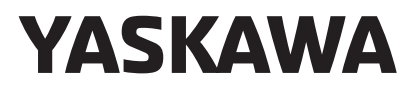

通訊功能 運動控制器 MP3000系列 使用手冊

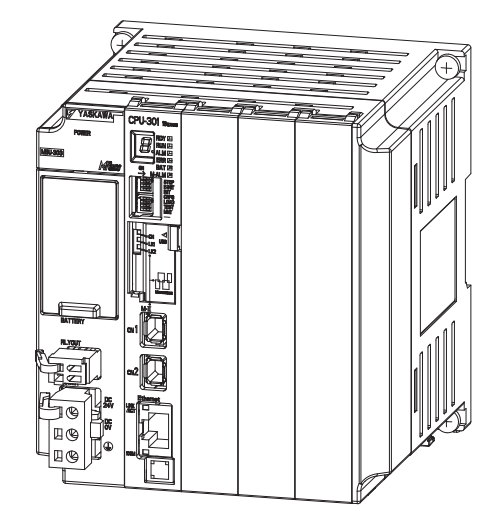

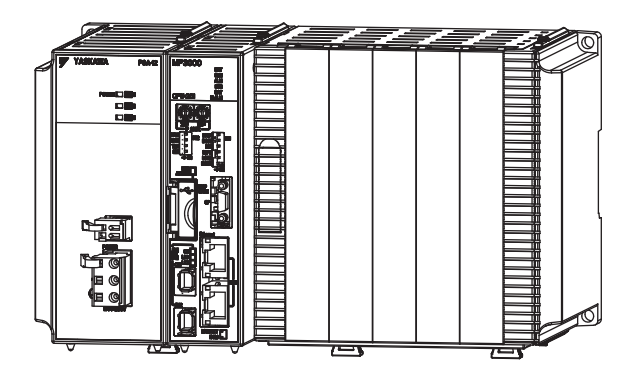

通訊功能概述

乙太網路功能

1

Copyright © 2011 安川電機

## 前言

本手冊刊載運動控制器 MP3000 系列的乙太網路通訊規格、系統架構及通訊連接方法等內容。 使用前請詳閱本手冊之說明,以期能正確使用本運動控制器系統,並善用系統功能以作為控制生產線系統之 用。

此外,請妥善保管本手冊,以利在需要時能隨時參閱。

# 本手冊的使用方式

#### ◆ 簡稱及代號

本手冊使用下述簡稱及代號。

- ・ MP3000 系列:MP3000 系列運動控制器的總稱
- · MPE720: 可程式裝置專用軟體或已安裝該軟體之可程式化裝置 ( 如 PC 等 )
- · PLC: 可程式控制器

#### ◆ 本手冊中所使用的開發工具

本手冊引用 MPE720 Ver. 7 的畫面作為說明之用。

#### ◆ 註冊商標等

- ・ DeviceNet 係 ODVA (Open DeviceNet Vender Association Inc.) 之註冊商標。
- ・ PROFIBUS 係 PROFIBUS User Organization 之註冊商標。
- ・ Ethernet 係 Xerox 公司之註冊商標。
- ・ Microsoft、Windows、Windows NT、Internet Explorer 係美國微軟公司之商標或註冊商標。
- ・ MECHATROLINK 係 MECHATROLINK 協會之註冊商標。
- ・ 其他本手冊中所刊載之產品名稱、公司名稱等專用名稱分別為該公司之商標、註冊或商品名稱。本手冊並未 在各公司的註冊商標或商標上標註 TM、® 標誌。

### ◆ 圖示符號

本手冊採用下列圖示符號,並標示在文章中重要的位置,目的在於明確地區別所說明的內容。

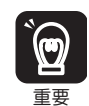

包含務必遵守的注意事項或限制事項等。

代表雖然會發出警報,但還不至於造成裝置損壞程度之注意事項。

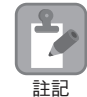

包含注意或是避免操作錯誤之註記事項。

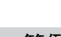

包含操作或設定範例等。 範例

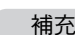

包含補充說明或是有用的輔助資訊等。 補充

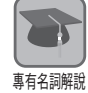

說明範圍包含不容易瞭解的專有名詞或是文章中所出現未預先說明的名詞。

# 相關使用手冊

表示下表相關之使用手冊,請依實際需要作為參考之用。

請在確實瞭解產品規格及使用限制條件的前提下,使用本產品。

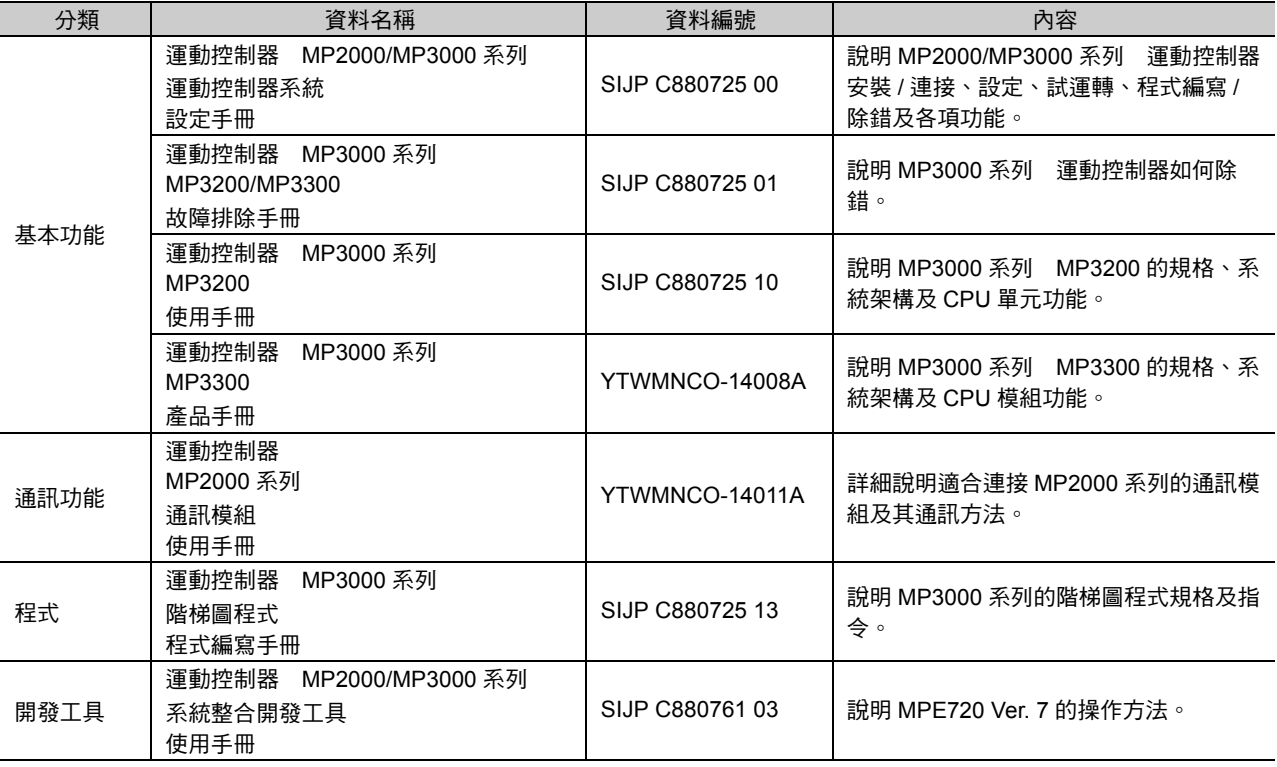

## 安全注意事項

本手冊採用下列標誌,提醒使用者注意使用安全。

攸關安全的標誌上所刊載的文字係為重要內容,請務必嚴格遵守之。

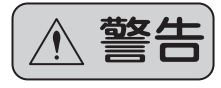

操作錯誤時,恐將引發危險狀況,甚至有可能導致死亡或重傷等意外發生。

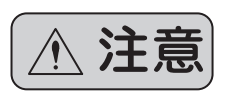

一日操作錯誤時,恐將引發危險狀況,甚至有可能導致中度傷害或輕傷等意外發生,或 者有可能僅造成物品損壞。

此外,即便是已刊載於 |<u>A 注</u>意| 上之事項,在某些狀況下亦有可能因此導致嚴重後果。

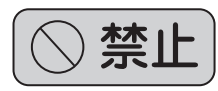

表示禁止 ( 嚴格禁止 ) 事項。例如:以  $\bigotimes$  標誌表示嚴禁煙火。

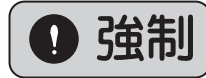

表示強制 ( 絕對必要 ) 事項。例如:以 標誌表示必須接地。

以下所示為存放 / 搬運、安裝、配線、運轉、維護 / 檢查及報廢時務必遵守之重要注意事項。

$$
\blacklozenge \neg \Re
$$

 本產品應由專業技術人員妥善進行設置。 否則恐將造成觸電或人身傷害等意外發生。 連接裝置運轉時,應保持隨時可以緊急停止之狀態。 否則恐將造成人身傷害等意外發生。 運轉時因瞬間停電而重置時,裝置有可能突然重新啟動,此時請勿靠近裝置。重新啟動時,請採取安全防 護措施,以維護人身安全。 否則恐將造成人身傷害等意外發生。 嚴禁碰觸產品內部。 否則恐將造成觸電意外。 請勿在通電狀態下卸除前方護蓋、纜線、接頭及配件等。 否則恐將造成觸電、故障或產品損壞等意外發生。 請勿刮傷纜線,強力拉扯、不當施力、在纜線上放置重物或是擠壓纜線。 否則恐將造成觸電或產品停止動作,甚至損毀等意外發生。 嚴禁改造本產品。 否則恐將造成裝置的損壞。 警告

◆ 存放 / 搬運

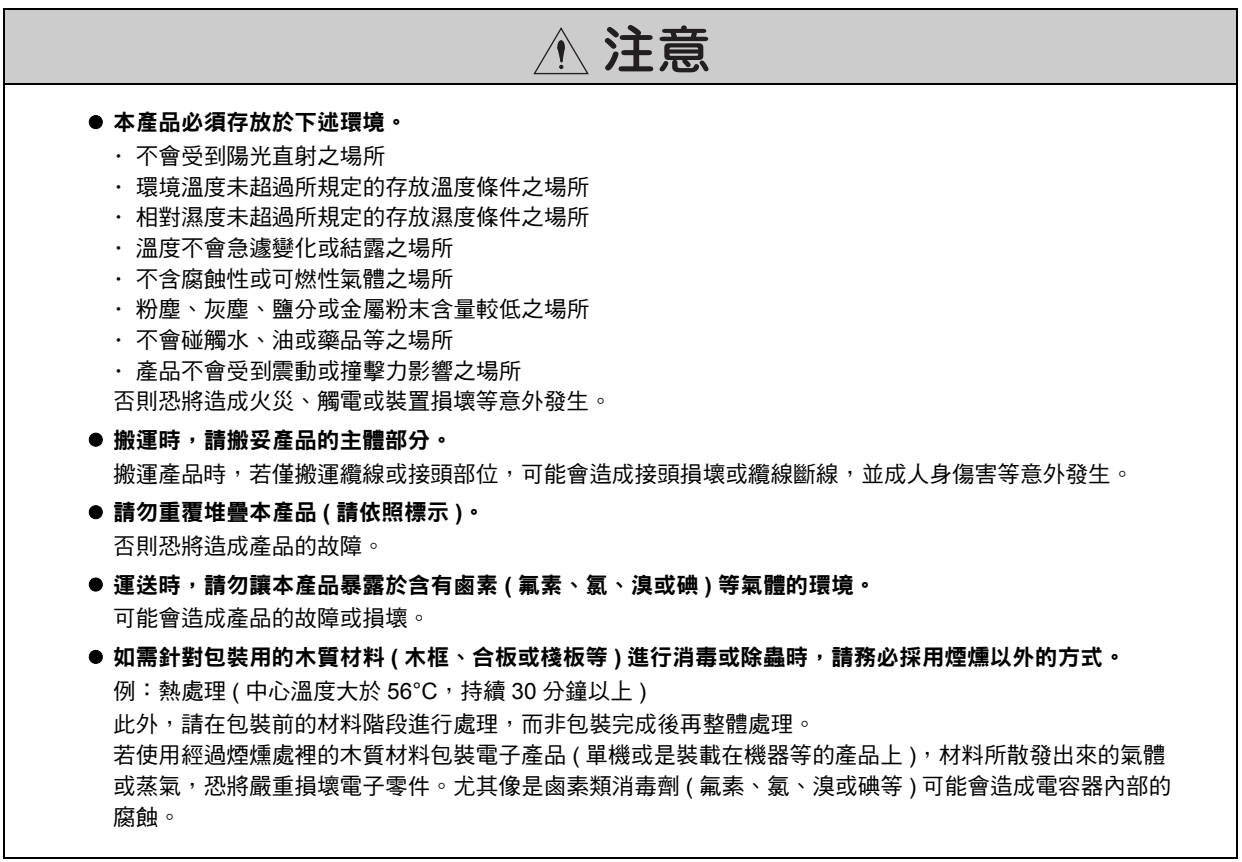

◆ 安裝

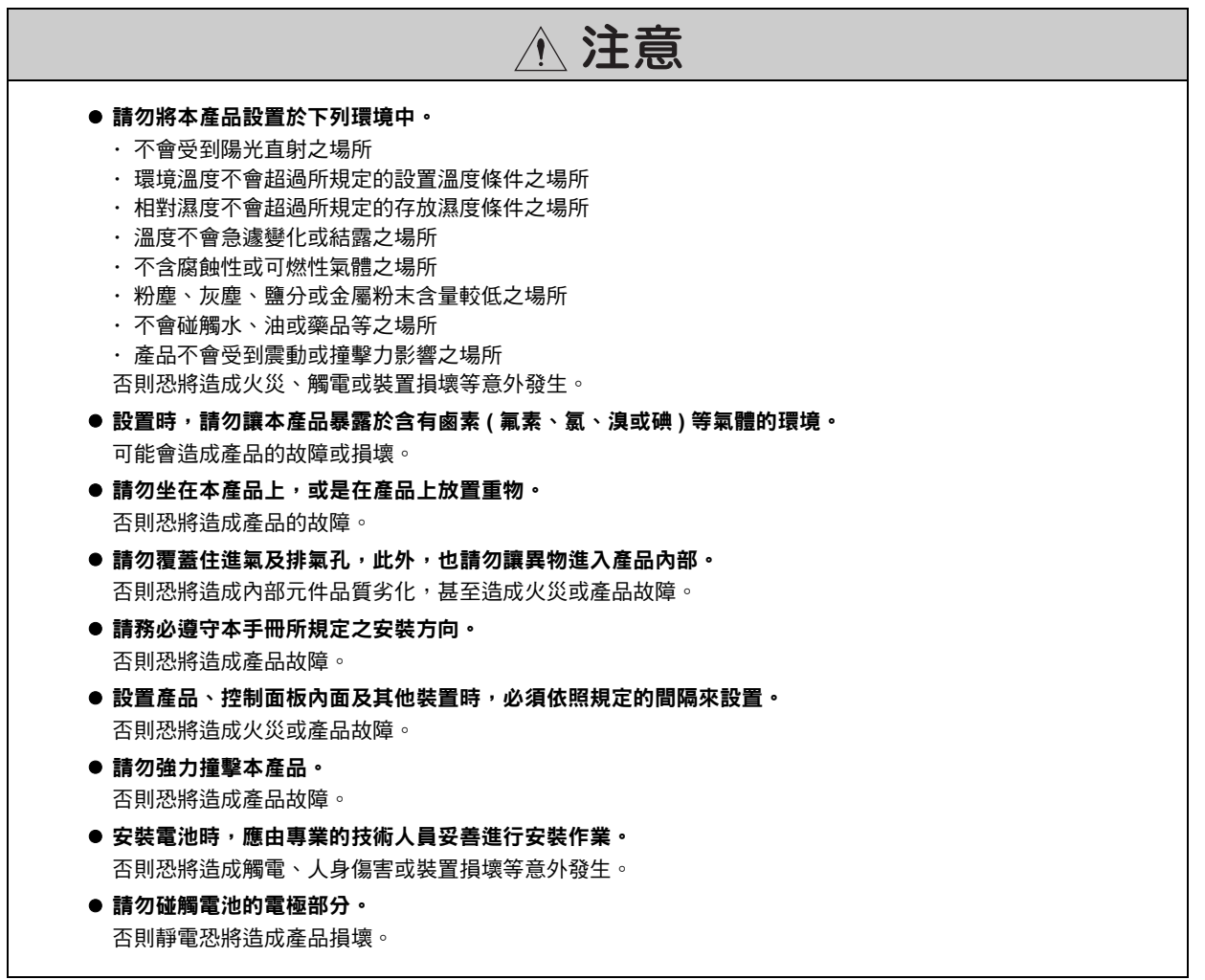

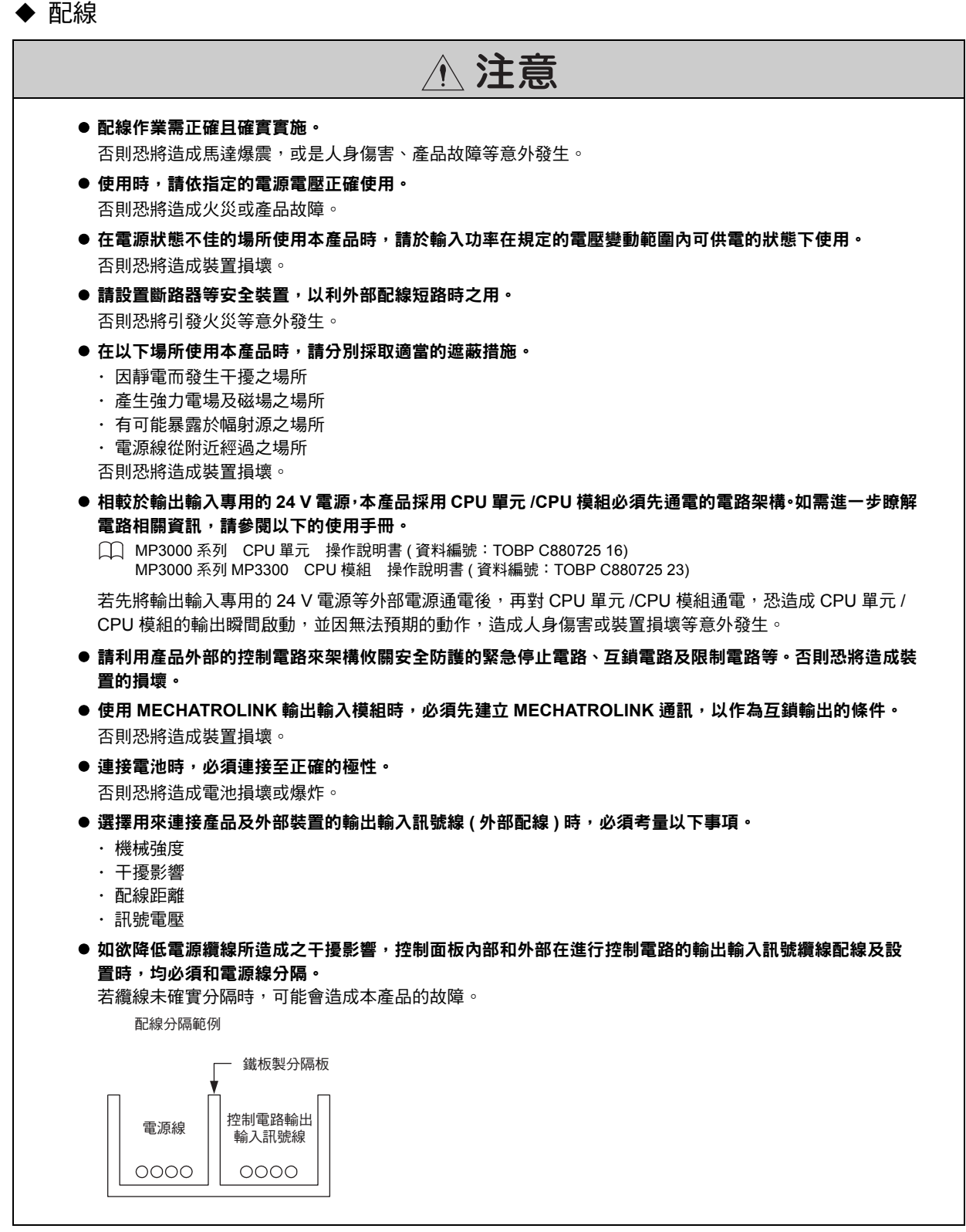

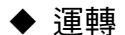

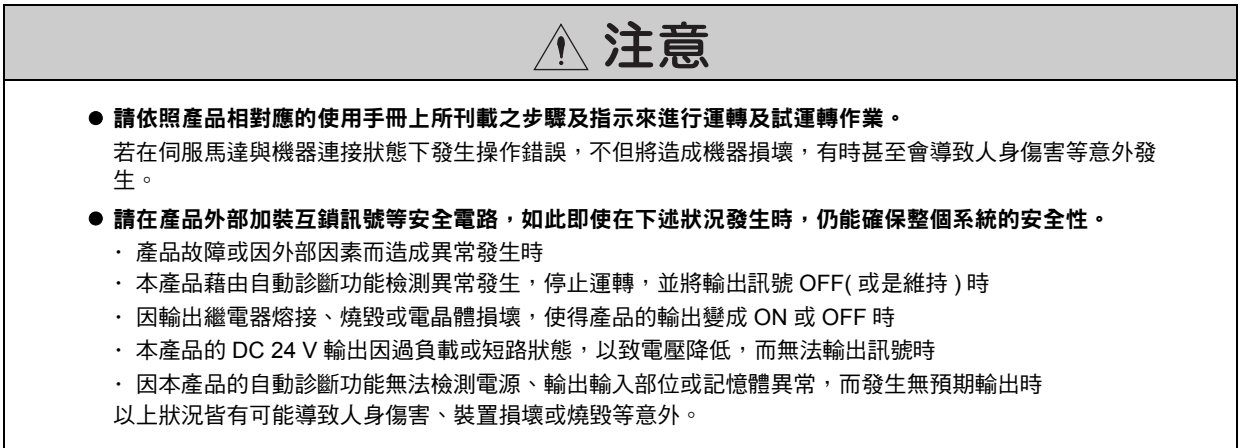

◆ 維護 / 檢查

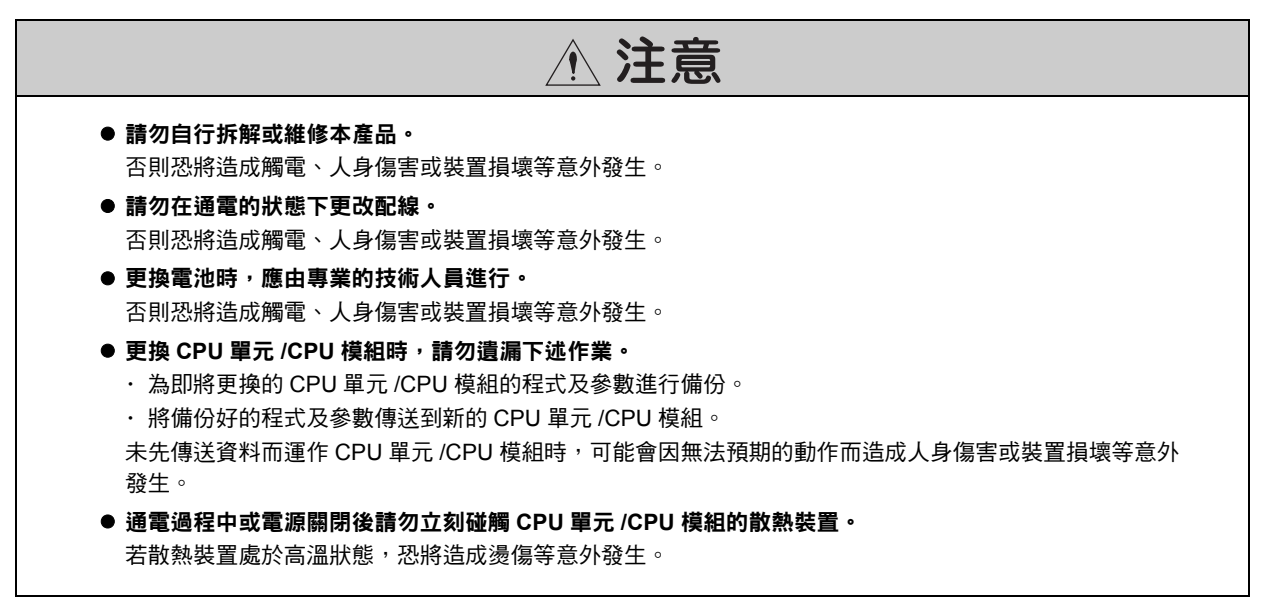

◆ 廢棄

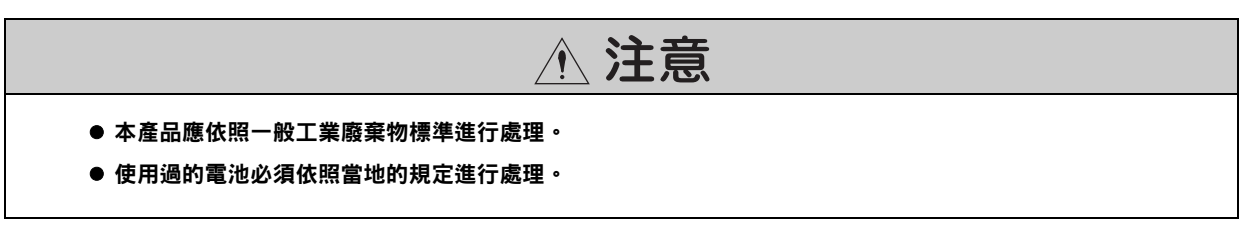

◆ 一般注意事項

#### 使用時請注意。

- 本手冊上所刊載的插圖之目的在於說明,因此所顯示的圖面有可能為已卸除護蓋或安全防護品之狀態。操 作本產品前,請務必依規定將護蓋或防護品恢復原狀,並依照使用手冊上之說明進行操控。
- 本手冊上所刊載的插圖僅為代表性範例,與實際交貨的產品有可能會有部分差異。
- 損壞或遺失本手冊時,如欲重新訂購,請聯絡本公司經銷商或本手冊封底所刊載本公司最近的業務單位, 並告知欲訂購之資料編號。

## 關於保固

#### ◆ 保固內容

#### ■ 保固期間

本公司對客戶所購買的產品 ( 以下簡稱交貨產品 ) 自交貨至客戶指定的地點該日起提供 1 年的產品保固, 或是 自本公司工廠出貨後 18個月,以先到期者為準。

#### ■ 保固範圍

保固期限內一日發生故障,且可歸咎於本公司之責時,本公司將免費提供替代品或故障品維修的服務。 如因交貨產品的使用壽命已到而造成產品故障或需更換消耗品、週期性零件時,則不在保固範圍內。

此外,倘若故障原因符合下列因素時,亦不在本公司保固範圍內。

- ・ 未依照型錄、手冊或另行取得的規格書上所刊載的適當條件、環境或操作方式來使用本產品
- ・ 非交貨產品所造成時
- ・ 產品改造或維修並非出自本公司時
- ・ 產品的使用方式不符規定時
- ・ 依本公司出貨時之科技、技術水準所無法預知之事由時
- ・ 其他如天災、災害等非可歸咎於本公司責任之原因時

#### ◆ 免責事項

- ・ 對於因交貨產品故障所造成之損害以及客戶在機會上的損失等,本公司一律不負相關責任。
- ・由非本公司人員對可程式化產品執行程式 ( 包含各種參數設定 ) 所導致的任何結果,本公司一律不負相關責 任。
- ・ 型錄或手冊上所刊載的所有資訊係以客戶能依用途而選擇適合的產品為目的。不保證其使用上對本公司及第 三人之智慧財產權或其他權利不會造成侵害或表示同意其實施。
- ・因使用型錄或手冊上的資訊而發生侵害第三人智慧財產權或其他相關權利,本公司一律不負責任。

#### ◆ 確認適用用涂及條件

- ・ 如將本公司產品搭配其他產品使用時,請客戶先行確認適用規格、應遵守之法律或規定等。
- ・ 請客戶自行確認您所使用的系統、機器、裝置與本公司產品之間之適用性。
- ・本產品如欲作為下述用途,請先洽詢本公司後,再判斷是否可行。如判斷可行,建議採用額定規格、性能餘 裕下使用,並採行安全措施,以便將故障時所發生的危險降至最低。

・在戶外或是受到潛在化學污染、電磁波干擾,或型錄、手冊上所未刊載的條件或環境下使用

- ・核能控制設備、燃燒設備、鐵路、航空、車輛設備、醫療裝置、娛樂設備,或是需要遵守行政機構或各業 界規定之設備
- ・有危害生命或財產之虞的系統、機器或裝置
- ・瓦斯、自來水、電力供應系統或 24 小時連續運轉系統等需要高可靠性之系統

・其他符合上述條件且需要極高安全性之系統

- ・若將本產品用於對生命或財產有重大危害之虞的用途時,請利用危險警告標誌或冗餘設計方式,來確保必要 之安全性,此外,也必須事先確認本公司產品的配電和設置是否適當。
- ・型錄或手冊上所刊載的電路實例或其他應用實例僅為參考之用,引用前,必須先確認您所要使用的機器、裝 置的功能及安全性。
- ・請正確瞭解所有使用時之禁止事項及注意事項,並正確使用本公司的產品,避免造成第三人意外損害。

#### ◆ 規格變更

本公司因改善產品或其他事由有權變更型錄或手冊上所刊載的產品品名、規格、外觀或附件,且不另行通知。 變更後,本公司將更新型錄或手冊上的資料編號,並發行修訂版。當您詢問或訂購型錄上所刊載的產品時,請 事先和本公司業務人員確認。

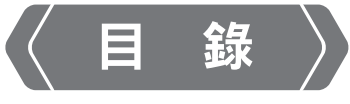

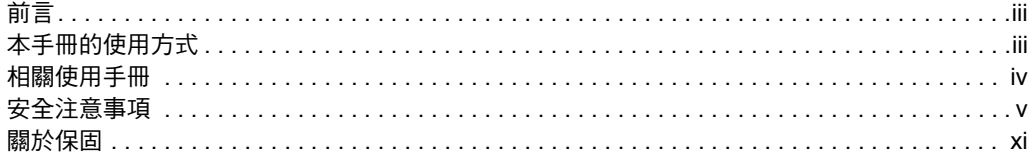

#### 通訊功能概述 î  $\boxed{1.1}$  $\boxed{1.2}$

## 乙太網路功能

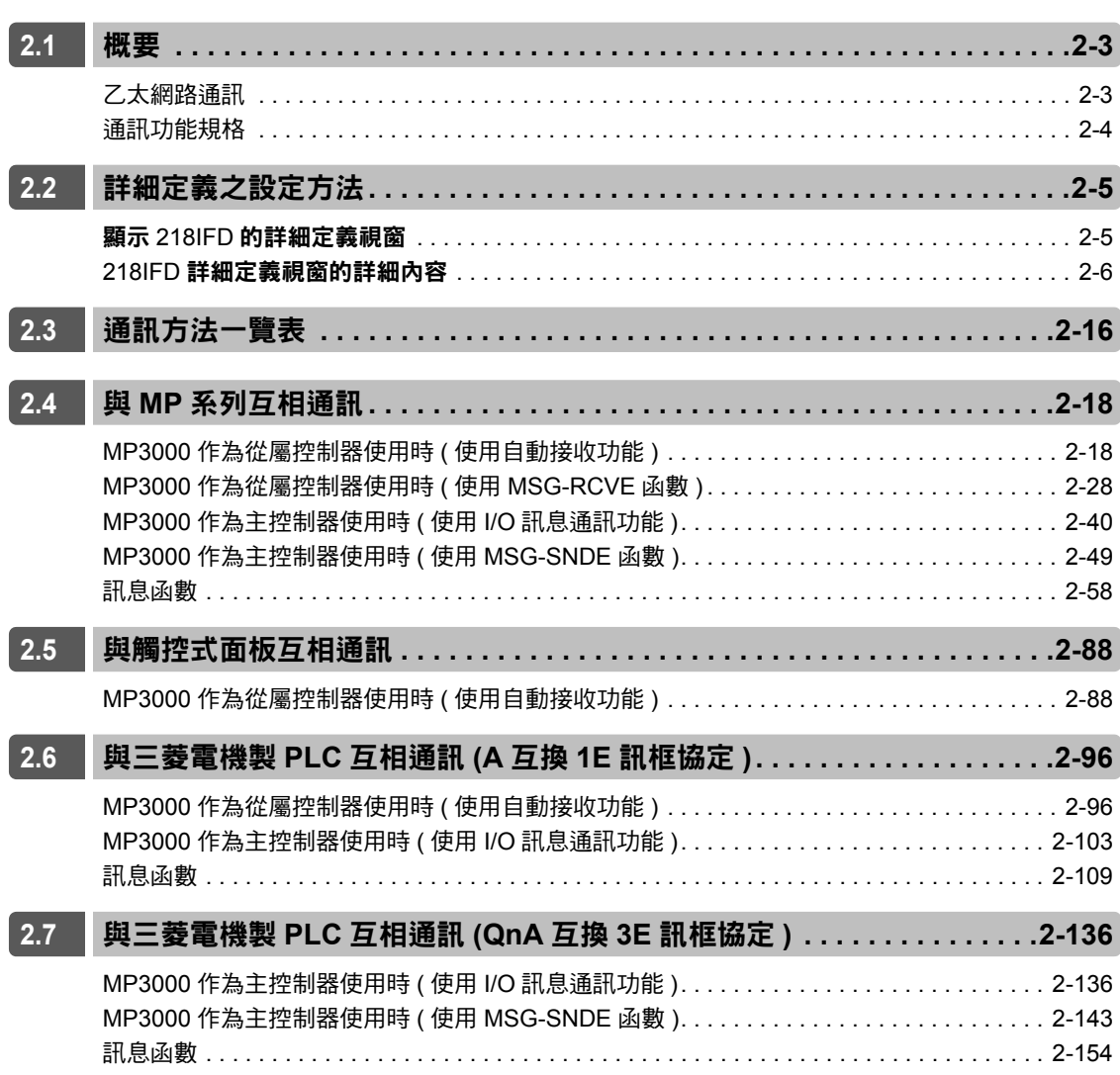

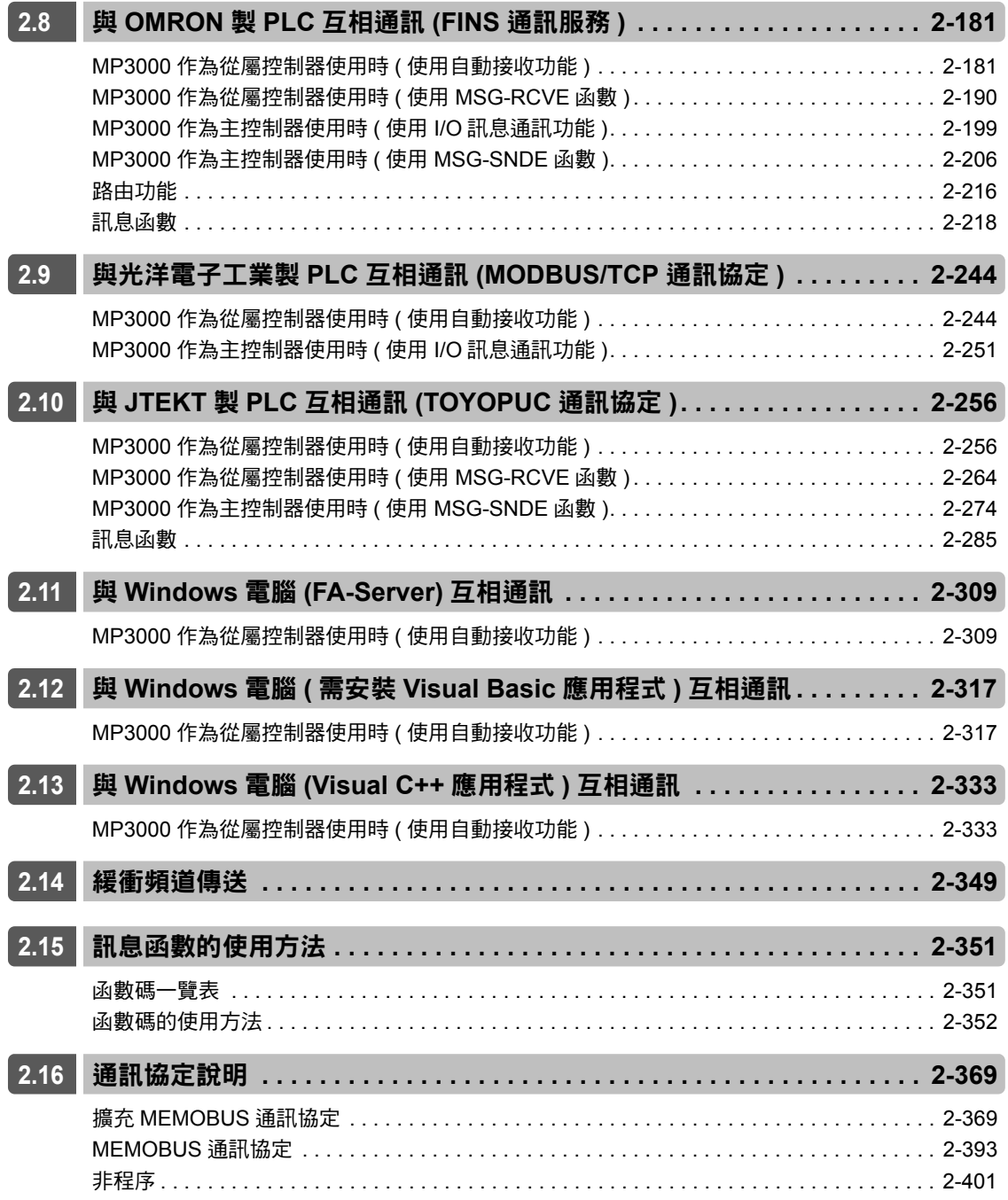

## 索引

修訂記錄

# 通訊功能概述 2009年

本章將針對 MP3000 通訊功能加以說明。

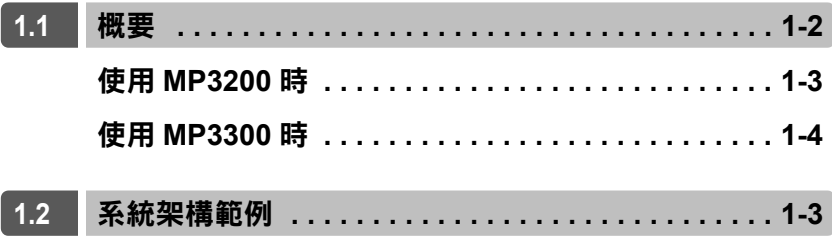

# <span id="page-15-0"></span>**1.1** 概要

MP3000 除了工程通訊功能 ( 連接 MPE720 功能 ) 外, 還包含了利用乙太網路連接上位裝置之乙太網路功 能。

以下為本功能之特色。

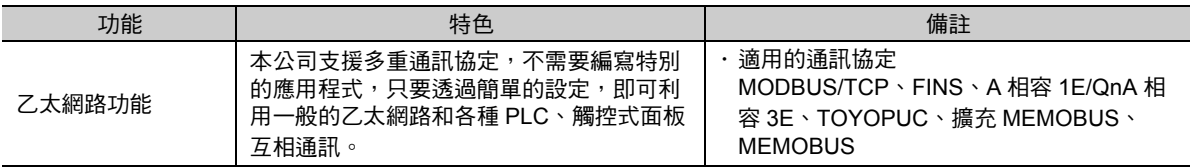

使用 MP3200 時

# <span id="page-16-1"></span><span id="page-16-0"></span>**1.2** 系統架構範例

## 使用 **MP3200** 時

下圖所示為系統架構範例。

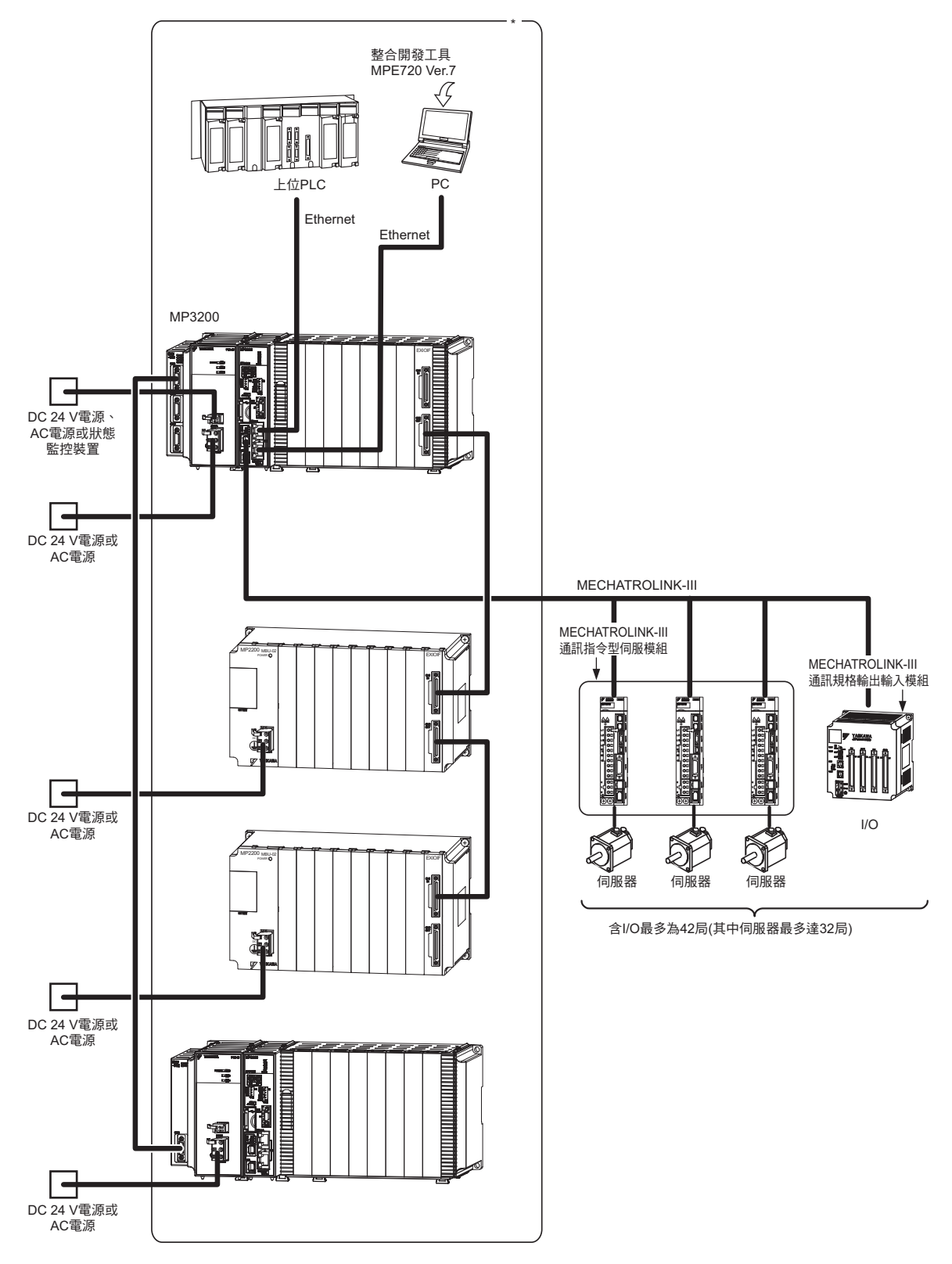

\* 本手冊僅說明框線範圍內之內容。

11 涌訊功能概述

 $\mathbf{1}$ 

通訊功能概述

<span id="page-17-0"></span>使用 MP3300 時

## 使用 **MP3300** 時

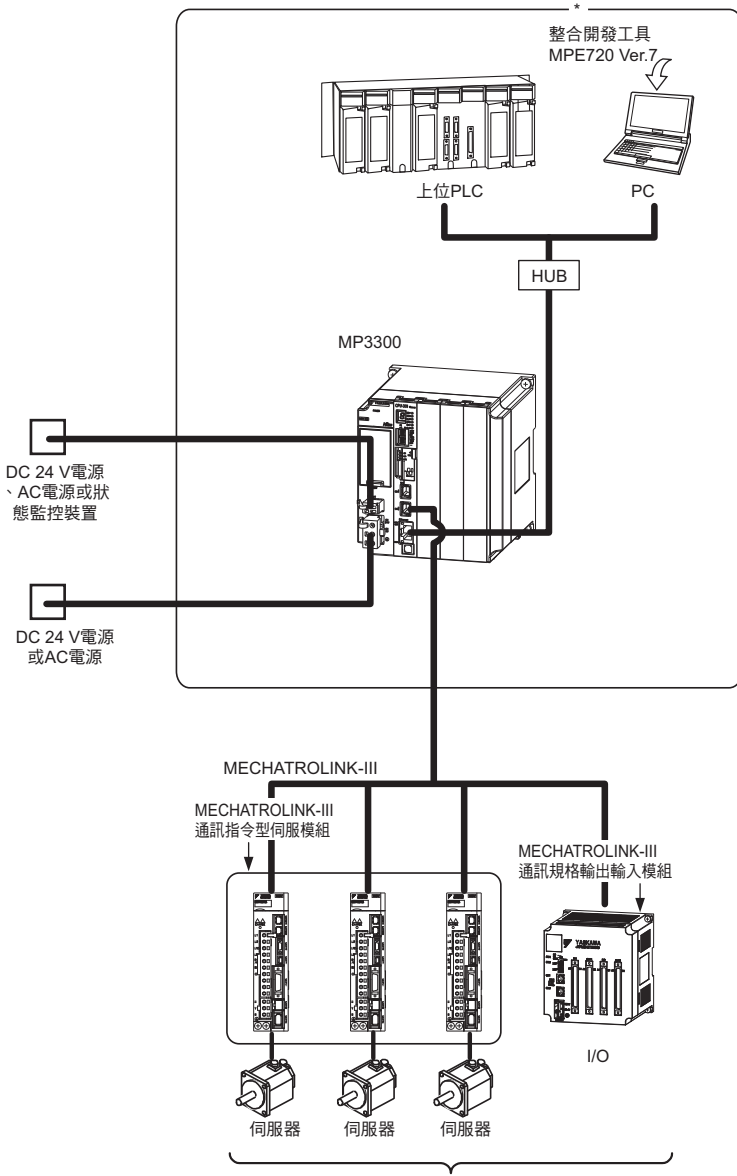

含I/O最多為21局(其中伺服器最多達16局)

\* 本手冊僅說明框線範圍內之內容。

# 乙太網路功能 2

本章將針對 MP3000 的乙太網路功能進行說明。

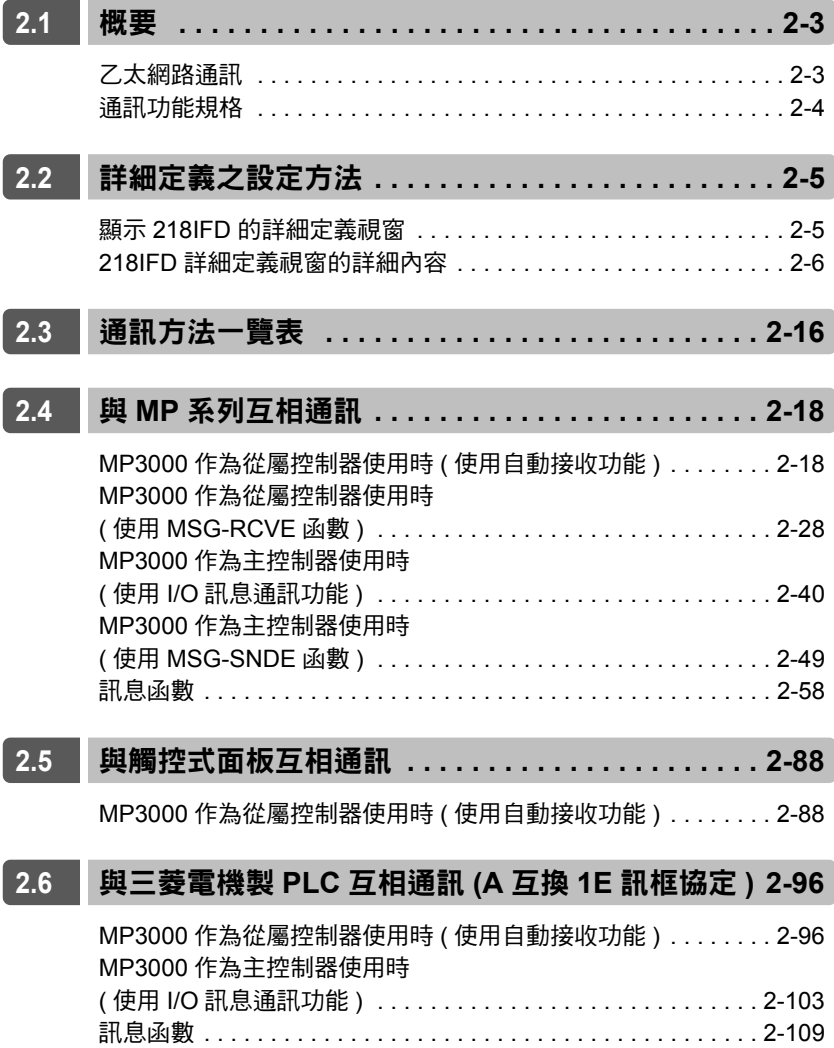

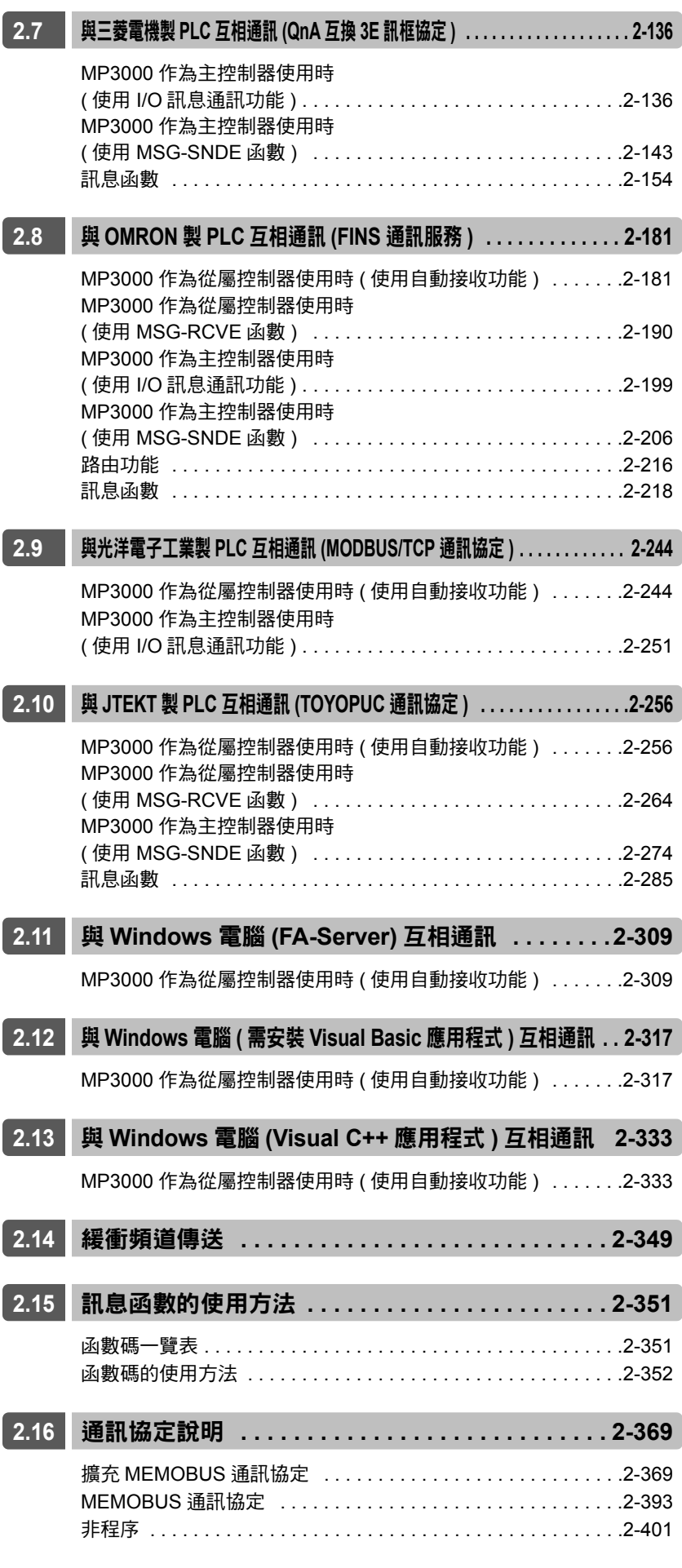

# <span id="page-20-1"></span><span id="page-20-0"></span>**2.1** 概要

## 乙太網路通訊

 $\bm{\mathbb{Q}}$ 重要

乙太網路功能可用來連接 MP3000 系列運動控制器和乙太網路相關裝置。本產品內置 1 個符合 IEEE802.3u 規範的 Ethernet 100 Base-TX 埠,輕鬆即可連接其他廠牌的控制器或是個人電腦、電腦等。此 外,只要與安裝了 MPE720 的個人電腦連接後,便能利用個人電腦來設定 MP3000 系列的運動控制器。

乙太網路通訊功能可用來傳送訊息及傳送工程內容。

MP3000 內置的乙太網路通訊功能適用於以下通訊協定。

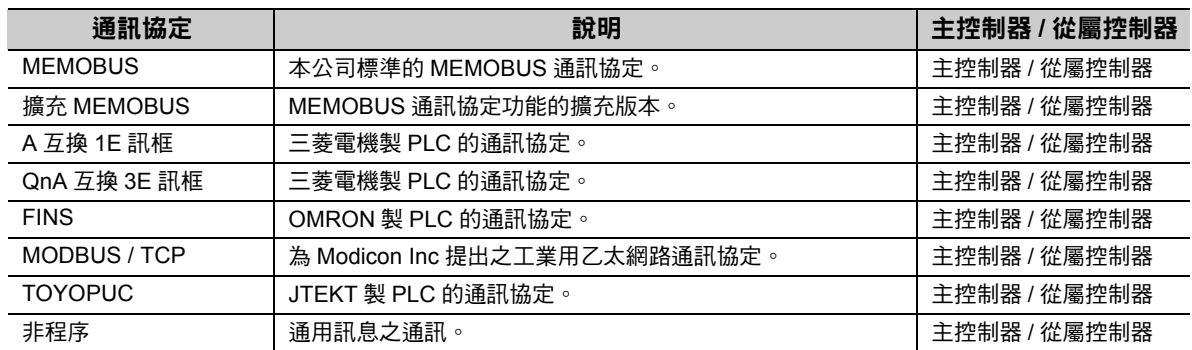

MP3000系列運動控制器的CPU單元/CPU模組所內置的CPU功能與218IFD之間訊息傳遞時,完全是透過擴 充 MEMOBUS 通訊協定進行訊息傳送及接收。

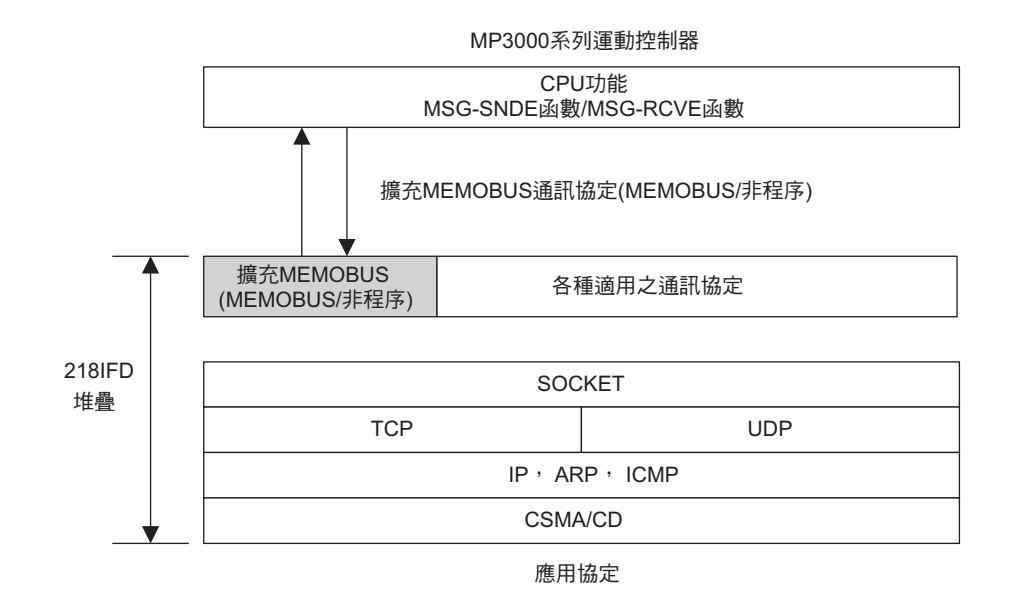

本手冊將使用 MSG-SNDE/MSG-RCVE 函數作為訊息函數以進行說明。如使用 MSG-SND/MSG-RCV 函 數,請搭配 MSG-SND/MSG-RCV 函數,應用於相關內容上。但階梯圖程式的內容略有不同,MSG-SND/MSG-RCV 等函數之階梯圖程式部分請參閱下述手冊。

**MP2000** 系列通訊模組 使用手冊 **(** 資料編號:**YTWMNCO-14011A)**

## <span id="page-21-0"></span>通訊功能規格

下表所示為 MP3000 之通訊功能規格。

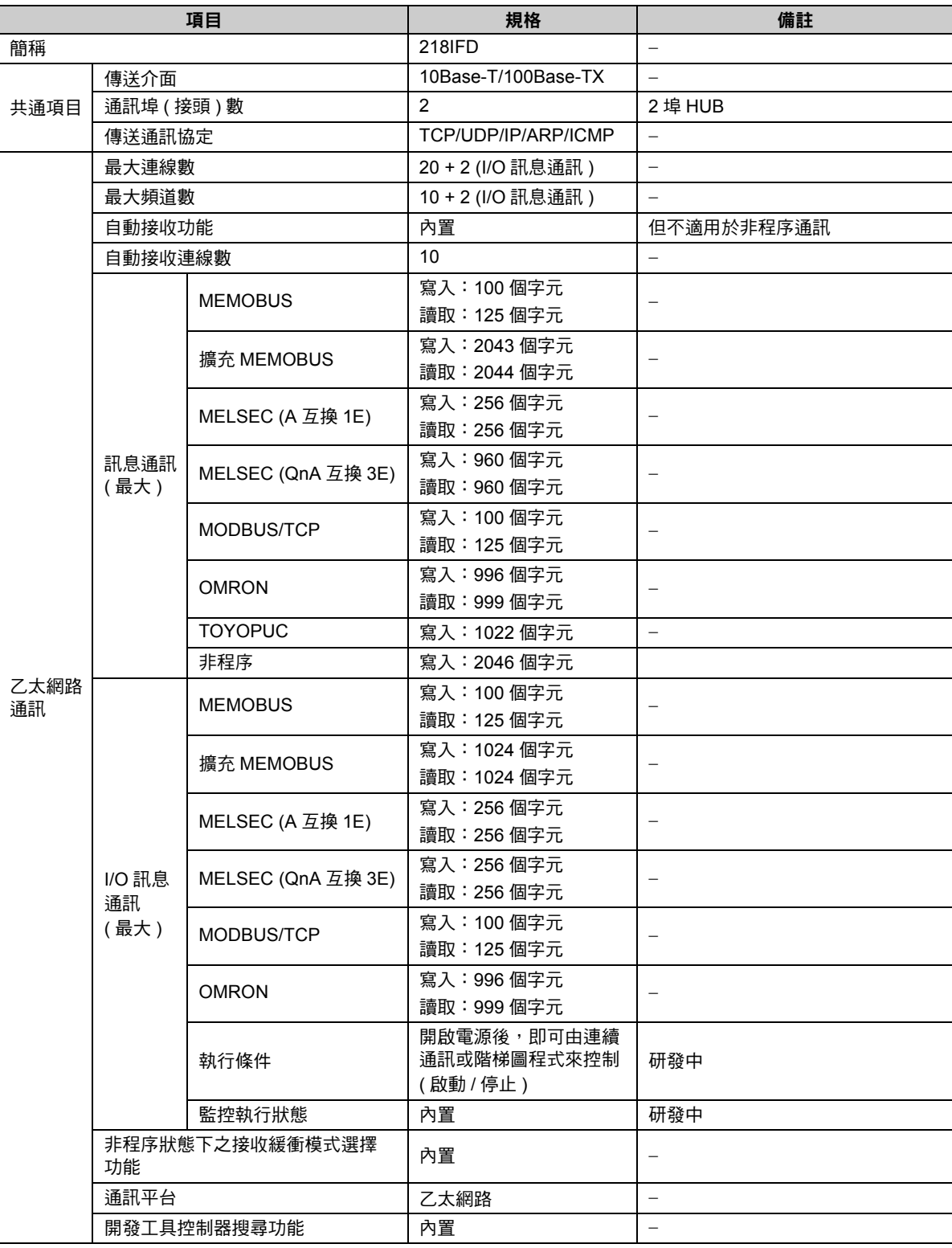

顯示 218IFD 的詳細定義視窗

# <span id="page-22-0"></span>**2.2** 詳細定義之設定方法

進入 218IFD 詳細定義視窗後, 即可進行乙太網路的詳細定義。

## <span id="page-22-1"></span>顯示 **218IFD** 的詳細定義視窗

218IFD 詳細定義視窗的顯示步驟如下。

- **1.** 顯示模組架構定義視窗。
- **2.** 雙擊 **218IFD** 區格。

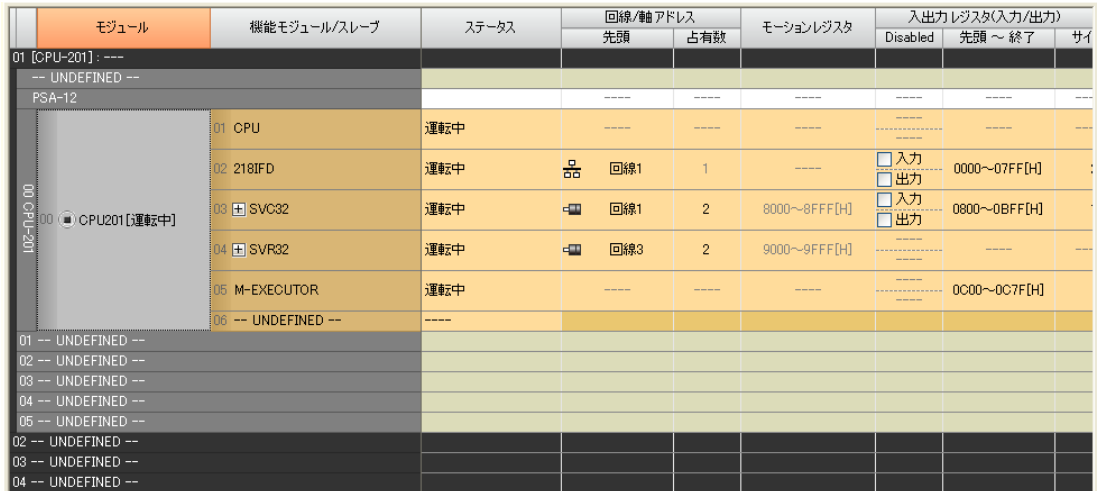

即可顯示 218IFD 詳細定義視窗。

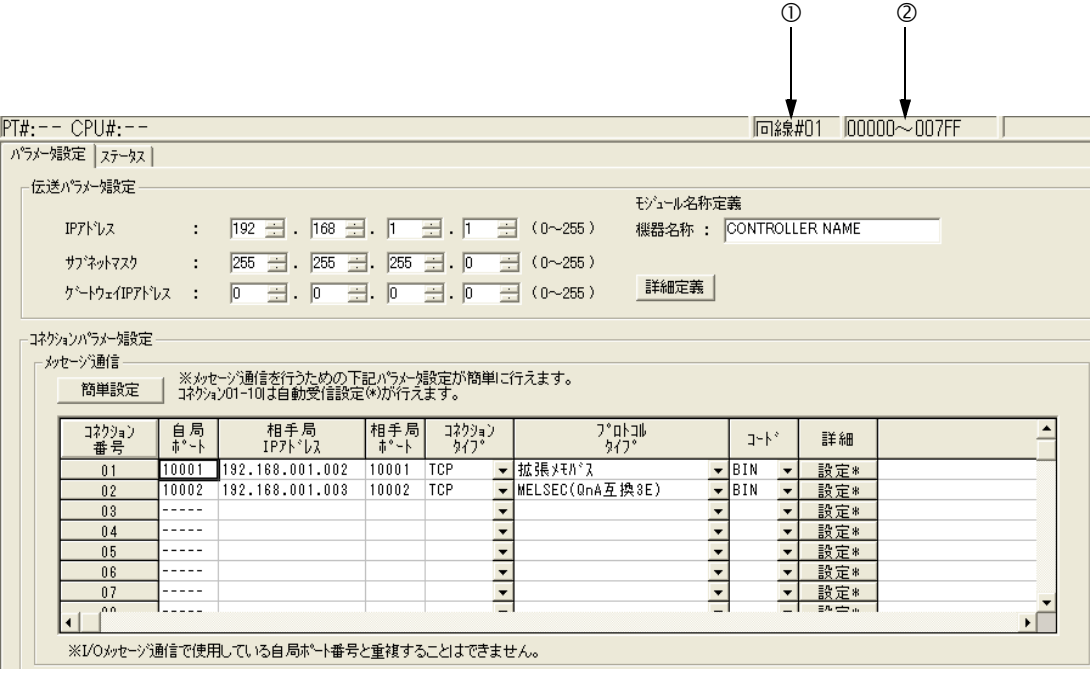

 $0 \sim 0$  所顯示的是 218IFD 的組成資訊。組成資訊與模組架構定義視窗中所顯示的資訊相同。

線路 **#**

顯示 218IFD 乙太網路通訊埠的線路編號。

#### 輸出輸入暫存器的起始暫存器範圍

顯示 218IFD 輸出輸入暫存器之範圍。

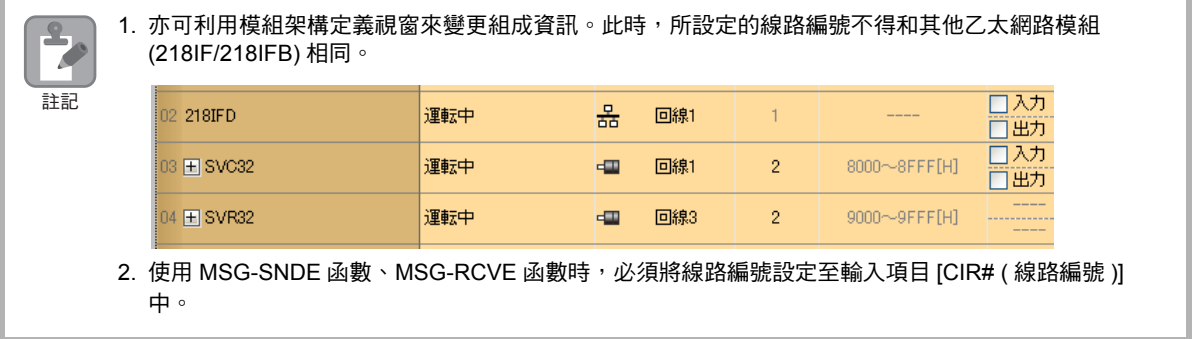

## <span id="page-23-0"></span>**218IFD** 詳細定義視窗的詳細內容

218IFD 詳細定義視窗係由 [ 參數設定 ] 和 [ 狀態 ] 等 2 種分頁所組成。只要選擇您所要的分頁, 即可切換至不同 的分頁。

## 參數設定分頁

設定進行乙太網路通訊時所必要的參數。

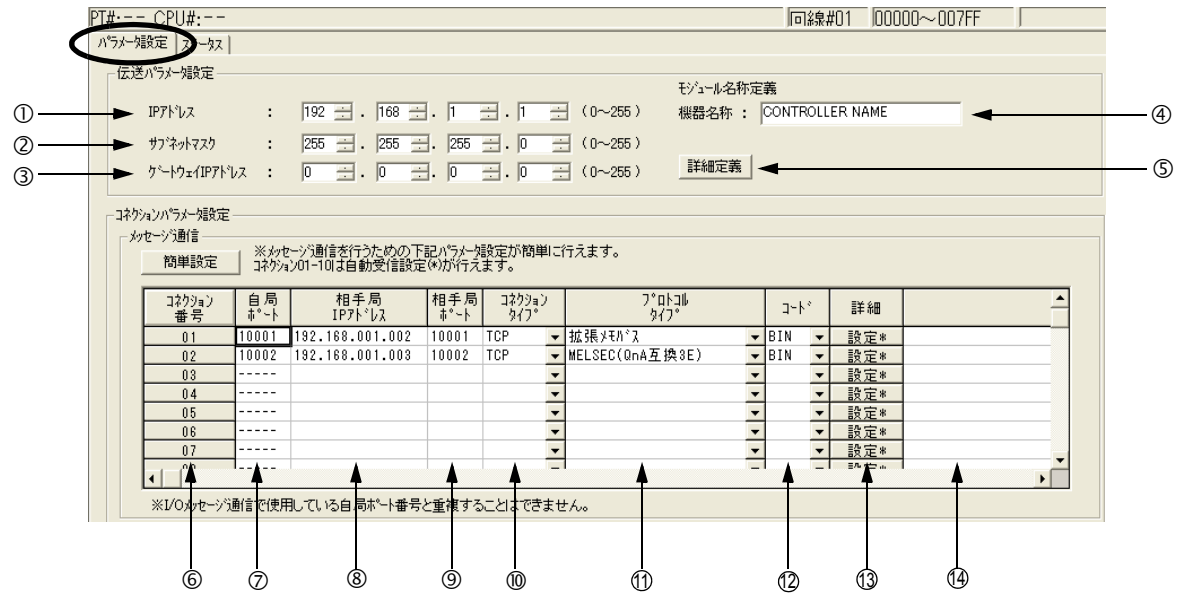

#### ◆ 顯示項目一覽表

下表係以一覽表方式介紹參數設定分頁中所顯示的項目。 如欲瞭解設定範圍及設定注意事項,請參閱下一頁的顯示項目詳細說明。

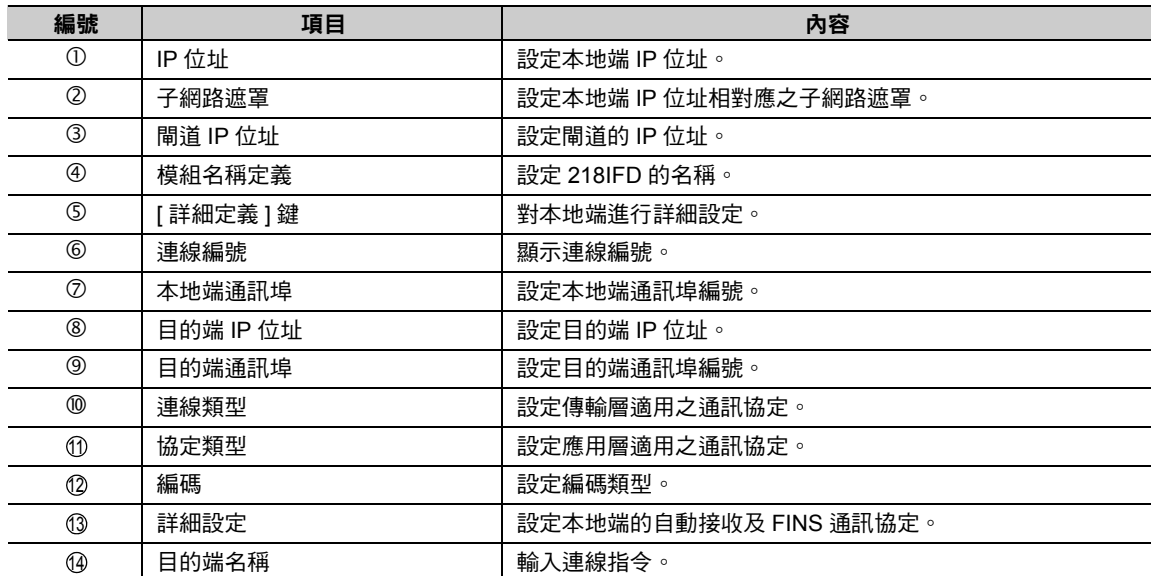

#### ◆ 顯示項目說明

以下針對參數設定分頁中所顯示的項目進行更詳細的說明。

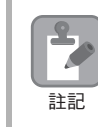

更改設定後,請務必儲存於快閃記憶體中。

#### **IP** 位址

輸入本地端的 IP 位址。

位址以 8 個位元為單位,並用「.」區分為 4 個欄位。輸入欄位時,請採用 10 進位制。

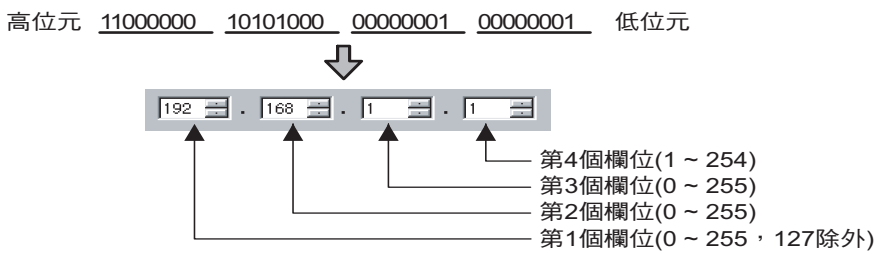

( 註 )1. 請輸入和乙太網路上其他結點不同的 IP 位址。

2. 建議使用的虛擬 IP 位址為 「192.168.1.1 ~ 192.168.1.254」。請向您的網路管理員確認可以使用 的 IP 位址。

#### 子網路遮罩

輸入本地端 IP 位址相對應之子網路遮罩。

第 1 ~ 3 欄可輸入的數字範圍為 0 ~ 255,第 4 欄可輸入的數字範圍為 1 ~ 254。若未使用子網路遮罩, 請在各欄位中輸入 「0」。

#### 閘道 **IP** 位址

輸入閘道的 IP 位址。 若未使用閘道,請在閘道 IP 位址的第 1 ~ 4 欄全部輸入數字 「0」。 依欄位不同,閘道 IP 位址的輸入範圍亦有以下不同。

設定範例

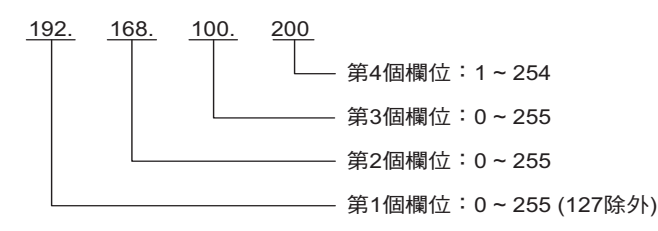

(註 )輸入時,IP 位址和閘道 IP 位址必須輸入不同的數字。

#### 模組名稱定義

設定 218IFD 的名稱。

請輸入半形 16 字元 ( 全形 8 字元 ) 以內的名稱。半形和全形字元可同時使用。

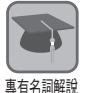

#### 子網路遮罩

利用 IP 位址計算子網路遮罩的網路位址時所使用之遮罩值。將 IP 位址和子網路遮罩結合 (AND) 使用後, 即為子網路遮罩位址。

請向網路管理員確認您可使用的子網路遮罩值。

#### 閘道 **IP** 位址

在多個網路區段之間進行通訊時,作為傳送媒介為閘道裝置 ( 路由器 ) 的 IP 位址。設定時,請先洽詢您 的網路管理員。

#### **[** 詳細定義 **]** 鍵

[本地端設定 ] 對話框出現後,即可開始設定工程通訊埠、回應監控確認時間、重送次數、接收緩衝區等。

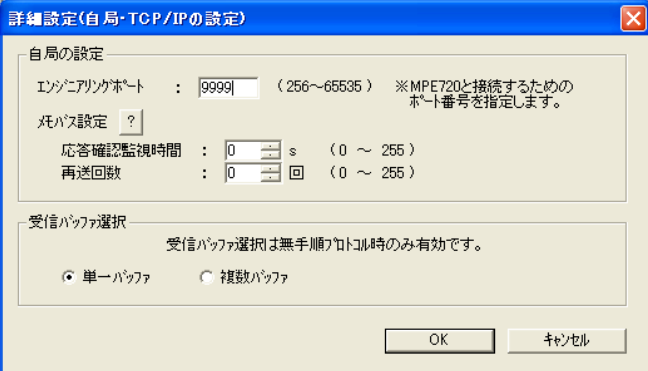

#### 工程通訊埠

請輸入與 MPE720 和工程通訊時使用的 218IFD 乙太網路通訊埠編號,輸入範圍為 256 ~ 65535,初始 值為 9999。

- (註)1. 如欲變更設定此項設定,請同時變更 MPE720 通訊平台 [通訊埠設定 ] 的詳細畫面,其中 [ 工程通訊埠 ] 窗格中的數值。
	- 2. 設定時,通訊埠編號必須和本地端通訊埠編號不同。
	- 3. 「9998」和 「10000」為系統專用號碼,請勿設定。

#### 回應確認監控時間

使用 MSG-SNDE 函數時,必須輸入從傳送指今後到收到回應確認訊息所需等待的時間 (0 ~ 255)。一日 通訊逾時但並未收到回應,系統僅會依照 [ 重送次數 ] 所設定的次數再次傳送。

回應確認監控時間若設定為「0」,表示重送次數的設定無效。

(註)請由連線參數 [ 協定類型 ] 窗格中選擇 [MEMOBUS],若 [ 重送次數 ] 設定為 「0」,請在 [ 回應確認監控時間 ] 窗格 中輸入 「0」。

#### 重送次數

請輸入 MSG-SNDE 函數檢測到通訊逾時時的指令重送次數 (0 ~ 255)。當系統依重送次數再次傳送,卻 仍未收到回應時,MSG-SNDE 函數就會收到錯誤訊息。

(註)若僅設定 TCP 通訊協定作為 [ 連線類型 ] 時,則不需要再設定重送次數,只要輸入「0」即可。

#### 選擇接收緩衝區

若選擇 「非程序」作為通訊協定,則必須再選擇緩衝區。

#### 連線編號

顯示連線編號 1 ~ 20。

執行乙太網路通訊時,目的端係依連線編號來分類。

連線編號與 MSG-SNDE 函數、MSG-RCVE 函數的參數 10 「目的端連線 #」相對應。

#### 本地端通訊埠

請輸入每組連線所對應之本地端通訊埠編號 (256 ~ 65535)。

輸入編號時,號碼不得和其他連線相對應的通訊埠編號、系統通訊埠編號或是診斷用通訊埠編號相同。 輸入 「0」後,連線編號的資料就會被清除,而且 [ 本地端通訊埠 ] 窗格將顯示為 「----」。

( 註 )「9998」、「10000」以及系統通訊埠所設定的通訊埠編號不適用於 UDP。

#### 目的端 **IP** 位址

請輸入每組連線所對應之目的端 IP 位址。

目的端 IP 位址依欄位不同,可輸入的資料範圍亦各不相同。

- 第 1 個欄位: 0~255 (127 除外)
- 第 2 個欄位: 0~255
- 第 3 個欄位: 0~255
- 第 4 個欄位: 1~254

但若設定為 Unpassive open 模式時,欄位 1 ~ 4 必須輸入 「0」。

#### 目的端通訊埠

請輸入連線相對應之目的端通訊埠編號 (0 或 256 ~ 65535)。

( 註 )目的端 IP 位址和目的端通訊埠的組合均不得與其他連線重複。

#### 連線類型

選擇傳輸層適用之通訊協定。

TCP:透過 TCP (Transmission Control Protocol) 進行通訊。 UDP:透過 UDP (User Datagram Protocol) 進行通訊。

透過 UDP ( 非連線型 ) 通訊協定進行訊息通訊時,一旦發生異常,有可能會出現以下現象。  $\mathbf{2}$ · 乙太網路連線時,若 LINK/ACT LED 亮燈或閃爍狀態,表示通訊資料消失,並停止通訊作業。  $\sqrt{2}$ 此時,請採取以下解決方法。 註記 1. 使用符合以下條件的乙太網路纜線。 100 Base-TX 型、類別 5 以上、附 RJ-45 接頭雙絞線、平行線或交叉線。 2. 在配線或架設乙太網路時,應與電源線分隔設置。 若執行上述解決方法後,仍持續出現異常,則必須採行下列措施。 1. 改採 TCP ( 連線型 ) 通訊協定。 2. 使用 UDP 通訊協定時,必須編寫下述重送程式。 重送程式:亦即送出傳送指令後,只要未在規定時間內處理完成,即視為逾時,並重新執行傳送指令 的程式 詳細的程式範例請參閱下一章所示之階梯圖程式。 **2.4** 與 **MP** 系列互相通訊 **- MP3000** 作為主控制器使用時 **(** 使用 **MSG-SNDE** 函數 **)**

#### 協定類型 **11**

選擇每組連線適用之應用層通訊協定時,需選擇支援目的端之通訊協定。 下表為各種通訊協定的類型。

如欲進一步瞭解通訊協定相關內容,請參閱以下章節之說明。

■ ■ 2.1 [概要](#page-20-0) (第 2-3 頁)

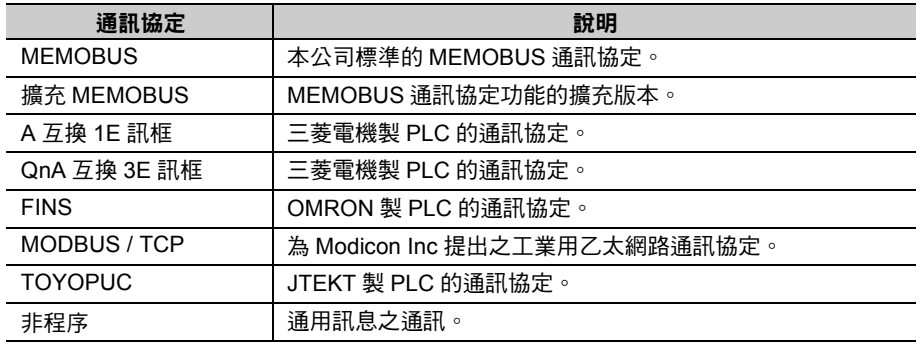

#### 連線

**X** 專有名詞解說

亦即本地端程式和目的端程式進行 1 對 1 涌訊時,進行互相傳送確認,並轉送資料等一連串作業。

#### 通訊埠編號

用來告知目的端所傳送程式的編號。通訊埠編號和通訊程式採一對一對應方式。通訊埠編號和 IP 位址皆 會附加在資料的標頭部分。目的端會根據目的端的通訊埠編號加以判斷,然後再將資料傳送至標的程式。 包含本地端通訊埠編號在內,通訊埠編號係用來辨識本地端與目的端的通訊服務程式。

#### **Unpassive open** 模式

只要將目的端位址設定為 「000.000.000.000」,目的端通訊埠編號設定為 「0」,即可讓連線進入 Unpassive open 模式。

在 Unpassive open 模式下, MP3000 會被連接到連線編號所存取的站台,若同時存取多個站台時,則系 統會被連接到先提出連線要求的站台。當系統在 Unpassive open 模式下建立連線時,接收到其他站台的 連線要求,這時候系統會先將已建立的連線斷線,並連接至之後提出連線要求的站台。

#### **TCP** 和 **UDP**

「TCP」屬於連線型通訊協定,而 「UDP」則為非連線型通訊協定。連線型通訊協定會在連線時,執行 接收確認、錯誤檢測、序列檢查以及控制傳送資料量等程序,因此通訊的可靠性較高。 非連線型通訊協定僅單向地傳送資料,不會像連線型通訊協定一樣,執行任何確保通訊品質的程序。處 理方式更單純,因此能以高速進行通訊,但相對地通訊可靠性也較低。 一般來說,若重視通訊可靠性,通常會選擇「TCP」,若需要較高的通訊速度則會選擇「UDP」。

#### 編碼 **12**

請根據目的端所設定的編碼類型,選擇適合的傳送資料編碼種類。

RTU :使用 MEMOBUS 通訊協定時,需指定為 RTU 模式

ASCII:指定為 ASCII 模式

BIN :指定為二進制模式

但根據 [ 協定類型 ] 窗格中的資料不同,所能選擇的編碼類型亦有所限制,如下所示。

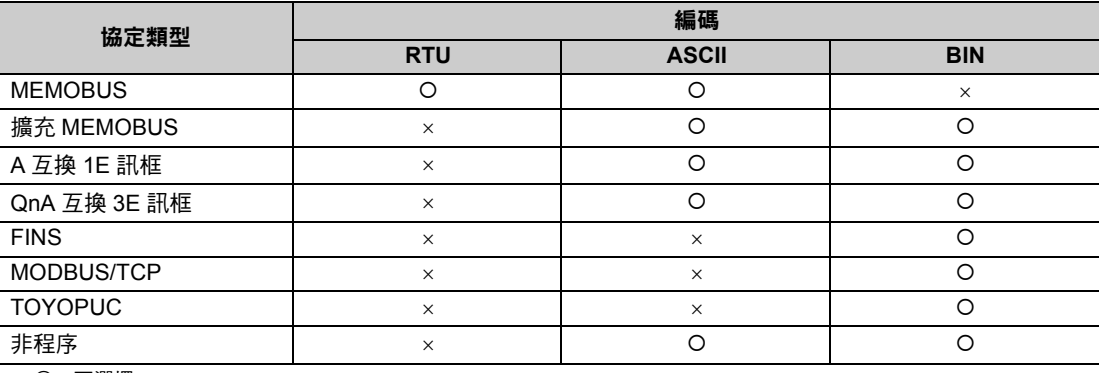

○:可選擇

×:無法選擇

#### 詳細設定 **13**

可在詳細設定畫面設定自動接收。選擇 FINS 通訊協定時,設定 FINS 通訊協定為本地端。

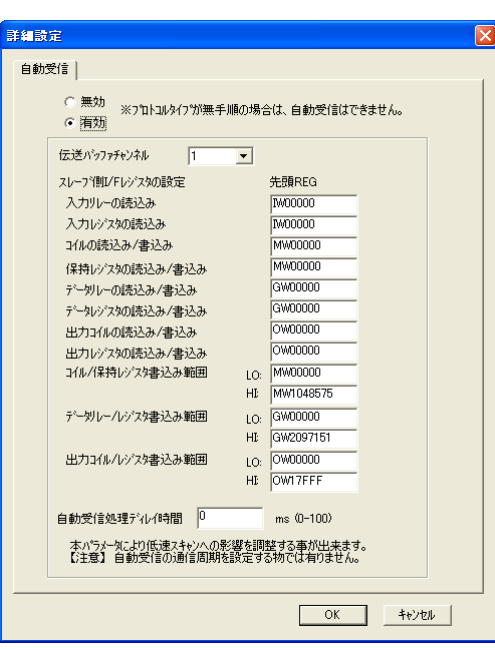

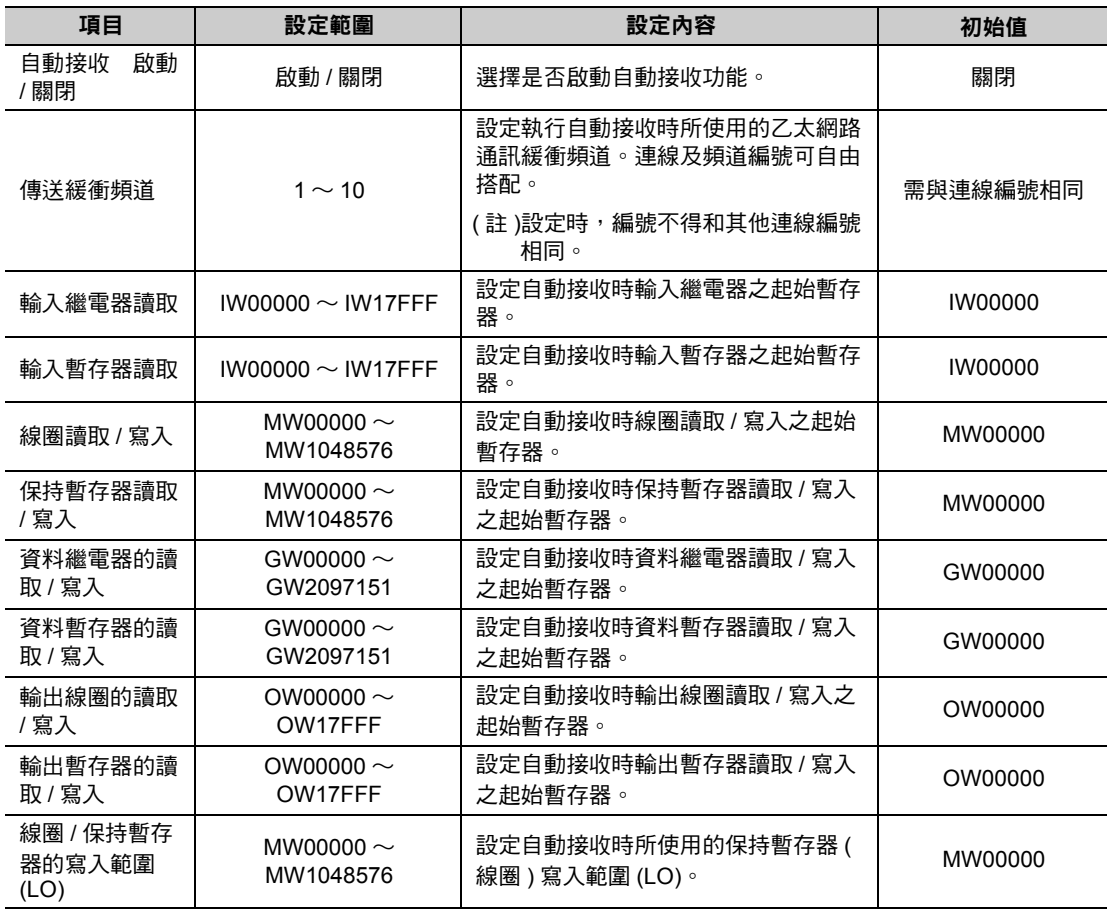

( 續上頁 )

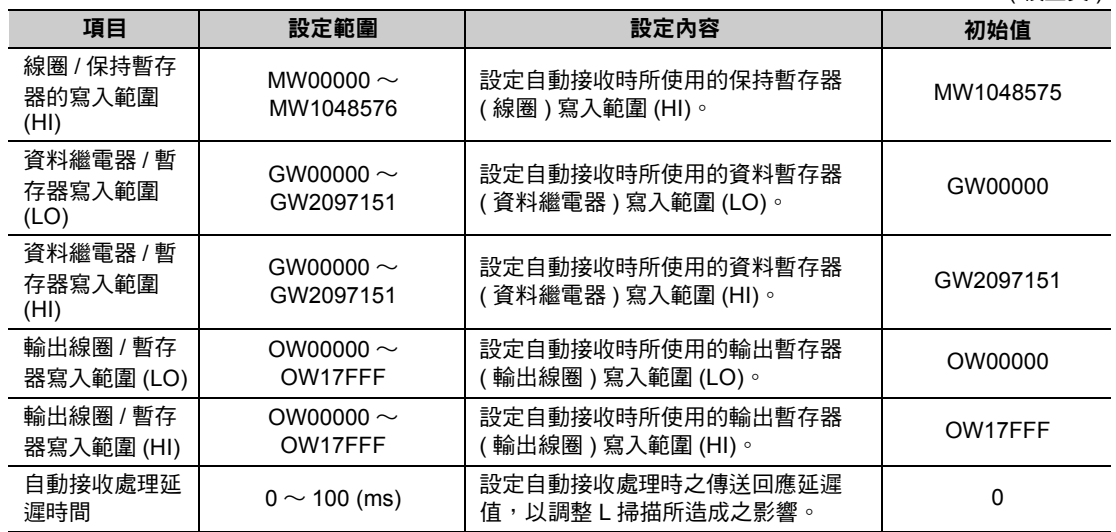

#### 目的端名稱 **14**

輸入連線指令。

請輸入半形 32 字元 ( 全形 16 字元 ) 以內的名稱。半形和全形字元可同時使用。

 $\overline{2}$ 

## 狀態索引標籤頁

本畫面可用來顯示 218IFD 詳細定義的各設定值及傳送狀態,此畫面不提供設定值變更功能。

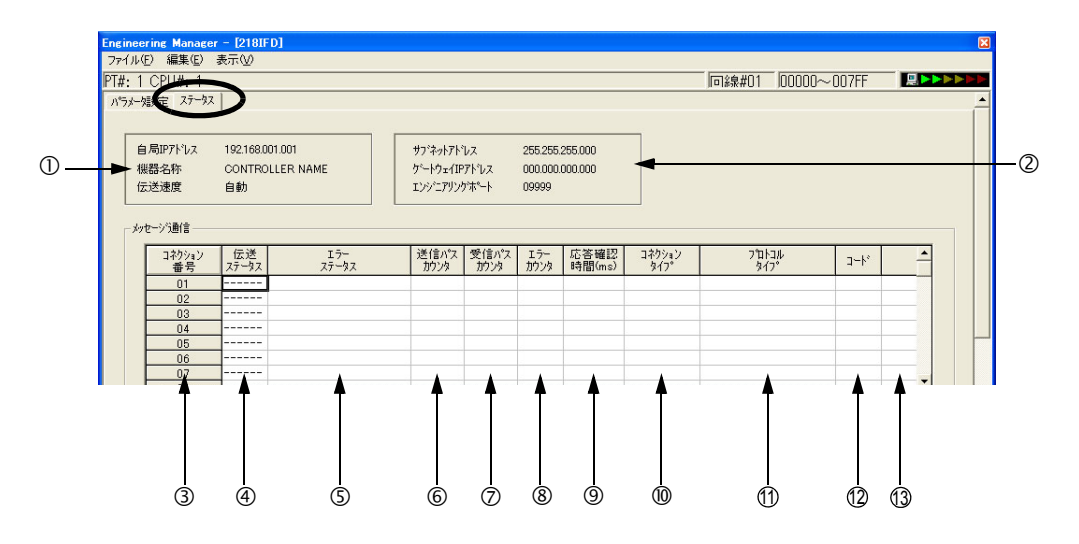

1. 若未儲存 218IFD 詳細定義資料,即選擇狀態索引標籤,畫面上將顯示確認儲存訊息或錯誤訊息 ( 表  $\mathbf{L}$  $\overline{\phantom{a}}$ 示資料尚未整合完成狀態 )。當畫面上出現確認儲存訊息後,請按下 [ 是 ] 鍵,即可儲存詳細定義資 料,此將顯示在狀態索引標籤頁。當錯誤訊息出現時,請按下 [OK] 鍵,即可重新輸入正確的參數, 註記接著請將資料儲存,再選擇狀態索引標籤頁。

2. 狀態索引標籤頁的資料僅會在連線模式下顯示,離線模式下將不顯示。

#### ◆ 顯示項目說明

以下針對參數設定分頁中所顯示的項目進行更詳細的說明。

#### 本地端 **IP** 位址 **/** 裝置名稱 **/** 傳送速度

顯示參數設定分頁所設定之本地端 IP 位址、裝置名稱。

#### 子網路位址 **/** 閘道 **IP** 位址 **/** 系統通訊埠

顯示參數設定分頁所設定之子網路遮罩、閘道 ( 路由器 )IP 位址、系統通訊埠編號。

#### 連線

顯示連線編號 (1 ~ 20)。

#### 傳送狀態

顯示每組連線相對應之狀態。

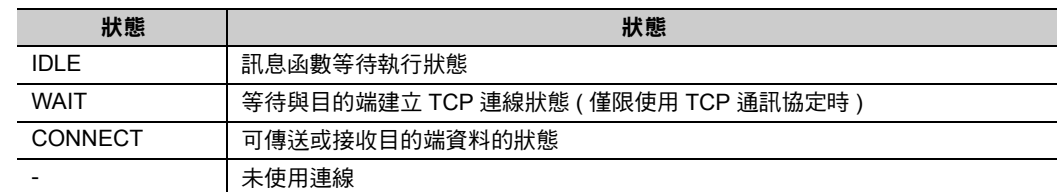

#### 錯誤狀態

一旦發生錯誤等傳送狀態時,畫面上就會顯示錯誤資訊。

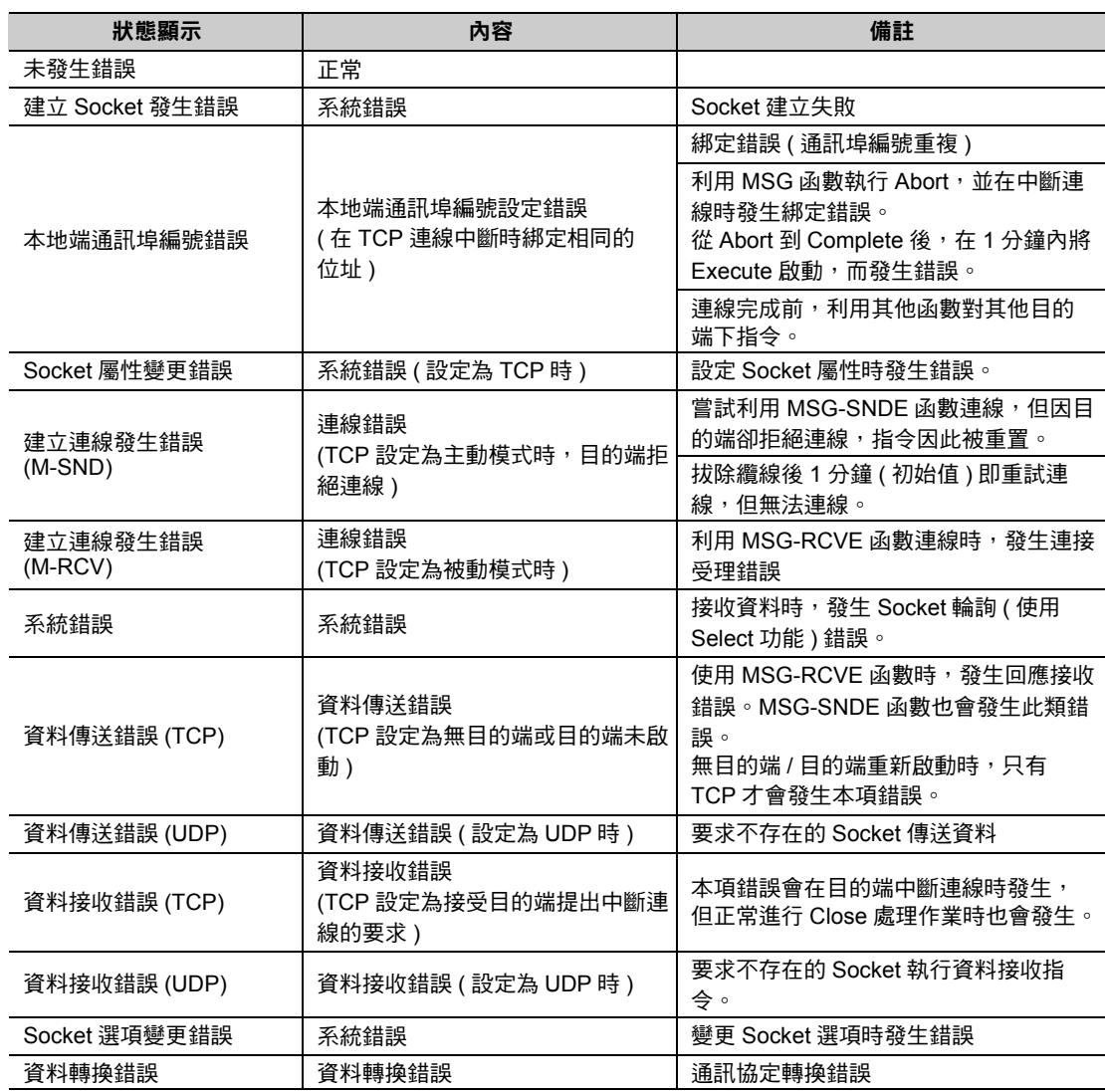

( 註 )錯誤狀態所顯示的最後一個錯誤會從通訊恢復一直持續到斷電為止。若要清除顯示畫面,請先將控制器電源關閉,然後再重新開 啟。

#### 傳送遍數計數器

顯示傳送至目的端的資料數 ( 封包數 )。

#### 接收遍數計數器

顯示從目的端收到的資料數 ( 封包數 )。

### 錯誤計數器

顯示每組連線所發生的錯誤次數。

#### 回應確認時間

顯示利用 MSG-SNDE 函數,從傳送指令到接收回應所需要的時間 (ms)。

#### 連線類型

顯示參數設定分頁所設定的連線參數相對應之連線類型 (TCP/UDP)。

#### 協定類型 **11**

顯示參數設定分頁所設定的連線參數相對應之協定類型。

#### 編碼 **12**

顯示參數設定分頁所設定的連線參數相對應之編碼 (ASCII/BIN/RTU)。

#### 目的端名稱 **13**

顯示參數設定分頁所設定的連線參數相對應之目的端名稱。

 $2^{\circ}$ 

# <span id="page-33-0"></span>**2.3** 通訊方法一覽表

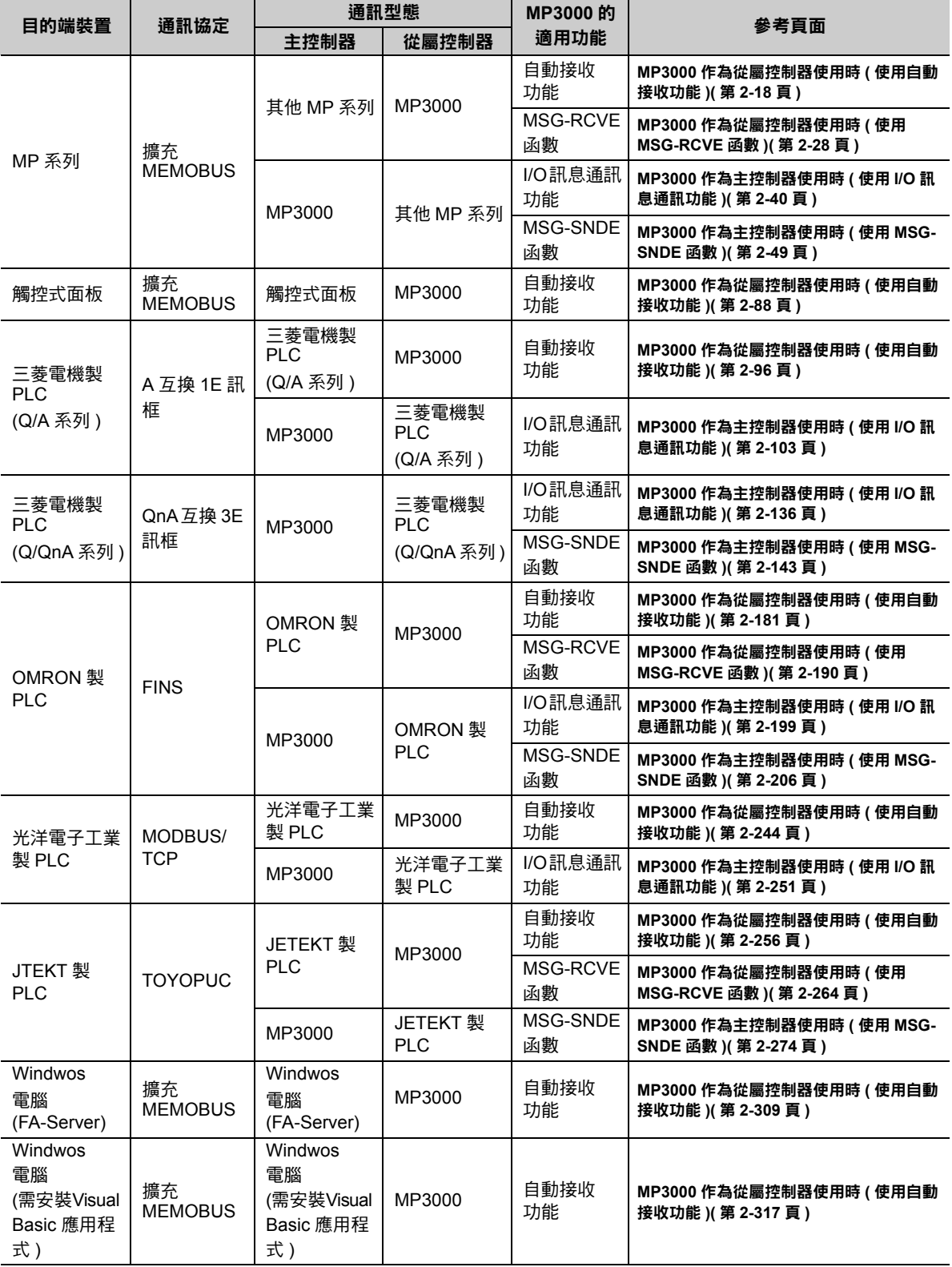

下表所示為適用於不同目的端裝置及目的之通訊方法一覽表。

( 續下頁 )

( 續上頁 )

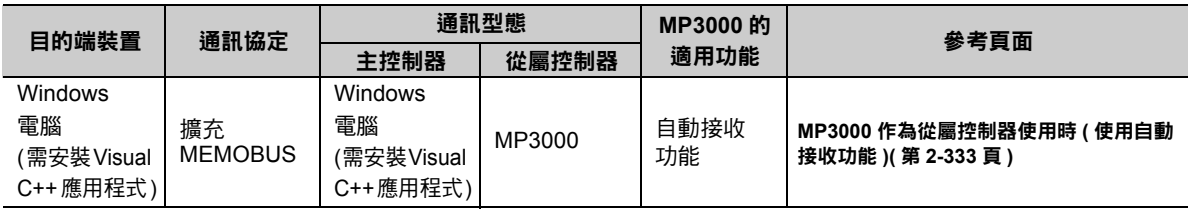

 $\boxed{2}$ 

MP3000 作為從屬控制器使用時 ( 使用自動接收功能 )

# **2.4** 與 **MP** 系列互相通訊

MP3000 和其他 MP 系列透過乙太網路進行通訊時,將使用擴充 MEMOBUS 通訊協定作為通訊協定。利用擴 充 MEMOBUS 通訊協定,主控制器即可讀取 / 寫入從屬控制器的暫存器內容。

接下來,將針對 MP3000 作為從屬控制器使用時以及作為主控制器使用時等情況分別加以介紹。

MP3000 作為從屬控制器使用時之通訊方法有 2 種,一種是利用自動接收功能,另一種則是利用 MSG-RCVE 函數來進行通訊。

MP3000 作為主控制器使用之通訊方法有 2 種, 一種是利用 I/O 訊息通訊功能, 另一種則是利用 MSG-SNDE 函數來進行通訊。

## **MP3000** 作為從屬控制器使用時 **(** 使用自動接收功能 **)**

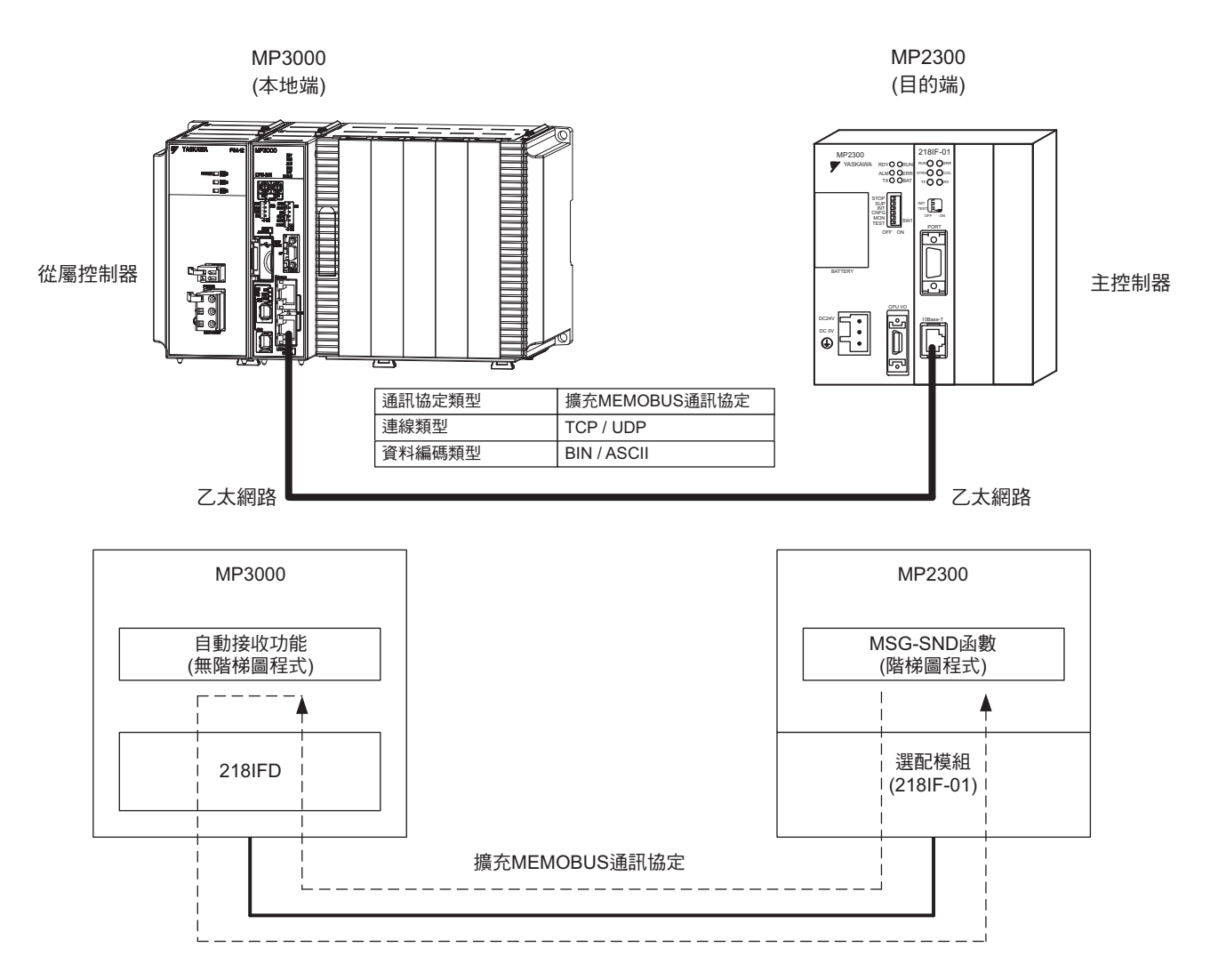

接下來,將說明如何利用自動接收功能和 MP2300 進行通訊。
### 設定範例

下圖所示係以 MP2300 ( 主控制器 ) 的保持暫存器 (MW00000 ~ MW00099) 內容寫入 MP3000 ( 從屬控制器 ) 的保持暫存器 (MW00000 ~ MW00099) 為例。

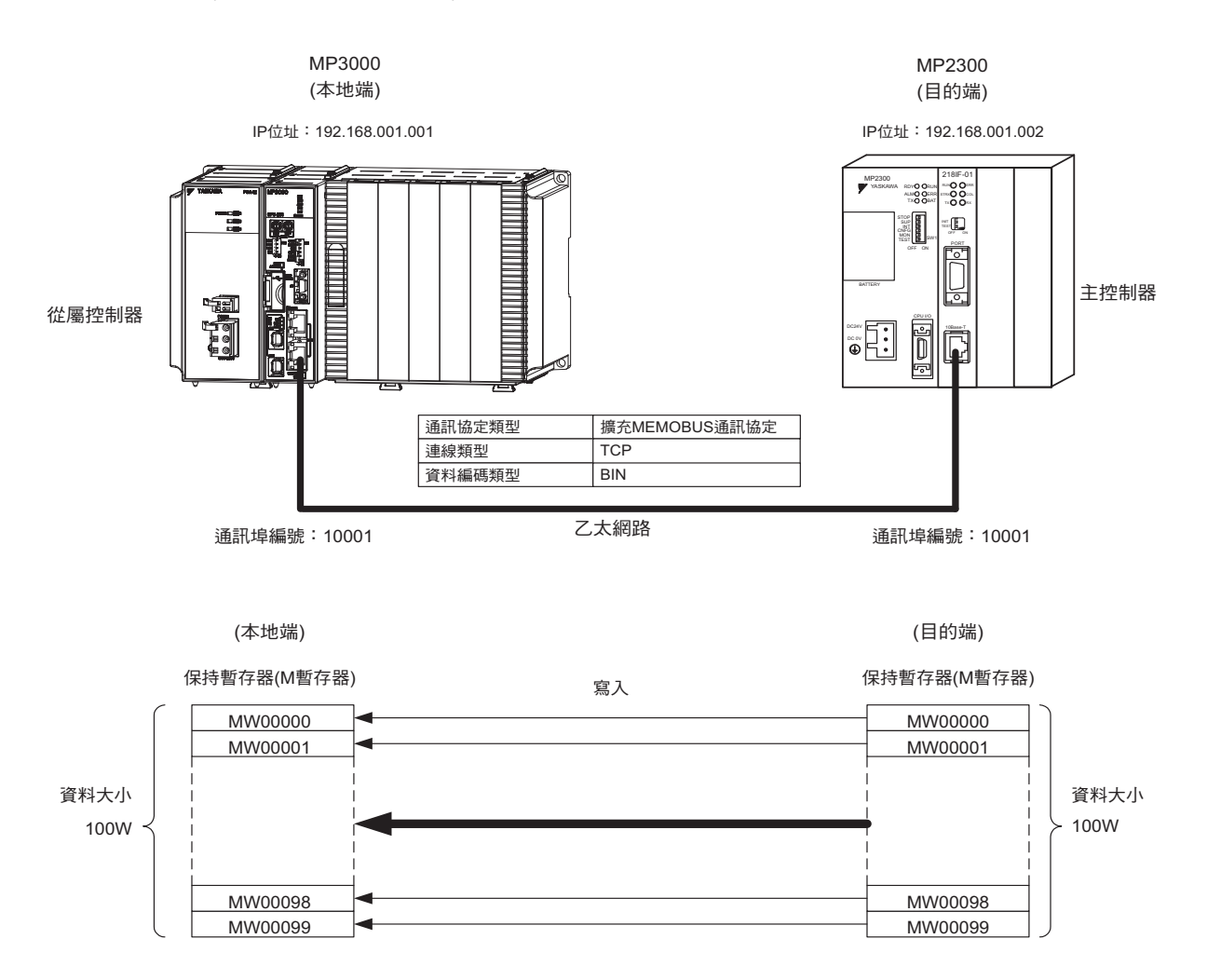

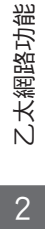

# **MP3000** 的設定方法

請依照下列步驟來設定 MP3000。

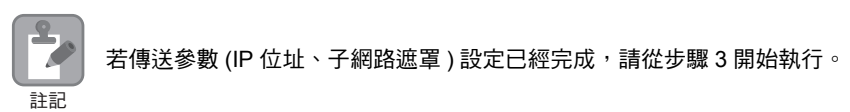

#### **1.** 雙擊模組架構定義視窗中的 **218IFD** 區塊。

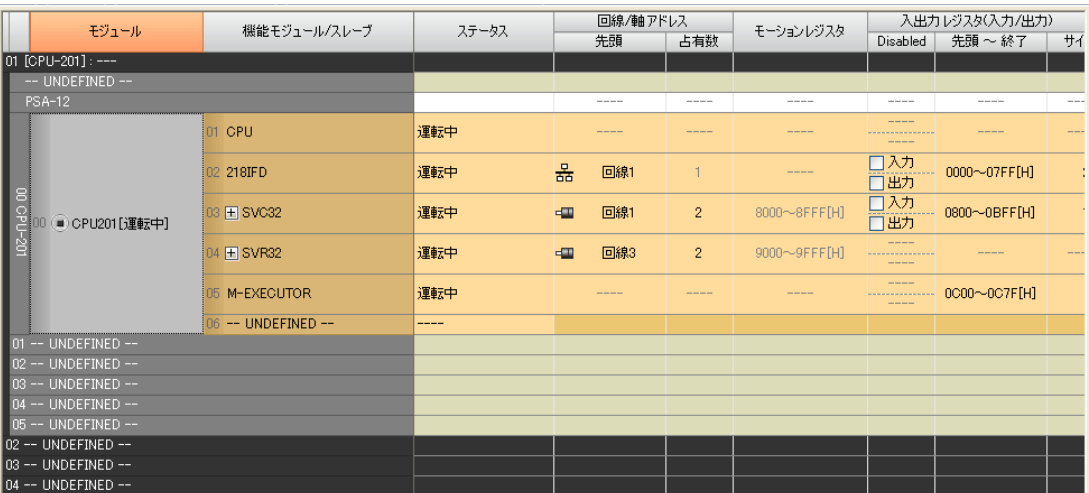

即可顯示 218IFD 詳細定義視窗。

**2.** 設定傳送參數。

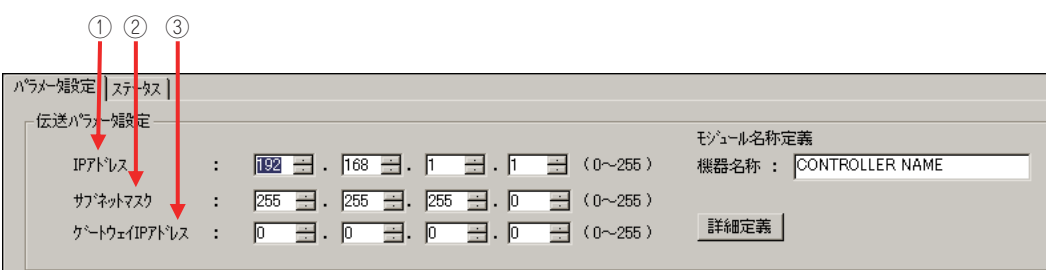

 請在 [IP 位址 ] 窗格中輸入 「192.168.001.001」。 請在 [ 子網路遮罩 ] 窗格中輸入 「255.255.255.000」。 請在 [ 閘道 IP 位址 ] 窗格中輸入 「000.000.000.000」。

### **3.** 請點擊 **[** 設定連線參數 **]** 群組中 **[** 訊息通訊 **]** 的 **[** 簡易設定 **]** 鍵。

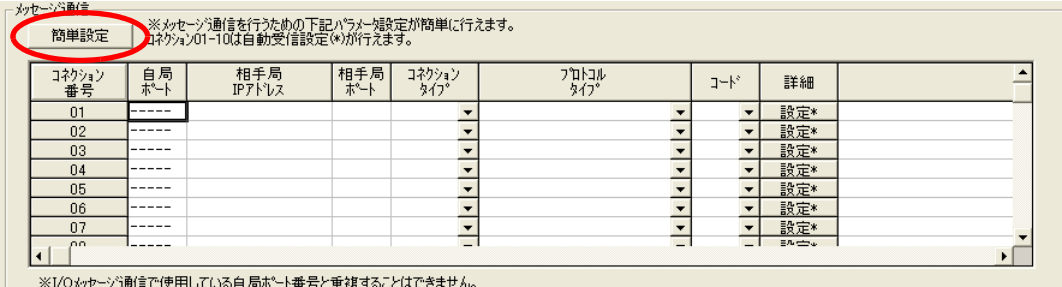

畫面上就會出現訊息通訊 簡易設定視窗。

**4.** 設定連線參數。

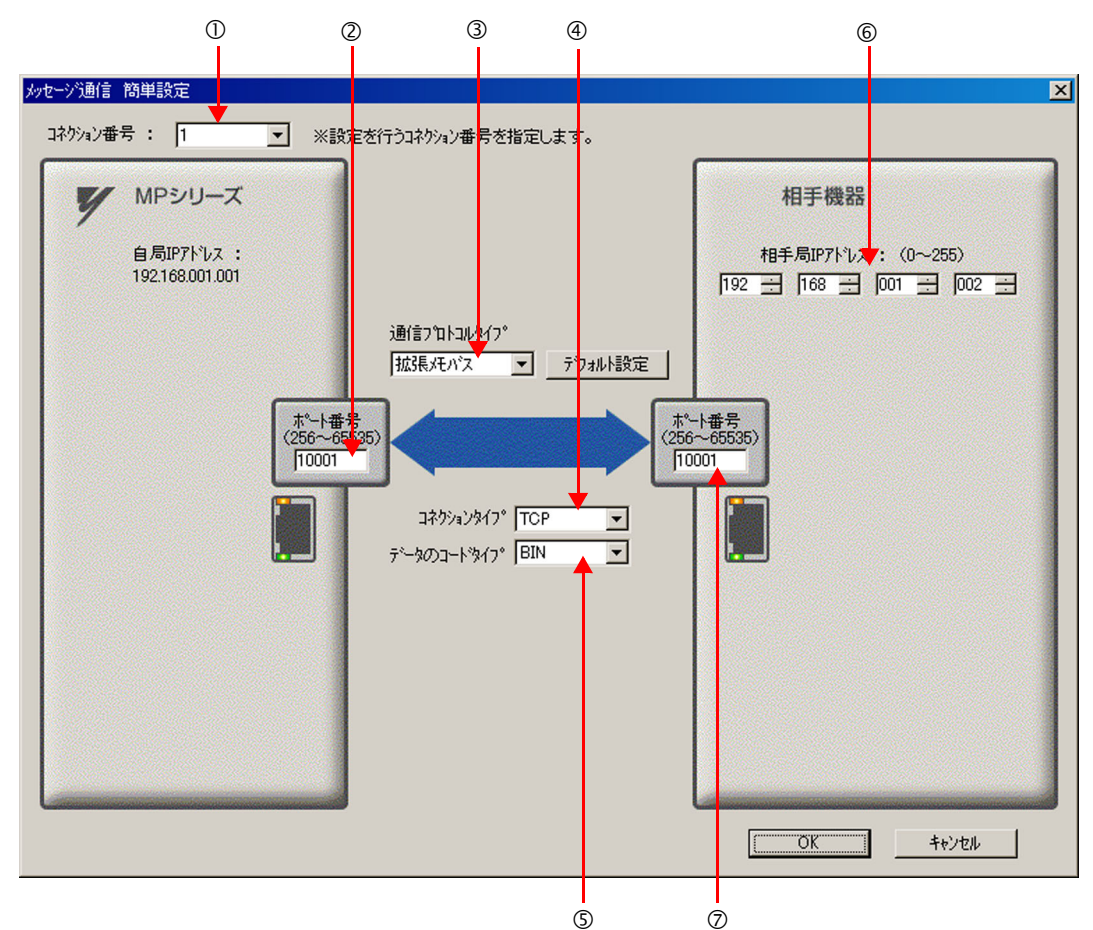

請由 [ 連線編號 ] 窗格中選擇 [1]。

請在 MP 系列的 [ 通訊埠編號 ] 窗格中輸入 「10001」。

- ③ 請由 [ 通訊協定類型 ] 窗格中選擇 [ 擴充 MEMOBUS],並點擊 [ 初始值設定 ]。
- 請由 [ 連線類型 ] 窗格中選擇 [TCP]。
- 請在 [ 資料編碼類型 ] 窗格中選擇 [BIN]。
- 請在目的端裝置的 [ 目的端 IP 位址 ] 窗格中輸入 「192.168.001.002」。

請在目的端裝置的 [ 通訊埠編號 ] 窗格中輸入 「10001」。

- **5.** 請點擊 **[OK]** 鍵。
- **6.** 請在參數設定確認視窗中點擊 **[** 是 **]** 鍵。
	- (註)若相同連線編號的參數已經設定完成,這時候只要在參數設定確認視窗中點擊 [ 是 ] 鍵, 那麼訊息通訊簡易設定視 窗中所設定的參數就會被覆寫上去。

### **7.** 請確認設定值,並雙擊 **[** 詳細 **]** 窗格中的 **[** 設定 **]** 鍵。

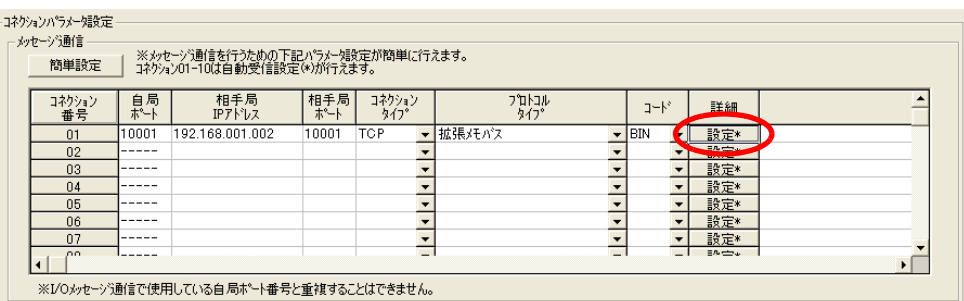

### **8.** 點擊 **[** 自動接收 **]** 畫面中的 **[** 啟動 **]** 選項,然後再點擊 **[OK]** 鍵。

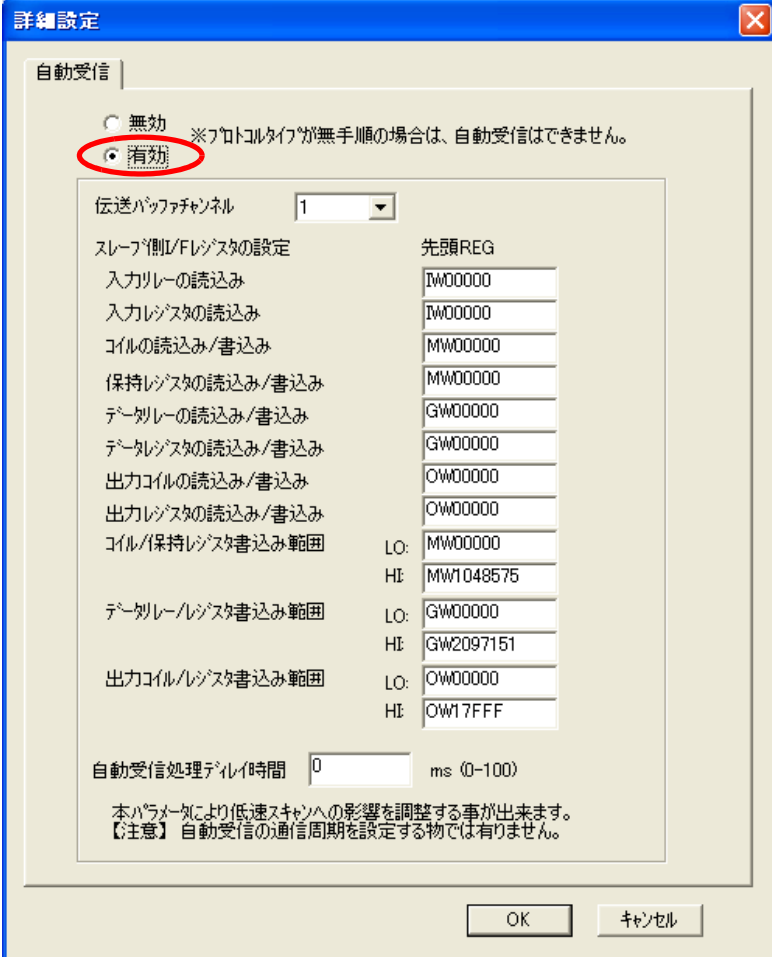

- (註 )1. 如欲進一步瞭解自動接收設定,請參閱以下章節。
	- **2.2** 詳細定義之設定方法 **(** 第 **2-5** 頁 **)**
	- 2. 利用訊息函數 (MSG-SNDE、MSG-RCVE) 連線前,必須先關閉自動接收功能。在自動接收功能啟動狀態下使 用訊息函數,將造成通訊作業無法正常執行。

#### **9.** 將資料儲存於快閃記憶體。

(註 )變更參數、連線參數後,請先將變更內容儲存在快閃記憶體中,重新開啟電源後,變更即可生效。 MP3000 作為從屬控制器使用時之相關設定已經全部完成。

# 目的端裝置 **(MP2300)** 連線的設定方法

請依照下列步驟來設定 MP2300。

 $\overline{\mathbf{2}}$  $\overline{\mathcal{L}}$ 若傳送參數 (IP 位址、子網路遮罩 ) 的設定已經完成,請從步驟 3 開始執行。 註記

**1.** 請由模組架構定義視窗中,雙擊 **[** 模組詳細設定 **]** 群組中的 **[218IF]** 區塊。

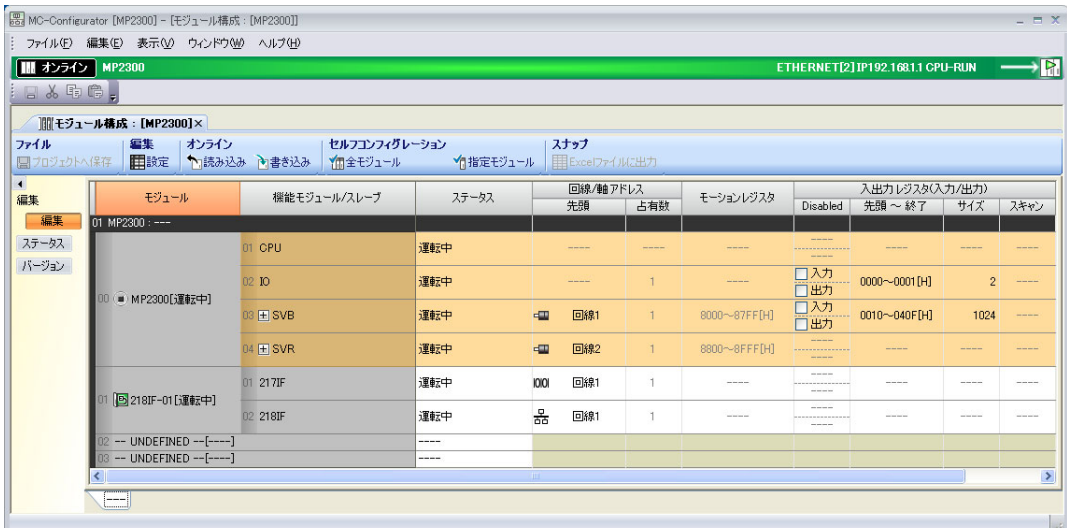

即可顯示 218IF 詳細定義視窗。

 $2<sup>7</sup>$ 

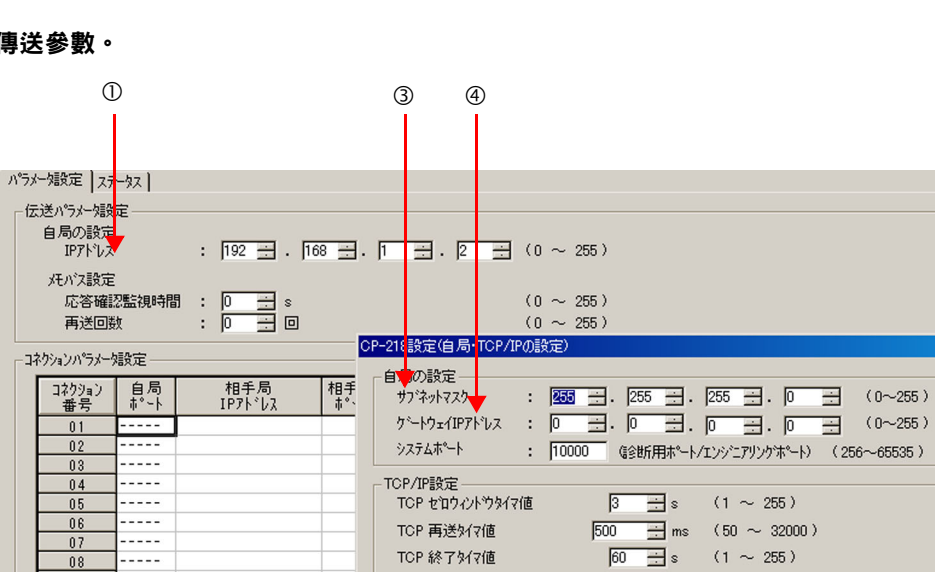

TCP 終了外7値

IP 組立好(7値)

最大パケット長

 $\frac{|60\rangle \pm |s\rangle}{|30\rangle \pm |s\rangle}$ s (1 ~ 255)<br>FERD – Lutr (64 - 1500)

 $\sqrt{1500 \div}$  byte (64 ~ 1500)

 $\overline{OK}$ 

キャンセル

 $\overline{\mathbf{x}}$ 

**2.** 設定傳送參數。

請在 [ 閘道 IP 位址 ] 窗格中輸入 「000.000.000.000」。

請在 [ 本地端通訊埠 ] 窗格中輸入 「10001」。

請由 [ 協定類型 ] 窗格中選擇 [ 擴充 MEMOBUS ]。

[ 目的端通訊埠 ] 請輸入 「10001」。 請由 [ 連線類型 ] 窗格中選擇 [TCP]。

請在 [ 編碼 ] 窗格中選擇 [BIN]。

請在 [ 目的端 IP 位址 ] 窗格中輸入 「192.168.001.001」。

( 註 )變更參數、連線參數後,請先將變更內容儲存在快閃記憶體中,重新開啟電源後,變更即可生效。

請在 [IP 位址 ] 窗格中輸入 「192.168.001.002」。

② 進入 Engineering Manager 畫面,並選擇 [ 編輯 ] - [ 本地端: TCP/IP 設定 ]。

- 
- - $0$   $0$   $0$   $0$   $0$   $0$   $0$   $0$   $0$ ·コネケションパラメータ設定 <mark>自局</mark><br>业→ 相手局<br>IP가 'レス 相手局 コ<mark>ネクション</mark><br>コンイフ<sup>®</sup> コネクション  $7°$ ul- $1 - k^*$ ังงิว ...<br>푦号 **FBIN**  $10001$ TCP ▼拡張メモバス  $01$ 192.168.001.001  $10001$  $\overline{\phantom{a}}$  $10002$ 192.168.001.001 10002 TCP 批張メモバス  $\overline{\phantom{a}}$ BIN  $\overline{\phantom{0}}$  $\overline{02}$  $\overline{\phantom{0}}$ 192.168.001.001 TCP ▼拡張メモバス  $\sqrt{BIN}$  $\overline{\phantom{0}}$  $03$ 10003 10003  $04$ . . . . .  $\overline{\phantom{a}}$  $\overline{\phantom{a}}$  $\overline{\phantom{0}}$ ▼拡張メモバス  $\overline{\phantom{a}}$ BIN 10005 192.168.001.001 10005 TCP  $\overline{\phantom{a}}$  $05$ 10006 192.168.001.001 10006 TCP 拡張メモバス  $\blacktriangleright$  BIN  $\overline{\phantom{a}}$  $06$  $\blacktriangledown$  $\overline{\phantom{0}}$  $\overline{\phantom{0}}$  $\overline{\phantom{a}}$  $07$  $-- 0\,8$ ----- $\overline{\phantom{0}}$  $\overline{\phantom{0}}$  $\overline{\phantom{0}}$ -----ျ  $\overline{\mathbf{r}}$  $\overline{\phantom{0}}$  $03$  $10$  $- - - -$ ∓

### **3.** 設定連線參數。

. . . . .

. . . . .

-----

08

 $09$ 

 $\frac{10}{1}$ 

請在 [ 子網路遮罩 ] 窗格中輸入 「255.255.255.000」。

### **4.** 編寫 **MSG-SND** 函數的階梯圖程式。

以下所示為階梯圖程式範例。

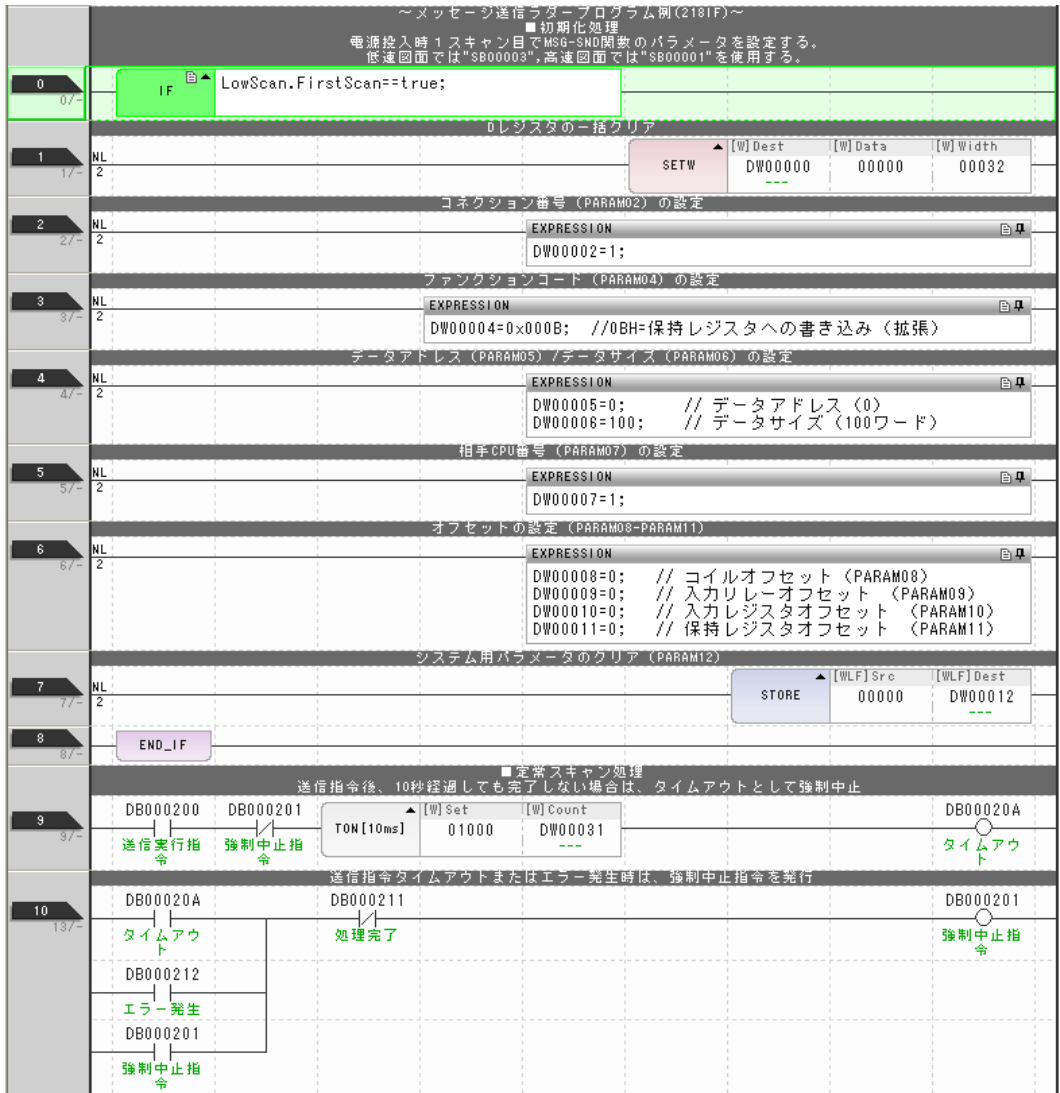

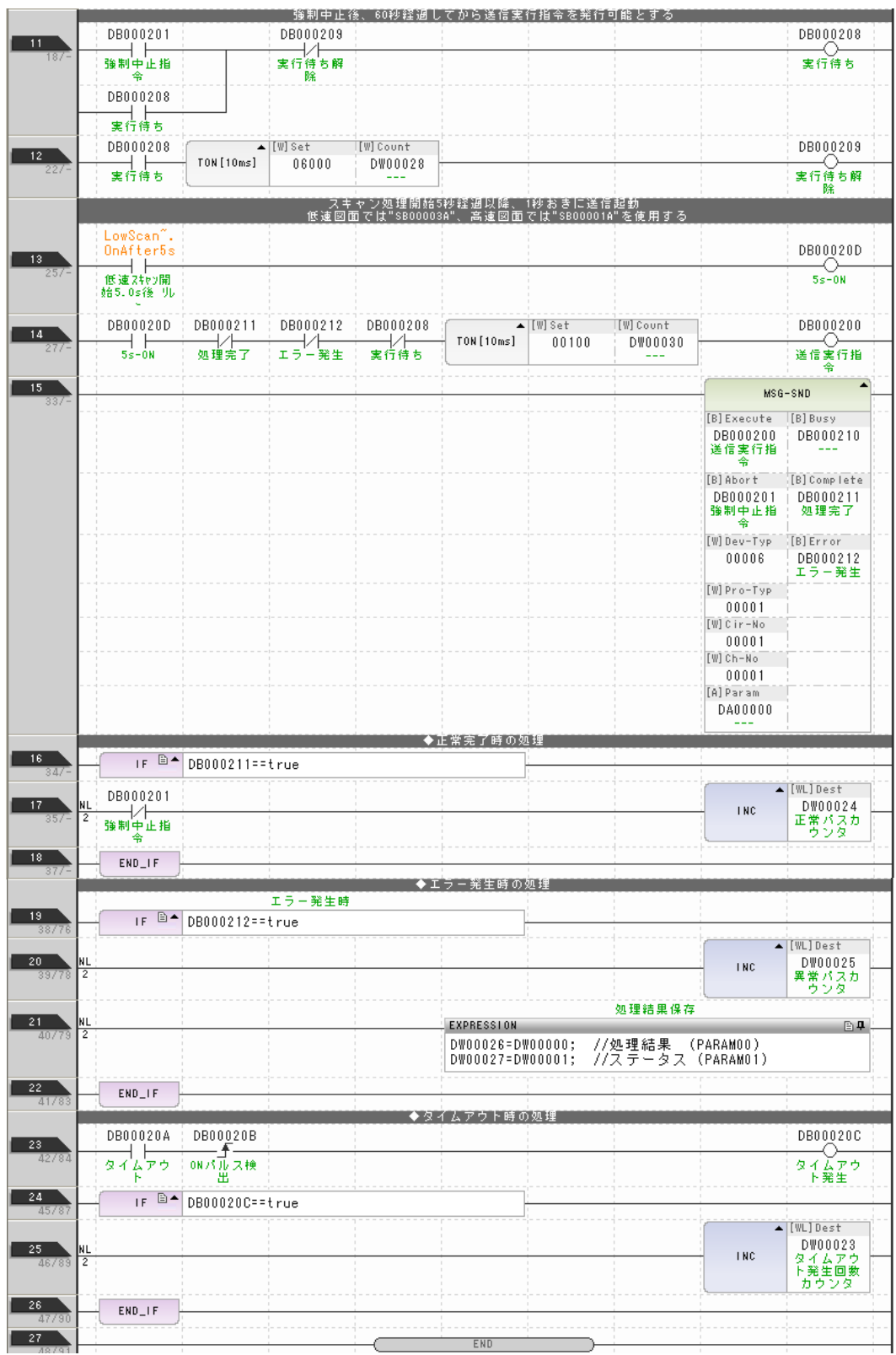

### **5.** 將資料儲存於快閃記憶體。

設定作業已全部完成。

### 通訊的起始方法

- **1.** 開啟 **MP3000** 電源後,系統即開始訊息接收動作。 開始接收訊息的動作係由系統自動執行,使用者無需進行任何操作。
- **2.** 將 **MP2300** 的 **MSG-SND** 函數 **[Execute] (** 例:**DB000200)** 設定為 **ON**,即可開始傳送訊息。 根據階梯圖程式所編寫的內容,系統會在開始執行低速掃描 ( 或高速掃描 )5 秒後,每隔 1 秒傳送一次 訊息。

如欲變更訊息傳送間隔,請變更 計時器數值。

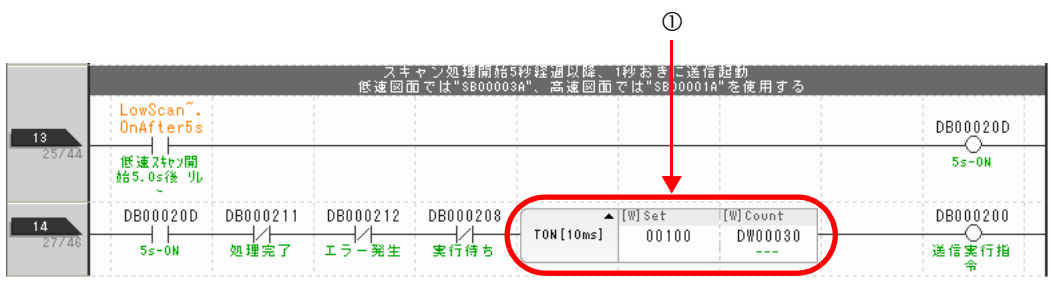

 $2^{\circ}$ 

# **MP3000** 作為從屬控制器使用時 **(** 使用 **MSG-RCVE** 函數 **)**

MSG-RCVE 函數係利用單獨連線的方式,搭配自動接收功能使用。 接下來,將說明如何利用 MSG-RCVE 函數和 MP2300 互相進行通訊。

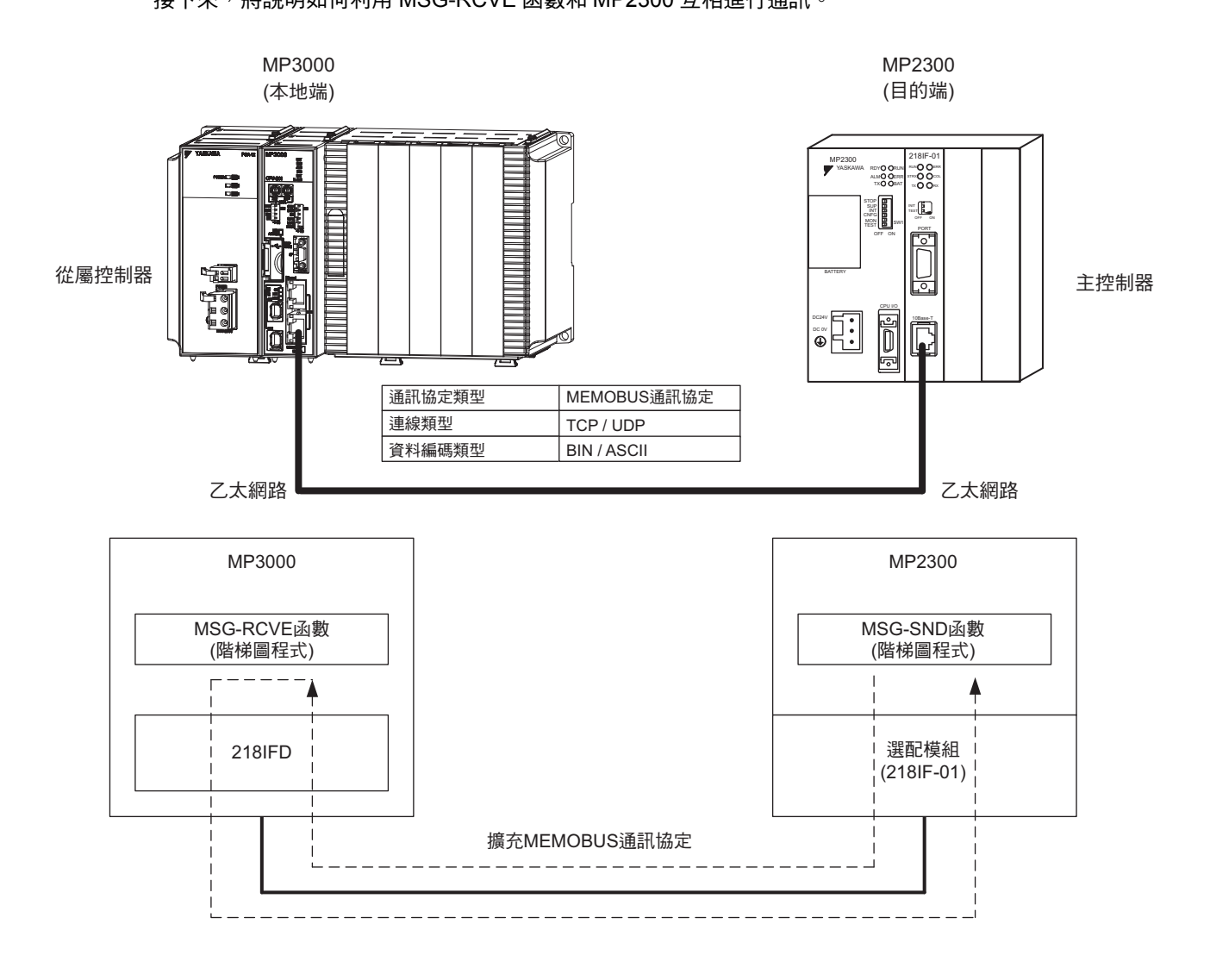

## 設定範例

下圖所示係以 MP2300 ( 主控制器 ) 的保持暫存器 (MW00100 ~ MW00199) 內容寫入 MP3000 ( 從屬控制器 ) 的保持暫存器 (MW00100 ~ MW00199) 為例。

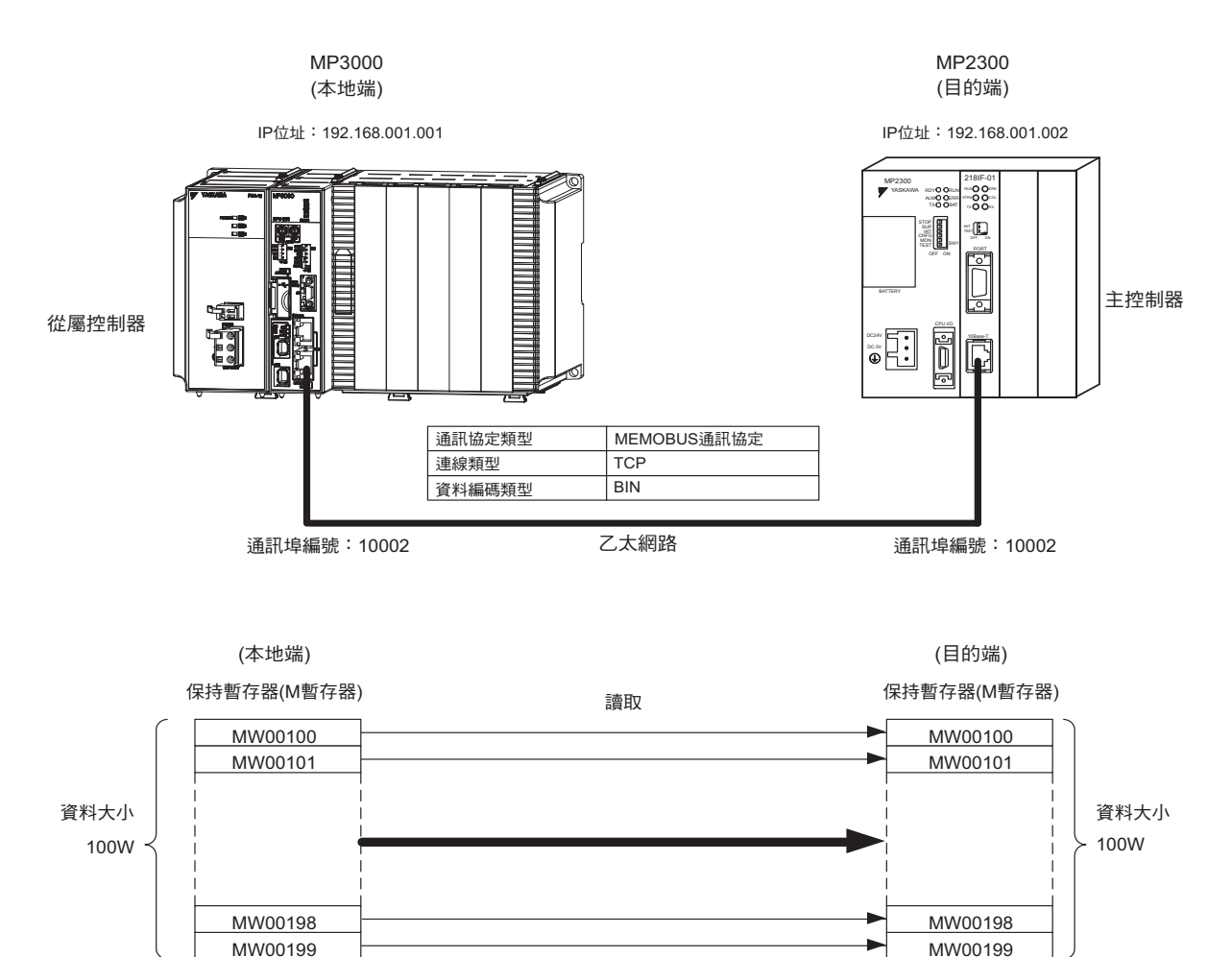

# **MP3000** 的設定方法

請依照下列步驟來設定 MP3000。

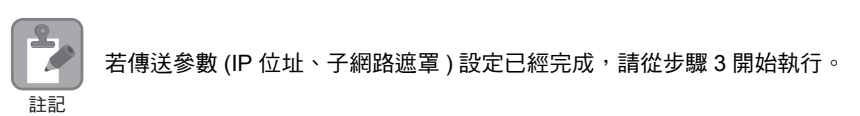

#### **1.** 請雙擊模組架構定義視窗中的 **218IFD** 區塊。

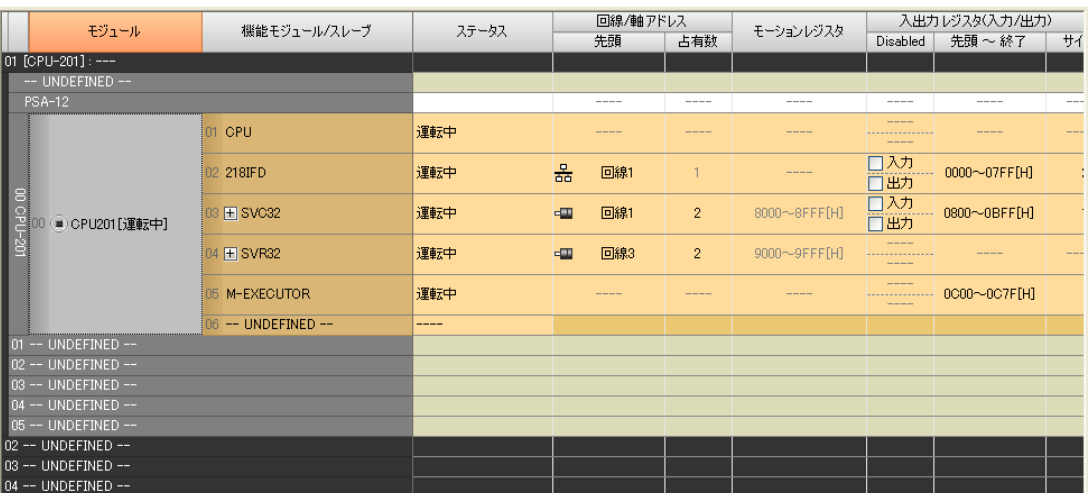

即可顯示 218IFD 詳細定義視窗。

**2.** 設定傳送參數。

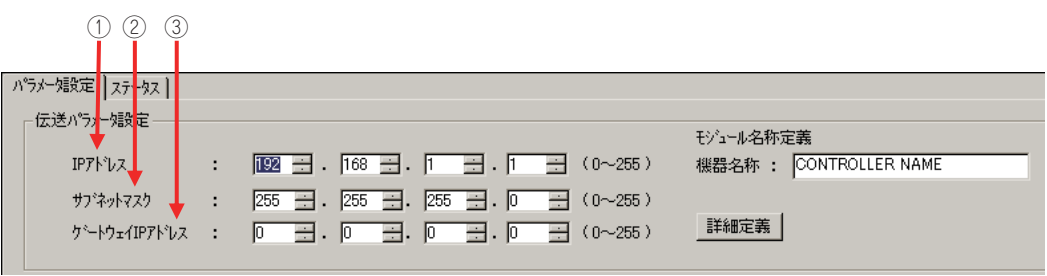

 請在 [IP 位址 ] 窗格中輸入 「192.168.001.001」。 請在 [ 子網路遮罩 ] 窗格中輸入 「255.255.255.000」。 請在 [ 閘道 IP 位址 ] 窗格中輸入 「000.000.000.000」。

### **3.** 請點擊 **[** 設定連線參數 **]** 群組中 **[** 訊息通訊 **]** 的 **[** 簡易設定 **]** 鍵。

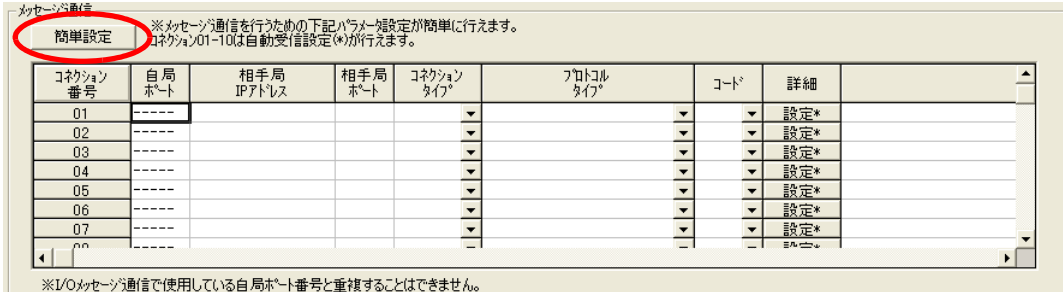

畫面上就會出現訊息通訊 簡易設定視窗。

**4.** 設定連線參數。

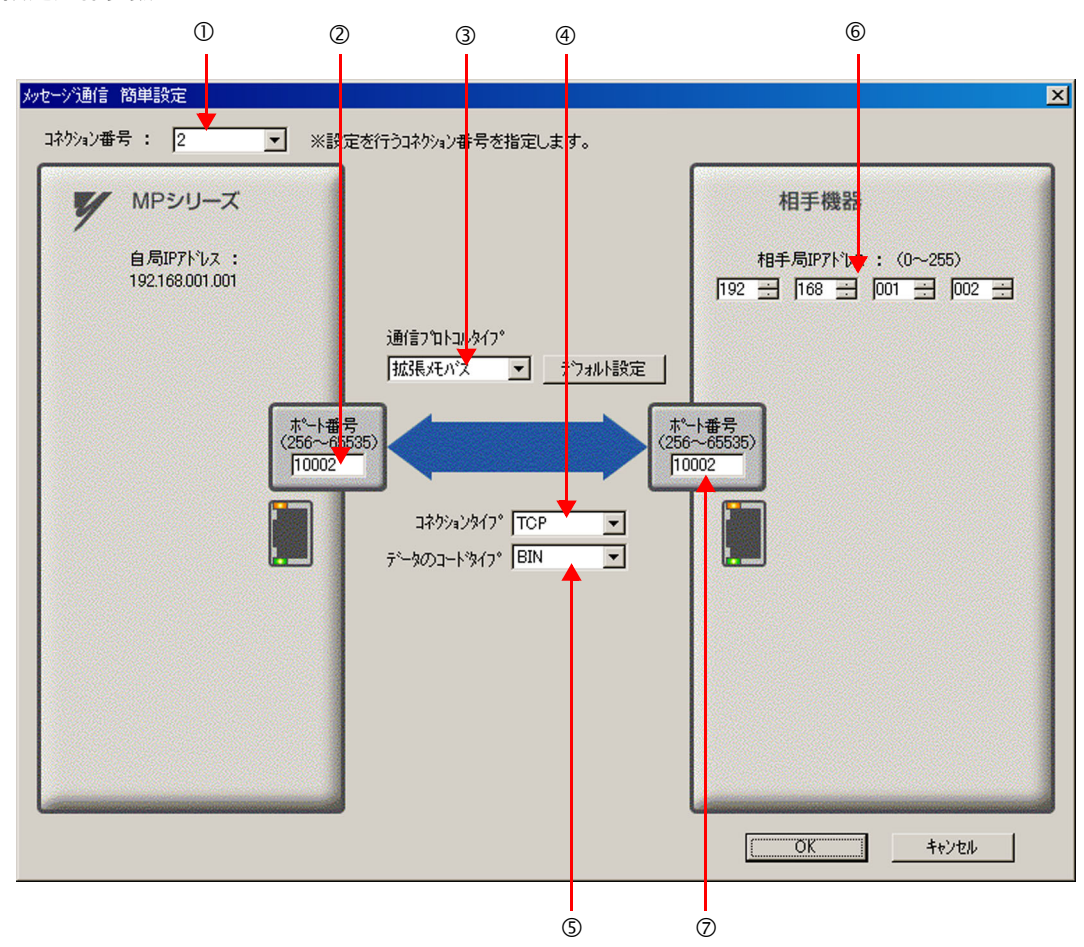

請由 [ 連線編號 ] 窗格中選擇 [2]。

請在 MP 系列的 [ 通訊埠編號 ] 窗格中輸入 「10002」。

- ③ 請由 [ 通訊協定類型 ] 對話框中選擇 [ 擴充 MEMOBUS],並點擊 [ 初始值設定 ]。
- 請由 [ 連線類型 ] 窗格中選擇 [TCP]。
- 請在 [ 資料編碼類型 ] 窗格中選擇 [BIN]。
- 請在目的端裝置的 [ 目的端 IP 位址 ] 窗格中輸入 「192.168.001.002」。
- 請在目的端裝置的 [ 通訊埠編號 ] 窗格中輸入 「10002」。
- ( 註 )利用訊息函數 (MSG-SNDE、MSG-RCVE) 連線前,必須先關閉自動接收功能。在自動接收功能啟動狀態下使用訊 息函數,將造成通訊作業無法正常執行。
- **5.** 請點擊 **[OK]** 鍵。

#### **6.** 請在參數設定確認視窗中點擊 **[** 是 **]** 鍵。

(註 )相同連線編號的參數已經設定完成時,只要在參數設定確認視窗中點擊 [ 是 ] 按鈕,則訊息通訊簡易設定視窗中所 設定的參數即會被覆寫。

#### **7.** 請確認設定值,並雙擊 **[** 詳細 **]** 窗格中的 **[** 設定 **]** 鍵。

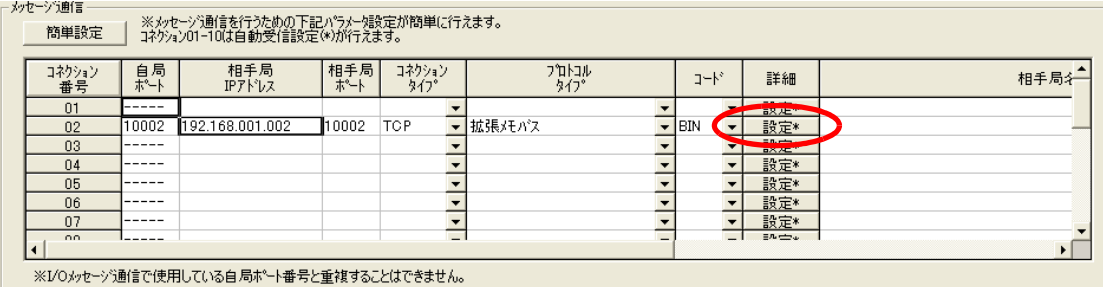

乙太網路功能 〜 乙太網路功能

**8.** 進入 **[** 自動接收 **]** 畫面並點擊 **[** 關閉 **]** 鍵。

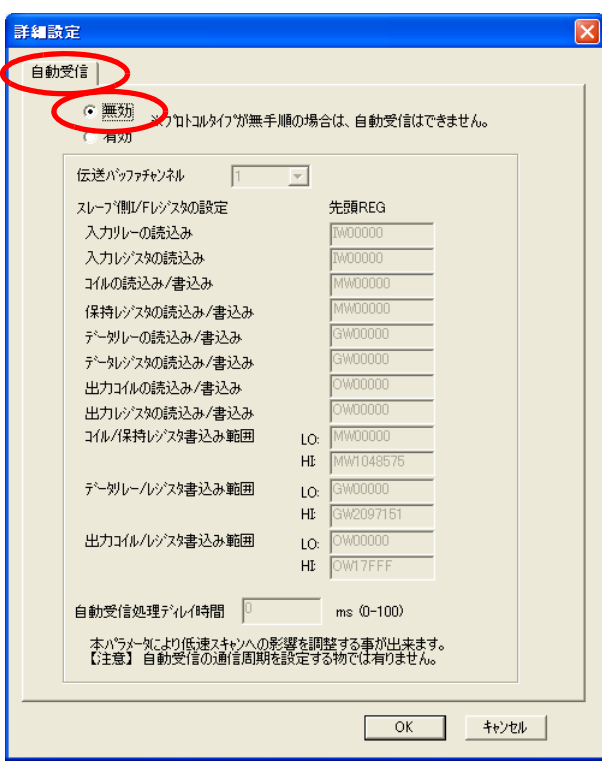

(註 )變更參數、連線參數後,請先將變更內容儲存在快閃記憶體中,重新開啟電源後,變更即可生效。

### **9.** 編寫 **MSG-RCVE** 函數的階梯圖程式。

#### 以下所示為階梯圖程式範例。

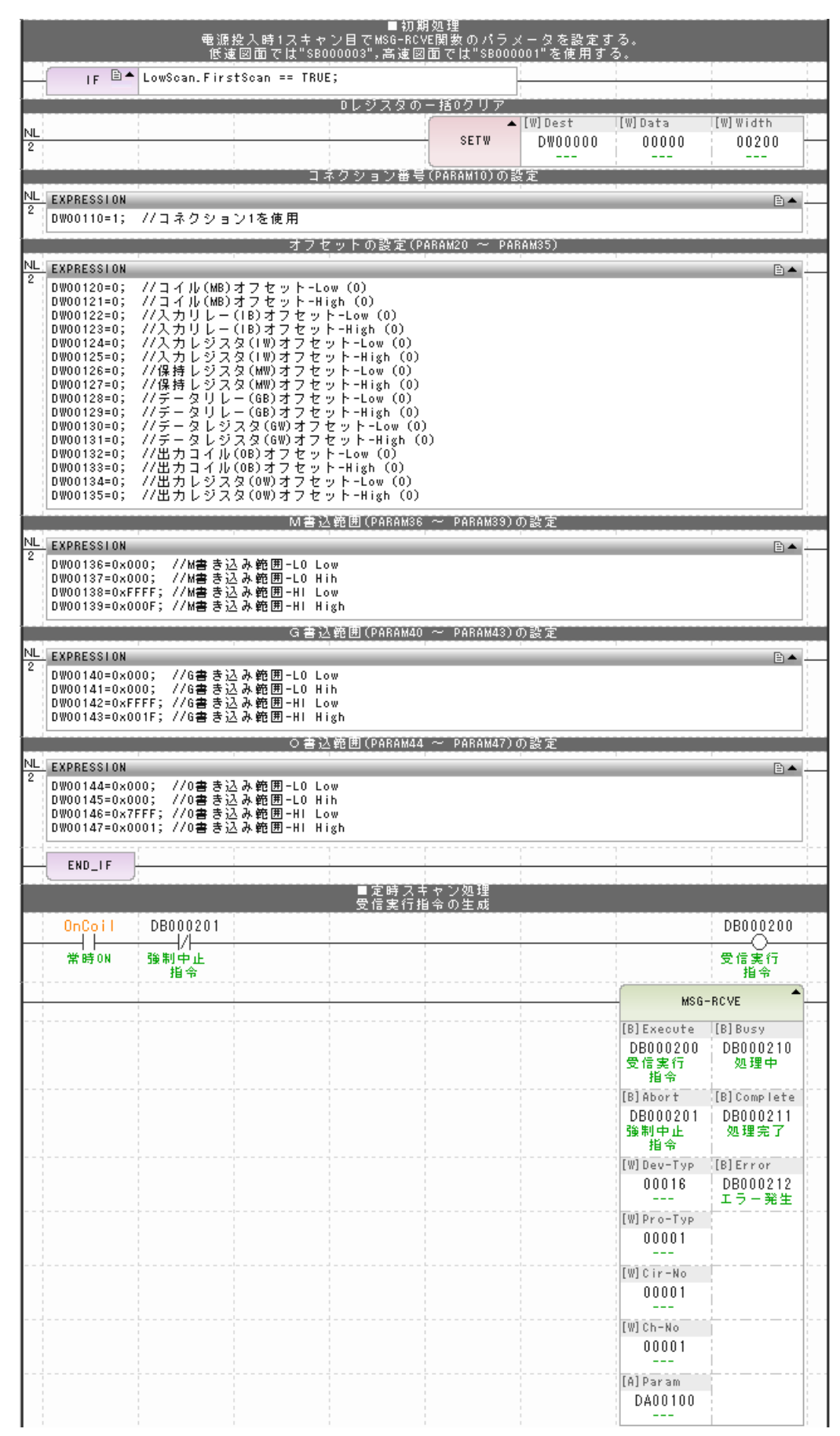

 $2<sup>1</sup>$ 

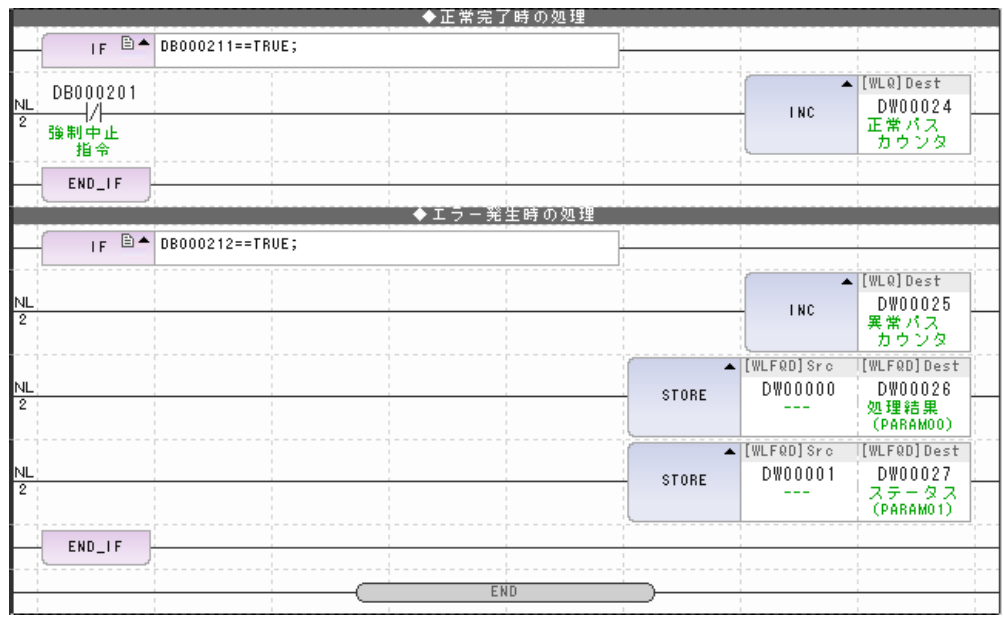

### **10.** 將資料儲存於快閃記憶體。

MP3000 作為從屬控制器使用時之相關設定已經全部完成。

# 目的端裝置 **(MP2300)** 連線的設定方法

請依照下列步驟來設定 MP2300。

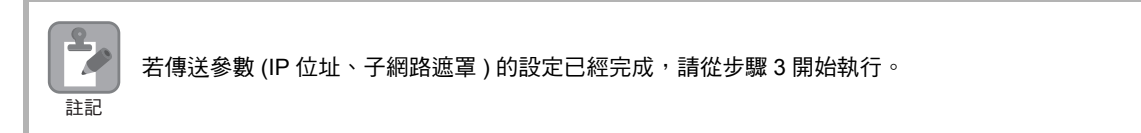

**1.** 請由模組架構定義視窗中,雙擊 **[** 模組詳細設定 **]** 群組中的 **[218IF]** 區塊。

|                       | 器 MC-Configurator [MP2300] - [モジュール構成: [MP2300]] |                                           |          |                        |                |                |                                             |                                  |                   | $  \times$            |
|-----------------------|--------------------------------------------------|-------------------------------------------|----------|------------------------|----------------|----------------|---------------------------------------------|----------------------------------|-------------------|-----------------------|
|                       | ファイル(E) 編集(E) 表示(M) ウィンドウ(M) ヘルプ(H)              |                                           |          |                        |                |                |                                             |                                  |                   |                       |
| <b>Ⅲ オンライン MP2300</b> |                                                  |                                           |          |                        |                |                |                                             | ETHERNET[2] IP192.1681.1 CPU-RUN |                   | $\longrightarrow$ R   |
| 日义中的。                 |                                                  |                                           |          |                        |                |                |                                             |                                  |                   |                       |
|                       | モジュール構成:[MP2300]×                                |                                           |          |                        |                |                |                                             |                                  |                   |                       |
| ファイル<br>国プロジェクトへ保存    | 編集<br>オンライン<br>甲酸定                               | ヤルフコンフィグレーション<br>▼個全モジュール<br>↑ 読み込み ●書き込み | 个指定モジュール | スナップ<br>  Excelファイルに出力 |                |                |                                             |                                  |                   |                       |
| $\blacktriangleleft$  | モジュール                                            | 機能モジュール/スレーブ                              | ステータス    | 回線/軸アドレス               |                | モーションレジスタ      | 入出力レジスタ(入力/出力)                              |                                  |                   |                       |
| 編集<br>編集              | 01 MP2300 :---                                   |                                           |          | 先頭                     | 占有数            |                | Disabled                                    | 先頭~終了                            | サイズ               | スキャン                  |
| ステータス<br>バージョン        | ■ MP2300[運転中]                                    | 01 CPU                                    | 運転中      | -----                  |                | -----          | <b>Card And Card Ave</b><br>--------------- |                                  |                   |                       |
|                       |                                                  | 02 10                                     | 運転中      | -----                  | $\overline{1}$ | -----          | 口入力<br>□出力                                  | $- 0000 - 0001$ [H]              | $\overline{c}$    | -----                 |
|                       |                                                  | 03 H SVB                                  | 運転中      | 回線1<br>$-1$            | $\overline{1}$ | 8000~87FF[H]   | 口入力                                         | □出力 0010~040F[H]                 | 1024              | -----                 |
|                       |                                                  | 04 H SVR                                  | 運転中      | 回線2<br>$-$             |                | 8800~8FFF[H]   | <br><b>AN AN AN AN</b>                      |                                  |                   | -----                 |
|                       | <b>图 218IF-01[運転中]</b>                           | 01 217F                                   | 運転中      | 回線1<br>1001            | -1             | -----          | <b>CONTRACTOR</b><br>and was not been       | ----                             | ----              | ----                  |
|                       |                                                  | 02 218IF                                  | 運転中      | 몲<br>回線1               | $\mathbf{1}$   | <b>MARINER</b> | ----<br>-------------<br>----               | <b>REGISTER</b>                  | <b>SALES BARR</b> | <b>Service Andrew</b> |
|                       | 02 -- UNDEFINED --[----]                         |                                           | ----     |                        |                |                |                                             |                                  |                   |                       |
|                       | 03 -- UNDEFINED --[----]                         |                                           | ----     | <b>III</b>             |                |                |                                             |                                  |                   | $\rightarrow$         |
|                       |                                                  |                                           |          |                        |                |                |                                             |                                  |                   |                       |
|                       | ---                                              |                                           |          |                        |                |                |                                             |                                  |                   |                       |

即可顯示 218IF 詳細定義視窗。

 $\overline{2}$ 

**2.** 設定傳送參數。

 $\begin{array}{ccc} \textcircled{1} & \textcircled{3} & \textcircled{4} \end{array}$ パジー嬢定 | ステ<mark>ー</mark>タス | -伝送パラメー婦<mark>娘</mark>定 自局の設定  $IP7V\lambda$ :  $\boxed{192}$   $\boxed{3}$  .  $\boxed{168}$   $\boxed{3}$  .  $\boxed{1}$   $\boxed{3}$  .  $\boxed{2}$   $\boxed{3}$  (0  $\sim$  255) メモバス設定 応答確認監視時間  $\frac{1}{10}$   $\frac{1}{10}$   $\frac{1}{10}$   $\frac{1}{10}$   $\frac{1}{10}$   $\frac{1}{10}$   $\frac{1}{10}$   $\frac{1}{10}$  $(0 \sim 255)$  $(0 \sim 255)$ 再送回数 CP-218設定(自局·TCP/IPの設定)  $\overline{\mathbf{x}}$ コネケションパラメータ設定 自<mark>力</mark>の設定<br>カ<sup>キ</sup>ネットマスク コ初9m)<br>番号 相手局<br>IP가 し 相手  $\begin{array}{lllllllllllllll} \text{\small{3\textwidth} & & & \textbf{255} & \textbf{256} & \textbf{256} & \textbf{$ 自局  $01$ -----: 10000 (診断用ポート/エンジェアリンクネート) (256~65535)  $\overline{\phantom{a}}$  $02$ システムホート  $\overline{03}$  $- - -$ . . . . . TCP/IP設定  $04$ しい まえた<br>TCP セロウィントウタイマ値  $\sqrt{3}$   $\frac{1}{2}$  s (1 ~ 255)  $\overline{05}$ --------- $06$  $\frac{1}{\sqrt{500}}$  ms (50 ~ 32000)<br>  $\frac{1}{\sqrt{50}}$  s (1 ~ 255) TCP 再送外7值 . . . . .  $07$ TCP 終了外7値 . . . . . 08  $\frac{|60\rangle \pm |s\rangle}{|30\rangle \pm |s\rangle}$ s (1 ~ 255)<br>FERD – Lutr (64 - 1500) . . . . . IP 組立好(7値)  $09$ ----- $\frac{10}{1}$ 最大パケット長  $\sqrt{1500 \div}$  byte (64 ~ 1500)  $\overline{OK}$ キャンセル

 $03$  $- - - 10$ 

**3.** 設定連線參數。

·コネケションパラメータ設定 相手局<br>IP가 'レス 相<mark>手局</mark><br>ポト  $7^\circ$ nkall<br>A47° <mark>自局</mark><br>机°∽ コ<mark>ネクジョン</mark><br>タイフ。 コネクション  $1 - h^3$ 番号  $19(-168.001.001$ ▼拡張メントンス  $01$ Talent  $10 - 91$ TCF  $\blacksquare$  $\overline{\phantom{a}}$  $10002$ 192.168.001.001 10002 TCP 批張メモハンス  $\overline{\phantom{a}}$ BIN  $\overline{\phantom{0}}$  $02$  $\overline{\phantom{0}}$ 192.168.001.001 10003 10003 TCP ▼拡張メモバス  $\sqrt{BIN}$  $\overline{\phantom{0}}$  $03$  $\overline{\phantom{a}}$  $\overline{\phantom{0}}$  $04$ . . . . .  $\overline{\phantom{a}}$ 192.168.001.001 ▼拡張メモバス  $\overline{\phantom{a}}$ BIN 10005 10005 TCP  $\overline{\phantom{a}}$  $05$  $06$ 10006 192.168.001.001 10006 TCP  $\blacktriangledown$ 拡張メモバス  $\blacktriangleright$  BIN  $\overline{\phantom{a}}$  $\overline{\phantom{0}}$  $\overline{\phantom{0}}$  $\overline{\phantom{0}}$  $07$  $- - - -$ ----- $\overline{\phantom{0}}$  $\overline{\phantom{0}}$  $\overline{\phantom{0}}$  $0\,8$ ျ  $\overline{\mathbf{r}}$ ----- $\overline{\phantom{0}}$ ∓

(註)變更傳送參數、連線參數後,請先將變更內容儲存在快閃記憶體中,重新開啟電源後,變更即可生效。

② 進入 Engineering Manager 畫面,並選擇 [ 編輯 ] - [ 本地端:TCP/IP 設定 ]。

請在 [ 本地端通訊埠 ] 窗格中輸入 「10002」。

請在 [IP 位址 ] 窗格中輸入 「192.168.001.002」。

 請在 [ 子網路遮罩 ] 窗格中輸入 「255.255.255.000」。 請在 [ 閘道 IP 位址 ] 窗格中輸入 「000.000.000.000」。

- 
- 
- 
- 
- 
- 
- 
- 
- 
- 
- 
- 
- 
- 
- 
- 
- 
- 
- 

請在 [ 編碼 ] 窗格中選擇 [BIN]。

- 
- 
- 請由 [ 連線類型 ] 窗格中選擇 [TCP]。
- 
- 
- 
- 
- 
- 
- 
- [ 目的端通訊埠 ] 請輸入 「10002」。
- 
- 
- 
- 

請由 [ 協定類型 ] 窗格中選擇 [ 擴充 MEMOBUS]。

- 
- 
- 
- 
- 請在 [ 目的端 IP 位址 ] 窗格中輸入 「192.168.001.001」。
- 

### **4.** 編寫 **MSG-SND** 函數的階梯圖程式。

以下所示為階梯圖程式範例。

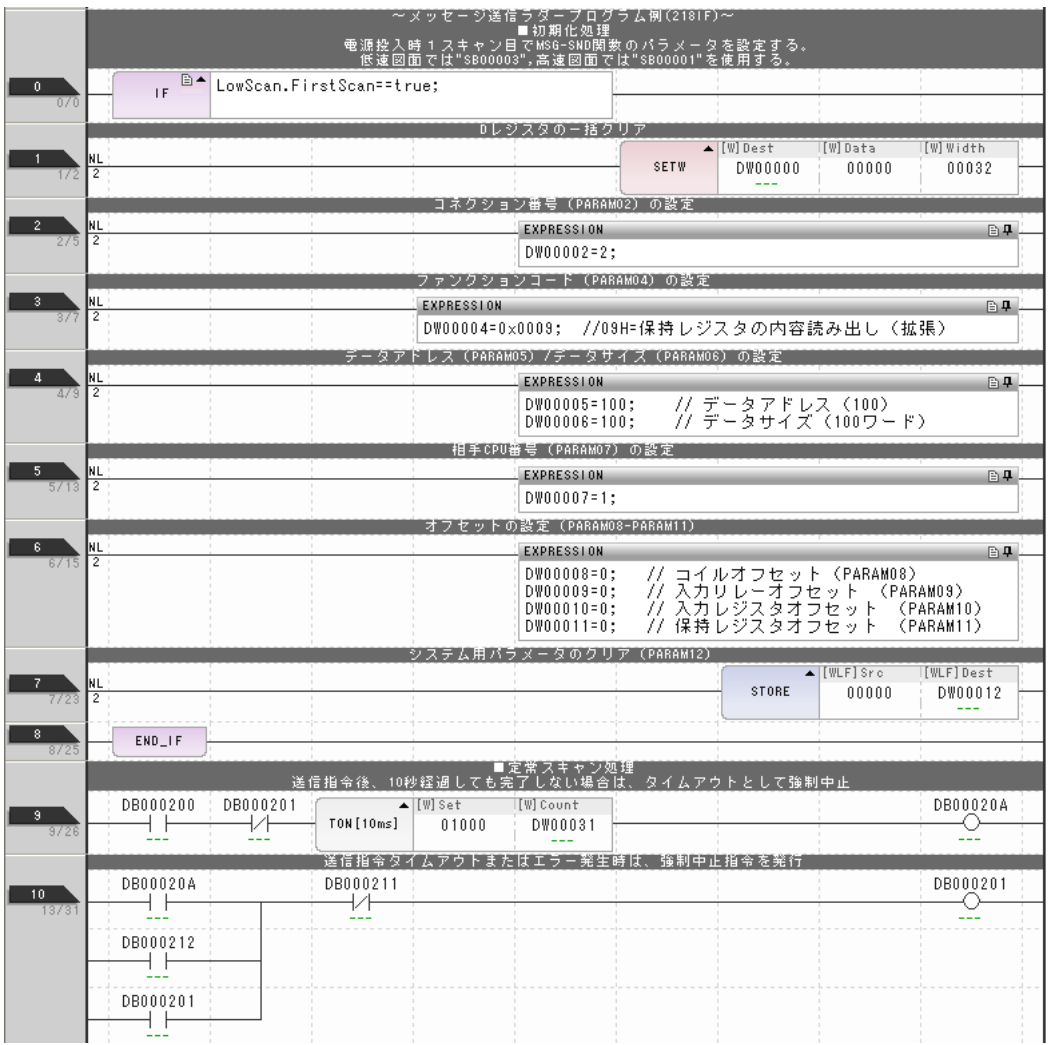

 $\boxed{2}$ 

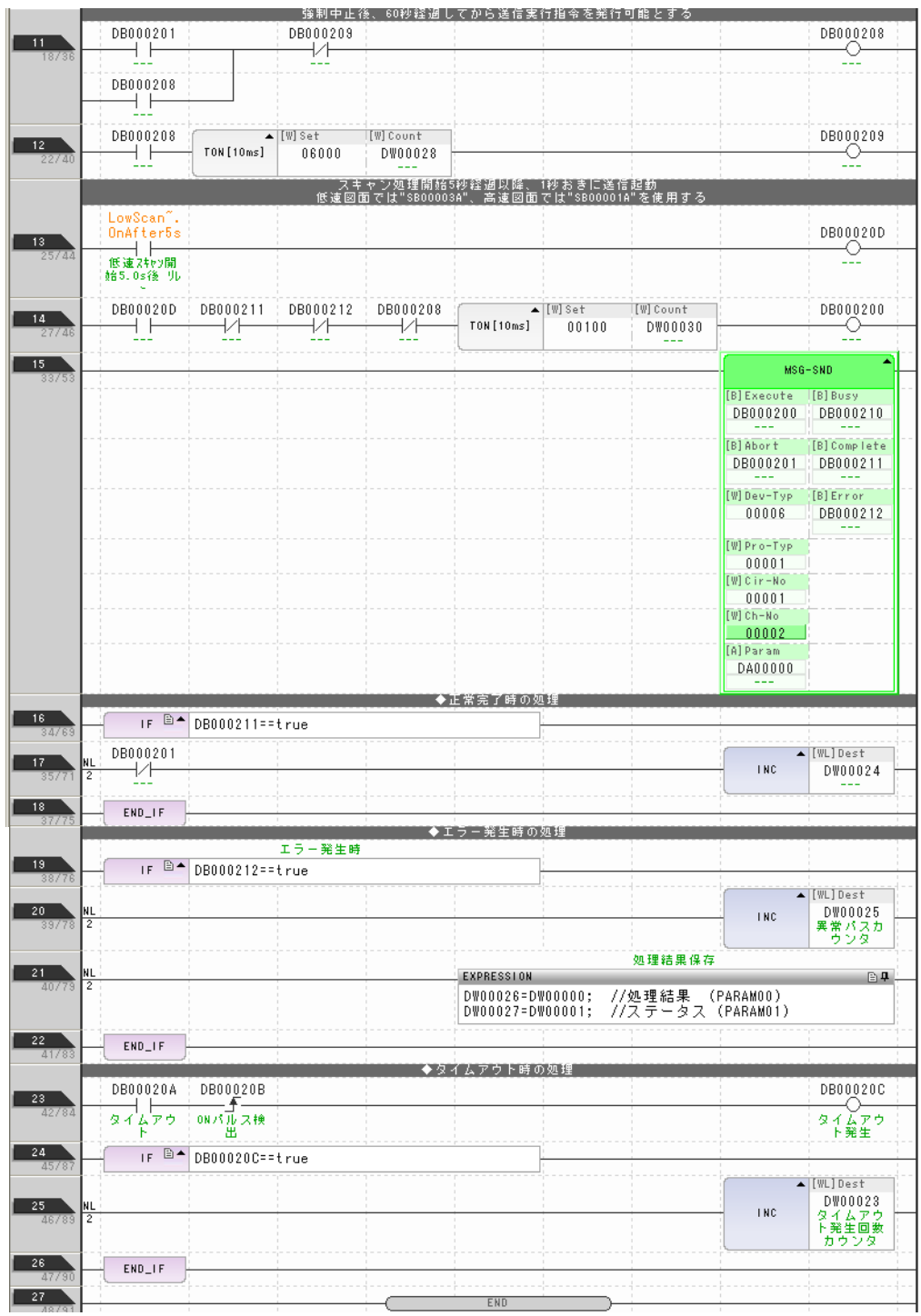

### **5.** 將資料儲存於快閃記憶體。

設定作業已全部完成。

### ◆ 通訊的起始方法

- **1.** 開啟 **MP3000** 電源後,系統即開始訊息接收動作。 範例程式係在系統啟動後立刻執行訊息接收,因此不需要任何操作動作。
- **2.** 將 **MP2300** 的 **MSG-SND** 函數 **[Execute]** ( 例:DB000200) 設定為 **ON**,即可開始傳送訊息。 根據階梯圖程式所編寫的內容,系統會在開始執行低速掃描 ( 或高速掃描 )5 秒後,每隔 1 秒傳送一次 訊息。

如欲變更訊息傳送間隔,請變更 的計時器數值。

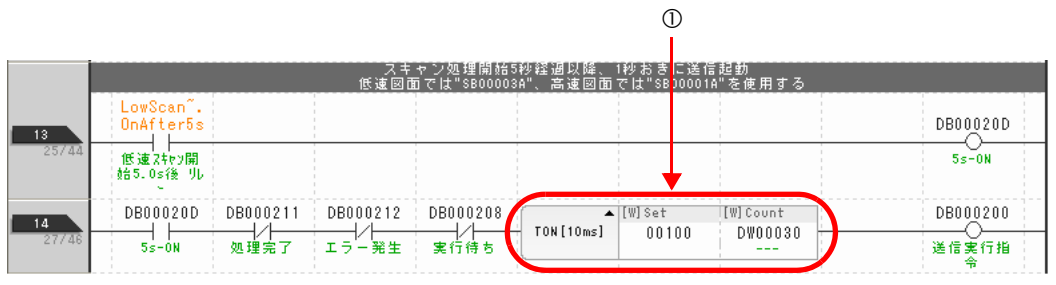

 $2^{\circ}$ 

# **MP3000** 作為主控制器使用時 **(** 使用 **I/O** 訊息通訊功能 **)**

接下來將說明如何利用 I/O 訊息通訊功能,和 MP2300 互相進行通訊。

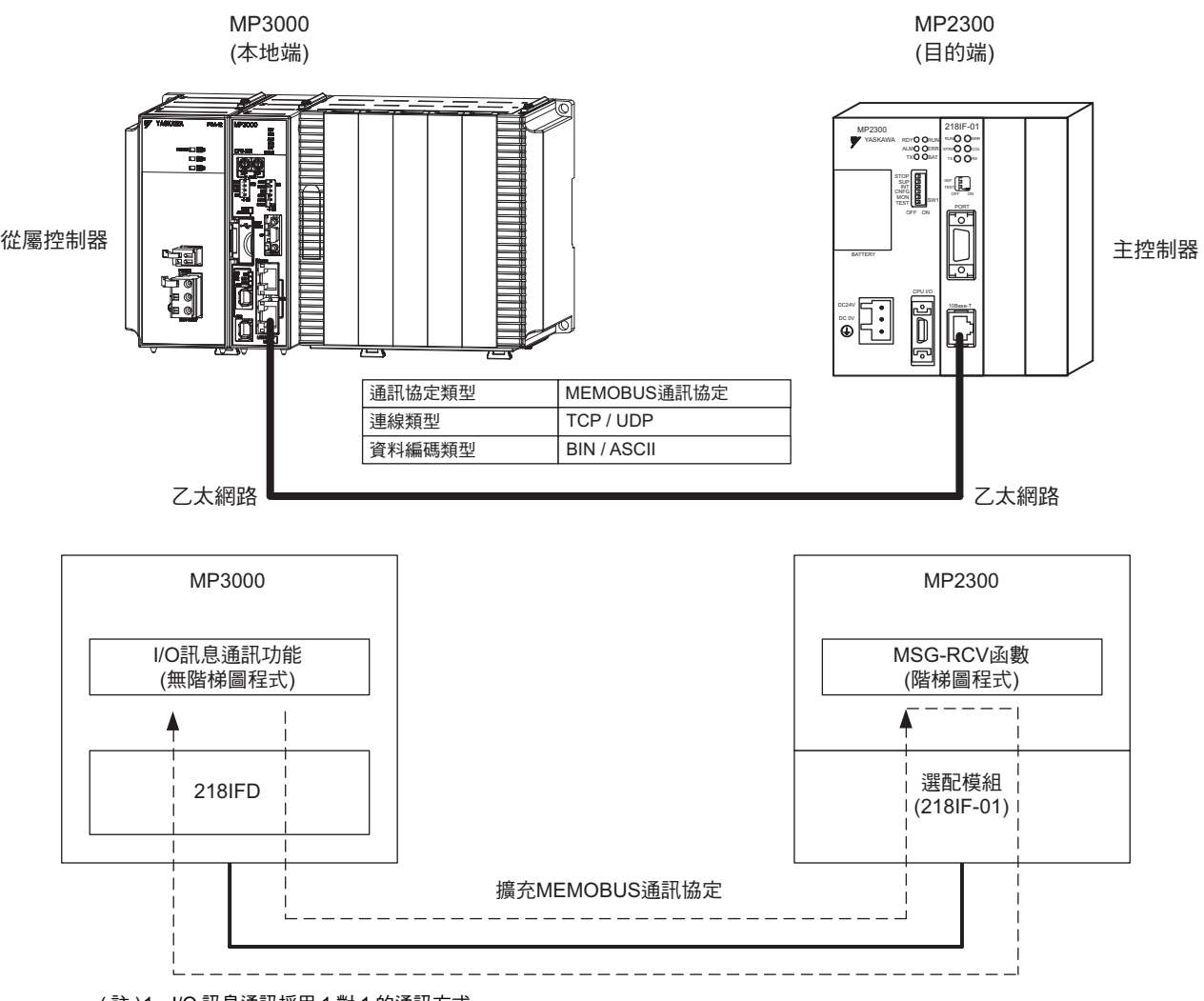

( 註 )1. I/O 訊息通訊採用 1 對 1 的通訊方式。

2. 和 MP 系列通訊時所使用的擴充 MEMOBUS 通訊協定具有讀取 / 寫入保持暫存器等功能。

3. 如需和多個目的端裝置通訊或是讀取 / 寫入保持暫存器時,請使用訊息傳送函數 (MSG-SNDE)。

### 設定範例

下圖係以 MP2300 ( 從屬控制器 ) 的保持暫存器 (MW00200 ~ MW00299) 內容被讀入 MP3000 ( 主控制器 ) 的輸入暫存器 (IW0000 ~ IW0063),以及 MP3000 ( 主控制器 ) 的輸出暫存器 (OW0064 ~ OW00C7) 內容被 寫入 MP2300 ( 從屬控制器 ) 的保持暫存器 (MW00300 ~ MW00399) 等為範例。

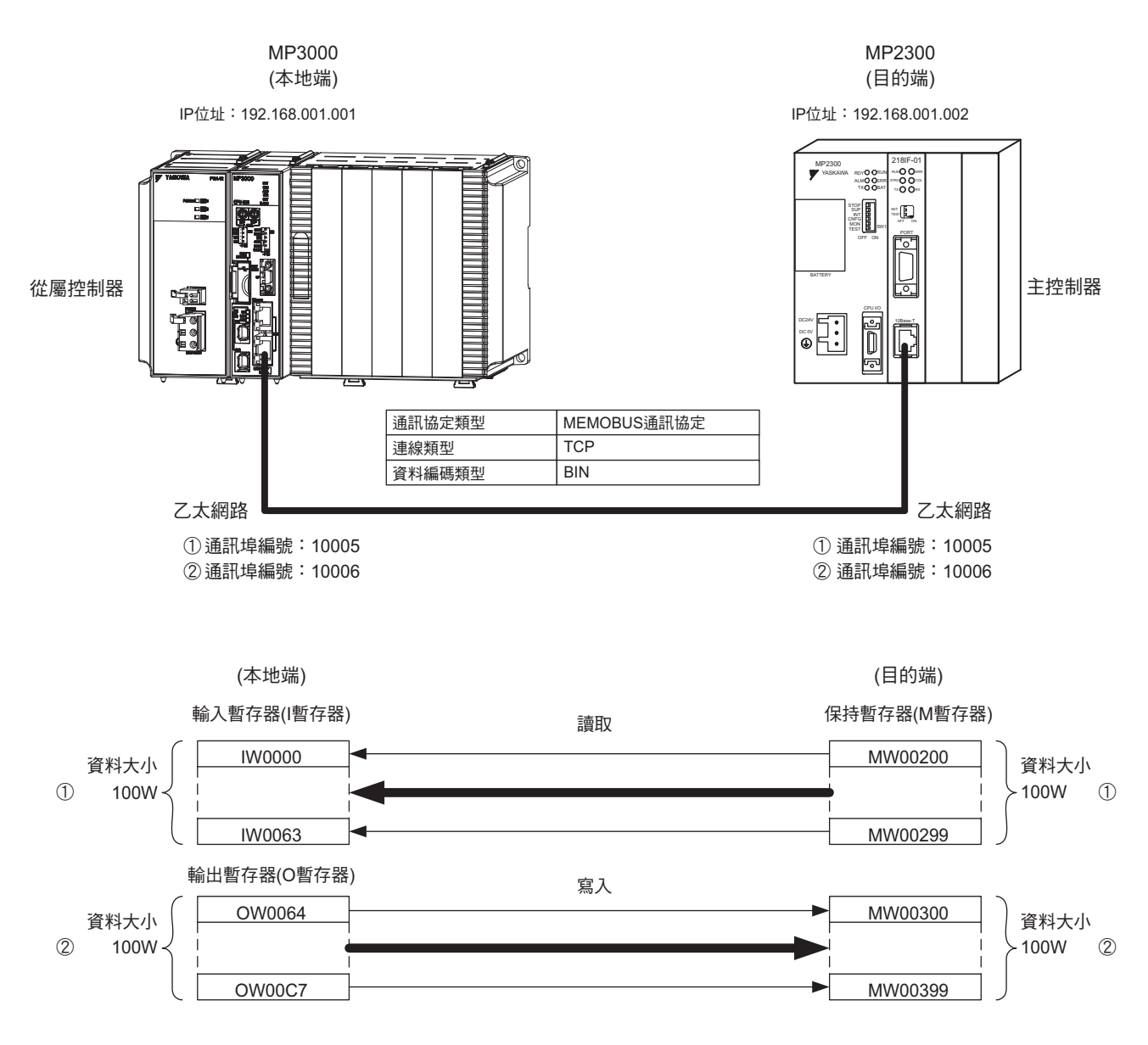

### ◆ MP3000 的設定方法

請依照下列步驟來設定 MP3000。

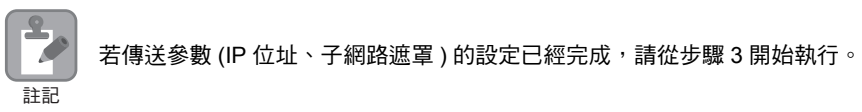

### **1.** 請雙擊模組架構定義視窗中的 **218IFD** 區塊。

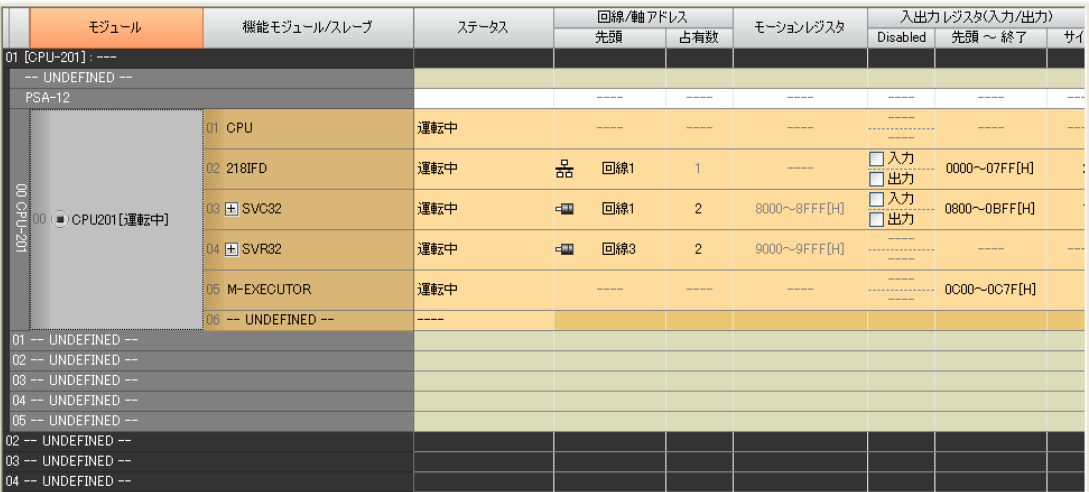

即可顯示 218IFD 詳細定義視窗。

### **2.** 設定傳送參數。

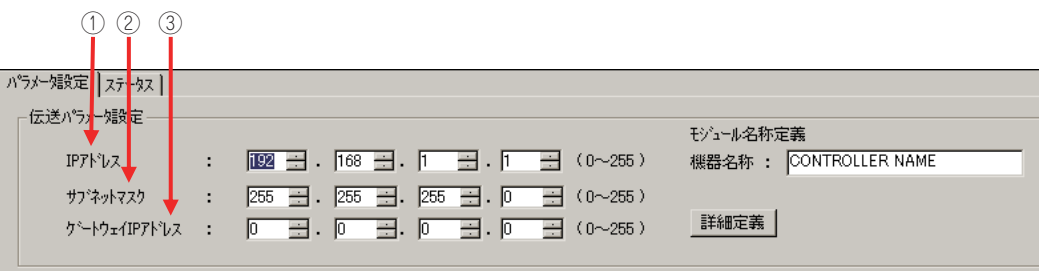

請在 [IP 位址 ] 窗格中輸入 「192.168.001.001」。

請在 [ 子網路遮罩 ] 窗格中輸入 「255.255.255.000」。

請在 [ 閘道 IP 位址 ] 窗格中輸入 「000.000.000.000」。

### **3.** 在 **[** 連線參數設定 **]** 群組中,找到 **[I/O** 訊息通訊 **]** 區塊並點擊 **[** 啟動 **]** 選項。

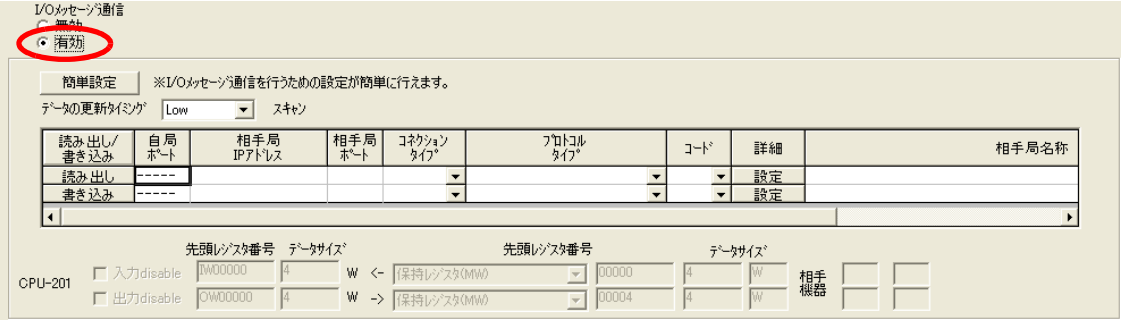

### **4.** 請點擊 **[** 簡易設定 **]** 鍵。

畫面上就會出現 I/O 訊息通訊簡易設定視窗。

**5.** 設定連線參數。

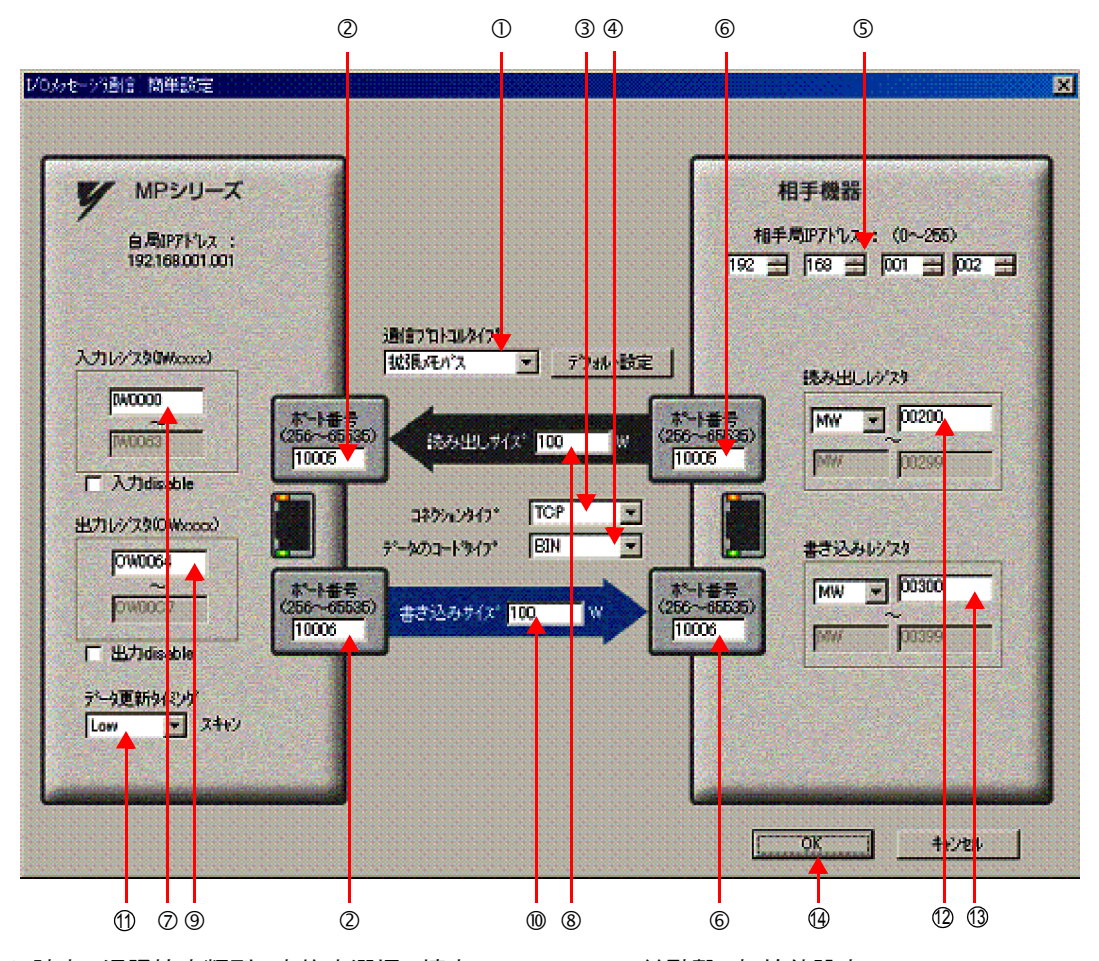

① 請由 [ 通訊協定類型 ] 窗格中選擇 [ 擴充 MEMOBUS],並點擊 [ 初始值設定 ]。

( 註 )若通訊協定被設定為 「擴充 MEMOBUS」時,則讀取 / 寫入暫存器種類僅能固定選擇 「保持暫存器 (MW)」。 請在 MP 系列的 [ 通訊埠編號 ] 窗格中輸入 「10005、10006」。

- 請由 [ 連線類型 ] 窗格中選擇 [TCP]。
- 請在 [ 資料編碼類型 ] 窗格中選擇 [BIN]。
- 請在目的端裝置的 [ 目的端 IP 位址 ] 窗格中輸入 「192.168.001.002」。
- 請在目的端裝置的 [ 通訊埠編號 ] 窗格中輸入 「10005、10006」。
	- (註)執行 I/O 訊息通訊時,會分別由暫存器讀取 / 暫存器寫入等通訊埠編號傳送訊息,因此您所要連線的目的端裝 置需要建置訊息接收函數,以用來接收連線的目的端裝置的 2 種訊息。
- 請在 [ 輸入暫存器 ] 窗格中輸入 「IW0000」,指定讀取資料的儲存目的地。
- 請在 [ 讀取大小 ] 窗格中輸入 「100」,指定讀取資料的尺寸。
- 請在 [ 輸出暫存器 ] 窗格中輸入 「OW0064」,指定讀取資料的儲存目的地。
- 請在 [ 讀取大小 ] 窗格中輸入 「100」,指定寫入資料的尺寸。
- ⑪請在 [ 資料更新時效 ] 窗格中選擇 [Low],指定 CPU 和 218IFD 的輸出輸入資料更新時效。
	- (註)所謂資料更新時間就是 CPU 和 218IFD 接收資料的時間。由於本系統和目的端裝置並非同步進行通訊,因此 不一定會依照您所設定的資料更新時間點將訊息傳送到目的端裝置。
- ⑫請在 [ 讀取暫存器 ] 窗格中輸入 「 MW00200 」,指定所要讀取的目的端裝置的暫存器類型及起始位 址。
- 請在 [ 寫入暫存器 ] 暫存器中輸入 「MW00300」,指定所要寫入的目的端裝置的暫存器類型及起始 13位址。

### **6.** 請點擊 **[OK]** 鍵。

### **7.** 請在參數設定確認視窗中點擊 **[** 是 **]** 鍵。

( 註 )若相同連線編號的參數已經設定完成,這時候只要在參數設定確認視窗中點擊 [ 是 ] 鍵,那麼訊息通訊簡易設定視 窗中所設定的參數就會被覆寫上去。

### **8.** 確認設定值。

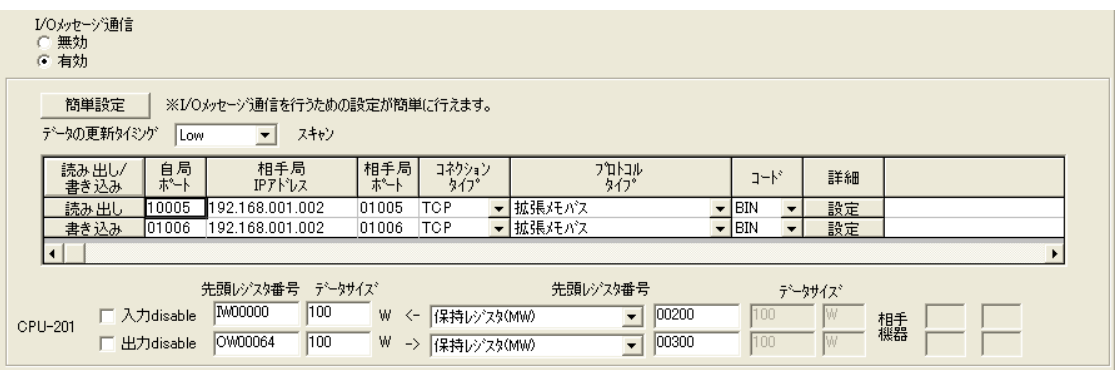

### **9.** 將資料儲存於快閃記憶體。

( 註 ) 變更參數、連線參數後,請先將變更內容儲存在快閃記憶體中,重新開啟電源後,變更即可生效。

MP3000 作為主控制器使用之所有設定已全部完成。

# 目的端裝置 **(MP2300)** 連線的設定方法

請依照下列步驟來設定 MP2300。

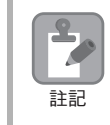

若傳送參數 (IP 位址、子網路遮罩 ) 的設定已經完成,請從步驟 3 開始執行。

**1.** 請由模組架構定義視窗中,雙擊 **[** 模組詳細設定 **]** 群組中的 **[218IF]** 區塊。

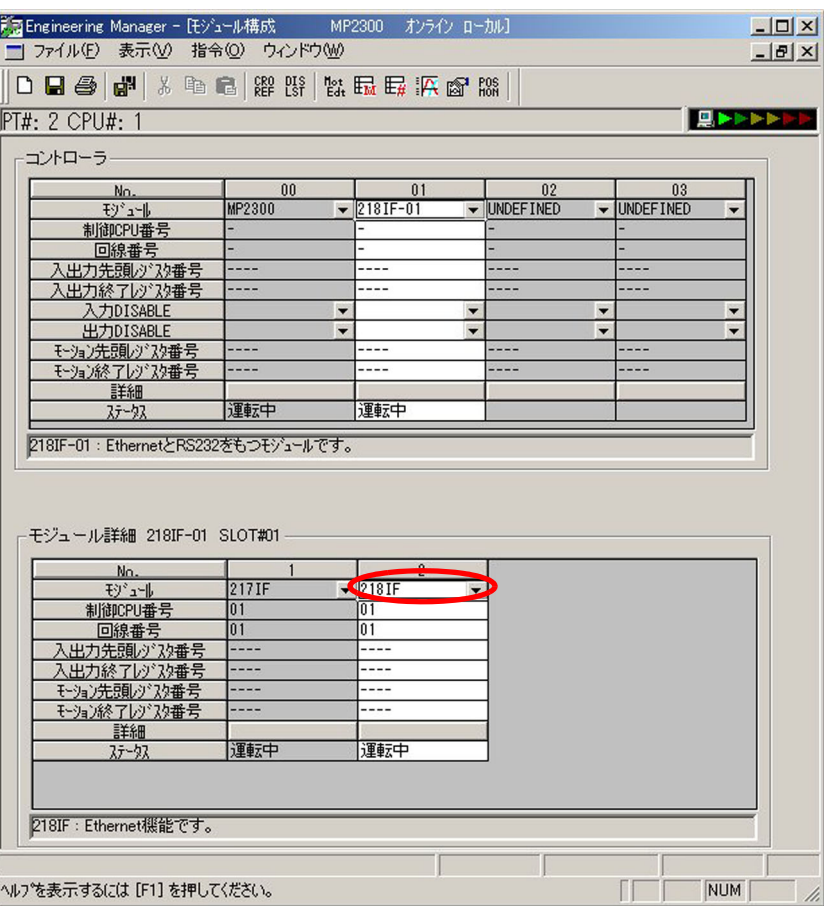

即可顯示 218IF 詳細定義視窗。

( 註 )變更參數、連線參數後,請先將變更內容儲存在快閃記憶體中,重新開啟電源後,變更即可生效。

- 請在 [ 編碼 ] 窗格中選擇 [BIN]。
- 請由 [ 協定類型 ] 窗格中選擇 [ 擴充 MEMOBUS]。
- 
- 請由 [ 連線類型 ] 窗格中選擇 [TCP]。
- [ 目的端通訊埠 ] 請輸入 「10005、10006」。
- 請在 [ 目的端 IP 位址 ] 窗格中輸入 「192.168.001.001」。
- 請在 [ 本地端通訊埠 ] 窗格中輸入 「10005、10006」。
- コネケションパラメータ設<mark>定</mark> <mark>自局</mark><br>机°∽ 相手局<br>IP가 'レス 相<mark>手局</mark><br>ポト コ<mark>ネクジョン</mark><br>タイフ。  $7^\circ$ nkall<br>A47° コネクション  $1 - h^3$ 番号 10001 192.168.001.001 ▼拡張メモバス  $\sqrt{F}$ EIN  $01$  $10001$ TCF  $\overline{\phantom{a}}$  $10002$ 192.168.001.001  $10002$ TCR  $\overline{\phantom{a}}$ ┇拡張メ<mark>モ</mark>バス  $\overline{\mathbf{F}}$ EIN  $\overline{\phantom{0}}$  $02$  $\overline{\mathbf{F}}$ EIN ▼拡張メ<mark>モ</mark>バス  $\overline{\phantom{0}}$  $03$ 10003 192.168.001.001  $10003$ **TCF**  $\overline{04}$ . V . . ≂ न।  $\overline{\phantom{0}}$ 10005<br>10006 TCP T 拡張メモバンス BIN BIN  $0.5$ 10005 192.168.001.001  $\overline{\phantom{0}}$ 192.168.001.001  $10006$  $\overline{\phantom{a}}$  $06$  $\overline{\phantom{0}}$  $\overline{0}$ . <del>. . .</del> .  $\overline{\phantom{0}}$  $\overline{\phantom{a}}$  $0\,8$  $- - - \overline{\phantom{0}}$  $\overline{\phantom{0}}$  $\overline{\phantom{0}}$ -----픾  $\overline{\mathbf{r}}$  $\overline{\phantom{0}}$  $03$  $10$ -----∓

### **3.** 設定連線參數。

2.4 與 MP 系列互相通訊

MP3000 作為主控制器使用時 ( 使用 I/O 訊息通訊功能 )

**2.** 設定傳送參數。

パジー (験定 |ステータス ) -伝送パラメー婦<mark>症</mark> 自局の設定

 $IPJ$   $\forall$ 狂が2設定

再送回数

コネケションパラメータ設定

コ初9m)<br>番号

 $01$ 

 $0<sub>2</sub>$ 

 $\overline{03}$ 

 $04$ 

 $\overline{05}$ 

 $06$ 

 $07$ 

08

 $09$ 

 $\frac{10}{1}$ 

応答確認監視時間

自局

-----

 $\overline{\phantom{a}}$ 

 $- - -$ . . . . .

---------

. . . . .

. . . . .

. . . . .

-----

- 請在 [ 閘道 IP 位址 ] 窗格中輸入 「000.000.000.000」。
- 
- 請在 [ 子網路遮罩 ] 窗格中輸入 「255.255.255.000」。
- 

 $\begin{array}{ccc} \textcircled{1} & \textcircled{3} & \textcircled{4} \end{array}$ 

:  $\boxed{192}$   $\boxed{3}$  .  $\boxed{168}$   $\boxed{3}$  .  $\boxed{1}$   $\boxed{3}$  .  $\boxed{2}$   $\boxed{3}$  (0  $\sim$  255)

CP-218設定(自局·TCP/IPの設定)

しい Maxie<br>TCP セロウィントウタイマ値

TCP 再送好?值

TCP 終了外7値

IP 組立外7値

最大パケット長

自<mark>力</mark>の設定<br>カ<sup>キ</sup>ネットマスク

システムポート

TCP/IP設定

相手

 $(0 \sim 255)$  $(0 \sim 255)$ 

 $\begin{array}{lllllllllllllll} \text{\small{3\textwidth} & & & \textbf{255} & \textbf{256} & \textbf{256} & \textbf{$ 

: 10000 (診断用ポート/エンジェアリンクネート) (256~65535)

 $\sqrt{3 + 25}$  s (1 ~ 255)

 $\frac{1}{\sqrt{500}}$  ms (50 ~ 32000)<br>  $\frac{1}{\sqrt{50}}$  ms (1 ~ 255)

 $\frac{|60\rangle \pm |s\rangle}{|30\rangle \pm |s\rangle}$ s (1 ~ 255)<br>FERD – Lutr (64 - 1500)

 $\sqrt{1500 \div}$  byte (64 ~ 1500)

 $\overline{OK}$ 

キャンセル

×

- 
- 
- 
- ② 進入 Engineering Manager 畫面,並選擇 [ 編輯 ] [ 本地端:TCP/IP 設定 ]。
- 

請在 [IP 位址 ] 窗格中輸入 「192.168.001.002」。

 $\frac{1}{2}$  :  $\overline{0}$  ,  $\overline{1}$  :  $\overline{0}$ 

相手局<br>IP가 'レス

- 
- 
- 
- 
- 
- 
- 
- 
- 
- 
- 
- 
- 
- 
- 
- 
- 
- 
- 
- 
- 
- 
- 
- 
- 
- 
- 
- 
- 
- 
- 
- 
- 
- 
- 
- 
- 
- 
- 
- 
- 
- 
- 
- 
- 
- 
- 
- 
- 
- 
- 
- 
- 

#### **4.** 編寫 **MSG-RCV** 函數的階梯圖程式。

以下所示為階梯圖程式範例。

本階梯圖程式僅作為接收讀取資料之用,您必須另行準備用來接收寫入資料的階梯圖程式。

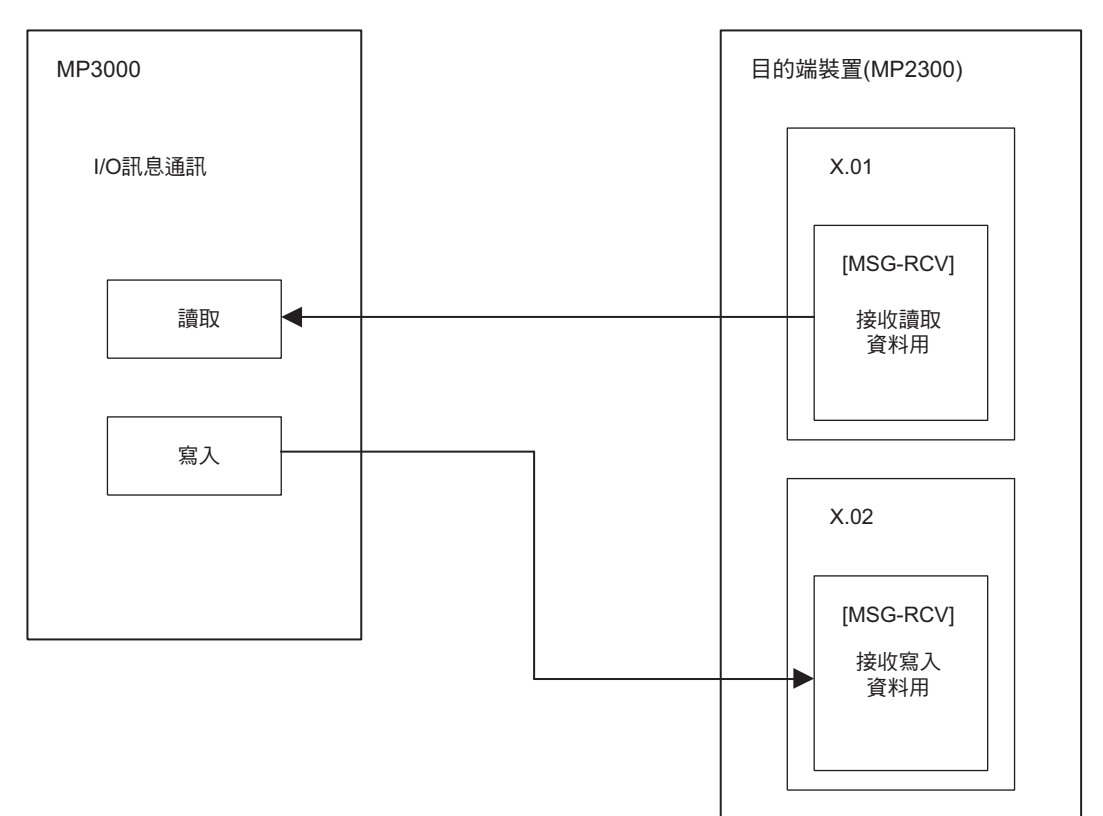

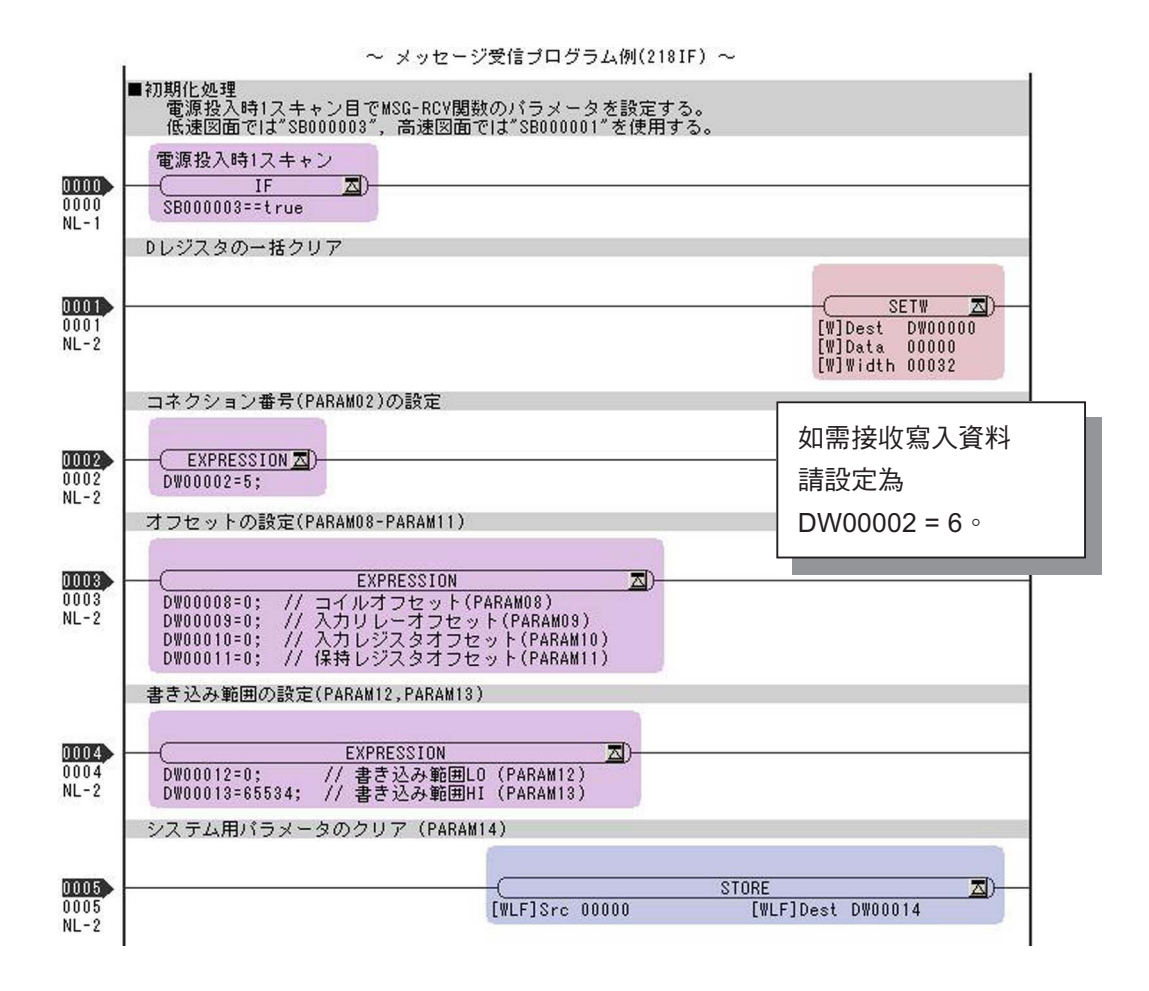

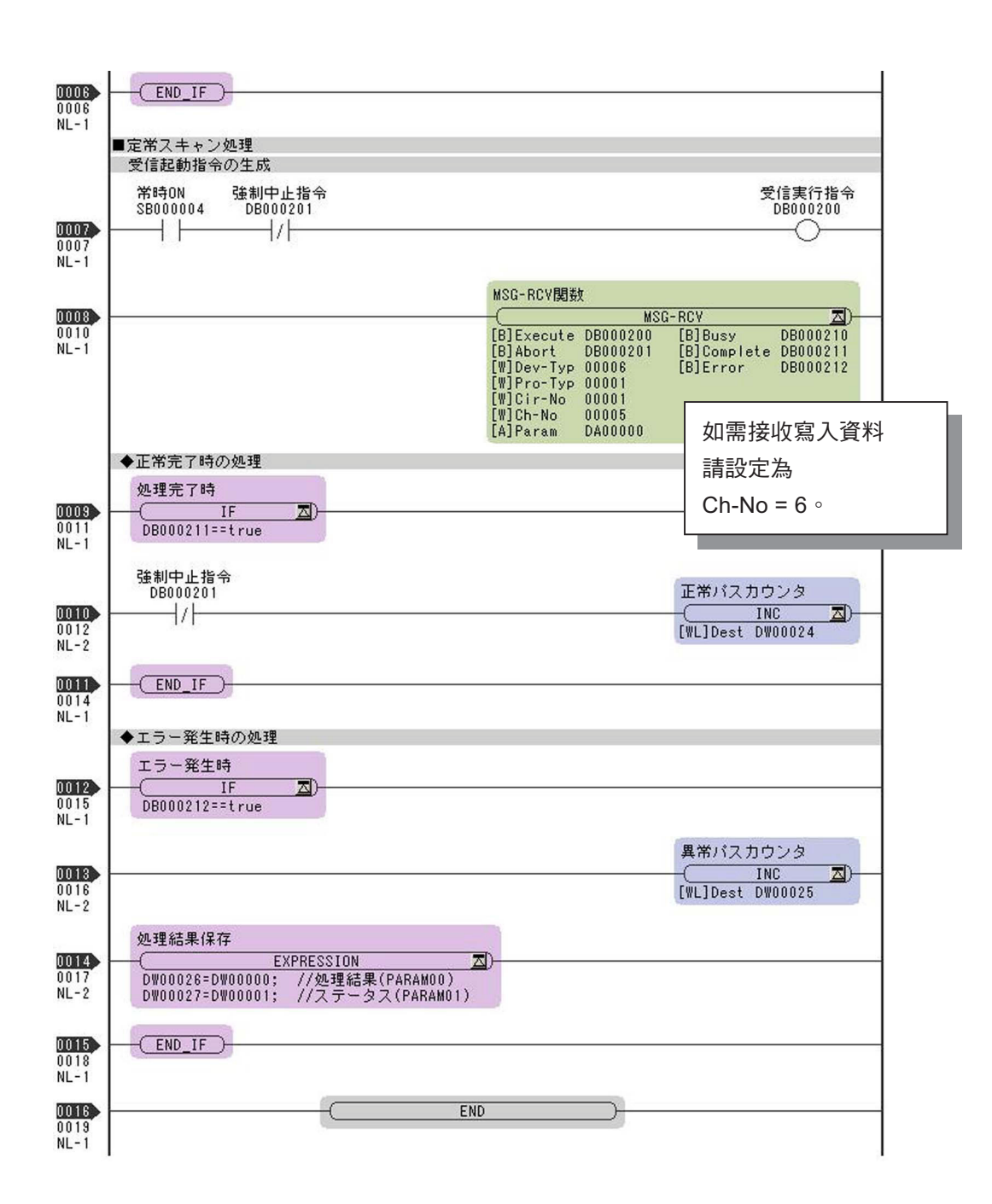

#### **5.** 將資料儲存於快閃記憶體。

設定作業已全部完成。

### 通訊的起始方法

- **1.** 開啟 **MP2300** 電源後,系統即開始執行接收動作。 範例程式係在系統啟動後立刻執行訊息接收,因此不需要任何操作動作。
- **2.** 開啟 **MP3000** 電源後,系統即開始傳送訊息。 開始傳送訊息的動作係由系統自動執行,使用者無需進行任何操作。

# **MP3000** 作為主控制器使用時 **(** 使用 **MSG-SNDE** 函數 **)**

執行 I/O 訊息通訊功能時,無法再處理保持暫存器 (M 暫存器 ) 以外的暫存器。此外,一次只能和一台從屬 控制器進行通訊。

如需和 2 台以上的從屬控制器互相通訊時,請使用 MSG-SNDE 函數。MSG-SNDE 函數係利用獨立連線的 方式,搭配 I/O 訊息通訊功能使用。

接下來,將說明如何利用 MSG-SNDE 函數和 MP2300 互相進行通訊。

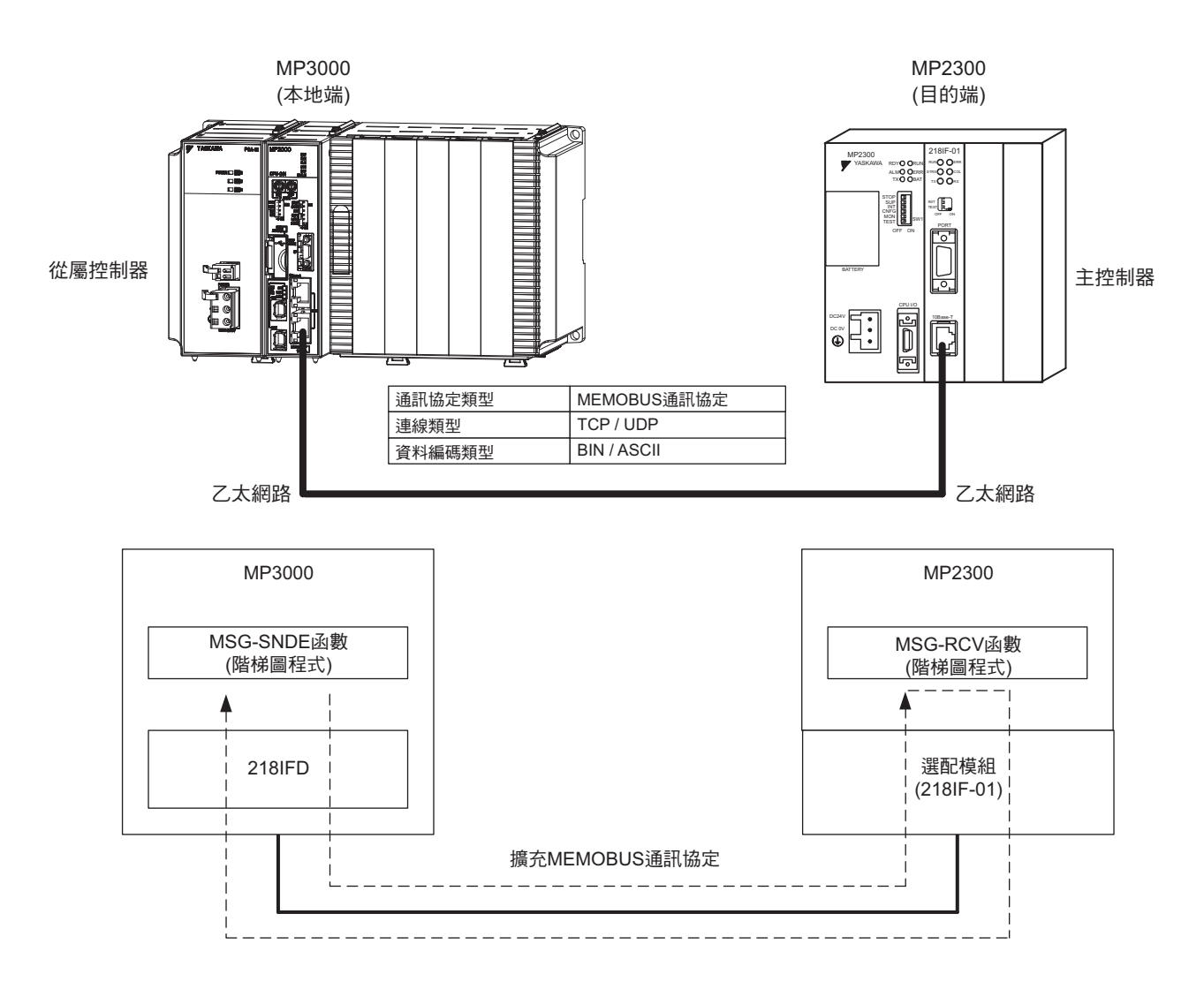

# 設定範例

下圖係以 MP2300 ( 從屬控制器 ) 的保持暫存器 (MW00400 ~ MW00499) 的內容被 MP3000 ( 主控制器 ) 的 保持暫存器 (MW00400 ~ MW00499) 讀取為例。

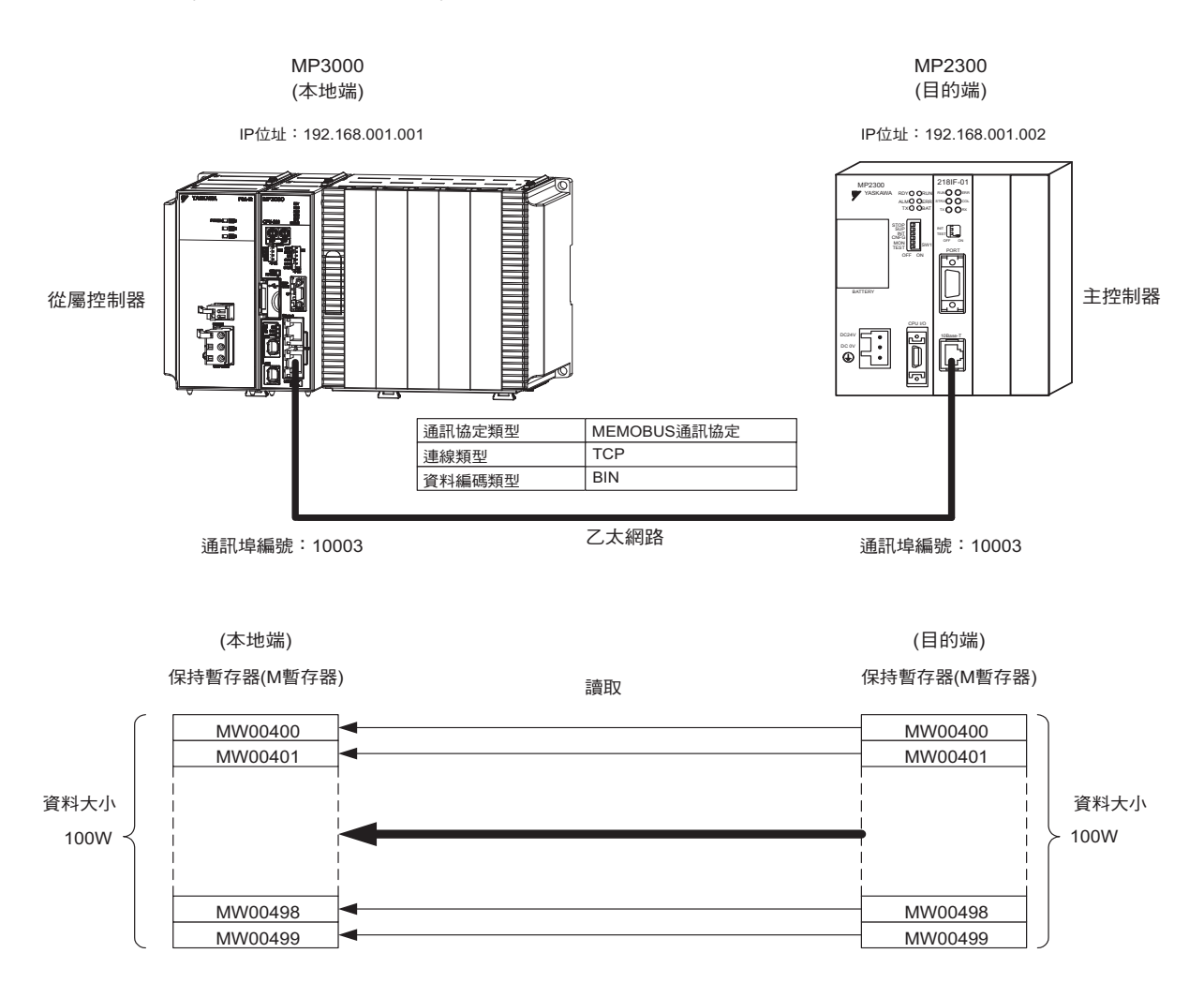

### ◆ MP3000 的設定方法

請依照下列步驟來設定 MP3000。

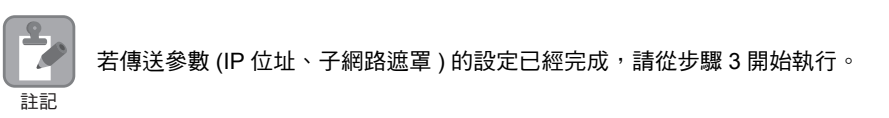

### **1.** 請雙擊模組架構定義視窗中的 **218IFD** 區塊。

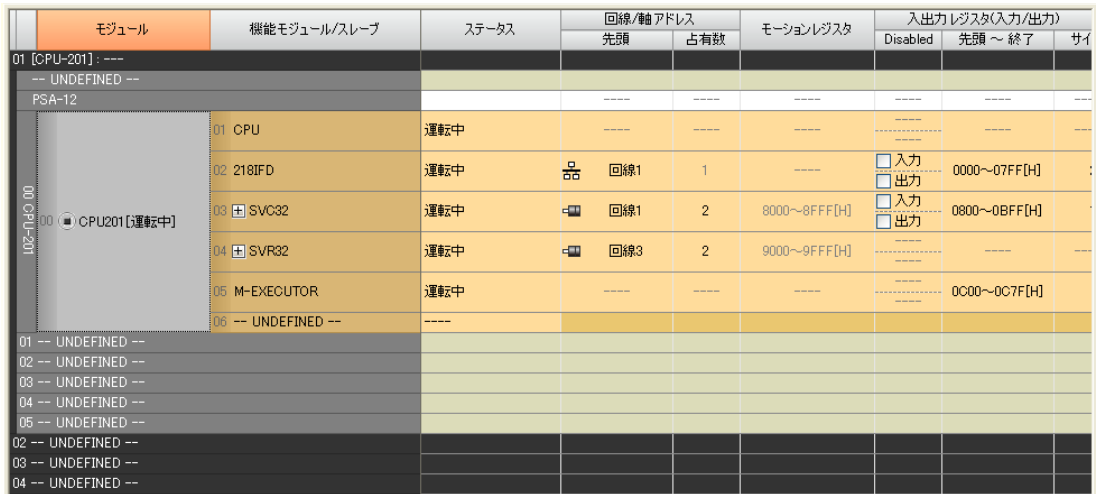

即可顯示 218IFD 詳細定義視窗。

**2.** 設定傳送參數。

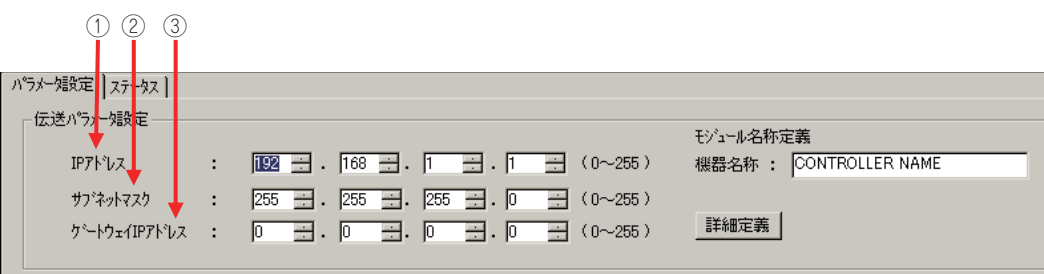

請在 [IP 位址 ] 窗格中輸入 「192.168.001.001」。

請在 [ 子網路遮罩 ] 窗格中輸入 「255.255.255.000」。

請在 [ 閘道 IP 位址 ] 窗格中輸入 「000.000.000.000」。

### **3.** 請點擊 **[** 設定連線參數 **]** 群組中 **[** 訊息通訊 **]** 的 **[** 簡易設定 **]** 鍵。

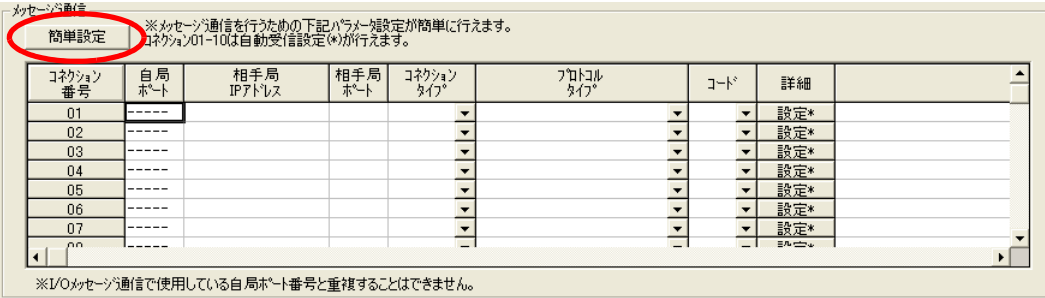

畫面上就會出現訊息通訊 簡易設定視窗。

乙太網路功能

メ

**4.** 設定連線參數。

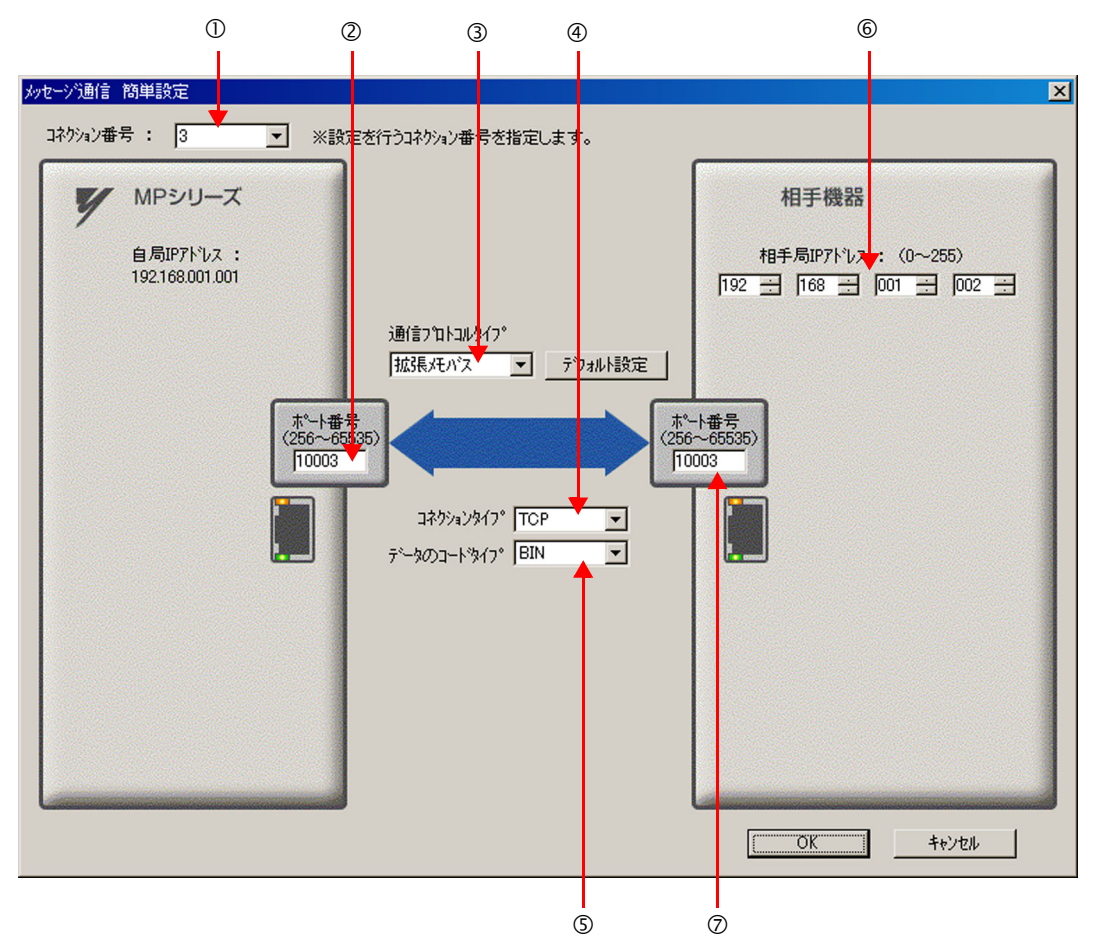

- 請由 [ 連線編號 ] 窗格中選擇 [3]。
- 請在 MP 系列的 [ 通訊埠編號 ] 窗格中輸入 「10003」。
- ③ 請由 [ 通訊協定類型 ] 窗格中選擇 [ 擴充 MEMOBUS], 並點擊 [ 初始值設定 ]。
- 請由 [ 連線類型 ] 窗格中選擇 [TCP]。
- 請在 [ 資料編碼類型 ] 窗格中選擇 [BIN]。
- 請在目的端裝置的 [ 目的端 IP 位址 ] 窗格中輸入 「192.168.001.002」。
- 請在目的端裝置的 [ 通訊埠編號 ] 窗格中輸入 「10003」。
- (註)利用訊息函數 (MSG-SNDE、MSG-RCVE) 來啟用連線前,必須先關閉自動接收功能。在自動接收功能啟動狀態下 使用訊息函數,將造成通訊作業無法正常執行。
- **5.** 請點擊 **[OK]** 鍵。

#### **6.** 請在參數設定確認視窗中點擊 **[** 是 **]** 鍵。

- (註)若相同連線編號的參數已經設定完成,這時候只要在參數設定確認視窗中點擊 [ 是 ] 鍵,那麼訊息通訊簡易設定視 窗中所設定的參數就會被覆寫上去。
- **7.** 確認設定值。

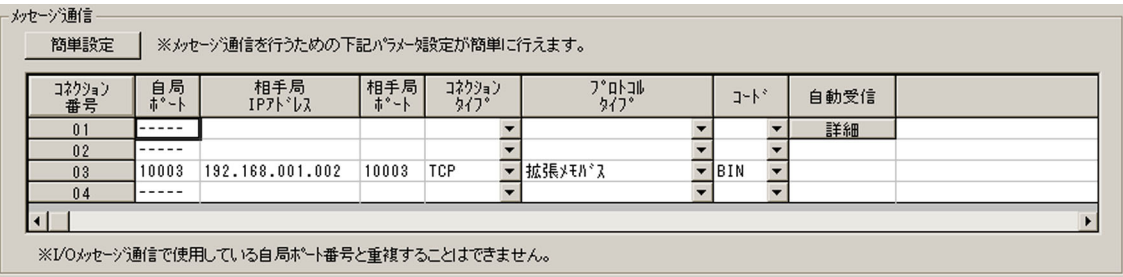

(註)變更參數、連線參數後,請先將變更內容儲存在快閃記憶體中,重新開啟電源後,變更即可生效。

### **8.** 編寫 **MSG-SNDE** 函數的階梯圖程式。

### 以下所示為階梯圖程式範例。

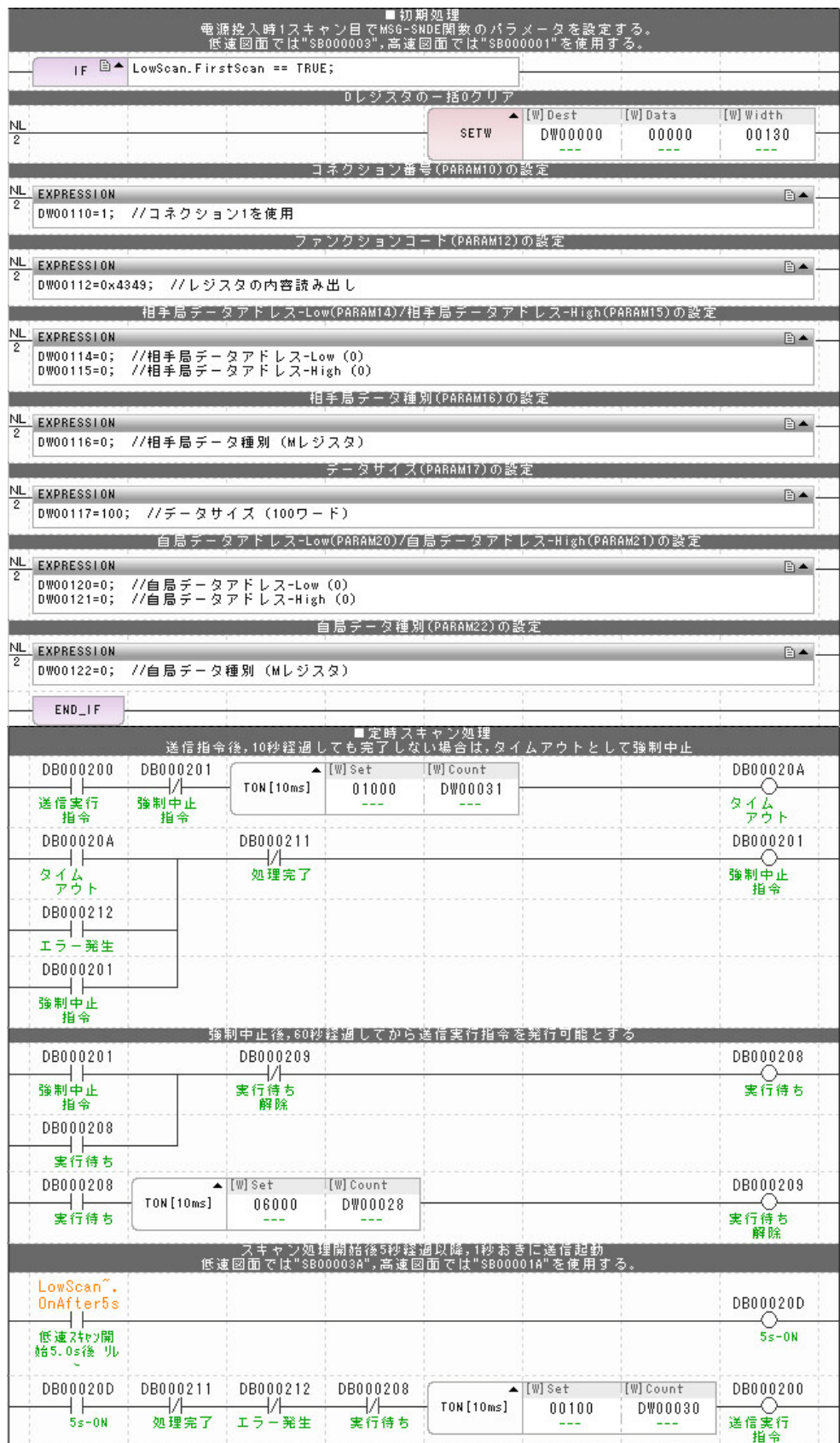

乙太網路功能 〜 乙太網路功能

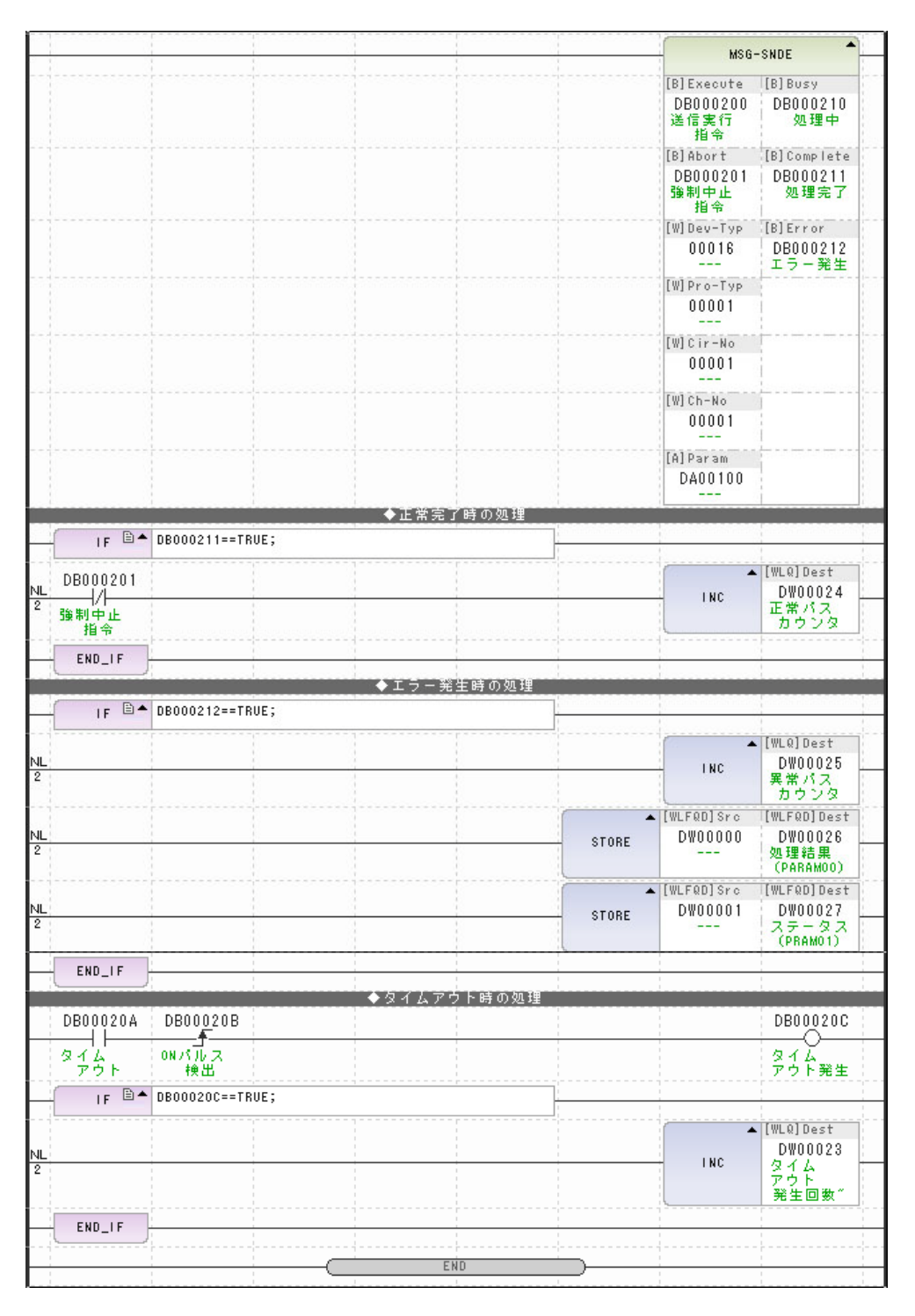

#### **9.** 將資料儲存於快閃記憶體。

MP3000 作為主控制器使用之所有設定已全部完成。
MP3000 作為主控制器使用時 ( 使用 MSG-SNDE 函數 )

# 目的端裝置 **(MP2300)** 連線的設定方法

請依照下列步驟來設定 MP2300。

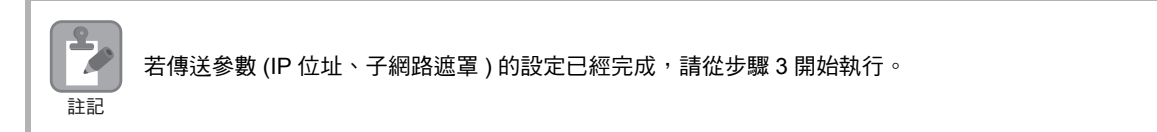

**1.** 請由模組架構定義視窗中,雙擊 **[** 模組詳細設定 **]** 群組中的 **[218IF]** 區塊。

| BB MC-Configurator [MP2300] - [モジュール構成: [MP2300]]<br>$  \times$                                                           |                          |              |       |                    |                |                        |                                             |                          |                   |                       |
|----------------------------------------------------------------------------------------------------|--------------------------|--------------|-------|--------------------|----------------|------------------------|---------------------------------------------|--------------------------|-------------------|-----------------------|
| ファイル(E) 編集(E) 表示(V) ウィンドウ(M) ヘルプ(H)                                                                                       |                          |              |       |                    |                |                        |                                             |                          |                   |                       |
| $\longrightarrow$ R<br>Ⅲ オンライン ┃<br><b>MP2300</b><br>ETHERNET[2] IP192.1681.1 CPU-RUN                                     |                          |              |       |                    |                |                        |                                             |                          |                   |                       |
| 口义中传,                                                                                                    |                          |              |       |                    |                |                        |                                             |                          |                   |                       |
| モジュール構成:[MP2300]×                                                                                                    |                          |              |       |                    |                |                        |                                             |                          |                   |                       |
| 編集<br>ファイル<br>オンライン<br>ヤルフコンフィグレーション<br>スナップ<br>  Excelファイルに出力<br>田設定<br>下読み込み 下書き込み<br>■全モジュール<br>↑指定モジュール<br>■プロジェクトへ保存 |                          |              |       |                    |                |                        |                                             |                          |                   |                       |
| $\blacksquare$<br>編集                                                                                                    | モジュール                    | 機能モジュール/スレーブ | ステータス | 回線/軸アドレス           |                | モーションレジスタ              | 入出力レジスタ(入力/出力)                              |                          |                   |                       |
| 編集                                                                                                    | 01 MP2300 :---           |              |       | 先頭                 | 占有数            |                        | Disabled                                    | 先頭~終了                    | サイズ               | スキャン                  |
| ステータス                                                                                                    |                          | 01 CPU       | 運転中   | -----              |                | -----                  | <b>Card And Card Ave</b><br>--------------- |                          |                   |                       |
| バージョン                                                                                                    | ■ MP2300[運転中]            | 02 IO        | 運転中   | -----              | $\overline{1}$ | -----                  | 口入力<br>□出力                                  | $- 0000 - 0001$ [H]      | $\overline{c}$    | -----                 |
|                                                                                                    |                          | 03 H SVB     | 運転中   | 回線1<br><b>EMI</b>  | $\overline{1}$ | 8000~87FF[H]           | 口入力                                         | O010~040F[H]             | 1024              | -----                 |
|                                                                                                    |                          | 04 H SVR     | 運転中   | 回線2<br><b>dill</b> | $\mathbf{1}$   | 8800~8FFF[H]           | <br><b>AN AN AN AN</b>                      |                          |                   | -----                 |
|                                                                                                    | B 218IF-01[運転中]          | 01 217F      | 運転中   | 回線1<br>100         | $\overline{1}$ | -----                  | <b>CONTRACTOR</b><br>and was not be         |                          | ----              | ----                  |
|                                                                                                    |                          | 02 218IF     | 運転中   | 몲<br>回線1           | 1              | <b>Service Service</b> | ----<br>------------<br>----                | <b><i>SHOW THE R</i></b> | <b>SALES BARR</b> | <b>Service Andrew</b> |
|                                                                                                    | 12 -- UNDEFINED --[----] |              | ----  |                    |                |                        |                                             |                          |                   |                       |
|                                                                                                    |                          |              |       |                    |                |                        |                                             |                          |                   | $\rightarrow$         |
|                                                                                                    |                          |              |       |                    |                |                        |                                             |                          |                   |                       |
|                                                                                                    | i---i                    |              |       |                    |                |                        |                                             |                          |                   |                       |
|                                                                                                    | 13 -- UNDEFINED --[----] |              | ----- | <b>III</b>         |                |                        |                                             |                          |                   |                       |

即可顯示 218IF 詳細定義視窗。

 $\overline{2}$ 

MP3000 作為主控制器使用時 ( 使用 MSG-SNDE 函數 )

 $\begin{array}{ccc} \textcircled{1} & \textcircled{3} & \textcircled{4} \end{array}$ ハ<sup>ゅ</sup>ラメー嬢定 |ステ<mark>ー</mark>タス | -伝送パラメー婦<mark>症</mark> 自局の設定  $IPJYVX$ :  $\sqrt{192}$   $\rightarrow$   $\sqrt{168}$   $\rightarrow$   $\sqrt{11}$   $\rightarrow$   $\sqrt{21}$   $\rightarrow$   $\sqrt{21}$   $\rightarrow$   $\sqrt{256}$   $\rightarrow$   $\sqrt{256}$   $\rightarrow$ 狂がス設定 応答確認監視時間  $\frac{1}{10}$   $\frac{1}{10}$   $\frac{1}{10}$   $\frac{1}{10}$   $\frac{1}{10}$   $\frac{1}{10}$   $\frac{1}{10}$  $(0 \sim 255)$  $(0 - 255)$ 再送回数 CP-218<mark>設定(自局·</mark>TCP/IPの設定) × コネケションパラメータ語を定 自<mark>力</mark>の設定<br>カ<sup>キ</sup>ネットマスク コ初9m)<br>番号 相手局<br>IP가 し 相手 自局  $\frac{1}{256}$   $\frac{1}{256}$   $\frac{1$  $\gamma^*$ -M<sub>2</sub>(IP)<sup>V</sup>V<sub>2</sub> : <u>0  $\rightarrow$ </u> 0  $\rightarrow$  0  $\rightarrow$  0  $\rightarrow$  0  $\rightarrow$  0  $\rightarrow$  0  $\rightarrow$  0  $\rightarrow$  0  $01$ -----: 10000 《診断用ホ<sup>ル</sup>ト/エンパニアリンケホ<sup>ル</sup>ト》 (256~65535)  $\overline{\phantom{a}}$  $02$ システムポート  $\overline{03}$  $- - -$ TCP/IP設定  $04$  $3 \frac{1}{2}$  s (1 ~ 255)  $05$ . . . . . ....  $06$  $\frac{1}{\sqrt{500}}$  ms (50 ~ 32000)<br>  $\frac{1}{\sqrt{50}}$  ms (1 ~ 255) TCP 再送好?值 . . . . .  $07$ TCP 終了外7値 .... 08  $\frac{|60\rangle \pm |s\rangle}{|30\rangle \pm |s\rangle}$ s (1 ~ 255)<br>FERD – Lutr (64 - 1500) . . . . .  $09$ IP 組立外7値 ----- $\frac{10}{1}$ 最大パケット長  $\boxed{1500 \div}$  byte (64 ~ 1500)  $\overline{OK}$ キャンセル

- **2.** 設定傳送參數。
	-

請在 [IP 位址 ] 窗格中輸入 「192.168.001.002」。

請在 [ 子網路遮罩 ] 窗格中輸入 「255.255.255.000」。

- 請在 [ 閘道 IP 位址 ] 窗格中輸入 「000.000.000.000」。 **3.** 設定連線參數。 コネケションパラメータ設<mark>定</mark> 相<mark>手局</mark><br>ポト コ<mark>ネクジョン</mark><br>タイフ。 コネクション <mark>自局</mark><br>机°−ト 相手局  $7°$ ul- $\mathbb{I}^{\perp} \mathbb{N}^{\circ}$ 番号  $IPJ$ <sup>\*</sup> $V$ 377  $192.168.001.001$ 10001 <mark>▼</mark>拡張メ<mark>モバス</mark>  $\blacksquare$ EIN  $01$  $10001$ TCF  $\overline{\phantom{a}}$ ▼ 拡張 \* h \* k  $19<sup>4</sup>$  $\cdot$ 168.001.001  $10002$ TCF  $\overline{\phantom{a}}$ dun  $\overline{\phantom{0}}$  $\overline{0}$  $10002$  $\frac{1}{2}$ BIN 192.168.001.001 TCP  $\overline{\phantom{0}}$  $03$ 10003 10003  $\overline{04}$ . . . . .  $\overline{\phantom{a}}$  $\overline{\phantom{a}}$  $\overline{\phantom{0}}$ ▼拡張メモバス 192.168.001.001  $\sqrt{ }$ BIN 10005 10005 TCP  $\overline{\phantom{a}}$  $05$ 10006 192.168.001.001 10006 TCP 拡張メモバス  $\blacksquare$ BIN  $\overline{\phantom{a}}$  $06$  $\blacktriangledown$  $\overline{\phantom{0}}$  $\overline{\phantom{0}}$  $\overline{\phantom{0}}$  $07$  $- - - 0\,8$  $- - - \overline{\phantom{0}}$  $\overline{\phantom{0}}$  $\overline{\phantom{0}}$ -----픾  $\overline{\mathbf{r}}$ ┯  $03$  $10$ -----∓
	- 請在 [ 本地端通訊埠 ] 窗格中輸入 「10003」。 請在 [ 目的端 IP 位址 ] 窗格中輸入 「192.168.001.001」。 [ 目的端通訊埠 ] 請輸入 「10003」。 請由 [ 連線類型 ] 窗格中選擇 [TCP]。 請由 [ 通訊協定 ] 窗格中選擇 [ 擴充 MEMOBUS ]。 請在 [ 資料編碼類型 ] 窗格中選擇 [BIN]。 ( 註 )變更傳送參數、連線參數後,請先將變更內容儲存在快閃記憶體中,重新開啟電源後,變更即可生效。

② 進入 Engineering Manager 畫面,並選擇 [ 編輯 ] - [ 本地端:TCP/IP 設定 ]。

- **4.** 編寫 **MSG-RCV** 函數的階梯圖程式。
	- 關於階梯圖程式範例請參閱以下章節。 但 「傳送緩衝頻道編號」與 「連線編號」並不相同。  $\Gamma$  → 目的端裝置 (MP2300) [連線的設定方法](#page-62-0) (第 2-45 頁)
- **5.** 將資料儲存於快閃記憶體。

設定作業已全部完成。

MP3000 作為主控制器使用時 ( 使用 MSG-SNDE 函數 )

### ◆ 通訊的起始方法

- **1.** 開啟 **MP2300** 電源後,系統即開始訊息接收動作。 範例程式係在系統啟動後立刻執行訊息接收,因此不需要任何操作動作。
- **2.** 將 **MP3000** 的 **MSG-SNDE** 函數 **[Execute]** ( 例:DB000200) 設定為 **ON**,即可開始傳送訊息。 根據階梯圖程式所編寫的內容,系統會在開始執行低速掃描 ( 或高速掃描 )5 秒後,每隔 1 秒傳送一次 訊息。

如欲變更訊息傳送間隔,請變更 的計時器數值。

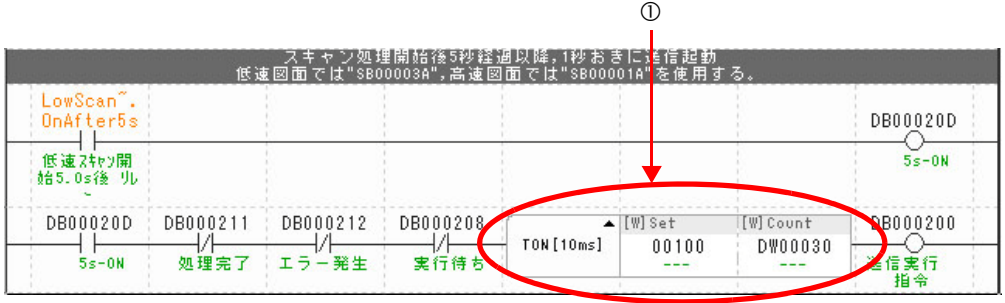

 $2^{\circ}$ 

訊息函數可作為擴充 MEMOBUS 通訊協定的傳送接收使用者程式之用。只要設定好訊息函數所需要的輸入 項目和參數後,即可進行訊息資料之傳送及接收。

# **MSG-SNDE** 函數 **(** 輸出輸入項目 **)**

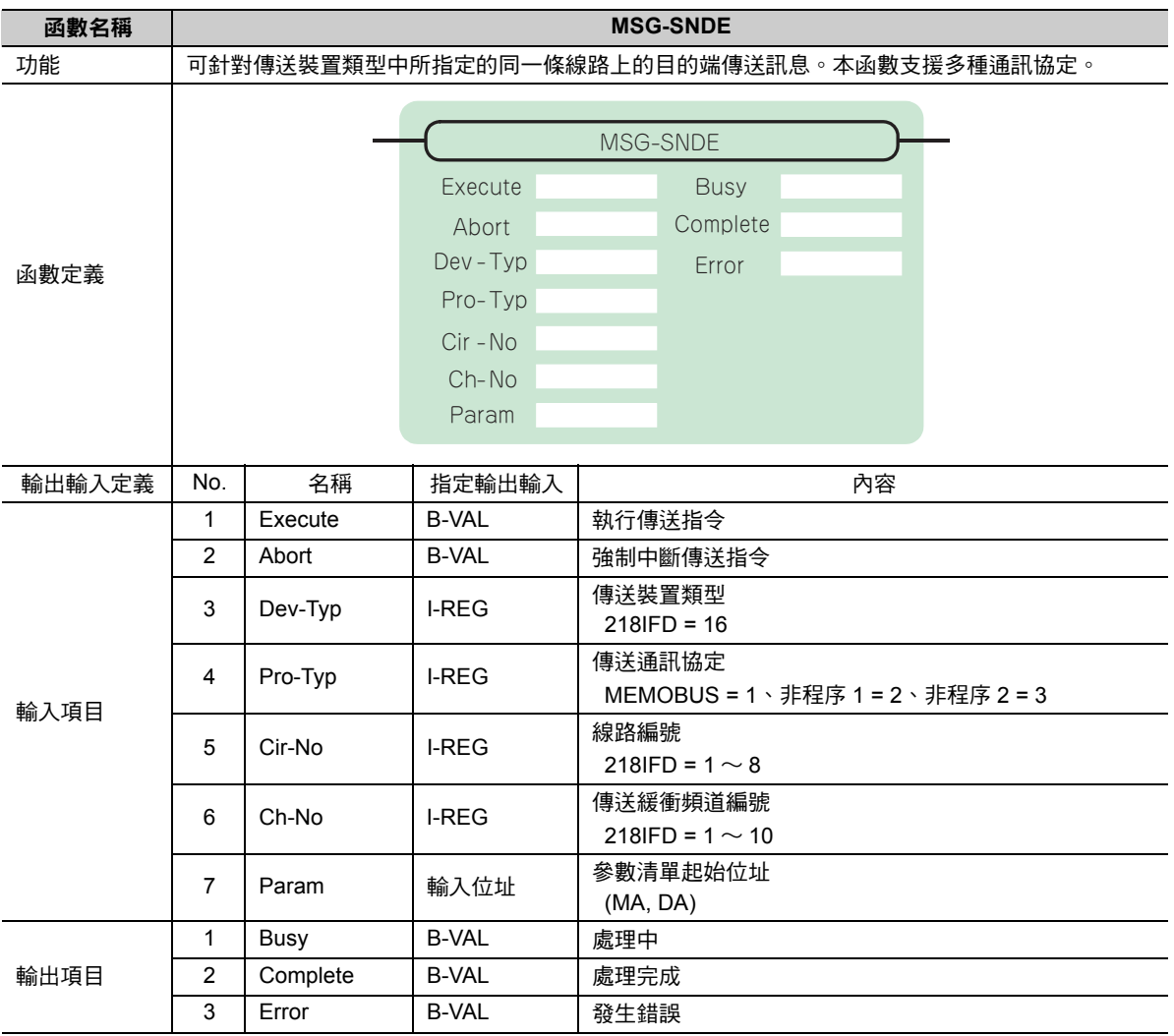

# ◆ Execute (執行傳送指令)

指定用來執行訊息傳送指令的位元。

當 [Execute] 功能啟動後,系統就會開始執行訊息傳送的處理作業。

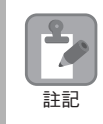

 [Complete ( 處理完成)]或 [Error (發生錯誤 )]被設定為ON前,[Execute]必須維持為 ON的狀態。如需連續 執行傳送指令時,掃描次數必須大於 1 次且 [Execute] 需設定為 ON。

# ◆ Abort (強制中斷傳送指令)

指定用來執行強制中斷傳送訊息指令的位元。

當 [Abort] 被設定為 ON 後,系統就會強制中斷訊息傳送動作。[Abort] 的執行順位優於 [Execute]。

## ◆ Dev-Typ (傳送裝置類型)

用來指定傳送裝置的類型碼。

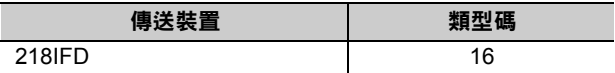

# ◆ Pro-Typ ( 傳送通訊協定 )

用來指定傳送通訊協定的類型碼。

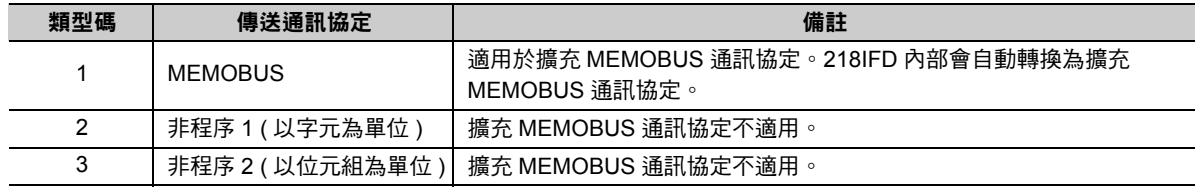

# ◆ Cir-No (線路編號)

用來指定傳送裝置的線路編號。

所輸入的編號需和 MPE720 模組架構定義視窗中所顯示的線路編號相同。

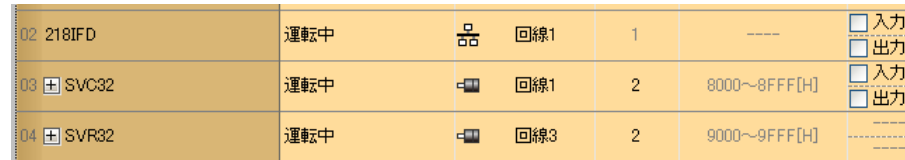

下表所示為線路編號的有效範圍。

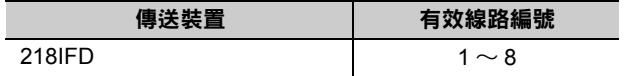

### **Ch-No (** 傳送緩衝頻道編號 **)**

用來指定傳送緩衝區的頻道編號。

只要頻道編號在有效範圍內,即可指定為任何編號。

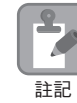

同時執行多個函數時,同一組連線的頻道編號請勿重複。但未同時執行多個函數時,即使頻道編號重複 也無妨。

下表所示為頻道編號的有效範圍。

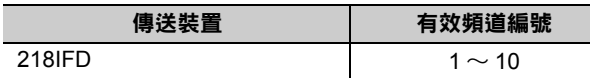

若傳送裝置為 218IFD,其傳送接收共用的傳送緩衝區共有 10 個頻道,因此只要使用頻道編號 1~10,即可 讓 10 組連線同時進行傳送 ( 或接收 ) 作業。

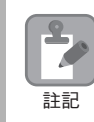

需要 MSG-SNDE 函數 ( 或 MSG-RCVE 函數 ), 以同時進行連線。

### ◆ Param ( 參數清單起始位址 )

指定參數清單的起始位址。

系統會從您所設定位址的第 29 個字元開始自動編成參數清單。請在參數清單中輸入功能碼及相關的參數資 料,系統將會輸出處理結果及狀態訊息。

參數清單的起始位址被設定為 「**DA00000**」時 範例

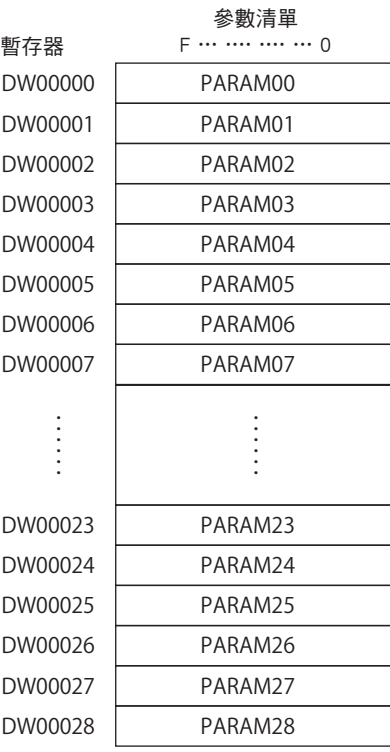

# ◆ Busy (處理中)

指定用來報告訊息傳送狀態的位元。 執行訊息接收處理或強制中斷作業時,[Busy] 就會變為 ON。 當 [Busy] 變為 ON 時,[Execute] 或 [Abort] 亦必須維持 ON 狀態。

# ◆ Complete (處理完成)

指定用來報告訊息接收完成的位元。

當訊息傳送處理或強制中斷作業正常結束後,只要 1 次掃描後,[Complete] 就會變為 ON 狀態。

# ◆ Error ( 發生錯誤 )

指定用來報告訊息傳送錯誤的位元。 發生錯誤時,只要 1 次掃描後,[Error] 就會變為 ON 狀態。 下圖所示為利用 MSG-SNDE 函數來指定位元類型時之輸出輸入項目的時間圖。

・ 一般狀態

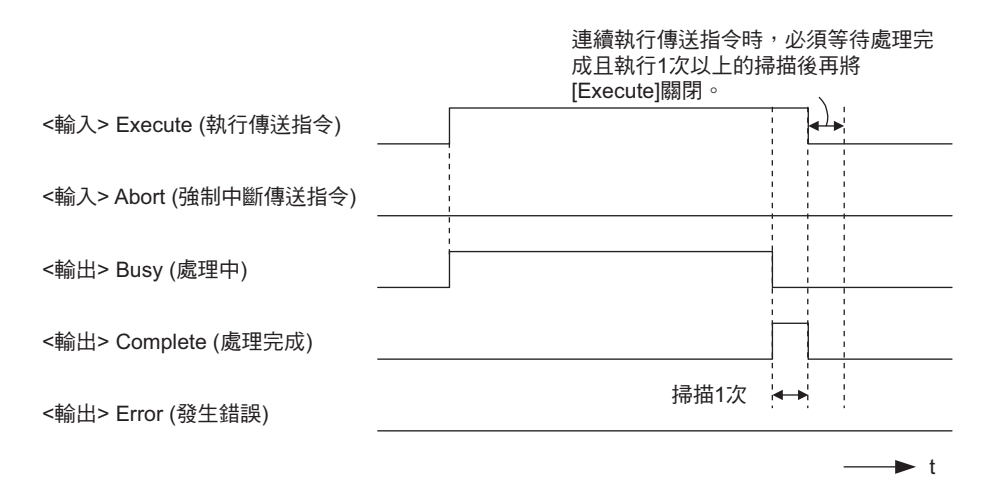

#### ・ 強制中斷時

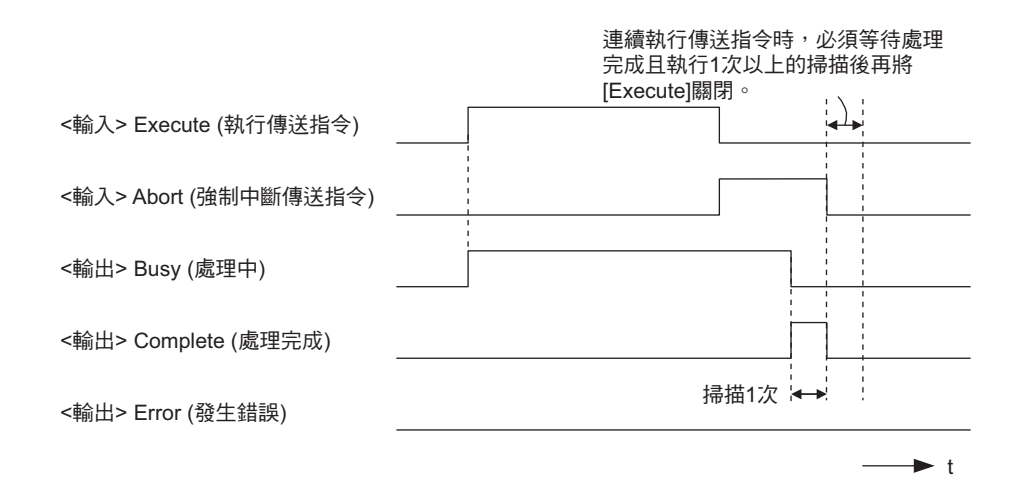

乙太網路功能 〜 乙太網路功能

・ 發生錯誤時

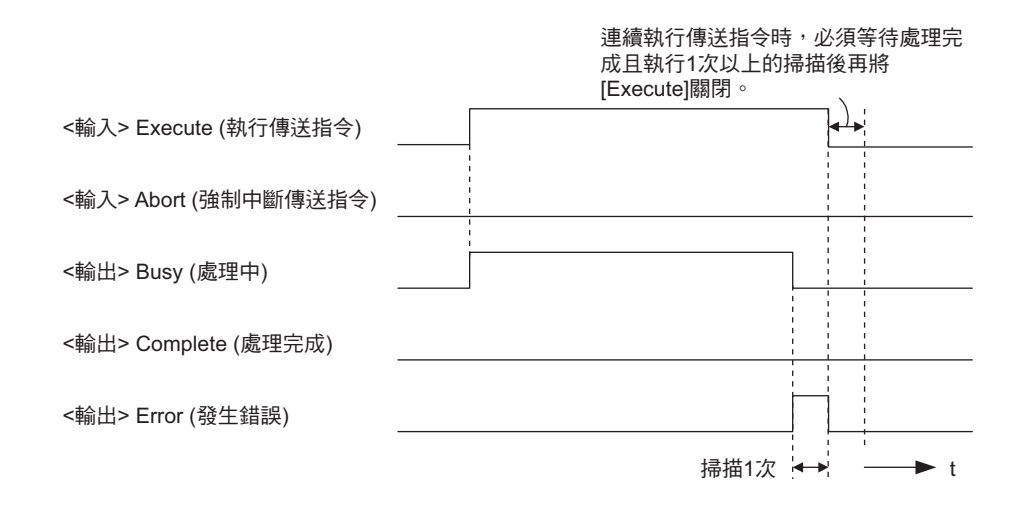

# **MSG-SNDE** 函數 **(** 參數 **)**

下表所示為利用 MSG-SNDE 函數的 PARAM 所指定的位址內容。

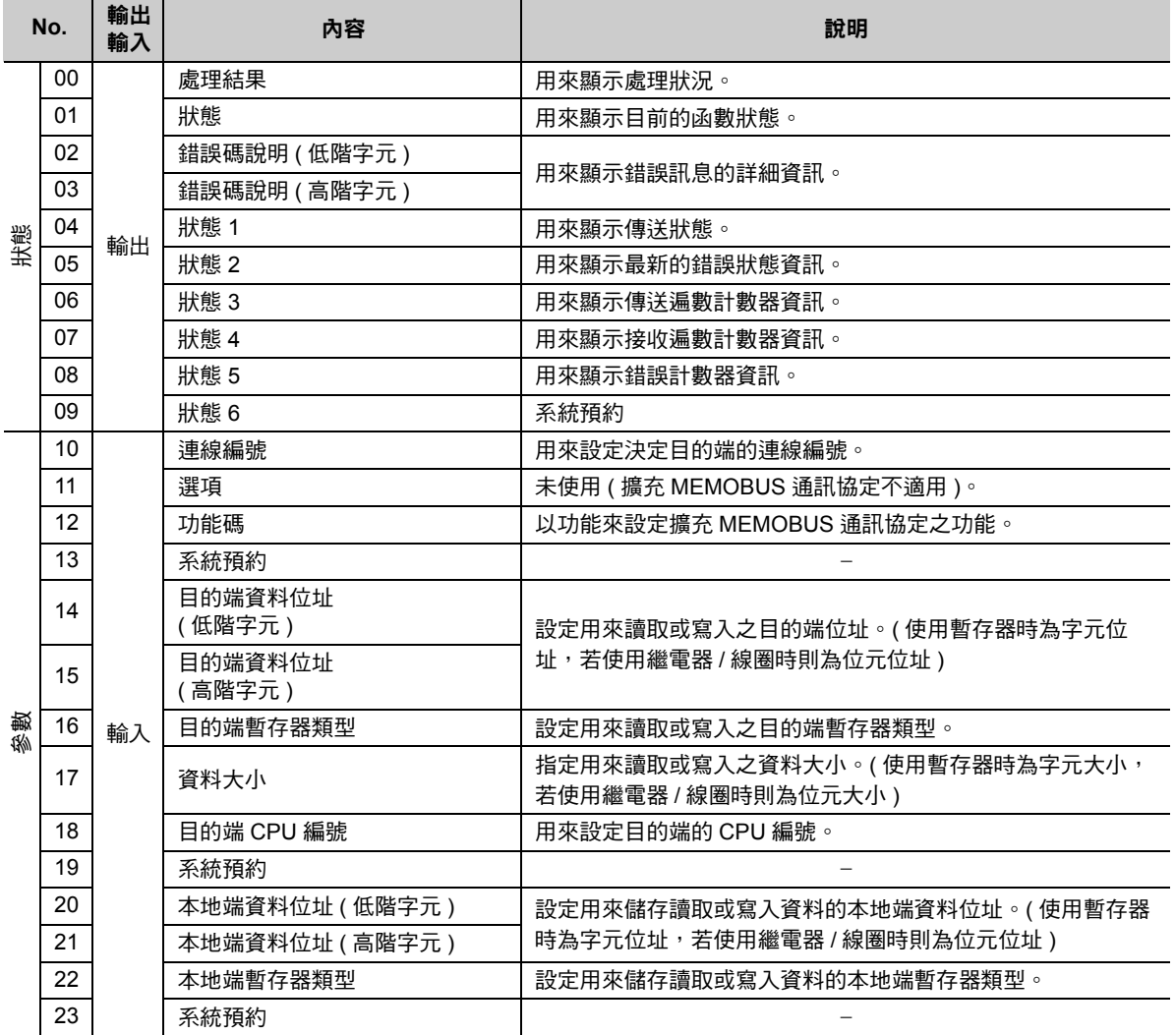

( 續下頁 )

( 續上頁 )

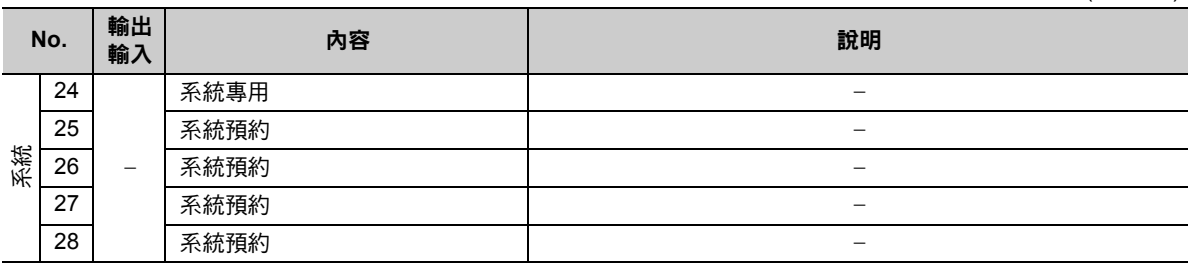

# 處理結果 **(PARAM00)**

用來顯示處理結果。

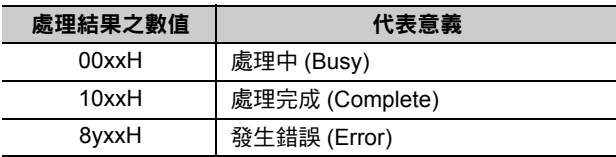

( 註 )低位元組係作為分析系統之用。

如欲進一步瞭解系統相關訊息,請參閱以下章節。

■ → 錯誤碼說明 (PARAM02、[PARAM03\)\(](#page-82-0)第 2-65 頁)

## 狀態 **(PARAM01)**

用來顯示傳送位置 ( 傳送裝置 ) 狀態。

下圖所示為位元配置及其相關說明。

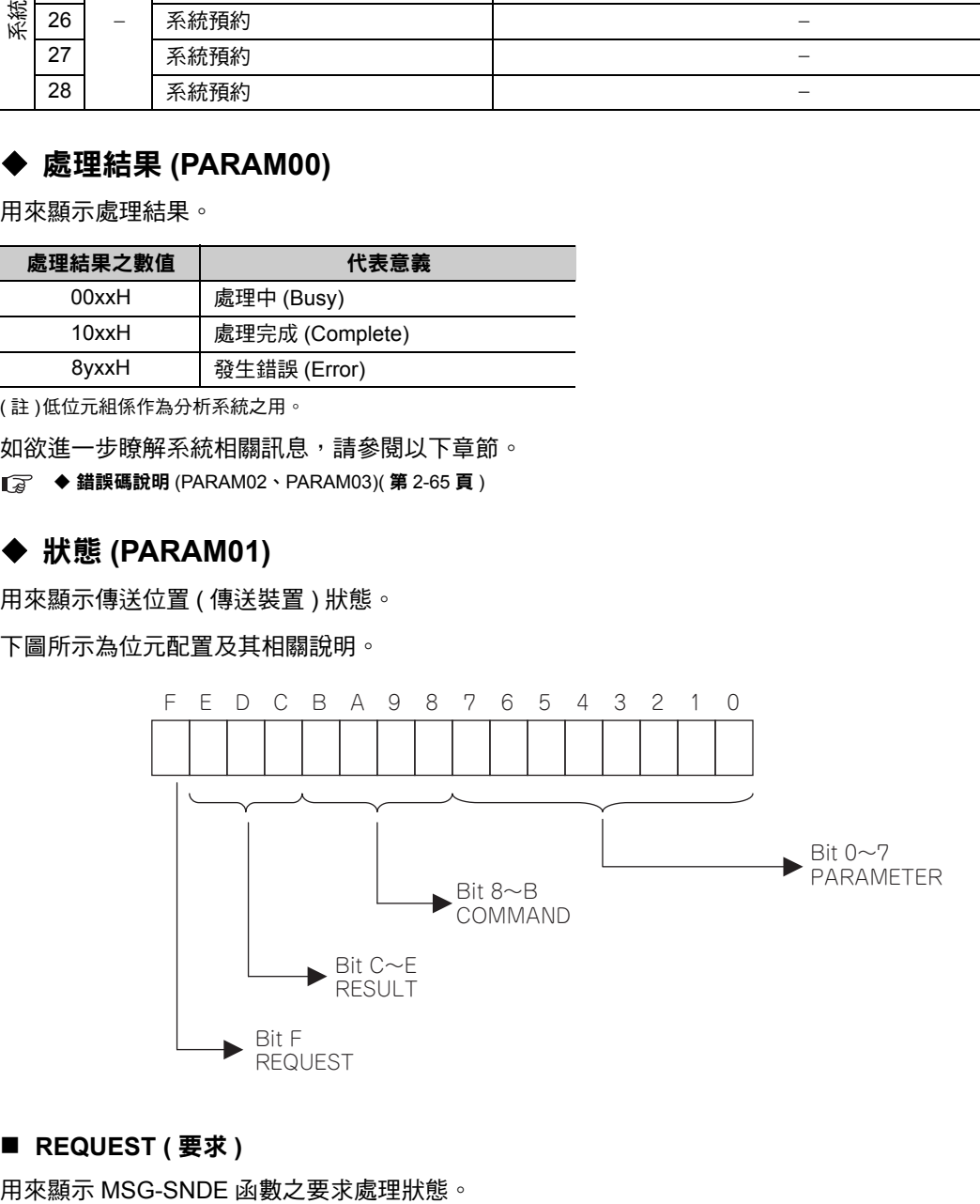

#### ■ REQUEST ( 要求 )

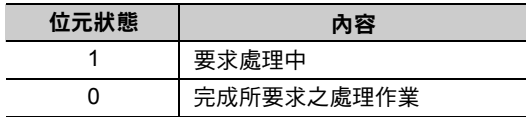

#### ■ RESULT (結果)

用來顯示 MSG-SNDE 函數的執行結果。

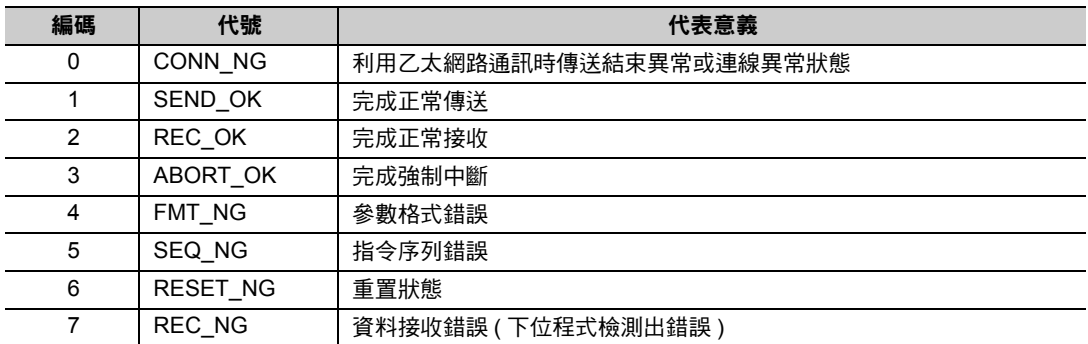

### ■ COMMAND (指令)

用來顯示 MSG-SNDE 函數的處理指令。

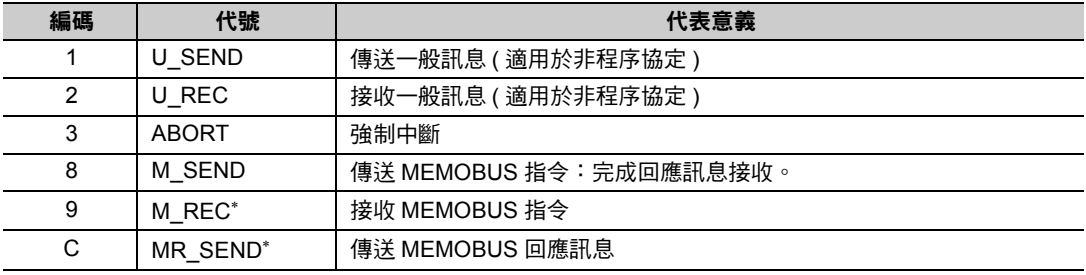

\* 當 M\_REC 執行完成後,就會開始執行 MR\_SEND。

#### ■ **PARAMETER** ( 參數 )

當 RESULT (處理結果) = 4 (FMT\_NG: 參數格式錯誤) 時,畫面上就會顯示下表所示的錯誤碼,若為其他 狀況,則會顯示連線編號。

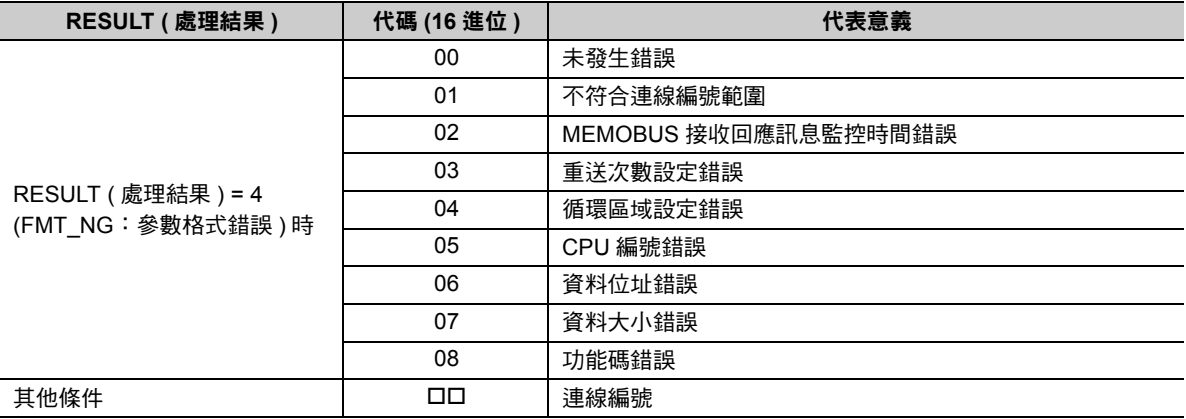

# <span id="page-82-0"></span>錯誤碼說明 **(PARAM02**、**PARAM03)**

顯示錯誤碼的詳細代碼。

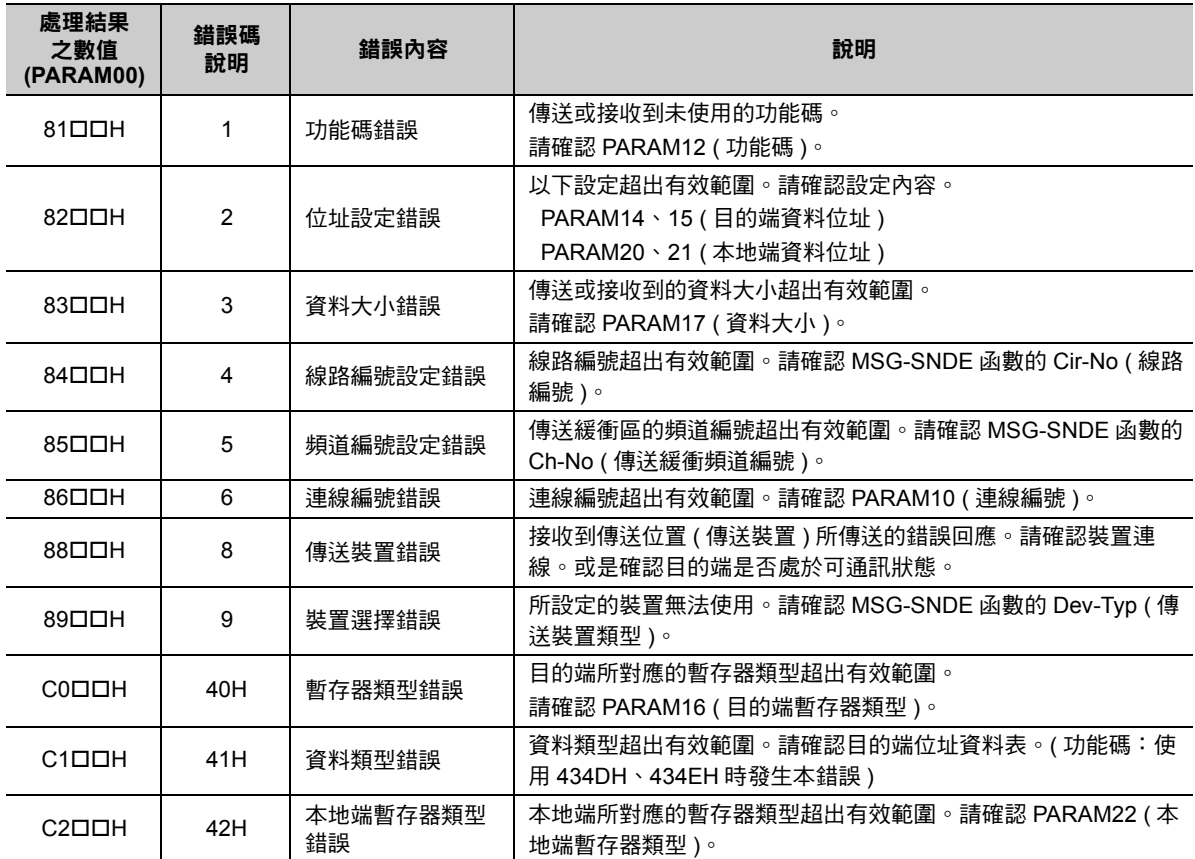

# ◆ 狀態 1 (PARAM04)

顯示狀態資訊。

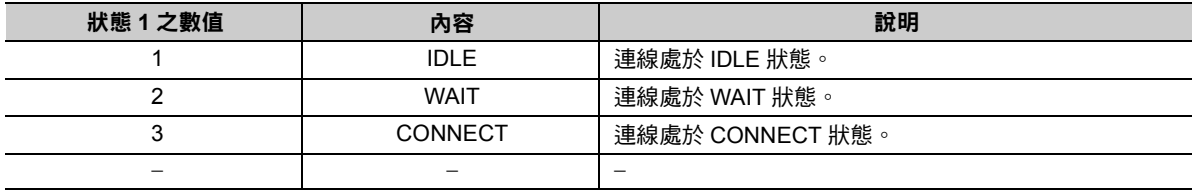

( 註 )系統會依每次掃描的函數執行時間自動更新狀態。

# 狀態 **2 (PARAM05)**

顯示最新的錯誤資訊。

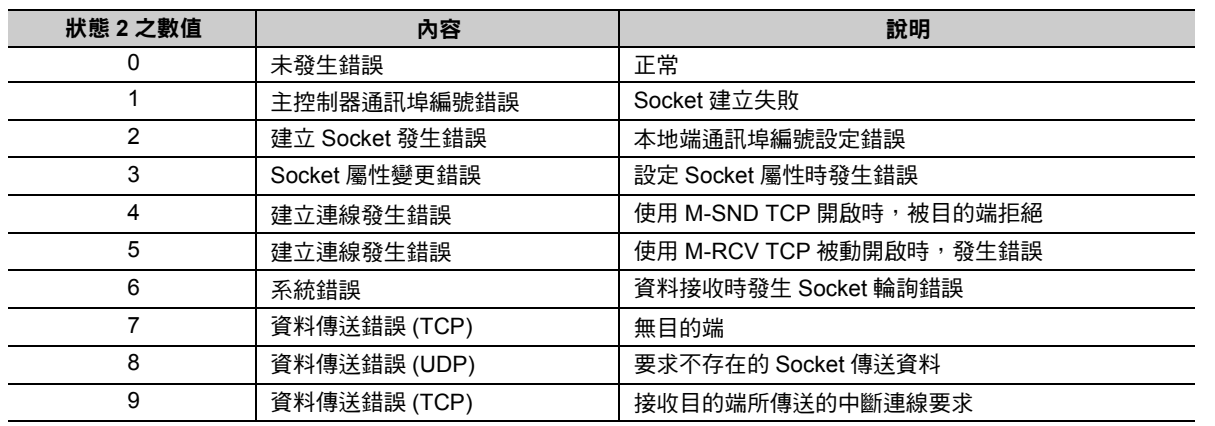

乙太網路功能 〜 乙太網路功能

( 續上頁 )

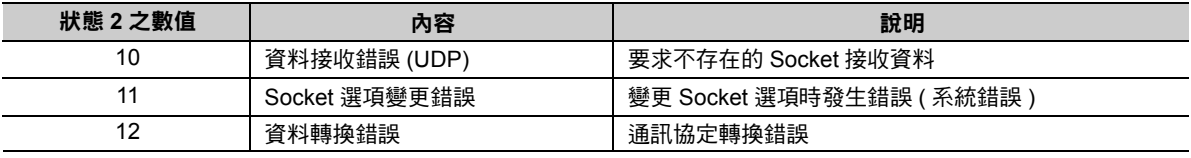

( 註 )系統會依每次掃描的函數執行時間自動更新狀態。

### ◆ 狀態 3 (PARAM06)

用來顯示傳送遍數計數器資訊。

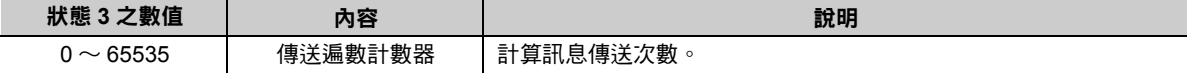

( 註 )系統會依每次掃描的函數執行時間自動更新狀態。

### 狀態 **4 (PARAM07)**

用來顯示接收遍數計數器資訊。

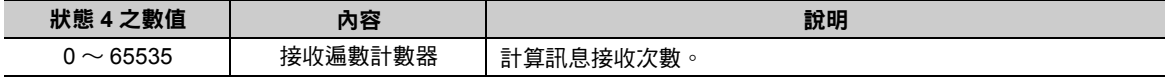

( 註 )系統會依每次掃描的函數執行時間自動更新狀態。

### 狀態 **5 (PARAM08)**

用來顯示錯誤計數器資訊。

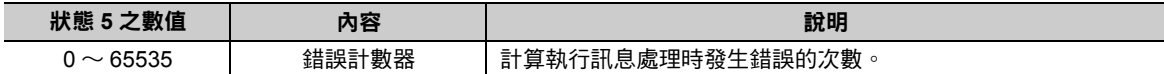

( 註 )系統會依每次掃描的函數執行時間自動更新狀態。

### 狀態 **6 (PARAM09)**

擴充 MEMOBUS 通訊協定不適用。

# 連線編號 **(PARAM10)**

指定目的端。

若傳送裝置為 218IFD 時,請輸入連線編號。下表所示為有效設定範圍。

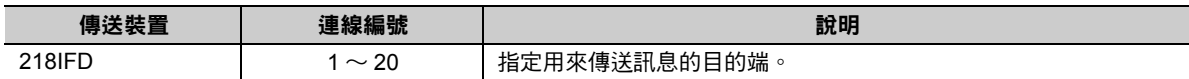

( 註 )所輸入的編號需和 MPE720 218IFD 詳細定義視窗中的連線編號相同。

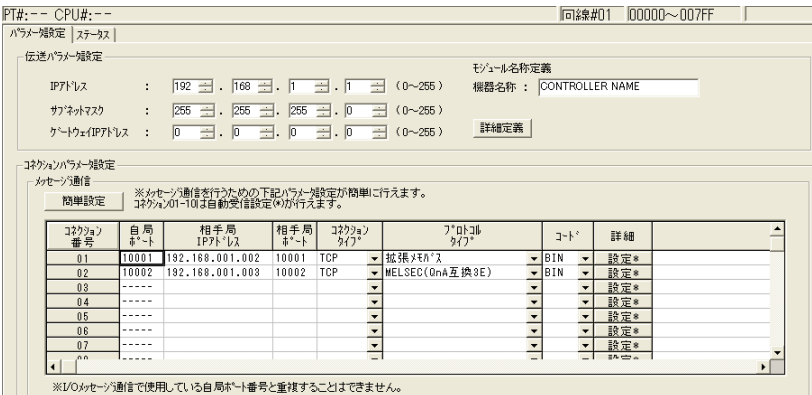

# 選項 **(PARAM11)**

擴充 MEMOBUS 通訊協定不適用。

### ◆ 功能碼 (PARAM12)

設定用來傳送的功能代碼。

設定完成後,即可開始使用登錄在功能代碼中的功能。

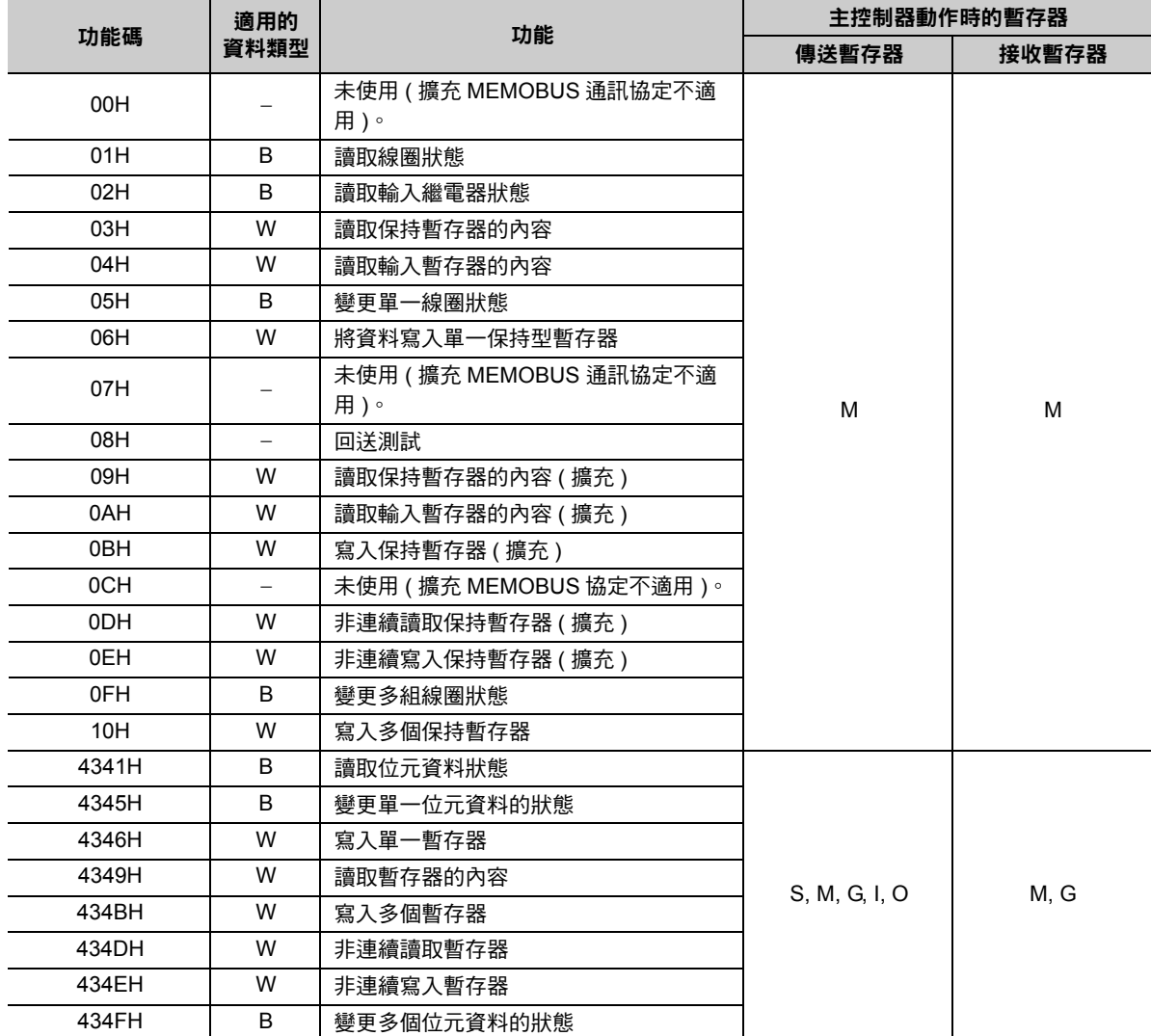

( 註 )B:位元類型、W:整數類型

# 系統預約 **(PARAM13)**

於系統中使用。

7 註記

오

請勿在使用者程式中變更 PARAM13 數值。

### 目的端資料位址 **(PARAM14**、**PARAM15)**

用來設定目的端的資料起始位址。

輸入起始位址時,請以 10 進位或 16 進位來表示。

起始位址為 **MW01000** 時,請輸入 「**1000 (10** 進制 **)**」或 「**3E8H (16** 進制 **)**」。 範例

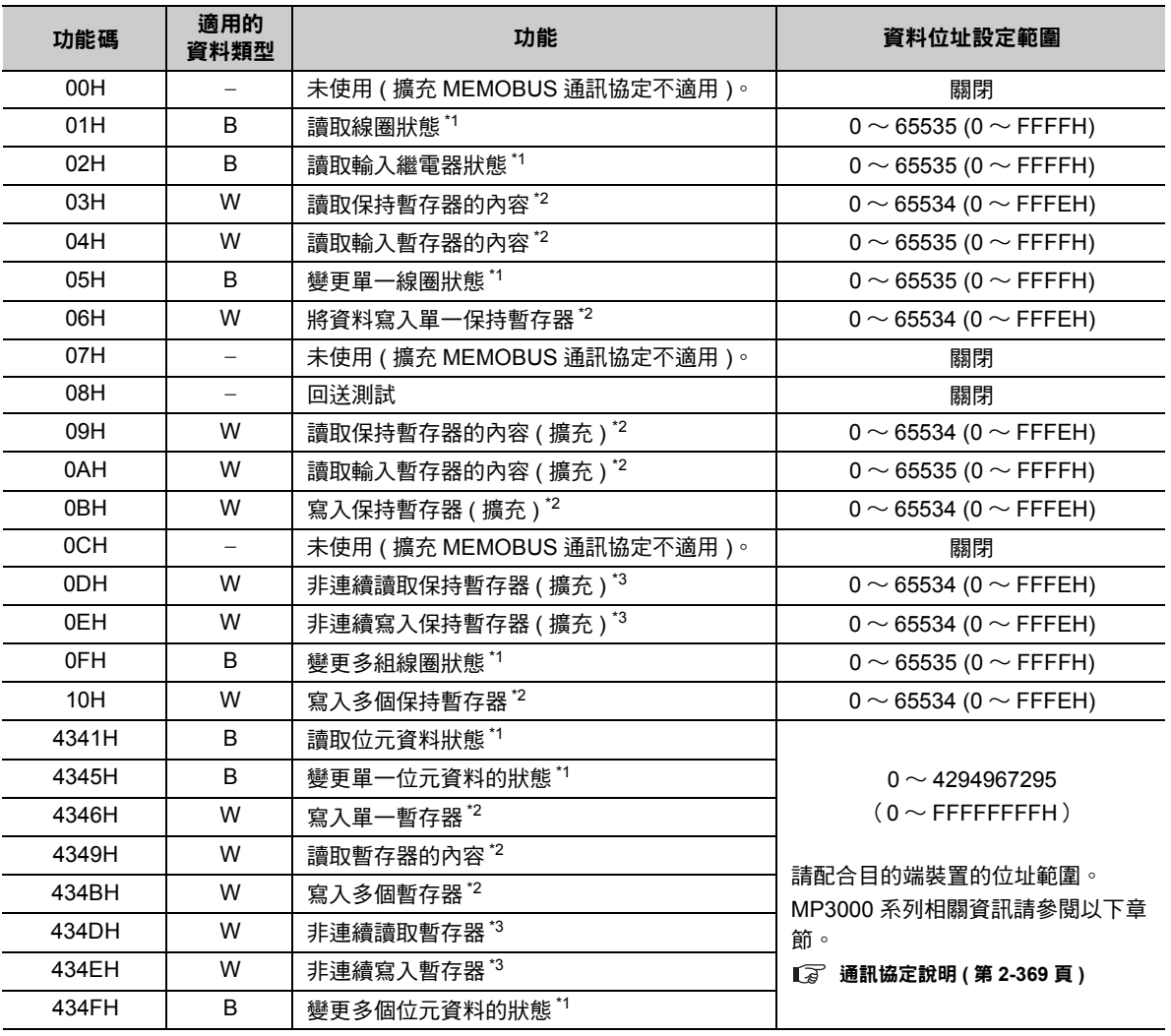

\*1. 要求線圈、輸入繼電器讀取 / 寫入 : 請輸入資料起始位元的位址。<br>\*2. 要求暫存器連續讀取 / 寫入 : 請輸入資料字元位址的位址。

:請輸入資料字元位址的位址。

 $^*$ 3. 要求暫存器非連續讀取 / 寫入 $^*$  : 請輸入位址資料表的起始 M 暫存器編號。

### ◆ 目的端暫存器類型 (PARAM16)

用來設定目的端的暫存器類型,僅適用於功能碼為 43 □□ H 時。

輸入暫存器類型時,請以 10 進位或 16 進位來表示。

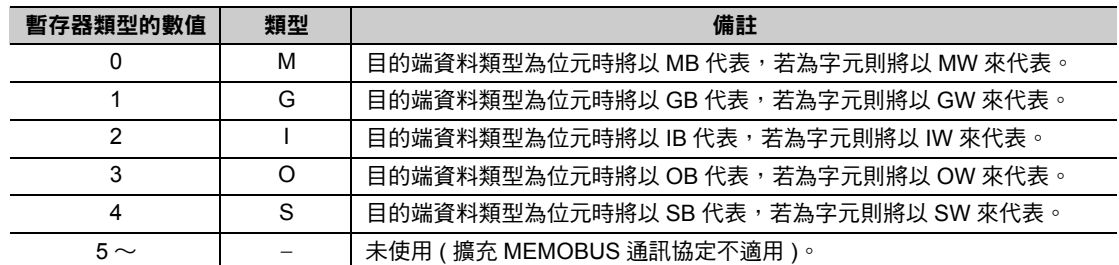

適用之暫存器類型依寫入、讀取而異。

下表所示為暫存器的類型組合。

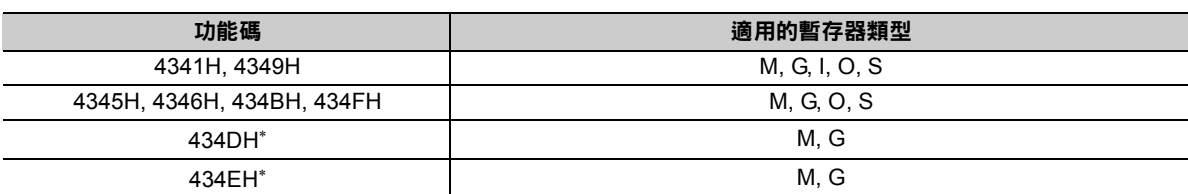

\* 目的端位址資料表會被儲存在本地端暫存器中。只要先在目的端位址資料表中指定,即可讀取目的端 M、G、I、O、S 等暫 存器的內容。

如欲瞭解目的端位址資料表,請參閱下列章節之說明。

**2.15** 訊息函數的使用方法-功能碼:434DH( 第 2-361 頁 )

**1 3 2.15 訊息函數的使用方法-**功能碼: 434EH( 第 2-363 頁)

## ◆ 資料大小 (PARAM17)

設定要求讀取或寫入的資料大小 ( 位元數或字元數 )。

設定時請注意,取決於偏移值、資料位址及資料大小的最終位址不得超過資料位址的有效範圍。

設定資料大小時之有效範圍依功能碼及資料區而異。

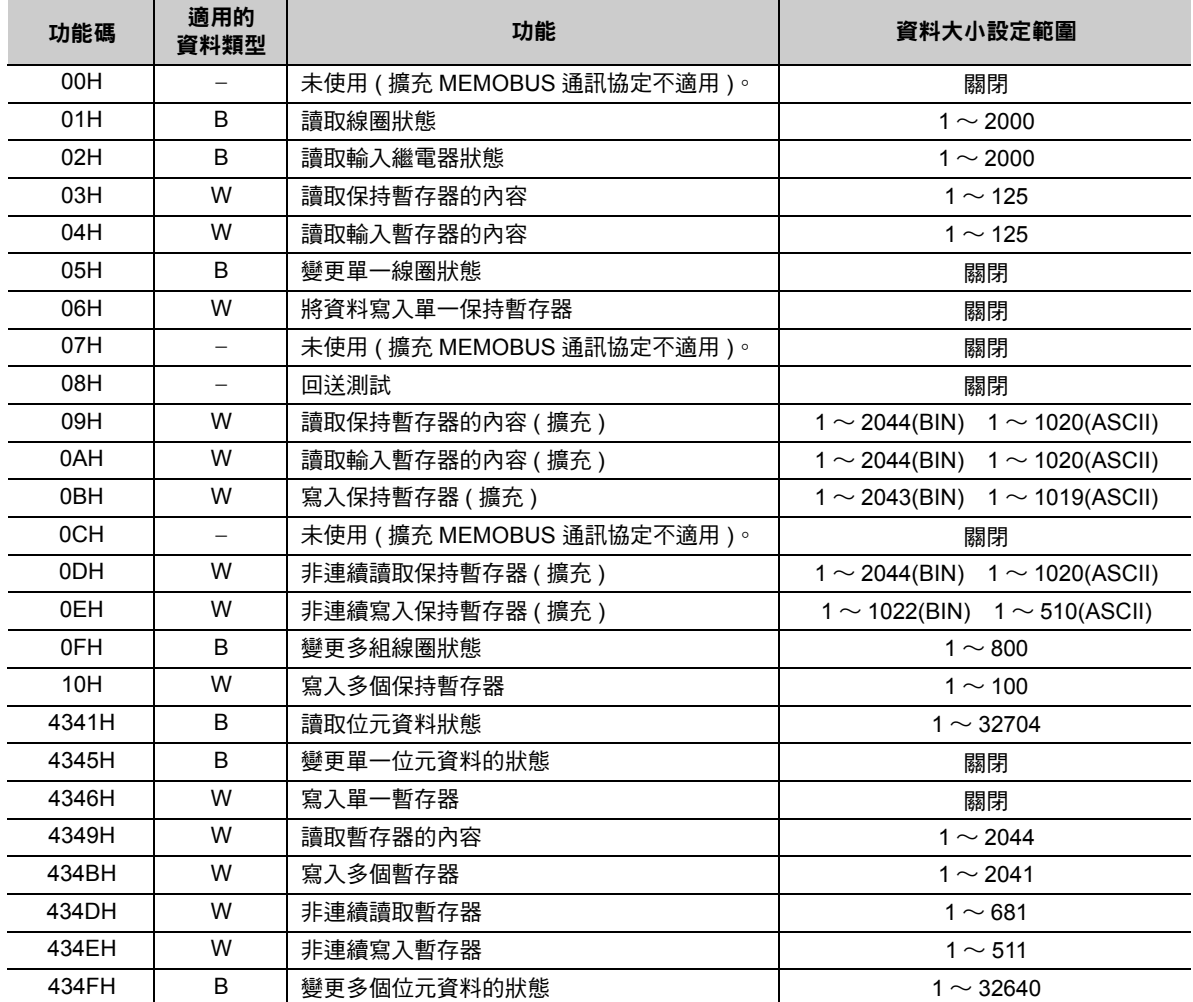

( 註 )1. 上表所示的資料大小係以 10 進位來表示。

2. B:位元類型、W:整數類型

### 目的端 **CPU** 編號 **(PARAM18)**

用來設定目的端的 CPU 編號。

若目的端裝置為 MP2000 系列,請設定為「1」。

若目的端裝置為本公司製 MP2000 系列以外的控制器,且該控制器由多個 CPU 模組所組成時,則必須設定 傳送目的端的 CPU 編號。

若為其他條件,請設定為 「0」。

## 系統預約 **(PARAM19)**

於系統中使用。

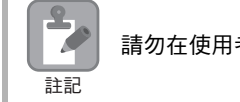

請勿在使用者程式中變更 PARAM19 數值。

### 本地端資料位址 **(PARAM20**、**PARAM21)**

設定 MP3000 讀取資料的儲存位置及寫入資料的儲存位置。 本項為位址 0 之後的字元偏移值。

### ◆ 本地端暫存器類型 (PARAM22)

設定 MP3000 讀取資料的儲存位置及寫入資料的儲存位置。

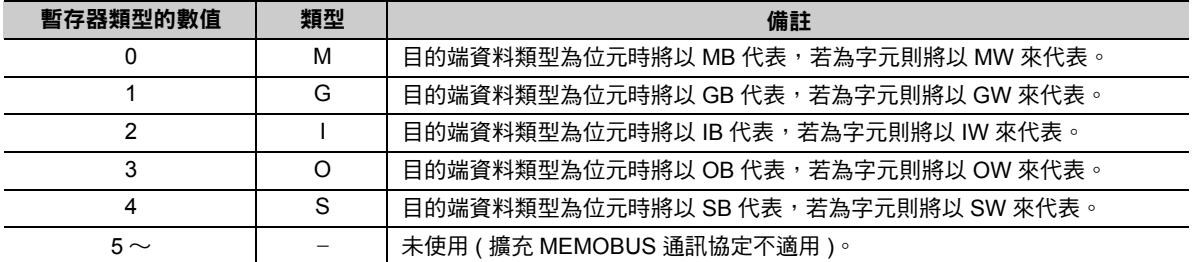

適用之暫存器類型依寫入、讀取而異。

下表所示為暫存器的類型組合。

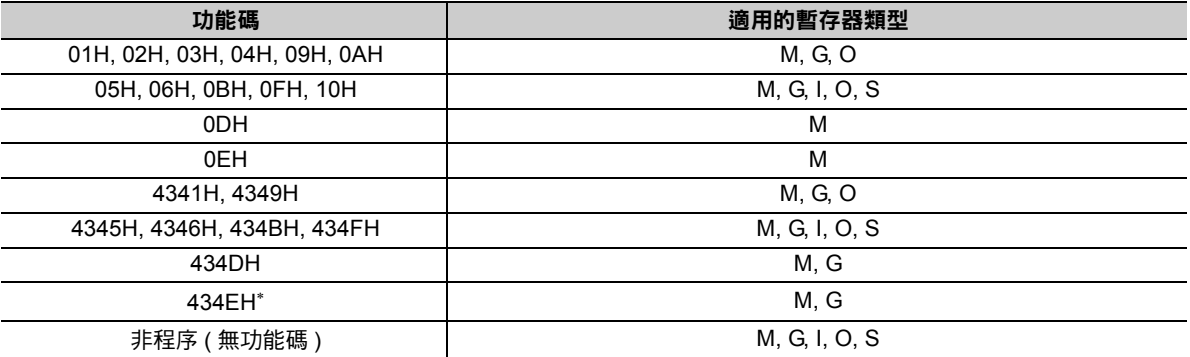

\* 可將寫入資料位址表儲存於本地端暫存器中。指定寫入資料位址表後,即可讀取儲存於本地端 M、G、I、O、S 暫存器中的 資料,然後再寫入目的端。

# 系統預約 **(PARAM23)**

於系統中使用。

 $\frac{2}{\sqrt{2}}$ 註記

請勿在使用者程式中變更 PARAM23 數值。

# ◆ 系統專用 (PARAM24)

於系統中使用 ( 可記憶目前所使用的傳送緩衝區頻道編號 )。

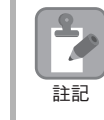

啟動電源並進行第一次掃描後,請務必利用使用者程式將 PARAM24 數值設定為 「0」。日後使用系統 時,請勿再利用使用者程式來變更 PARAM24 數值。

# 系統預約 **(PARAM25 ~ PARAM28)**

於系統中使用。

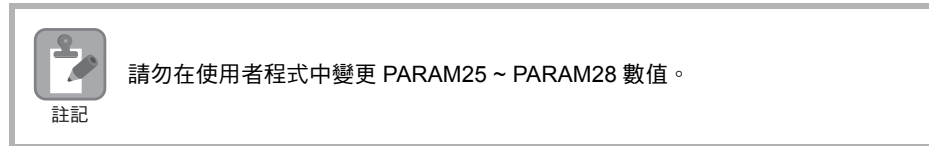

 $2<sup>7</sup>$ 

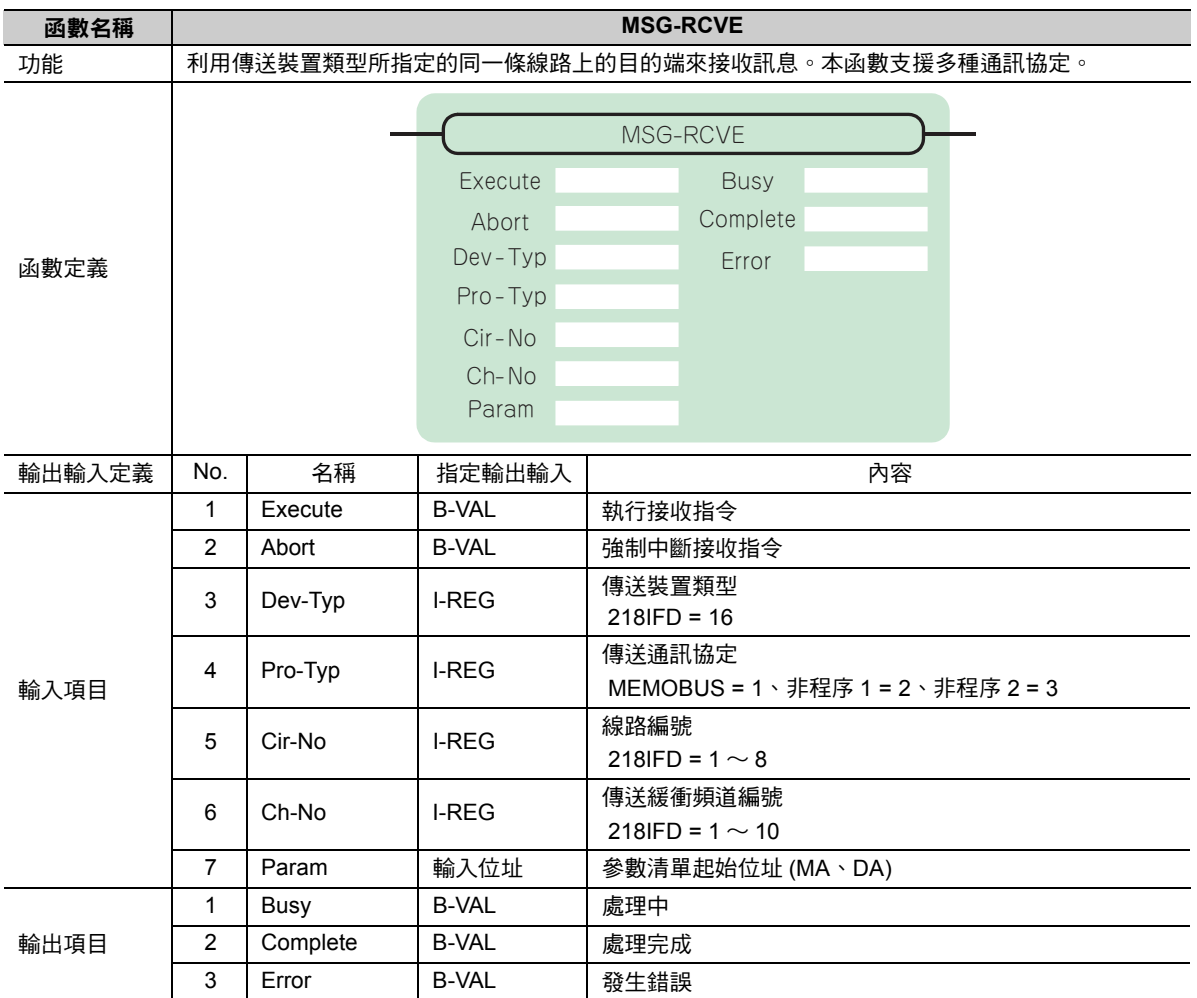

# **MSG-RCVE** 函數 **(** 輸出輸入項目 **)**

# ◆ Execute (執行接收指令)

指定用來執行訊息接收指令的位元。 當 [Execute] 功能啟動後,系統就會開始執行訊息接收的處理作業。

# ◆ Abort (強制中斷接收指令)

指定執行強制中斷訊息接收指令的位元。

當 [Abort] 被設定為 ON 後,系統就會強制中斷訊息接收動作。[Abort] 的執行順位優於 [Execute]。

# ◆ Dev-Typ (傳送裝置類型)

用來指定傳送裝置的類型碼。

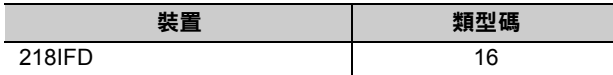

# ◆ Pro-Typ ( 傳送通訊協定 )

用來指定傳送通訊協定的類型碼。

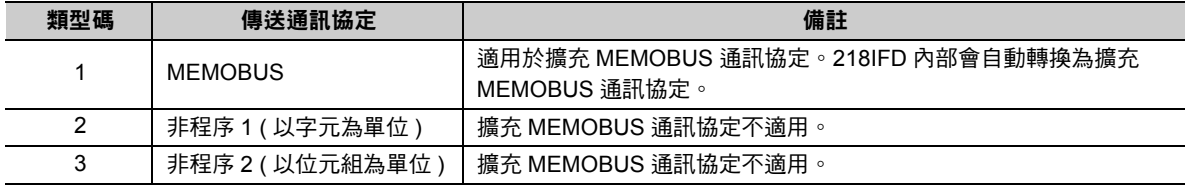

# ◆ Cir-No (線路編號)

用來指定傳送裝置的線路編號。

所輸入的編號需和 MPE720 模組架構定義視窗中所顯示的線路編號相同。

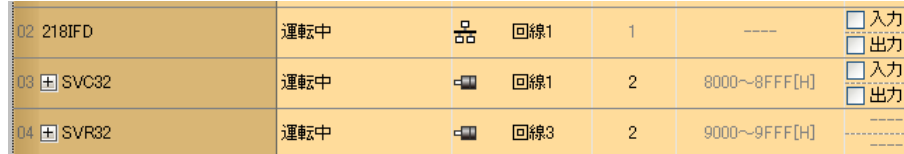

下表所示為線路編號的有效範圍。

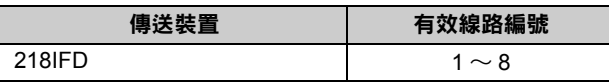

# ◆ Ch-No ( 傳送緩衝頻道編號 )

用來指定傳送緩衝區的頻道編號。

只要頻道編號在有效範圍內,即可指定為任何編號。

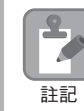

同時執行多個函數時,同一組連線的頻道編號請勿重複。但未同時執行多個函數時,即使頻道編號重複 也無妨。

下表所示為頻道編號的有效範圍。

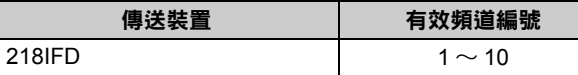

若傳送裝置為 218IFD,其傳送接收共用的傳送緩衝區共有 10 個頻道,因此只要使用頻道編號 1 ~ 10,即 可讓 10 組連線同時進行接收 ( 或傳送 ) 作業。

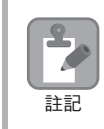

需要 MSG-RCVE 函數 ( 或 MSG-SNDE 函數 ), 以同時進行連線。

## ◆ Param ( 參數清單起始位址 )

指定參數清單的起始位址。

系統會從您所設定位址的第 52 個字元開始自動編成參數清單。請在參數清單中輸入連線編號及相關的參數 資料。系統將會輸出處理結果及狀態訊息。

參數清單的起始位址被設定為 「**DA00000**」時 範例

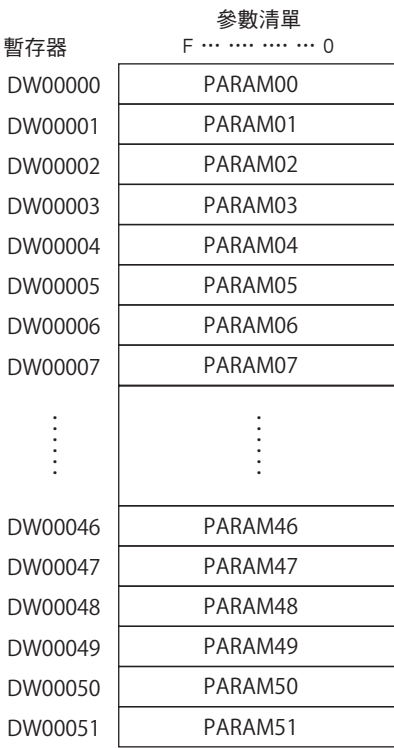

# ◆ Busy (處理中)

指定用來報告目前處於訊息接收狀態的位元。 執行訊息接收處理或強制中斷作業時,[Busy] 就會變為 ON。 當 [Busy] 變為 ON 時,請將 [Execute] 或 [Abort] 維持在 ON 狀態。

# ◆ Complete (處理完成)

指定用來報告訊息接收完成的位元。

當訊息接收處理或強制中斷作業正常結束後,只要 1 次掃描後,[Complete] 就會變為 ON 狀態。

# ◆ Error ( 發生錯誤 )

指定用來報告訊息接收錯誤的位元。 發生錯誤時,只要 1 次掃描後,[Error] 就會變為 ON 狀態。 下圖所示為利用 MSG-RCVE 函數來指定位元類型時之輸出輸入項目時間圖。

#### ・ 一般狀態

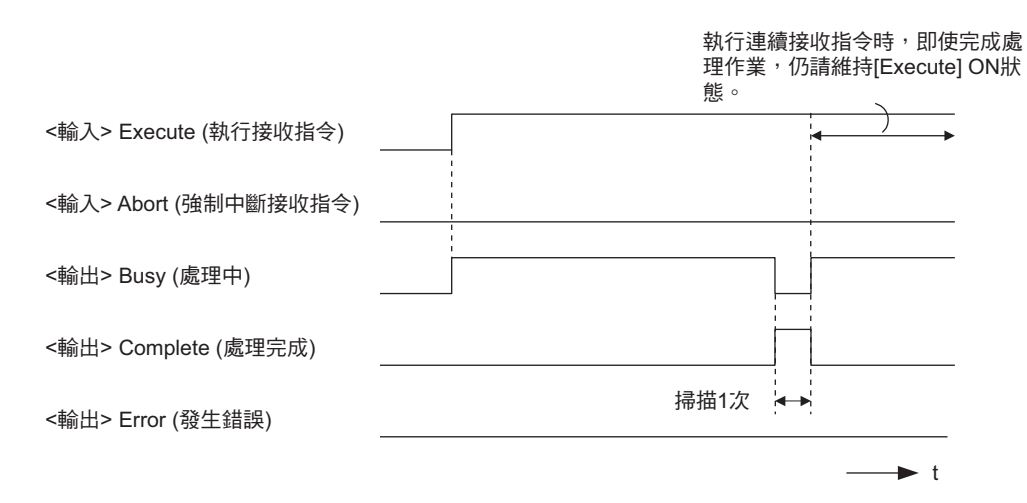

#### ・ 強制中斷時

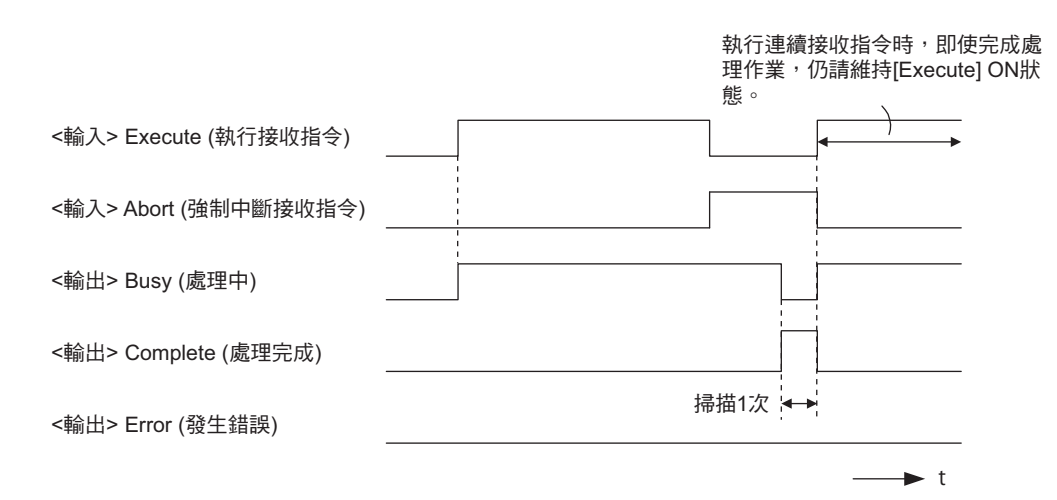

#### ・ 發生錯誤時

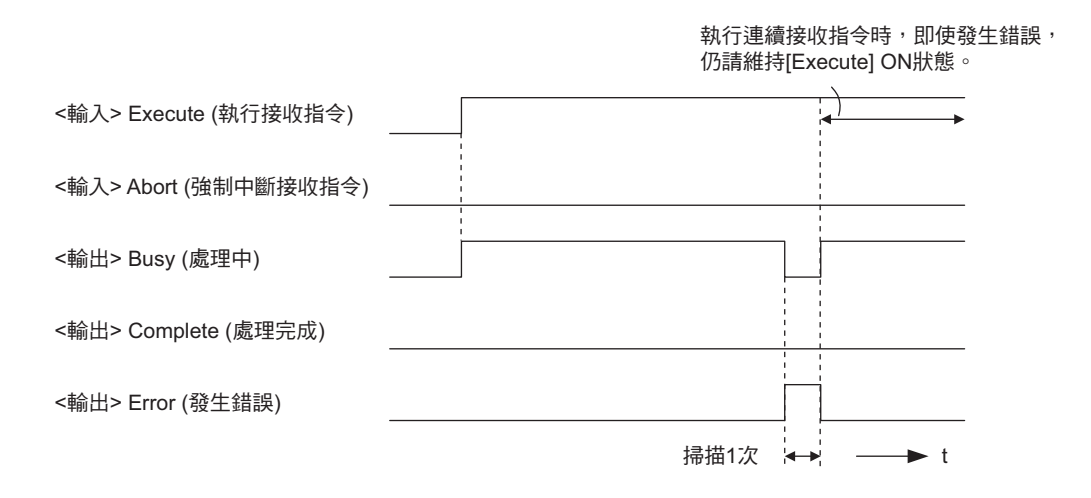

# **MSG-RCVE** 函數 **(** 參數 **)**

下表所示為利用 MSG-RCVE 函數的 PARAM 所指定的位址內容。

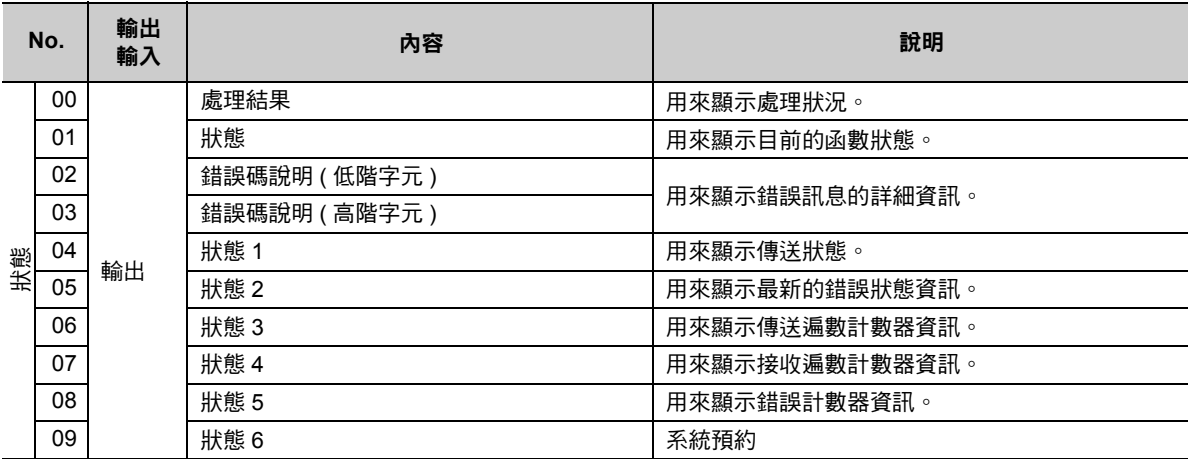

( 續下頁 )

( 續上頁 )

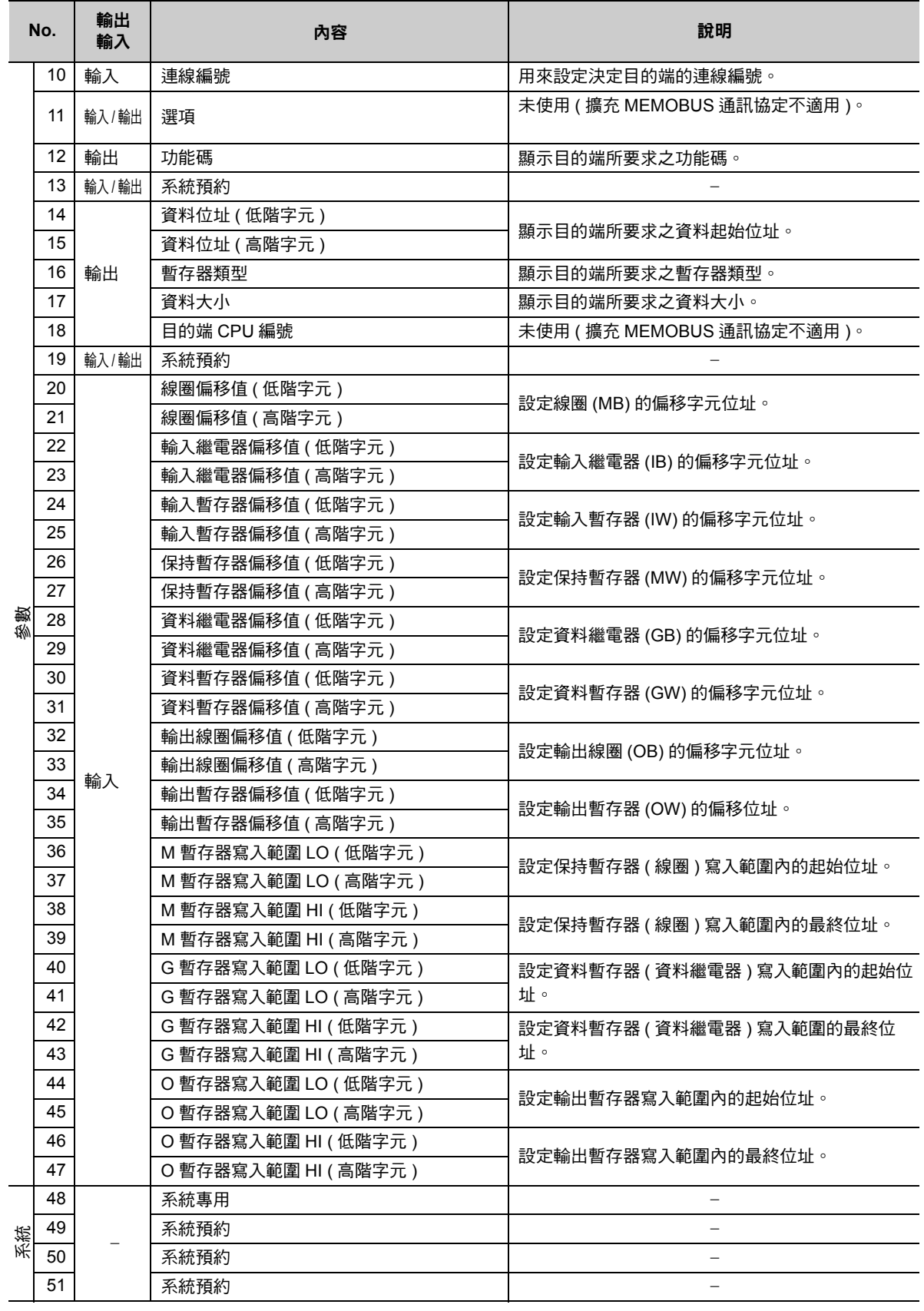

乙太網路功能 〜 乙太網路功能

 $\boxed{2}$ 

# 處理結果 **(PARAM00)**

用來顯示處理結果。

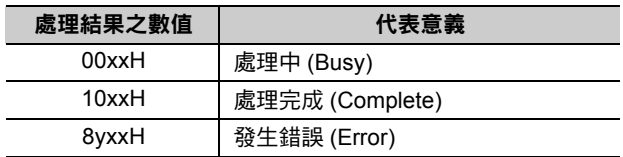

( 註 )低位元組係作為分析系統之用。

如欲進一步瞭解系統相關訊息,請參閱以下章節。

■ → 錯誤碼說明 (PARAM02、[PARAM03\)\(](#page-96-0)第 2-79 頁)

### 狀態 **(PARAM01)**

用來顯示傳送位置 ( 傳送裝置 ) 狀態。

下圖所示為位元配置及其詳細說明。

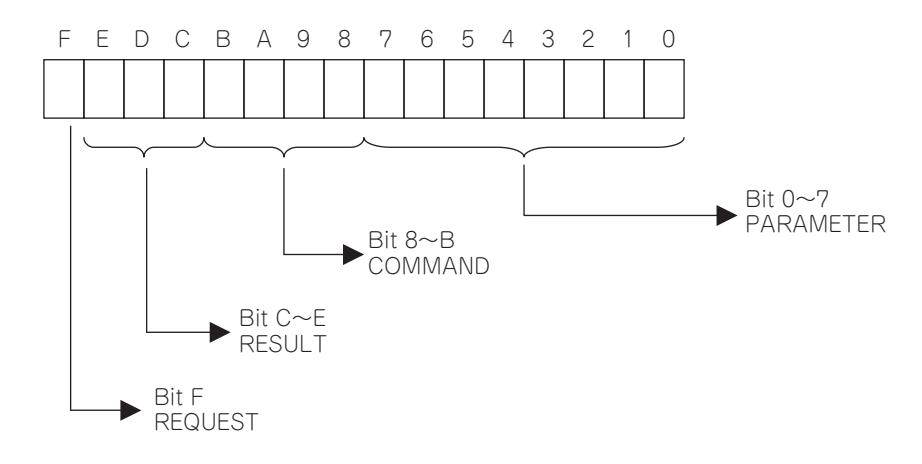

#### ■ REQUEST ( 要求 )

用來顯示 MSG-RCVE 函數之要求處理狀態。

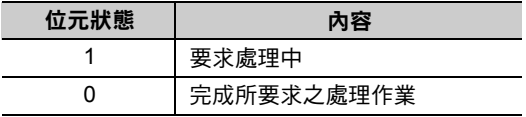

#### ■ RESULT (結果)

用來顯示 MSG-RCVE 函數的執行結果。

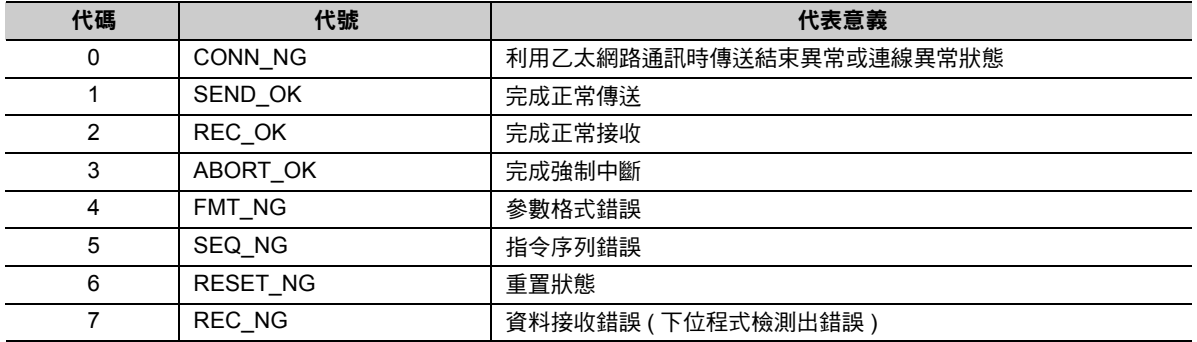

#### ■ COMMAND (指令)

用來顯示 MSG-RCVE 函數的處理指令。

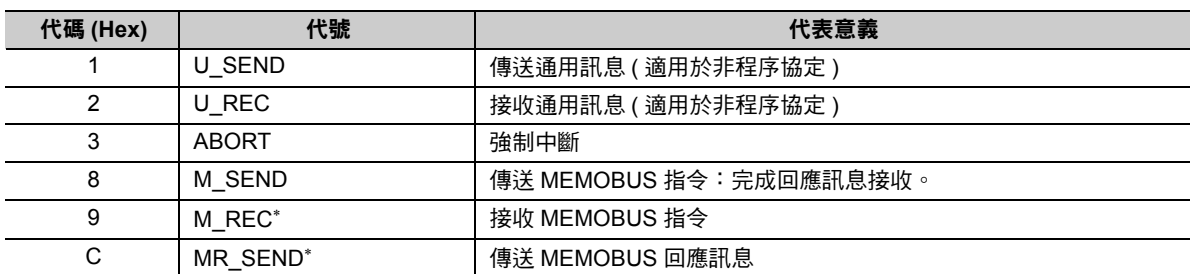

 $*$  當 M\_REC 執行完成後,就會開始執行 MR\_SEND。

#### ■ **PARAMETER** ( 參數 )

當 RESULT (處理結果) = 4 (FMT\_NG:參數格式錯誤) 時,畫面上就會顯示下表所示的錯誤碼,若為其他 條件,則會顯示連線編號。

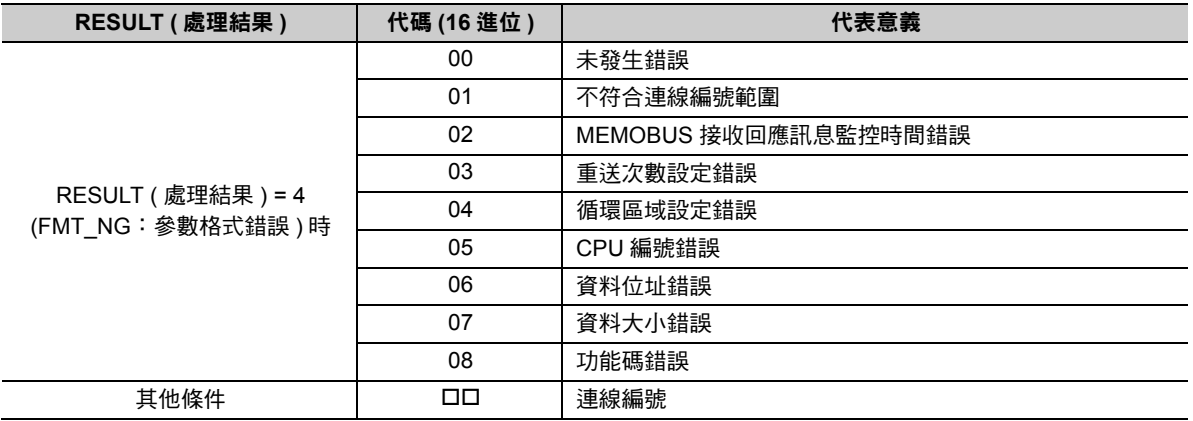

### <span id="page-96-0"></span>錯誤碼說明 **(PARAM02**、**PARAM03)**

顯示錯誤碼的詳細代碼。

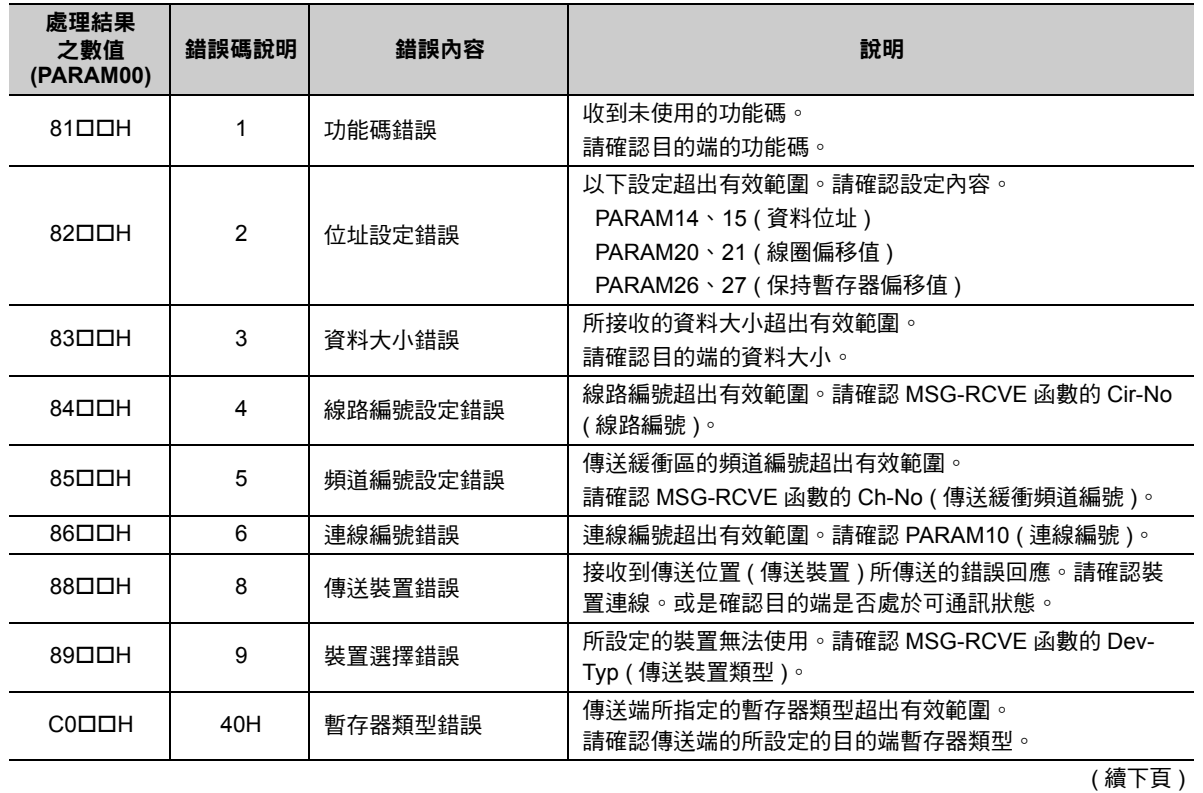

 $\overline{2}$ 

( 續上頁 )

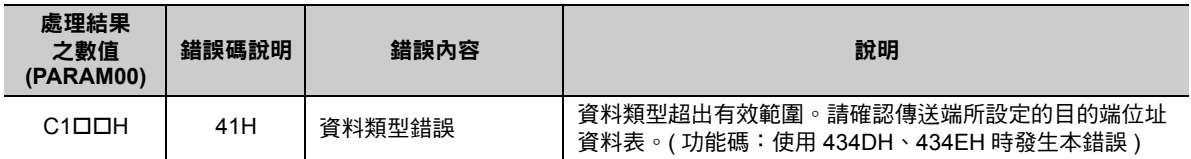

# ◆ 狀態 1 (PARAM04)

顯示狀態資訊。

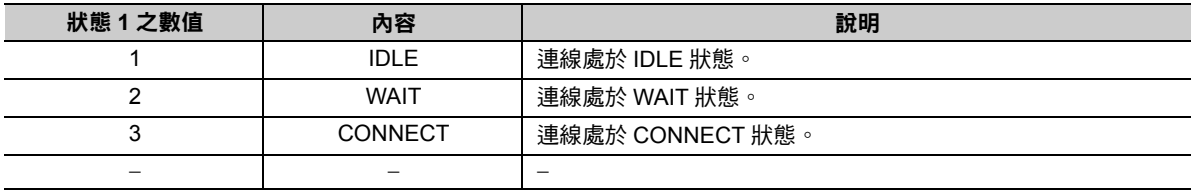

# 狀態 **2 (PARAM05)**

顯示最新的錯誤資訊。

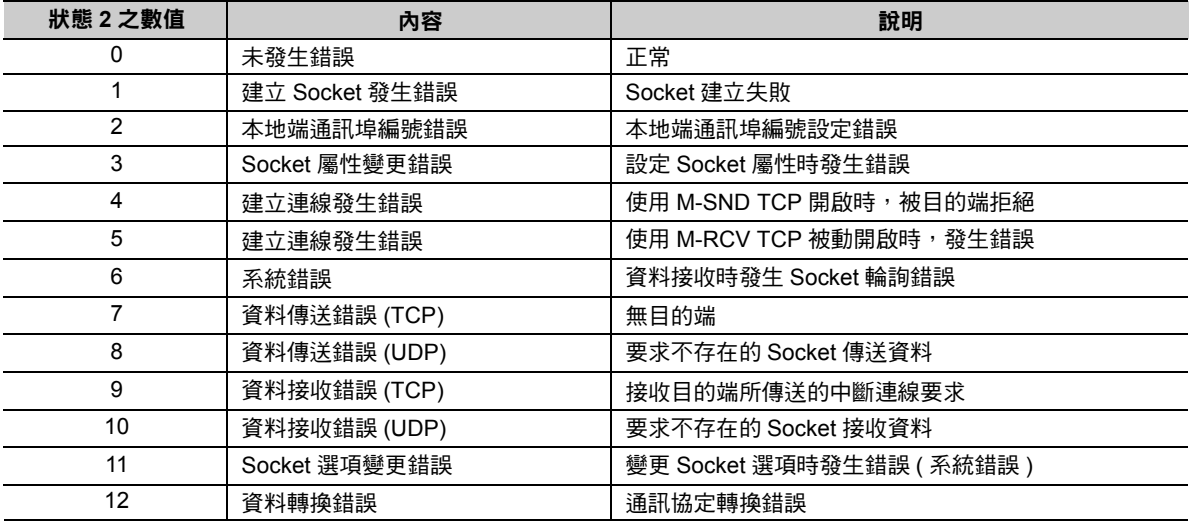

### 狀態 **3 (PARAM06)**

用來顯示傳送遍數計數器資訊。

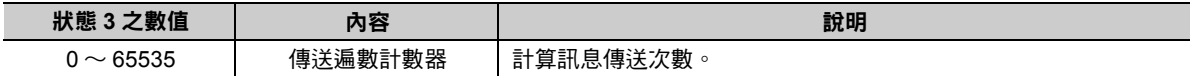

## 狀態 **4 (PARAM07)**

用來顯示接收遍數計數器資訊。

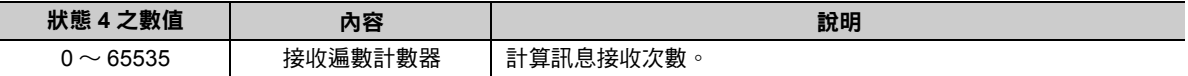

## 狀態 **5 (PARAM08)**

用來顯示錯誤計數器資訊。

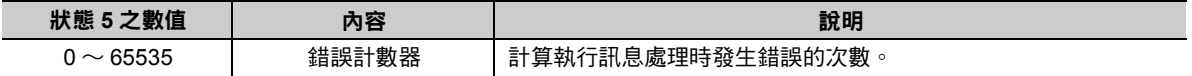

# 狀態 **6 (PARAM09)**

擴充 MEMOBUS 通訊協定不適用。

# 連線編號 **(PARAM10)**

指定目的端。

若傳送裝置為 218IFD 時,請輸入連線編號。下表所示為有效設定範圍。

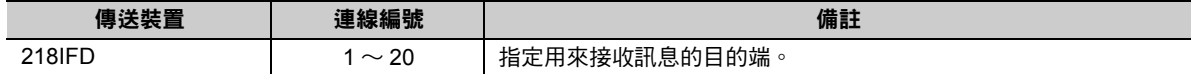

( 註 )所輸入的編號需和 MPE720 218IFD 詳細定義視窗中的連線編號相同。

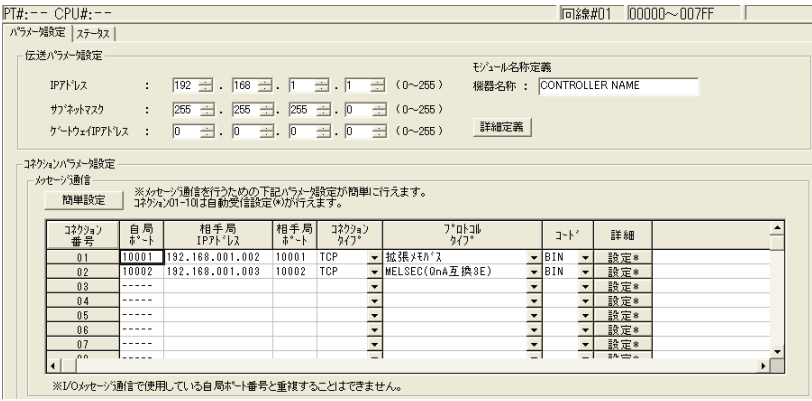

# 選項 **(PARAM11)**

擴充 MEMOBUS 通訊協定不適用。

# ◆ 功能碼 (PARAM12)

顯示所接收到功能碼。

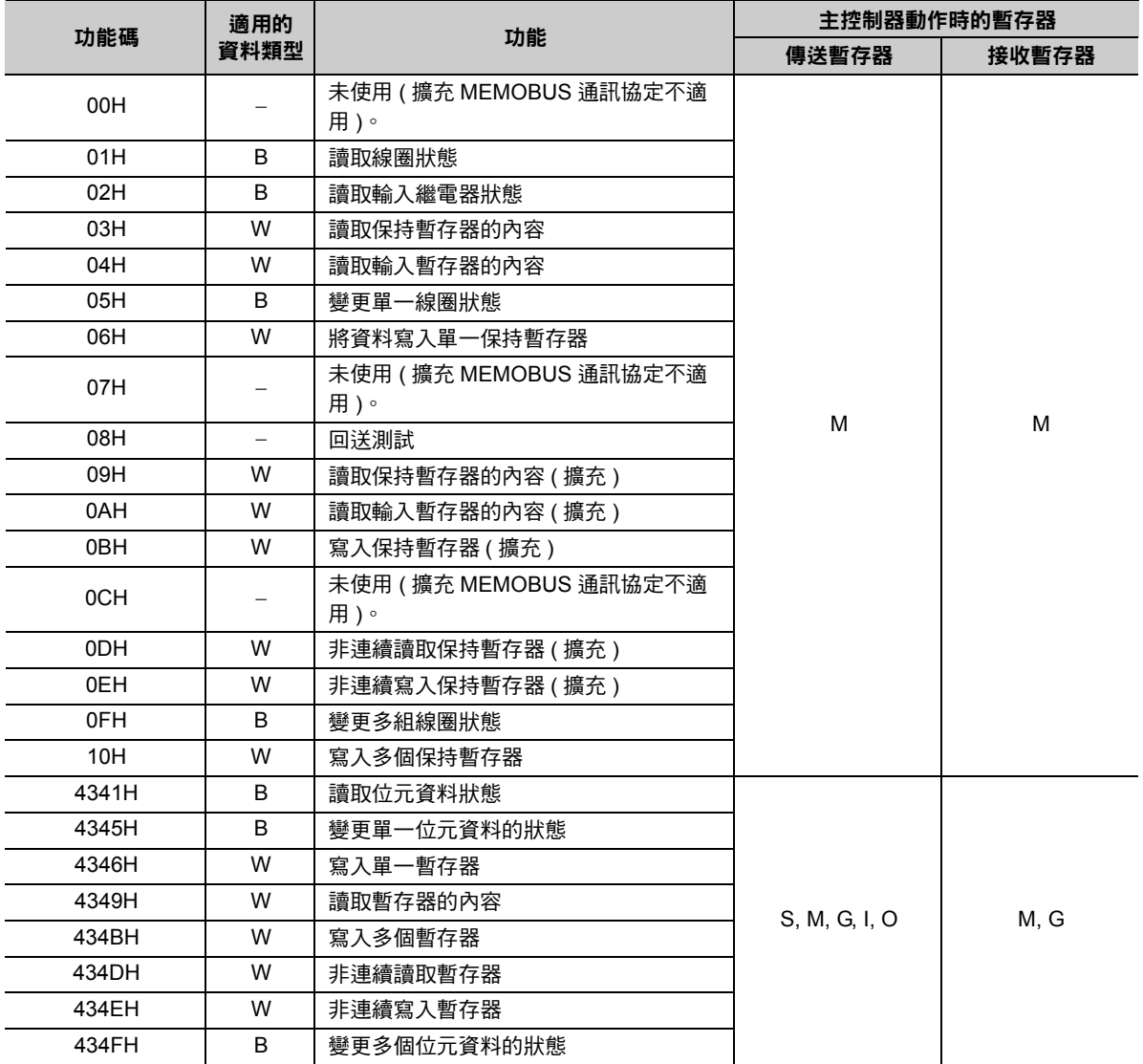

( 註 )B:位元類型、W:整數類型

# ◆ 系統預約 (PARAM13)

於系統中使用。

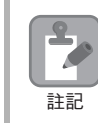

請勿在使用者程式中變更 PARAM13 數值。

# 資料位址 **(PARAM14**、**PARAM15)**

顯示目的端所要求的資料位址。

若功能碼為 01H ~ 10H 時,所能要求的位址將僅限於 PARAM14 的字元大小。若功能碼為 43 □□ H 時, 所能要求的位址將僅限於 PARAM14、PARAM15 長字元位址。

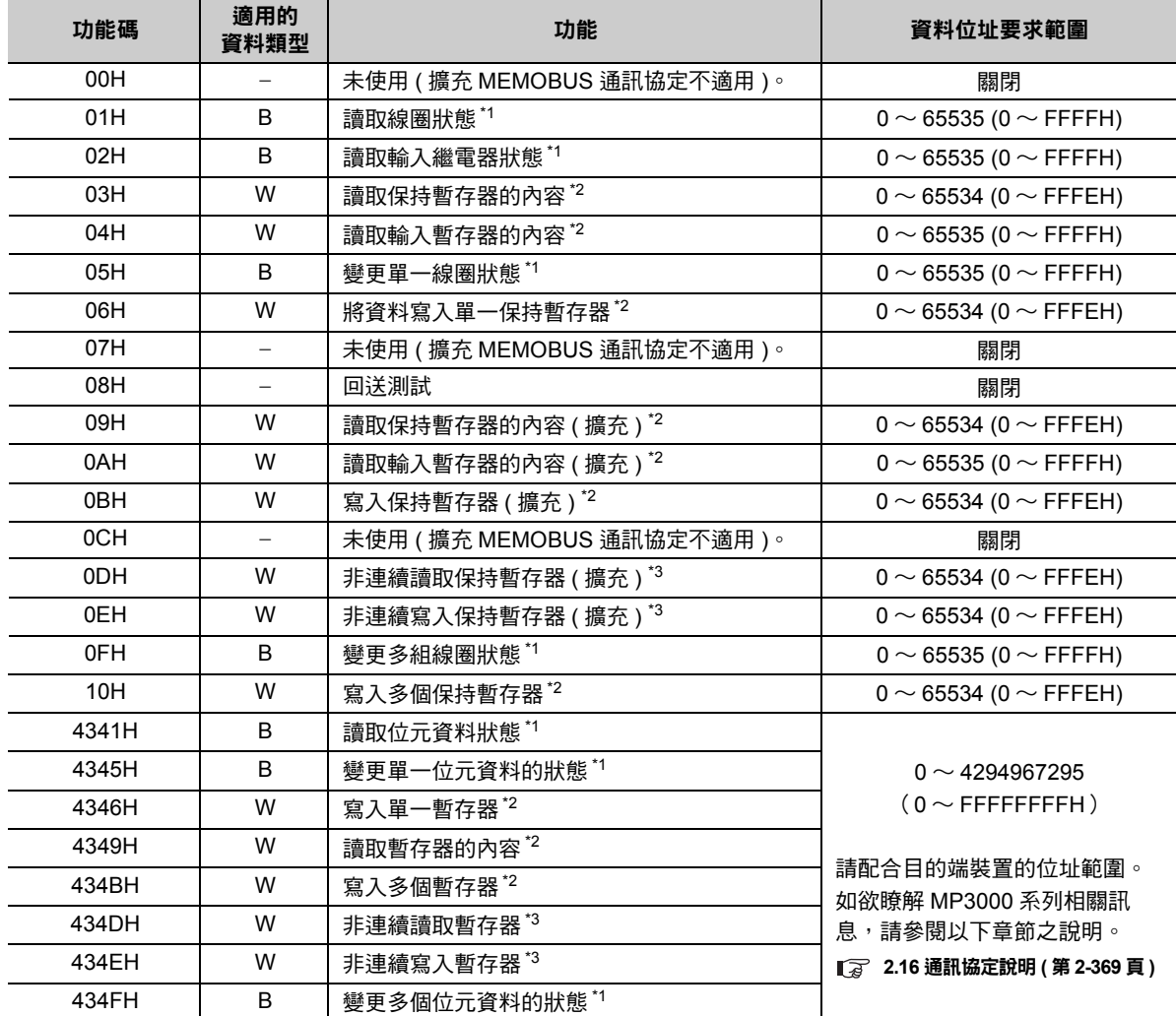

\*1. 要求線圈、輸入繼電器讀取 / 寫入 :請輸入資料起始位元的位址。

\*2. 要求暫存器連續讀取 / 寫入 : 請輸入資料字元位址的位址。

\*3. 要求暫存器非連續讀取 / 寫入 : 請輸入位址資料表的起始 M 暫存器編號。

# ◆ 暫存器類型 (PARAM16)

顯示目的端所要求之暫存器類型。

本功能僅適用於功能碼: 43 □□ H。若功能碼被設定為 01 ~ 10H 時,則不同的功能碼所適用之暫存器類 型皆各異。

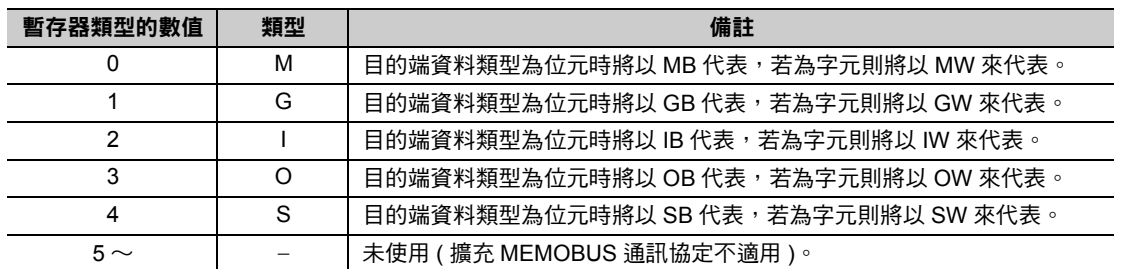

乙太網路功能 〜 乙太網路功能

### 資料大小 **(PARAM17)**

顯示目的端所要求的讀取或所寫入的資料大小 ( 位元數或字元數 )。

### 目的端 **CPU** 編號 **(PARAM18)**

若目的端裝置為 MP2000 系列時,編號將顯示為「1」。

若目的端裝置為本公司製 MP2000 系列以外的控制器且該控制器由多個 CPU 模組所組成時,則必須設定傳 送目的端的 CPU 編號。

其他條件下將顯示為 「0」。

### ◆ 系統預約 (PARAM19)

於系統中使用。

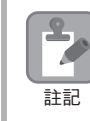

請勿在使用者程式中變更 PARAM19 數值。

### 線圈偏移值 **(PARAM20**、**PARAM21)**

設定 MP3000 資料位址的偏移值。

MP3000 根據偏移值所設定之字元數向後移動,無法向前移動。

線圈偏移適用於 01H、05H、0FH、4341H、4345H、434FH 等功能碼。本項為使用 PARAM20、 PARAM21 時之長字元偏移值。

### 輸入繼電器偏移值 **(PARAM22**、**PARAM23)**

設定 MP3000 資料位址的偏移值。

MP3000 根據偏移值所設定之字元數向後移動,無法向前移動。 輸入繼電器偏移值適用於 02H、4341H 等功能碼。本項為使用 PARAM22、PARAM23 時之長字元偏移值。

### 輸入暫存器偏移值 **(PARAM24**、**PARAM25)**

設定 MP3000 資料位址的偏移值。

MP3000 根據偏移值所設定之字元數向後移動,無法向前移動。 輸入暫存器偏移值適用於 04H、0AH、4346H、4349H、434DH、434EH 等功能碼。本項為使用 PARAM24、PARAM25 時之長字元偏移值。

### 保持暫存器偏移值 **(PARAM26**、**PARAM27)**

設定 MP3000 資料位址的偏移值。

MP3000 根據偏移值所設定之字元數向後移動,無法向前移動。 保持暫存器偏移值適用於 03H、06H、09H、0BH、0DH、0EH、10H、4346H、4349H、434BH、 434DH、434EH 等功能碼。本項為使用 PARAM26、PARAM27 時之長字元偏移值。

### 資料繼電器偏移值 **(PARAM28**、**PARAM29)**

設定 MP3000 資料位址的偏移值。

MP3000 根據偏移值所設定之字元數向後移動,無法向前移動。 資料繼電器偏移值適用於 4341H、4345H、434FH 等功能碼。 本項為使用 PARAM28、PARAM29 時之長字元偏移值。

### 資料暫存器偏移值 **(PARAM30**、**PARAM31)**

設定 MP3000 資料位址的偏移值。

MP3000 根據偏移值所設定之字元數向後移動,無法向前移動。 資料暫存器偏移值適用於 4346H、4349H、434BH、434DH、434EH 等功能碼。本項為使用 PARAM30、 PARAM31 時之長字元偏移值。

### 輸出線圈偏移值 **(PARAM32**、**PARAM33)**

設定 MP3000 資料位址的偏移值。

MP3000 根據偏移值所設定之字元數向後移動,無法向前移動。

輸出線圈偏移值適用於 4341H、4345H、434FH 等功能碼。

本項為使用 PARAM32、PARAM33 時之長字元偏移值。

### 輸出暫存器偏移值 **(PARAM34**、**PARAM35)**

設定 MP3000 資料位址的偏移值。

MP3000 根據偏移值所設定之字元數向後移動,無法向前移動。

輸出暫存器偏移值適用於 4346H、4349H、434BH、434DH、434EH 等功能碼。本項為使用 PARAM34、 PARAM35 時之長字元偏移值。

### **M** 暫存器寫入範圍 **LO (PARAM36**、**PARAM37)**

本項目係用來設定目的端提出寫入要求時所對應之位址許可範圍。一旦寫入要求超出所設定的位址許可範 圍時,就會發生錯誤。

請設定字元位址作為寫入範圍。

#### **M** 暫存器寫入範圍 **HI (PARAM38**、**PARAM39)**

本項目係用來設定目的端提出寫入要求時所對應之位址許可範圍。一旦寫入要求超出所設定的位址許可範 圍時,就會發生錯誤。

請設定字元位址作為寫入範圍。

設定寫入範圍時,必須符合以下的公式條件。

0 ≦ M 暫存器寫入範圍 LO ≦ M 暫存器寫入範圍 HI ≦ M 暫存器位址最大值

可寫入的 **M** 暫存器位址設定為 **MW0001000 ~ MW0001999** 時 PARAM36=03E8Hex(1000) 範例

 PARAM37=0000Hex(0000) PARAM38=07CFHex(1999) PARAM39=0000Hex(0000)  $-$ 旦出現 MW01000 ~ MW01999 以外的寫入要求時,就會被 MP3000 視為錯誤,而且不執行寫入 動作。

#### **G** 暫存器寫入範圍 **LO (PARAM40**、**PARAM41)**

本項目係用來設定目的端提出寫入要求時所對應之位址許可範圍。一旦寫入要求超出所設定的位址許可範 圍時,就會發生錯誤。

請設定字元位址作為寫入範圍。

#### **G** 暫存器寫入範圍 **HI (PARAM42**、**PARAM43)**

本項目係用來設定目的端提出寫入要求時所對應之位址許可範圍。一旦寫入要求超出所設定的位址許可範 圍時,就會發生錯誤。

請設定字元位址作為寫入範圍。

設定寫入範圍時,必須符合以下的公式條件。

0 ≦ G 暫存器寫入範圍 LO ≦ G 暫存器寫入範圍 HI ≦ G 暫存器位址最大值

可寫入的 **G** 暫存器位址設定為 **120000 ~ 136000** 時 範例 )

 PARAM40=D4C0Hex(120000 的低階字元 ) PARAM42=0001Hex(120000 的高階字元 ) PARAM41=1340Hex(136000 的低階字元 ) PARAM43=0002Hex(136000 的高階字元 )  $-$ 旦出現 GW0120000 ~ GW0136000 以外的寫入要求時,就會被 MP3000 視為錯誤,而且不執行 寫入動作。

#### **O** 暫存器寫入範圍 **LO (PARAM44**、**PARAM45)**

本項目係用來設定目的端提出寫入要求時所對應之位址許可範圍。一旦寫入要求超出所設定的位址許可範 圍時,就會發生錯誤。

請設定字元位址作為寫入範圍。

### **O** 暫存器寫入範圍 **HI (PARAM46**、**PARAM47)**

本項目係用來設定目的端提出寫入要求時所對應之位址許可範圍。一旦寫入要求超出所設定的位址許可範 圍時,就會發生錯誤。

請設定字元位址作為寫入範圍。

設定寫入範圍時,必須符合以下的公式條件。

0 ≦ O 暫存器寫入範圍 LO ≦ O 暫存器寫入範圍 HI ≦ O 暫存器位址最大值

可寫入的 **O** 暫存器位址設定為 **00100 ~ 27FFF** 時 PARAM44=0100Hex(00100 的低階字元 ) PARAM46=0000Hex(00100 的高階字元 ) PARAM45=7FFFHex(17FFF 的低階字元 ) PARAM47=0001Hex(17FFF 的高階字元 )  $-\Xi$ 出現 OW00100 ~ OW17FFF 以外的寫入要求時, 就會被 MP3000 視為錯誤, 而且不執行寫入 動作。 範例

# ◆ 系統專用 (PARAM48)

於系統中使用 ( 可記憶目前所使用的傳送緩衝區頻道編號 )。

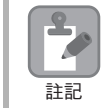

啟動電源並進行第一次掃描後,請務必利用使用者程式將 PARAM48 數值設定為 「0」。日後使用系統 時,請勿再利用使用者程式來變更 PARAM48 數值。

# 系統預約 **(PARAM49 ~ PARAM51)**

於系統中使用。

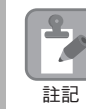

請勿在使用者程式中變更 PARAM49 ~ PARAM51 數值。

MP3000 作為從屬控制器使用時 ( 使用自動接收功能 )

# **2.5** 與觸控式面板互相通訊

MP3000與 Digital Electronics 製觸控式面板透過乙太網路進行通訊時,擴充MEMOBUS 通訊協定將被作為通 訊協定使用。利用擴充 MEMOBUS 通訊協定,即可讀取 / 寫入主控制器和從屬控制器的暫存器內容。 接下來將說明將 MP3000 作為從屬控制器的使用方法。

# **MP3000** 作為從屬控制器使用時 **(** 使用自動接收功能 **)**

本節將說明如何利用自動接收功能與 Digital Electronics 製觸控式面板互相進行通訊的方法。

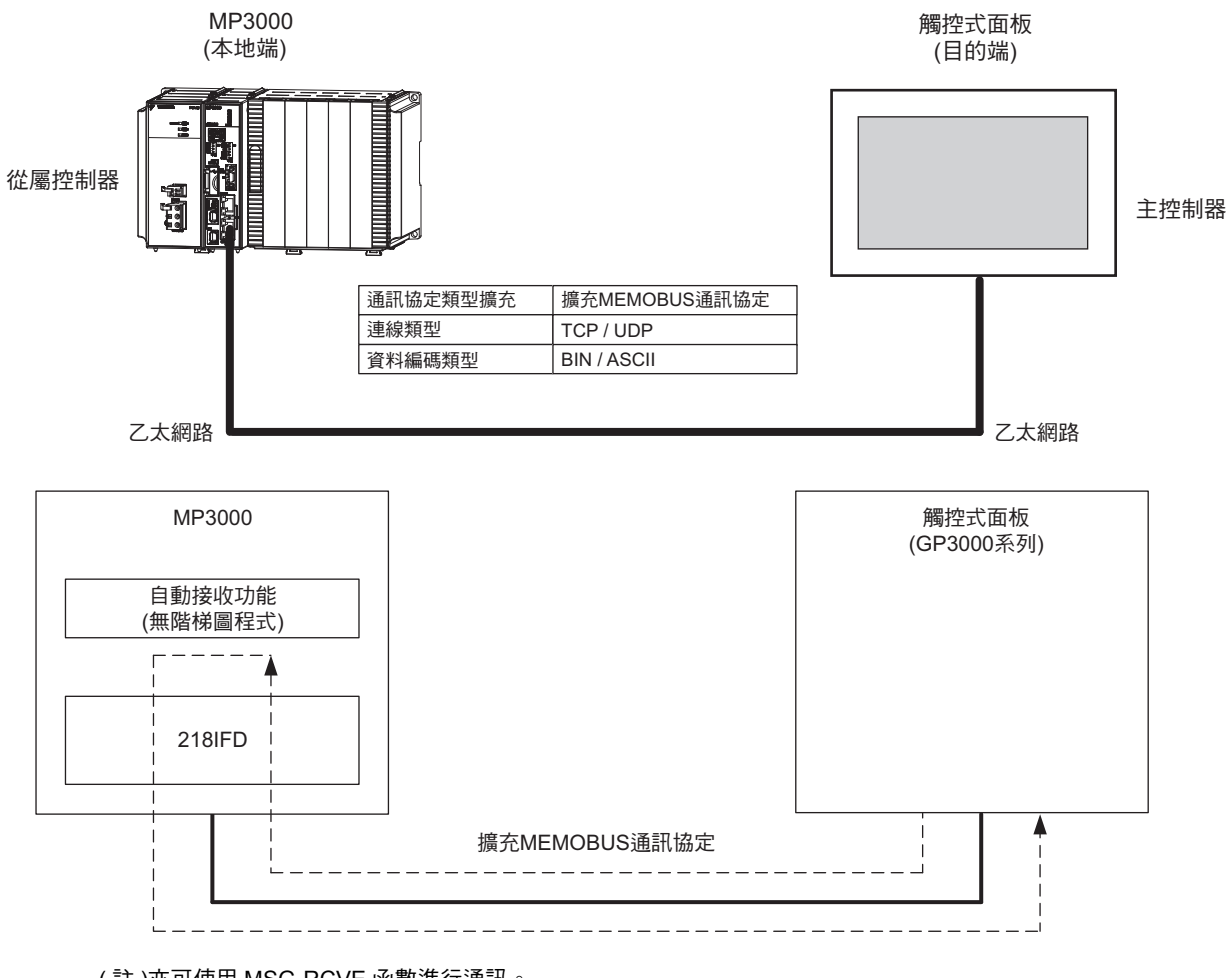

( 註 )亦可使用 MSG-RCVE 函數進行通訊。

使用 MSG-RCVE 函數時之設定方法,請參閱下述章節。

■ 2.4 與 MP [系列互相通訊](#page-35-0) - ◆MP3000 [的設定方法](#page-68-0) ( 第 2-51 頁 )

# 設定範例

下圖係以在觸控式面板上顯示 MP3000 ( 從屬控制器 ) 保持暫存器 (MW00100) 的內容, 以及透過觸控式面 板將數值寫入同一個暫存器等為例。

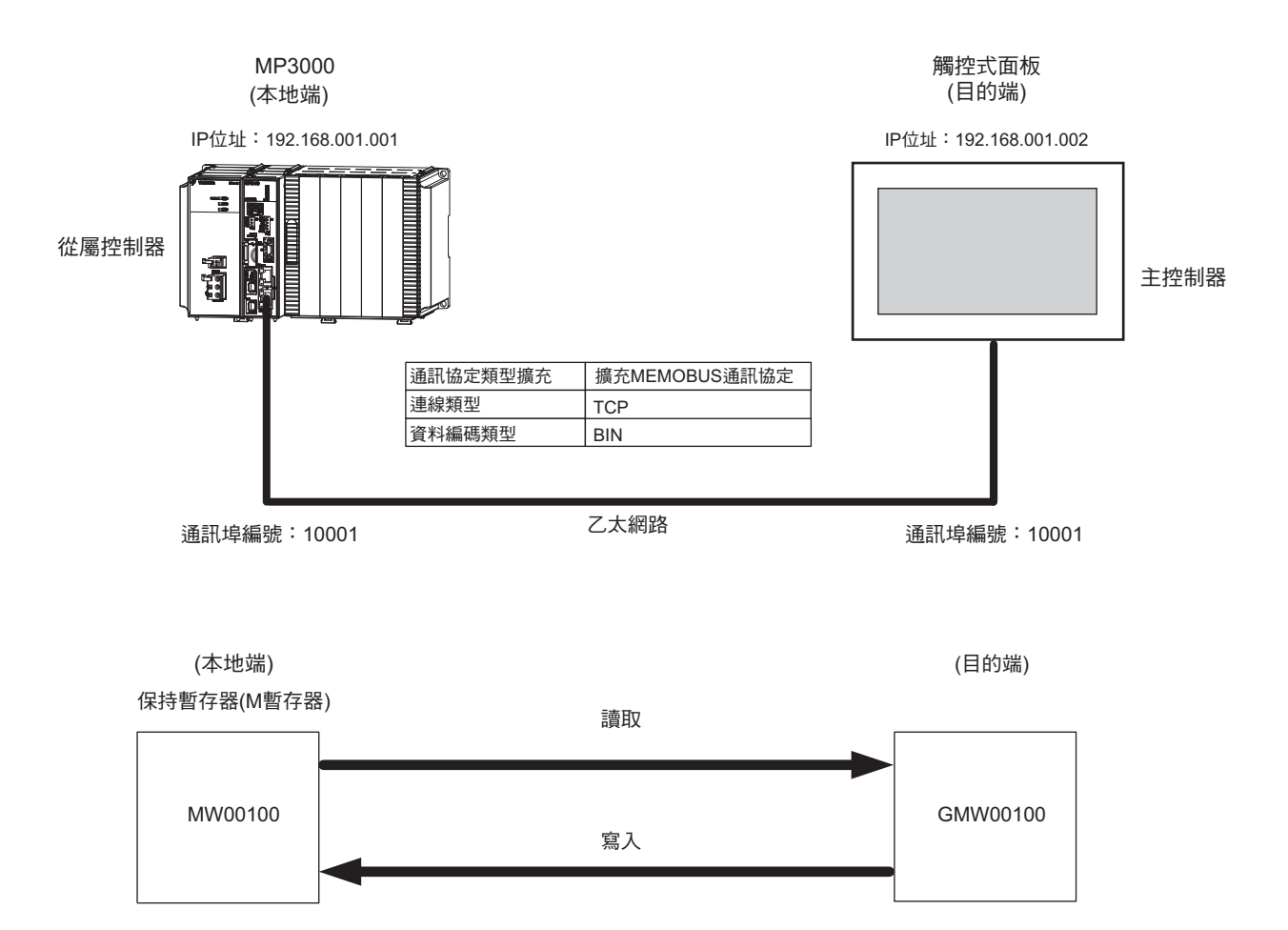

 $2^{\circ}$ 

MP3000 作為從屬控制器使用時 ( 使用自動接收功能 )

# **MP3000** 的設定方法

請依照下列步驟來設定 MP3000。

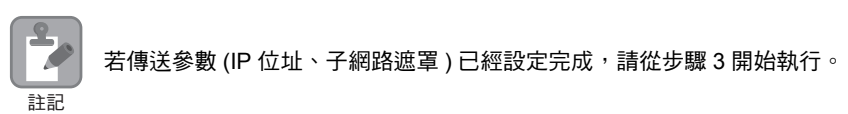

#### **1.** 請雙擊模組架構定義視窗中的 **218IFD** 區塊。

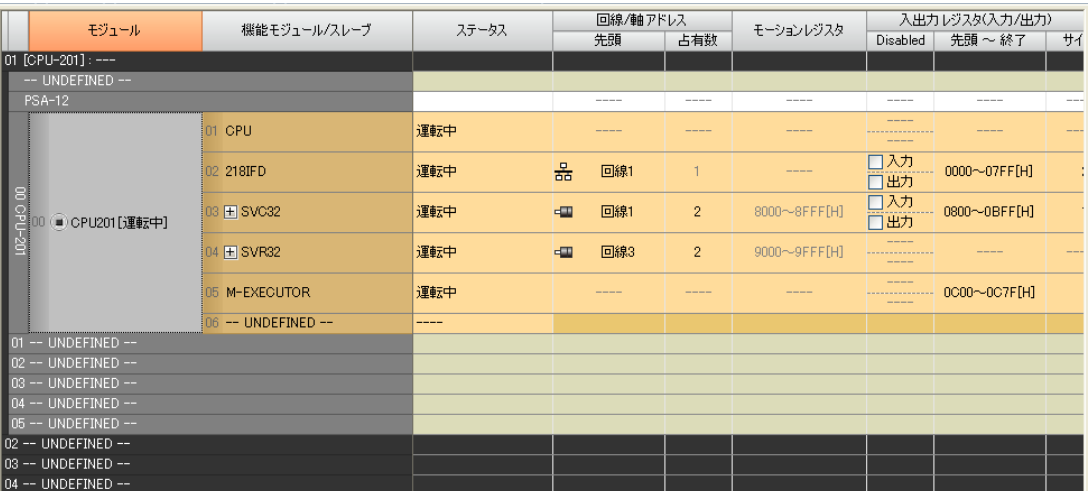

即可顯示 218IFD 詳細定義視窗。

**2.** 設定傳送參數。

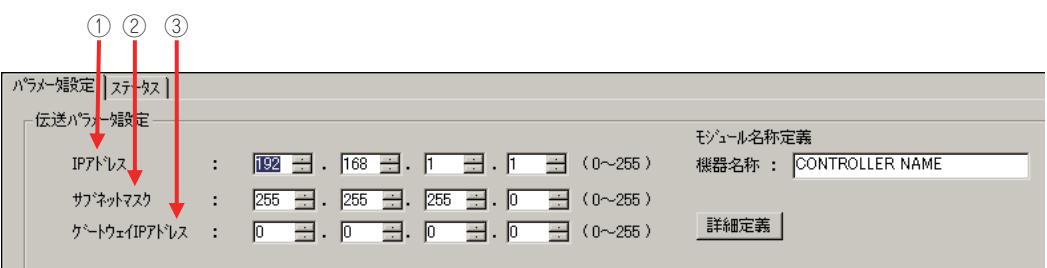

 請在 [IP 位址 ] 對話框中輸入 「192.168.001.001」。 請在 [ 子網路遮罩 ] 對話框中輸入 「255.255.255.000」。 請在 [ 閘道 IP 位址 ] 對話框中輸入 「000.000.000.000」。

#### **3.** 請點擊 **[** 設定連線參數 **]** 群組中 **[** 訊息通訊 **]** 的 **[** 簡易設定 **]** 鍵。

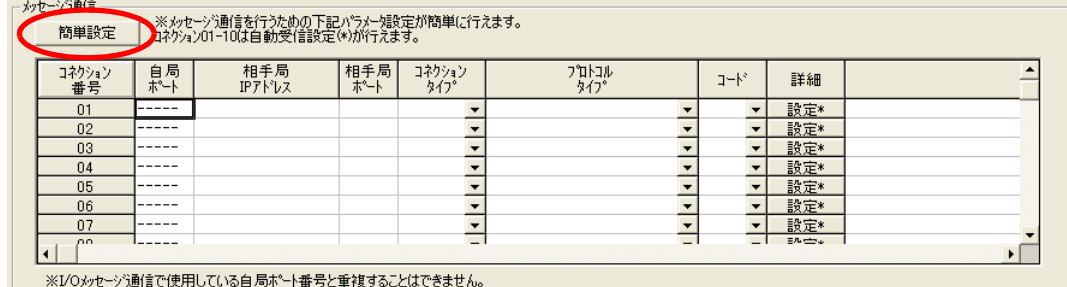

畫面上就會出現訊息通訊 簡易設定視窗。
**4.** 設定連線參數。

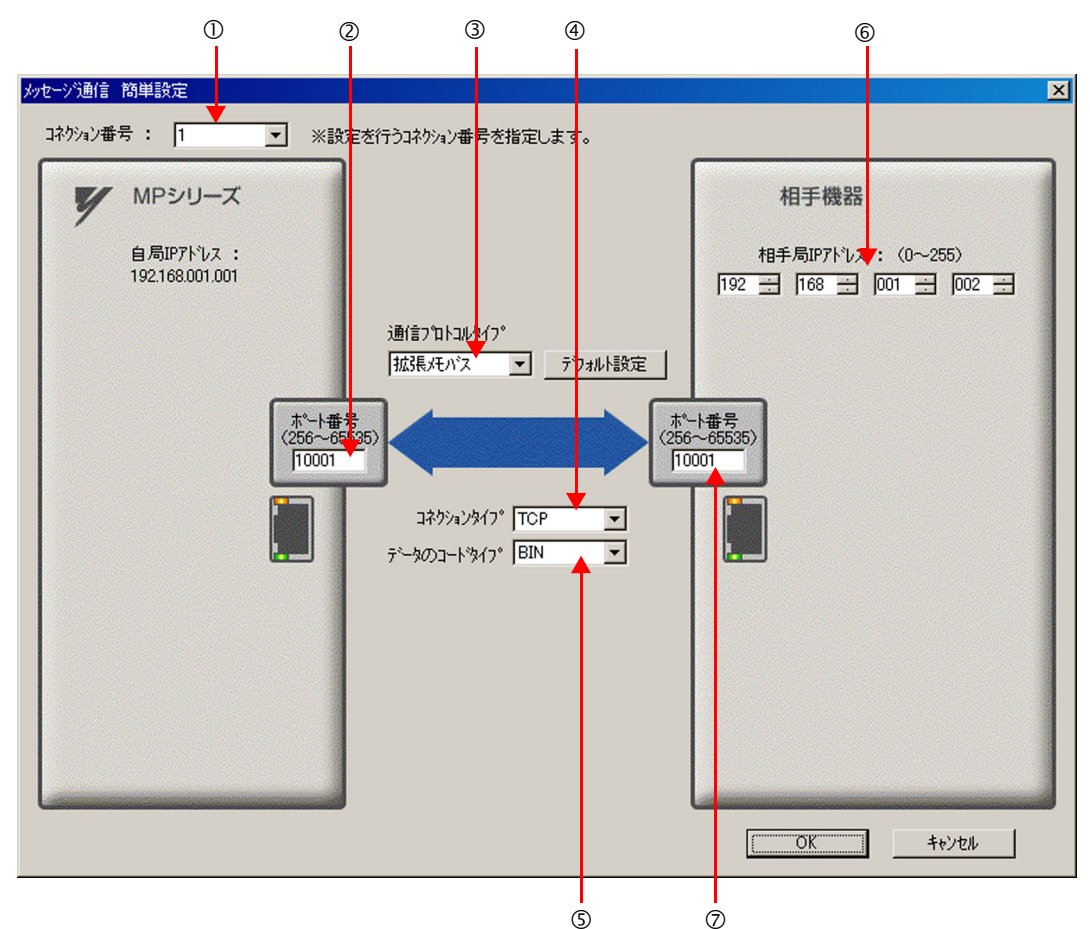

- $\odot$  請由 [ 連線編號 ] 對話框中選擇 [1]。
- 請在 MP 系列的 [ 通訊埠編號 ] 對話框中輸入 「10001」。
- ③ 請由 [ 通訊協定類型 ] 對話框中選擇 [ 擴充 MEMOBUS],並點擊 [ 初始值設定 ]。
- 請由 [ 連線類型 ] 對話框中選擇 [TCP]。
- 請在 [ 資料編碼類型 ] 對話框中選擇 [BIN]。
- 請在目的端裝置的 [ 目的端 IP 位址 ] 對話框中輸入 「192.168.001.002」。
- 請在目的端裝置的 [ 通訊埠編號 ] 對話框中輸入 「10001」。
- **5.** 請點擊 **[OK]** 鍵。
- **6.** 請在參數設定確認視窗中點擊 **[** 是 **]** 鍵。
	- (註)若相同連線編號的參數已經設定完成,這時候只要在參數設定確認視窗中點擊 [ 是 ] 鍵, 那麼訊息通訊簡易設定視 窗中所設定的參數就會被覆寫上去。

 $\mathcal{P}$ 

#### **7.** 請確認設定值,並雙擊 **[** 詳細 **]** 對話框中的 **[** 設定 **]** 鍵。

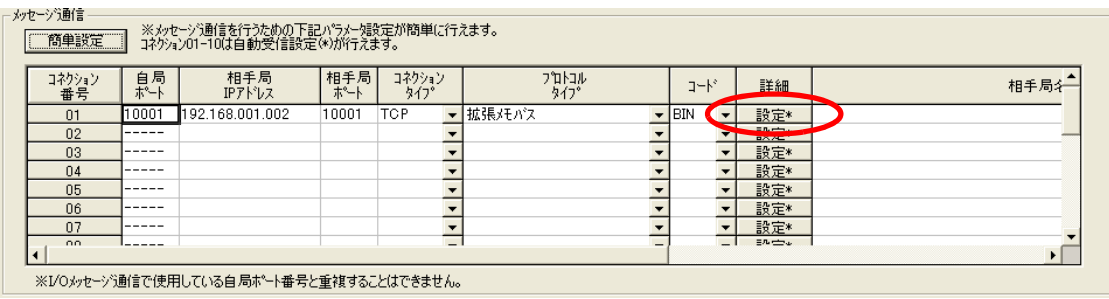

**8.** 點擊 **[** 自動接收 **]** 畫面中的 **[** 啟動 **]** 選項,然後再點擊 **[OK]** 鍵。

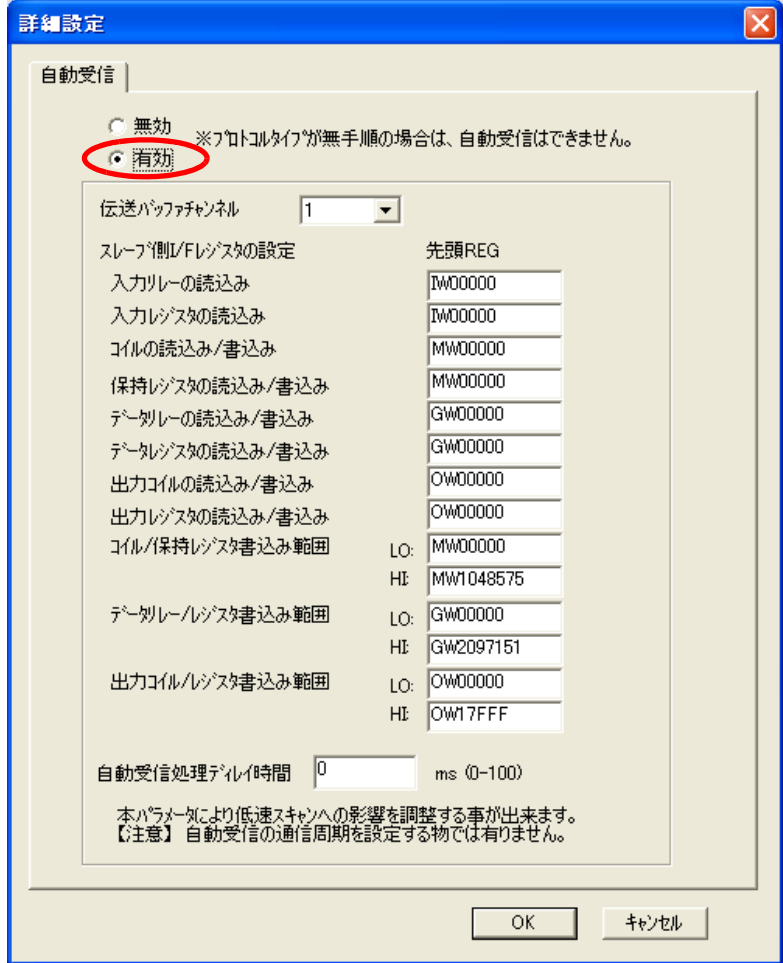

- ( 註 )1. 如欲進一步瞭解自動接收設定,請參閱以下章節。 **2.2** 詳細定義之設定方法 **(** 第 **2-5** 頁 **)**
	- 2. 利用訊息函數 (MSG-SNDE、MSG-RCVE) 來啟用連線前, 必須先關閉自動接收功能。在自動接收功能啟動狀 態下使用訊息函數,將造成通訊作業無法正常執行。

#### **9.** 將資料儲存於快閃記憶體。

( 註 ) 變更參數、連線參數後,請先將變更內容儲存在快閃記憶體中,重新開啟電源後,變更即可生效。 MP3000 作為從屬控制器使用時之相關設定已經全部完成。

## 觸控式面板的設定方法

接下來將介紹 MP3000 (GP3000 系列 ) 與 Digital Electronics 製觸控式面板連線時所需的 GP-Pro EX 設定 步驟以及畫面編寫範例。

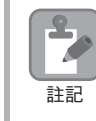

GP3000 系列和 GP-Pro EX 係 Digital Electronics Corporation 產品。 如需瞭解更進一步資訊,請洽詢 Digital Electronics Corporation。

#### 設定 **GP-Pro EX**

**1.** 啟動 **GP-Pro EX**。

#### **2.** 製作新專案。

**3.** 設定顯示器類型。請依您所使用的機型,設定適合的顯示器類型。

在此將以 「AGP-3600T」為例。

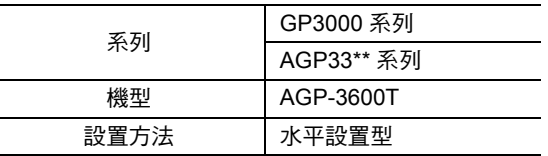

**4.** 設定連線裝置。

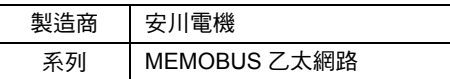

**5.** 設定連線方法。

通訊埠 | 乙太網路 (TCP)

- **6.** 找到 「系統」索引標籤,並選擇 「設定連線裝置」畫面,即可叫出連線裝置設定視窗。
- **7.** 執行通訊設定。

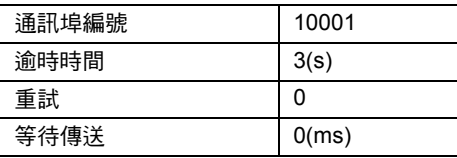

- ・ 通訊埠編號
- ・ 若未選擇 [ 自動配置 ] 通訊設定視窗中的通訊埠編號,自動配置功能就會被關閉,這時候 GP3000 系列的 通訊埠編號也會被固定為已設定的數值。
- · 若選擇 [ 自動配置 ] 通訊設定視窗中的通訊埠編號,自動配置功能就會啟動,系統也將隨時為 GP3000 系 列配置通訊埠編號。

啟動自動配置功能前,必須進入 MPE720 的 218IFD 畫面,並設定為 Unpassive open 模式。如需進一步 瞭解 Unpassive open 模式,請參閱以下章節之說明。

#### **2.2** 詳細定義之設定方法 **- 218IFD** 詳細定義視窗的詳細內容 **(** 第 **2-6** 頁 **)**

下表所示為 GP-Pro EX 和 MPE720 之間的設定關係。

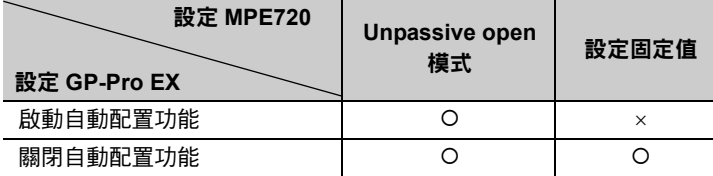

( 註 )○:可連線、X:無法連線

・ MP3000 Unpassive open 模式的設定方法 分別在目的端 IP 位址輸入 「000.000.000.000」, 以及目的端通訊埠輸入 「0」, 即可啟動 Unpassive open 模式。

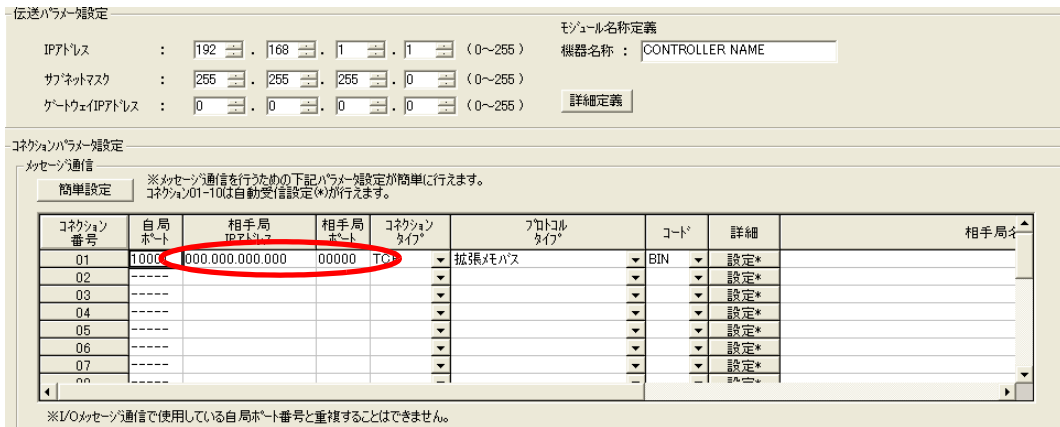

#### **8.** 進入各裝置設定頁面並點擊 「**PLC1**」設定鍵,即可顯示不同機械的設定視窗。

#### **9.** 設定連線裝置。

各裝置設定視窗係用來設定連線裝置 (MP3000)。

IP 位址、通訊埠編號及資料碼需和 MP3000 218IFD 詳細定義視窗中的設定值相同。

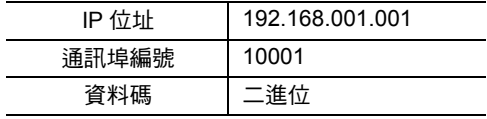

#### ・ 218IFD 詳細定義視窗

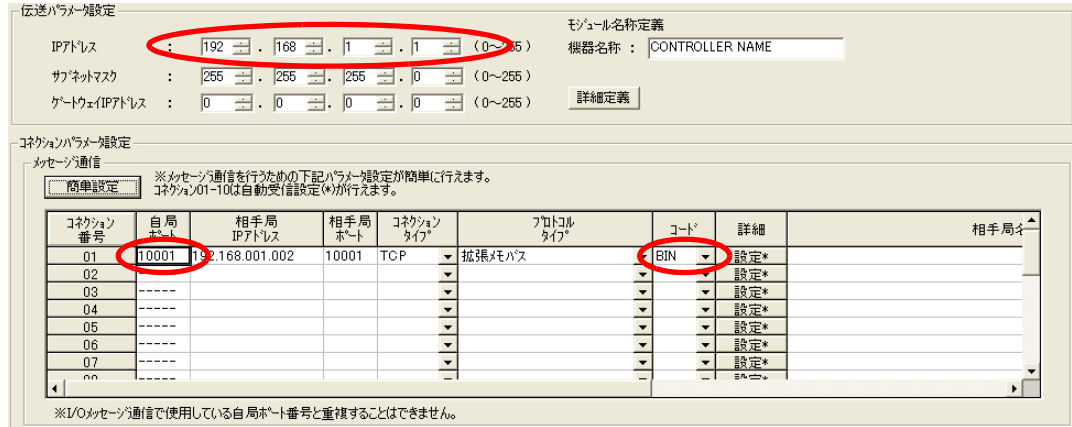

- ( 註 )1. 即使網域相同,IP 位址仍需設定為不同數值。
	- .<br>2. MP3000 係利用 「自我設置」功能,將 IP 位址設置為 「192.168.1.1」。 如欲瞭解 IP 位址相關問題,請洽詢公司網路管理員。
	- 3. GP3000 系列 IP 位址可利用顯示器的離線模式來設定。 如需瞭解更進一步資訊,請洽詢 Digital Electronics Corporation。

以上為觸控式面板的所有設定作業。

如需編寫畫面,請將專案傳送到觸控式面板上。

- 書面編寫範例
- **1.** 編寫基本畫面。
- **2.** 請從工具列上選擇 **[** 資料顯示器 **]**,並貼在畫面上。

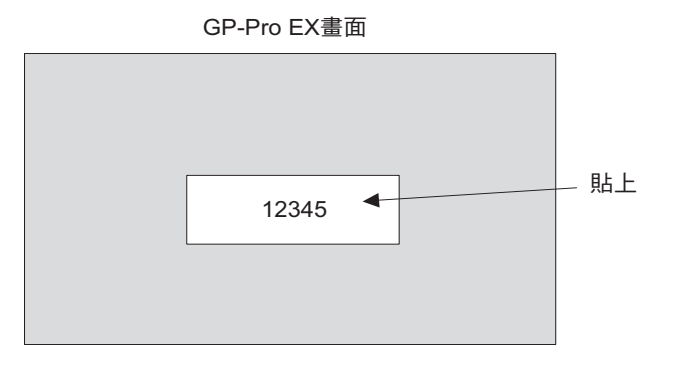

**3.** 雙擊已經被貼在畫面上的 「資料顯示器」。

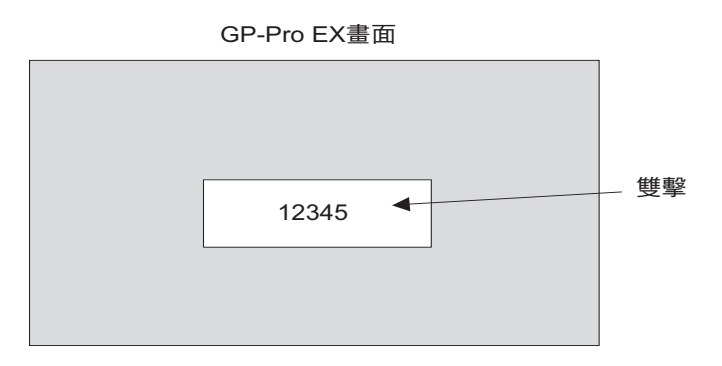

**4.** 進入資料顯示器詳細設定視窗,並完成下述設定後,點擊 **[OK]** 鍵。

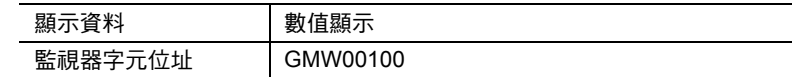

・ GP-Pro EX 所顯示的位址與 MP3000 暫存器之間的關係

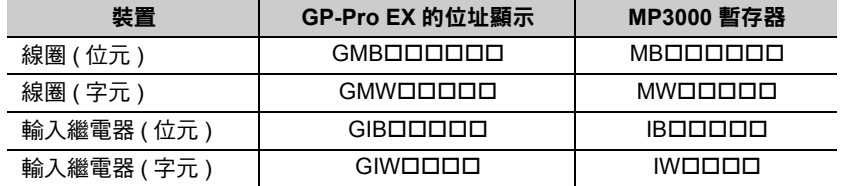

## ◆ 通訊的起始方法

- **1.** 開啟 **MP3000** 電源後,系統即開始訊息接收動作。 開始接收訊息的動作係由系統自動執行,使用者無需進行任何操作。
- **2.** 啟動觸控式面板 **(GP3000** 系列 **)**,即可顯示主畫面。 啟動觸控式面板系統後,即可和 MP3000 開始進行通訊。 (註)如需瞭解更進一步資訊,請洽詢 Digital Electronics Corporation。

 $\overline{2}$ 

# **2.6** 與三菱電機製 **PLC** 互相通訊 **(A** 互換 **1E** 訊框協定 **)**

MP3000和三菱電機製PLC (Q/A系列)透過乙太網路進行通訊時,使用A互換1E訊框協定作為通訊協定。使 用該協定,即可從主控制器端讀取或是寫入資料到從屬控制器的暫存器。 接下來將說明 MP3000 當作從屬控制器,以及當作主控制器使用時之作法。

## **MP3000** 作為從屬控制器使用時 **(** 使用自動接收功能 **)**

本節將利用自動接收功能來說明如何和三菱電機製 PLC (Q/A 系列 ) 互相進行通訊。 MP3000 ( 本地端 )

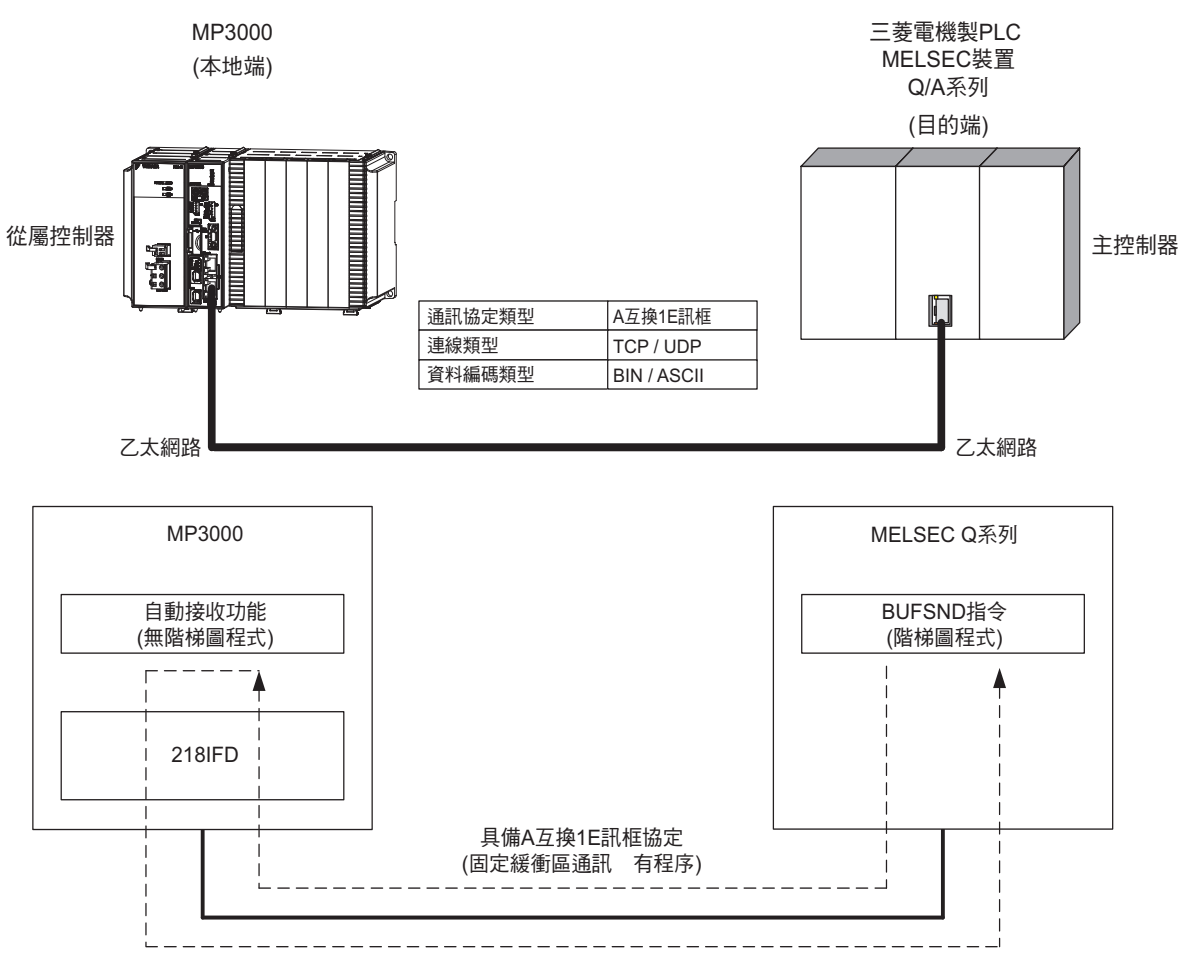

( 註 )使用 A 互換 1E 訊框協定和三菱電機製 PLC 進行通訊時,只要透過固定緩衝區通訊方式,即可從三菱電機製 PLC 端讀取或是寫入資料到 MP3000 的保持暫存器。不過,若是要利用 A 互換 1E 訊框協定現有的規格進行 CPU 通訊 與階梯圖程式存取緩衝區通訊時,MP3000 不得作為從屬控制器使用。

## 設定範例

下圖係以三菱電機製 PLC (Q/A 系列 ) ( 主控制器 ) 資料暫存器 (D00201 ~ D00300) 資料被寫入 MP3000 ( 從屬控制器 ) 的保持暫存器 (MW00000 ~ MW00099) 為例。

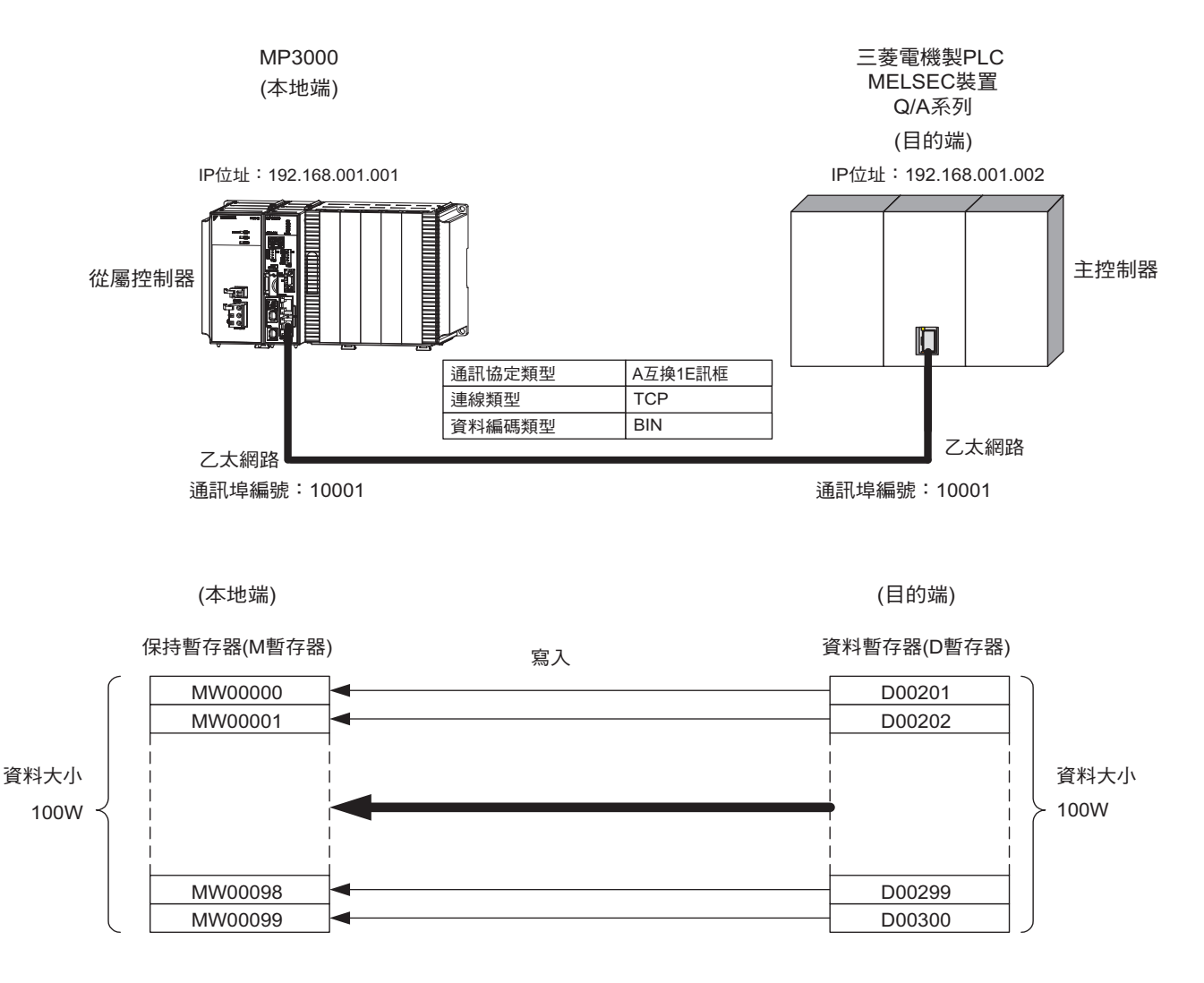

## **MP3000** 的設定方法

請依照下列步驟來設定 MP3000。

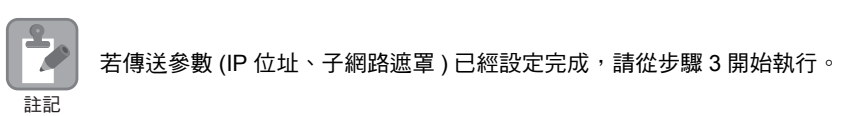

#### **1.** 請雙擊模組架構定義視窗中的 **218IFD** 區塊。

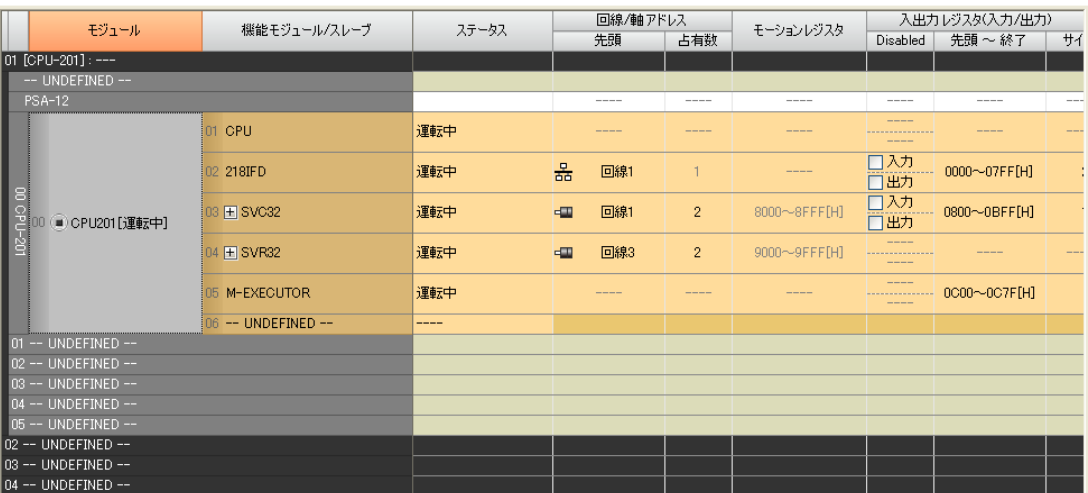

即可顯示 218IFD 詳細定義視窗。

**2.** 設定傳送參數。

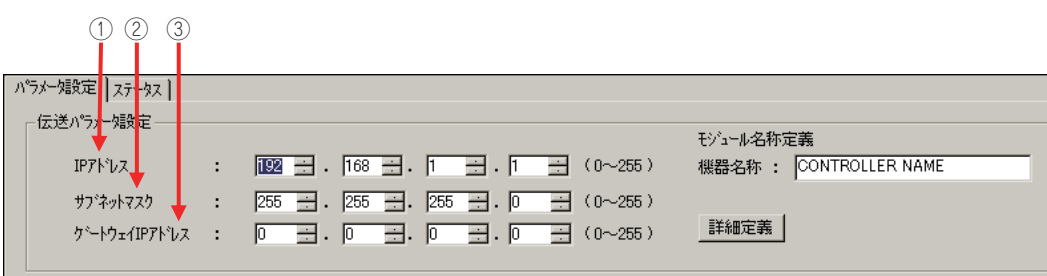

請在 [IP 位址 ] 對話框中輸入 「192.168.001.001」。

 請在 [ 子網路遮罩 ] 對話框中輸入 「255.255.255.000」。 請在 [ 閘道 IP 位址 ] 對話框中輸入 「000.000.000.000」。

### **3.** 請點擊 **[** 設定連線參數 **]** 群組中 **[** 訊息通訊 **]** 的 **[** 簡易設定 **]** 鍵。

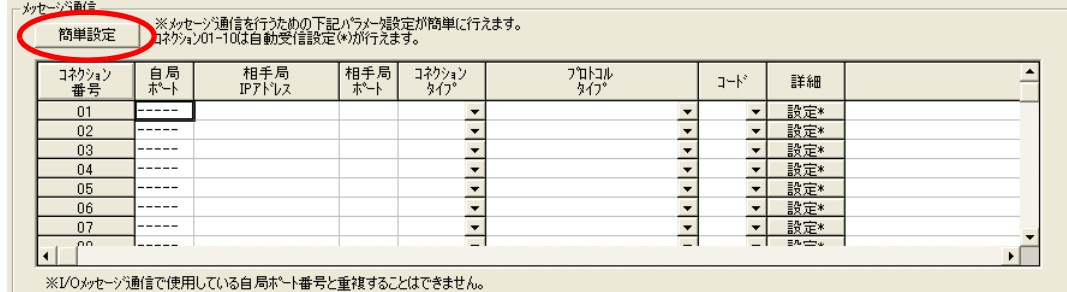

畫面上就會出現訊息通訊 簡易設定視窗。

**4.** 設定連線參數。

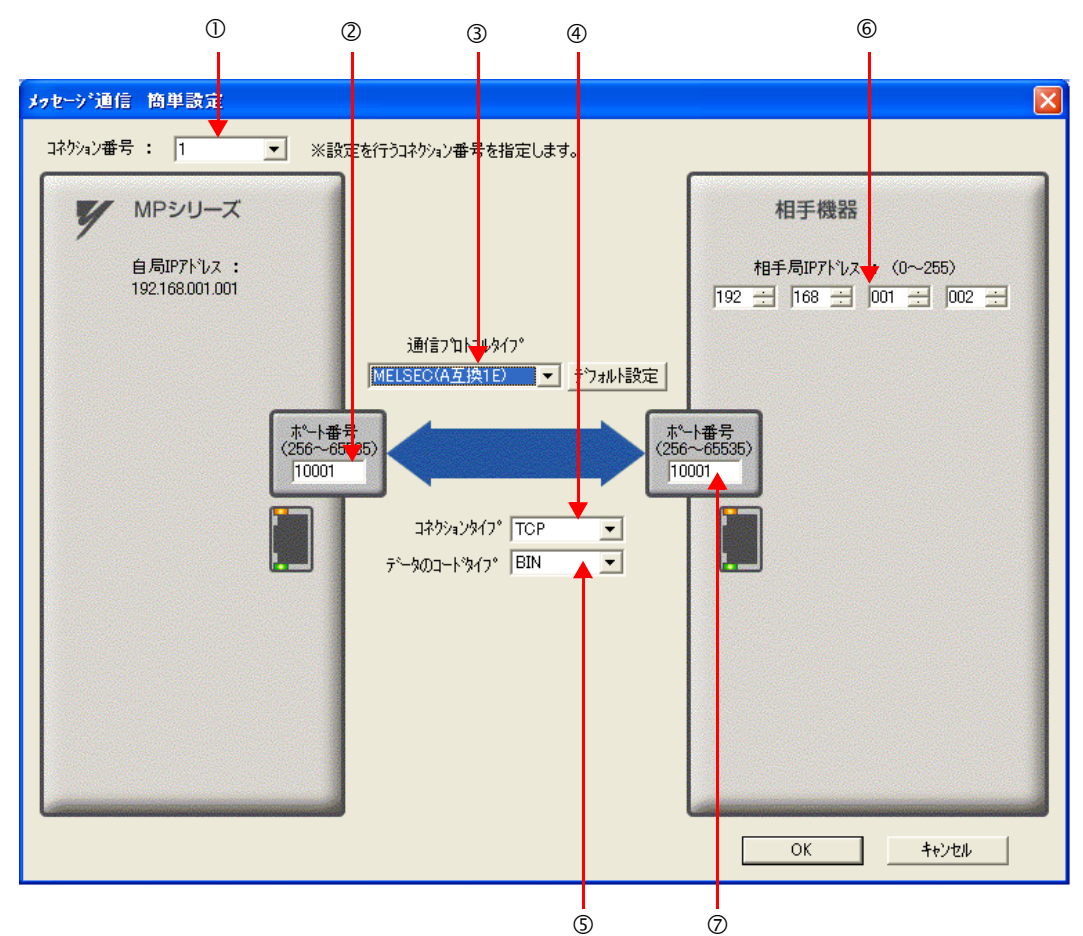

- 請由 [ 連線編號 ] 對話框中選擇 [1]。
- 請在 MP 系列的 [ 通訊埠編號 ] 對話框中輸入 「10001」。
- ③ 請由 [ 通訊協定類型 ] 對話框中選擇 [MELSEC (A 互換 1E)], 並點擊 [ 初始值設定 ]。
- 請由 [ 連線類型 ] 對話框中選擇 [TCP]。
- 請在 [ 資料編碼類型 ] 對話框中選擇 [BIN]。
- 請在目的端裝置的 [ 目的端 IP 位址 ] 對話框中輸入 「192.168.001.002」。
- 請在目的端裝置的 [ 通訊埠編號 ] 對話框中輸入 「10001」。
- **5.** 請點擊 **[OK]** 鍵。
- **6.** 請在參數設定確認視窗中點擊 **[** 是 **]** 鍵。
	- (註)若相同連線編號的參數已經設定完成時,只要在參數設定確認視窗中點擊 [ 是 ] 鍵,訊息通訊簡易設定視窗中所設 定的參數就會被覆寫。

#### **7.** 請確認設定值,並雙擊 **[** 詳細 **]** 對話框中的 **[** 設定 **]** 鍵。

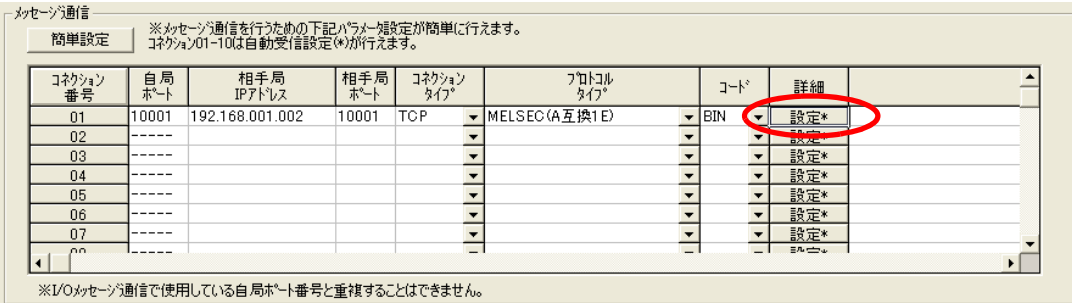

### **8.** 點擊 **[** 自動接收 **]** 畫面中的 **[** 啟動 **]** 選項,然後再點擊 **[OK]** 鍵。

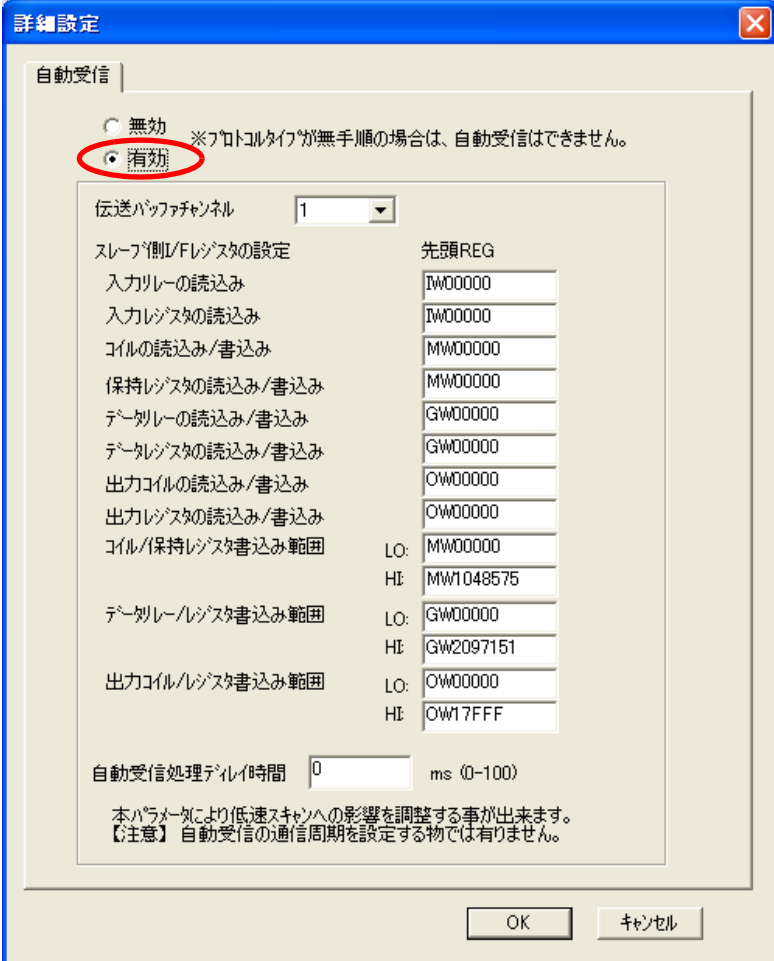

- (註)1. 如欲進一步瞭解自動接收設定,請參閱以下章節。
	- **2.2** 詳細定義之設定方法 **(** 第 **2-5** 頁 **)**
	- 2. 利用訊息函數 (MSG-SNDE、MSG-RCVE) 來啟用連線前, 必須先關閉自動接收功能。在自動接收功能啟動狀 態下使用訊息函數,將造成通訊作業無法正常執行。

#### **9.** 將資料儲存於快閃記憶體。

(註)變更參數、連線參數後,請先將變更內容儲存在快閃記憶體中,重新開啟電源後,變更即可生效。 MP3000 作為從屬控制器使用時之相關設定已經全部完成。

## 設定要進行連線的三菱電機製 **PLC (Q/A** 系列 **)** 的方法

三菱電機製 PLC (Q/A 系列 ) (MELSEC 裝置 ) 之設定步驟如下。

MELSEC 裝置為三菱電機產品。 如欲進一步瞭解 MELSEC 裝置,請洽詢三菱電機。

#### **1.** 啟動 **GX Developer**。

- **2.** 製作新專案。
- **3.** 設定網路參數 **(MELSECNET/** 乙太網路 **)**。

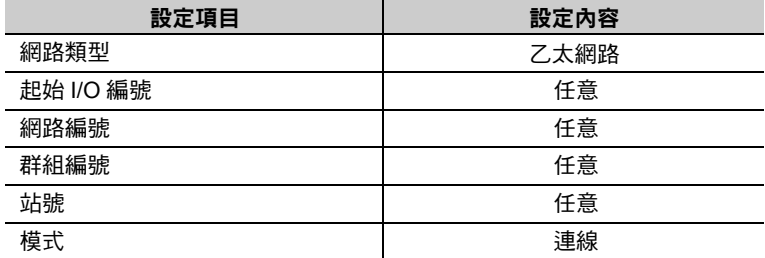

#### **4.** 設定乙太網路動作。

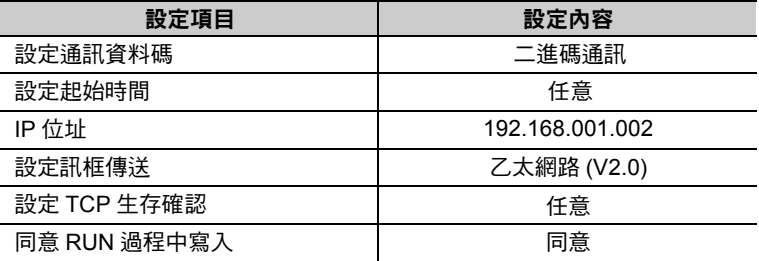

**5.** 執行開啟設定。

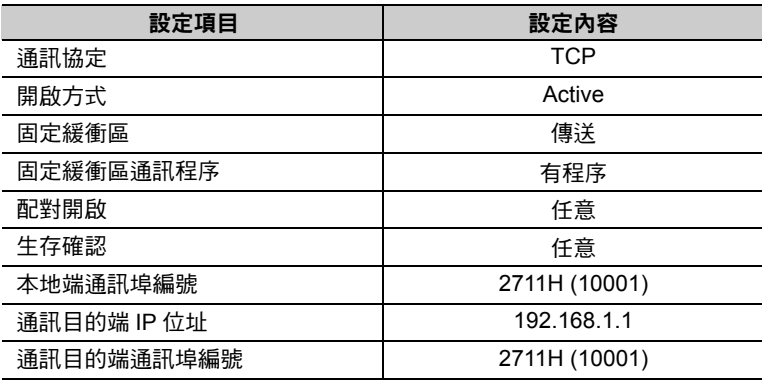

#### MELSEC 裝置內建乙太網路通訊埠之開啟方式設定範例

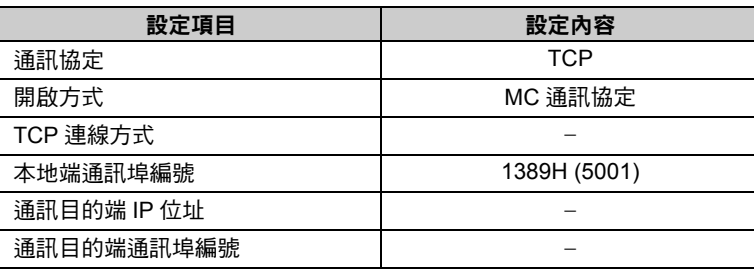

( 註 )同一個網域內需設定不同的 IP 位址。

如欲瞭解 IP 位址相關問題,請洽詢公司網路管理員。

 $2<sup>7</sup>$ 

 $\overline{\mathbf{2}}$ P 註記

補充

請依實際需要,進行初始設定及路由器中繼參數等設定。

・ 初始設定 本項目係針對選擇 TCP 作為通訊協定時,所進行之計時器相關設定。基本上來說,也可 以不設定,維持原來的初始值。但若要縮短、改變 TCP 重送時間等時,則必須設定本項 目。 ・ 路由器中繼參數 使用子網路遮罩類型或預設閘道時,則必須設定本項目。

#### **6.** 編寫通訊用階梯圖程式。

① 利用 OPEN 指今,與目的端裝置建立連線。

② 利用 BUFSND 指令,將下述參數所設定的暫存器內容寫入 MP3000 保持暫存器 (M 暫存器 )。

範例

使用 BUFSND 指令,將用來儲存資料的裝置起始編號設定為 「D00200」時 D00200 ( 傳送資料長度 ): 100W D00201 ~ D00300 ( 傳送資料 ): 寫入 MW00000 ~ MW00099 的資料

請依實際需要,利用 CLOSE 指令來進行關閉處理作業。

( 註 )如欲進一步瞭解階梯圖程式,請洽詢三菱電機。

設定作業已全部完成。其他參數設定完成後,請依實際需要,將資料傳送至 PLC。

### ◆ 通訊的起始方法

- **1.** 開啟 **MP3000** 電源後,系統即開始訊息接收動作。 開始接收訊息的動作係由系統自動執行,使用者無需進行任何操作。
- **2.** 利用三菱電機製 **PLC (Q/A** 系列 **)** 的開啟指令和 **MP3000** 建立連線,然後再透過 **BUFSND** 指令來傳送 訊息。

當三菱電機製 PLC (Q/A 系列 ) 開始傳送訊息後,表示和 MP3000 正式展開通訊作業。

# **MP3000** 作為主控制器使用時 **(** 使用 **I/O** 訊息通訊功能 **)**

接下來將說明利用 I/O 訊息通訊功能,讓三菱電機製 PLC (Q/A 系列 ) 和 CPU 互相進行通訊的方法。

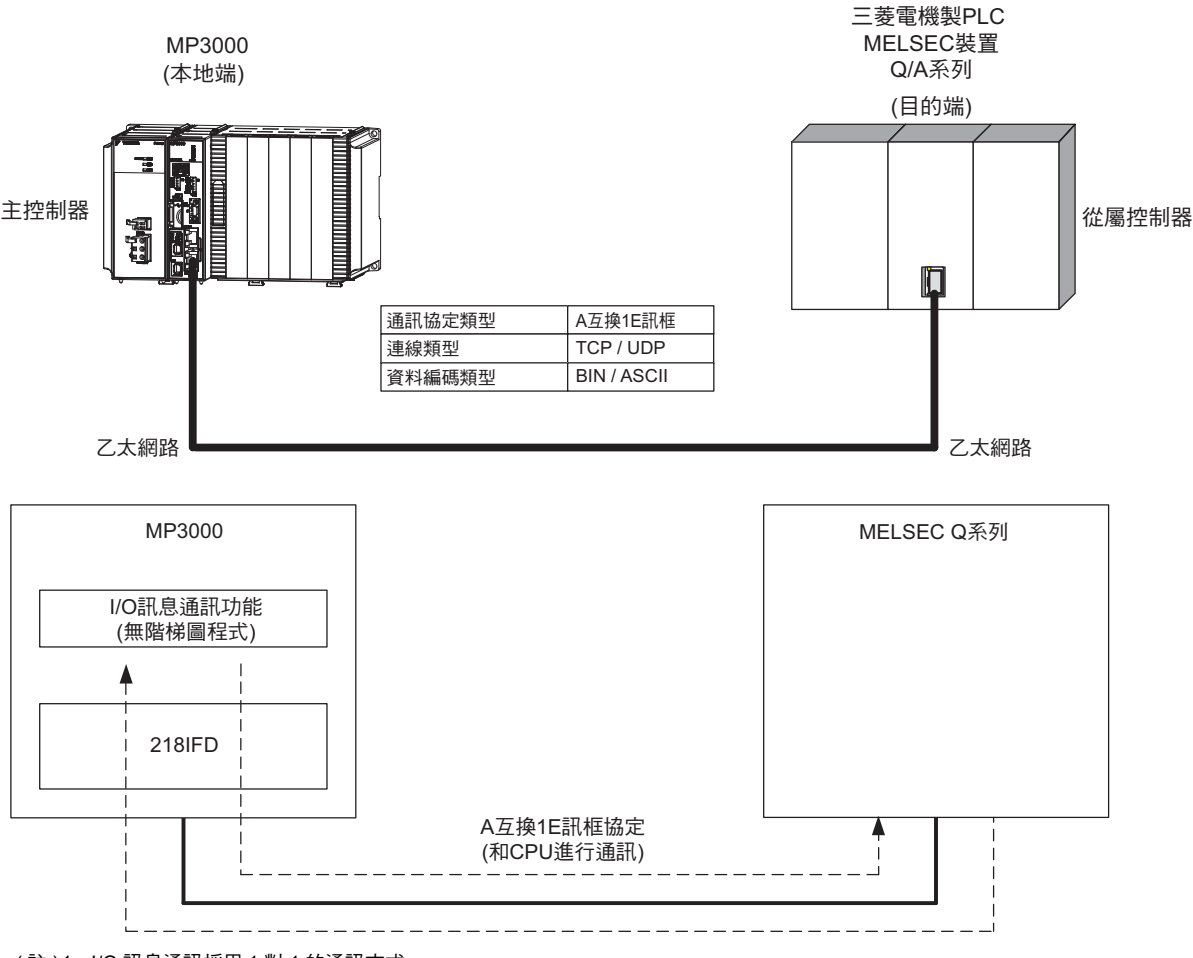

- ( 註 )1. I/O 訊息通訊採用 1 對 1 的通訊方式。
- 2. 利用 A 互换 1E 訊框協定和三菱電機製 PLC (Q/A 系列 ) 進行通訊時,只要透過 CPU 通訊功能,即可將資料讀取或 寫入以下暫存器。
	- ・ 位元裝置暫存器:X、Y ( 僅讀取 )、M、B
	- ・ 字元裝置暫存器:D、W、R
	- 位元裝置暫存器在讀取或寫入時係以字元 (16 位元 ) 為單位。
	- 3. 如要讀取或寫入上述以外的暫存器、或進行固定緩衝區通訊、階梯圖程式存取緩衝區通訊,或是和多台目的端裝置互 相通訊時,皆必須使用訊息傳送函數 (MSG-SNDE)。

## 設定範例

下圖所示為三菱電機製 PLC (Q/A 系列 ) ( 從屬控制器 ) 資料暫存器 (D00000 ~ D00099) 的內容被讀入 MP3000 (主控制器)的輸入暫存器(IW0000~IW0063),同時MP3000 (主控制器)的輸入暫存器(OW0064~ OW00C7)內容再被寫入三菱電機製PLC (Q/A系列) (從屬控制器)的資料暫存器(D00100 ~ D00199)時之範 例。

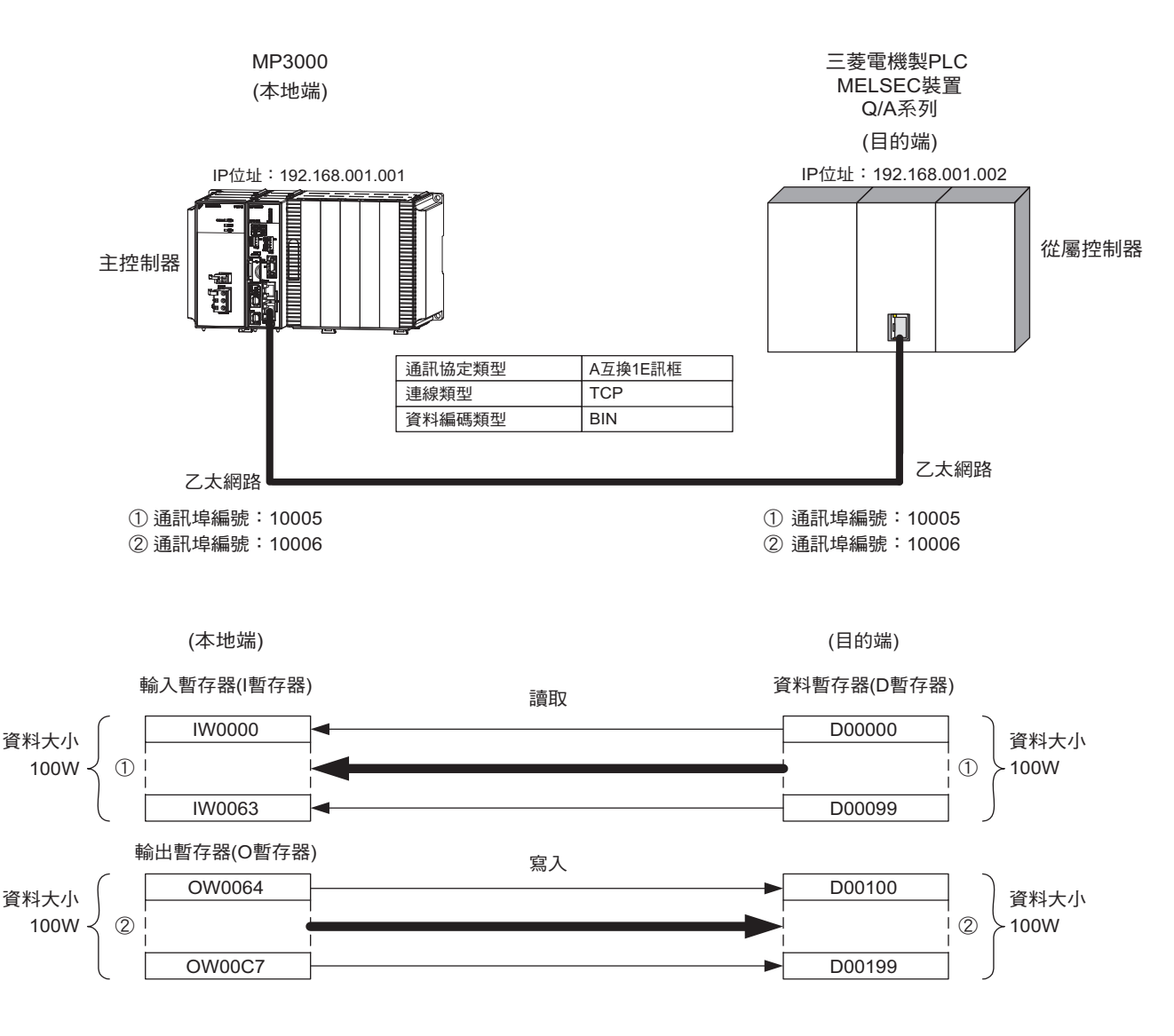

## **MP3000** 的設定方法

請依照下列步驟來設定 MP3000。

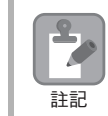

若傳送參數 (IP 位址、子網路遮罩 ) 的設定已經完成,請從步驟 3 開始執行。

#### **1.** 請雙擊模組架構定義視窗中的 **218IFD** 區塊。

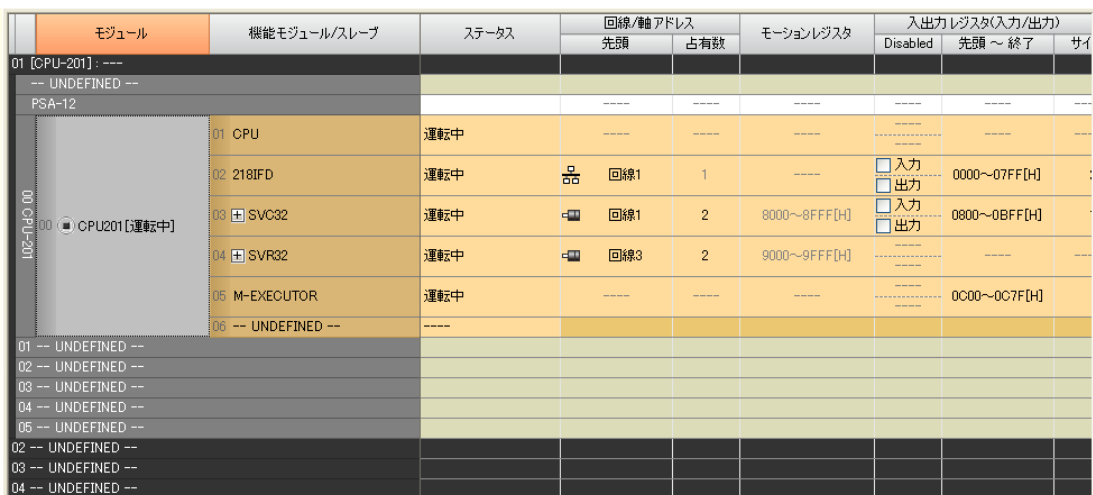

即可顯示 218IFD 詳細定義視窗。

**2.** 設定傳送參數。

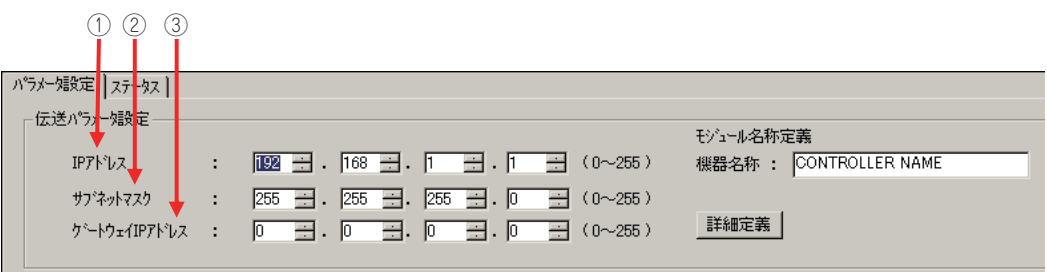

請在 [IP 位址 ] 對話框中輸入 「192.168.001.001」。

- 請在 [ 子網路遮罩 ] 對話框中輸入 「255.255.255.000」。 請在 [ 閘道 IP 位址 ] 對話框中輸入 「000.000.000.000」。
- 

#### **3.** 在 **[** 連線參數設定 **]** 群組中,找到 **[I/O** 訊息通訊 **]** 區塊並點擊 **[** 啟動 **]** 選項。

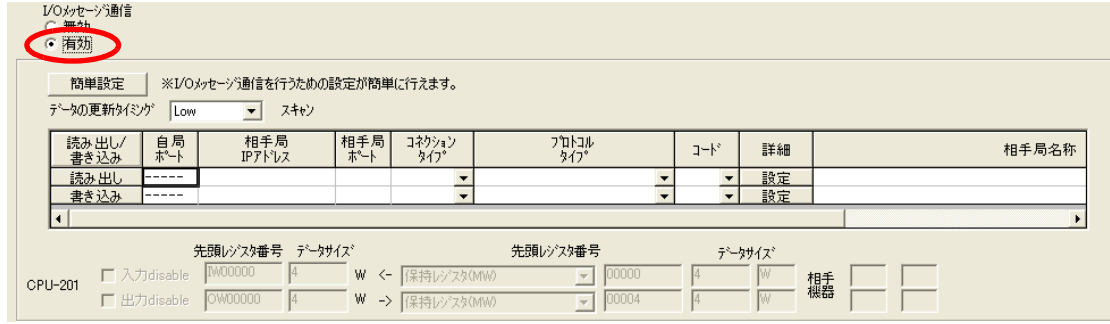

畫面上就會出現 I/O 訊息通訊簡易設定視窗。

#### **4.** 請點擊 **[** 簡易設定 **]** 鍵。

#### **5.** 設定連線參數。

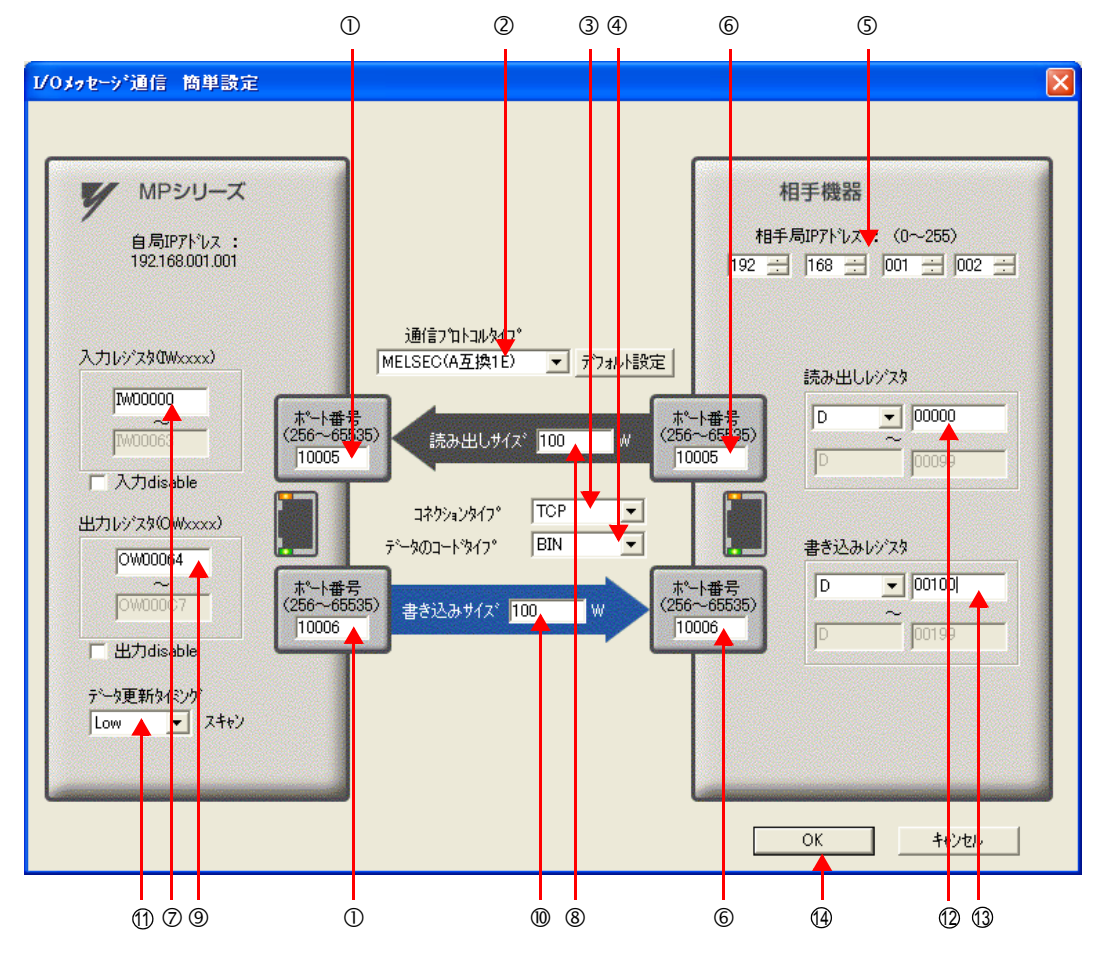

請在 MP 系列的 [ 通訊埠編號 ] 對話框中輸入 「10005、10006」。

- ②請由 [ 通訊協定類型 ] 對話框中選擇 [MELSEC (A 互換 1E)], 並點擊 [ 初始值設定 ]。
	- ( 註 )使用 「MELSEC (A 互換 1E)」作為通訊協定時,讀取 / 寫入的暫存器類型初始值將顯示為 「字元裝置暫存 器:D」。
- 請由 [ 連線類型 ] 對話框中選擇 [TCP]。
- 請在 [ 資料編碼類型 ] 對話框中選擇 [BIN]。
- 請在目的端裝置的 [ 目的端 IP 位址 ] 對話框中輸入 「192.168.001.002」。
- 請在目的端裝置的 [ 通訊埠編號 ] 對話框中輸入 「10005、10006」。
- ( 註 )執行 I/O 訊息通訊時,會分別由暫存器讀取 / 暫存器寫入等通訊埠編號傳送訊息,因此您所要連線的目的端裝 置需要建置訊息接收函數,以用來接收連線的目的端裝置的 2 種訊息。
- 請在 [ 輸入暫存器 ] 對話框中輸入 「IW0000」,指定讀取資料的儲存目的地。
- 請在 [ 讀取大小 ] 對話框中輸入 「100」,指定讀取資料的尺寸。
- 請在 [ 輸出暫存器 ] 對話框中輸入 「OW0064」,指定讀取資料的儲存目的地。
- 請在 [ 讀取大小 ] 對話框中輸入 「100」,指定寫入資料的尺寸。
- ⑪請在 [ 資料更新時效 ] 對話框中選擇 [Low],指定 CPU 和 218IFD 的輸出輸入資料更新時效。
	- ( 註 )所謂資料更新時間就是 CPU 和 218IFD 接收資料的時間。由於和目的端裝置的通訊並未同步,因此訊息並不 一定會在資料更新時傳送至目的端裝置。
- ⑫請在 [ 讀取暫存器 ] 對話框中輸入 「 D00000 」,指定所要讀取的目的端裝置的暫存器類型及起始位 址。
- 請在 [ 寫入暫存器 ] 對話框中輸入 「D00100」,指定所要寫入的目的端裝置的暫存器類型及起始位 13址。

### **6.** 請點擊 **[OK]** 鍵。

#### **7.** 請在參數設定確認視窗中點擊 **[** 是 **]** 鍵。

(註)若相同連線編號的參數已經設定完成,這時候只要在參數設定確認視窗中點擊 [ 是 ] 鍵, 那麼訊息通訊簡易設定視 窗中所設定的參數就會被覆寫上去。

#### **8.** 確認設定值。

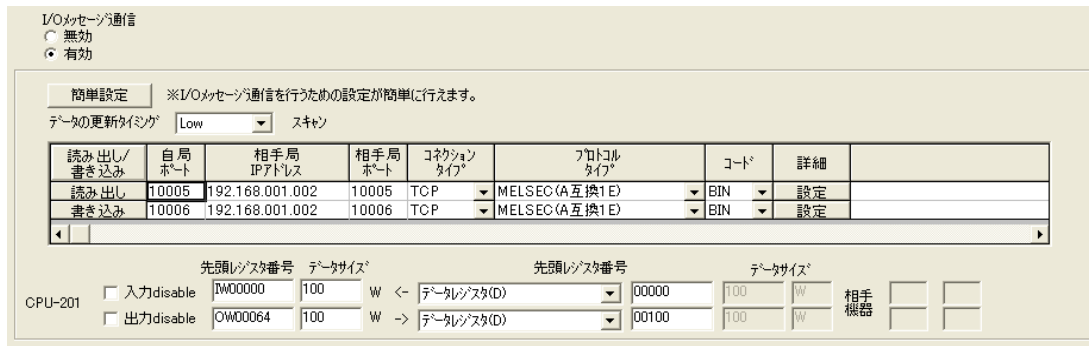

#### **9.** 將資料儲存於快閃記憶體。

( 註 ) 變更參數、連線參數後,請先將變更內容儲存在快閃記憶體中,重新開啟電源後,變更即可生效。 MP3000 作為主控制器使用之所有設定已全部完成。

### 設定要進行連線的三菱電機製 **PLC (Q/A** 系列 **)** 的方法

三菱電機製 PLC (Q/A 系列 ) (MELSEC 裝置 ) 之設定步驟如下。

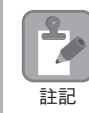

MELSEC 裝置為三菱電機產品。 如欲進一步瞭解 MELSEC 裝置,請洽詢三菱電機。

- **1.** 啟動 **GX Developer**。
- **2.** 製作新專案。
- **3.** 設定網路參數 **(MELSECNET/** 乙太網路 **)**。

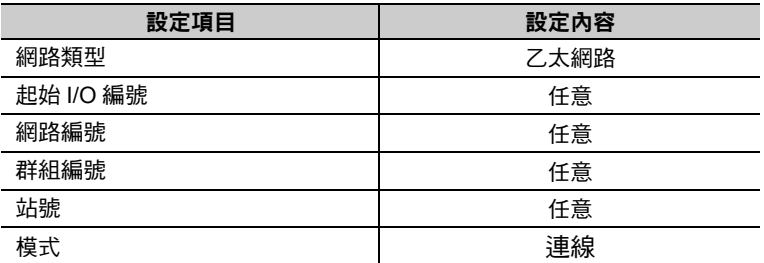

#### **4.** 設定乙太網路動作。

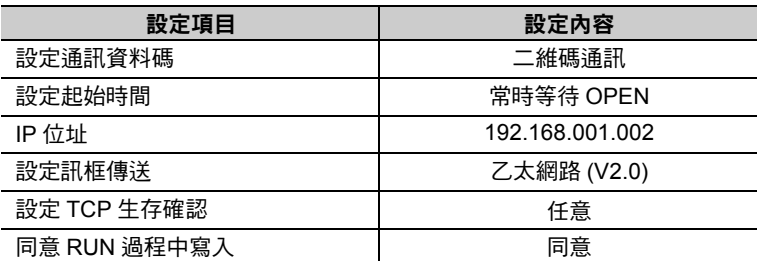

#### **5.** 執行開啟設定。

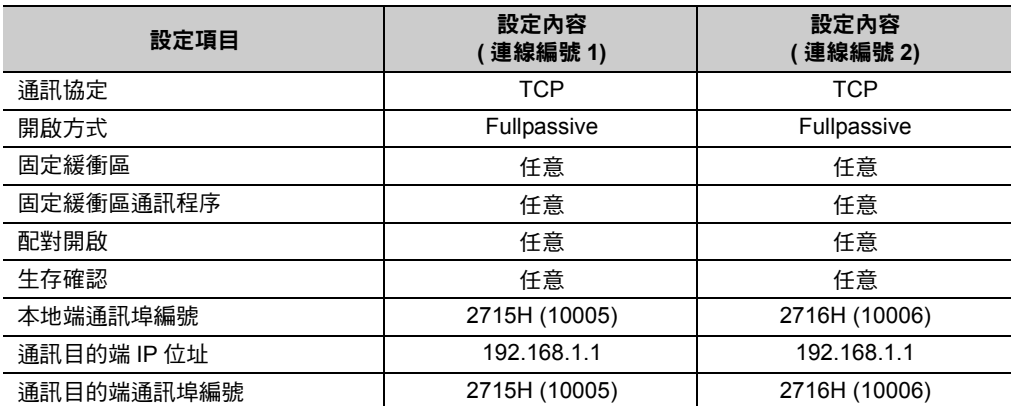

#### MELSEC 裝置內建乙太網路通訊埠之開啟方式設定範例

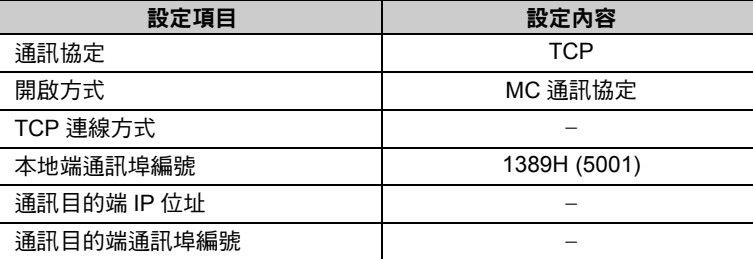

( 註 )同一個網域內需設定不同的 IP 位址。

如欲瞭解 IP 位址相關問題,請洽詢公司網路管理員。

請依實際需要,進行初始設定及路由器中繼參數等設定。 補充

・ 初始設定

本項目係針對選擇 TCP 作為通訊協定時,所進行之計時器相關設定。基本上來說,也可 以不設定,維持原來的初始值。但若要縮短、改變 TCP 重送時間等時,則必須設定本項 目。 ・ 路由器中繼參數

使用子網路遮罩類型或預設閘道時,則必須設定本項目。

設定作業已全部完成。

### ◆ 通訊的起始方法

- **1.** 三菱電機製 **PLC (Q/A** 系列 **)** 開始執行訊息接收動作。 開始接收訊息的動作係由系統自動執行,使用者無需進行任何操作。
- **2.** 開啟 **MP3000** 電源後,系統即開始訊息傳送動作。 開始傳送訊息的動作係由系統自動執行,使用者無需進行任何操作。

本系統使用訊息函數,作為 A 互換 1E 訊框協定進行傳送接收時之使用者應用程式。只要設定好訊息函數 所需要的輸入項目和參數後,即可進行訊息資料之傳送及接收。A 互換 1E 訊框協定進行訊息通訊時的設定 方法和 MEMOBUS 訊息相同。

## **MSG-SNDE** 函數 **(** 輸出輸入項目 **)**

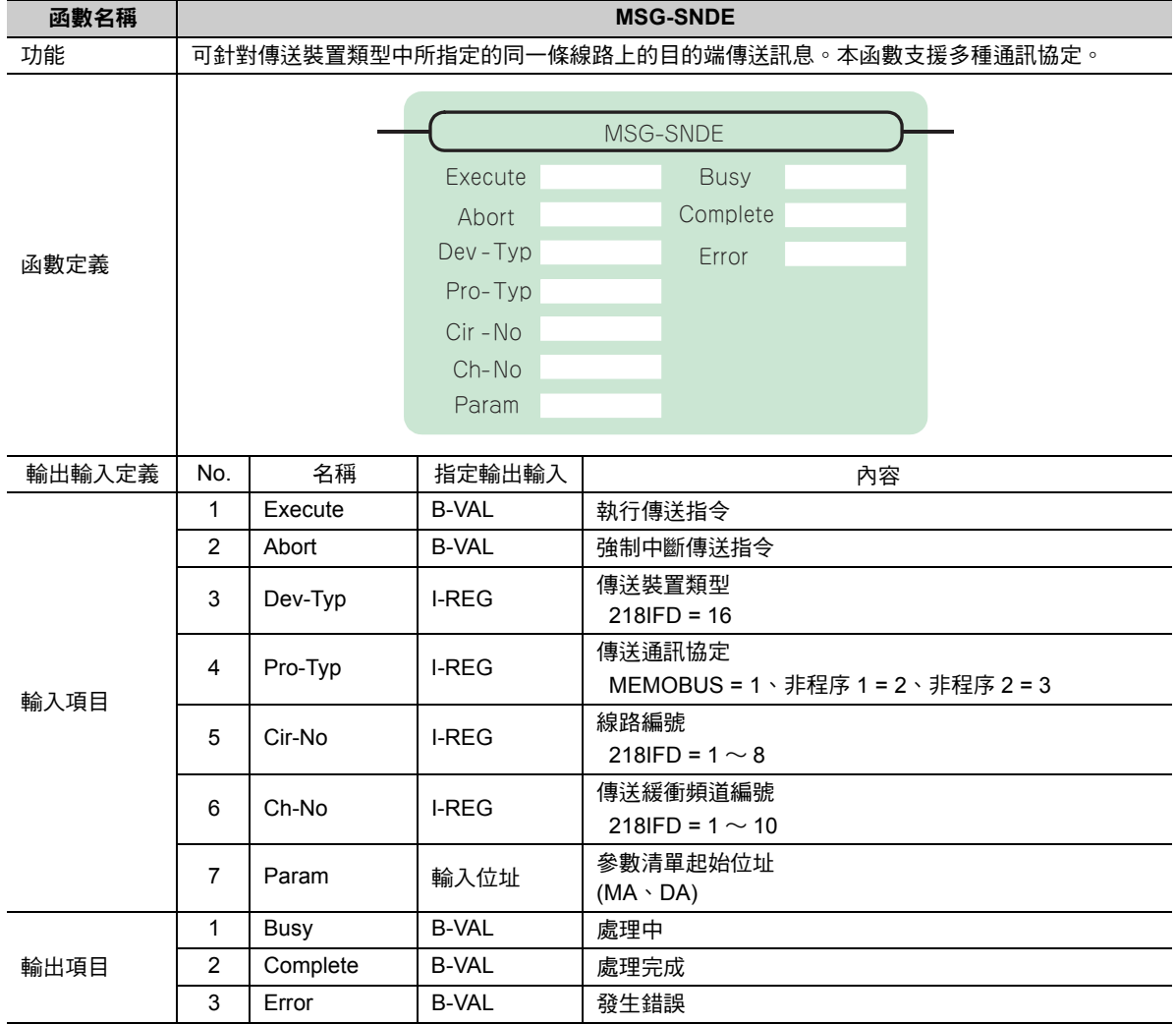

## ◆ Execute (執行傳送指令)

指定用來執行訊息傳送指令的位元。

註記

 $\mathbf{2}$ Z

當 [Execute] 功能啟動後,系統就會開始執行訊息傳送的處理作業。

[Complete (處理完成)]或[Error (發生錯誤)]被設定為ON前,[Execute]必須維持為ON的狀態。如需連續執 -<br>行傳送指令時,掃描次數必須大於 1 次且 [Execute] 需設定為 OFF。

## ◆ Abort (強制中斷傳送指令)

指定用來執行強制中斷傳送訊息指令的位元。

當 [Abort] 被設定為 ON 後,系統就會強制中斷訊息傳送動作。[Abort] 的執行順位優於 [Execute]。

## ◆ Dev-Typ (傳送裝置類型)

用來指定傳送裝置的類型碼。

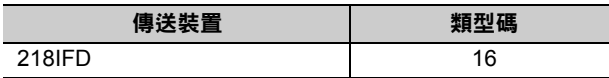

## ◆ Pro-Typ ( 傳送通訊協定 )

用來指定傳送通訊協定的類型碼。

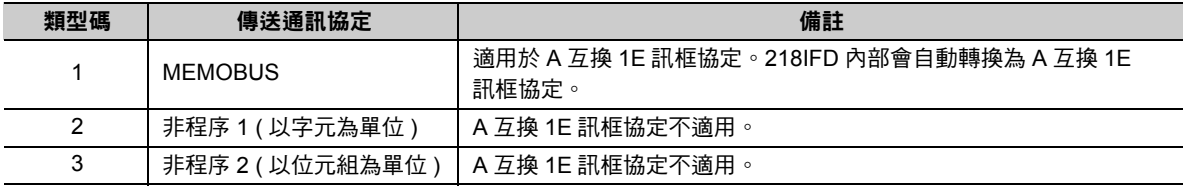

## ◆ Cir-No (線路編號)

用來指定傳送裝置的線路編號。

所輸入的編號需和 MPE720 模組架構定義視窗中所顯示的線路編號相同。

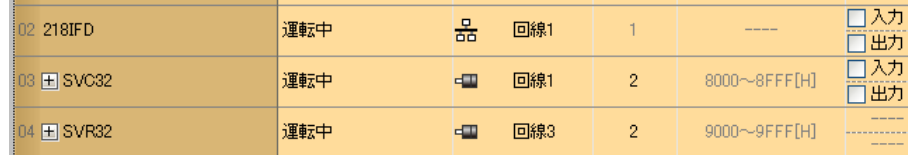

下表所示為線路編號的有效範圍。

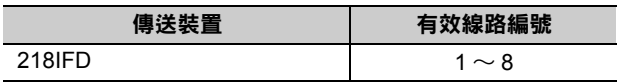

## **Ch-No (** 傳送緩衝頻道編號 **)**

用來指定傳送緩衝區的頻道編號。

只要頻道編號在有效範圍內,即可指定為任何編號。

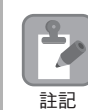

同時執行多個函數時,同一組連線的頻道編號請勿重複。但未同時執行多個函數時,即使頻道編號重複 也無妨。

下表所示為頻道編號的有效範圍。

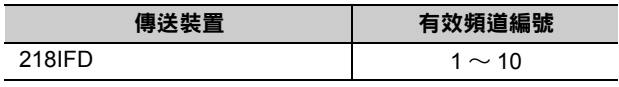

若傳送裝置為 218IFD,其傳送接收共用的傳送緩衝區共有 10 個頻道,因此只要使用頻道編號 1 ~ 10,即 可讓 10 組連線同時進行傳送 ( 或接收 ) 作業。

 $\mathbf{\Omega}$ **P** 註記

需要 MSG-SNDE 函數 ( 或 MSG-RCVE 函數 ), 以同時進行連線。

## **Param (** 參數清單起始位址 **)**

指定參數清單的起始位址。

系統會從您所設定位址的第 29 個字元開始自動編成參數清單。請在參數清單中輸入功能碼及相關的參數資 料,系統將會輸出處理結果及狀態訊息。

### 參數清單的起始位址被設定為 「**DA00000**」時 範例

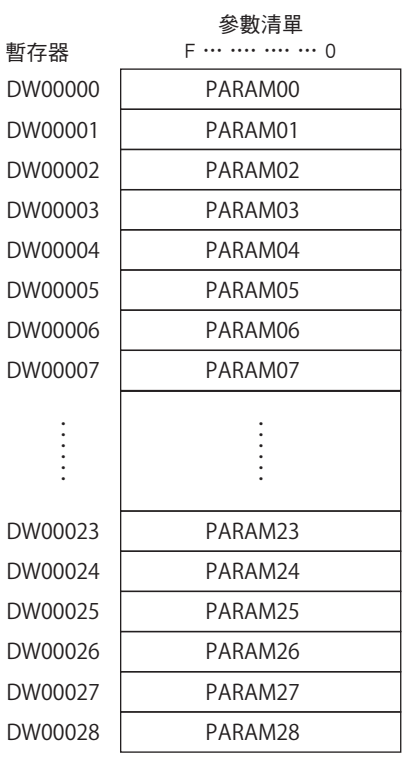

乙太網路功能 〜 乙太網路功能

### ◆ Busy (處理中)

指定用來報告訊息傳送狀態的位元。 執行訊息接收處理或強制中斷作業時,[Busy] 就會變為 ON。 當 [Busy] 變為 ON 時,[Execute] 或 [Abort] 亦必須維持 ON 狀態。

### ◆ Complete (處理完成)

指定用來報告訊息接收完成的位元。

當訊息傳送處理或強制中斷作業正常結束後,必須完成 1 次掃描後,才會變為 [Complete] ON 狀態。

### ◆ Error ( 發生錯誤 )

指定用來報告訊息傳送錯誤的位元。 發生錯誤時,必須完成 1 次掃描後,才會變為 [Error] ON 狀態。 下圖所示為利用 MSG-SNDE 函數來指定位元類型時之輸出輸入項目時間圖。

#### ・ 一般狀態

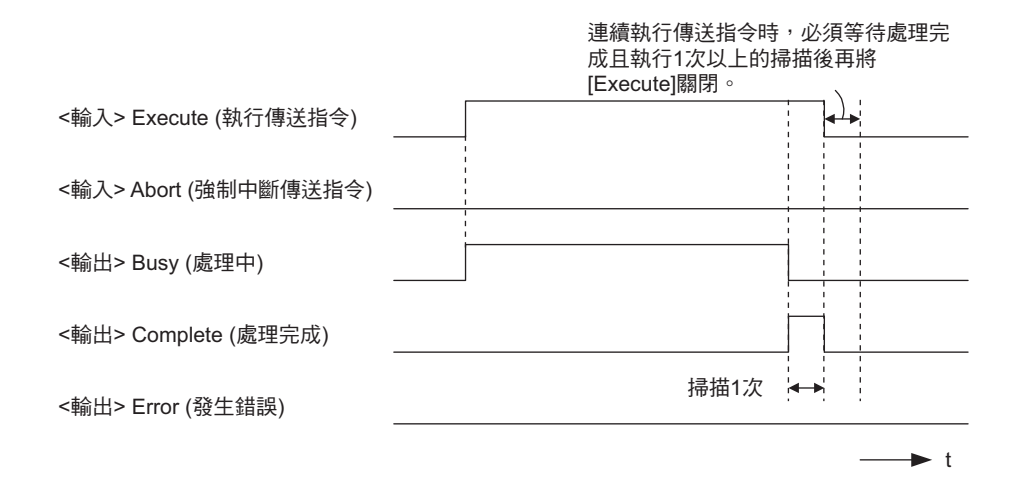

#### ・ 強制中斷時

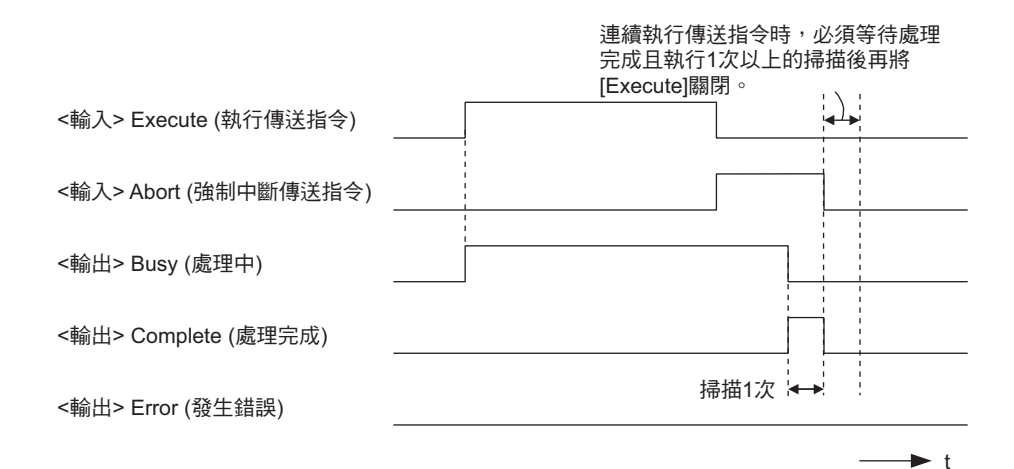

2-112

・ 發生錯誤時

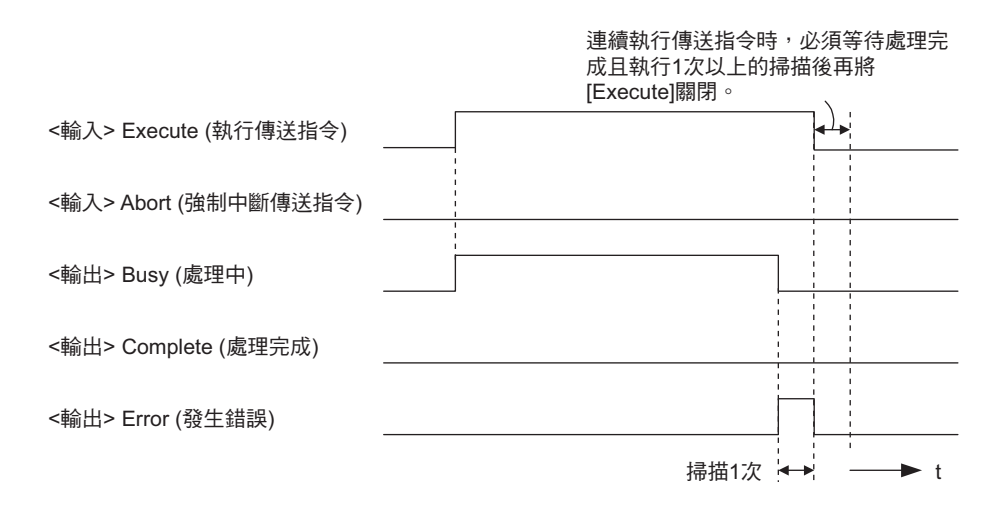

# **MSG-SNDE** 函數 **(** 參數 **)**

下表所示為利用 MSG-SNDE 函數的 PARAM 所指定的位址內容。

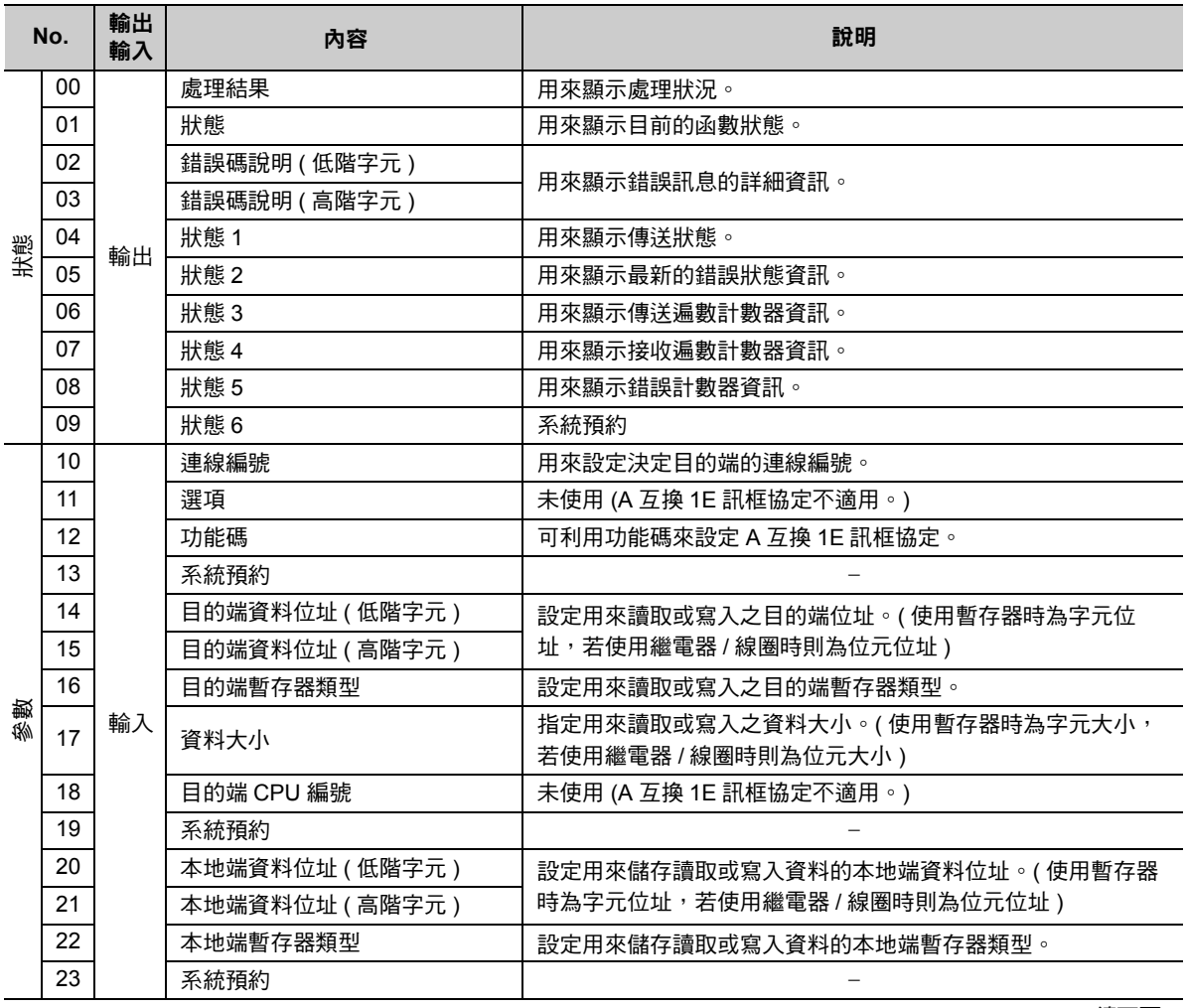

( 續下頁 )

 $\overline{2}$ 

( 續上頁 )

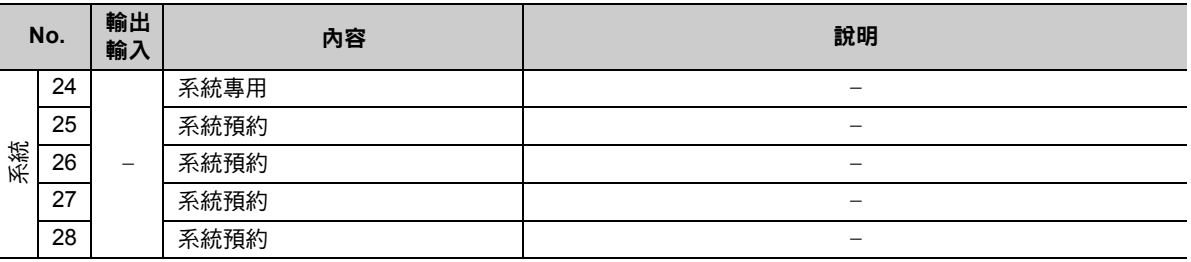

## 處理結果 **(PARAM00)**

用來顯示處理結果。

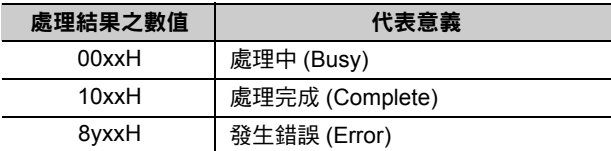

( 註 )低位元組係作為分析系統之用。

如欲進一步瞭解系統相關訊息,請參閱以下章節。

■ ◆ 錯誤碼說明 (PARAM02、[PARAM03\)\(](#page-82-0)第 2-65 頁)

## 狀態 **(PARAM01)**

用來顯示傳送位置 ( 傳送裝置 ) 狀態。

下圖所示為位元配置及其相關說明。

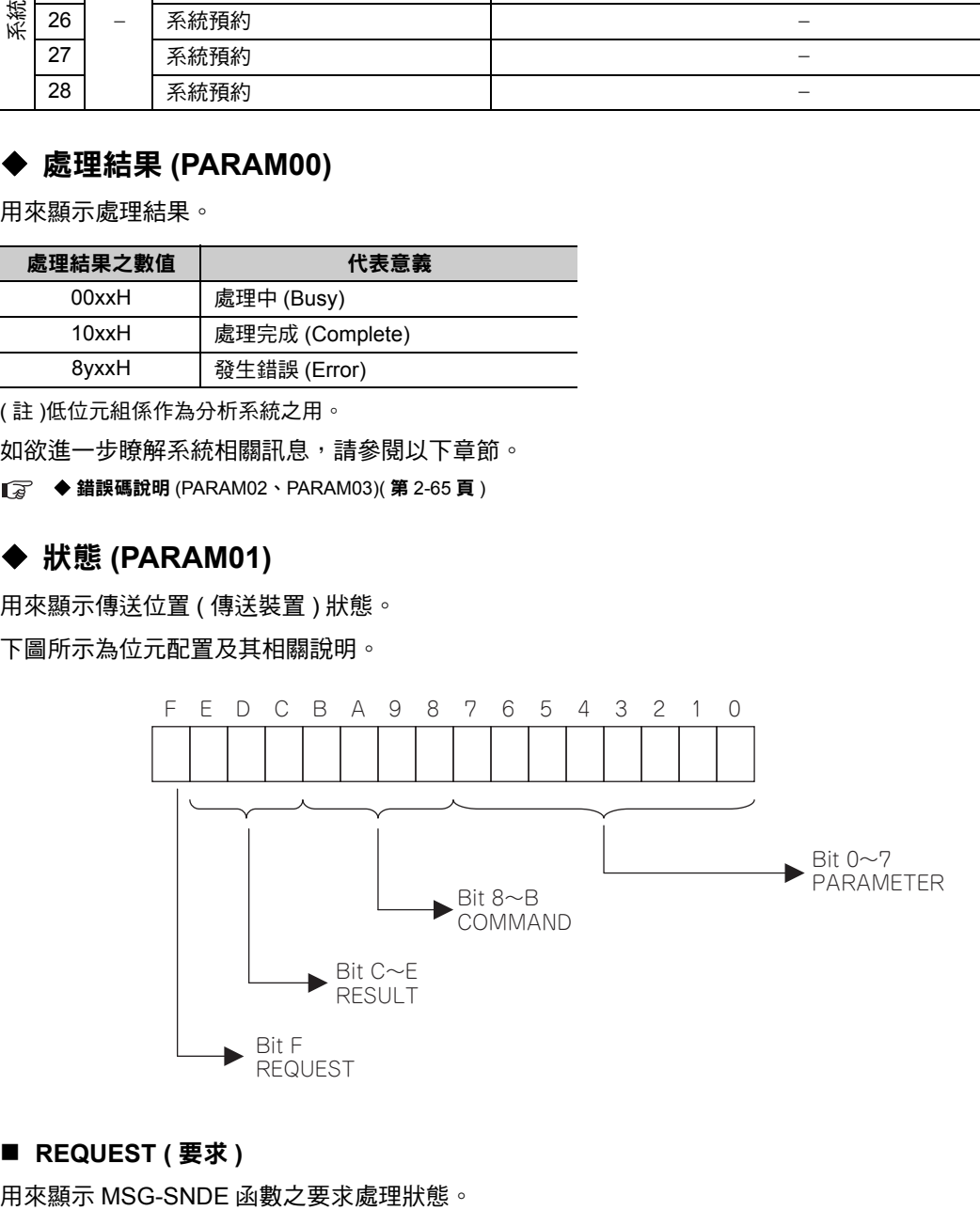

#### ■ REQUEST (要求)

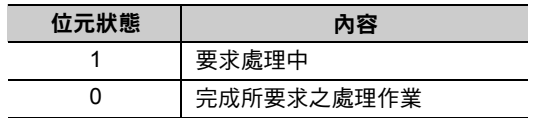

#### ■ RESULT (結果)

用來顯示 MSG-SNDE 函數的執行結果。

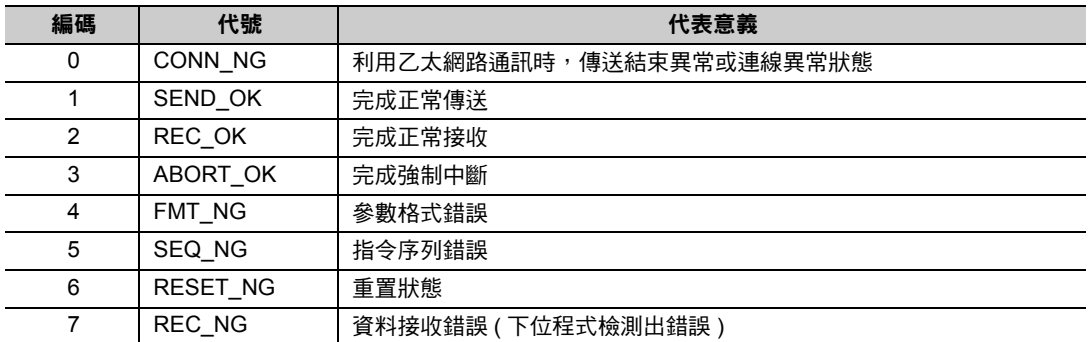

#### ■ COMMAND (指令)

用來顯示 MSG-SNDE 函數的處理指令。

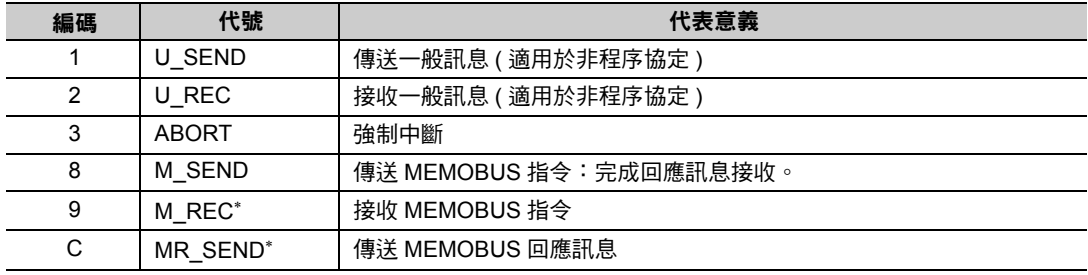

\* 當 M\_REC 執行完成後,就會開始執行 MR\_SEND。

#### ■ **PARAMETER** ( 參數 )

當 RESULT (處理結果) = 4 (FMT\_NG: 參數格式錯誤) 時,畫面上就會顯示下表所示的錯誤碼,若為其他 狀況,則會顯示連線編號。

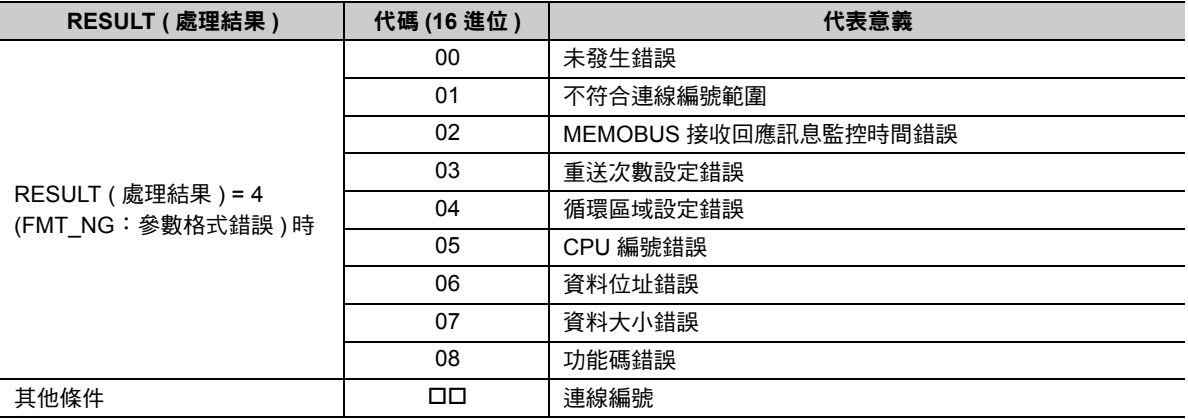

## 錯誤碼說明 **(PARAM02**、**PARAM03)**

顯示錯誤碼的詳細代碼。

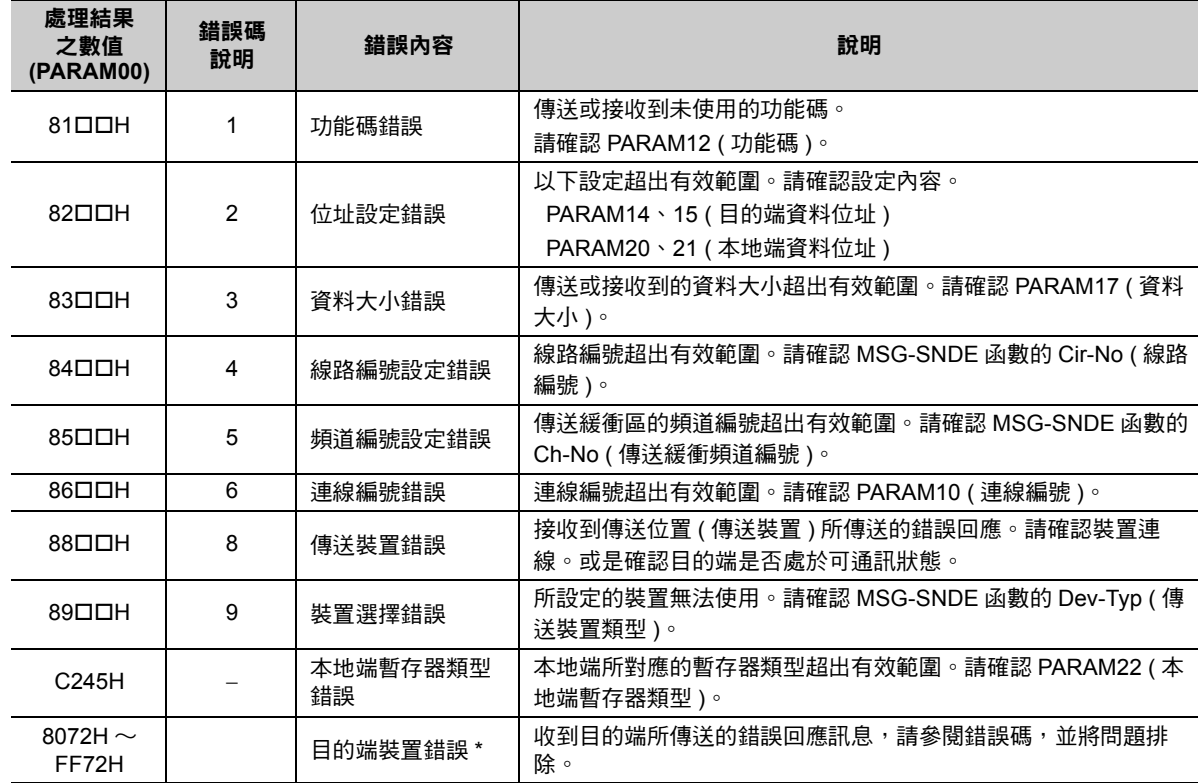

\* 收到目的端裝置所傳送的錯誤回應訊息時,PARAM00 ( 處理結果 ) 將顯示以下內容。

處理結果 (PARAM00):□□ 72H ( □□代表錯誤碼 )

請在□□中填入三菱電機製 PLC 所傳送的結束碼加上 「80H」後之數值。

結束碼相關資訊請參閱以下手冊。

三菱電機製乙太網路元件使用手冊

## ◆ 狀態 1 (PARAM04)

顯示狀態資訊。

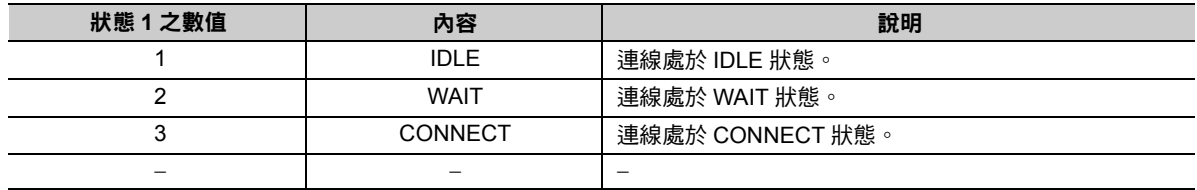

(註)每次掃描並執行函數時,系統將會自動更新狀態。

## 狀態 **2 (PARAM05)**

顯示最新的錯誤資訊。

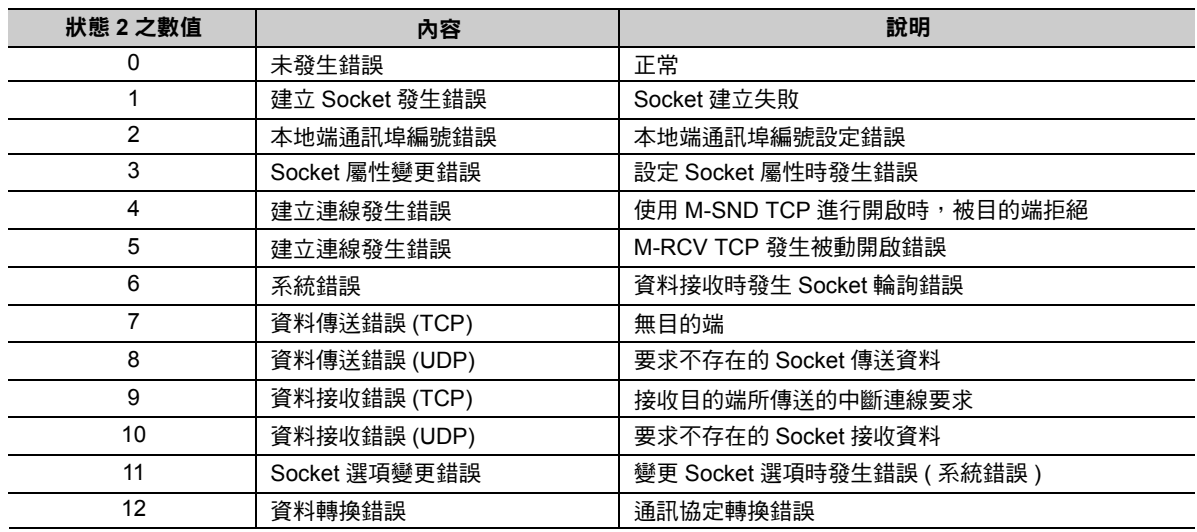

(註)每次掃描並執行函數時,系統將會自動更新狀態。

## 狀態 **3 (PARAM06)**

用來顯示傳送遍數計數器資訊。

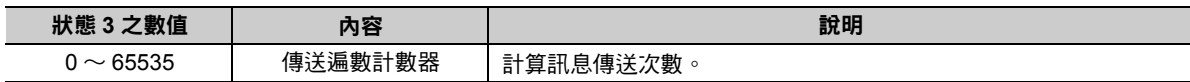

(註)每次掃描並執行函數時,系統將會自動更新狀態。

## 狀態 **4 (PARAM07)**

用來顯示接收遍數計數器資訊。

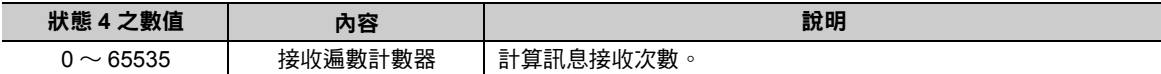

(註)每次掃描並執行函數時,系統將會自動更新狀態。

## 狀態 **5 (PARAM08)**

用來顯示錯誤計數器資訊。

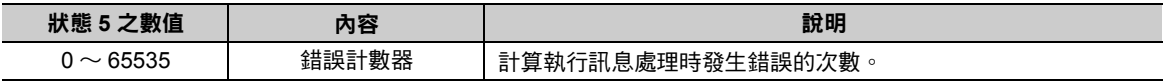

(註)每次掃描並執行函數時,系統將會自動更新狀態。

## 狀態 **6 (PARAM09)**

A 互換 1E 訊框協定不適用。

## 連線編號 **(PARAM10)**

指定目的端。

若傳送裝置為 218IFD 時,請輸入連線編號。下表所示為有效設定範圍。

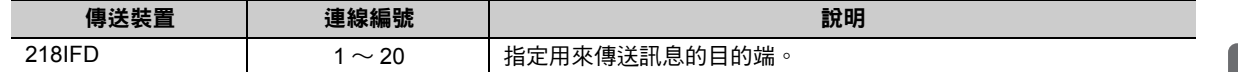

( 註 )所輸入的編號需和 MPE720 218IFD 詳細定義視窗中的連線編號相同。

〜 乙太網路功能

 $\overline{2}$ 

乙太網路功能

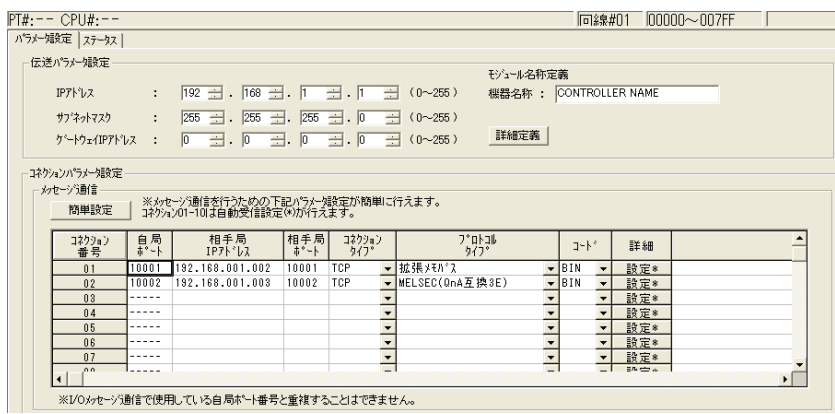

## 選項 **(PARAM11)**

A 互換 1E 訊框協定不適用。

## ◆ 功能碼 (PARAM12)

設定用來傳送的功能代碼。

設定完成後,即可開始使用登錄在功能代碼中的功能。

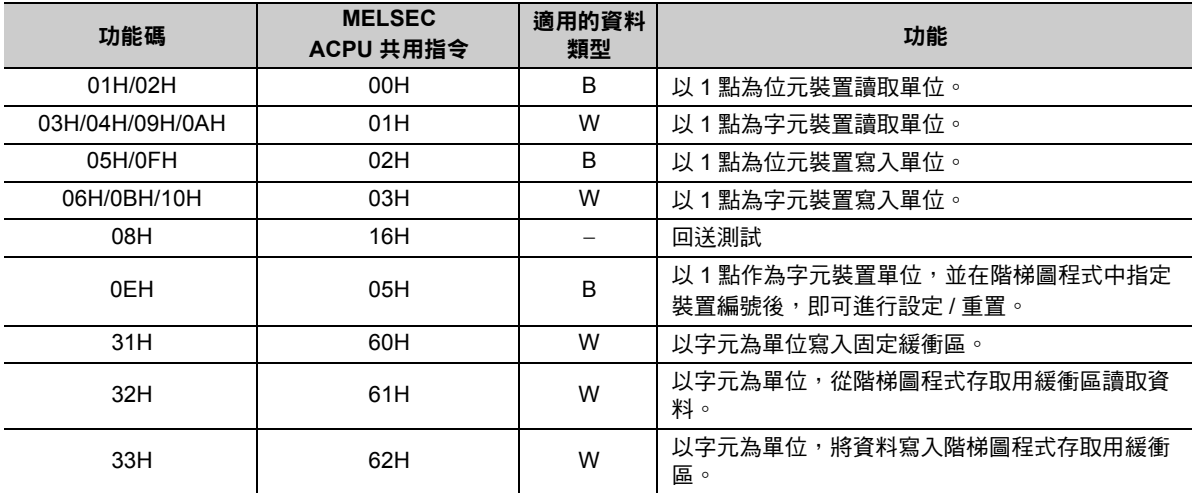

( 註 )1. B:位元類型、W:整數類型

2. AnCPU 專用指令不支援上述功能,如需存取 AnCPU 時,請使用 ACPU 共用指令。AnCPU 專用指令亦無法存取 AnCPU 擴充檔案暫存器。

## 系統預約 **(PARAM13)**

於系統中使用。

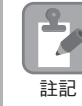

請勿在使用者程式中變更 PARAM13 數值。

### 目的端資料位址 **(PARAM14**、**PARAM15)**

用來設定目的端的資料起始位址。

輸入起始位址時,請以 10 進制或 16 進制來表示。

起始位址為 **MW01000** 時,請輸入 「**1000 (10** 進制 **)**」或 「**3E8H (16** 進制 **)**」。 範例

三菱電機製 PLC (Q/A 系列)裝置類型及裝置範圍不同,所使用的功能碼及資料位址設定範圍亦各有不同。 位元裝置對應表

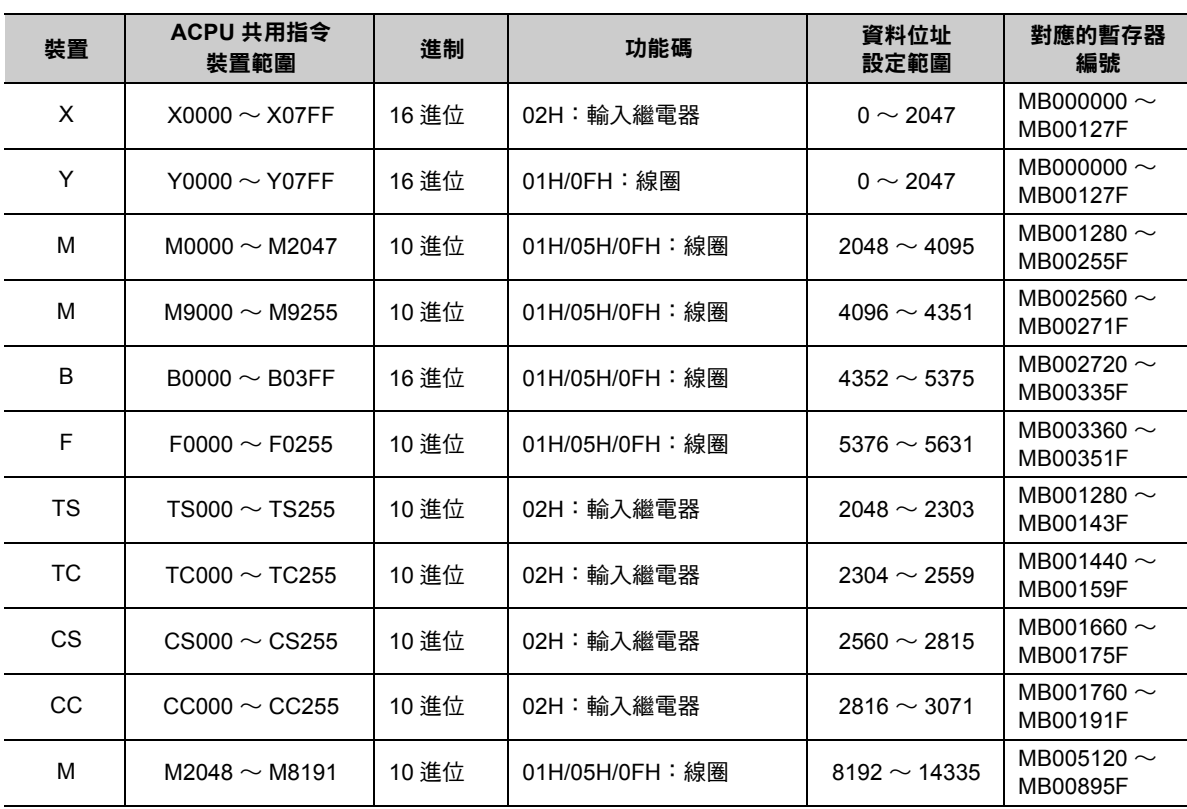

#### 字元裝置對應表

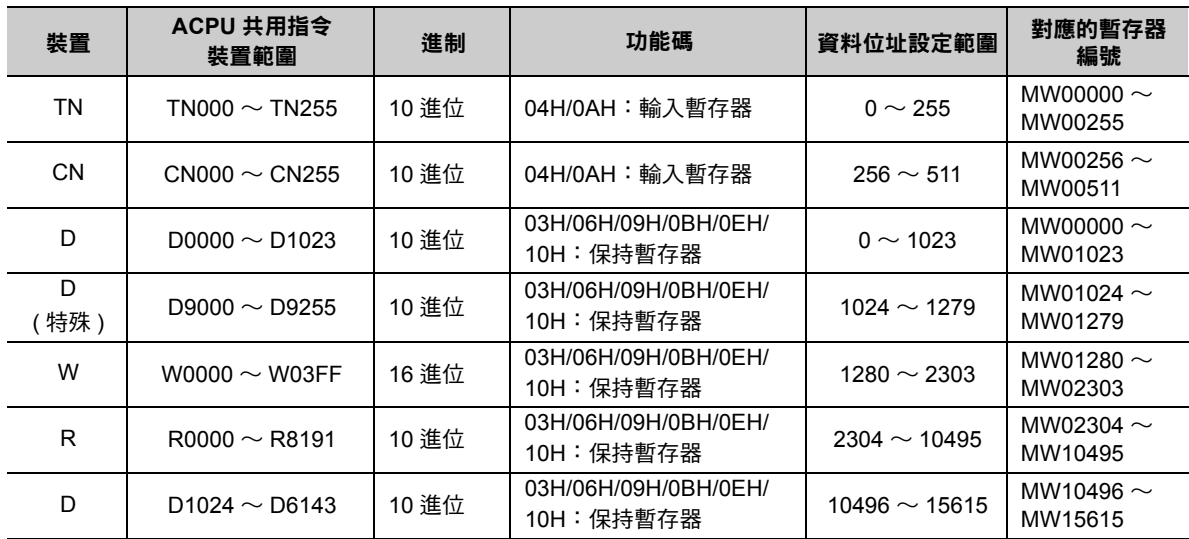

(註)1. 即使所設定的資料位址符合裝置範圍,但三菱電機製 PLC (Q/A 系列 ) 裝置區的範圍仍有可能出現不同的情形。 詳情請參閱以下使用手冊。

三菱電機製通用型序列器使用手冊

2. MP3000 所對應的暫存器編號可利用 MSG-SNDE 函數偏移設定功能來進行調整。

 $2<sup>7</sup>$ 

## **◆ 目的端暫存器類型 (PARAM16)**

A 互換 1E 訊框協定不適用。

### ◆ 資料大小 (PARAM17)

設定要求讀取或寫入的資料大小 ( 位元數或字元數 )。

設定時請注意,取決於偏移值、資料位址及資料大小的最終位址不得超過資料位址的有效範圍。 設定資料大小時之有效範圍依功能碼及資料區而異。

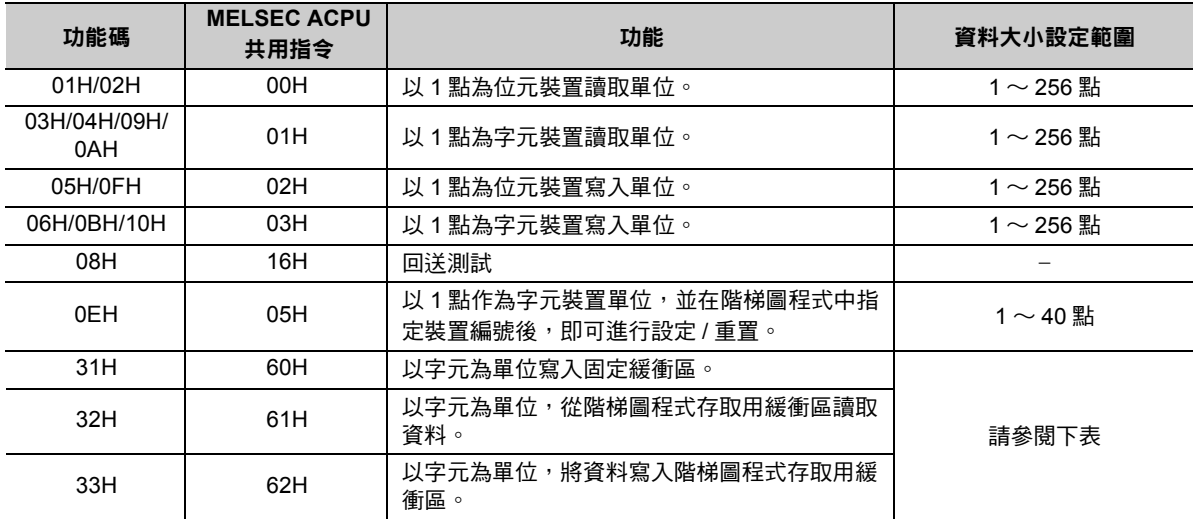

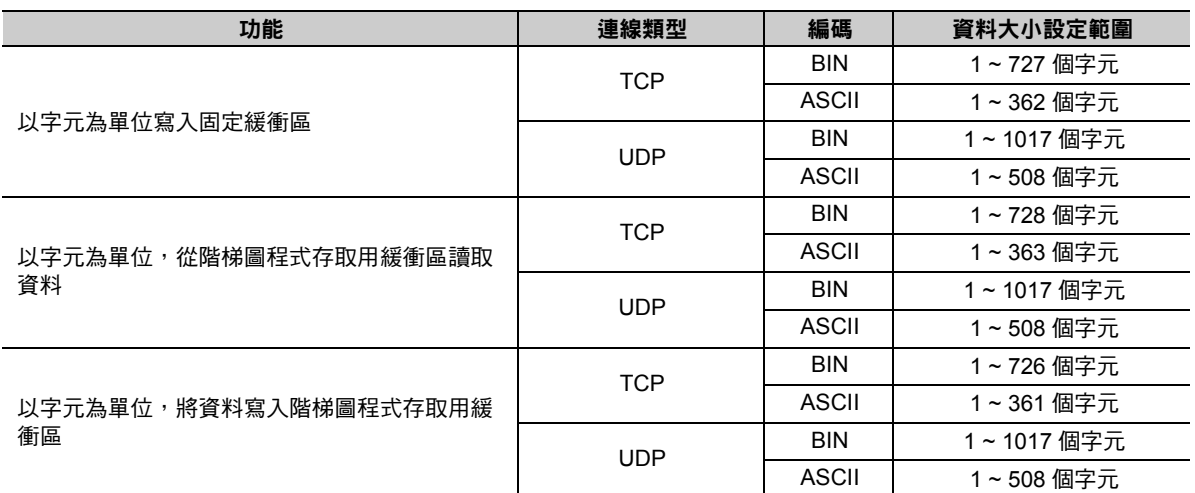

( 註 )使用 TCP 時的資料大小限制為 1 個區段所能傳送的最大資料量。 區段為 TCP 的資料傳送單位,取決於 MTU ( 最大傳送單位 )。 上述資料大小的設定範圍係以 MTU = 1500 位元組為條件。

## 目的端 **CPU** 編號 **(PARAM18)**

A 互換 1E 訊框協定不適用。

## ◆ 系統預約 (PARAM19)

於系統中使用。

 $\mathbf{P}$  $\mathcal{L}$ 註記

請勿在使用者程式中變更 PARAM19 數值。

訊息函數

本地端資料位址 **(PARAM20**、**PARAM21)**

設定 MP3000 讀取資料的儲存位置及寫入資料的儲存來源端。 本項為位址 0 之後的字元偏移值。

## ◆ 本地端暫存器類型 (PARAM22)

設定 MP3000 讀取資料的儲存位置及寫入資料的暫存器類型。

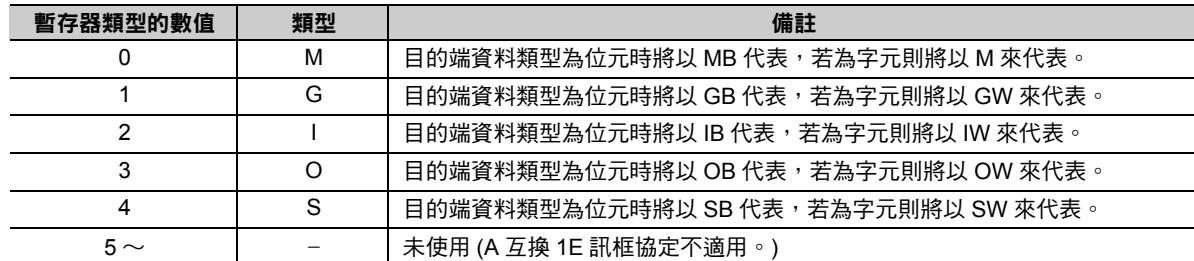

適用之暫存器類型依寫入、讀取而異。

下表所示為暫存器的類型組合。

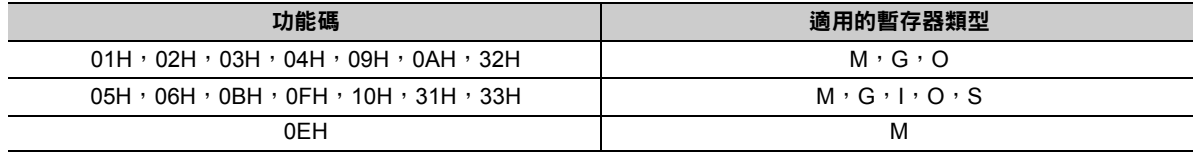

## 系統預約 **(PARAM23)**

於系統中使用。

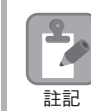

請勿在使用者程式中變更 PARAM23 數值。

## 系統專用 **(PARAM24)**

於系統中使用 ( 可記憶目前所使用的傳送緩衝區頻道編號 )。

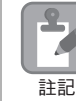

啟動電源並進行第一次掃描後,請務必利用使用者程式將 PARAM24 數值設定為 「0」。日後使用系統 時,請勿再利用使用者程式來變更 PARAM24 數值。

## 系統預約 **(PARAM25 ~ PARAM28)**

於系統中使用。

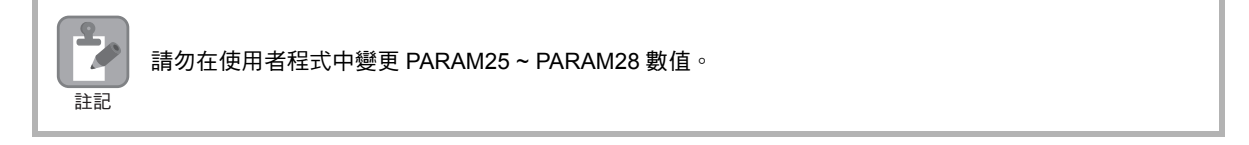

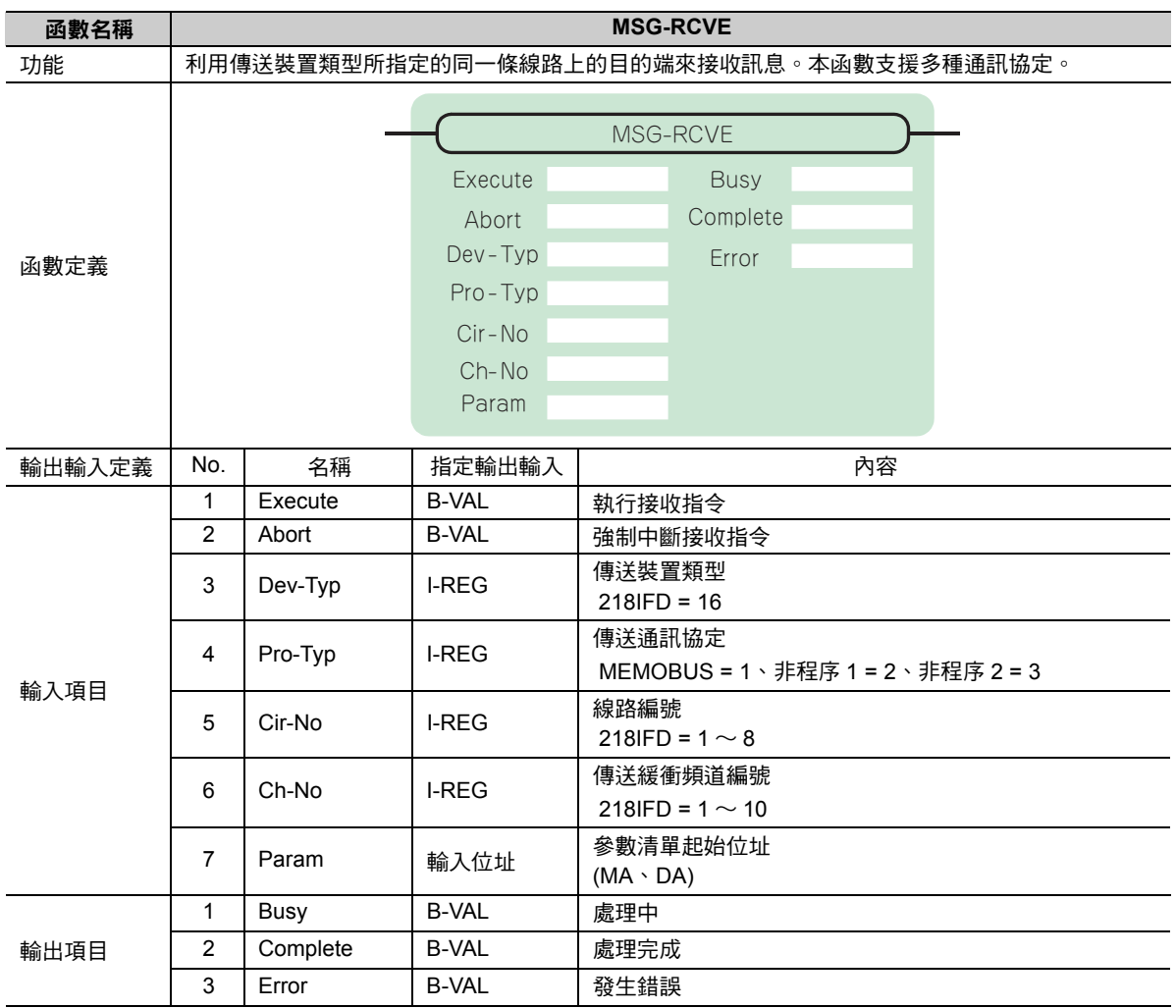

# **MSG-RCVE** 函數 **(** 輸出輸入項目 **)**

## ◆ Execute (執行接收指令)

指定用來執行訊息接收指令的位元。

當 [Execute] 功能啟動後,系統就會開始執行訊息接收的處理作業。

## ◆ Abort (強制中斷接收指令)

指定執行強制中斷訊息接收指令的位元。

當 [Abort] 被設定為 ON 後,系統就會強制中斷訊息接收動作。[Abort] 的執行順位優於 [Execute]。

## ◆ Dev-Typ ( 傳送裝置類型 )

用來指定傳送裝置的類型碼。

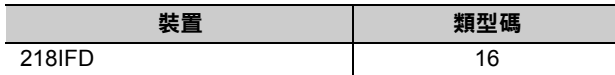

## ◆ Pro-Typ ( 傳送通訊協定 )

用來指定傳送通訊協定的類型碼。

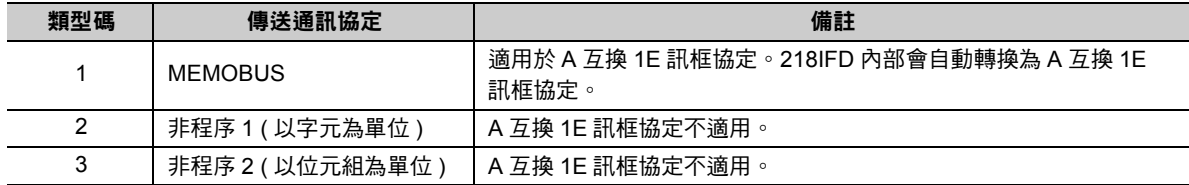

## ◆ Cir-No (線路編號)

用來指定傳送裝置的線路編號。

所輸入的編號需和 MPE720 模組架構定義視窗中所顯示的線路編號相同。

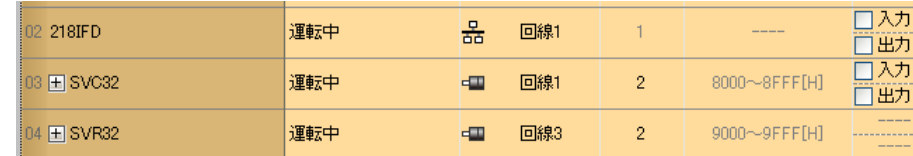

下表所示為線路編號的有效範圍。

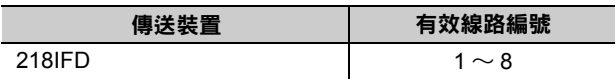

 $\overline{2}$ 

### **Ch-No (** 傳送緩衝頻道編號 **)**

用來指定傳送緩衝區的頻道編號。

只要頻道編號在有效範圍內,即可指定為任何編號。

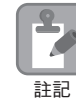

同時執行多個函數時,同一組連線的頻道編號請勿重複。但未同時執行多個函數時,即使頻道編號重複 也無妨。

下表所示為頻道編號的有效範圍。

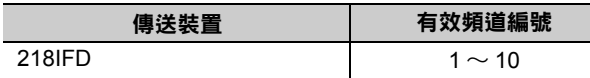

若傳送裝置為 218IFD,其傳送接收共用的傳送緩衝區共有 10 個頻道,因此只要使用頻道編號 1 ~ 10,即 可讓 10 組連線同時進行接收 ( 或傳送 ) 作業。

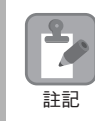

需要 MSG-RCVE 函數 ( 或 MSG-SNDE 函數 ), 以同時進行連線。

### ◆ Param ( 參數清單起始位址 )

指定參數清單的起始位址。

系統會從您所設定位址的第 52 個字元開始自動編成參數清單。請在參數清單中輸入連線編號及相關的參數 資料。系統將會輸出處理結果及狀態訊息。

參數清單的起始位址被設定為 「**DA00000**」時 範例

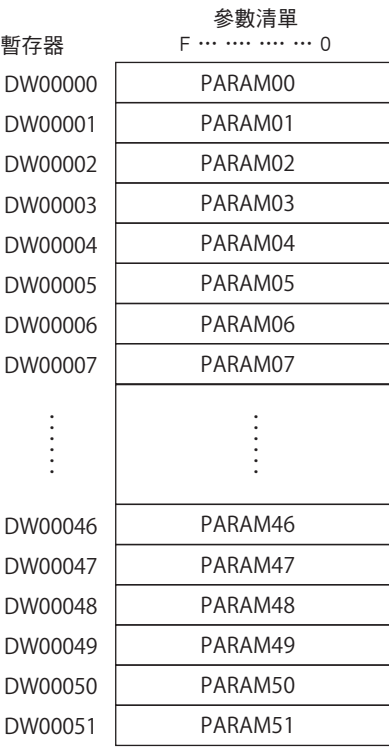

## ◆ Busy (處理中)

指定用來報告目前處於訊息接收狀態的位元。 執行訊息接收處理或強制中斷作業時,[Busy] 就會變為 ON。 當 [Busy] 變為 ON 時,[Execute] 或 [Abort] 亦必須維持 ON 狀態。

## ◆ Complete (處理完成)

指定用來報告訊息接收完成的位元。

當訊息接收處理或強制中斷作業正常結束後,必須完成 1 次掃描後,才會變為 [Complete] ON 狀態。

## ◆ Error ( 發生錯誤 )

指定用來報告訊息接收錯誤的位元。 發生錯誤時,必須完成 1 次掃描後,才會變為 [Error] ON 狀態。 下圖所示為利用 MSG-RCVE 函數來指定位元類型時之輸出輸入項目時間圖。

・ 一般狀態

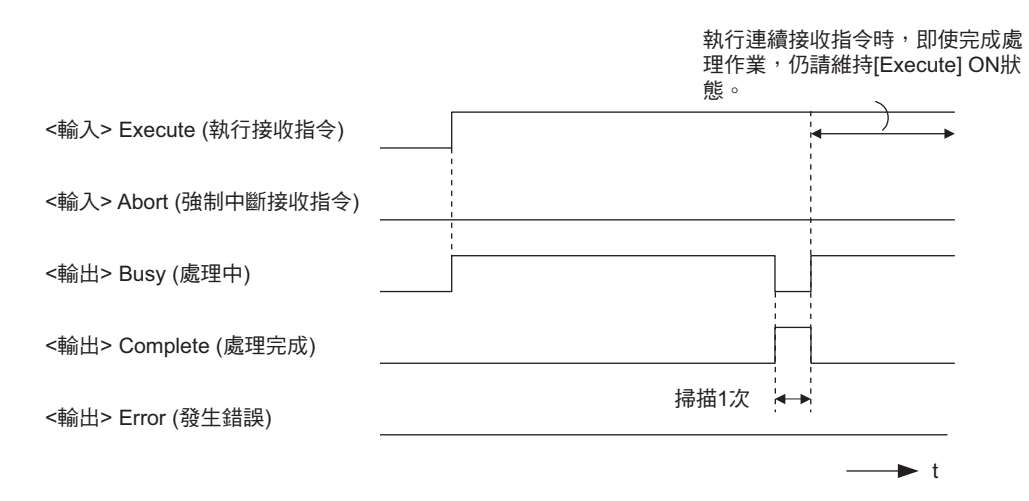

#### ・ 強制中斷時

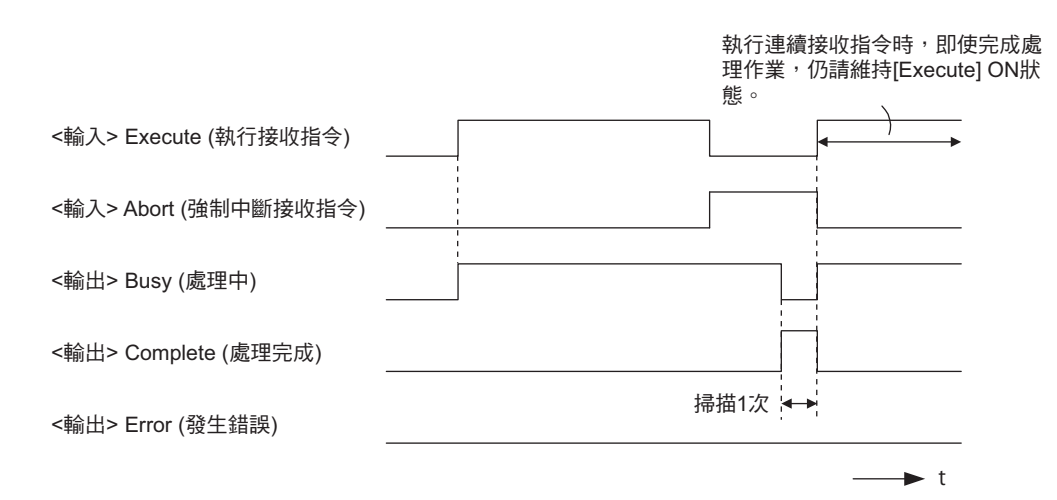

#### ・ 發生錯誤時

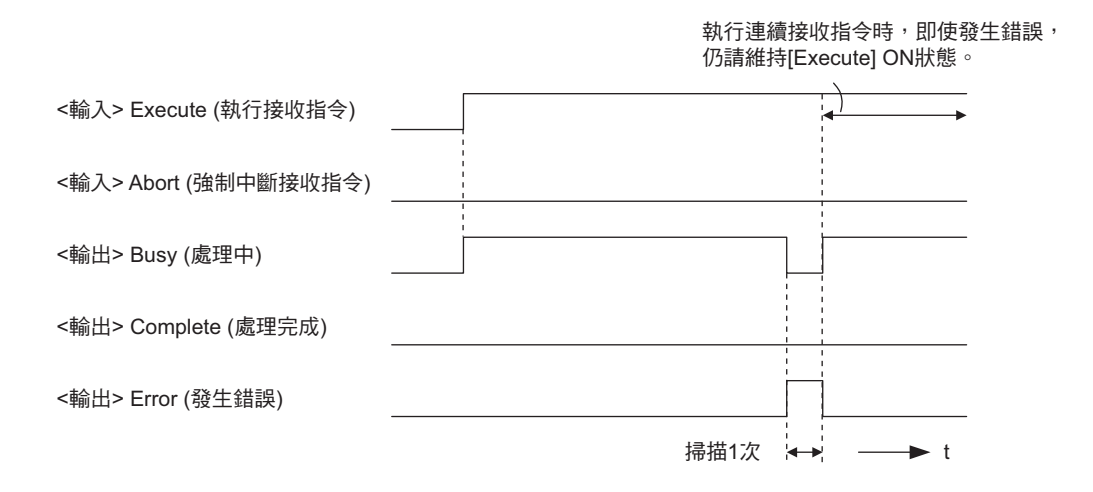

## **MSG-RCVE** 函數 **(** 參數 **)**

下表所示為利用 MSG-RCVE 函數的 PARAM 所指定的位址內容。

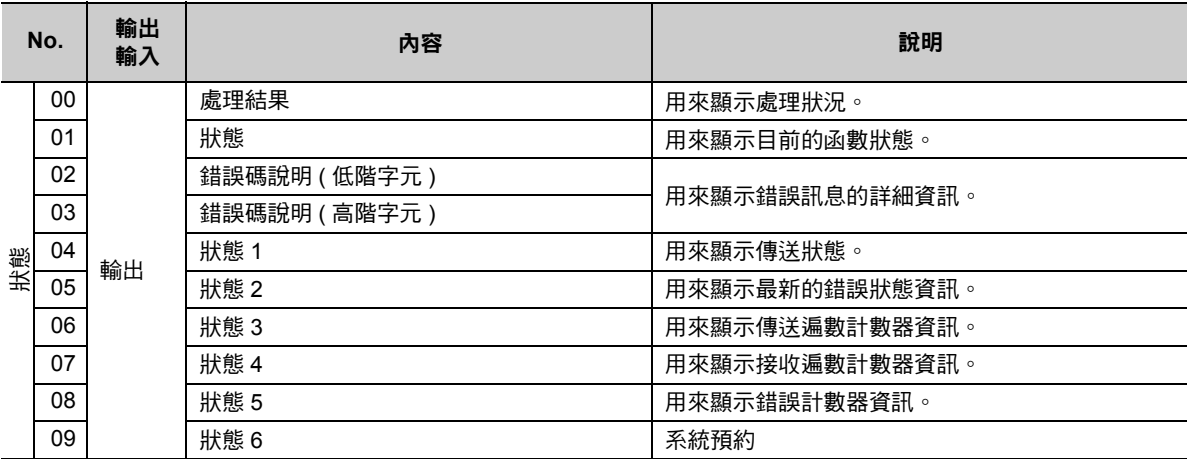

( 續下頁 )
( 續上頁 )

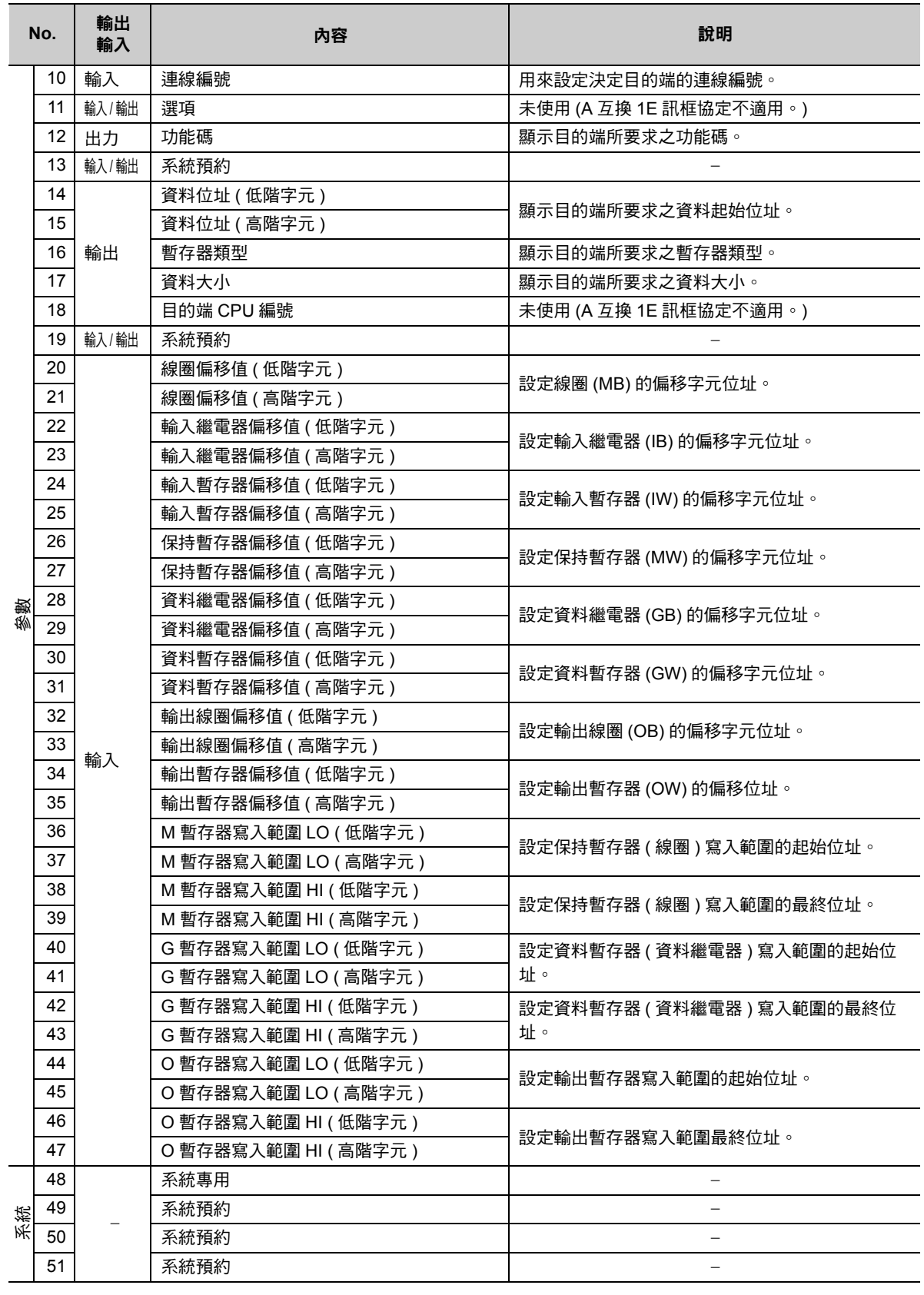

 $\overline{2}$ 

# 處理結果 **(PARAM00)**

用來顯示處理結果。

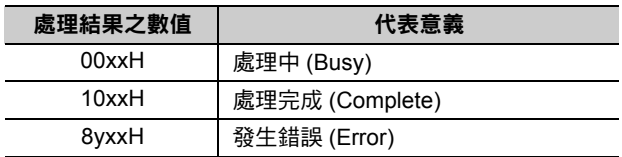

( 註 )低位元組係作為分析系統之用。

如欲進一步瞭解系統相關訊息,請參閱以下章節。

■ → 錯誤碼說明 (PARAM02、[PARAM03\)\(](#page-96-0)第 2-79 頁)

### 狀態 **(PARAM01)**

用來顯示傳送位置 ( 傳送裝置 ) 狀態。

下圖所示為位元配置及其詳細說明。

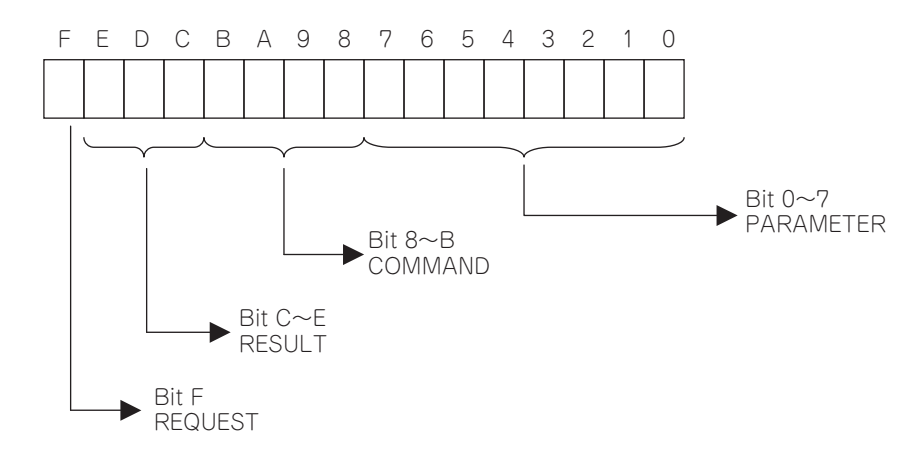

#### ■ REQUEST ( 要求 )

用來顯示 MSG-RCVE 函數之要求處理狀態。

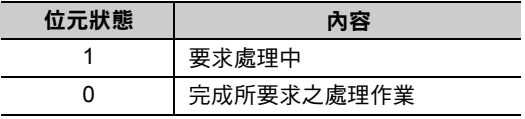

#### ■ RESULT (結果)

用來顯示 MSG-RCVE 函數的執行結果。

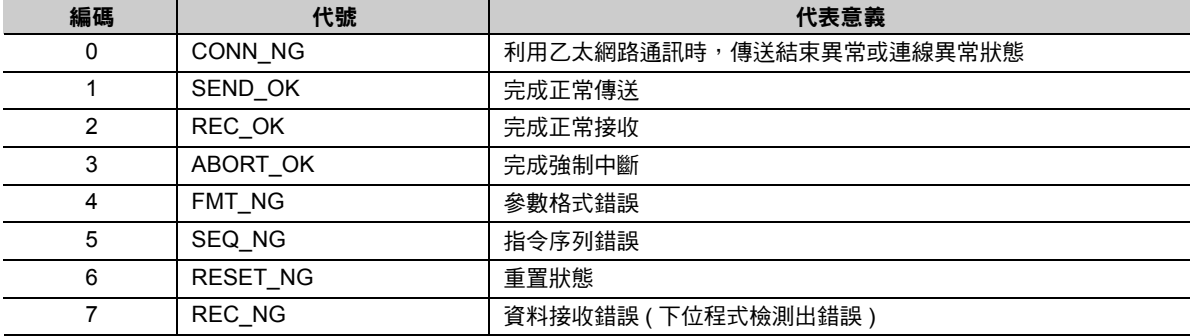

### ■ COMMAND (指令)

用來顯示 MSG-RCVE 函數的處理指令。

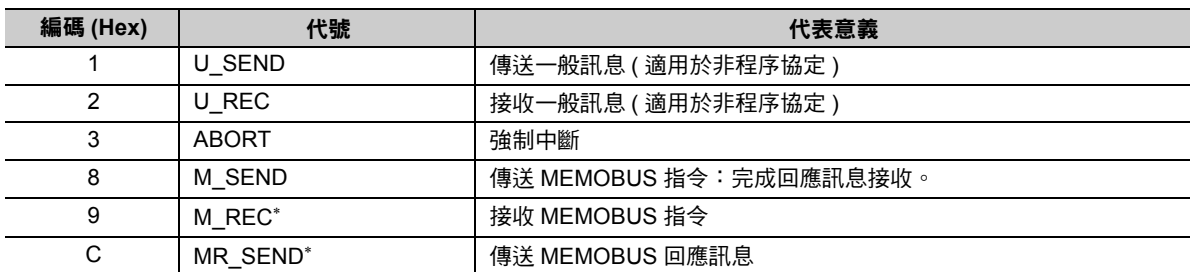

 $*$  當 M\_REC 執行完成後,就會開始執行 MR\_SEND。

#### ■ **PARAMETER** ( 參數 )

當 RESULT (處理結果) = 4 (FMT\_NG:參數格式錯誤) 時,畫面上就會顯示下表所示的錯誤碼,若為其他 狀況,則會顯示連線編號。

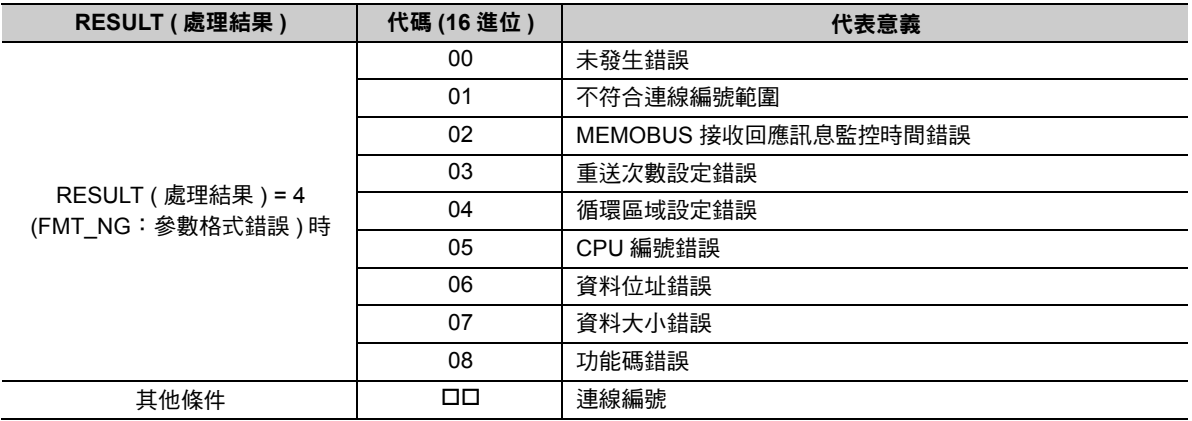

## 錯誤碼說明 **(PARAM02**、**PARAM03)**

顯示錯誤碼的詳細代碼。

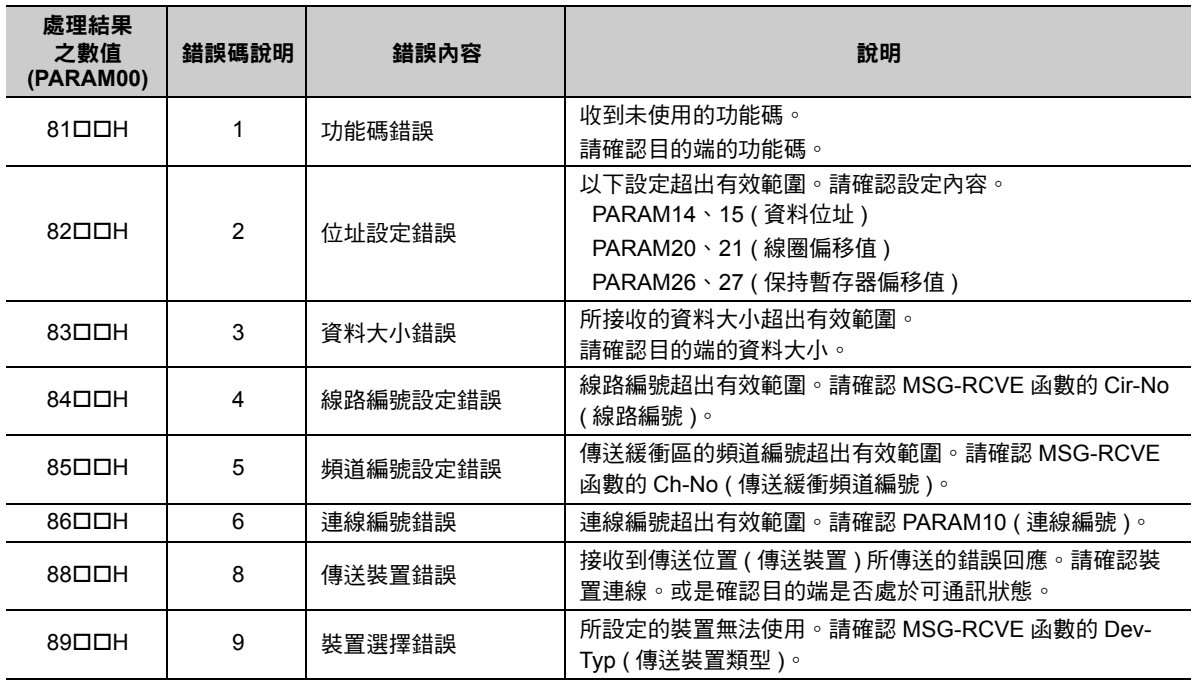

# ◆ 狀態 1 (PARAM04)

顯示狀態資訊。

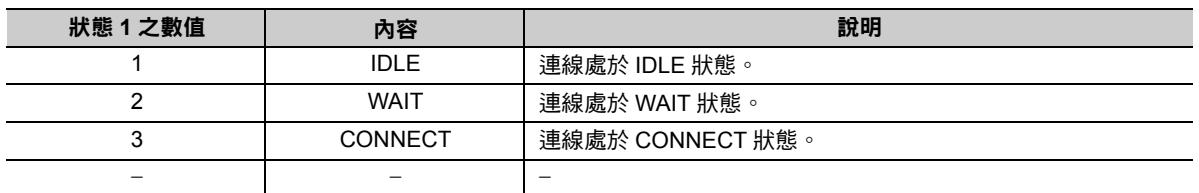

### 狀態 **2 (PARAM05)**

顯示最新的錯誤資訊。

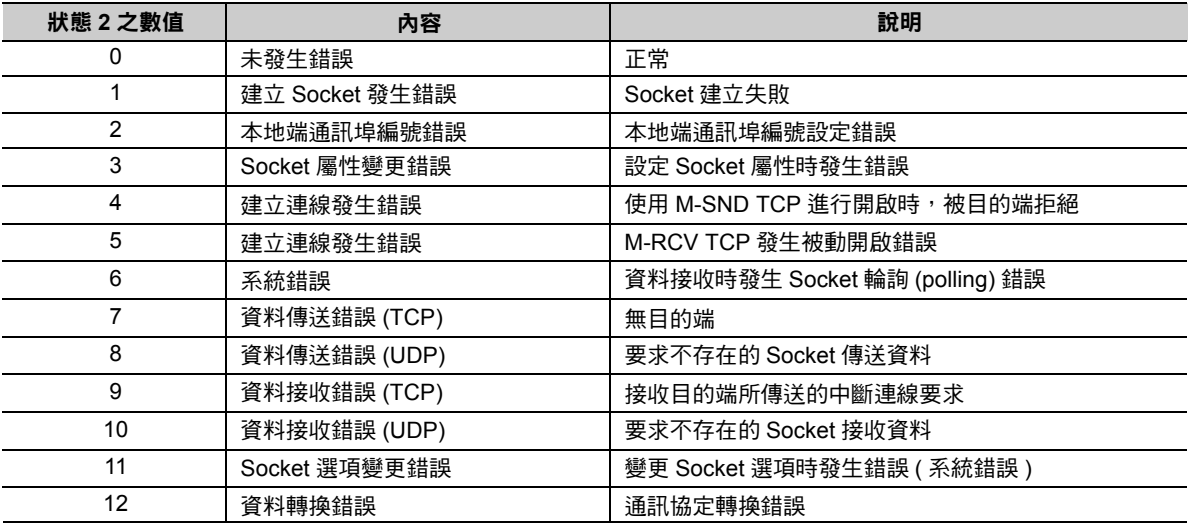

# 狀態 **3 (PARAM06)**

用來顯示傳送遍數計數器資訊。

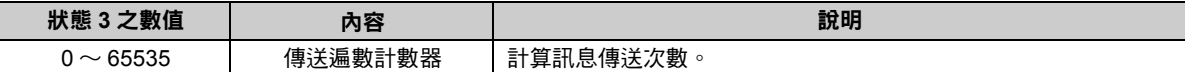

# 狀態 **4 (PARAM07)**

用來顯示接收遍數計數器資訊。

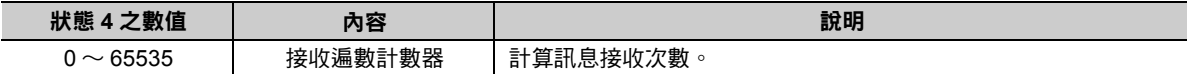

### 狀態 **5 (PARAM08)**

用來顯示錯誤計數器資訊。

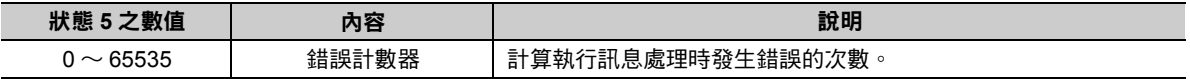

# 狀態 **6 (PARAM09)**

A 互換 1E 訊框協定不適用。

# 連線編號 **(PARAM10)**

指定目的端。

#### 若傳送裝置為 218IFD 時,請輸入連線編號。下表所示為有效設定範圍。

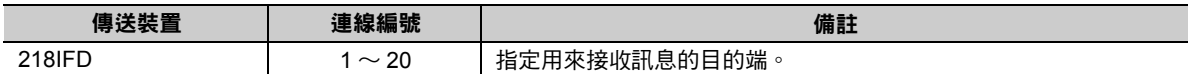

( 註 )所輸入的編號需和 MPE720 218IFD 詳細定義視窗中的連線編號相同。

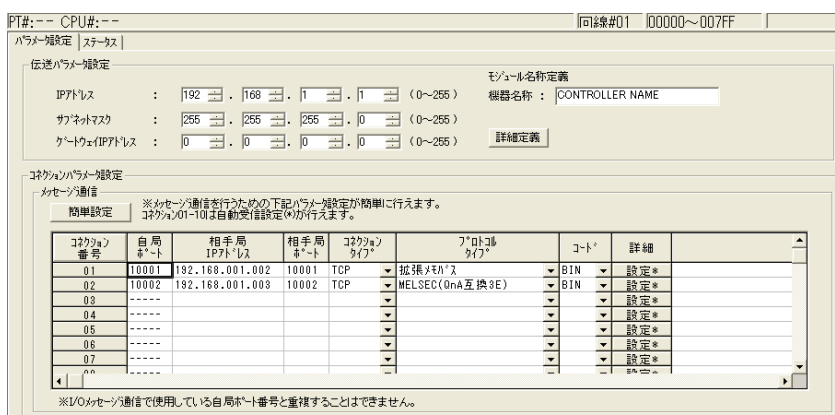

# 選項 **(PARAM11)**

QnA 互換 3E 訊框協定不適用。

# ◆ 功能碼 (PARAM12)

顯示所接收到功能碼。

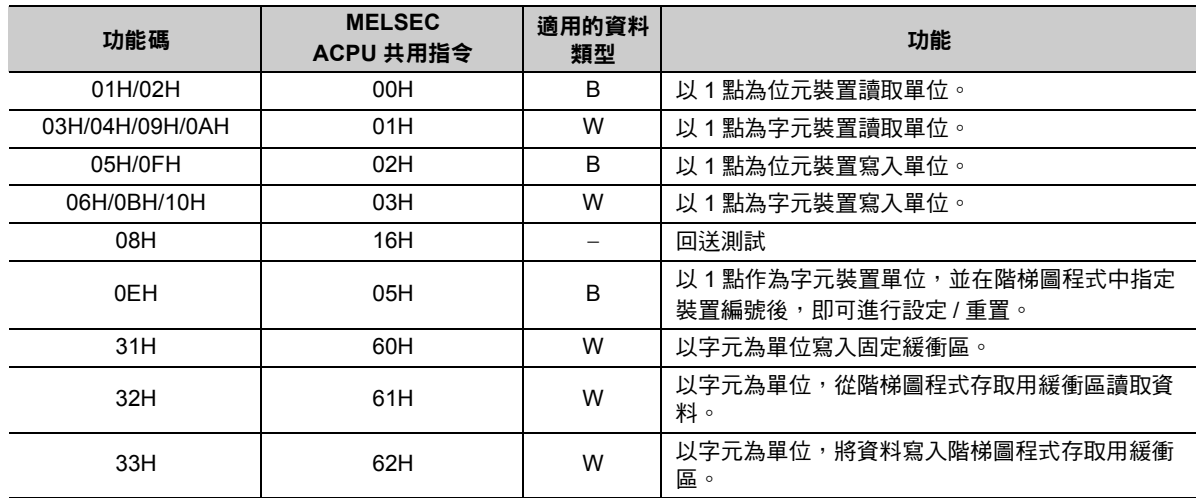

( 註 )1. B:位元類型、W:整數類型

2. AnCPU 專用指令不支援上述功能,如需存取 AnCPU 時,請使用 ACPU 共用指令。AnCPU 專用指令亦無法存取 AnCPU 擴充檔案暫存器。

# 系統預約 **(PARAM13)**

於系統中使用。

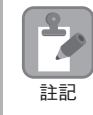

請勿在使用者程式中變更 PARAM13 數值。

# 資料位址 **(PARAM14**、**PARAM15)**

顯示目的端所要求的資料位址。

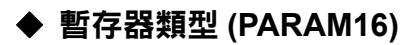

A 互換 1E 訊框協定不適用。

# ◆ 資料大小 (PARAM17)

顯示目的端所要求的讀取或所寫入的資料大小 ( 位元數或字元數 )。

# 目的端 **CPU** 編號 **(PARAM18)**

A 互換 1E 訊框協定不適用。

# 系統預約 **(PARAM19)**

於系統中使用。

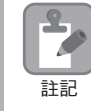

請勿在使用者程式中變更 PARAM19 數值。

# 偏移值 **(PARAM20 ~ PARAM27)**

本功能可用來設定 MP3000 資料位址的偏移值。

MP3000 會將偏移功能所設定的字元數相對應位址錯開。

( 註 )偏移值不得設定為負數值。

本系統備有不同的偏移專用參數,適合各種暫存器類型使用。

下表所示為偏移專用參數一覽表。

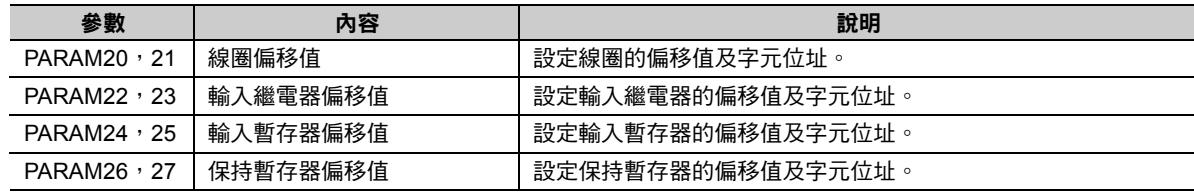

有效的偏移專用參數依功能碼而異。

下表所示為功能碼所對應之有效參數一覽表。

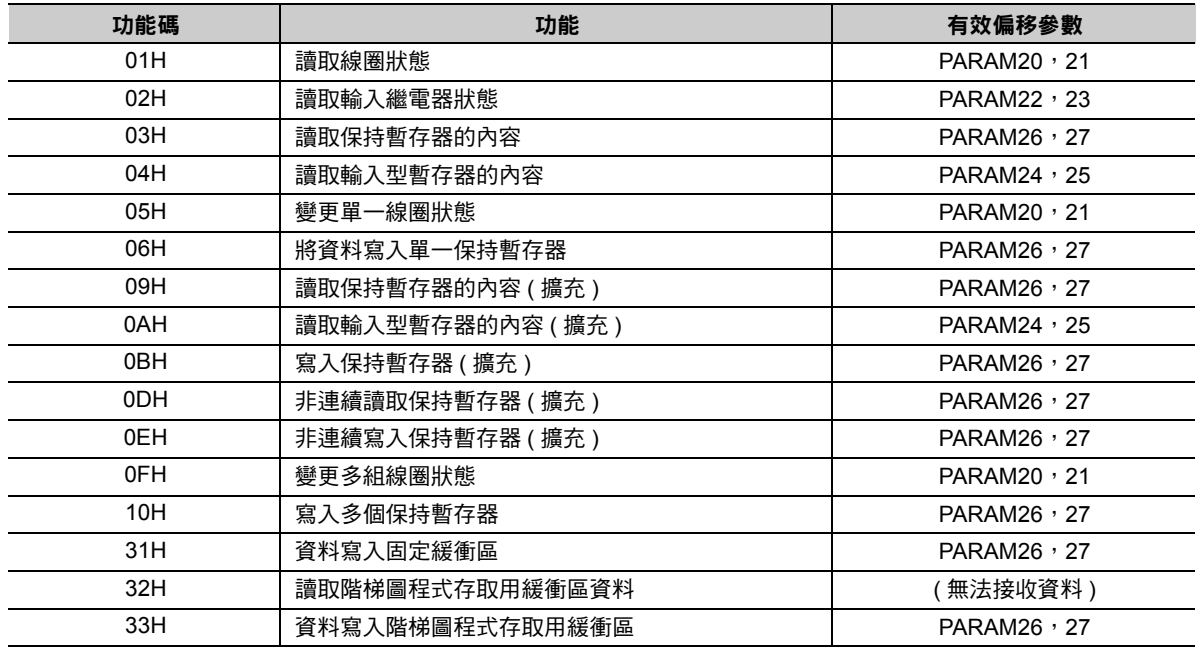

 $2^{\circ}$ 

#### 資料繼電器偏移值 **(PARAM28**、**PARAM29)**

A 互換 1E 訊框協定不適用。

#### 資料暫存器偏移值 **(PARAM30**、**PARAM31)**

A 互換 1E 訊框協定不適用。

#### 輸出線圈偏移值 **(PARAM32**、**PARAM33)**

A 互換 1E 訊框協定不適用。

### 輸出暫存器偏移值 **(PARAM34**、**PARAM35)**

A 互換 1E 訊框協定不適用。

#### **M** 暫存器寫入範圍 **(PARAM36 ~ PARAM39)**

設定目的端要求寫入資料時之位址許可範圍。一旦位址超出許可範圍時,寫入要求就會發生錯誤。

請將 M 暫存器寫入範圍 (PARAM36 ~ PARAM39) 設定為字元位址。

( 註 )1. MP3000 用來儲存位置所要求寫入資料之目的地皆為 M 暫存器。 2. 利用寫入範圍參數,即可指定同意訊息寫入的 M 暫存器範圍。

下表所示為寫入範圍參數。

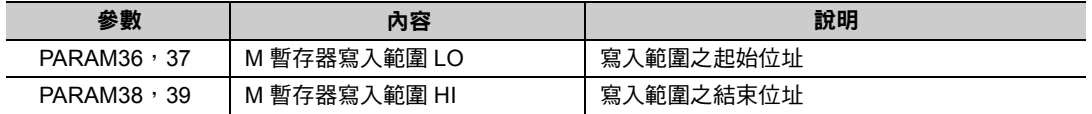

設定寫入範圍時,必須符合以下的公式條件。

0 ≦ M 暫存器寫入範圍 LO ≦ M 暫存器寫入範圍 HI ≦ M 暫存器位址最大值

只有在使用下述功能碼時,寫入範圍才為有效。

- 05H ( 變更單一線圈狀態 )
- 06H ( 將資料寫入單一保持暫存器 )
- 0BH ( 寫入保持暫存器 ( 擴充 ))
- 0EH ( 非連續寫入保持暫存器 ( 擴充 ))
- 0FH ( 變更多組線圈狀態 )
- 10H ( 寫入多個保持暫存器 )
- 31H ( 資料寫入固定緩衝區 )
- 33H ( 資料寫入階梯圖程式存取用緩衝區 )

將同意寫入的 **M** 暫存器位址設定為 **MW0001000 ~ MW0001999** 時 PARAM36=03E8Hex(1000) PARAM37=0000Hex(0000) PARAM38=07CFHex(1999) PARAM39=0000Hex(0000)  $-$ 旦出現 MW01000 ~ MW01999 以外的寫入要求時,就會被 MP3000 視為錯誤,而且不執行寫入 動作。 範例

**G** 暫存器寫入範圍 **LO (PARAM40**、**PARAM41)**

A 互換 1E 訊框協定不適用。

**G** 暫存器寫入範圍 **HI (PARAM42**、**PARAM43)**

A 互換 1E 訊框協定不適用。

**O** 暫存器寫入範圍 **LO (PARAM44**、**PARAM45)**

A 互換 1E 訊框協定不適用。

**O** 暫存器寫入範圍 **HI (PARAM46**、**PARAM47)**

A 互換 1E 訊框協定不適用。

# ◆ 系統專用 (PARAM48)

於系統中使用 ( 可記憶目前所使用的傳送緩衝區頻道編號 )。

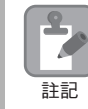

啟動電源並進行第一次掃描後,請務必利用使用者程式將 PARAM48 數值設定為 「0」。日後使用系統 時,請勿再利用使用者程式來變更 PARAM48 數值。

# 系統預約 **(PARAM49 ~ PARAM51)**

於系統中使用。

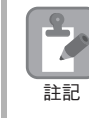

請勿在使用者程式中變更 PARAM49 ~ PARAM51 數值。

# **2.7** 與三菱電機製 **PLC** 互相通訊 **(QnA** 互換 **3E** 訊框協定 **)**

MP3000和三菱電機製 PLC (Q/QnA 系列) 透過乙太網路進行通訊時,使用 QnA 互換 3E 訊框協定作為通訊協 定。使用該協定,即可從主控制器端讀取或是寫入資料到從屬控制器的暫存器。

接下來將說明 MP3000 作為主控制器使用的情形。MP3000 當作主控制器使用之通訊方法有 2 種,一種是 利用 I/O 訊息通訊功能,另一種則是利用 MSG-SNDE 函數來進行通訊。

# **MP3000** 作為主控制器使用時 **(** 使用 **I/O** 訊息通訊功能 **)**

本節將介紹如何利用 I/O 訊息通訊功能,和三菱電機製 PLC (Q/QnA 系列) 互相進行通訊。

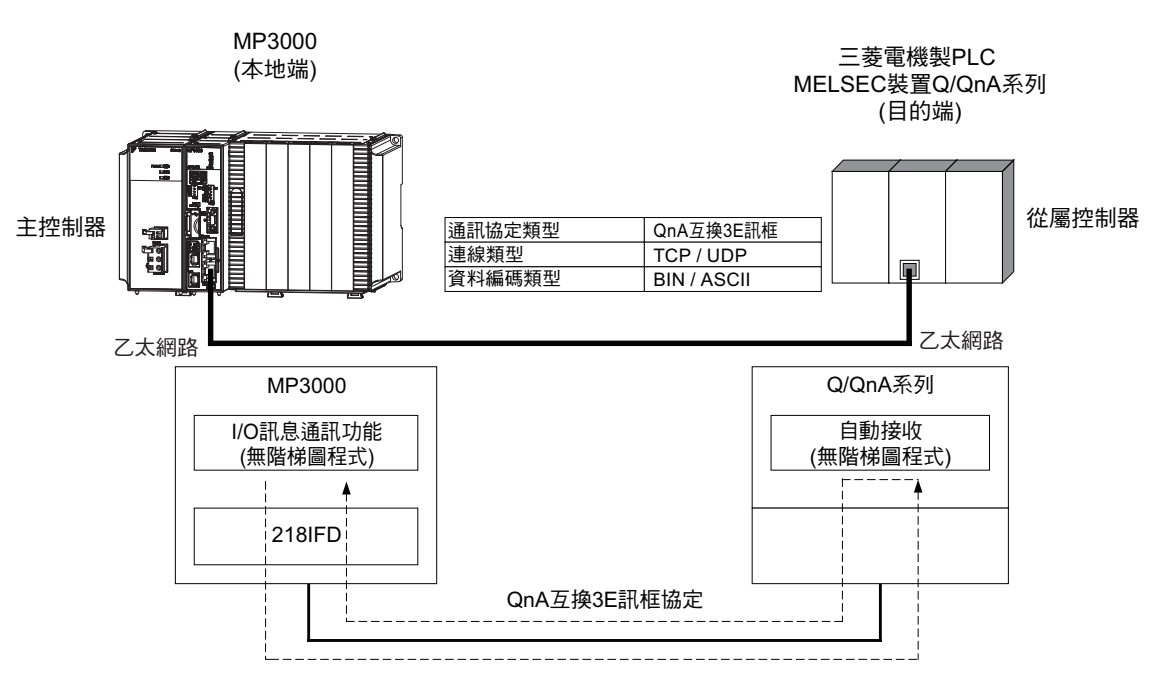

# 與 **QnA** 互換的 **3E** 訊框指令

下表所示為 MP3000 的 I/O 訊息通訊功能所適用之指令。

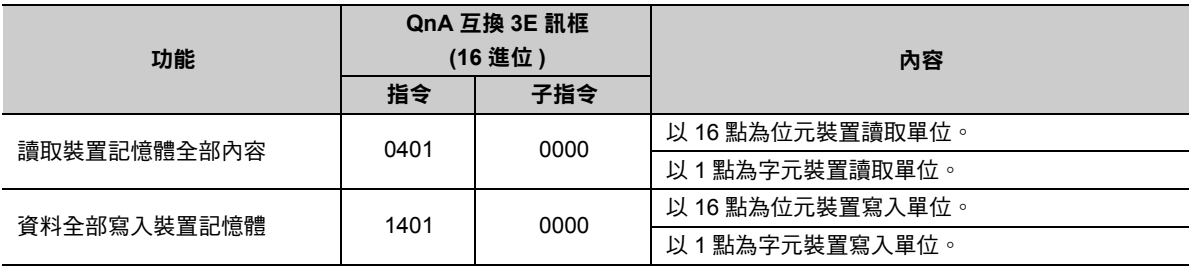

# 與裝置記憶體對應的 **MP3000** 暫存器

下表所示為三菱電機製 PLC (Q/QnA 系列 ) 裝置記憶體和對應的 MP3000 暫存器之間的關係。使用時請依 照三菱電機製 PLC (Q/QnA 系列 ) 當作從屬控制器時之條件,而且不得超過下表所示的裝置位址範圍。 三菱電機製 PLC (Q/QnA 系列 ) 從 I/O 記憶體讀取資料,或是將資料寫入 I/O 記憶體時,只要將輸入暫存器 配置為 MP3000,即可自動產生讀取或寫入等指令。

#### ・ 讀取資料時

MP3000 的輸入暫存器需進行以下設定。

- · 設定 MP3000 暫存器 (IW 暫存器 ) 的起始編號及大小,以儲存所讀取的資料。
- ・ 負責讀取的裝置記憶體的暫存器編號將被設定為目的端裝置的起始暫存器編號。

#### ・ 寫入資料時

MP3000 的輸出暫存器需進行以下設定。

- ・ 負責儲存被寫入三菱電機製 PLC (Q/QnA 系列 )I/O 記憶體的書出暫存器資料,會被加上 MP3000 起始暫存 器編號 (OW 暫存器 ) 及大小等資訊。
- ・ 負責寫入的裝置記憶體的暫存器編號將被設定為目的端裝置的起始暫存器編號。

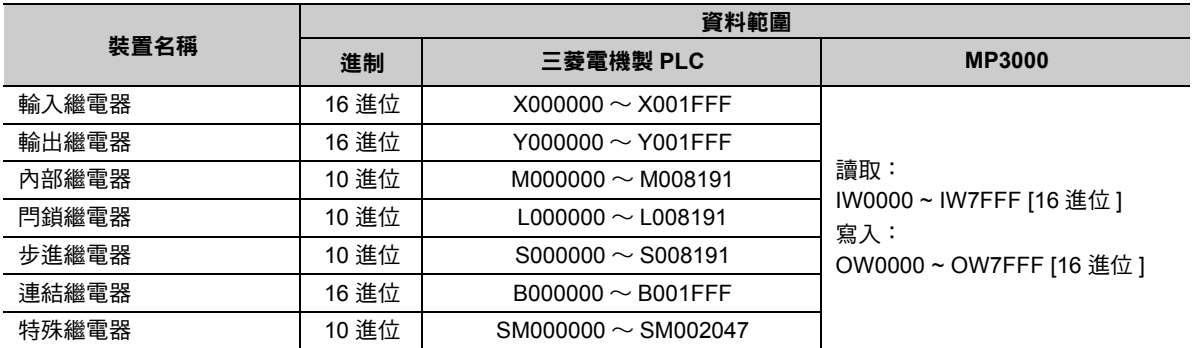

#### 位元裝置對照表

#### 字元裝置對照表

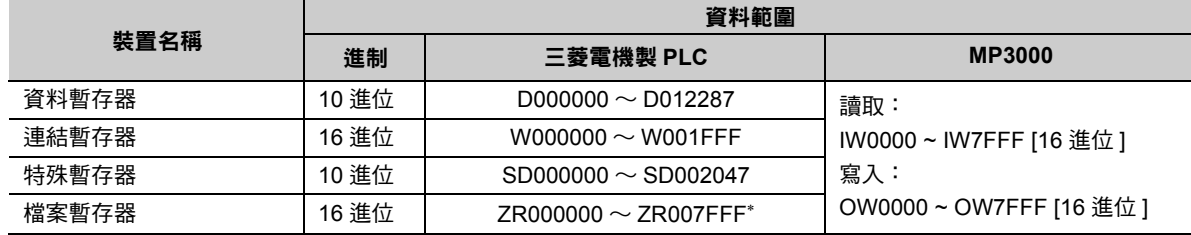

\* 檔案暫存器係使用連號存取方式 ( 使用 ASCII 碼時:ZR、使用二進制碼時:B0H)。本功能無法指定為一般存取 ( 使用 ASCII 碼時:R\*、使用二進制時:AFH) 方式。

## 傳送大小

下表所示為 I/O 訊息通訊時所能傳送之資料大小。請依照三菱電機製 PLC (Q/QnA 系列 ) 作為從屬控制器時 之條件,而且不得超過下表所示的資料大小範圍。

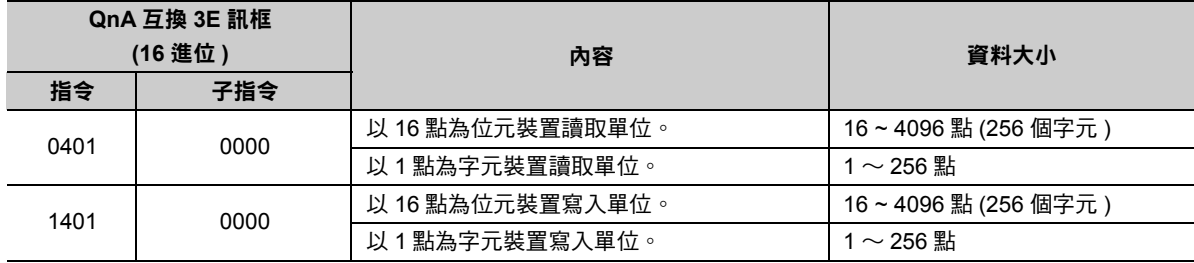

乙太網路功能 〜 乙太網路功能

# 設定範例

下圖所示為利用 MP3000 ( 主控制器 ) 的輸入暫存器 IW2000 ~ IW2063 來讀取三菱電機製 PLC (Q/QnA 系 列 ) ( 從屬控制器 ) 的 CPU 單元的資料暫存器 (D) D02000 ~ D02099 內容時之範例。

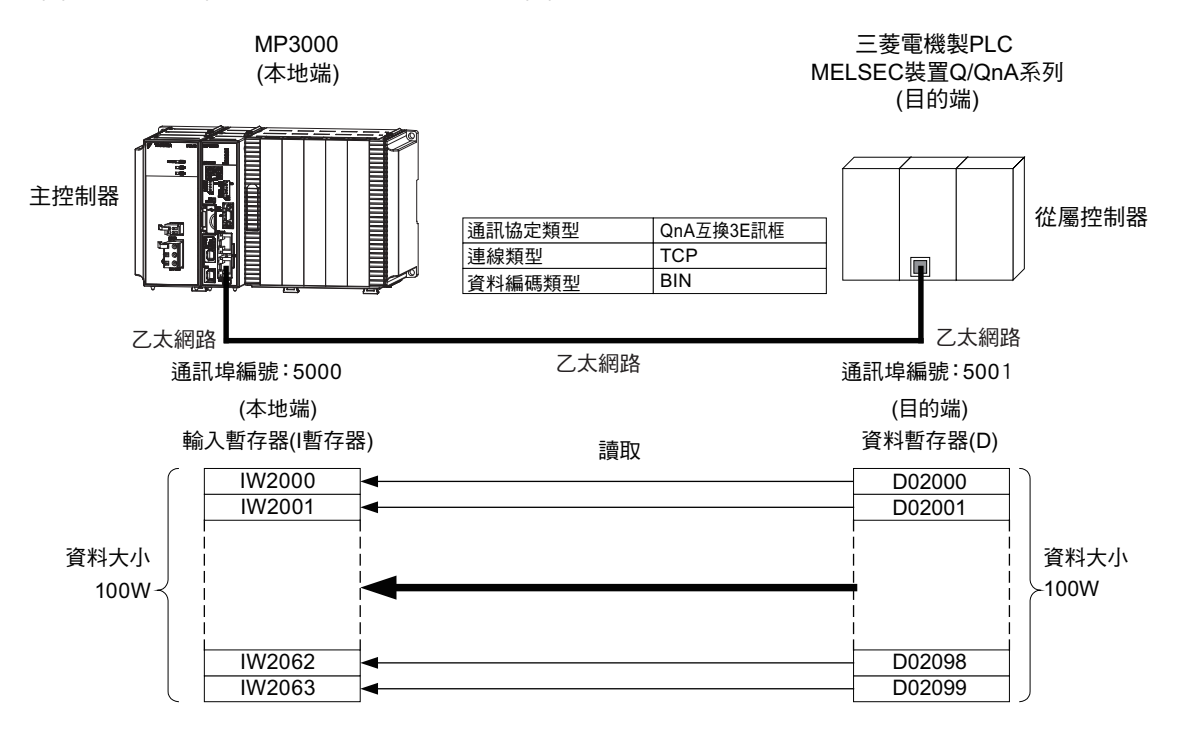

# ◆ MP3000 的設定方法

請依照下列步驟來設定 MP3000。

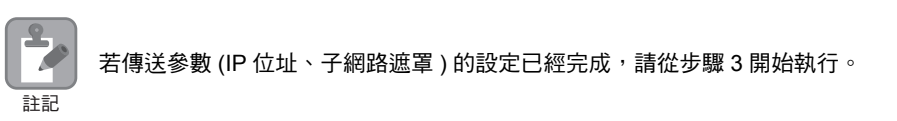

#### **1.** 請雙擊模組架構定義視窗中的 **218IFD** 區塊。

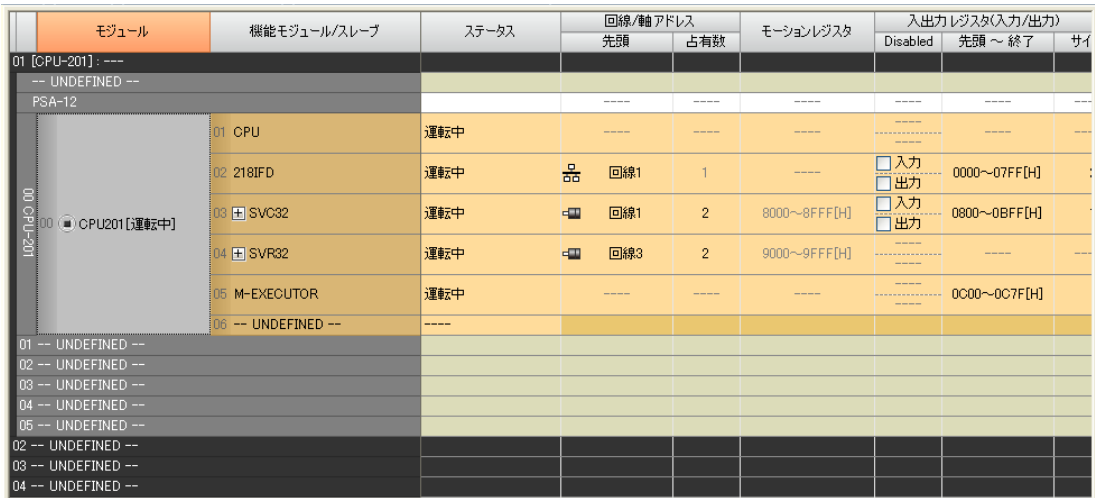

即可顯示 218IFD 詳細定義視窗。

**2.** 設定傳送參數。

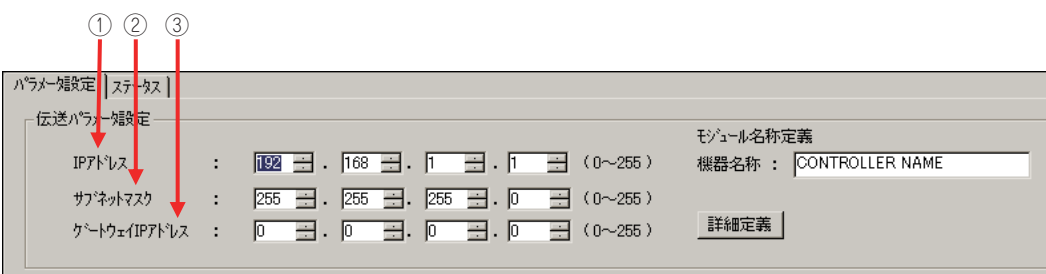

請在 [IP 位址 ] 對話框中輸入 「192.168.001.001」。

請在 [ 子網路遮罩 ] 對話框中輸入 「255.255.255.000」。

請在 [ 閘道 IP 位址 ] 對話框中輸入 「000.000.000.000」。

#### **3.** 在 **[** 連線參數設定 **]** 群組中,找到 **[I/O** 訊息通訊 **]** 區塊並點擊 **[** 啟動 **]** 選項。

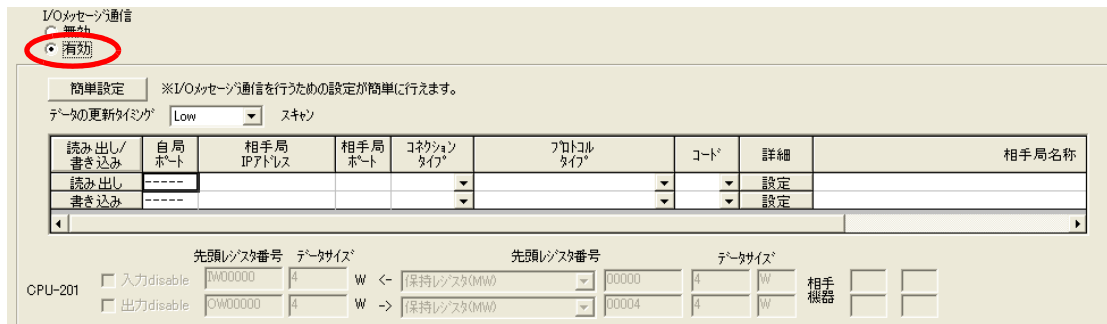

**4.** 設定連線參數。

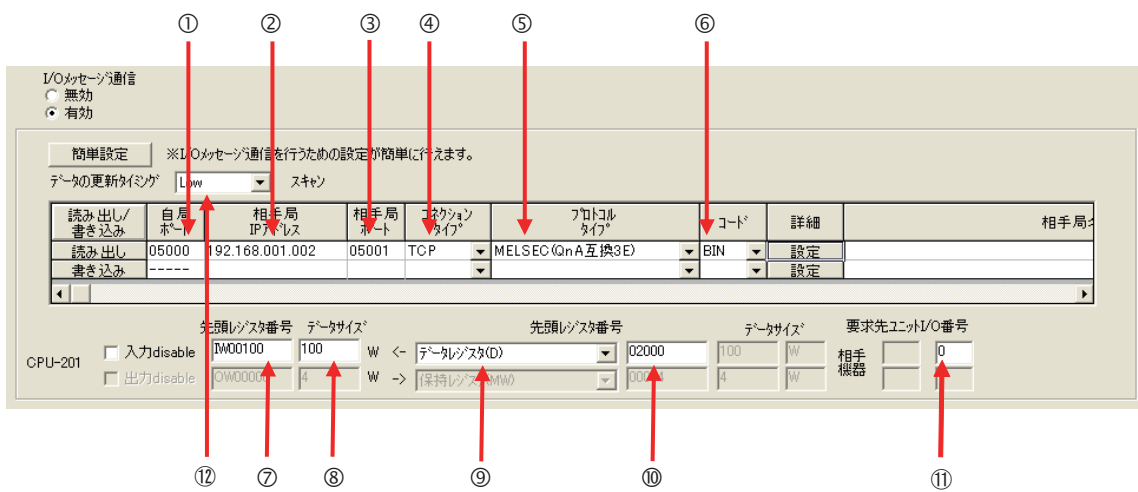

請在 [ 本地端通訊埠 (MP3000)] 對話框中輸入 「5000」。

請在 [ 目的端 IP 位址 ( 目的端裝置 )] 對話框中輸入 「192.168.001.002」。

請在 [ 目的端通訊埠 ( 目的端裝置 )] 對話框中輸入 「5001」。

請由 [ 連線類型 ] 對話框中選擇 [TCP]。

- 從 [ 通訊協定類型 ] 對話框中選擇 [MELSEC (QnA 互換 3E)]。
- 請在 [ 編碼 ] 對話框中選擇 [BIN]。

在 [ 起始暫存器編號 ] 對話框中輸入 「IW0100」,作為所讀取資料的儲存目的地。

在 [ 資料大小 ] 對話框中輸入 「100」,作為所讀取資料的大小。

選擇 [ 資料暫存器 ] 作為目的端的裝置類型。

輸入 「02000」作為目的端裝置的起始位址。

⑪ 輸入 「0 」,作為目的端裝置要求端元件的 I/O 編號。

下表所示為要求端元件的 I/O 編號設定值及所代表的意義。

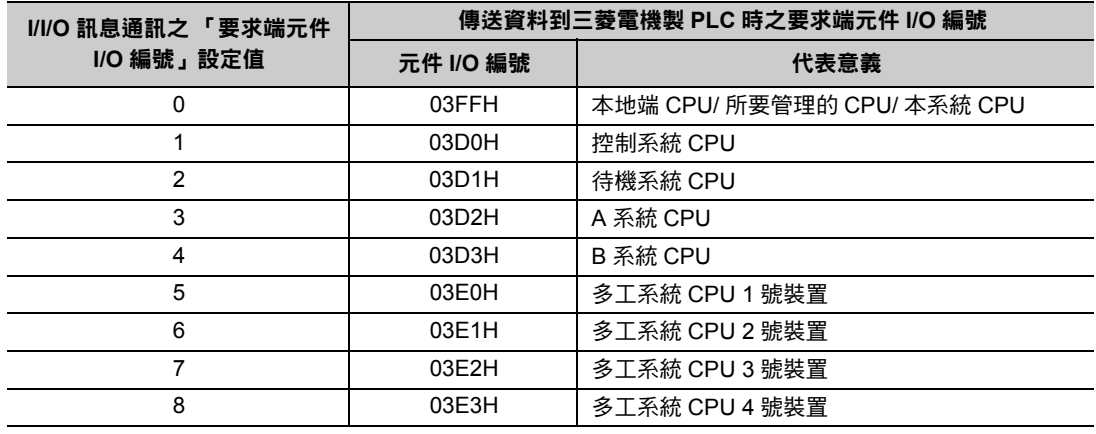

請在 [ 資料更新時間 ] 對話框中選擇 「Low」,以作為 CPU 和 218IFD 輸出輸入資料的更新時間。 12

(註)所謂資料更新時間就是 CPU 和 218IFD 接收資料的時間。由於本系統和目的端裝置並非同步進行通訊,因此 不一定會依照您所設定的資料更新時間點將訊息傳送到目的端裝置。

( 註 )執行 I/O 訊息通訊時,若同時使用暫存器讀取 / 寫入功能,訊息就會從不同的通訊埠編號被傳送出來,因此連線的 目的端裝置需要將接收功能連線,以接收 2 種不同的訊息。

#### **5.** 將資料儲存於快閃記憶體。

( 註 )變更參數、連線參數後,請先將變更內容儲存在快閃記憶體中,重新開啟電源後,變更即可生效。 MP3000 作為主控制器使用之所有設定已全部完成。

# 設定要進行連線的三菱電機製 **PLC (Q/QnA** 系列 **)** 的方法

三菱電機製 PLC (Q/QnA 系列 ) (MELSEC 裝置 ) 之設定步驟如下。

MELSEC 裝置為三菱電機產品。 如欲進一步瞭解 MELSEC 裝置,請洽詢三菱電機。

#### **1.** 啟動 **GX Developer**。

- **2.** 製作新專案。
- **3.** 設定網路參數 **(MELSECNET/** 乙太網路 **)**。

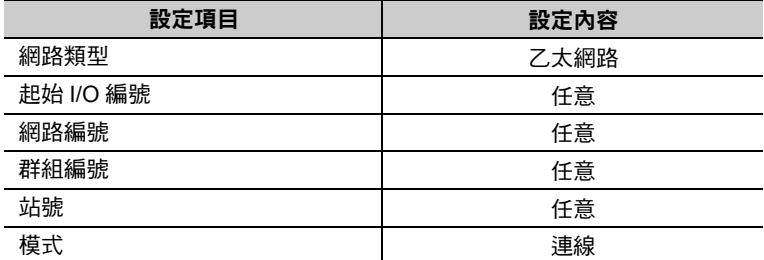

#### **4.** 設定乙太網路動作。

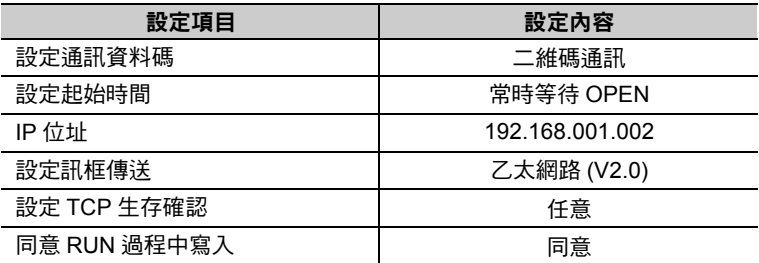

**5.** 執行開啟設定。

#### 開啟設定範例

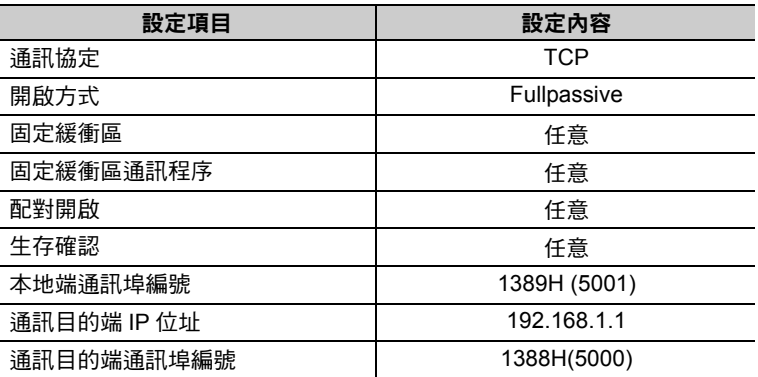

 $\overline{\mathbf{2}}$  $\frac{2}{\sqrt{2}}$ 註記

#### **MELSEC** 裝置內建乙太網路通訊埠之開啟方式設定範例

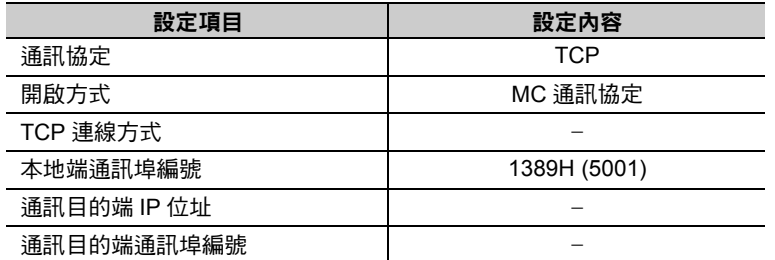

( 註 )同一個網域內需設定不同的 IP 位址。

如欲瞭解 IP 位址相關問題,請洽詢公司網路管理員。

設定作業已全部完成。其他參數設定完成後,請依實際需要,將資料傳送至 PLC。

請依實際需要,進行初始設定及路由器中繼參數等設定。 (補充)

・ 初始設定

本項目係針對選擇 TCP 作為通訊協定時,所進行之計時器相關設定。基本上來說,也可以不設 定,維持原來的初始值,但若要縮短、改變 TCP 重送時間等時,則必須設定本項目。 ・ 路由器中繼參數

使用子網路遮罩類型或預設閘道時,則必須設定本項目。

### ◆ 通訊的起始方法

請依照下列步驟,利用三菱電機製 PLC (Q/QnA 系列) 資料暫存器,將資料寫入 MP3000 的輸入暫存器 中。

**1.** 三菱電機製 **PLC (Q/QnA** 系列 **)** 開始執行訊息接收動作。 開始接收訊息的動作係由系統自動執行,使用者無需進行任何操作。

#### **2.** 開啟 **MP3000** 電源後,系統即開始訊息傳送動作。

開始傳送訊息的動作係由系統自動執行,使用者無需進行任何操作。 (註)當 MP3000 開始執行 I/O 訊息通訊後,就會建立 TCP 連線。

# **MP3000** 作為主控制器使用時 **(** 使用 **MSG-SNDE** 函數 **)**

接下來將說明如何利用 MP3000 訊息函數 (MSG-SNDE), 和三菱電機製 PLC (Q/QnA 系列) 互相進行通 訊。

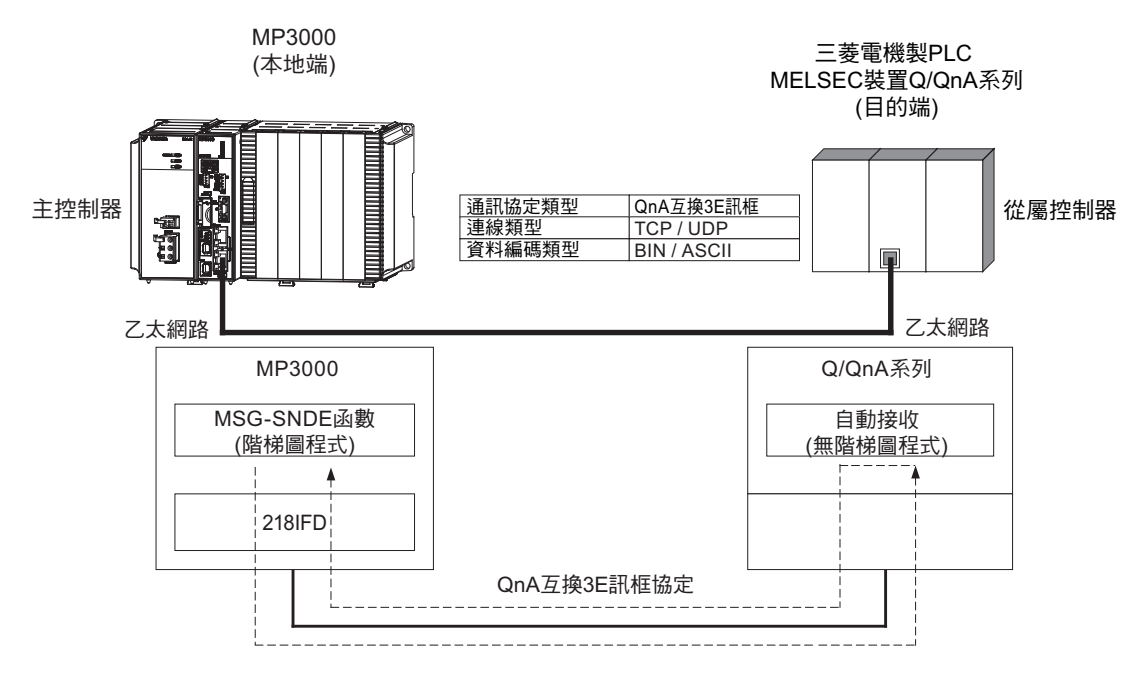

# 與 **QnA** 互換的 **3E** 訊框指令

下表所示為適用 MSG-SNDE 函數的指令。

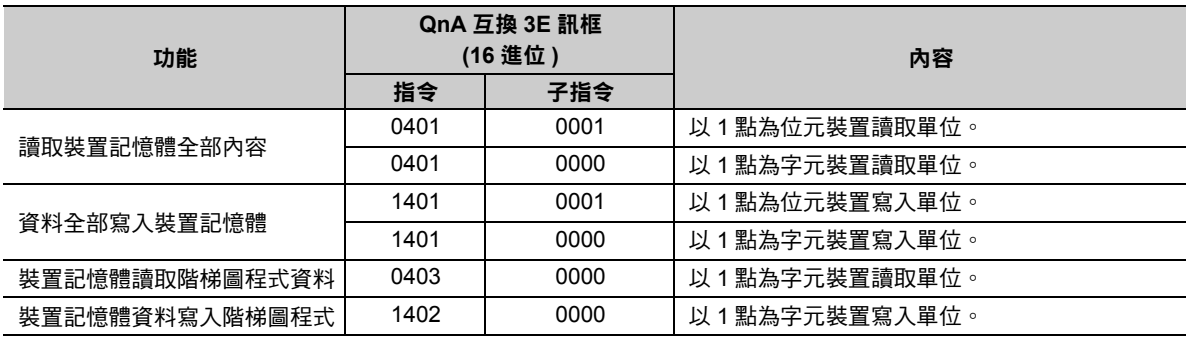

# 與裝置記憶體對應的 **MP3000** 暫存器

下表所示為三菱電機製 PLC (Q/QnA 系列 ) 裝置記憶體和對應的 MP3000 暫存器之間的關係。使用時請依 照三菱電機製 PLC (Q/QnA 系列 ) 當作從屬控制器時之條件,而且不得超過下表所示的裝置位址範圍。 只要在您所要讀取或寫入的三菱電機製 PLC (Q/QnA 系列 ) 裝置上指定好 MP3000 的對應位址,系統就會 自動產生讀取或寫入指令。

要利用 MSG-SNDE 函數的參數 (PARAM14 和 PARAM15:位址) 讀取或寫入資料時,必須先指定好三菱 電機製 PLC (Q/QnA 系列 ) 裝置位址相對應之 MP3000 暫存器編號。如欲切換讀取 / 寫入功能,請利用 MSG-SNDE 函數的參數 (PARAM12:功能碼 ) 來進行設定。

#### 將資料寫入 **D10000** 時 範例

請將相對應的 MP3000 暫存器 MW10000 設定為 PARAM14 和 PARAM15,然後再將 PARAM12 設 定為 0BH 或 10H。

#### 讀取 **M001000** 資料時 範例

請將相對應的 MP3000 暫存器 MB005748 設定為 PARAM14 和 PARAM15,然後再將 PARAM12 設 定為 01H。

( 註 )如欲存取繼電器資料,請在 PARAM14 和 PARAM15 設定好位元位址。MB005748 所使用的位址為 9192 (DEC)。

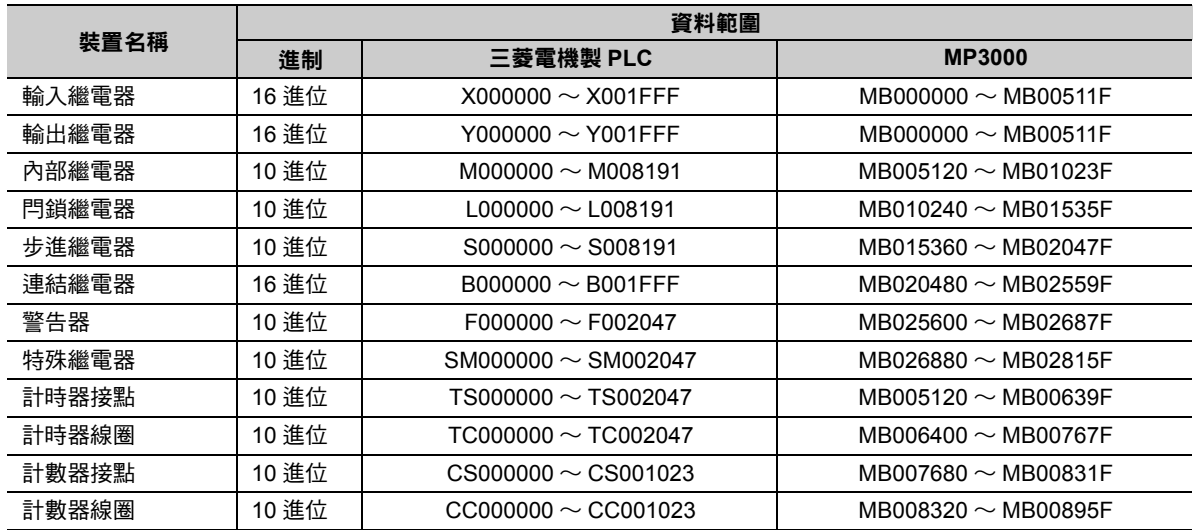

#### 位元裝置對照表

字元裝置對照表

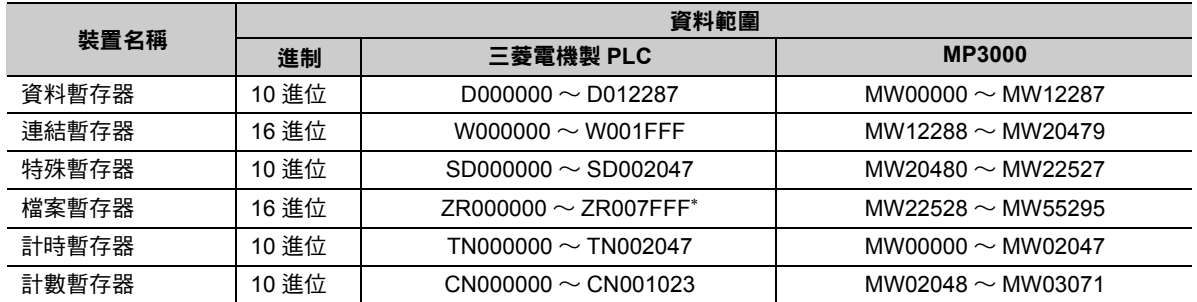

\* 存取檔案暫存器時必須使用 ZR 連號存取方式,但不可指定為 R\*。

下圖係根據裝置對照表所繪出之 MP3000 的 M 暫存器和三菱電機製 PLC (Q/QnA 系列 ) 的裝置對應圖。為 了讓 MP3000 在讀取 / 寫入資料時能以 MEMOBUS 指令為介面,三菱電機製 PLC (Q/QnA 系列 ) 的各項裝 置必須分別被配置為保持暫存器、輸入暫存器、輸入繼電器及線圈等。從三菱電機製 PLC (Q/QnA 系列 ) 裝置所讀取到的資料會被儲存在對應圖上相對應的 M 暫存器上。對應圖上所對應裝置的 M 暫存器內容會被 當作寫入三菱電機製 PLC (Q/QnA 系列 ) 裝置的內容傳送出去。

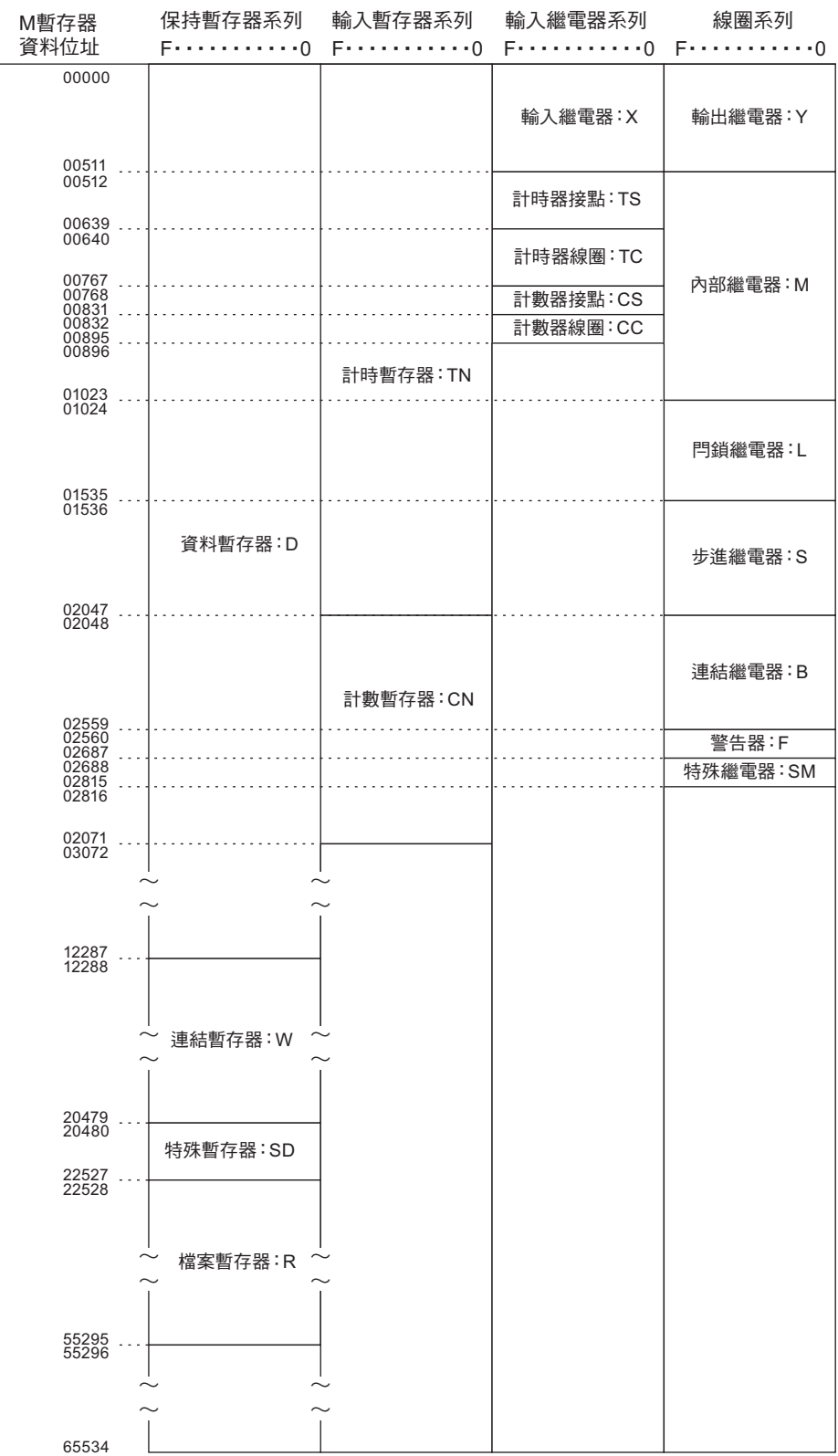

乙太網路功能 〜 乙太網路功能

 $\overline{2}$ 

2.7 與三菱電機製 PLC 互相通訊 (QnA 互換 3E 訊框協定 )

MP3000 作為主控制器使用時 ( 使用 MSG-SNDE 函數 )

# 傳送大小

下表所示為 MSG-SNDE 函數所能傳送的資料大小。請依照三菱電機製 PLC (Q/QnA 系列 ) 作為從屬控制器 時之條件,而且不得超過下表所示的資料大小範圍。

MSG-SNDE 函數所使用的 MEMOBUS 功能碼不同,資料大小的上限值也將有所不同。

如欲瞭解 MSG-SNDE 函數的資料大小,請參閱以下章節。

■ ◆ 資料大小 [\(PARAM17\)\(](#page-182-0)第 2-165 頁)

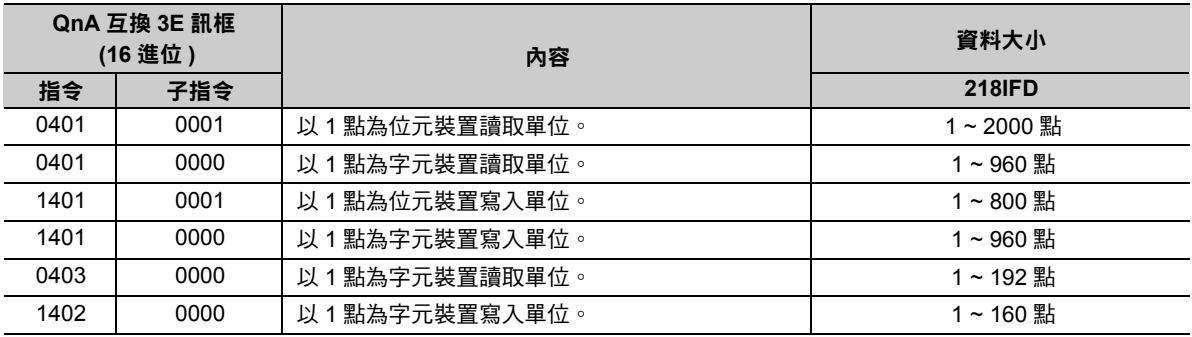

# 設定範例

下圖所示為 MP3000 ( 主控制器 ) 保持暫存器 MB005120 ~ MB00561F 的 800 位元 (50 字元 ) 內容被寫入 三菱電機製 PLC (Q/QnA 系列 ) ( 從屬控制器 ) CPU 單元的內部繼電器 (M)000000 ~ 000799 時之範例。

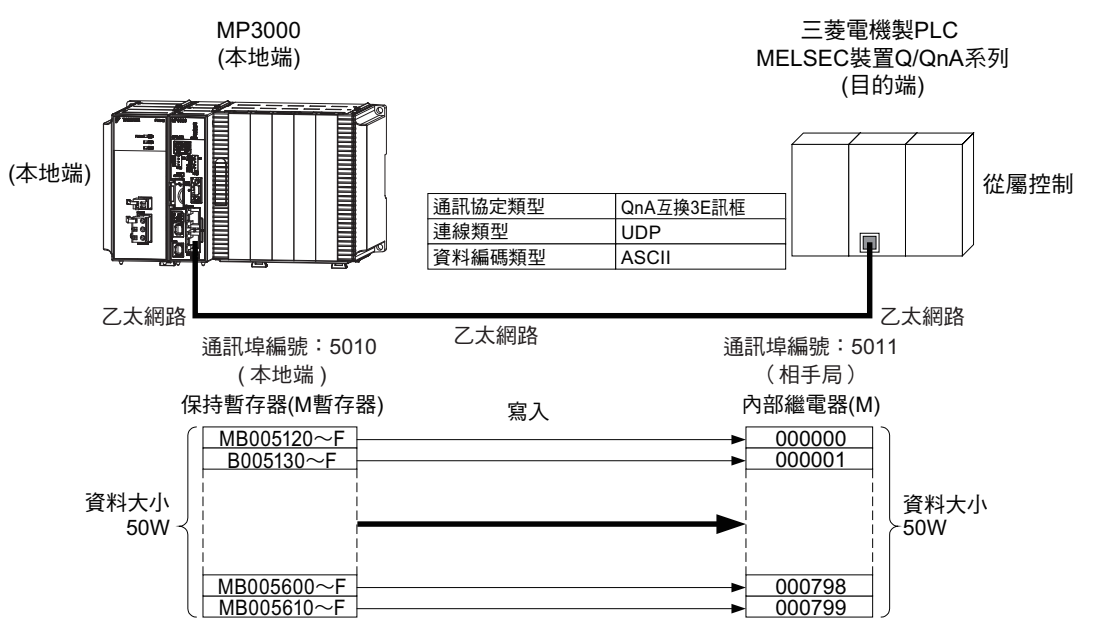

# ◆ MP3000 的設定方法

請依照下列步驟來設定 MP3000。

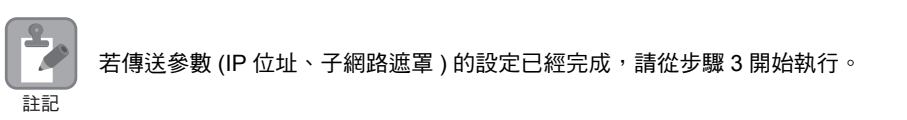

#### **1.** 請雙擊模組架構定義視窗中的 **218IFD** 區塊。

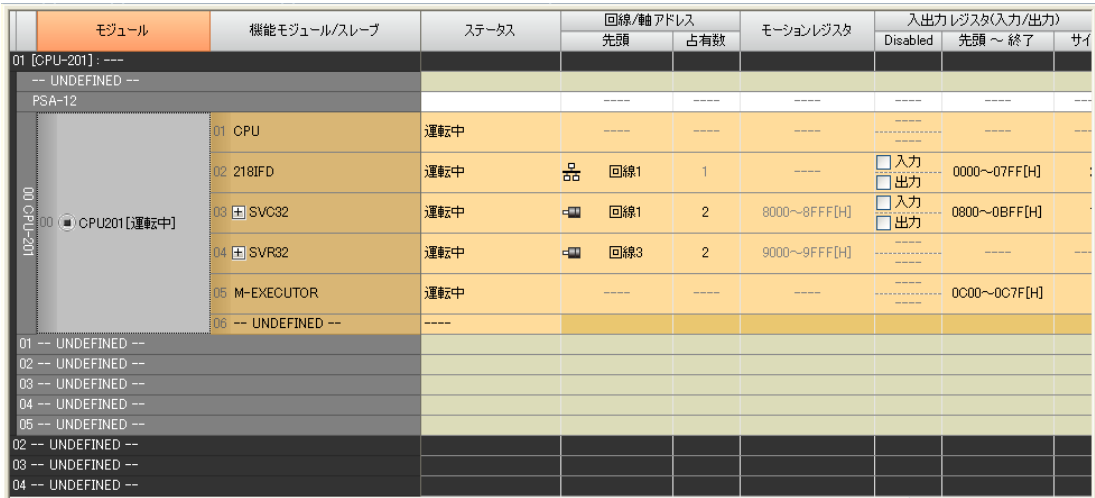

即可顯示 218IFD 詳細定義視窗。

**2.** 設定傳送參數。

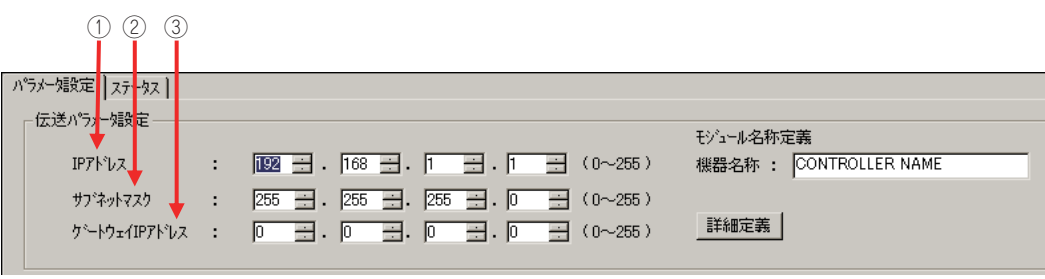

請在 [IP 位址 ] 對話框中輸入 「192.168.001.001」。

 請在 [ 子網路遮罩 ] 對話框中輸入 「255.255.255.000」。 請在 [ 閘道 IP 位址 ] 對話框中輸入 「000.000.000.000」。

#### **3.** 請點擊 **[** 設定連線參數 **]** 群組中 **[** 訊息通訊 **]** 的 **[** 簡易設定 **]** 鍵。

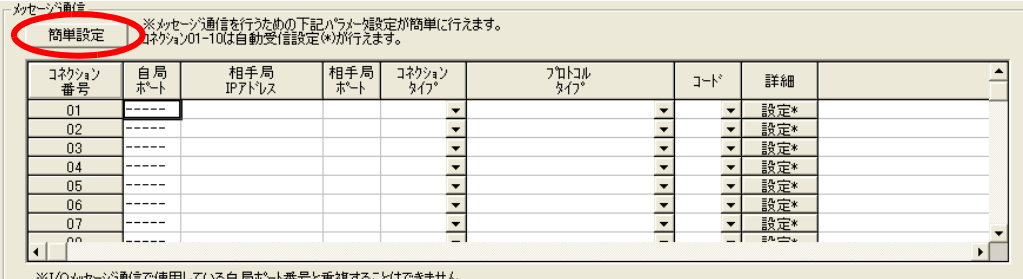

※I/Oメッセージ通信で使用している自局ポート番号と重複することはできません。

畫面上就會出現訊息通訊 簡易設定視窗。

 $2<sup>7</sup>$ 

#### **4.** 設定連線參數。

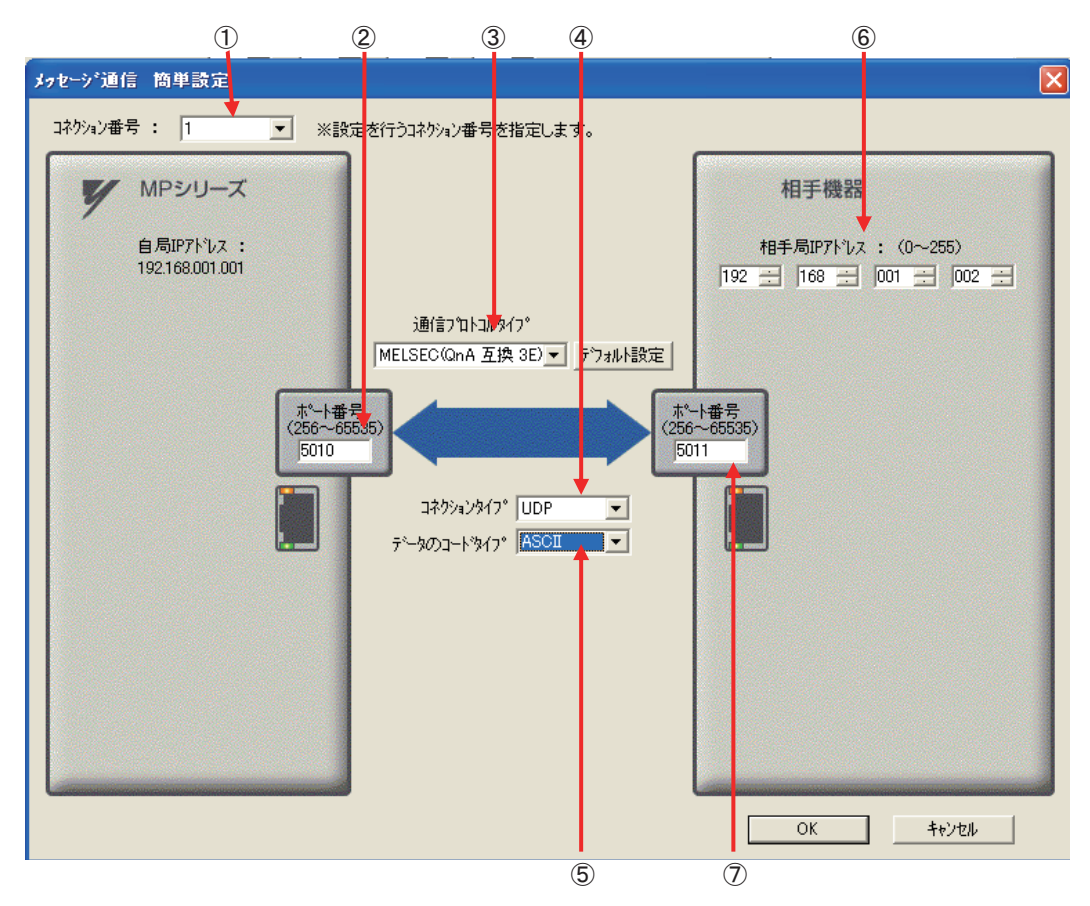

- 請由 [ 連線編號 ] 對話框中選擇 [1]。
- 請在 MP 系列的 [ 通訊埠編號 ] 對話框中輸入 「5010」。
- 從 [ 通訊協定類型 ] 對話框中選擇 [MELSEC (QnA 互換 3E)]。
- 請由 [ 連線類型 ] 對話框中選擇 [UDP]。
- 請在 [ 資料編碼類型 ] 對話框中選擇 [ASCII]。
- 請在目的端裝置的 [ 目的端 IP 位址 ] 對話框中輸入 「192.168.001.002」。
- 請在目的端裝置的 [ 通訊埠編號 ] 對話框中輸入 「5011」。
	- ( 註 )利用訊息函數 (MSG-SNDE) 來啟用連線前,必須先關閉自動接收功能。在自動接收功能啟動狀態下使用訊息函 數,將造成通訊作業無法正常執行。
- **5.** 請點擊 **[OK]** 鍵。

#### **6.** 請在參數設定確認視窗中點擊 **[** 是 **]** 鍵。

(註 )若相同連線編號的參數已經設定完成,這時候只要在參數設定確認視窗中點擊 [ 是 ] 鍵,那麼訊息通訊簡易設定視 窗中所設定的參數就會被覆寫上去。

# **7.** 請確認設定值,並雙擊 **[** 詳細 **]** 對話框中的 **[** 設定 **]** 鍵。

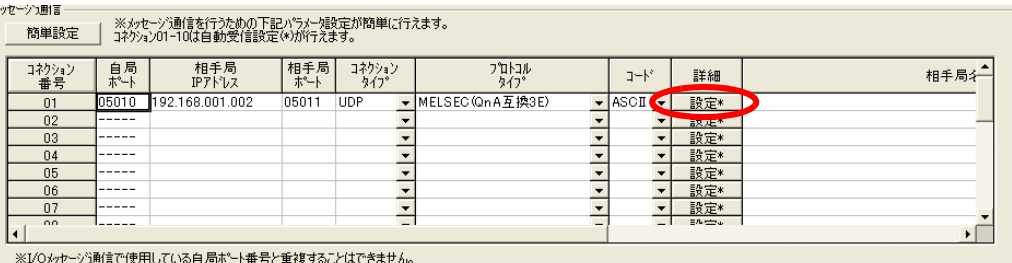

**8.** 進入 **[** 自動接收 **]** 畫面並點擊 **[** 關閉 **]** 鍵。

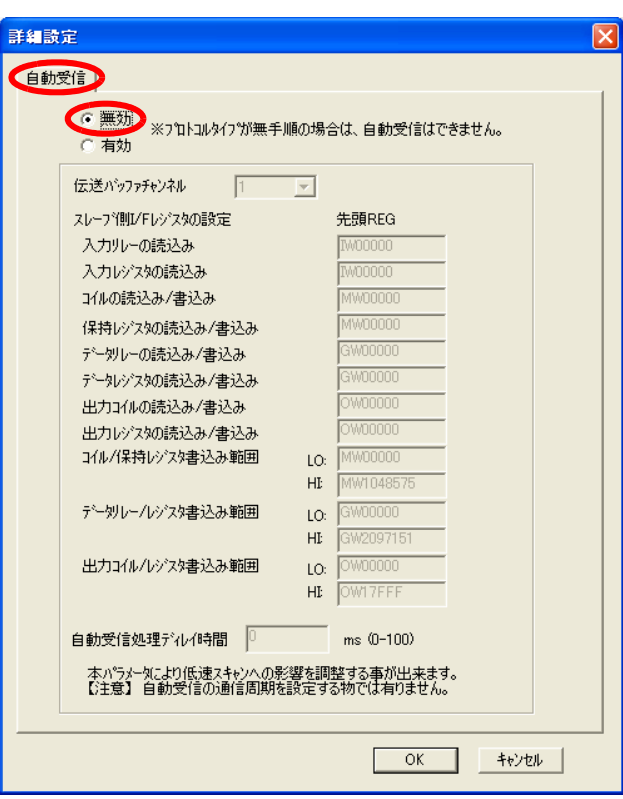

( 註 )變更參數、連線參數後,請先將變更內容儲存在快閃記憶體中,重新開啟電源後,變更即可生效。

 $2<sup>7</sup>$ 

### **9.** 編寫 **MSG-SNDE** 函數的階梯圖程式。

以下所示為階梯圖程式範例。

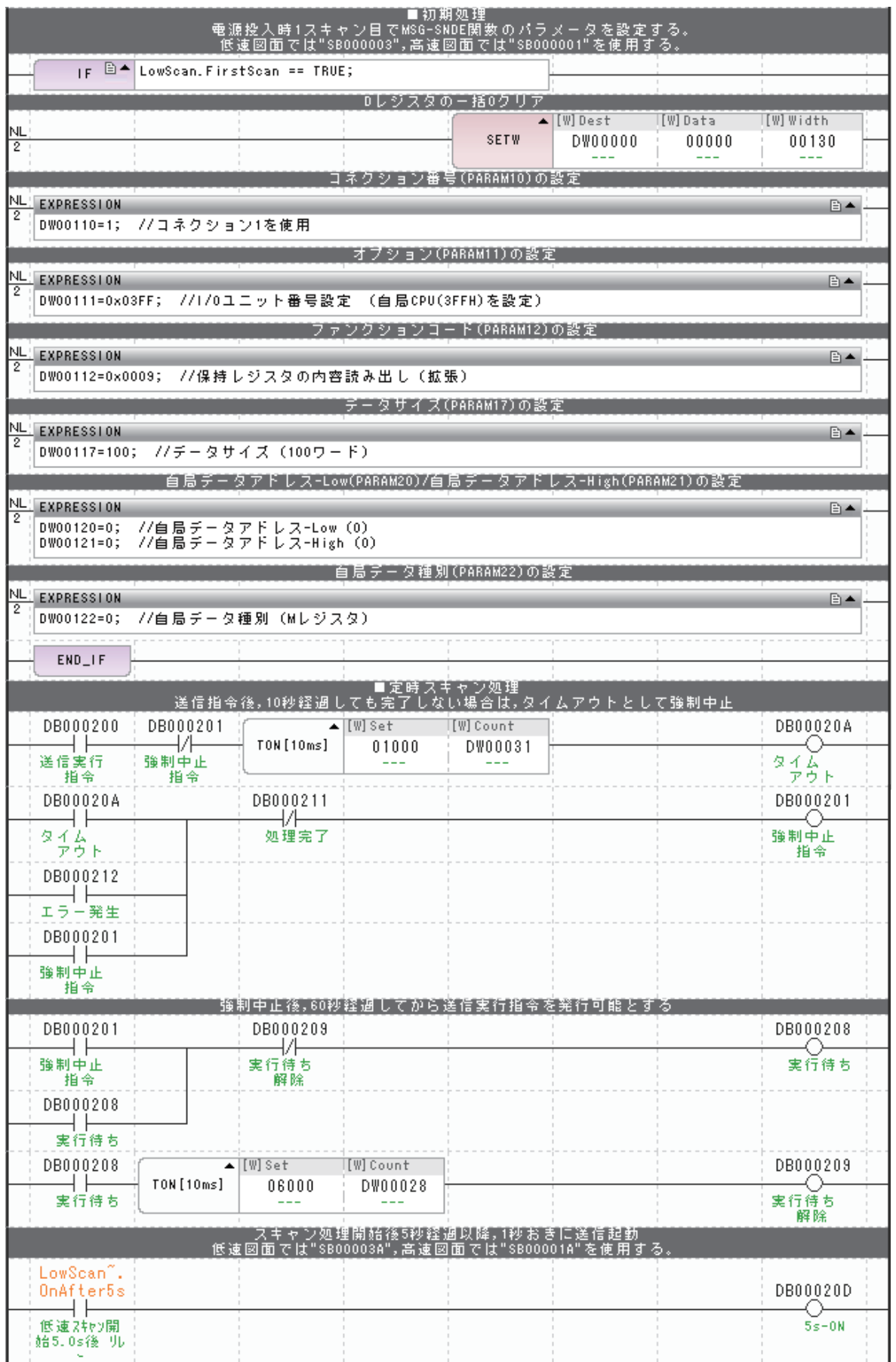

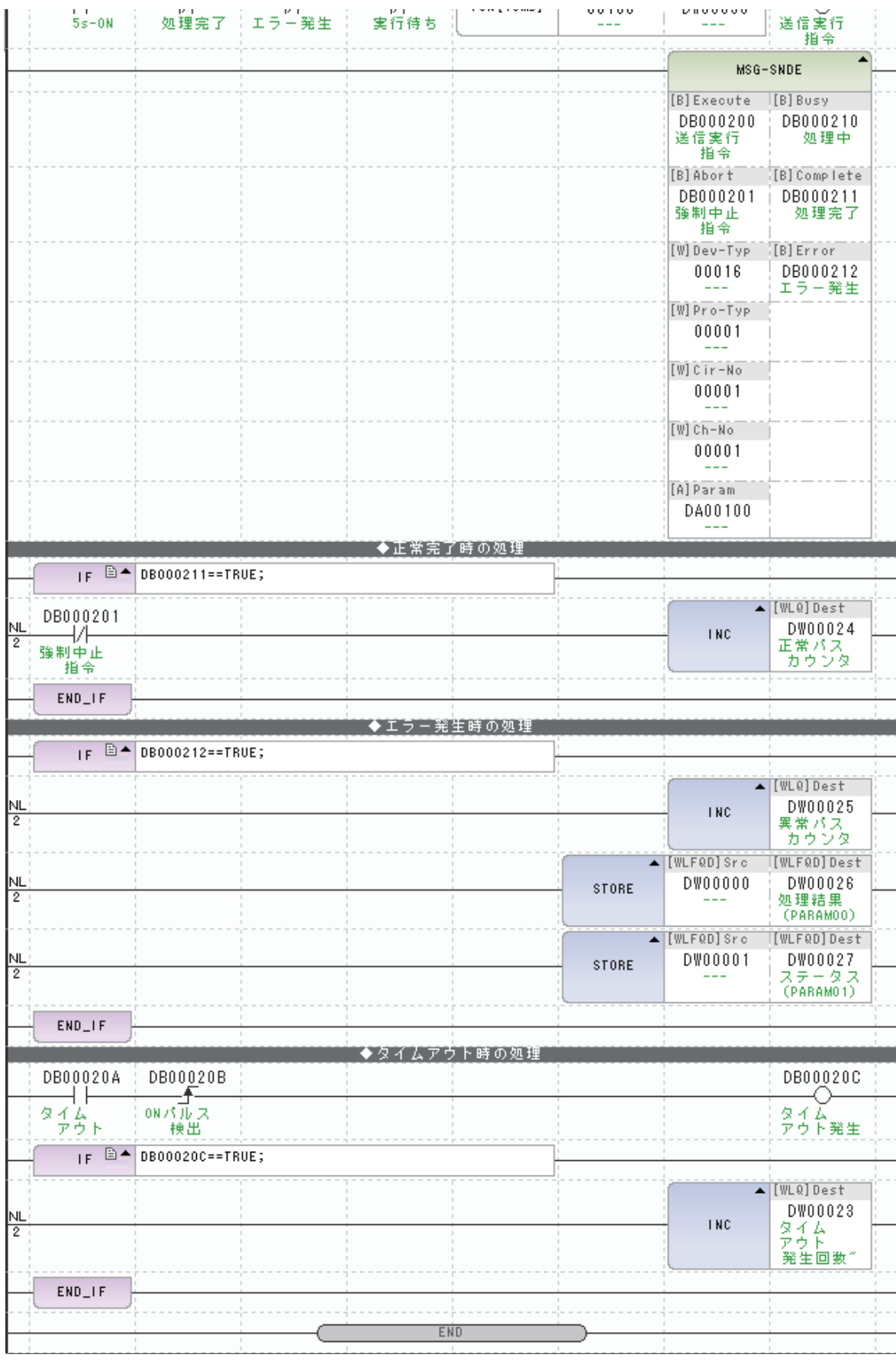

 $2<sup>7</sup>$ 

# **10.** 將資料儲存於快閃記憶體。

MP3000 作為主控制器使用之所有設定已全部完成。

# 設定要進行連線的三菱電機製 **PLC (Q/QnA** 系列 **)** 的方法

三菱電機製 PLC (Q/QnA 系列 ) (MELSEC 裝置 ) 之設定步驟如下。

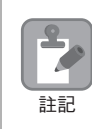

MELSEC 裝置為三菱電機產品。 如欲進一步瞭解 MELSEC 裝置,請洽詢三菱電機。

#### **1.** 啟動 **GX Developer**。

- **2.** 製作新專案。
- **3.** 設定網路參數 **(MELSECNET/** 乙太網路 **)**。

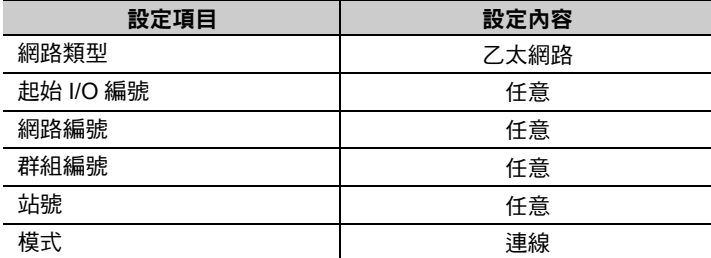

#### **4.** 設定乙太網路動作。

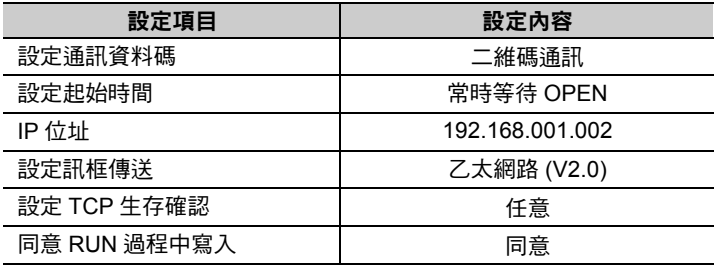

**5.** 執行開啟設定。

#### 開啟設定範例

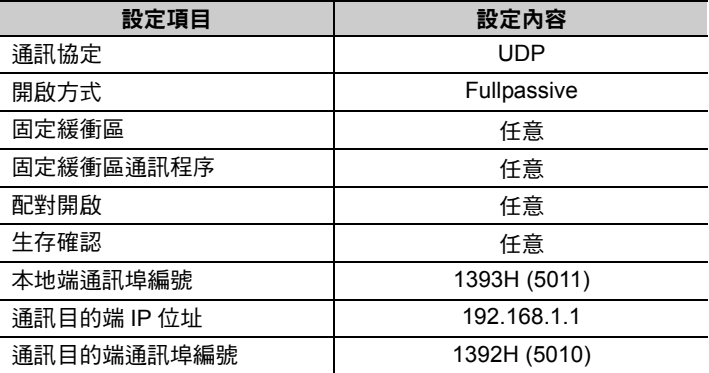

#### **MELSEC** 裝置內建乙太網路通訊埠之開啟方式設定範例

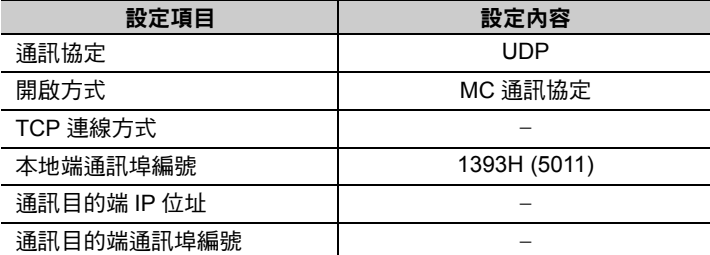

( 註 )同一個網域內需設定不同的 IP 位址。

如欲瞭解 IP 位址相關問題,請洽詢公司網路管理員。

設定作業已全部完成。必要時,請在其他參數設定完成後,將資料傳送到 PLC。

請依實際需要,進行初始設定及路由器中繼參數等設定。 補充

- ・ 初始設定 本項目係針對選擇 TCP 作為通訊協定時,所進行之計時器相關設定。基本上來說,也可以不設 定,維持原來的初始值。但若要縮短、改變 TCP 重送時間等時,則必須設定本項目。
- ・ 路由器中繼參數

使用子網路遮罩類型或預設閘道時,則必須設定本項目。

### ◆ 通訊的起始方法

請依照下述步驟,利用 MP3000 的保持暫存器,將資料寫入三菱電機製 PLC (Q/QnA 系列 )CPU 單元的內 部繼電器。

**1.** 三菱電機製 **PLC (Q/QnA** 系列 **)** 開始執行訊息接收動作。

開始接收訊息的動作係由系統自動執行,使用者不需要做任何動作。

#### **2.** 開啟 **MP3000** 電源後,系統即開始訊息傳送動作。

階梯圖範例程式已經被預設為當系統開始低速掃描 ( 或高速掃描 ) 並經過 2 秒後, 訊息傳送函數的指令 (DB000201) 就會自動 ON。當訊息傳送函數正常完成或異常完成動作後,指令 (DB000201) 將變為 OFF/ ON,並且連續執行訊息傳送函數。

(註 )MP3000 在執行完 MSG-SNDE 函數後,就會開始建立 TCP 連線。

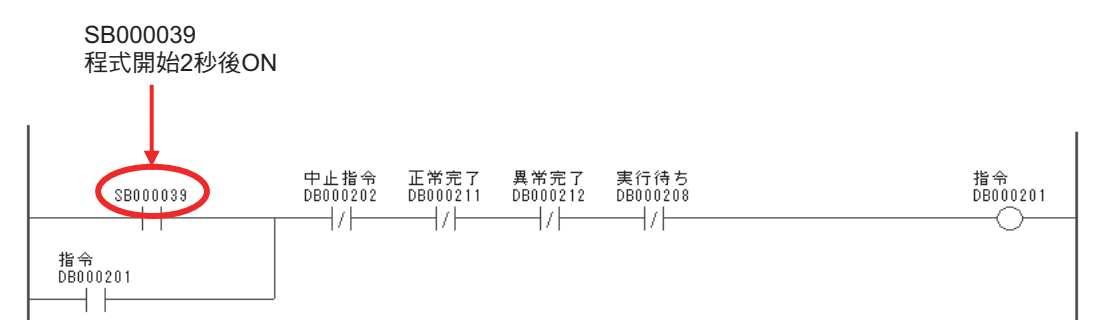

 $\mathcal{P}$ 

# 訊息函數

本系統使用訊息函數,作為 QnA 互換 3E 訊框協定進行傳送接收時之使用者應用程式。只要設定好訊息函 數所需要的輸入項目和參數後,即可進行訊息資料之傳送及接收。QnA 互換 3E 訊框協定進行訊息通訊時 的設定方法和 MEMOBUS 訊息相同。

# **MSG-SNDE** 函數 **(** 輸出輸入項目 **)**

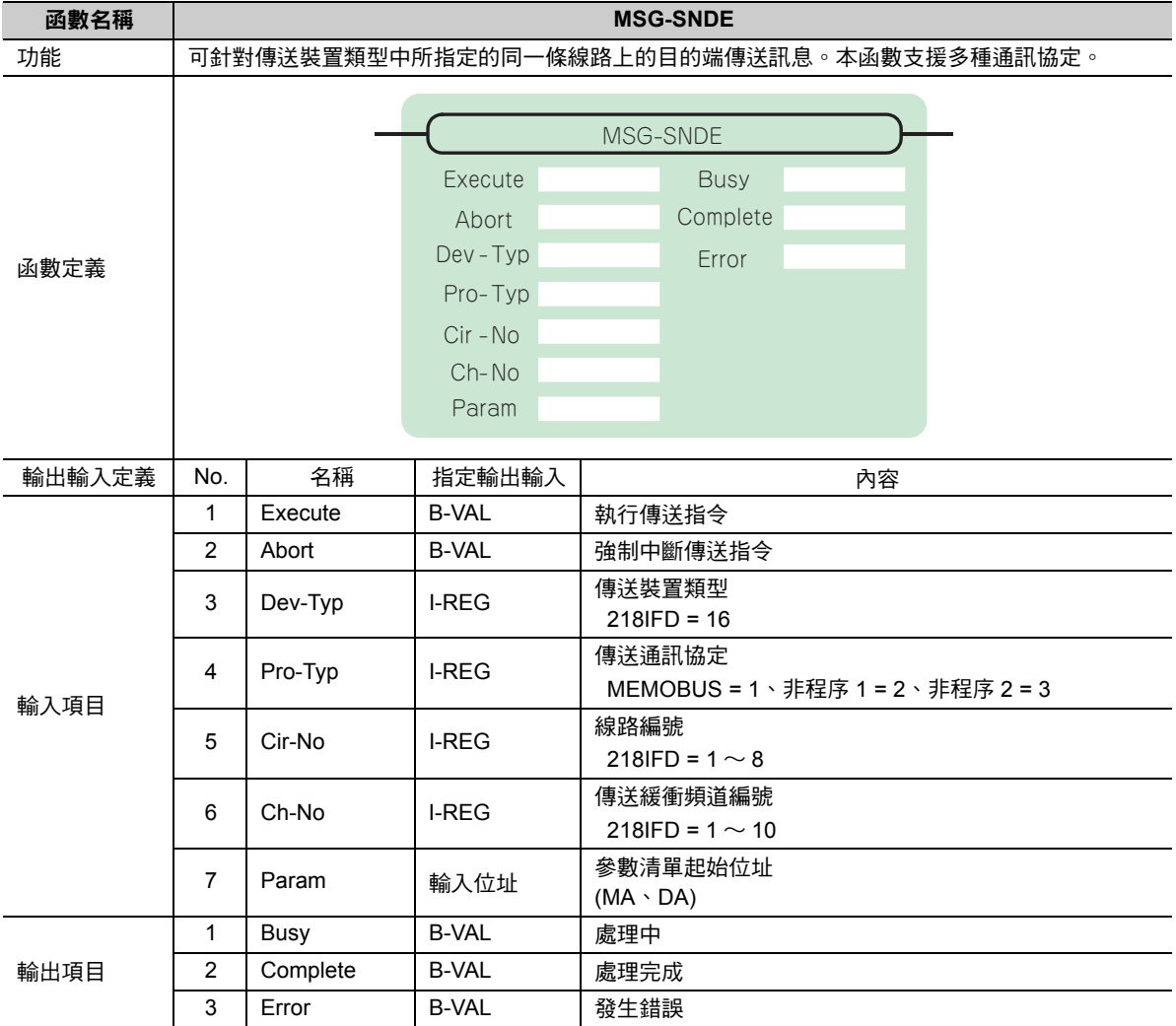

# **Execute (** 執行傳送指令 **)**

指定用來執行訊息傳送指令的位元。

當 [Execute] 功能啟動後,系統就會開始執行訊息傳送的處理作業。

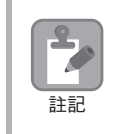

[Complete (處理完成)]或[Error (發生錯誤)]被設定為ON前,[Execute]必須維持為ON的狀態。如需連續執 -<br>行傳送指令時,掃描次數必須大於 1 次且 [Execute] 需設定為 OFF。

# ◆ Abort (強制中斷傳送指令)

指定用來執行強制中斷傳送訊息指令的位元。

當 [Abort] 被設定為 ON 後,系統就會強制中斷訊息傳送動作。[Abort] 的執行順位優於 [Execute]。

# ◆ Dev-Typ (傳送裝置類型)

用來指定傳送裝置的類型碼。

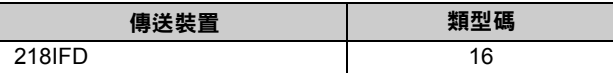

# ◆ Pro-Typ ( 傳送通訊協定 )

用來指定傳送通訊協定的類型碼。

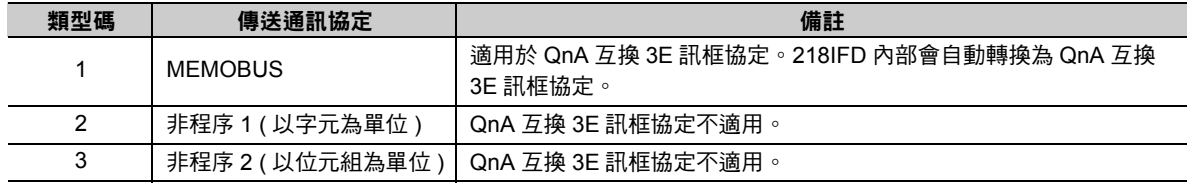

# ◆ Cir-No (線路編號)

用來指定傳送裝置的線路編號。

所輸入的編號需和 MPE720 模組架構定義視窗中所顯示的線路編號相同。

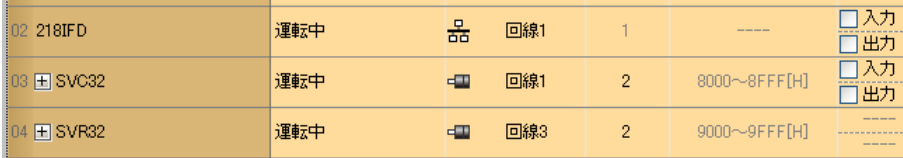

下表所示為線路編號的有效範圍。

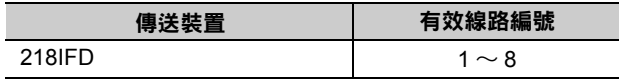

### **Ch-No (** 傳送緩衝頻道編號 **)**

用來指定傳送緩衝區的頻道編號。

只要頻道編號在有效範圍內,即可指定為任何編號。

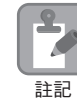

同時執行多個函數時,同一組連線的頻道編號請勿重複。但未同時執行多個函數時,即使頻道編號重複 也無妨。

下表所示為頻道編號的有效範圍。

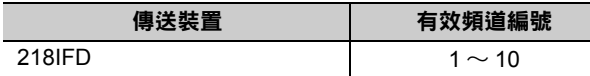

若傳送裝置為 218IFD,其傳送接收共用的傳送緩衝區共有 10 個頻道,因此只要使用頻道編號 1 ~ 10,即 可讓 10 組連線同時進行傳送 ( 或接收 ) 作業。

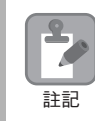

需要 MSG-SNDE 函數 ( 或 MSG-RCVE 函數 ), 以同時進行連線。

### ◆ Param ( 參數清單起始位址 )

指定參數清單的起始位址。

系統會從您所設定位址的第 29 個字元開始自動編成參數清單。請在參數清單中輸入功能碼及相關的參數資 料,系統將會輸出處理結果及狀態訊息。

參數清單的起始位址被設定為 「**DA00000**」時 範例

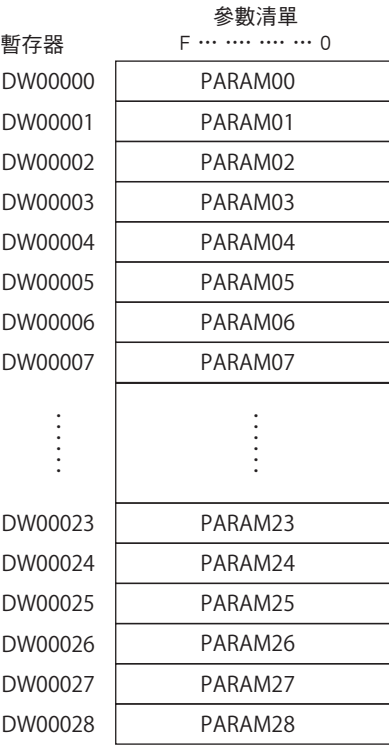

### ◆ Busy (處理中)

指定用來報告訊息傳送狀態的位元。

執行訊息接收處理或強制中斷作業時,[Busy] 就會變為 ON。 當 [Busy] 變為 ON 時,[Execute] 或 [Abort] 亦必須維持 ON 狀態。

# ◆ Complete (處理完成)

指定用來報告訊息接收完成的位元。

當訊息傳送處理或強制中斷作業正常結束後,必須完成 1 次掃描後,才會變為 [Complete] ON 狀態。

# ◆ Error ( 發生錯誤 )

指定用來報告訊息傳送錯誤的位元。 發生錯誤時,必須完成 1 次掃描後,才會變為 [Error] ON 狀態。

下圖所示為利用 MSG-SNDE 函數來指定位元類型時之輸出輸入項目時間圖。

#### ・ 一般狀態

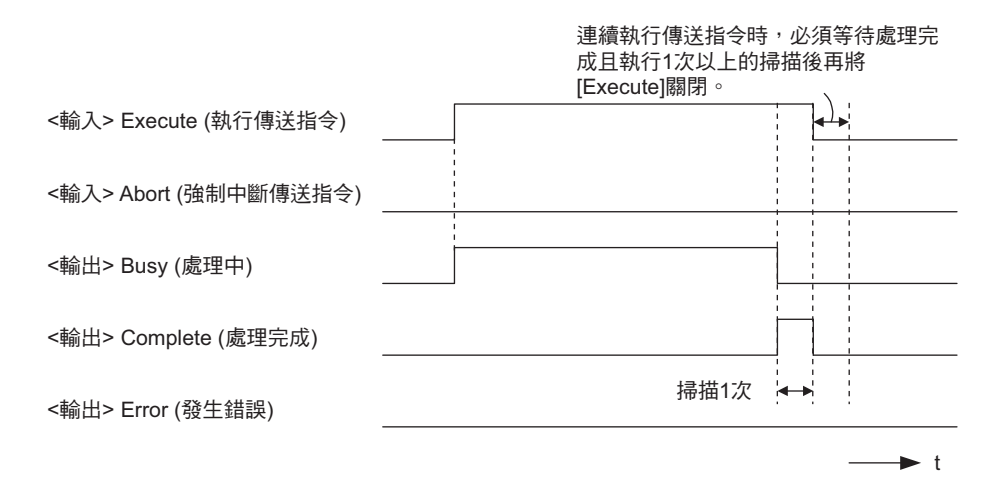

#### ・ 強制中斷時

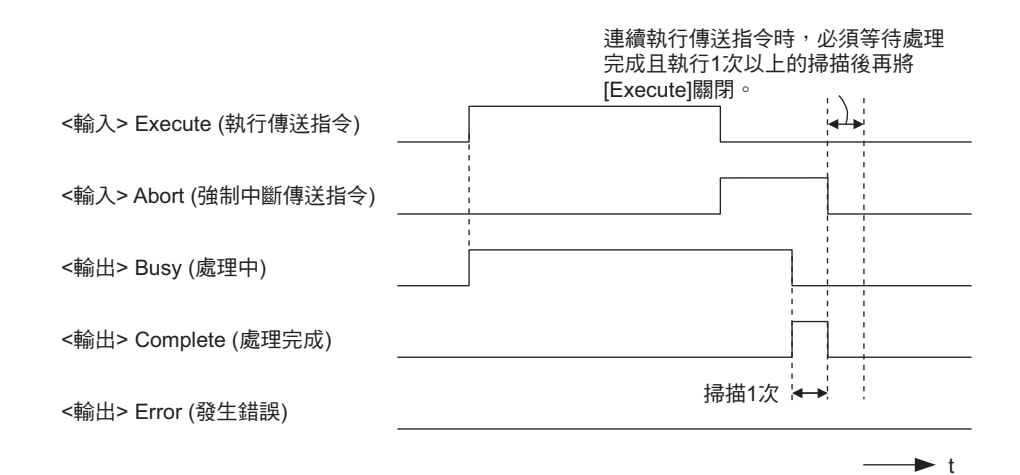

乙太網路功能 〜 乙太網路功能

#### ・ 發生錯誤時

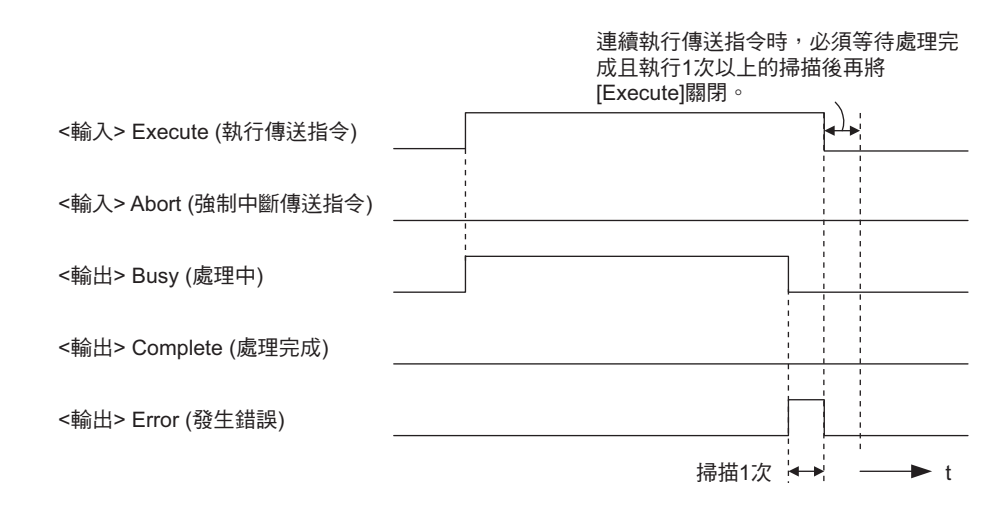

# **MSG-SNDE** 函數 **(** 參數 **)**

下表所示為利用 MSG-SNDE 函數的 PARAM 所指定的位址內容。

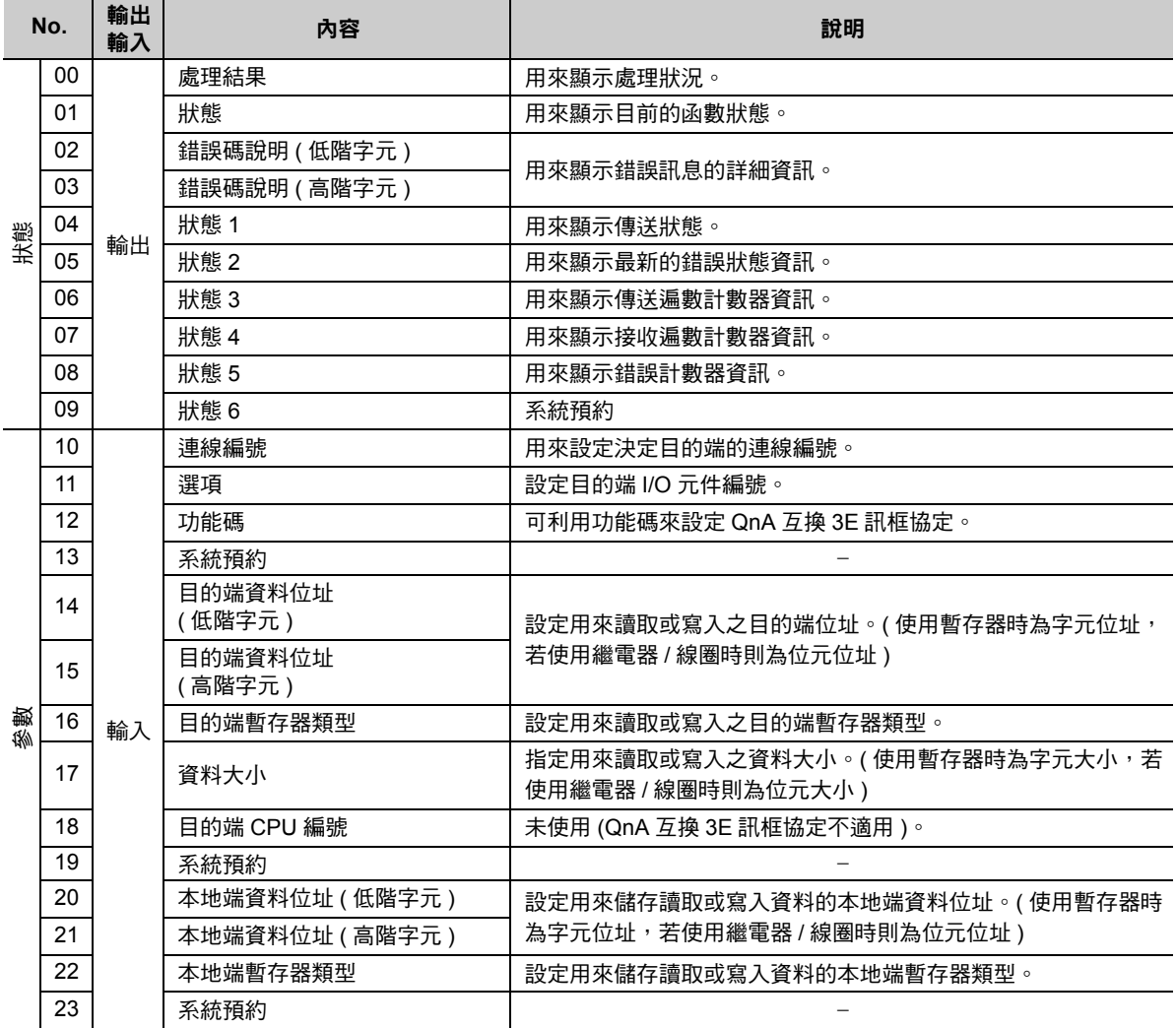

( 續下頁 )

( 續上頁 )

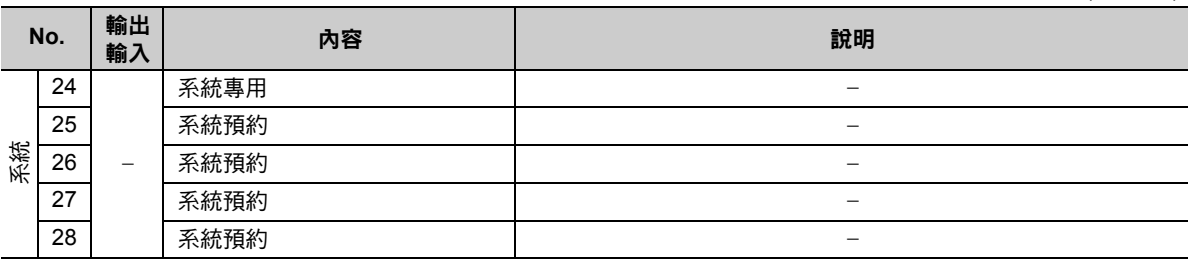

# 處理結果 **(PARAM00)**

用來顯示處理結果。

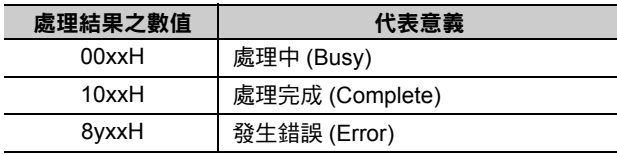

( 註 )低位元組係作為分析系統之用。

如欲進一步瞭解系統相關訊息,請參閱以下章節。

■ → 錯誤碼說明 (PARAM02、[PARAM03\)\(](#page-178-0)第 2-161 頁)

# 狀態 **(PARAM01)**

用來顯示傳送位置 ( 傳送裝置 ) 狀態。

下圖所示為位元配置及其相關說明。

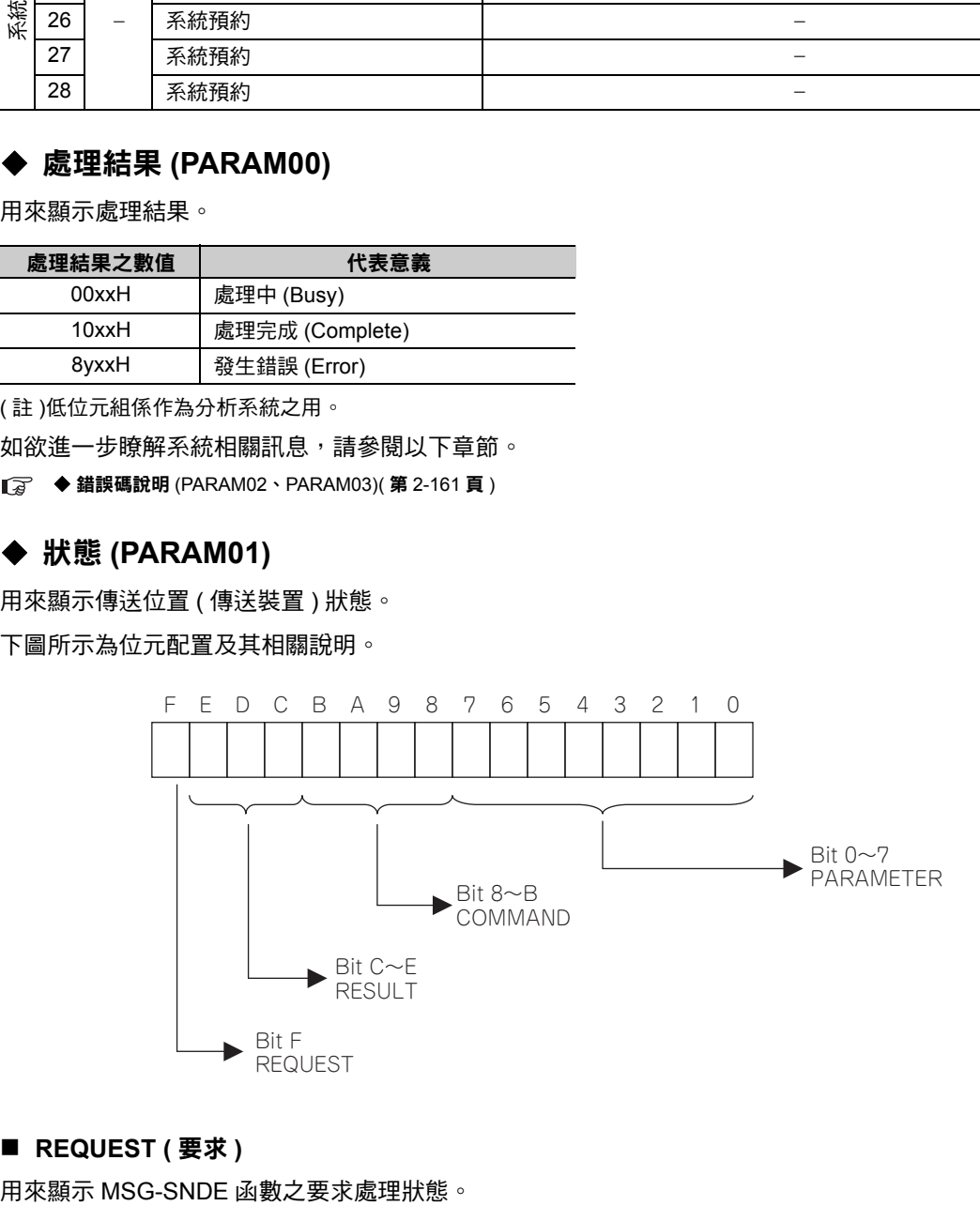

#### ■ REQUEST ( 要求 )

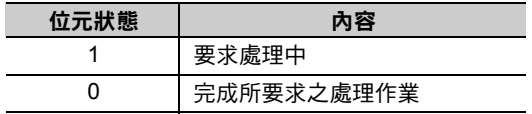

### ■ RESULT (結果)

用來顯示 MSG-SNDE 函數的執行結果。

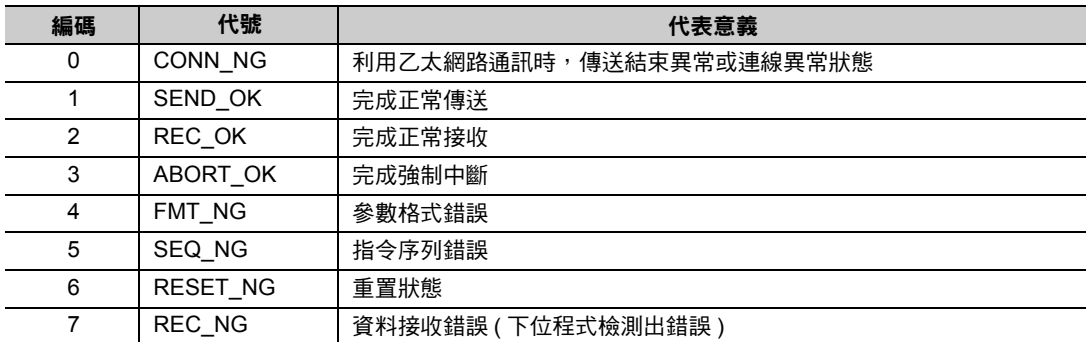

#### ■ COMMAND (指令)

用來顯示 MSG-SNDE 函數的處理指令。

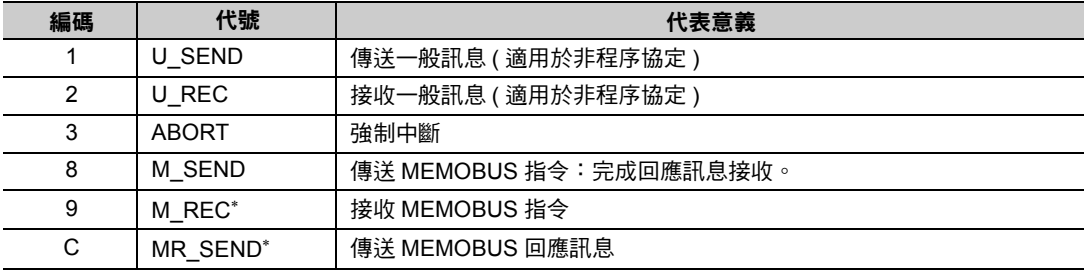

\* 當 M\_REC 執行完成後,就會開始執行 MR\_SEND。

### ■ **PARAMETER** ( 參數 )

當 RESULT (處理結果) = 4 (FMT\_NG: 參數格式錯誤) 時,畫面上就會顯示下表所示的錯誤碼,若為其他 狀況,則會顯示連線編號。

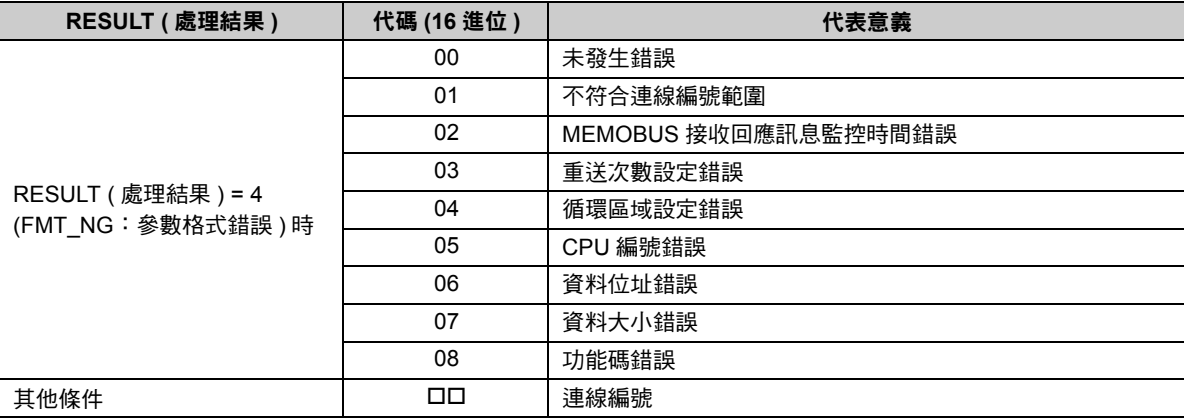

訊息函數

# <span id="page-178-0"></span>錯誤碼說明 **(PARAM02**、**PARAM03)**

顯示錯誤碼的詳細代碼。

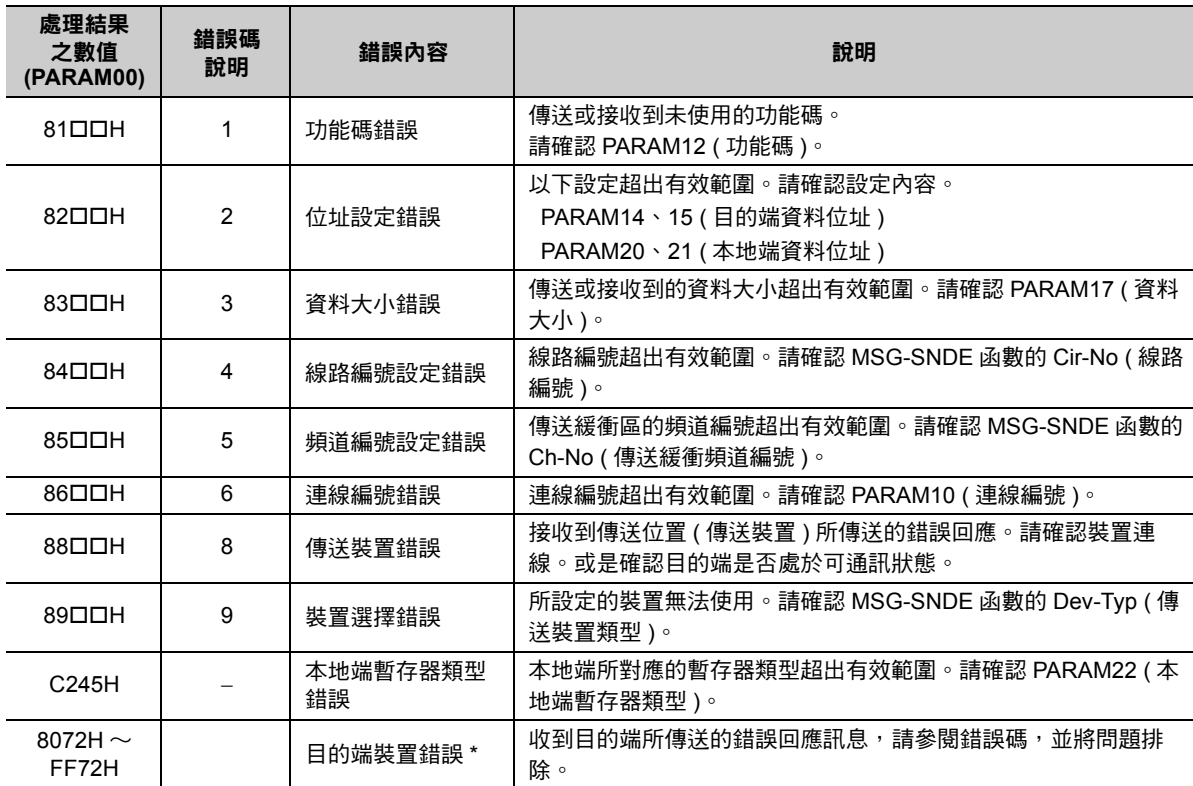

\* 收到目的端裝置所傳送的錯誤回應訊息時,PARAM00 ( 處理結果 ) 將顯示以下內容。

處理結果 (PARAM00):□□ 72H ( □□代表錯誤碼 )

請在□□中填入三菱電機製 PLC 所傳送的結束碼加上 「80H」後之數值。

結束碼相關資訊請參閱以下手冊。

三菱電機製乙太網路元件使用手冊

# ◆ 狀態 1 (PARAM04)

顯示狀態資訊。

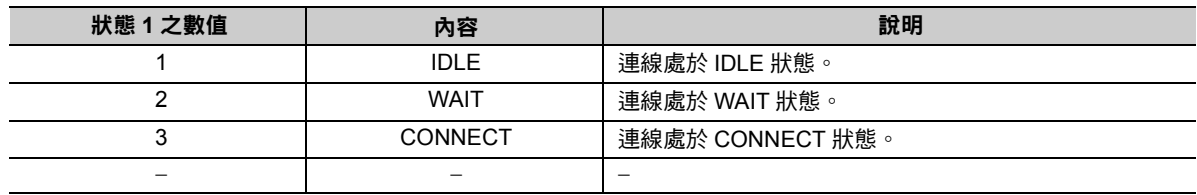

(註)每次掃描並執行函數時,系統將會自動更新狀態。

# 狀態 **2 (PARAM05)**

顯示最新的錯誤資訊。

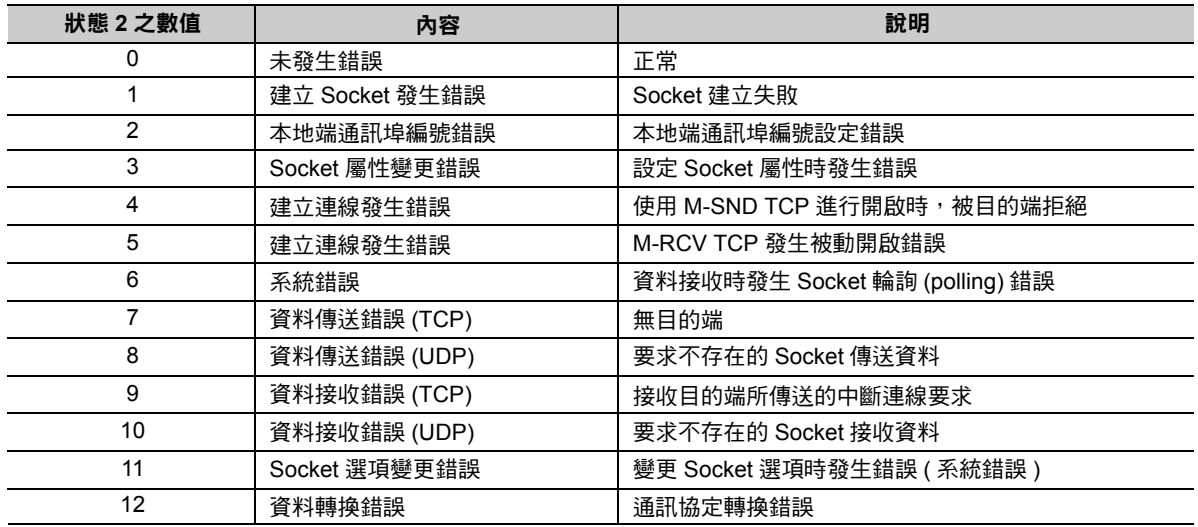

(註)每次掃描並執行函數時,系統將會自動更新狀態。

### 狀態 **3 (PARAM06)**

用來顯示傳送遍數計數器資訊。

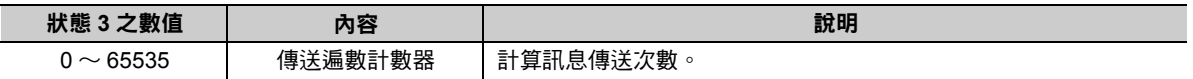

(註)每次掃描並執行函數時,系統將會自動更新狀態。

## 狀態 **4 (PARAM07)**

用來顯示接收遍數計數器資訊。

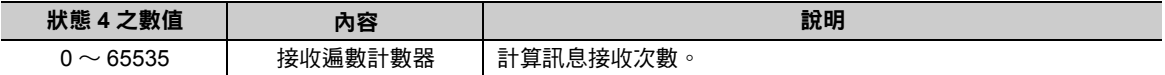

( 註 )每次掃描並執行函數時,系統將會自動更新狀態。

### 狀態 **5 (PARAM08)**

用來顯示錯誤計數器資訊。

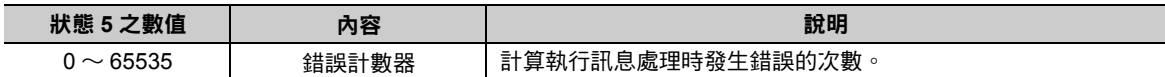

( 註 )每次掃描並執行函數時,系統將會自動更新狀態。

### 狀態 **6 (PARAM09)**

QnA 互換 3E 訊框協定不適用。

# 連線編號 **(PARAM10)**

指定目的端。

若傳送裝置為 218IFD 時,請輸入連線編號。下表所示為有效設定範圍。

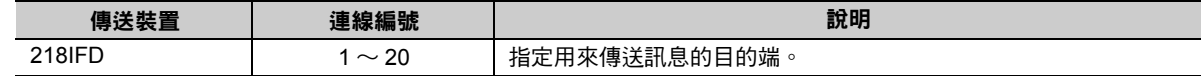

( 註 )所輸入的編號需和 MPE720 之 218IFD 詳細定義視窗中的連線編號相同。
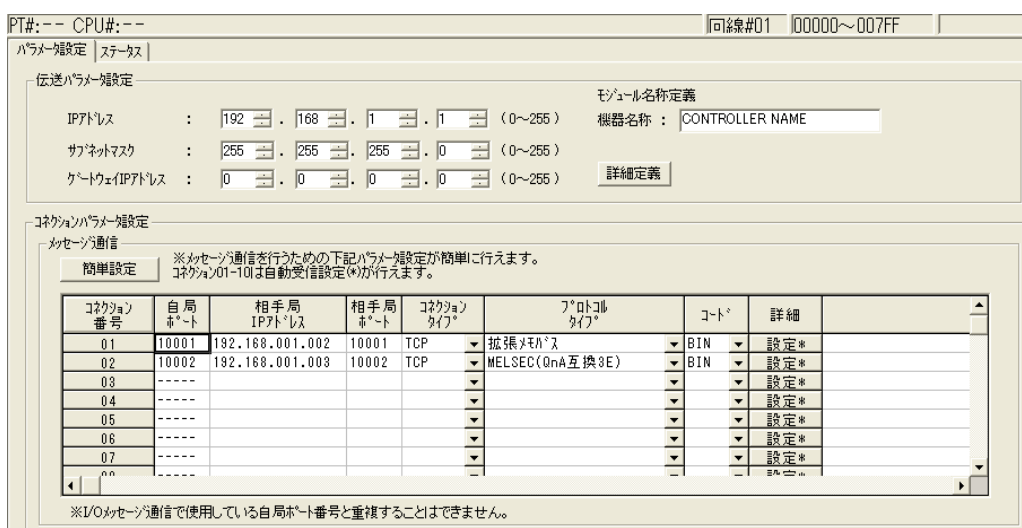

### 選項 **(PARAM11)**

設定三菱電機製 PLC 的 I/O 元件編號。

即使您所設定的設定值並非下表所示的數值,該數值仍會被視為元件編號傳送出去。

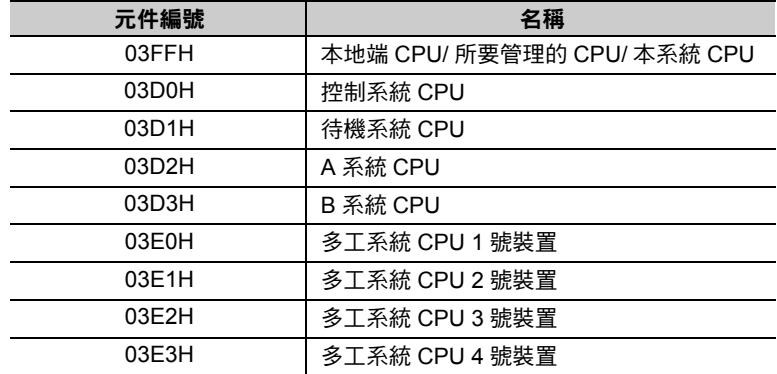

### ◆ 功能碼 (PARAM12)

設定用來傳送的功能代碼。

設定完成後,即可開始使用登錄在功能代碼中的功能。

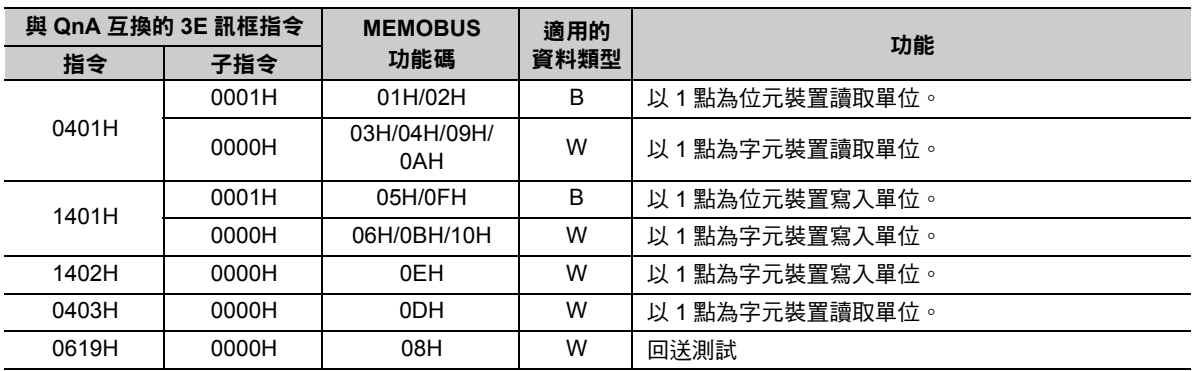

( 註 )B:位元類型、W:字元 ( 頻道 ) 類型

## 系統預約 **(PARAM13)**

於系統中使用。

 $\overline{\mathbf{2}}$  $\overline{\mathcal{L}}$ 註記

請勿在使用者程式中變更 PARAM13 數值。

### 目的端資料位址 **(PARAM14**、**PARAM15)**

用來設定目的端的資料起始位址。

輸入起始位址時,請以 10 進制或 16 進制來表示。

起始位址為 **MW01000** 時,請輸入 「**1000 (10** 進制 **)**」或 「**3E8H (16** 進制 **)**」。 範例

三菱電機製 PLC (Q/QnA 系列)裝置類型及裝置範圍不同,所使用的功能碼及資料位址設定範圍亦各有不 同。

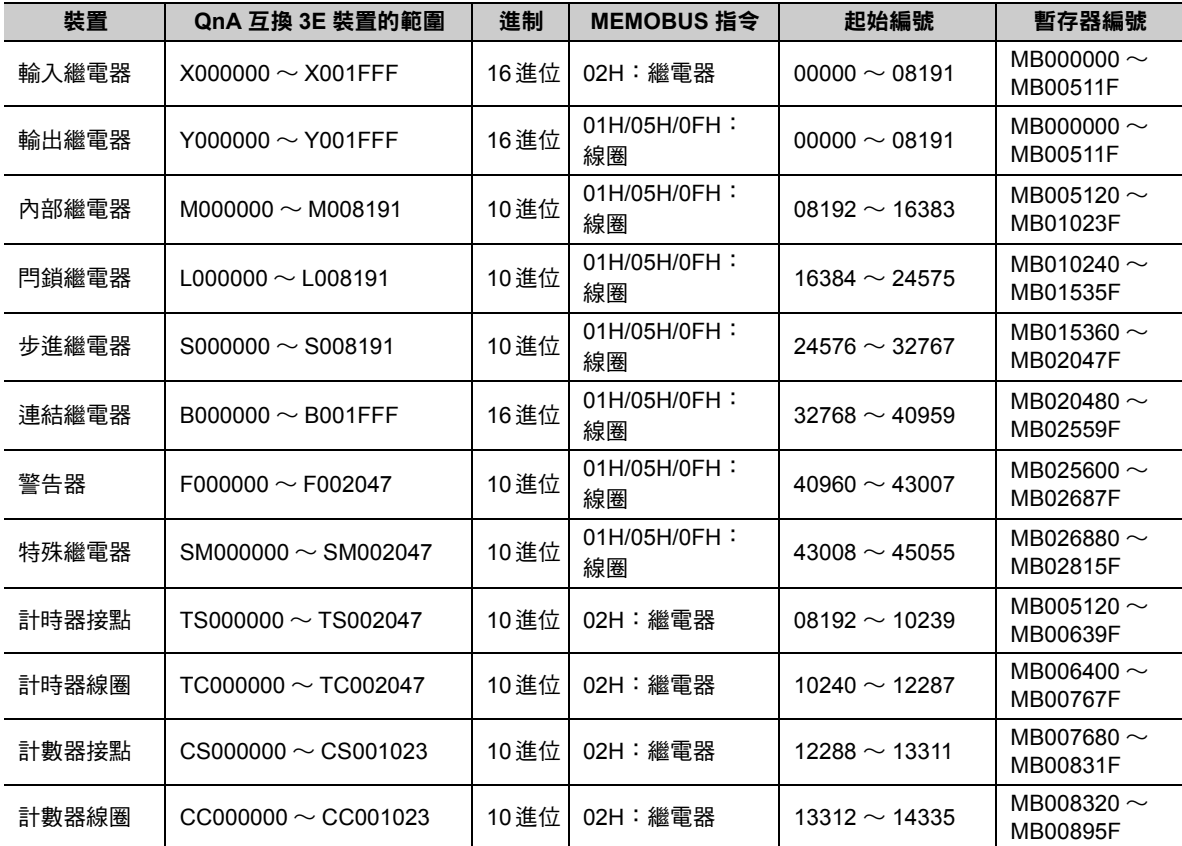

#### 位元裝置對應表

訊息函數

| 丁儿公旦到底状 |                          |       |                                           |                    |                           |  |
|---------|--------------------------|-------|-------------------------------------------|--------------------|---------------------------|--|
| 裝置      | QnA 互換 3E 裝置的範圍          | 進制    | MEMOBUS 指令                                | 起始編號               | 暫存器編號                     |  |
| 資料暫存器   | $D000000 \sim D012287$   | 10 進位 | 03H/06H/09H/0BH/<br>0DH/0EH/10H:<br>保持暫存器 | $00000 \sim 12287$ | MW00000 $\sim$<br>MW12287 |  |
| 連結暫存器   | W000000 $\sim$ W001FFF   | 16 進位 | 03H/06H/09H/0BH/<br>0DH/0EH/10H:<br>保持暫存器 | $12288 \sim 20479$ | MW12288 $\sim$<br>MW20479 |  |
| 特殊暫存器   | $SD000000 \sim SD002047$ | 10 進位 | 03H/06H/09H/0BH/<br>0DH/0EH/10H:<br>保持暫存器 | $20480 \sim 22527$ | MW20480 $\sim$<br>MW22527 |  |
| 檔案暫存器   | ZR000000 $\sim$ ZR007FFF | 16 進位 | 03H/06H/09H/0BH/<br>0DH/0EH/10H:<br>保持暫存器 | $22528 \sim 55295$ | MW22528 $\sim$<br>MW55295 |  |
| 計時暫存器   | $TN000000 \sim TN002047$ | 10 進位 | $04H/0AH$ :<br>輸入暫存器                      | $00000 \sim 02047$ | MW00000 $\sim$<br>MW02047 |  |
| 計數暫存器   | $CNO00000 \sim CN001023$ | 10 進位 | $04H/0AH$ :<br>輸入暫存器                      | $02048 \sim 03071$ | MW02048 $\sim$<br>MW03071 |  |

字元裝置對應表

( 註 )1. 即使所設定的資料位址符合裝置範圍,但三菱電機製 PLC 裝置區的範圍仍有可能出現不同的情形。 詳情請參閱以下使用手冊。

三菱電機製通用型序列器使用手冊

2. 存取檔案暫存器時,使用連號存取 ( 使用 ASCII 碼時:ZR、使用二進制碼時:B0H) 方式。本功能無法指定為一般存 取 ( 使用 ASCII 碼時:R\*、使用二進制時:AFH) 方式。

3. MP3000 所對應的暫存器編號可利用 MSG-SNDE 函數偏移設定功能來進行調整。

### ◆ 目的端暫存器類型 (PARAM16)

QnA 互換 3E 訊框協定不適用。

## 資料大小 **(PARAM17)**

設定要求讀取或寫入的資料大小 ( 位元數或字元數 )。

設定時請注意,取決於偏移值、資料位址及資料大小的最終位址不得超過資料位址的有效範圍。

設定資料大小時之有效範圍依功能碼及資料區而異。

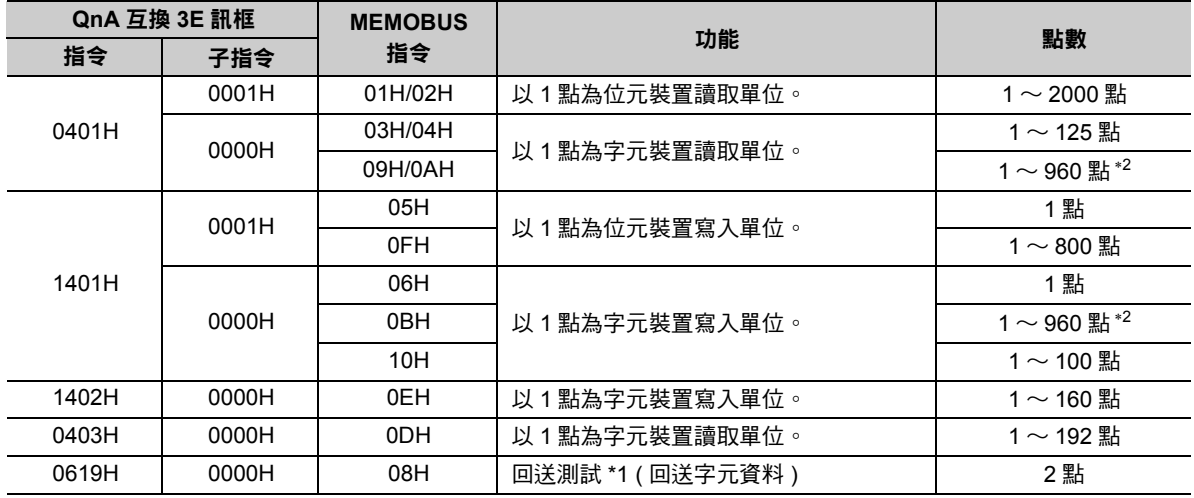

\*1. 進行回送測試時,會傳送 2 個字元 (4 位元組 ) 的資料當作回送資料。

\*2. 執行 TCP 通訊時,部分 MTU 大小會有上限值限制。執行 TCP 通訊時,每個區段所能傳送的大小即為最大資料量。

### 目的端 **CPU** 編號 **(PARAM18)**

QnA 互換 3E 訊框協定不適用。

### ◆ 系統預約 (PARAM19)

於系統中使用。

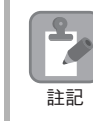

請勿在使用者程式中變更 PARAM23 數值。

### 本地端資料位址 **(PARAM20**、**PARAM21)**

設定 MP3000 讀取資料的儲存位置及寫入資料的儲存來源端。 本項為位址 0 之後的字元偏移值。

### **◆ 本地端暫存器類型 (PARAM22)**

設定 MP3000 讀取資料的儲存位置及寫入資料的暫存器類型。

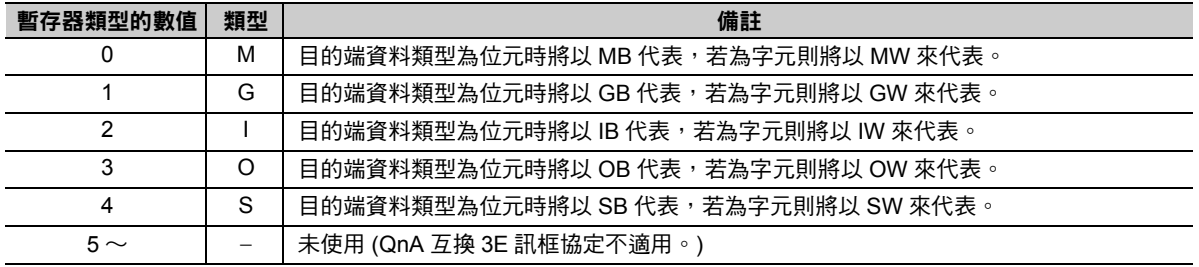

適用之暫存器類型依寫入、讀取而異。

下表所示為暫存器的類型組合。

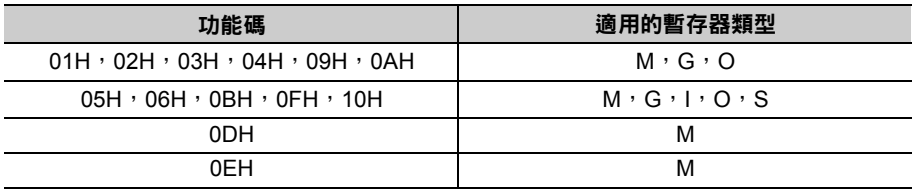

### 系統預約 **(PARAM23)**

於系統中使用。

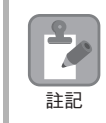

請勿在使用者程式中變更 PARAM19 數值。

### **◆ 系統專用 (PARAM24)**

於系統中使用 ( 可記憶目前所使用的傳送緩衝區頻道編號 )。

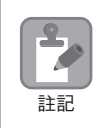

啟動電源並進行第一次掃描後,請務必利用使用者程式將 PARAM24 數值設定為 「0」。日後使用系統 時,請勿再利用使用者程式來變更 PARAM24 數值。

### 系統預約 **(PARAM25 ~ PARAM28)**

於系統中使用。

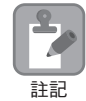

請勿在使用者程式中變更 PARAM25 ~ PARAM28 數值。

### **MSG-RCVE** 函數 **(** 輸出輸入項目 **)**

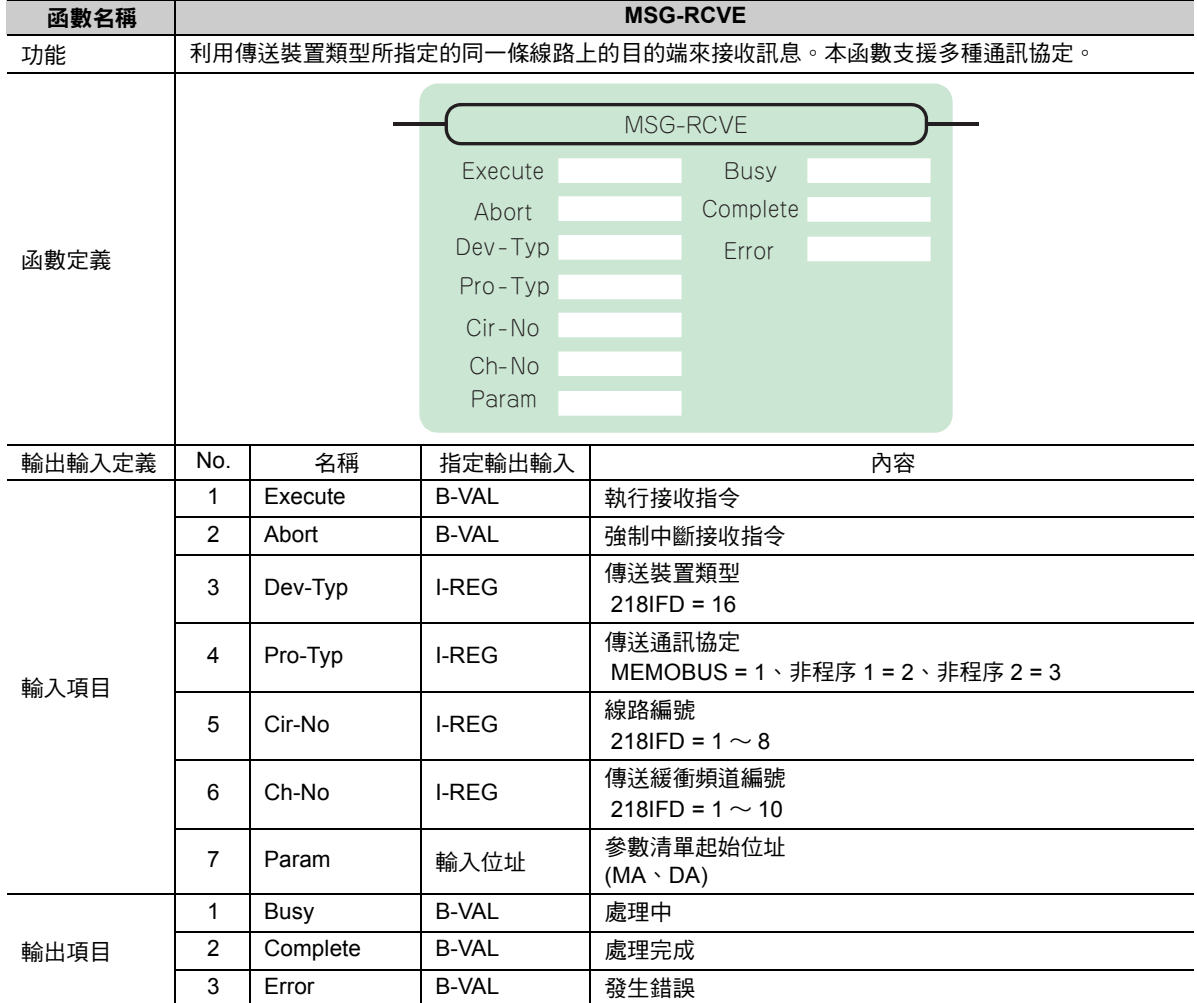

### ◆ Execute ( 執行接收指令 )

指定用來執行訊息接收指令的位元。

當 [Execute] 功能啟動後,系統就會開始執行訊息接收的處理作業。

### ◆ Abort (強制中斷接收指令)

指定執行強制中斷訊息接收指令的位元。

當 [Abort] 被設定為 ON 後,系統就會強制中斷訊息接收動作。[Abort] 的執行順位優於 [Execute]。

### ◆ Dev-Typ (傳送裝置類型)

用來指定傳送裝置的類型碼。

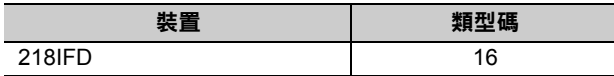

### **Pro-Typ (** 傳送通訊協定 **)**

用來指定傳送通訊協定的類型碼。

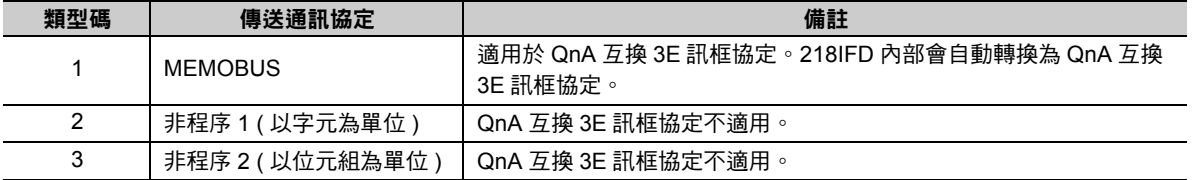

#### ◆ Cir-No (線路編號)

用來指定傳送裝置的線路編號。

所輸入的編號需和 MPE720 模組架構定義視窗中所顯示的線路編號相同。

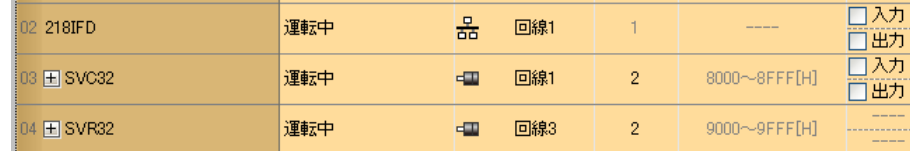

下表所示為線路編號的有效範圍。

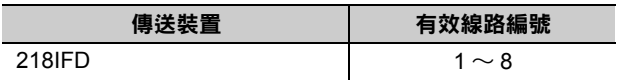

#### **Ch-No (** 傳送緩衝頻道編號 **)**

用來指定傳送緩衝區的頻道編號。

只要頻道編號在有效範圍內,即可指定為任何編號。

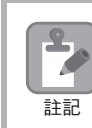

同時執行多個函數時,同一組連線的頻道編號請勿重複。但未同時執行多個函數時,即使頻道編號重複 也不會造成問題。

下表所示為頻道編號的有效範圍。

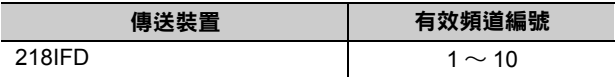

若傳送裝置為 218IFD,其傳送接收共用的傳送緩衝區共有 10 個頻道,因此只要使用頻道編號 1 ~ 10,即 可讓 10 組連線同時進行接收 ( 或傳送 ) 作業。

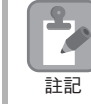

需要 MSG-RCVE 函數 ( 或 MSG-SNDE 函數 ), 以同時進行連線。

### ◆ Param (參數清單起始位址)

指定參數清單的起始位址。

 $\sqrt{2}$ 

系統會從您所設定位址的第 52 個字元開始自動編成參數清單。請在參數清單中輸入連線編號及相關的參數 資料。系統將會輸出處理結果及狀態訊息。系統將會輸出處理結果及狀態訊息。

範例 參數清單的起始位址被設定為 「**DA00000**」時

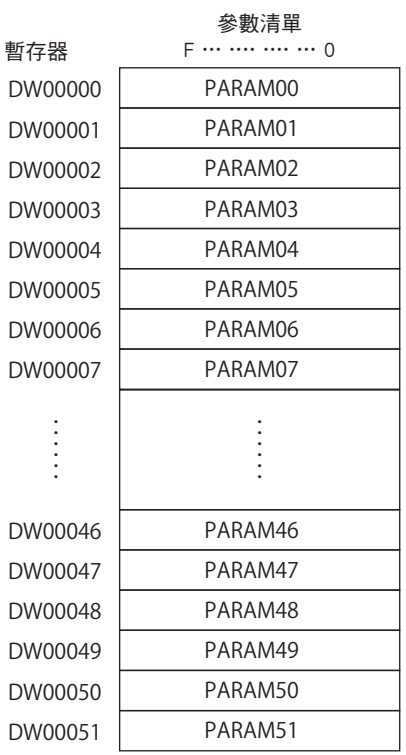

 $2<sup>7</sup>$ 

### ◆ Busy (處理中)

指定用來報告目前處於訊息接收狀態的位元。 執行訊息接收處理或強制中斷作業時,[Busy] 就會變為 ON。 當 [Busy] 變為 ON 時,[Execute] 或 [Abort] 亦必須維持 ON 狀態。

### ◆ Complete (處理完成)

指定用來報告訊息接收完成的位元。

當訊息接收處理或強制中斷作業正常結束後,必須完成 1 次掃描後,才會變為 [Complete] ON 狀態。

### ◆ Error ( 發生錯誤 )

指定用來報告訊息接收錯誤的位元。 發生錯誤時,必須完成 1 次掃描後,才會變為 [Error] ON 狀態。 下圖所示為利用 MSG-RCVE 函數來指定位元類型時之輸出輸入項目時間圖。

#### ・ 一般狀態

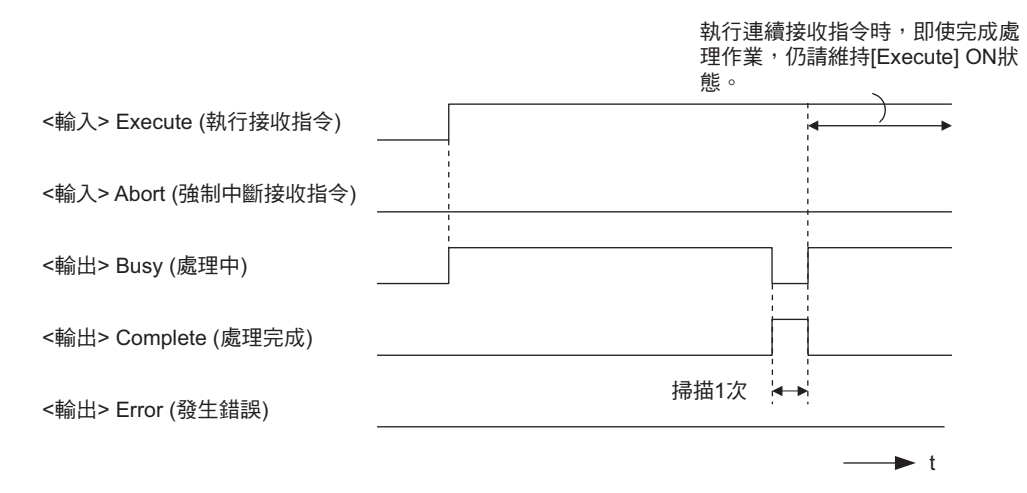

#### ・ 強制中斷時

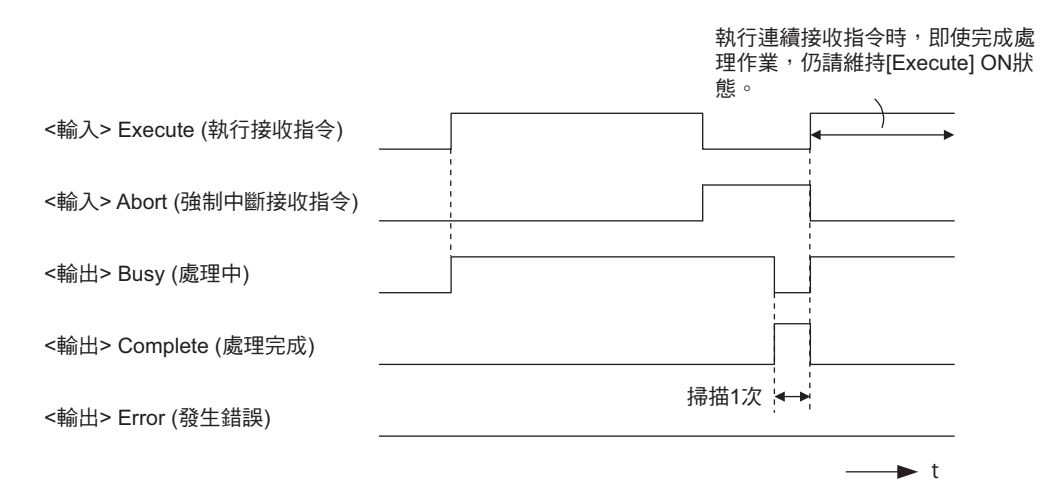

・ 發生錯誤時

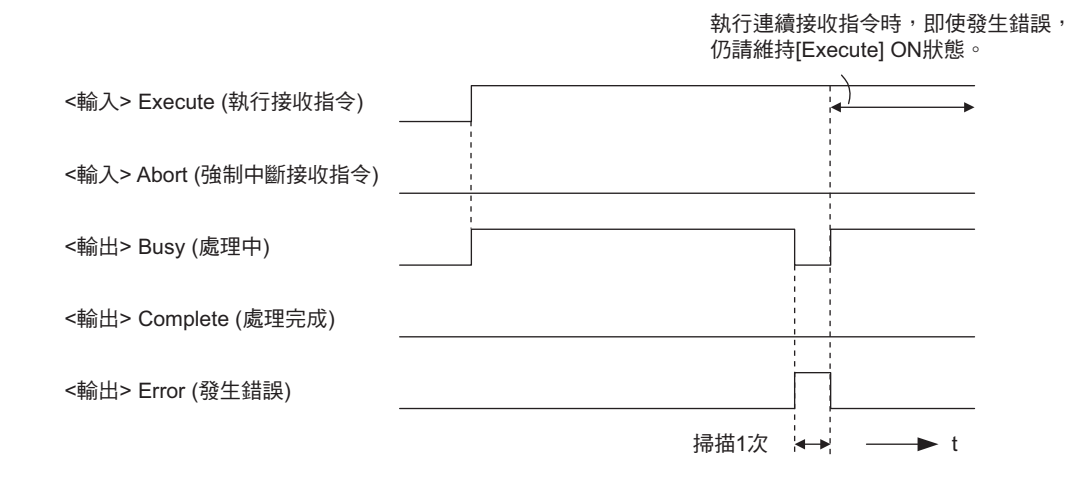

# **MSG-RCVE** 函數 **(** 參數 **)**

下表所示為利用 MSG-RCVE 函數的 PARAM 所指定的位址內容。

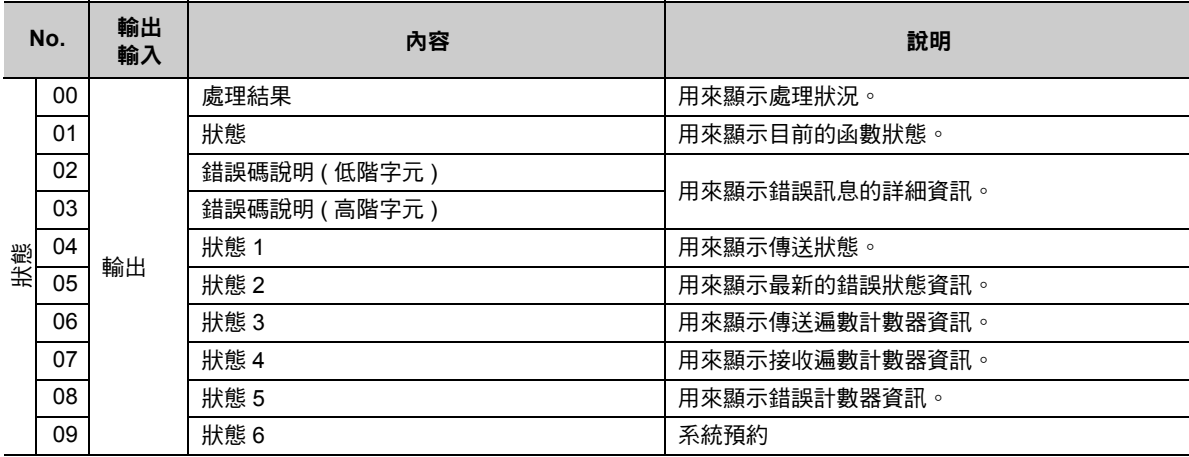

( 續下頁 )

 $\overline{2}$ 

( 續上頁 )

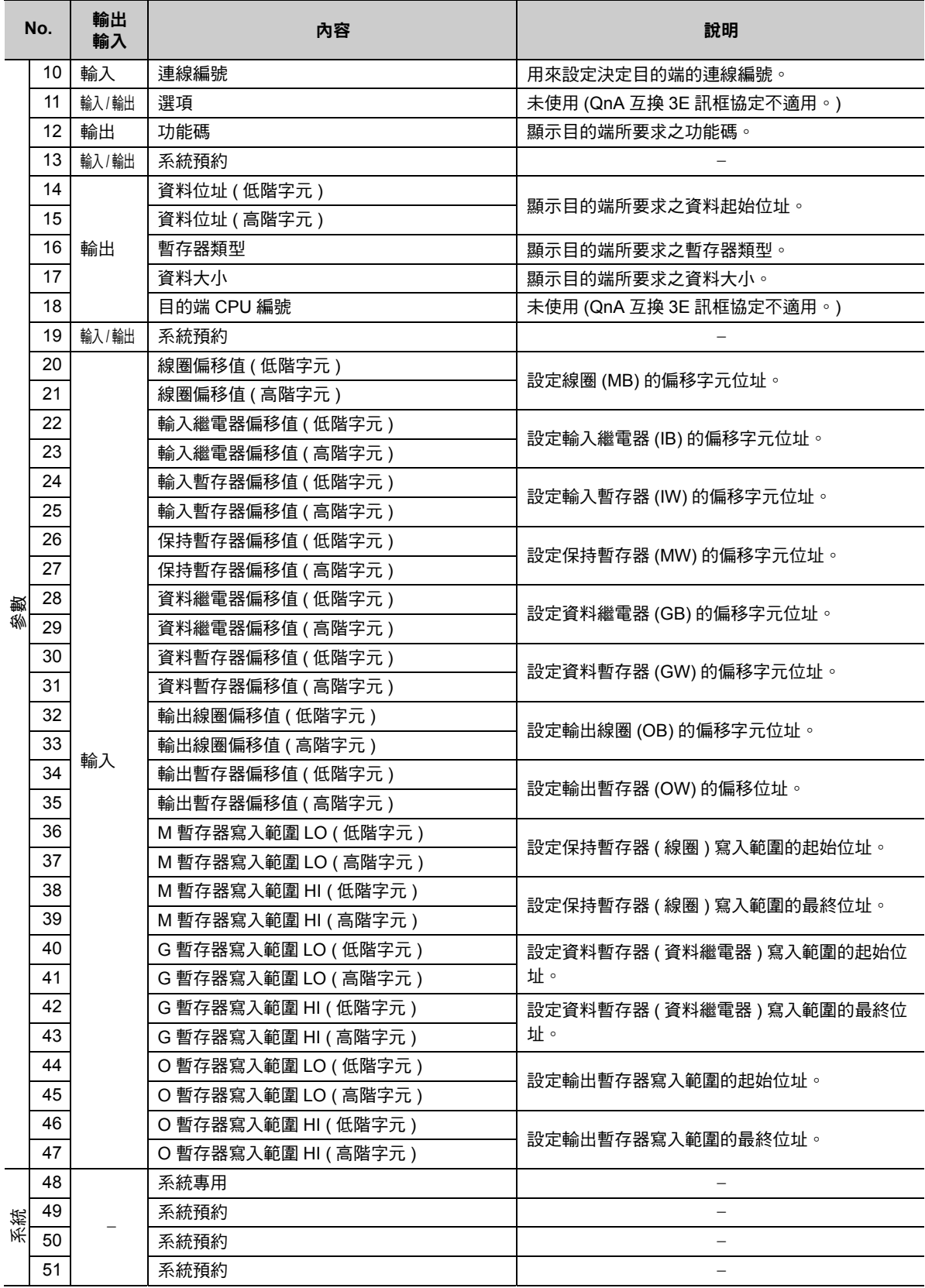

### 處理結果 **(PARAM00)**

用來顯示處理結果。

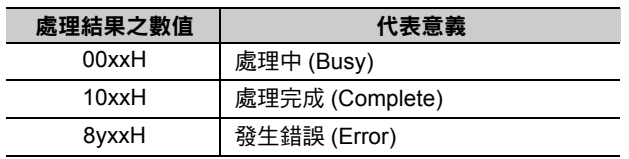

( 註 )低位元組係作為分析系統之用。

如欲進一步瞭解系統相關訊息,請參閱以下章節。

■ ● 錯誤碼說明 (PARAM02、[PARAM03\)\(](#page-191-0)第 2-174 頁)

### 狀態 **(PARAM01)**

用來顯示傳送位置 ( 傳送裝置 ) 狀態。

下圖所示為位元配置及其詳細說明。

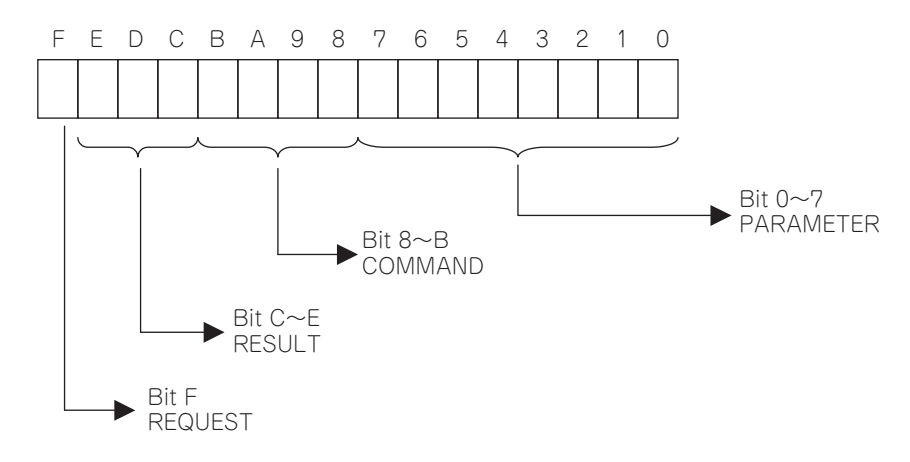

#### ■ REQUEST ( 要求 )

用來顯示 MSG-RCVE 函數之要求處理狀態。

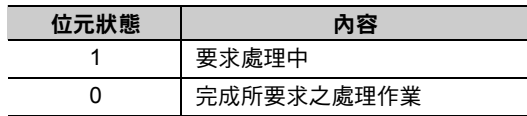

#### ■ RESULT (結果)

用來顯示 MSG-RCVE 函數的執行結果。

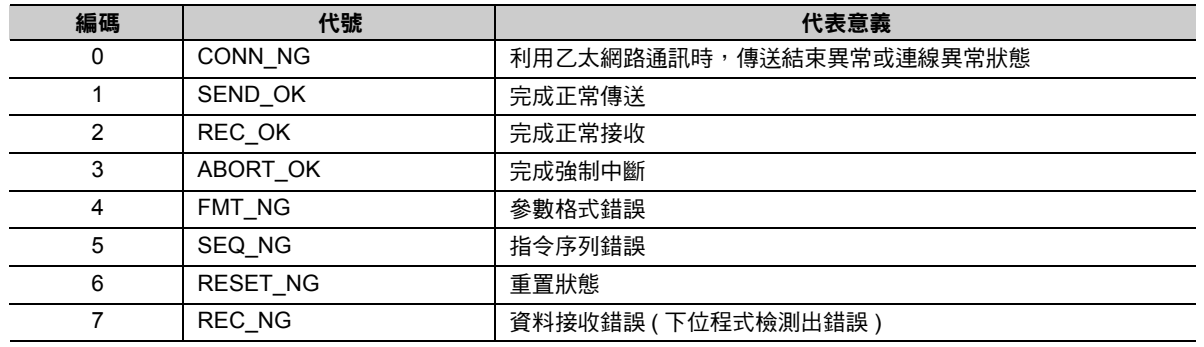

#### ■ COMMAND (指令)

用來顯示 MSG-RCVE 函數的處理指令。

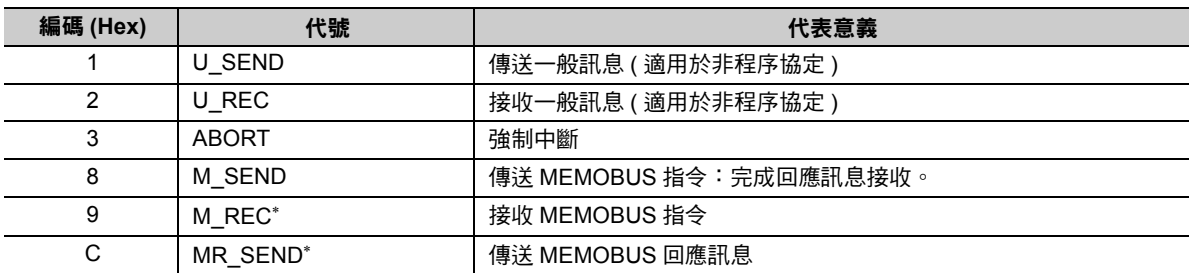

 $*$  當 M\_REC 執行完成後,就會開始執行 MR\_SEND。

#### ■ **PARAMETER** ( 參數 )

當 RESULT (處理結果) = 4 (FMT\_NG:參數格式錯誤) 時,畫面上就會顯示下表所示的錯誤碼,若為其他 狀況,則會顯示連線編號。

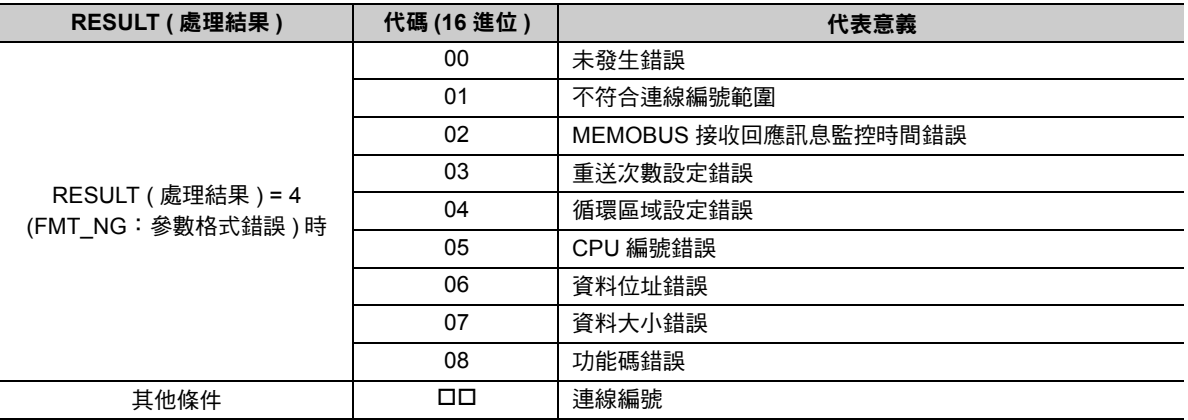

### <span id="page-191-0"></span>錯誤碼說明 **(PARAM02**、**PARAM03)**

顯示錯誤碼的詳細代碼。

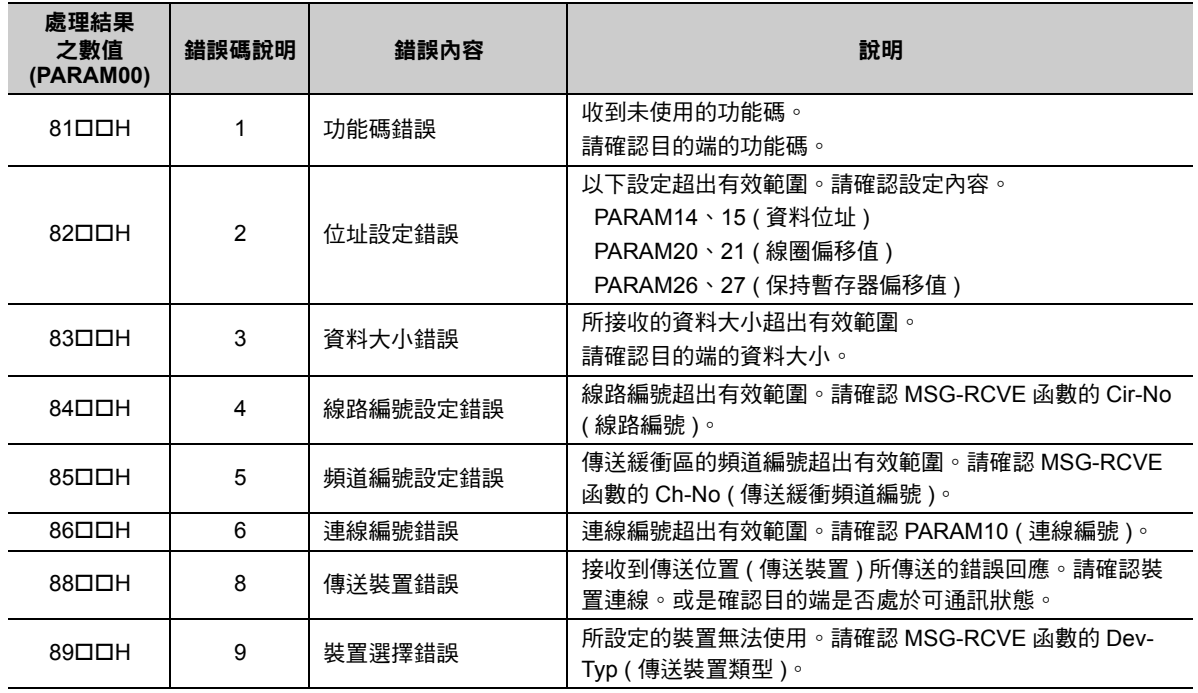

### ◆ 狀態 1 (PARAM04)

顯示狀態資訊。

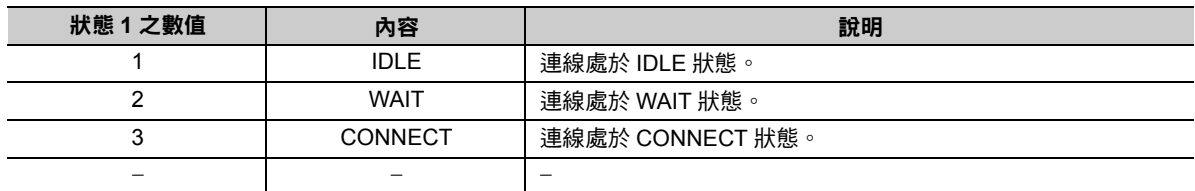

### 狀態 **2 (PARAM05)**

顯示最新的錯誤資訊。

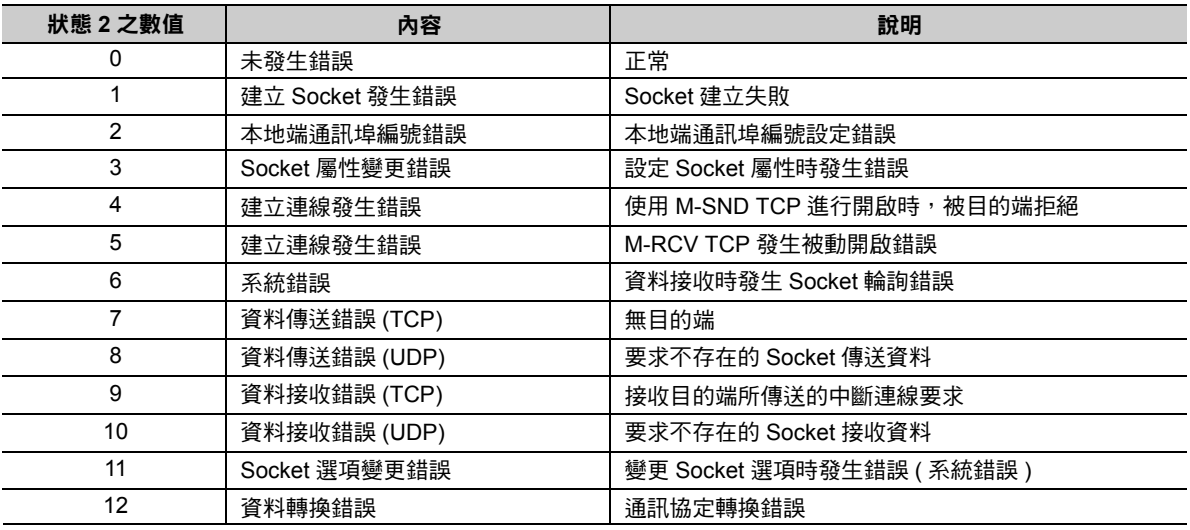

#### 狀態 **3 (PARAM06)**

用來顯示傳送遍數計數器資訊。

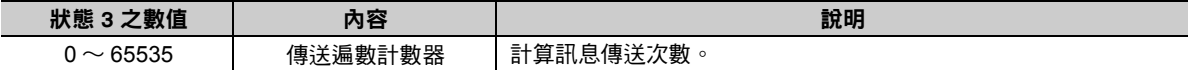

### 狀態 **4 (PARAM07)**

用來顯示接收遍數計數器資訊。

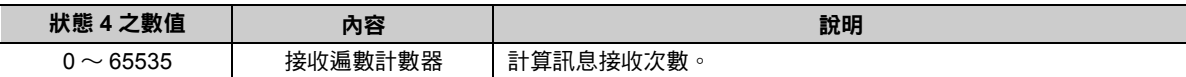

### 狀態 **5 (PARAM08)**

用來顯示錯誤計數器資訊。

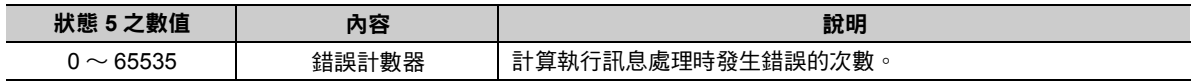

### 狀態 **6 (PARAM09)**

QnA 互換 3E 訊框協定不適用。

### 連線編號 **(PARAM10)**

指定目的端。

```
若傳送裝置為 218IFD 時,請輸入連線編號。下表所示為有效設定範圍。
```
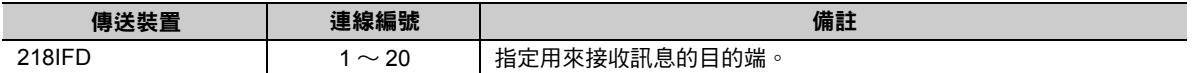

( 註 )所輸入的編號需和 MPE720 之 218IFD 詳細定義視窗中的連線編號相同。

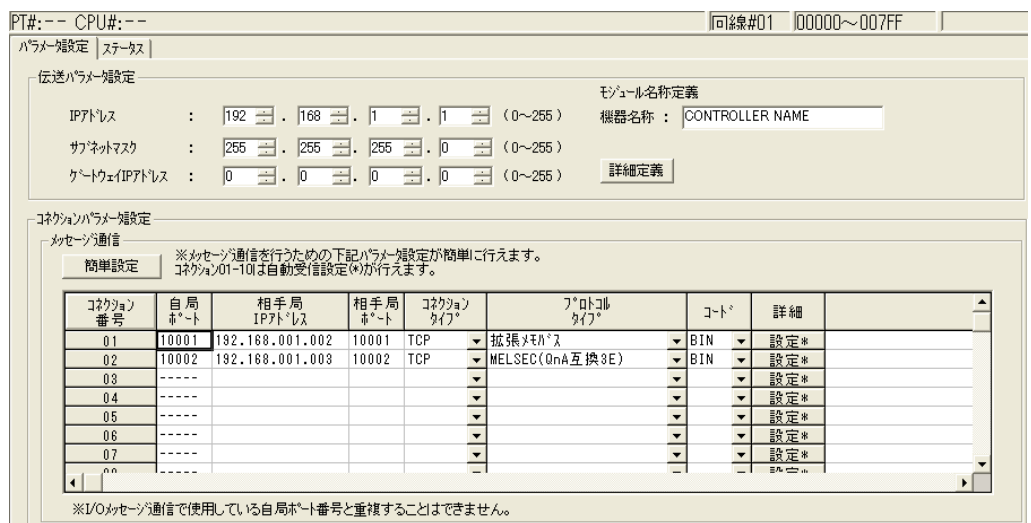

### 選項 **(PARAM11)**

QnA 互換 3E 訊框協定不適用。

### ◆ 功能碼 (PARAM12)

顯示所接收到功能碼。

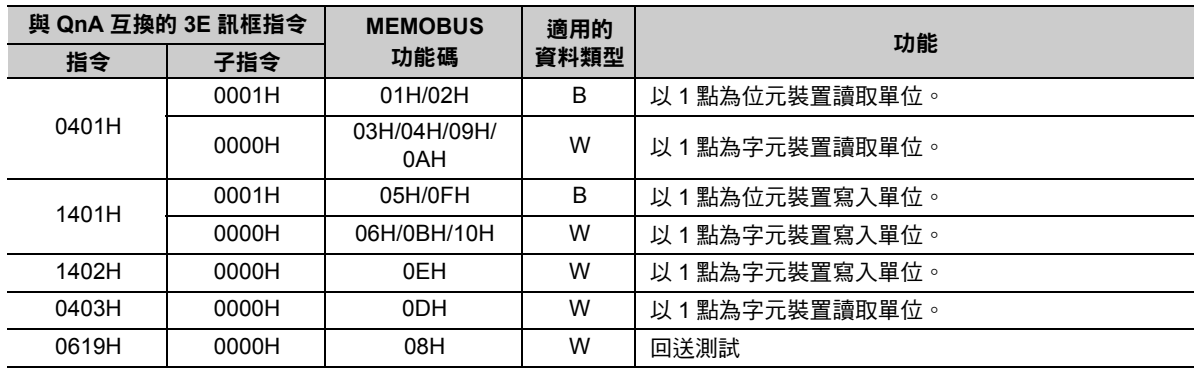

( 註 )B:位元類型、W:字元 ( 頻道 ) 類型

### 系統預約 **(PARAM13)**

於系統中使用。

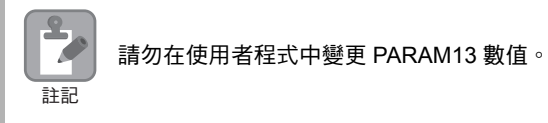

### 資料位址 **(PARAM14**、**PARAM15)**

顯示目的端所要求的資料位址。

資料區取決於裝置類型及裝置範圍。

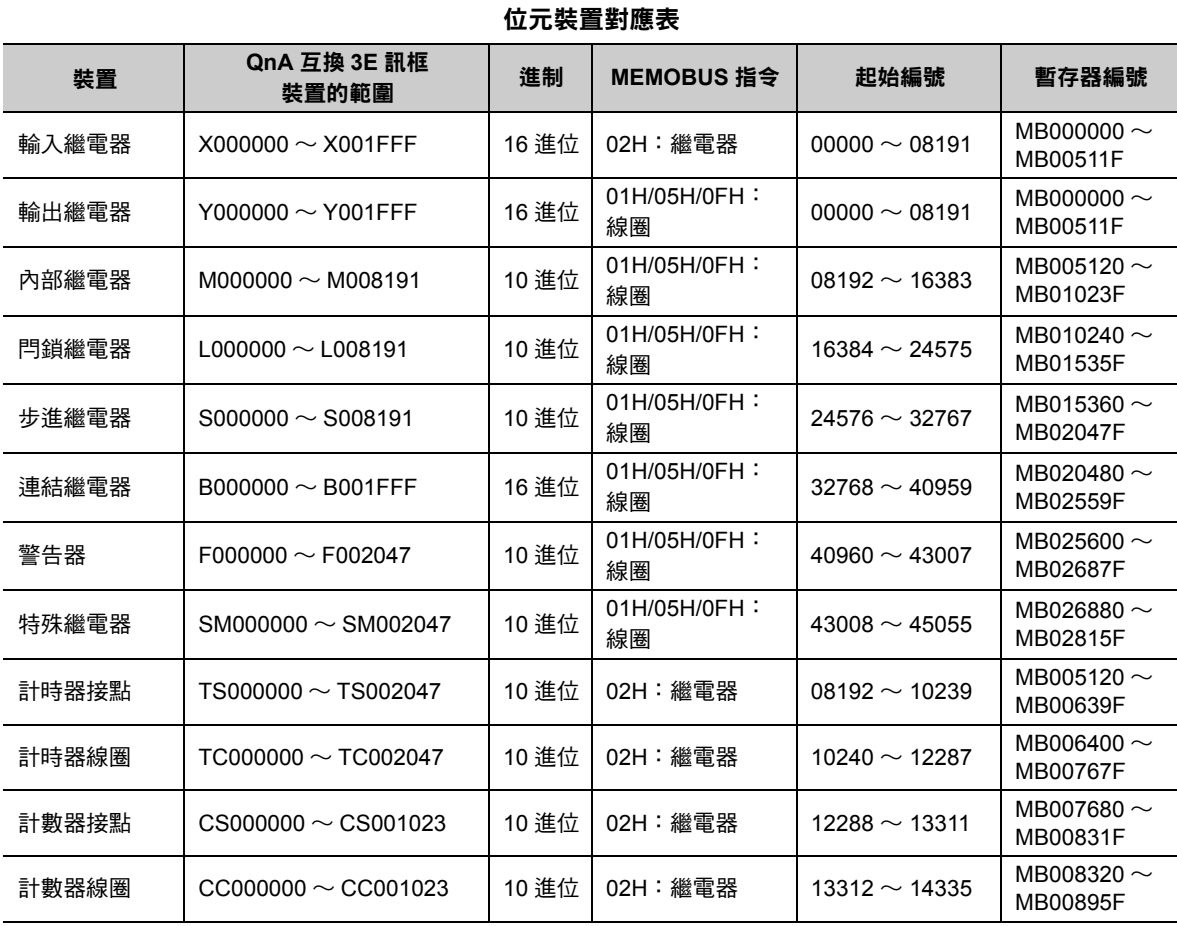

#### 字元裝置對應表

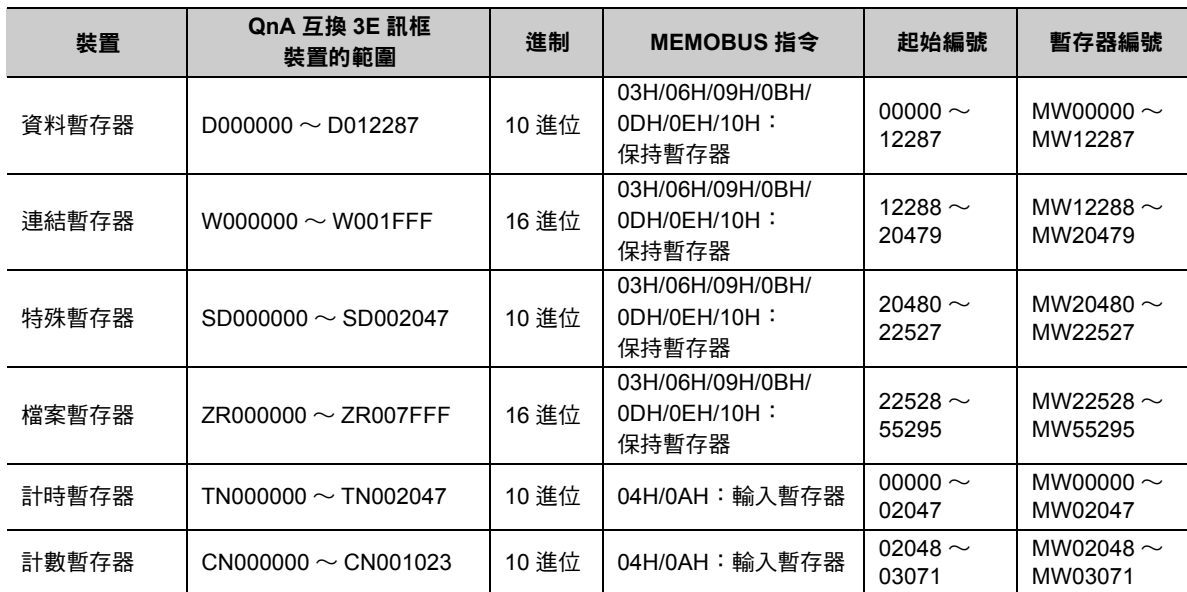

(註)1. 即使所設定的資料位址符合裝置範圍,但三菱電機製 PLC (Q/QnA 系列)裝置區的範圍仍有可能出現不同的情形。 詳情請參閱以下使用手冊。

#### 三菱電機製通用型序列器使用手冊

- 2. 存取檔案暫存器時,使用連號存取 ( 使用 ASCII 碼時:ZR、使用二進制碼時:B0H) 方式。本功能無法指定為一般存 取 ( 使用 ASCII 碼時:R\*、使用二進制時:AFH) 方式。
- 3. MP3000 所對應的暫存器編號可利用 MSG-RCVE 函數偏移設定功能來進行調整。

 $2<sup>1</sup>$ 

### ◆ 暫存器類型 (PARAM16)

QnA 互換 3E 訊框協定不適用。

### ◆ 資料大小 (PARAM17)

顯示目的端所要求的讀取或所寫入的資料大小 ( 位元數或字元數 )。

### 目的端 **CPU** 編號 **(PARAM18)**

QnA 互換 3E 訊框協定不適用。

### 系統預約 **(PARAM19)**

於系統中使用。

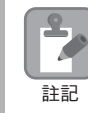

請勿在使用者程式中變更 PARAM19 數值。

### 偏移值 **(PARAM20 ~ PARAM27)**

本功能可用來設定 MP3000 資料位址的偏移值。 MP3000 會將偏移功能所設定的字元數相對應位址錯開。 ( 註 )偏移值不得設定為負數值。

#### 本系統備有不同的偏移專用參數,適合各種暫存器類型使用。

下表所示為偏移專用參數一覽表。

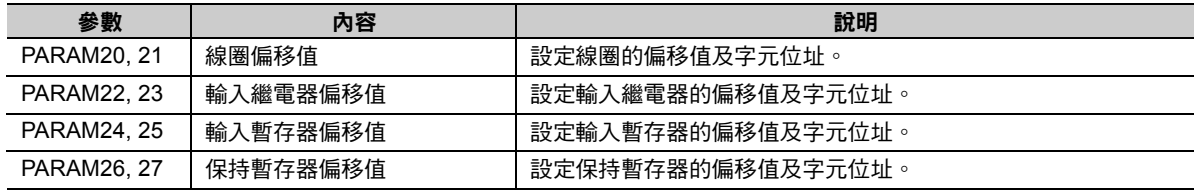

有效的偏移專用參數依功能碼而異。

下表所示為功能碼所對應之有效參數一覽表。

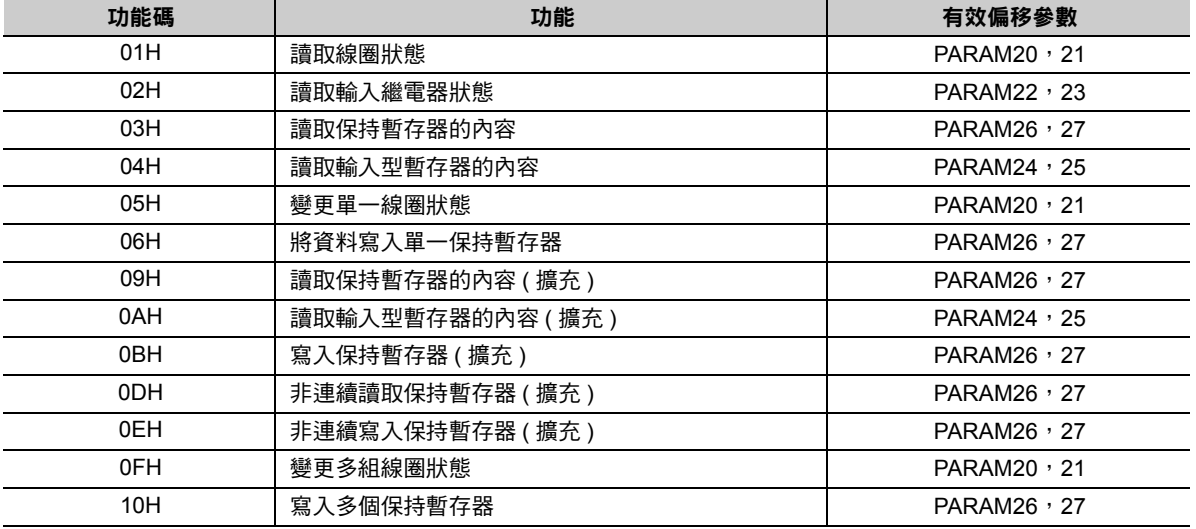

資料繼電器偏移值 **(PARAM28**、**PARAM29)**

QnA 互換 3E 訊框協定不適用。

資料暫存器偏移值 **(PARAM30**、**PARAM31)**

QnA 互換 3E 訊框協定不適用。

輸出線圈偏移值 **(PARAM32**、**PARAM33)**

QnA 互換 3E 訊框協定不適用。

 輸出暫存器偏移值 **(PARAM34**、**PARAM35)** QnA 互換 3E 訊框協定不適用。

### **M** 暫存器寫入範圍 **(PARAM36 ~ PARAM39)**

設定目的端要求寫入資料時之位址許可範圍。一旦位址超出許可範圍時,寫入要求就會發生錯誤。

請將 M 暫存器寫入範圍 (PARAM36 ~ PARAM39) 設定為字元位址。

( 註 )1. MP3000 用來儲存位置所要求寫入資料之目的地皆為 M 暫存器。 2. 利用寫入範圍參數,即可指定同意訊息寫入的 M 暫存器範圍。

下表所示為寫入範圍參數。

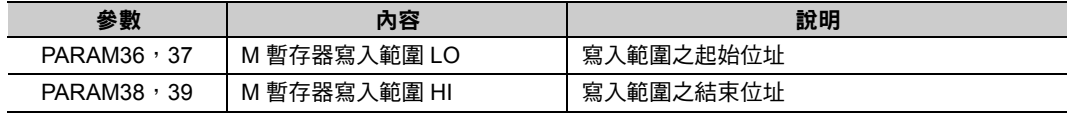

設定寫入範圍時,必須符合以下的公式條件。

0 ≦ M 暫存器寫入範圍 LO ≦ M 暫存器寫入範圍 HI ≦ M 暫存器位址最大值

只有在使用下述功能碼時,寫入範圍才為有效。

0BH ( 寫入保持暫存器 ( 擴充 ))

0FH ( 變更多組線圈狀態 )

10H ( 寫入多個保持暫存器 )

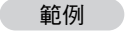

將同意寫入的 **M** 暫存器位址設定為 **MW0001000 ~ MW0001999** 時 PARAM36=03E8Hex(1000) PARAM37=0000Hex(0000) PARAM38=07CFHex(1999) PARAM39=0000Hex(0000)  $-$ 旦出現 MW01000 ~ MW01999 以外的寫入要求時, 就會被 MP3000 視為錯誤, 而且不執行寫入 動作。

### **G** 暫存器寫入範圍 **LO (PARAM40**、**PARAM41)**

QnA 互換 3E 訊框協定不適用。

**G** 暫存器寫入範圍 **HI (PARAM42**、**PARAM43)**

QnA 互換 3E 訊框協定不適用。

## **O** 暫存器寫入範圍 **LO (PARAM44**、**PARAM45)**

QnA 互換 3E 訊框協定不適用。

#### **O** 暫存器寫入範圍 **HI (PARAM46**、**PARAM47)**

QnA 互換 3E 訊框協定不適用。

### ◆ 系統專用 (PARAM48)

於系統中使用 ( 可記憶目前所使用的傳送緩衝區頻道編號 )。

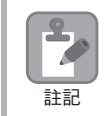

啟動電源並進行第一次掃描後,請務必利用使用者程式將 PARAM48 數值設定為 「0」。日後使用系統 時,請勿再利用使用者程式來變更 PARAM48 數值。

### 系統預約 **(PARAM49 ~ PARAM51)**

於系統中使用。

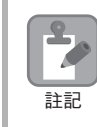

請勿在使用者程式中變更 PARAM49 ~ PARAM51 數值。

# **2.8** 與 **OMRON** 製 **PLC** 互相通訊 **(FINS** 通訊服務 **)**

當 MP3000 和 OMRON 製 PLC 透過乙太網路互相通訊時,系統將使用 FINS 通訊協定以作為通訊協定。使 用 FINS 通訊協定,即可讀取 / 寫入主控制器和從屬控制器的暫存器內容。

本節將分別針對 MP3000 當作從屬控制器以及主控制器使用時進行說明。

MP3000 作為從屬控制器使用時之通訊方法有 2 種,一種是利用自動接收功能,另一種則是利用 MSG-RCVE 函數來進行通訊。

MP3000 作為主控制器使用之通訊方法有 2 種,一種是利用 I/O 訊息通訊功能,另一種則是利用 MSG-SNDE 函數來進行通訊。

## <span id="page-198-0"></span>**MP3000** 作為從屬控制器使用時 **(** 使用自動接收功能 **)**

接下來將說明如何使用自動接收功能,和 OMRON 製 PLC 進行通訊的方法。

將 OMRON 製 PLC 當作主控制器使用前,必須先編寫階梯圖程式,才能使用以下指令來執行 FINS 指今。

- ・ SEND 指令:用來將 OMRON 製 PLC 的 I/O 資料寫入 MP3000。
- ・ RECV 命令:用來從 OMRON 製 PLC 讀取 MP3000 的暫存器資料。
- ・CMND 命令:不但能寫入 / 讀取 I/O 記憶體資料,還能自由編寫其他的 FINS 指令。

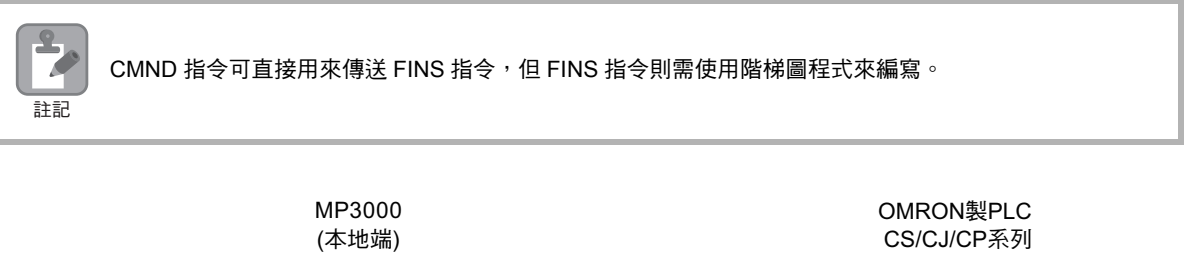

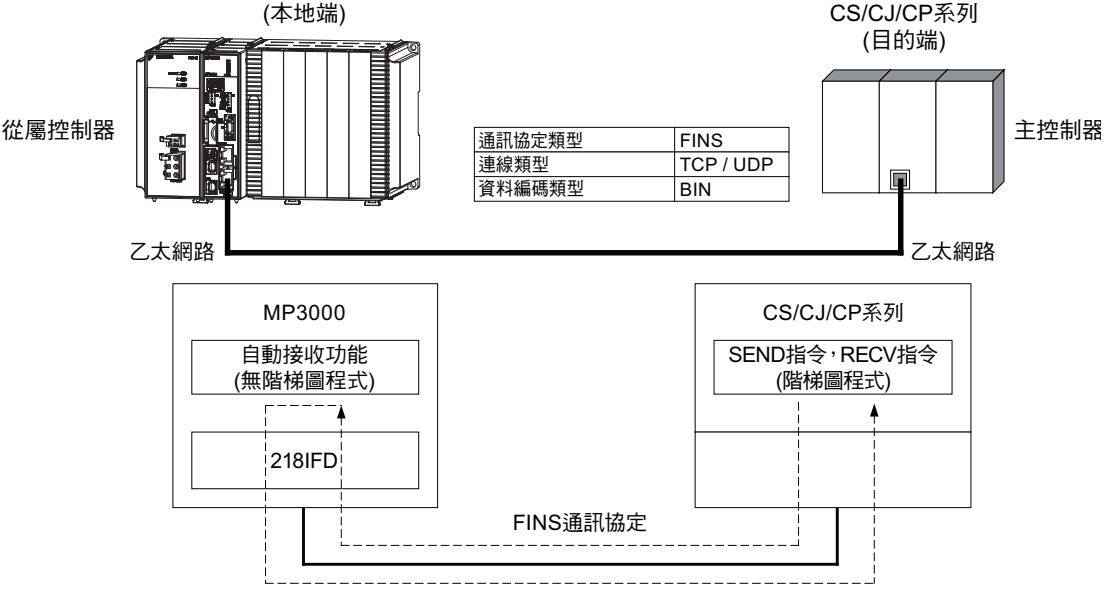

### <span id="page-199-0"></span>**FINS** 通訊協定

下表所示為適用於 MP3000 自動接收功能之 FINS 指令。利用 FIN 指令來操作被當作主控制器使用的 OMRON 製 PLC 時,必須使用下表所示的指令碼、I/O 記憶體類型。

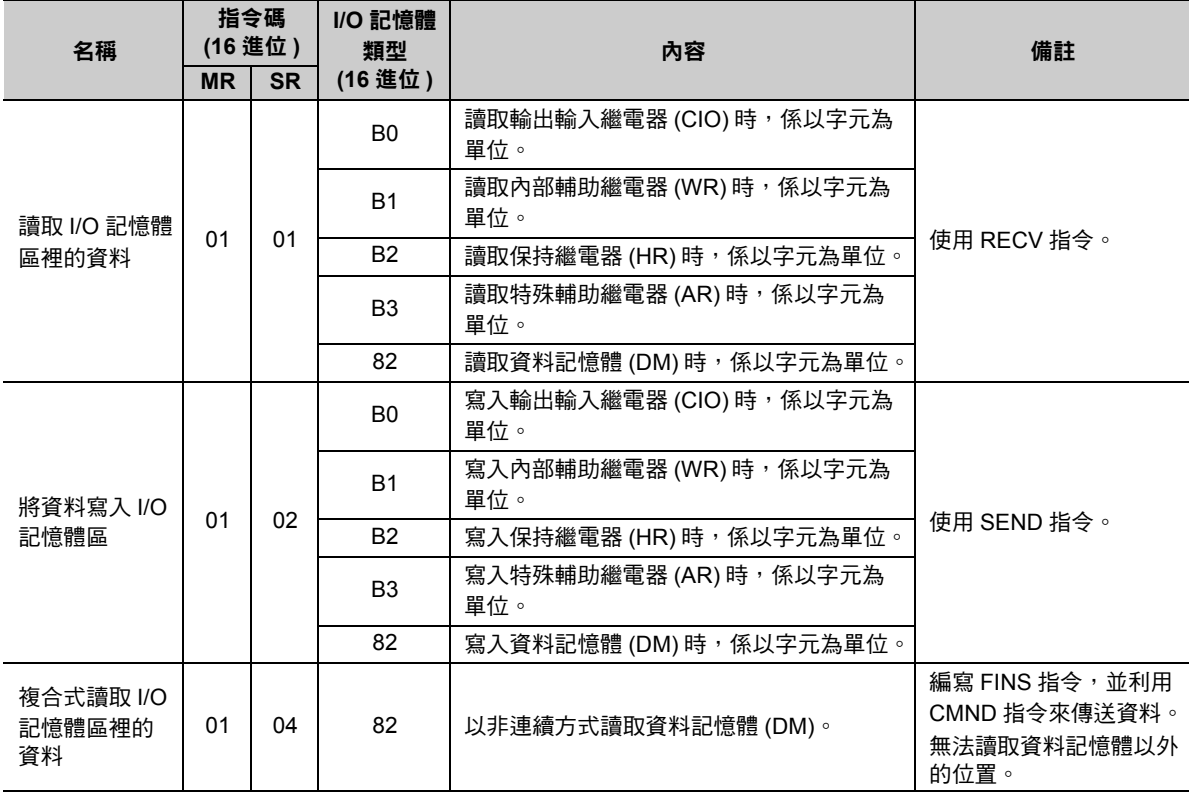

### <span id="page-199-1"></span>**I/O** 記憶體資料區所對應之 **MP3000** 暫存器

下表所示為 I/O 記憶體與 MP3000 暫存器之對應關係圖。

OMRON 製 PLC 係利用 FIN 指令來指定 MP3000 暫存器所對應之 I/O 記憶體位址及 I/O 記憶體類型, 以執行讀 取、寫入等作業。

#### ・ 寫入資料時

請在 SEND 指令的 [ 傳送目的端接收起始頻道編號 ] 中,指定 MP3000 暫存器編號所對應之 OMRON 製 CPU 單元位址,以執行寫入作業。

範例

#### 將資料寫入 **MW10000** 時

在 [ 傳送目的端開始接收的頻道編號 ] 中輸入 「D10000」,也就是相對應的 OMRON 製 CPU 單 元位址。

#### ・ 讀取資料時

請利用 RECV 指令,在 [ 目的端節點開始傳送的頻道編號 ] 中指定您所要讀取的 MP3000 暫存器編號相 對應之 OMRON 製 CPU 單元位址。

#### 從 **MW02048** 讀取資料時 範例

在 [ 目的端節點開始傳送的頻道編號 ] 中輸入「D02048 」或 「W000 」, 當作相對應的 OMRON 製 CPU 單元位址。

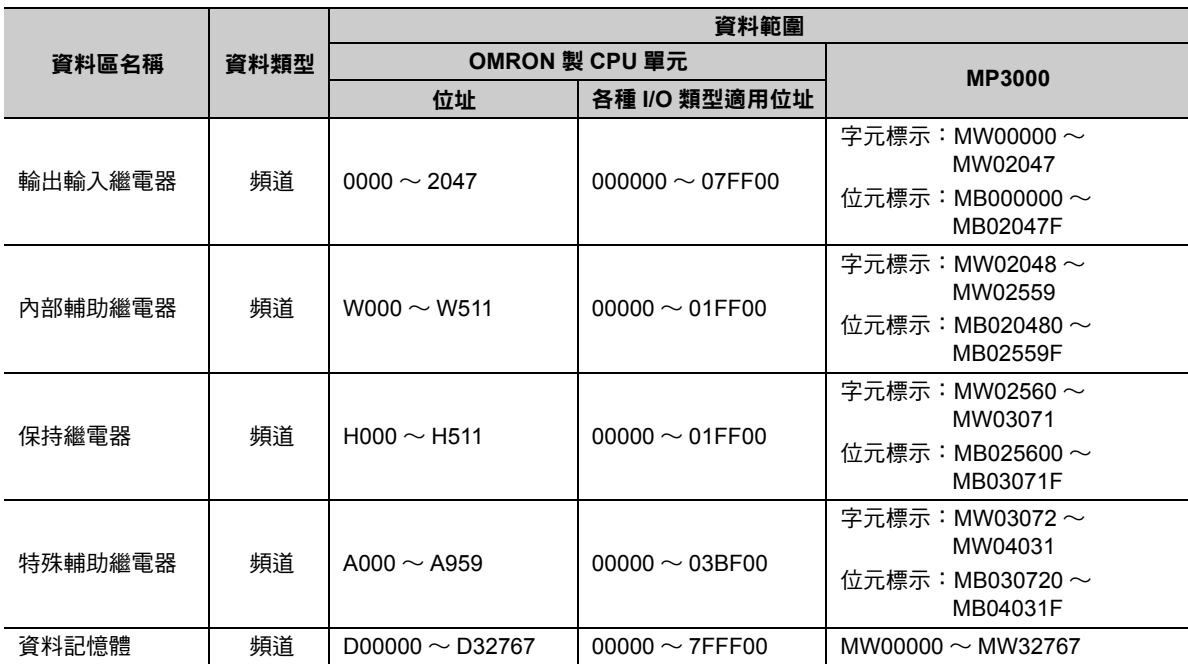

( 註 )頻道:以字元為單位

## 傳送大小

下表所示為每次執行 FIN 指令時,MP3000 自動接收功能所收到的資料大小。當 OMRON 製 PLC 被當作 主控制器使用,且執行 SEND、RECV、CMND 指令時,使用時資料大小不可超出下表所示的範圍。

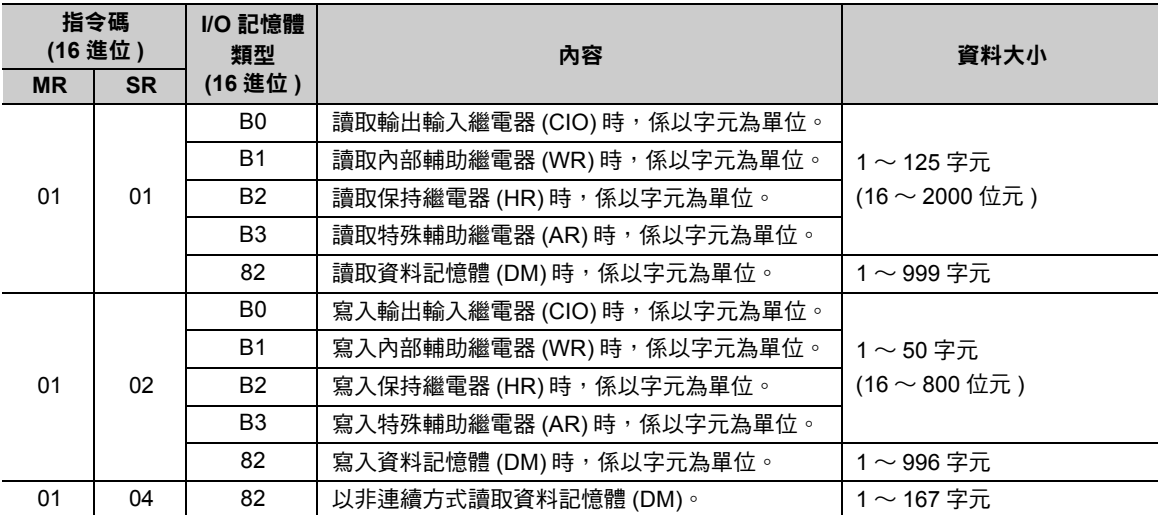

乙太網路功能

### 設定範例

下圖係以 OMRON 製 PLC ( 主控制器 ) 內置 CPU 單元的資料記憶體 (DM) D00000 ~ D00099 裡的資料被 寫入 MP3000 ( 從屬控制器 ) 的保持暫存器 MW00000 ~ MW00099 為例。

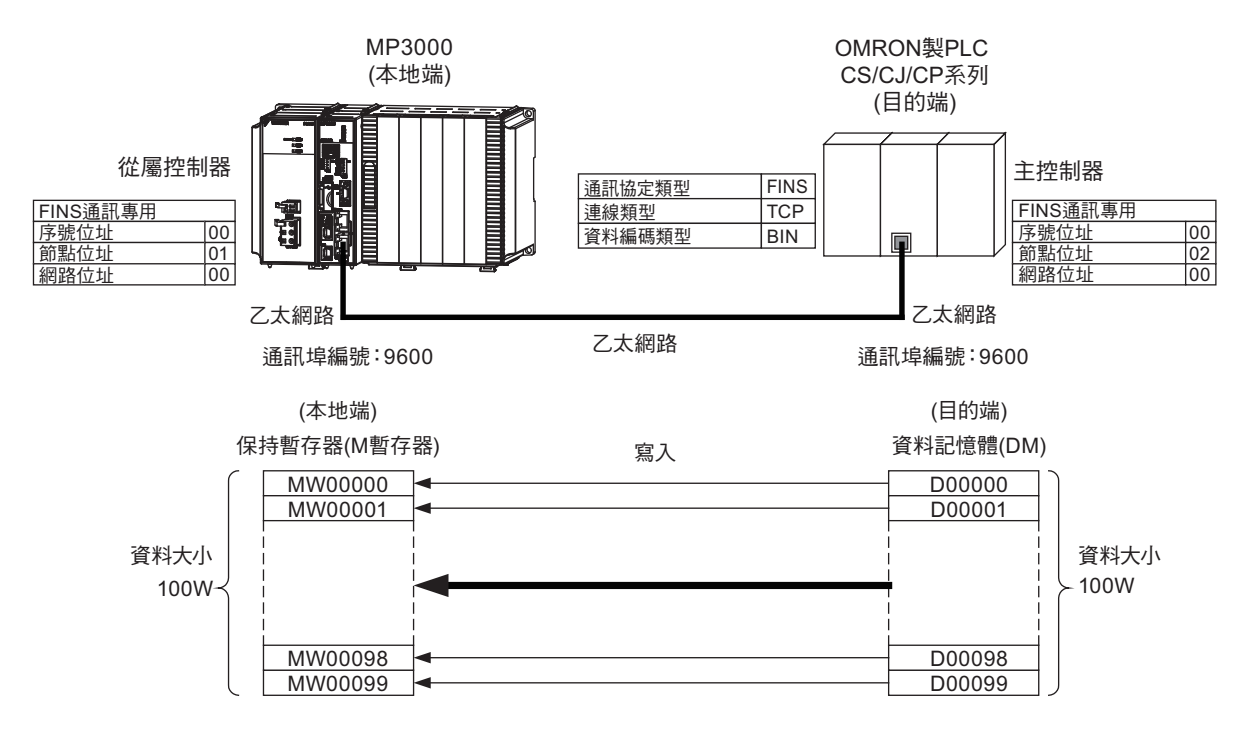

### ◆ MP3000 的設定方法

請依照下列步驟來設定 MP3000。

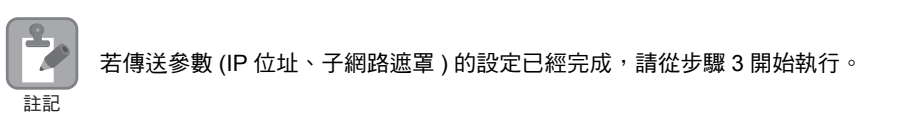

#### **1.** 請雙擊模組架構定義視窗中的 **218IFD** 區塊。

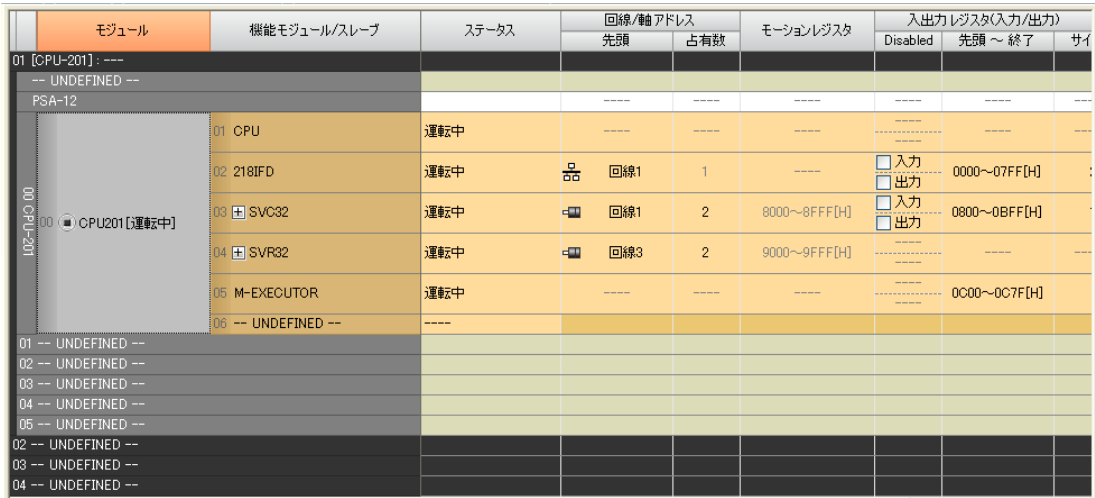

即可顯示 218IFD 詳細定義視窗。

**2.** 設定傳送參數。

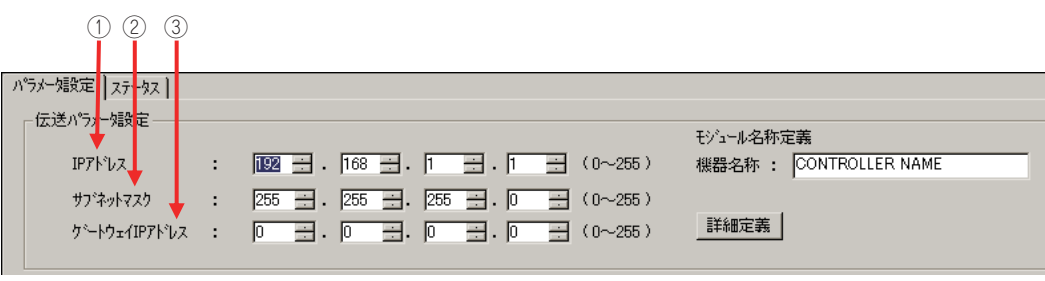

請在 [IP 位址 ] 窗格中輸入 「192.168.001.001」。

 請在 [ 子網路遮罩 ] 窗格中輸入 「255.255.255.000」。 請在 [ 閘道 IP 位址 ] 窗格中輸入 「000.000.000.000」。

#### **3.** 請點擊 **[** 設定連線參數 **]** 群組中 **[** 訊息通訊 **]** 的 **[** 簡易設定 **]** 鍵。

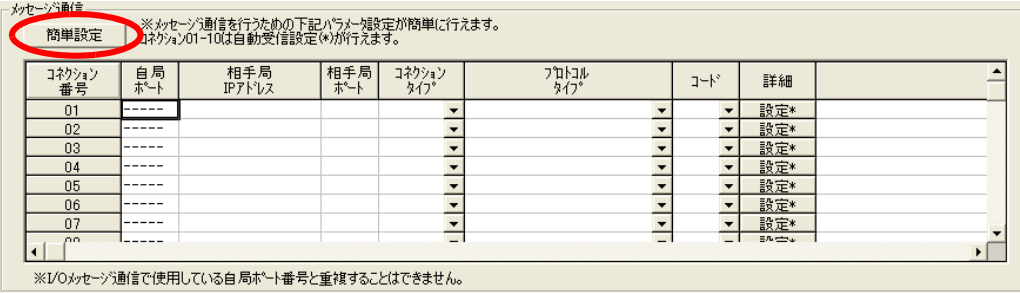

畫面上就會出現訊息通訊 簡易設定視窗。

 $2<sup>7</sup>$ 

#### **4.** 設定連線參數。

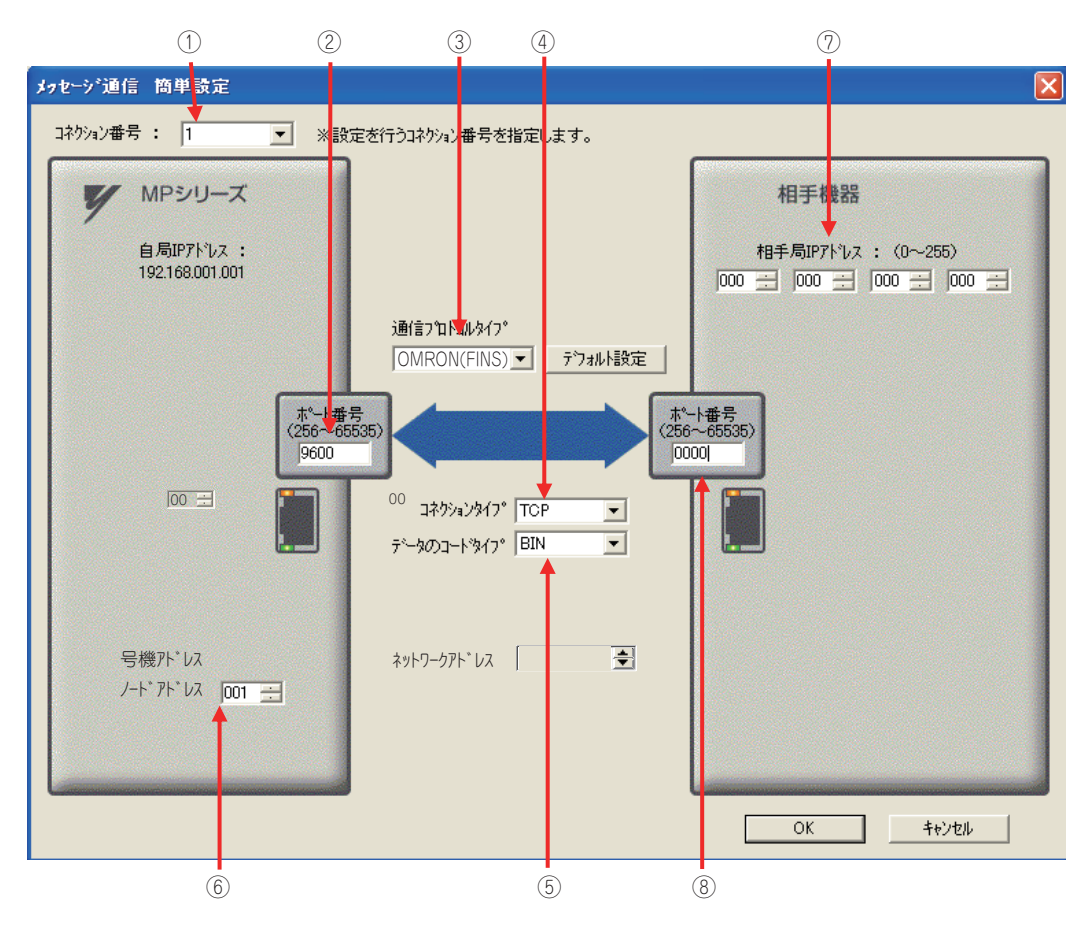

- 請由 [ 連線編號 ] 窗格中選擇 [1]。
- 請在 MP 系列的 [ 通訊埠編號 ] 窗格中輸入 「9600」。
- 從 [ 通訊協定類型 ] 對話框中選擇 [OMRON (FINS)]。
- 請由 [ 連線類型 ] 窗格中選擇 [TCP]。
- 請在 [ 資料編碼類型 ] 窗格中選擇 [BIN]。
- 在 MP 系列端的 [ 節點位址 ] 窗格中輸入 「001」。
- 請在目的端裝置的 [ 目的端 IP 位址 ] 窗格中輸入 「000.000.000.000」。
- 請在目的端裝置的 [ 通訊埠編號 ] 窗格中輸入 「0000」。
- ( 註 )MP 系列的序號位址、網路位址已被固定為 00。 若要利用 FINS/UDP 指令來進行通訊,請先在 ④ [ 連線類型 ] 窗格中選擇 [UDP]。
- **5.** 請點擊 **[OK]** 鍵。

#### **6.** 請在參數設定確認視窗中點擊 **[** 是 **]** 鍵。

(註)若相同連線編號的參數已經設定完成,這時候只要在參數設定確認視窗中點擊 [ 是 ] 鍵,那麼訊息通 訊簡易設定視窗中所設定的參數就會被覆寫上去。

#### **7.** 請確認設定值,並雙擊 **[** 詳細 **]** 窗格中的 **[** 設定 **]** 鍵。

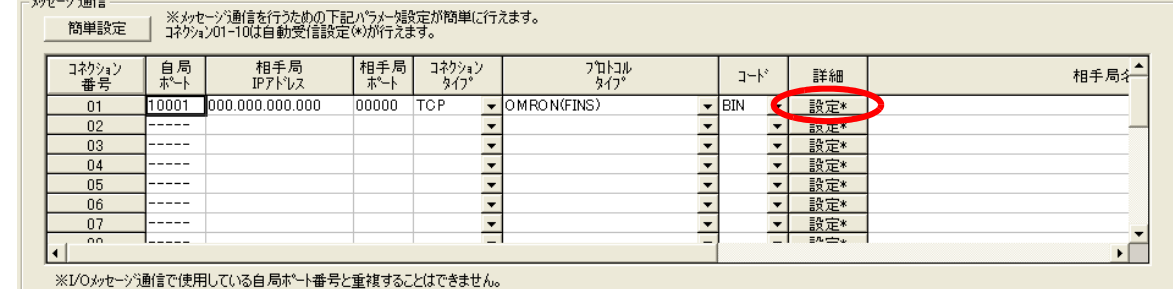

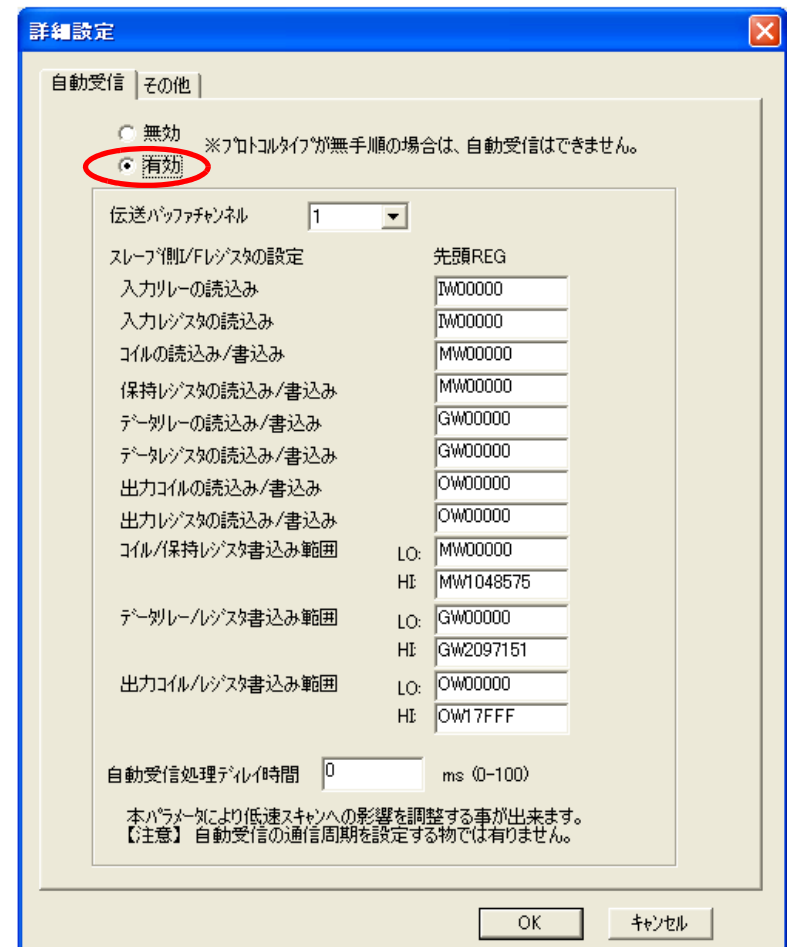

**8.** 點擊 **[** 自動接收 **]** 畫面中的 **[** 啟動 **]** 選項,然後再點擊 **[OK]** 鍵。

( 註 )如欲進一步瞭解自動接收設定,請參閱以下章節。

#### **2.2** 詳細定義之設定方法 **(** 第 **2-5** 頁 **)**

[ 其他 ] 索引標籤中 [ 節點位址 ] 窗格所示的數值為使用者在簡易設定視窗中所設定之數值。

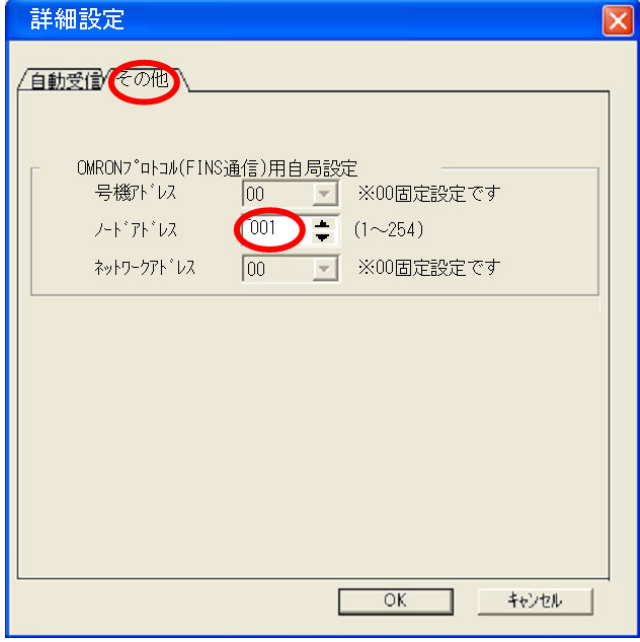

( 註 )同一個網域內的節點位址需設定為不同的數值。

 $2<sup>7</sup>$ 

#### **9.** 將資料儲存於快閃記憶體。

( 註 )變更參數、連線參數時,請先將變更內容儲存在快閃記憶體中,重新開啟電源後,變更即可生效。 MP3000 作為從屬控制器使用時之相關設定已經全部完成。

### 目的端裝置 **(OMRON** 製 **PLC)** 連線的設定方法

請依照下列步驟來設定 OMRON 製 PLC (CJ 系列 )。

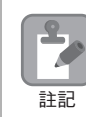

CJ 系列為 OMRON 製產品。 CJ 系列相關設定細節,請洽詢 OMRON。

#### **1.** 設定乙太網路元件的節點位址。例如,將網路節點設定為 **02H**。

- **2.** 啟動 **CX-PROGRAMER**。
- **3.** 新增專案。
- **4.** 進行網路相關設定。

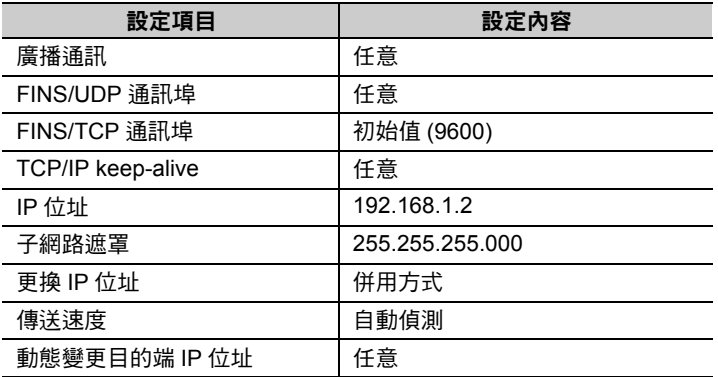

( 註 )設定 OMRON 裝置時,乙太網路元件的節點位址必須和 IP 位址的下一個位數一致 ( 若 IP 位址是 192.168.001.002 時為 2)。(否則, OMRON 機器的乙太網路元件就有可能會發生錯誤)

利用 FINS/UDP 指令進行通訊時, FINS/UDP 通訊埠必須和 MP3000 目的端通訊埠編號一致。

#### **5.** 進行 **FINS/TCP** 連線相關設定。請依照下表所示,設定 **FINS/TCP No. 1** 連線。

( 註 )執行 FINS/UDP 通訊時,不需進行 FINS/TCP 連線設定。

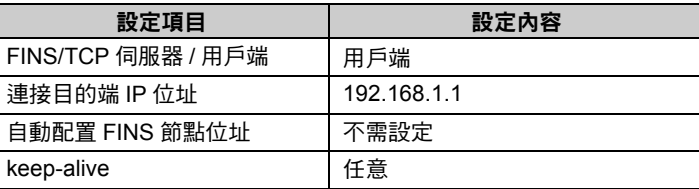

#### **6.** 如有需要,請設定路由表。

I

( 註 )同一個網域內需設定不同的 IP 位址。 如欲瞭解 IP 位址相關問題,請洽詢公司網路管理員。

#### **7.** 編寫透過網路傳送資料時所需的階梯圖程式。

若要將資料傳送 ( 寫入 ) 網路上的節點時,請使用 SEND 指令。接下來將介紹 SEND 指令之設定範例。

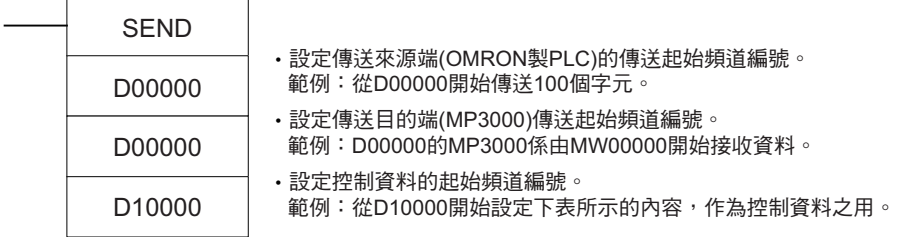

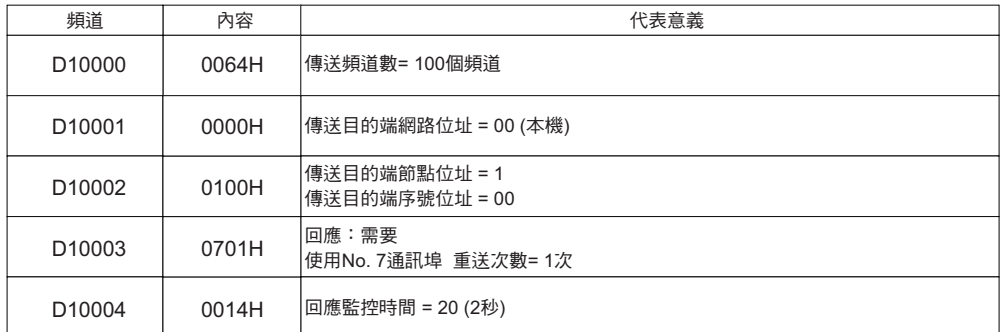

請使用 SEND 指令,並依實際需要製作與其他處理作業的連鎖裝置以及時間上的調整。

(註)如欲進一步瞭解網路通訊指令 (SEND、RECV、CMND) 所使用的階梯圖程式,請參閱下述使用手冊。

```
SYSMAC CS/CJ 系列乙太網路元件使用手冊 (OMRON)
```
**CS/CJ/SYSMAC One NSJ** 系列 **CPU** 單元 指令參考手冊 **(OMRON)**

設定作業已全部完成。

### ◆ 通訊的起始方法

請依照下列步驟將資料從 OMRON 製 PLC 所內置的資料記憶體,寫入 MP3000 保持暫存器。

**1.** 開啟 **MP3000** 電源後,系統即開始訊息接收動作。 開始接收訊息的動作係由系統自動執行,使用者無需進行任何操作。

#### **2. OMRON** 製 **PLC** 開始執行訊息傳送動作。

( 註 )當 MP3000 的自動接收功能啟動後,便會進入等待 TCP 連線狀態。此時,請利用 OMRON 製 PLC 來啟動 MP3000 電源。

# **MP3000** 作為從屬控制器使用時 **(** 使用 **MSG-RCVE** 函數 **)**

接下來將說明如何使用 MSG-RCVE 函數,和 OMRON 製 PLC 進行通訊的方法。

OMRON製PLC當作主控制器使用時,必須先編寫階梯圖程式(SEND指令、RECV指令),方能執行FINS指 令。

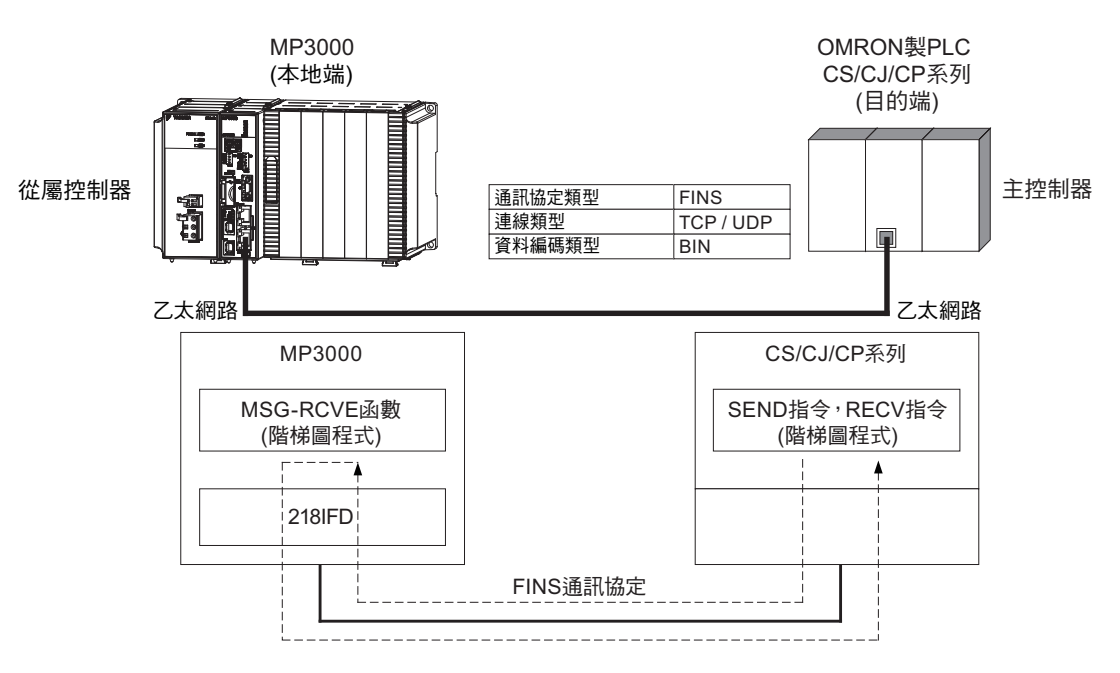

# **FINS** 通訊協定

如欲瞭解如何利用 MSG-RCVE 函數來執行 FINS 指令,請參閱下述章節。 **MP3000** [作為從屬控制器使用時](#page-198-0) **(** 使用自動接收功能 **) FINS** [通訊協定](#page-199-0) **(** 第 **2-182** 頁 **)**

# **I/O** 記憶體資料區所對應之 **MP3000** 暫存器

如欲瞭解 I/O 記憶體資料區與 MP3000 暫存器之間的對應關係,請參閱下述章節。 **MP3000** [作為從屬控制器使用時](#page-198-0) **(** 使用自動接收功能 **) I/O** [記憶體資料區所對應之](#page-199-1) **MP3000** 暫存器 **(** 第 **2-182** 頁 **)**

### 傳送大小

下表所示為每次執行 FINS 指今時,MSG-RCVE 函數所接收到的資料大小。當 OMRON 製 PLC 被當作主 控制器使用,且執行 SEND、RECV、CMND 指令時,使用時資料大小不可超出下表所示的範圍。

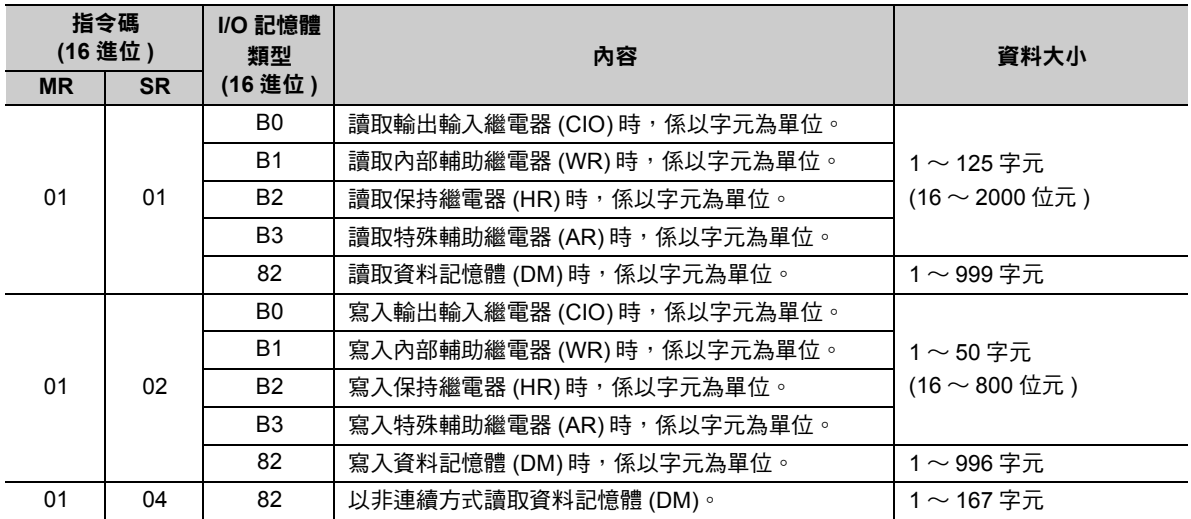

### 設定範例

下圖所示係以 MP3000 ( 從屬控制器 ) 保持暫存器 MW10000 ~ MW10099 裡的資料被讀入 OMRON 製 PLC ( 主控制器 ) 內置 CPU 單元的資料記憶體 (DM) D10000 ~ D10099 為例。

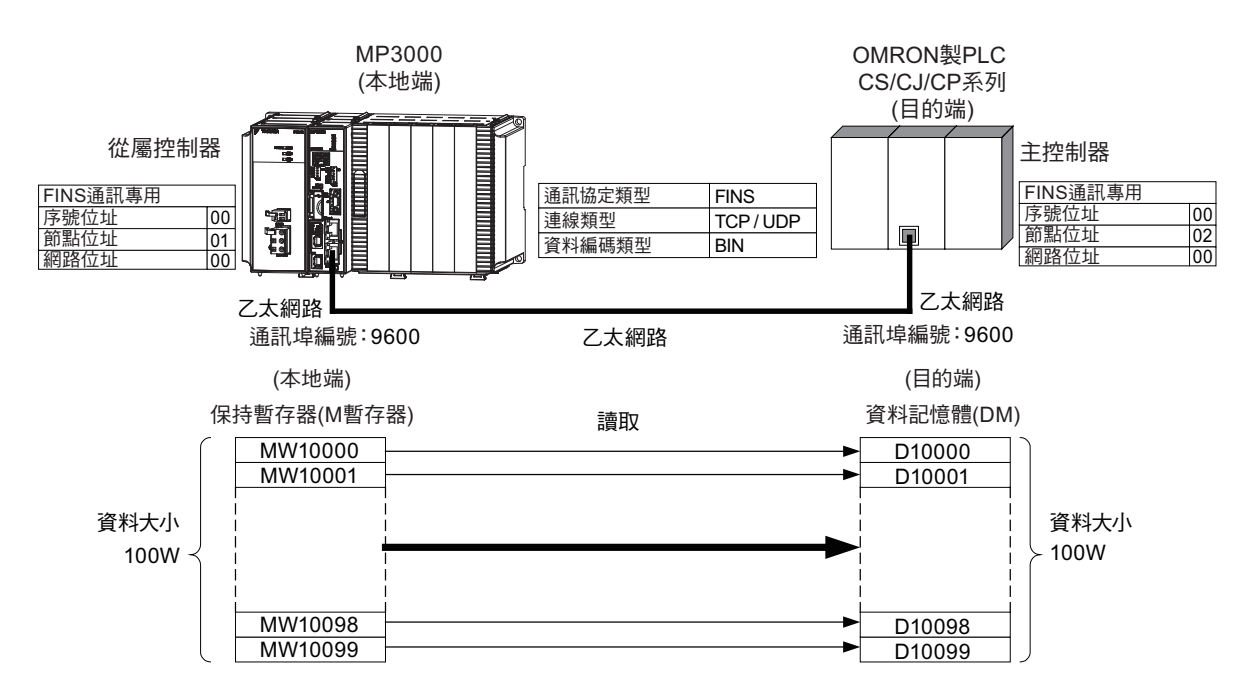

### ◆ MP3000 的設定方法

請依照下列步驟來設定 MP3000。

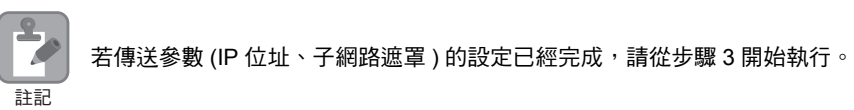

#### **1.** 請雙擊模組架構定義視窗中的 **218IFD** 區塊。

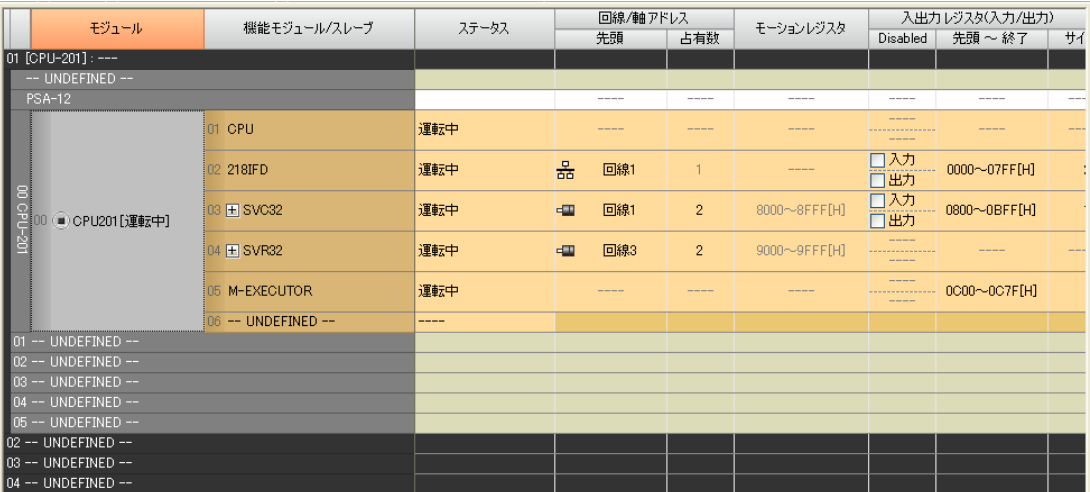

即可顯示 218IFD 詳細定義視窗。

#### **2.** 設定傳送參數。

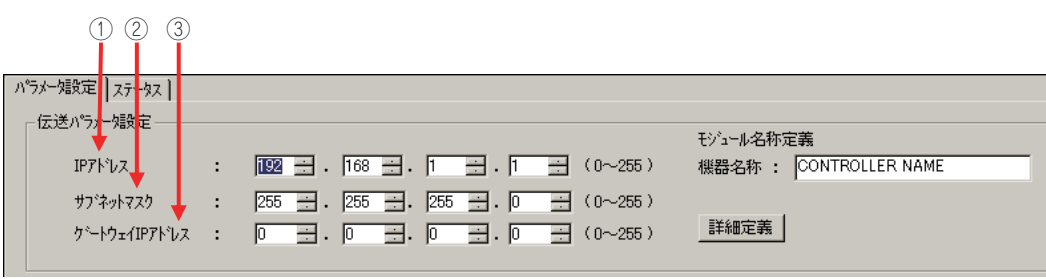

請在 [IP 位址 ] 窗格中輸入 「192.168.001.001」。

 請在 [ 子網路遮罩 ] 窗格中輸入 「255.255.255.000」。 請在 [ 閘道 IP 位址 ] 窗格中輸入 「000.000.000.000」。

#### **3.** 請點擊 **[** 設定連線參數 **]** 群組中 **[** 訊息通訊 **]** 的 **[** 簡易設定 **]** 鍵。

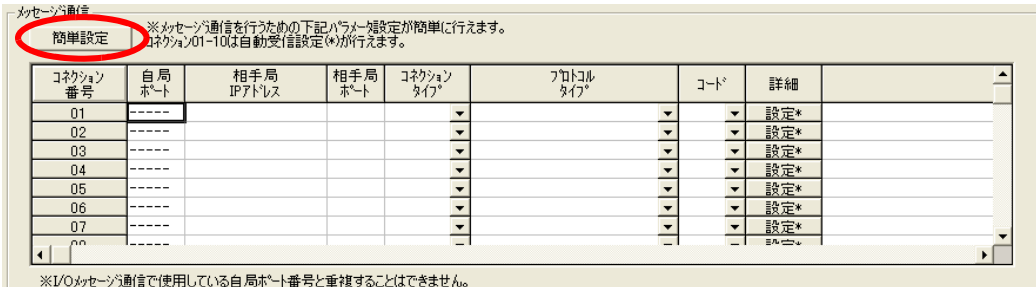

畫面上就會出現訊息通訊 簡易設定視窗。

**4.** 設定連線參數。

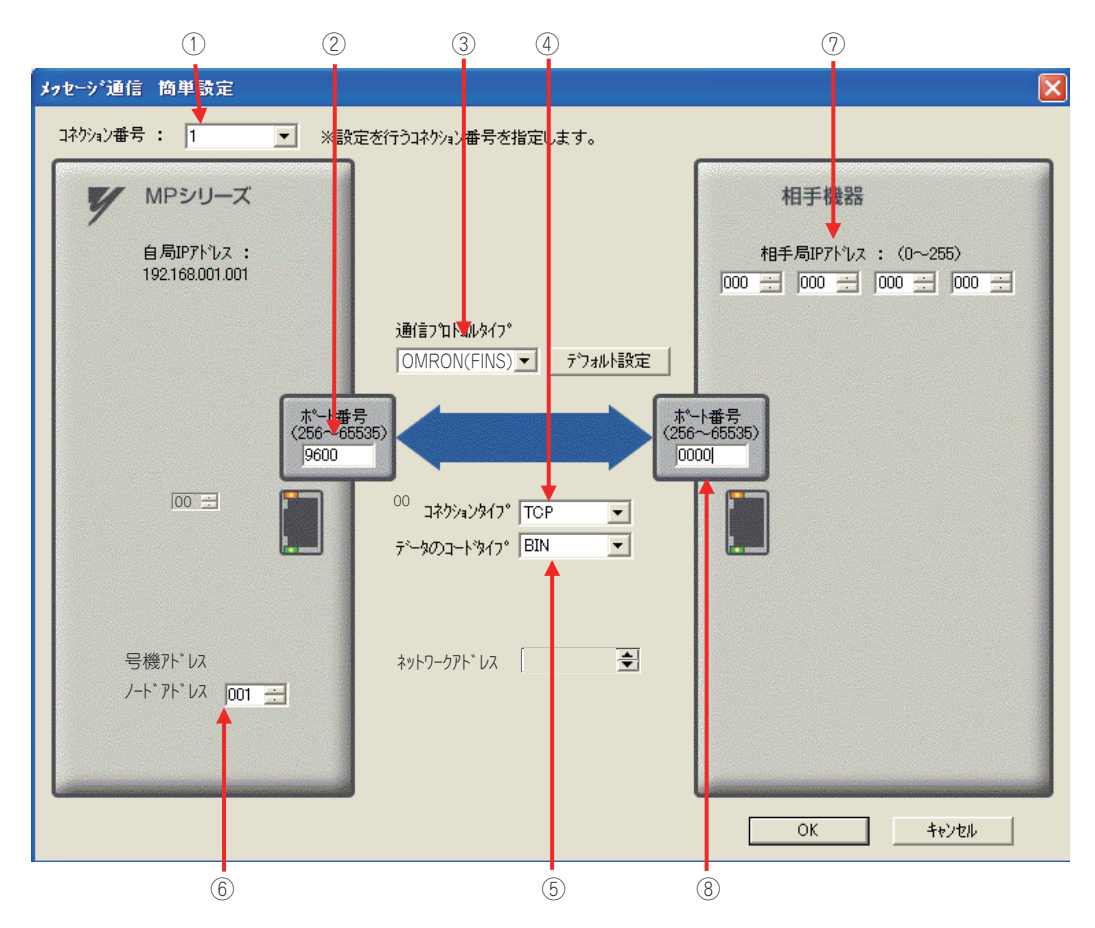

- 請由 [ 連線編號 ] 窗格中選擇 [1]。
- 請在 MP 系列的 [ 通訊埠編號 ] 窗格中輸入 「9600」。
- 從 [ 通訊協定類型 ] 對話框中選擇 [OMRON (FINS)]。
- 請由 [ 連線類型 ] 窗格中選擇 [TCP]。
- 請在 [ 資料編碼類型 ] 窗格中選擇 [BIN]。
- 在 MP 系列端的 [ 節點位址 ] 窗格中輸入 「001」。
- 請在目的端裝置的 [ 目的端 IP 位址 ] 窗格中輸入 「000.000.000.000」。
- 請在目的端裝置的 [ 通訊埠編號 ] 窗格中輸入 「0000」。
- ( 註 )利用訊息函數 (MSG-SNDE、MSG-RCVE) 連線前,必須先關閉自動接收功能。在自動接收功能啟動狀態下使用訊 息函數,將造成通訊作業無法正常執行。 MP 系列的序號位址、網路位址已被固定為 00。 若要利用 FINS/UDP 指令來進行通訊,請先在 ④[ 連線類型 ] 窗格中選擇 [UDP]。
- **5.** 請點擊 **[OK]** 鍵。

#### **6.** 請在參數設定確認視窗中點擊 **[** 是 **]** 鍵。

(註)若相同連線編號的參數已經設定完成,這時候只要在參數設定確認視窗中點擊 [ 是 ] 鍵,那麼訊息通訊簡易設定視 窗中所設定的參數就會被覆寫上去。

#### **7.** 請確認設定值,並雙擊 **[** 詳細 **]** 窗格中的 **[** 設定 **]** 鍵。

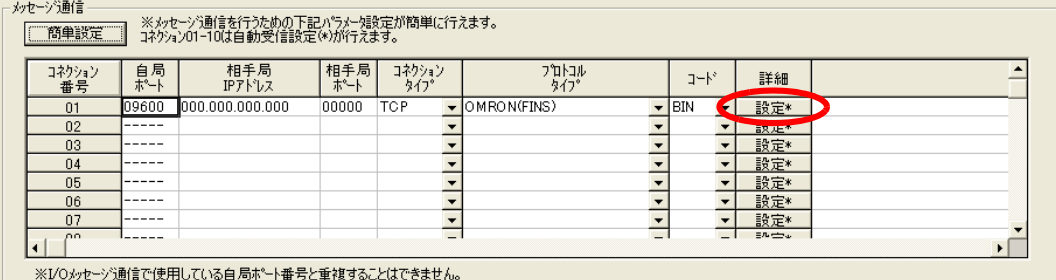

### **8.** 進入 **[** 自動接收 **]** 畫面並點擊 **[** 關閉 **]** 鍵。

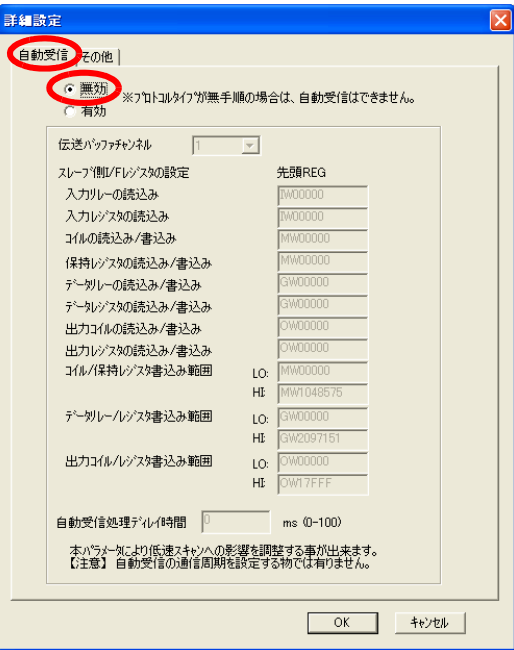

**9.** 請選擇 **[** 其他 **]** 索引標籤,並在 **[** 節點位址 **]** 窗格中輸入 「**001**」。

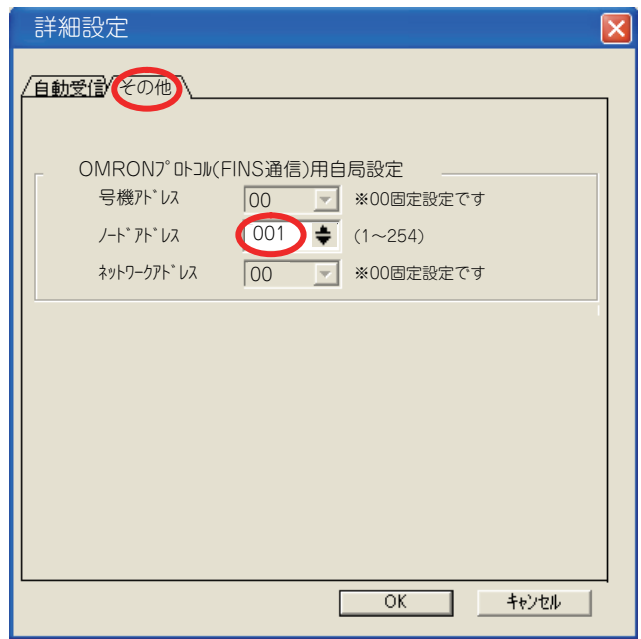

- ( 註 )1. 請將同一個網域內的節點位址設定為不同的數值。
	- 2. 變更參數、連線參數時,請先將變更內容儲存在快閃記憶體中,重新開啟電源後,變更即可生效。

#### **10.** 編寫 **MSG-RCVE** 函數的階梯圖程式。

#### 以下所示為階梯圖程式範例。

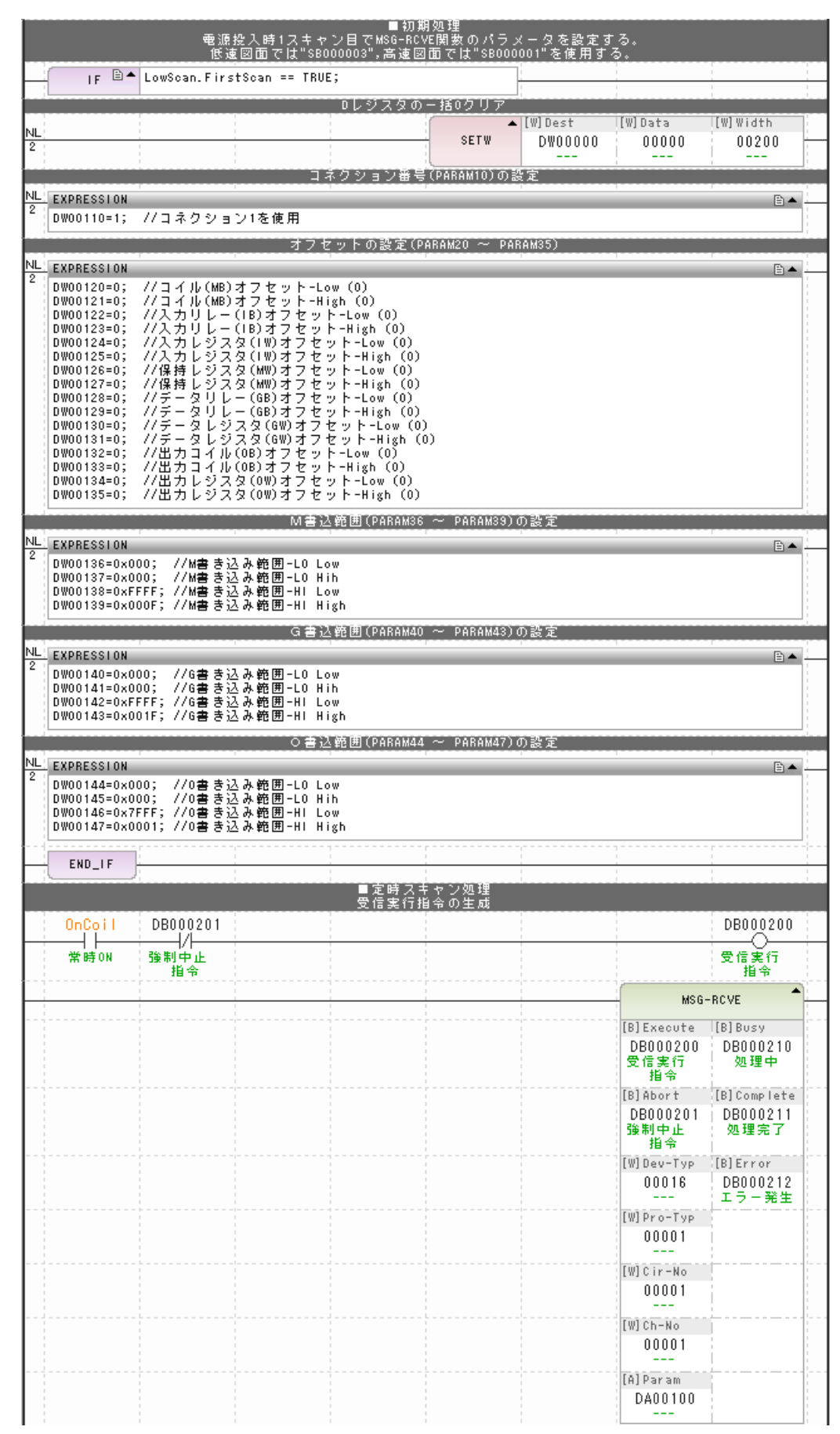

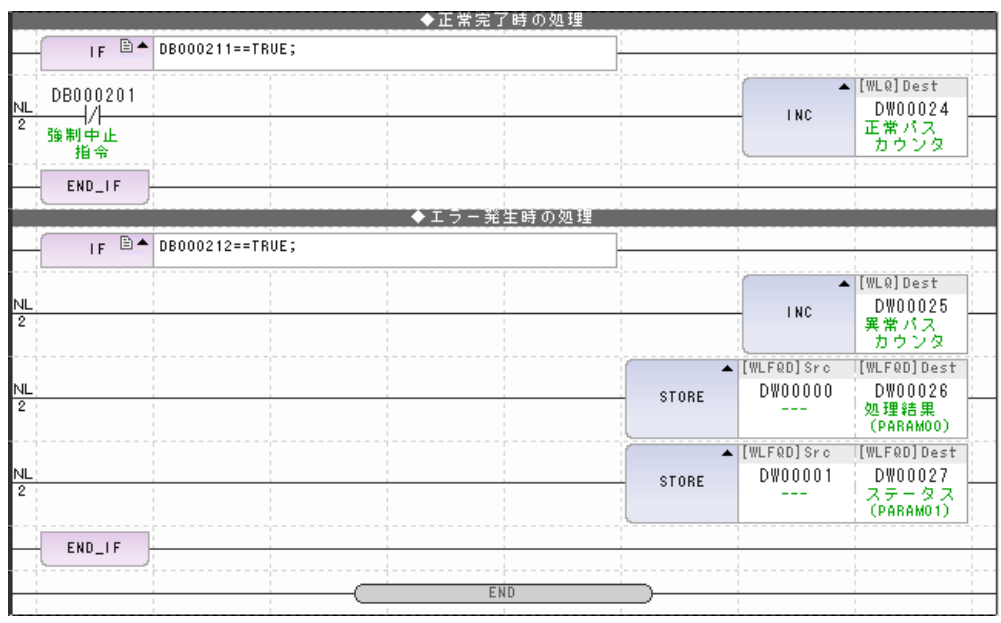

#### **11.** 將資料儲存於快閃記憶體。

MP3000 作為從屬控制器使用時之相關設定已經全部完成。

### 目的端裝置 **(OMRON** 製 **PLC)** 連線的設定方法

請依照下列步驟來設定 OMRON 製 PLC (CJ 系列 )。

 $\overline{\mathbf{2}}$ P 註記

CJ 系列為 OMRON 製產品。 CJ 系列相關設定細節,請洽詢 OMRON。

- **1.** 設定乙太網路元件的節點位址。例如,將網路節點設定為 **02H**。
- **2.** 啟動 **CX-PROGRAMER**。
- **3.** 新增專案。
- **4.** 進行網路相關設定。

| 設定項目              | 設定內容            |
|-------------------|-----------------|
| 廣播通訊              | 任意              |
| FINS/UDP 通訊埠      | 任意              |
| FINS/TCP 通訊埠      | 初始值 (9600)      |
| TCP/IP keep-alive | 任意              |
| IP 位址             | 192.168.1.2     |
| 子網路遮罩             | 255.255.255.000 |
| 更換 IP 位址          | 併用方式            |
| 傳送速度              | 自動偵測            |
| 動態變更目的端 IP 位址     | 任意              |

<sup>(</sup>註)設定 OMRON 裝置時,乙太網路元件的節點位址必須和 IP 位址的下一個位數一致 ( 若 IP 位址是 192.168.001.002 時為 2)。(否則, OMRON 乙太網路元件就有可能會發生錯誤) 利用 FINS/UDP 指令進行通訊時,FINS/UDP 通訊埠必須和 MP3000 目的端通訊埠編號一致。

#### **5.** 進行 **FINS/TCP** 連線相關設定。請依照下表所示,設定 **FINS/TCP No. 1** 連線。

( 註 )執行 FINS/UDP 通訊時,不需進行 FINS/TCP 連線設定。

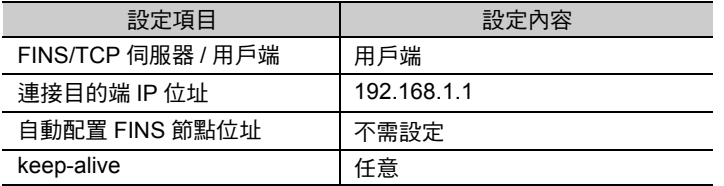

#### **6.** 如有需要,請設定路由表。

( 註 )同一個網域內需設定不同的 IP 位址。 如欲瞭解 IP 位址相關問題,請洽詢公司網路管理員。

#### **7.** 編寫透過網路傳送資料時所需的階梯圖程式。

若要利用網路上的節點來接收 ( 讀取 ) 資料,請使用 RECV 指令。接下來將介紹 RECV 指令之設定範 例。

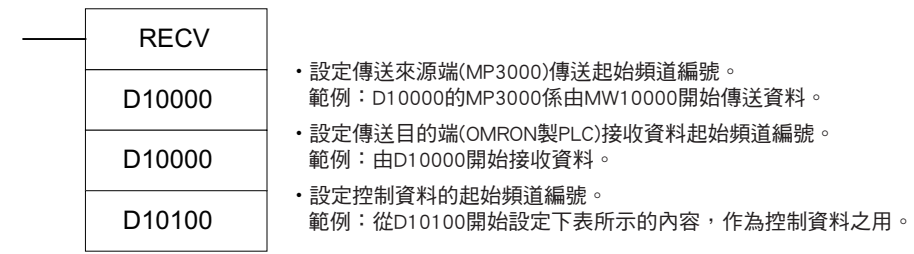

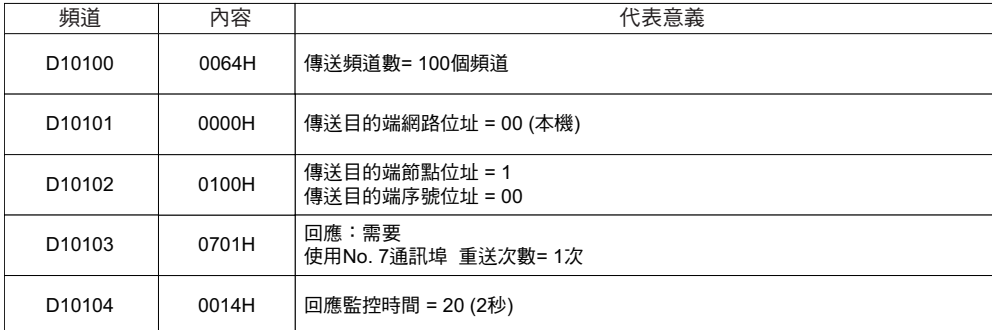

請使用 RECV 指令,並依實際需要製作與其他處理作業的連鎖裝置以及時間上的調整。

(註 )如欲進一步瞭解網路通訊指令 (SEND、RECV、CMND) 所使用的階梯圖程式,請參閱下述使用手冊。

```
SYSMAC CS/CJ 系列乙太網路元件使用手冊 (OMRON)
CS/CJ/SYSMAC One NSJ 系列 CPU 單元 指令參考手冊 (OMRON)
```
設定作業已全部完成。

### ◆ 通訊的起始方法

請依照下列步驟,將資料由 MP3000 保持暫存器寫入 OMRON 製 PLC 內置 CPU 單元的資料記憶體中。

#### **1.** 開啟 **MP3000** 電源後,系統即開始訊息接收動作。

在階梯圖程式範例中,MP3000 開始掃描後,就會立刻啟動訊息接收函數。控制器運轉時,隨時會利用 ON 線圈來啟動訊息接收函數。

常時ON線圈

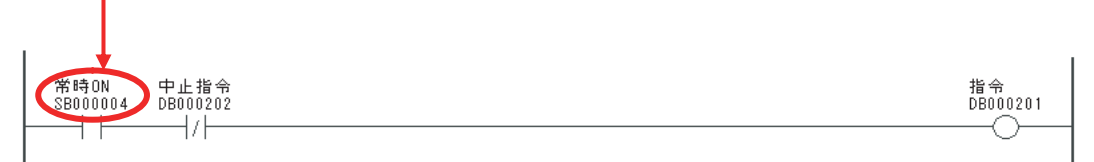

#### **2. OMRON** 製 **PLC** 開始執行訊息傳送動作。

(註 )當 MP3000 的 MSG-RCVE 函數啟動後,便會進入等待 TCP 連線狀態。此時,請利用 OMRON 製 PLC 來啟動 MP3000 電源。
# **MP3000** 作為主控制器使用時 **(** 使用 **I/O** 訊息通訊功能 **)**

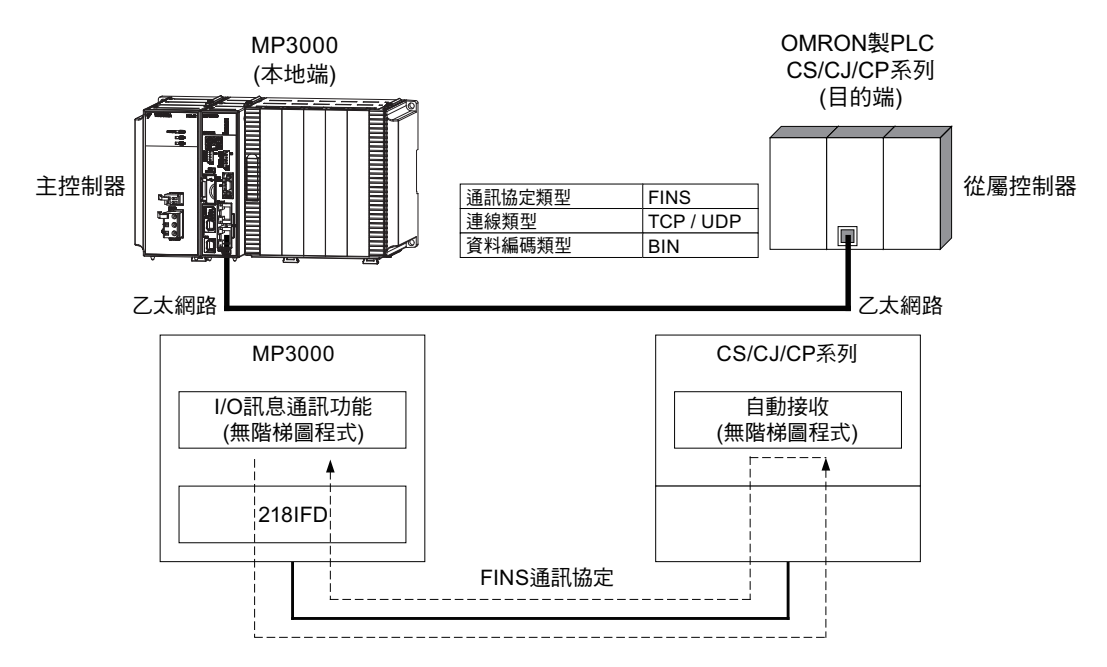

接下來將說明如何利用 I/O 訊息通訊功能,和 OMRON 製 PLC 互相進行通訊。

## **FINS** 通訊協定

下表所示為 MP3000 I/O 訊息通訊功能所適用之 FINS 指令。使用前請先確認 OMRON 製 PLC 當作從屬控 制器使用時,下表所示的指令碼、I/O 記憶體類型是否適用。

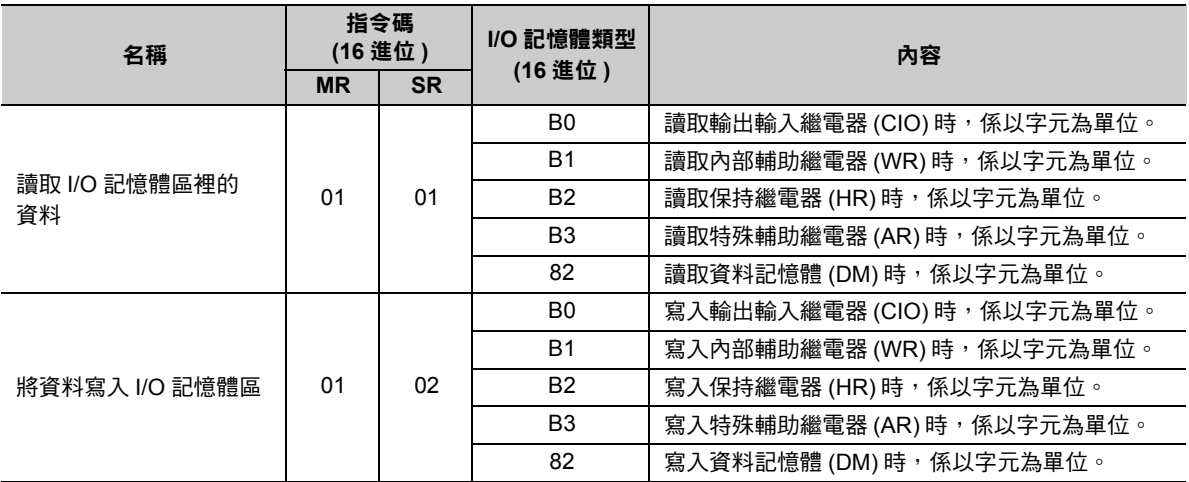

 $2<sup>1</sup>$ 

## **I/O** 記憶體資料區所對應之 **MP3000** 暫存器

下表所示為 I/O 記憶體與 MP3000 暫存器之對應關係圖。

請為 OMRON 製 PLC 內置的 I/O 記憶體配置 MP3000 所使用的輸出輸入暫存器,然後系統就會自動產生 FINS 指令來讀取或寫入資料。

- ・ 寫入資料時
	- MP3000 的輸出暫存器需進行以下設定。
		- ・ 設定 OMRON 製 PLC 用來儲存資料的 MP3000 暫存器 (OW 暫存器 ) 起始編號及資料大小。
		- ・ 將負責執行寫入的接收起始頻道編號設定為 OMRON 製 PLC 的起始暫存器編號。
- ・ 讀取資料時

MP3000 的輸入暫存器需進行以下設定。

- · 設定 MP3000 暫存器 (IW 暫存器 ) 的起始編號及大小,以儲存所讀取的資料。
- ・ 將負責執行讀取的傳送起始頻道編號設定為 OMRON 製 PLC 的起始暫存器編號。

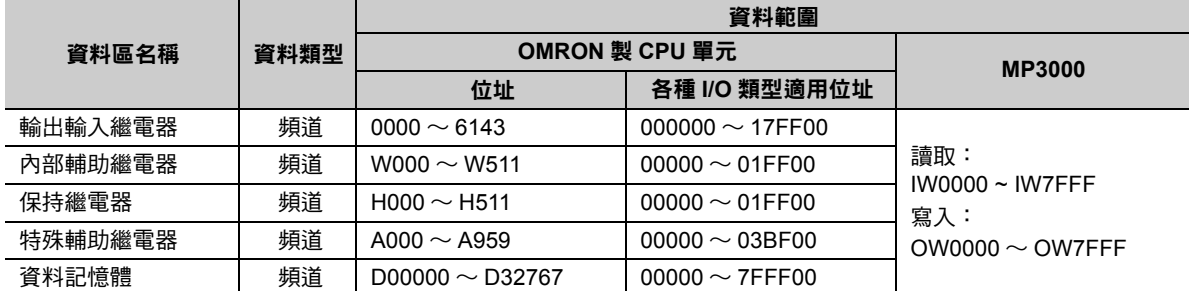

( 註 )頻道:以字元為單位

## 傳送大小

下表所示為 I/O 訊息通訊時所能傳送之資料大小。請依照 OMRON 製 PLC 作為從屬控制器時之條件,而且 不得超過下表所示的資料大小範圍。

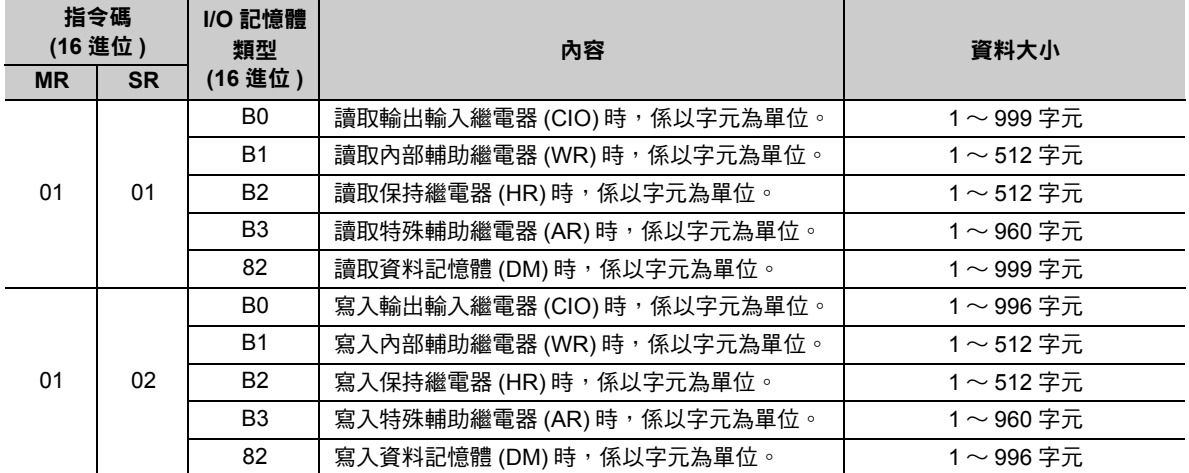

## 設定範例

下圖所示係以 OMRON 製 PLC ( 從屬控制器 ) 內置 CPU 單元的資料記憶體 (DM) D02000 ~ D02199 中的 資料被讀入 MP3000 ( 主控制器 ) 輸入暫存器 IW0100 ~ IW01C7 為例。

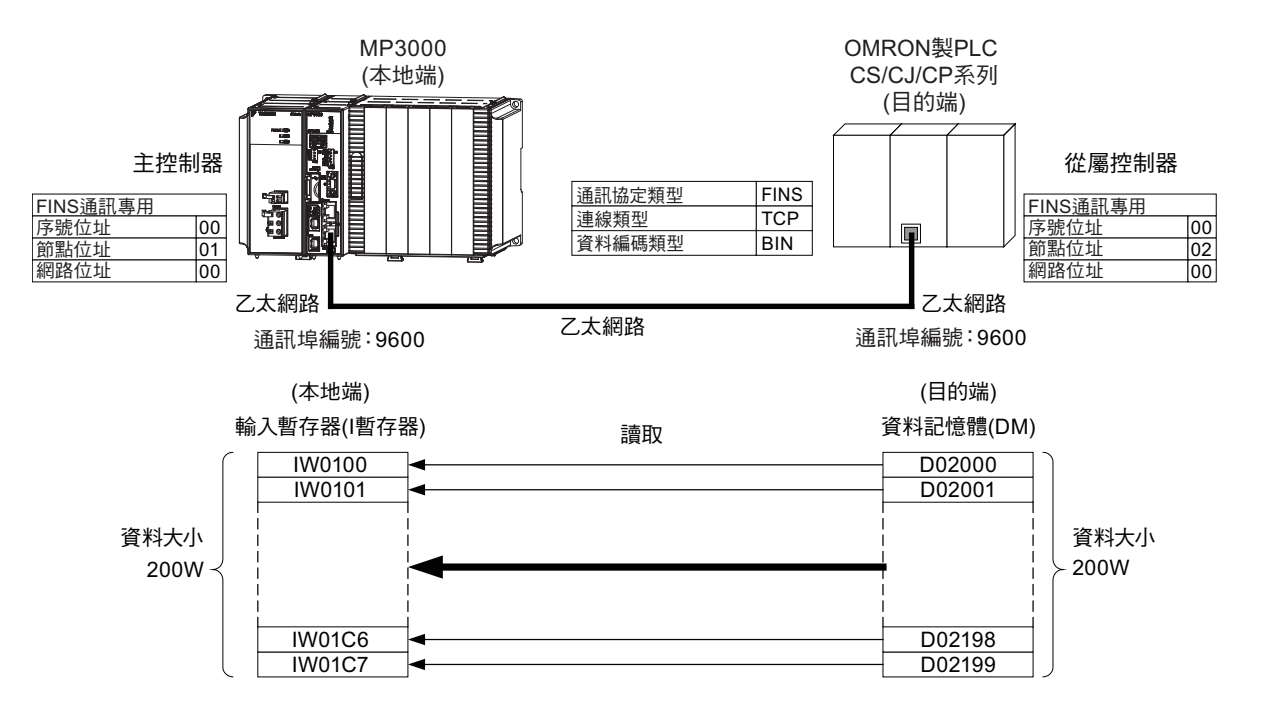

 $2^{\circ}$ 

## ◆ MP3000 的設定方法

請依照下列步驟來設定 MP3000。

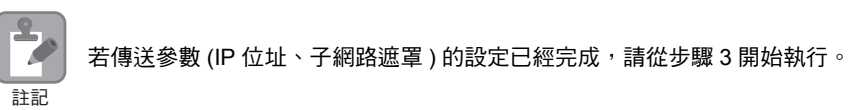

#### **1.** 請雙擊模組架構定義視窗中的 **218IFD** 區塊。

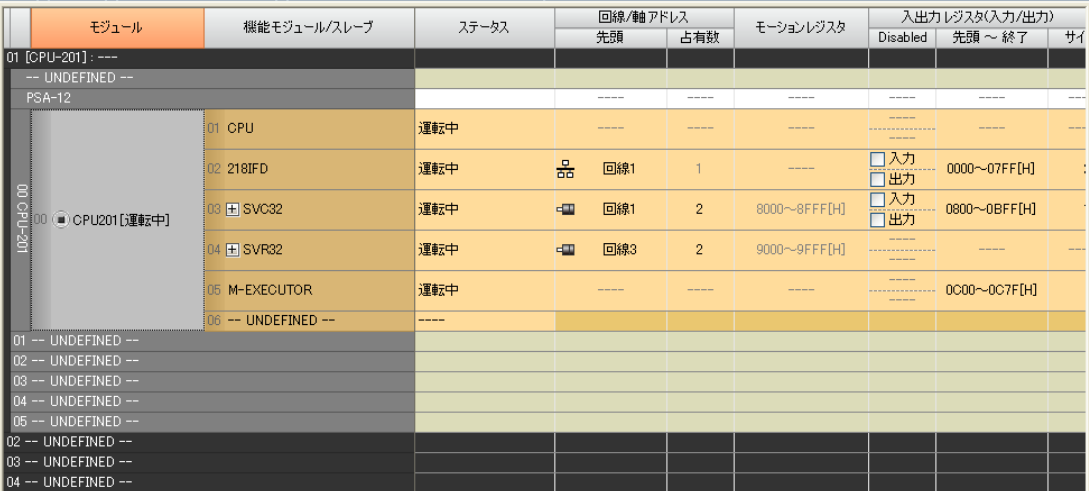

即可顯示 218IFD 詳細定義視窗。

### **2.** 設定傳送參數。

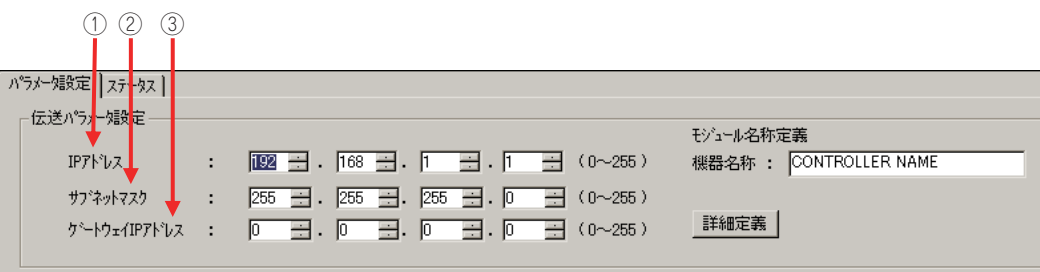

請在 [IP 位址 ] 窗格中輸入 「192.168.001.001」。

 請在 [ 子網路遮罩 ] 窗格中輸入 「255.255.255.000」。 請在 [ 閘道 IP 位址 ] 窗格中輸入 「000.000.000.000」。

### **3.** 在 **[** 連線參數設定 **]** 群組中,找到 **[I/O** 訊息通訊 **]** 區塊並點擊 **[** 啟動 **]** 選項。

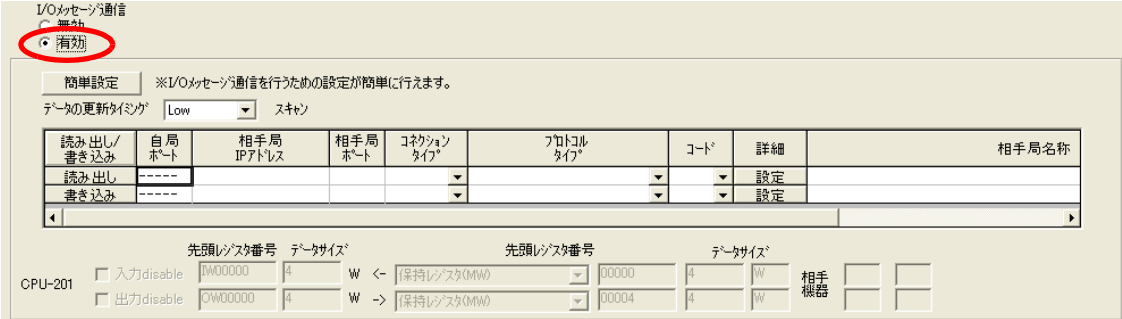

#### **4.** 設定連線參數。

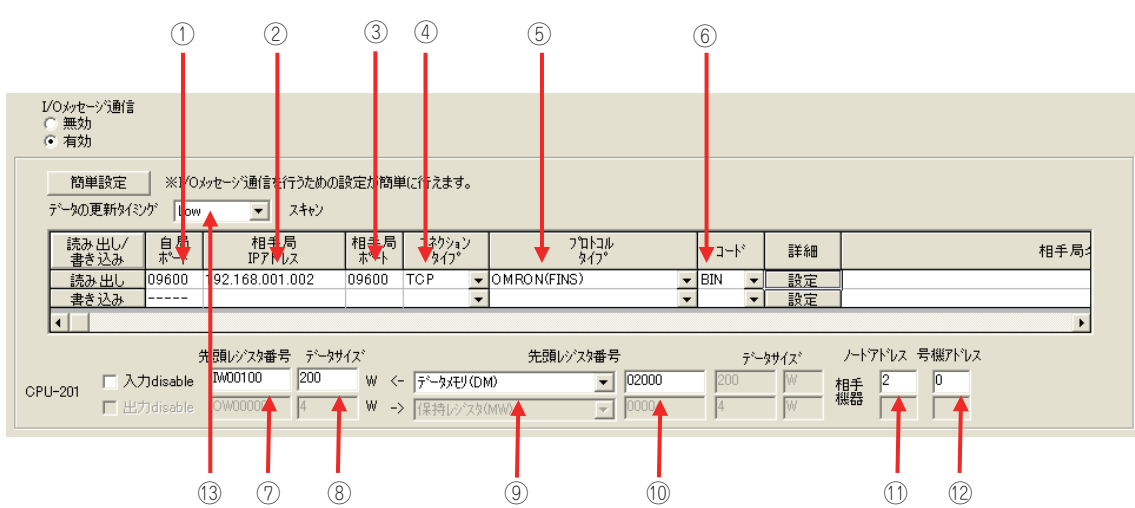

- 請在 [ 本地端通訊埠 (MP3000)] 窗格中輸入 「9600」。
- 請在 [ 目的端 IP 位址 ( 目的端裝置 )] 窗格中輸入 「192.168.001.002」。
- 請在 [ 目的端通訊埠 ( 目的端裝置 )] 窗格中輸入 「9600」。
- 請由 [ 連線類型 ] 窗格中選擇 [TCP]。
- 從 [ 協定類型 ] 對話框中選擇 [OMRON (FINS)]。
- 請在 [ 編碼 ] 窗格中選擇 [BIN]。
- 在 [ 起始暫存器編號 ] 窗格中輸入 「IW0100」,作為所讀取資料的儲存目的地。
- 在 [ 資料大小 ] 窗格中輸入 「200」,作為所讀取資料的大小。
- 選擇目的端裝置的 I/O 記憶體類型 [ 資料記憶體 (DM)]。
- 輸入 「02000」作為目的端裝置的起始位址。
- ⑪ 請在目的端裝置的 [ 節點位址 ] 窗格中輸入 「 02 」。
- ⑫ 請在目的端裝置的 [ 序號位址 ] 窗格中輸入 「00 」。

請在 [ 資料更新時間 ] 窗格中選擇 「Low」,以作為 CPU 和 218IFD 輸出輸入資料的更新時間。 13

( 註 )1. 使用 I/O 訊息通訊時,若同時執行讀取 / 寫入暫存器等作業時,訊息將會從不同的通訊埠編號分別被送出, 因此您所要連線的目的端裝置必須建立接收專用連線,以接收 2 種訊息。

若要利用 FINS/UDP 指令來進行通訊,請先在 [ 連線類型 ] 窗格中選擇 [UDP]。

2. 使用者無法透過 MP3000 來設定網路位址。使用時,網路位址已經被固定為 00H。因此,無法將訊息傳送到其 **他網路上的節點。** 

如欲參照 OMRON 製 PLC 本體所內置的暫存器,請在(2)[ 序號位址 ] 窗格中輸入 [00]。「00 」 就代表您所指定 的節點位址相對應之 PLC 本體 。

3. 所謂資料更新時間就是 CPU 和 218IFD 接收資料的時間。由於本系統和目的端裝置並非同步進行通訊,因此不 一定會依照您所設定的資料更新時間點將訊息傳送到目的端裝置。

#### **5.** 雙擊 **[** 進階設定 **]** 窗格中的 **[** 設定 **]** 鍵。

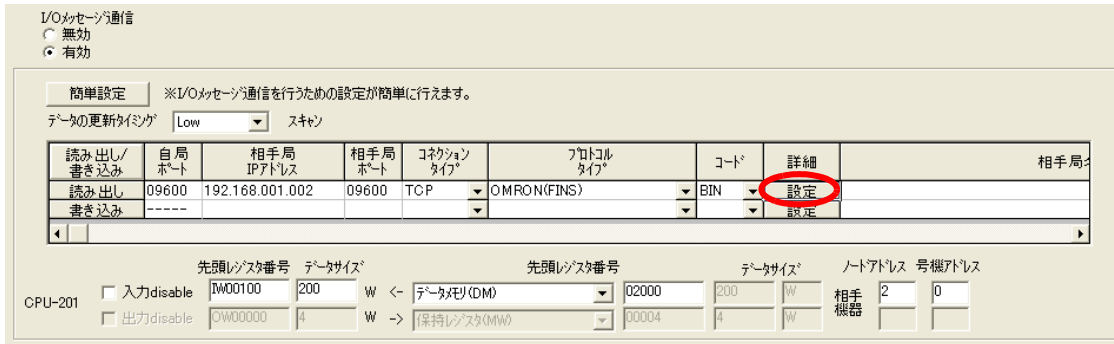

**6.** 請選擇 **[** 其他 **]** 索引標籤,並在 **[** 節點位址 **]** 窗格中輸入 「**01**」。

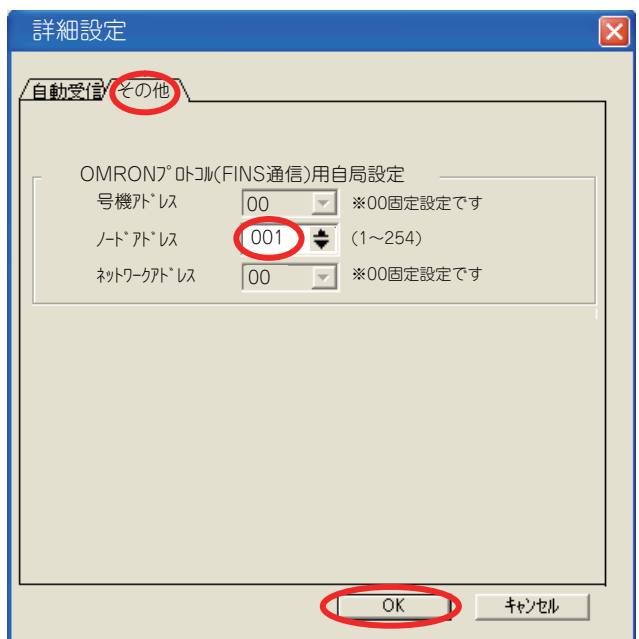

- ( 註 )1. MP3000 的序號位址、網路位址皆已被固定為 00H。
	- 2. 每個連線參數皆必須設定相對應的節點位址。請將同一個網域內的節點位址設定為不同的數值。

### **7.** 請點擊 **[OK]** 鍵。

#### **8.** 將資料儲存於快閃記憶體。

( 註 )變更參數、連線參數時,請先將變更內容儲存在快閃記憶體中,重新開啟電源後,變更即可生效。 將 MP3000 作為主控制器使用之設定已完成。

### 目的端裝置 **(OMRON** 製 **PLC)** 連線的設定方法

請依照下列步驟來設定 OMRON 製 PLC (CJ 系列 )。

 $\mathbf{R}$ P 註記

CJ 系列為 OMRON 製產品。 CJ 系列相關設定細節,請洽詢 OMRON。

- **1.** 設定乙太網路元件的節點位址。例如,將網路節點設定為 **02H**。
- **2.** 啟動 **CX-PROGRAMER**。
- **3.** 新增專案。
- **4.** 進行網路相關設定。

| 設定項目              | 設定內容            |
|-------------------|-----------------|
| 廣播通訊              | 任意              |
| FINS/UDP 通訊埠      | 任意              |
| FINS/TCP 通訊埠      | 初始值 (9600)      |
| TCP/IP keep-alive | 任意              |
| IP 位址             | 192.168.1.2     |
| 子網路遮罩             | 255.255.255.000 |
| 更换 IP 位址          | 併用方式            |
| 傳送速度              | 自動偵測            |
| 動態變更目的端 IP 位址     | 任意              |

<sup>(</sup> 註 )設定 OMRON 裝置時,乙太網路元件的節點位址必須和 IP 位址的下一個位數一致 ( 若 IP 位址是 192.168.001.002 時為 2)。(否則, OMRON 乙太網路裝置就有可能會發生錯誤) 利用 FINS/UDP 指令進行通訊時, FINS/UDP 通訊埠必須和 MP3000 目的端通訊埠編號一致。

#### **5.** 進行 **FINS/TCP** 連線相關設定。請依照下表所示,設定 **FINS/TCP No. 1** 連線。

( 註 )執行 FINS/UDP 通訊時,不需進行 FINS/TCP 連線設定。

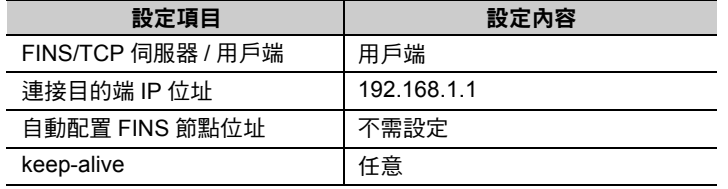

#### **6.** 如有需要,請設定路由表。

( 註 )同一個網域內需設定不同的 IP 位址。 如欲瞭解 IP 位址相關問題,請洽詢公司網路管理員。

設定作業已全部完成。

### ◆ 通訊的起始方法

請依照下列步驟將 OMRON 製 PLC 內置 CPU 單元資料記憶體中的資料寫入 MP3000 的輸入暫存器中。

**1. OMRON** 製 **PLC** 開始執行訊息接收動作。 開始接收訊息的動作係由系統自動執行,使用者無需進行任何操作。

### **2.** 開啟 **MP3000** 電源後,系統即開始訊息傳送動作。

開始傳送訊息的動作係由系統自動執行,使用者無需進行任何操作。 ( 註 )當 MP3000 開始執行 I/O 訊息通訊後,就會建立 TCP 連線。

# **MP3000** 作為主控制器使用時 **(** 使用 **MSG-SNDE** 函數 **)**

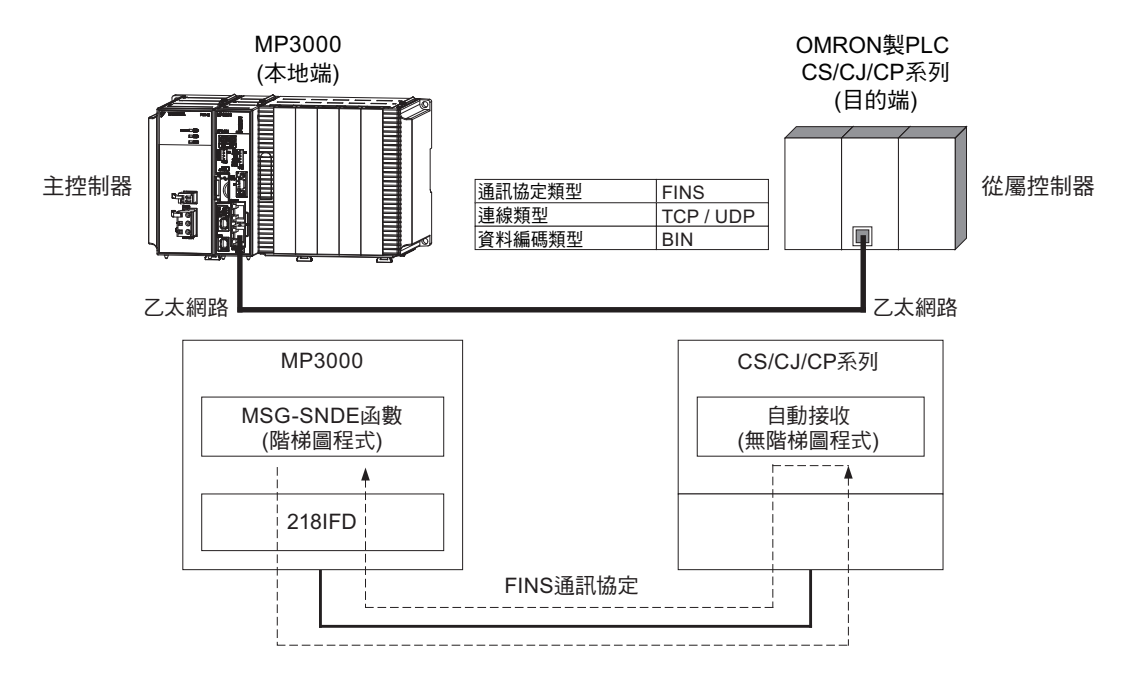

接下來將說明如何使用 MSG-SNDE 函數,和 OMRON 製 PLC 進行通訊的方法。

## **FINS** 通訊協定

下表所示為 MSG-SNDE 函數適用的 FINS 指令。使用前,請先確認 OMRON 製 PLC 當作從屬控制器使用 時,是否適用下表所示之指令碼、I/O 記憶體類型。

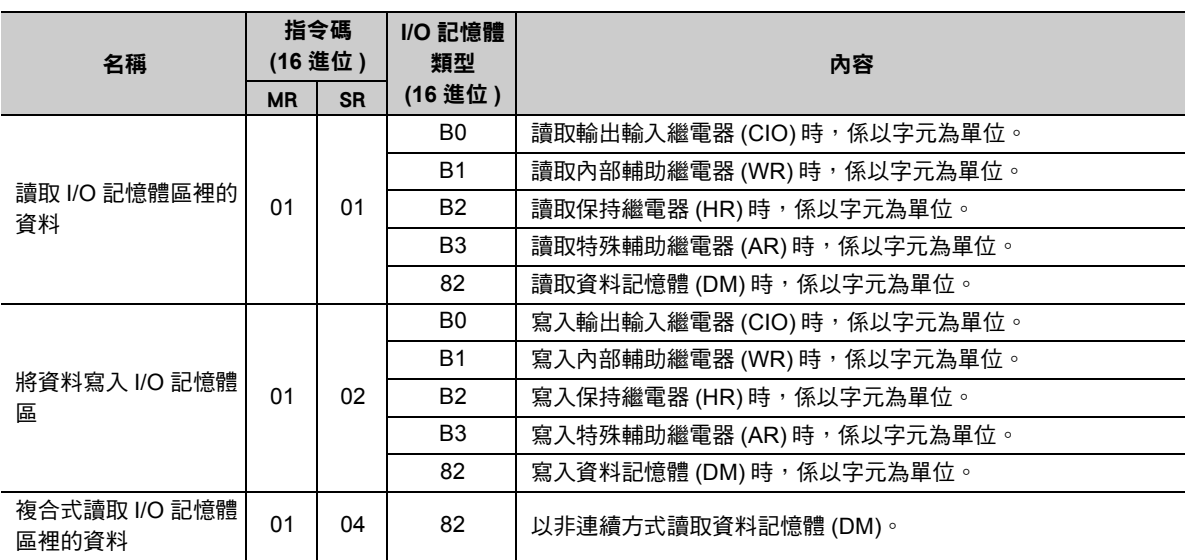

## **I/O** 記憶體資料區所對應之 **MP3000** 暫存器

下表所示為 I/O 記憶體與 MP3000 暫存器之對應關係圖。

請先針對 OMRON 製 PLC 的 I/O 記憶體指定 MP3000 相對應之位址,接著系統就會自動產生用來讀取或寫 入的 FINS 指令。

請將負責讀取或寫入資料的 OMRON 製 CPU 單元位址相對應之 MP3000 暫存器編號設定為 MSG-SNDE 函數的參數 (PARAM14、PARAM15:位址 )。如欲切換讀取 / 寫入功能,請利用 MSG-SNDE 函數的參數 (PARAM12:功能碼 ) 來進行設定。

範例 )

#### 將資料寫入 **D10000** 時

請將相對應的 MP3000 暫存器 MW10000 設定為 PARAM14、PARAM15,然後再將 PARAM12 設定 為 0BH 或 10H。

範例 )

從 **W511** 讀取資料時

請將相對應的 MP3000 暫存器 MB025590 設定為 PARAM14、PARAM15,然後再將 PARAM12 設 定為 01H。

N 註記

如欲存取繼電器資料,請 PARAM14、PARAM15 設定好位元位址。

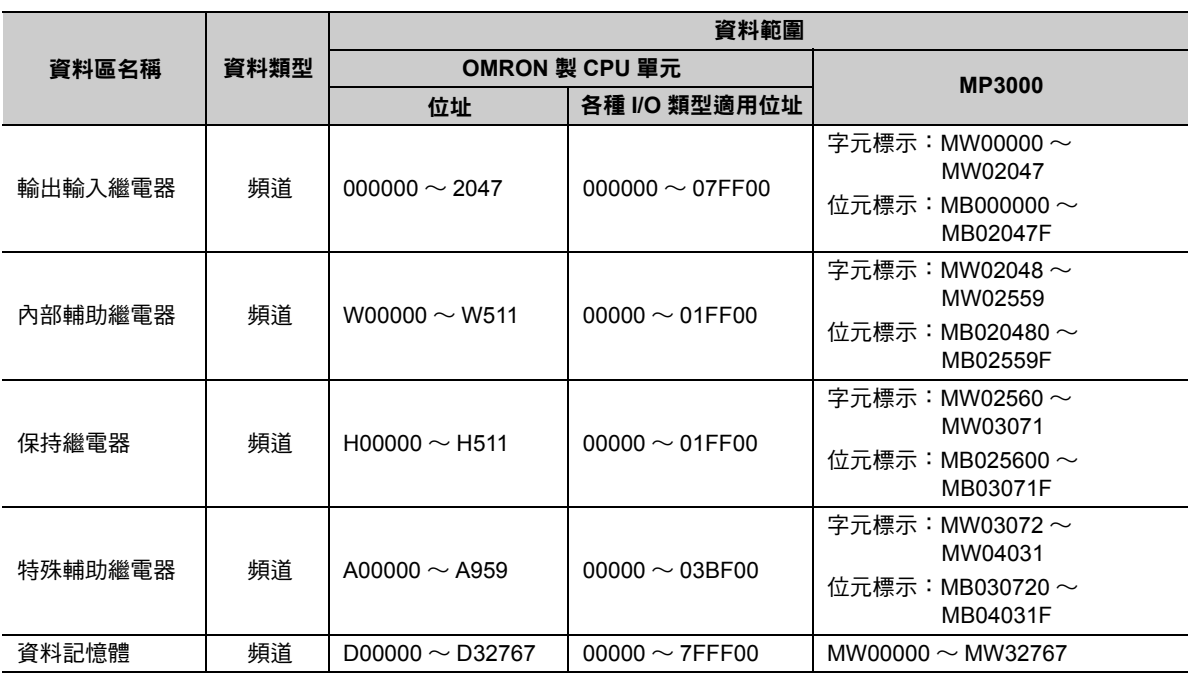

( 註 )頻道:以字元為單位

 $2^{\circ}$ 

# 傳送大小

下表所示為 MSG-SNDE 函數所能傳送的資料大小。請依照 OMRON 製 PLC 作為從屬控制器時之條件,而 且不得超過下表所示的資料大小範圍。

但 MSG-SNDE 函數所使用的 MEMOBUS 功能碼不同,資料大小的上限值也將有所不同。

如欲瞭解 MSG-SNDE 函數的資料大小,請參閱以下章節。

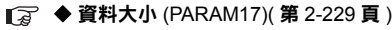

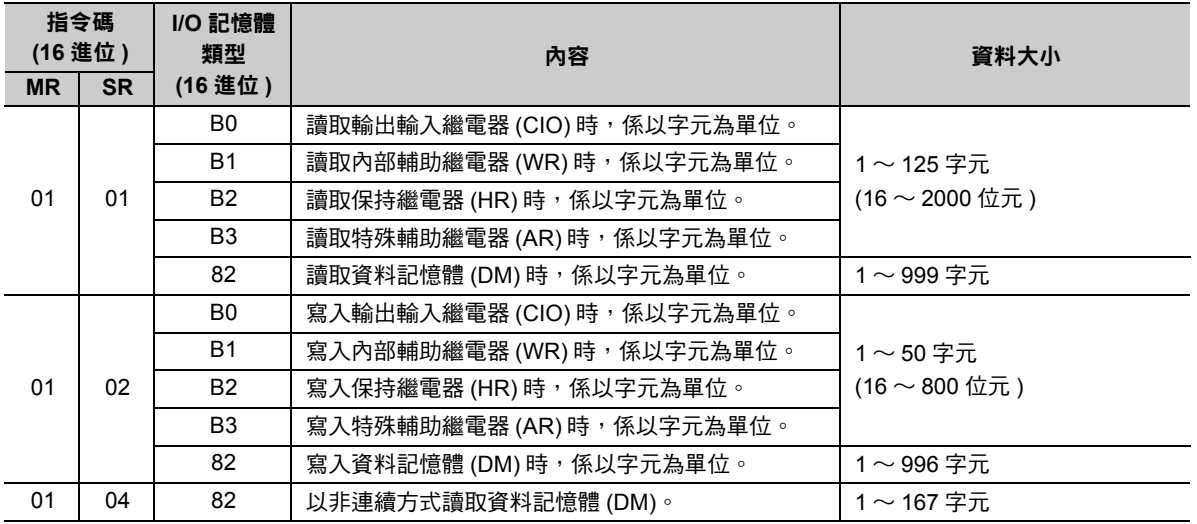

## 設定範例

下圖係以 MP3000 ( 主控制器 ) 所內置保持暫存器 MB010000 ~ MB01049F 其中 800 位元 (50 個字元 ) 的 資料被寫入 OMRON 製 PLC ( 從屬控制器 ) 內置 CPU 單元的輸出輸入繼電器 (CIO) 1000 ~ 1049 為例。 MP3000 的繼電器在寫入或讀取資料時,同樣必須以頻道 ( 字元 ) 為單位。無法以位元為寫入或讀取單位。

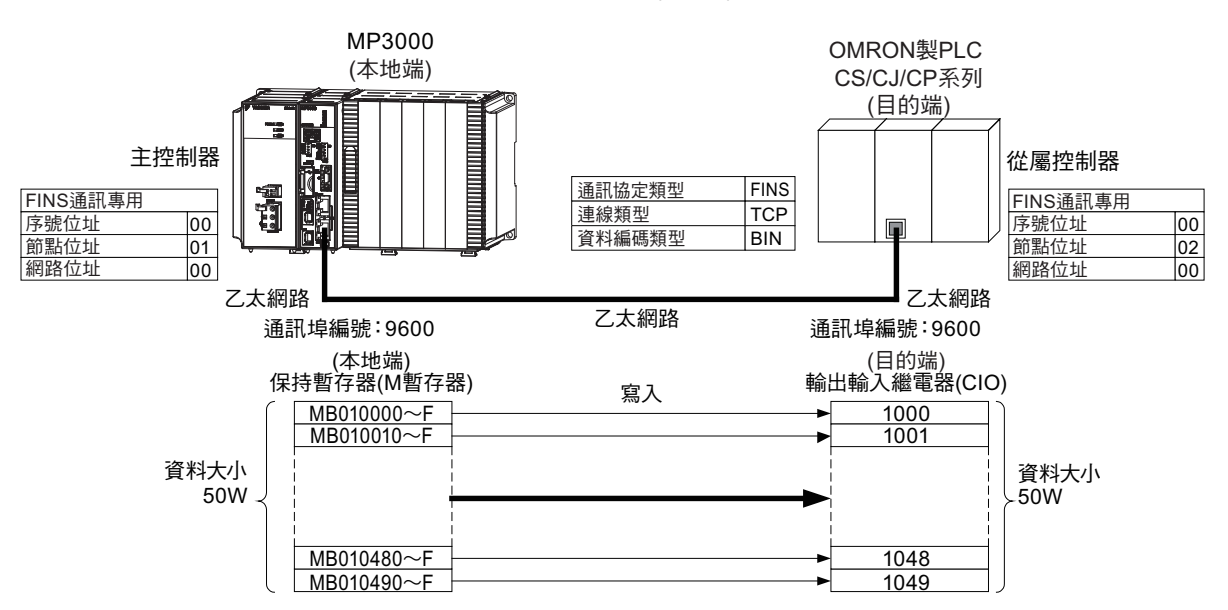

### ◆ MP3000 的設定方法

請依照下列步驟來設定 MP3000。

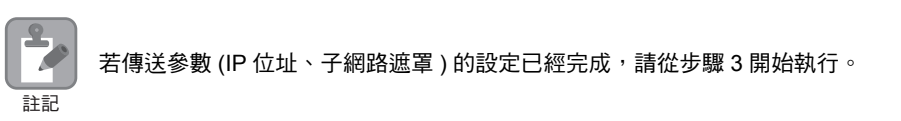

#### **1.** 請雙擊模組架構定義視窗中的 **218IFD** 區塊。

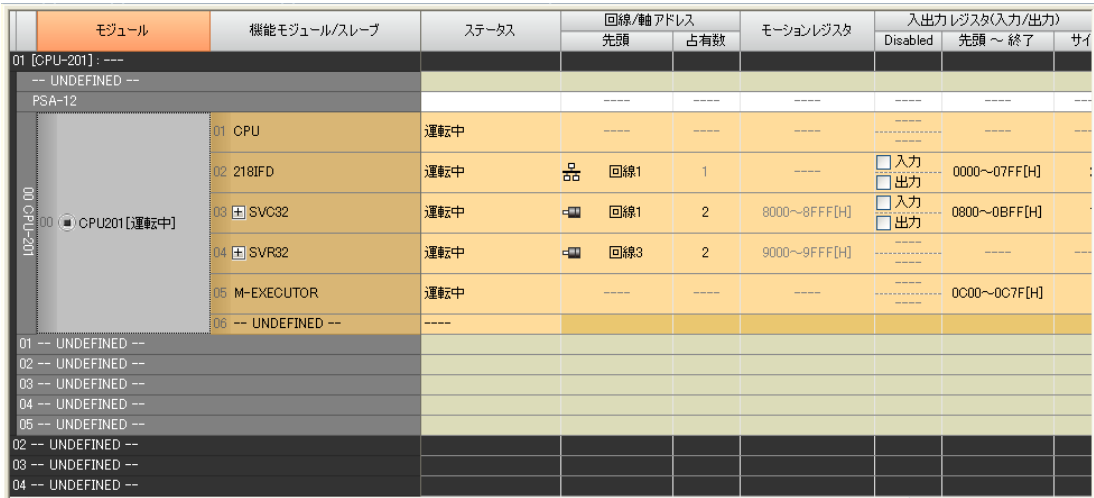

即可顯示 218IFD 詳細定義視窗。

**2.** 設定傳送參數。

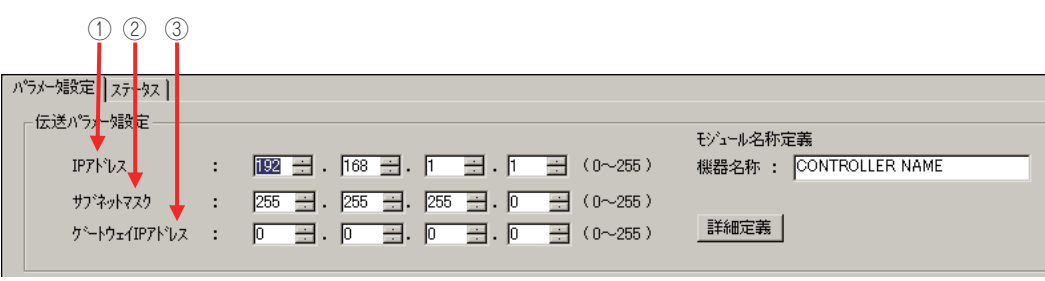

請在 [IP 位址 ] 窗格中輸入 「192.168.001.001」。

請在 [ 子網路遮罩 ] 窗格中輸入 「255.255.255.000」。

請在 [ 閘道 IP 位址 ] 窗格中輸入 「000.000.000.000」。

### **3.** 請點擊 **[** 設定連線參數 **]** 群組中 **[** 訊息通訊 **]** 的 **[** 簡易設定 **]** 鍵。

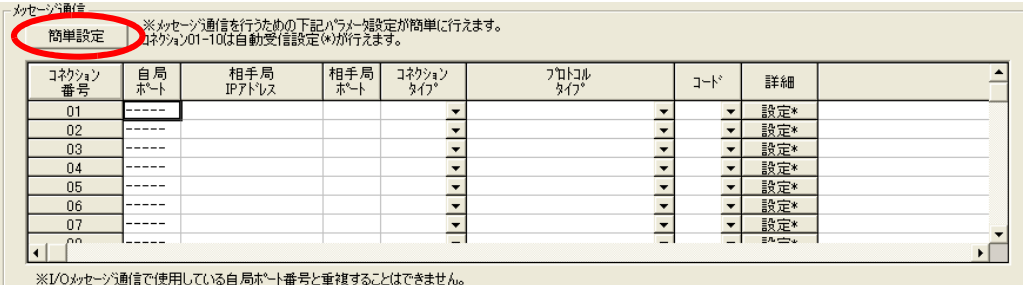

畫面上就會出現訊息通訊 簡易設定視窗。

#### **4.** 設定連線參數。

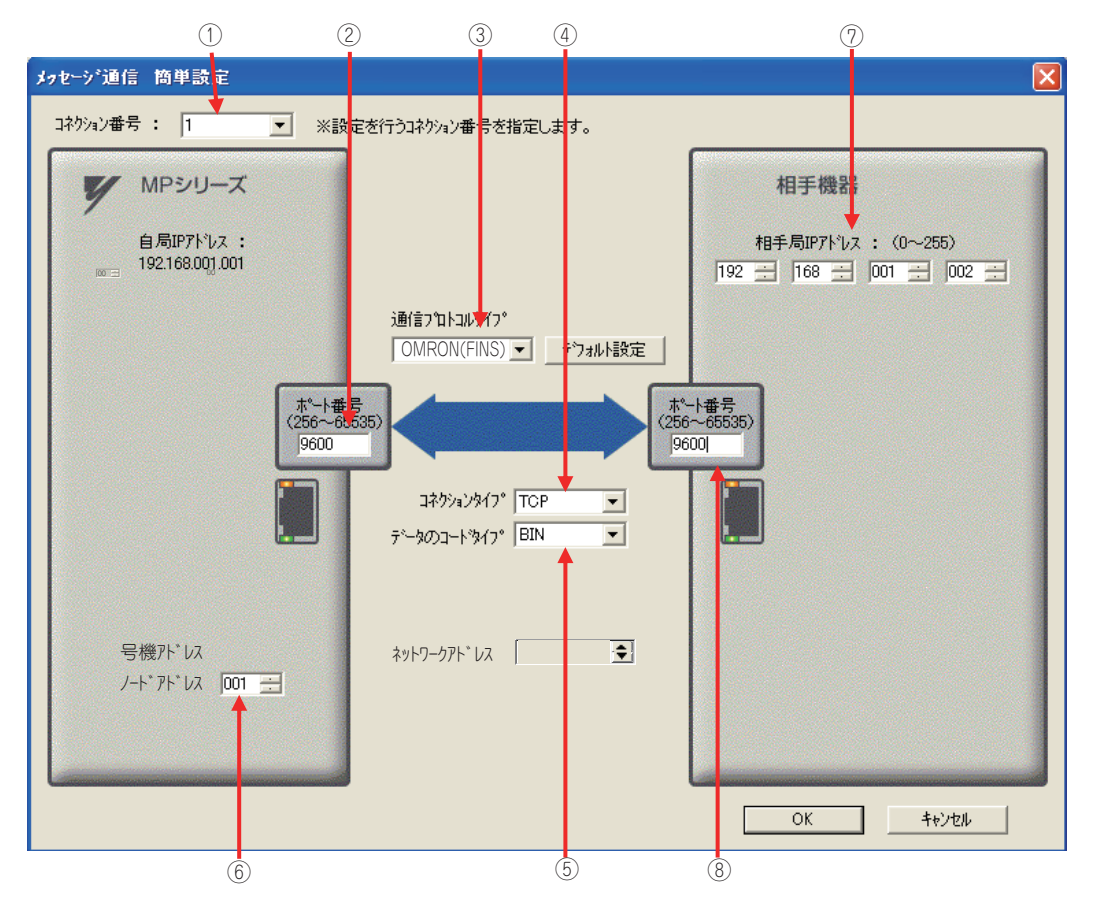

- 請由 [ 連線編號 ] 窗格中選擇 [1]。
- 請在 MP 系列的 [ 通訊埠編號 ] 窗格中輸入 「9600」。
- 從 [ 通訊協定類型 ] 對話框中選擇 [OMRON (FINS)]。
- 請由 [ 連線類型 ] 窗格中選擇 [TCP]。
- 請在 [ 資料編碼類型 ] 窗格中選擇 [BIN]。
- 在 MP 系列端的 [ 節點位址 ] 窗格中輸入 「001」。
- 請在目的端裝置的 [ 目的端 IP 位址 ] 窗格中輸入 「192.168.001.002」。
- 請在目的端裝置的 [ 通訊埠編號 ] 窗格中輸入 「9600」。
- (註 )利用訊息函數 (MSG-SNDE、MSG-RCVE) 連線前,必須先關閉自動接收功能。在自動接收功能啟動狀態下使用訊 息函數,將造成通訊作業無法正常執行。 MP 系列的序號位址、網路位址已被固定為 00。 若要利用 FINS/UDP 指令來進行通訊,請先在 ④ [ 連線類型 ] 窗格中選擇 [UDP]。
- **5.** 請點擊 **[OK]** 鍵。
- **6.** 請在參數設定確認視窗中點擊 **[** 是 **]** 鍵。
	- (註 )若相同連線編號的參數已經設定完成,這時候只要在參數設定確認視窗中點擊 [ 是 ] 鍵,那麼訊息通訊簡易設定視 窗中所設定的參數就會被覆寫上去。
- **7.** 請確認設定值,並雙擊 **[** 詳細 **]** 窗格中的 **[** 設定 **]** 鍵。

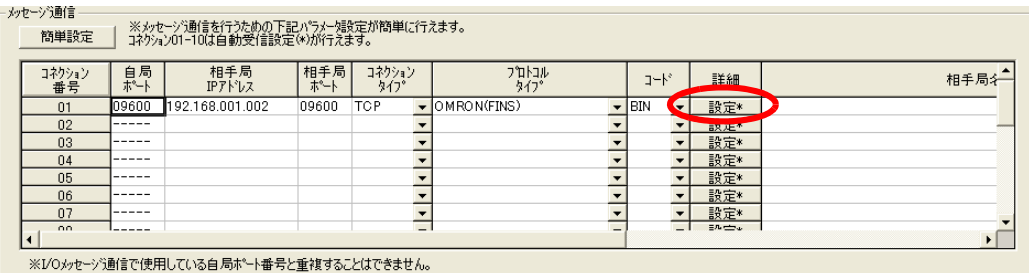

### **8.** 進入 **[** 自動接收 **]** 畫面並點擊 **[** 關閉 **]** 鍵。

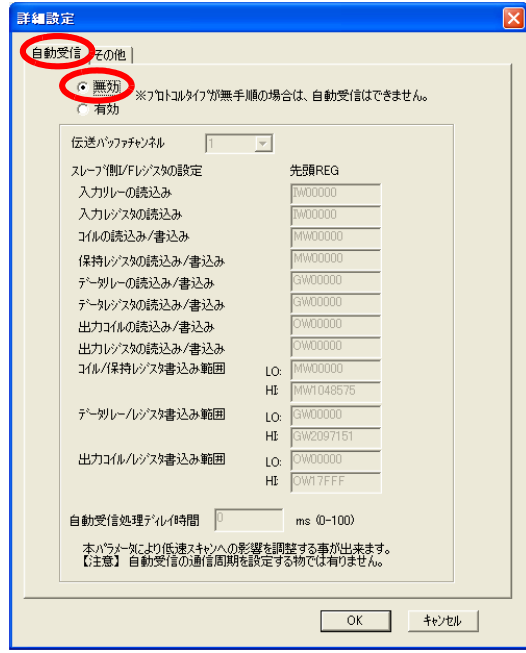

**9.** 請選擇 **[** 其他 **]** 索引標籤,並在 **[** 節點位址 **]** 窗格中輸入 「**001**」。

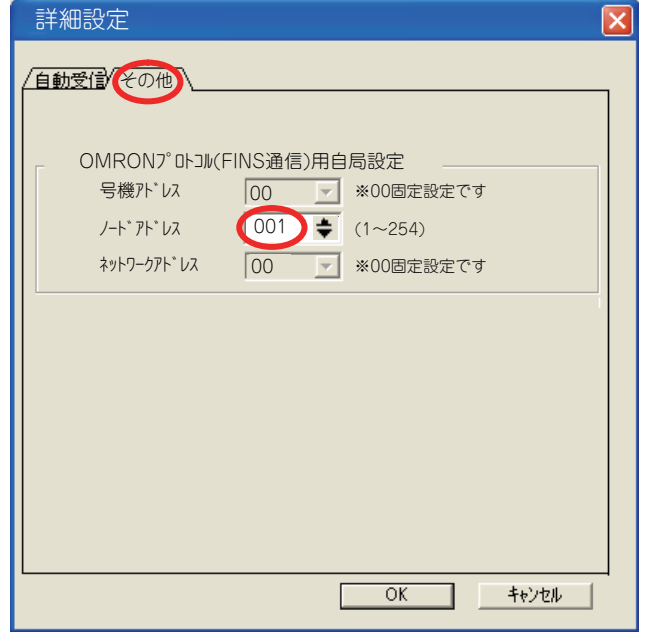

- ( 註 )1. 請將同一個網域內的節點位址設定為不同的數值。
	- 2. 變更參數、連線參數時,請先將變更內容儲存在快閃記憶體中,重新開啟電源後,變更即可生效。

 $2^{\circ}$ 

### **10.** 編寫 **MSG-SNDE** 函數的階梯圖程式。

以下所示為階梯圖程式範例。

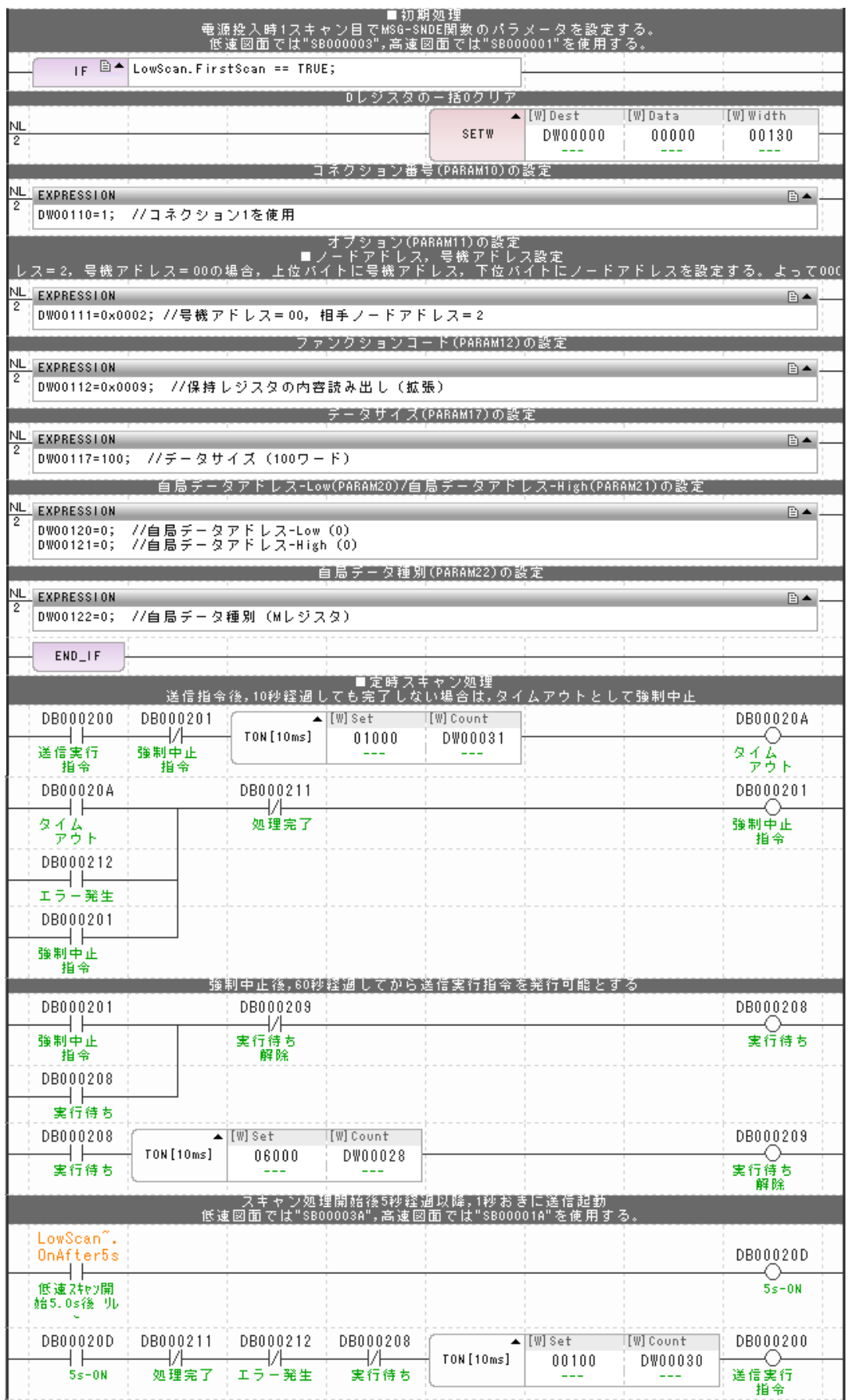

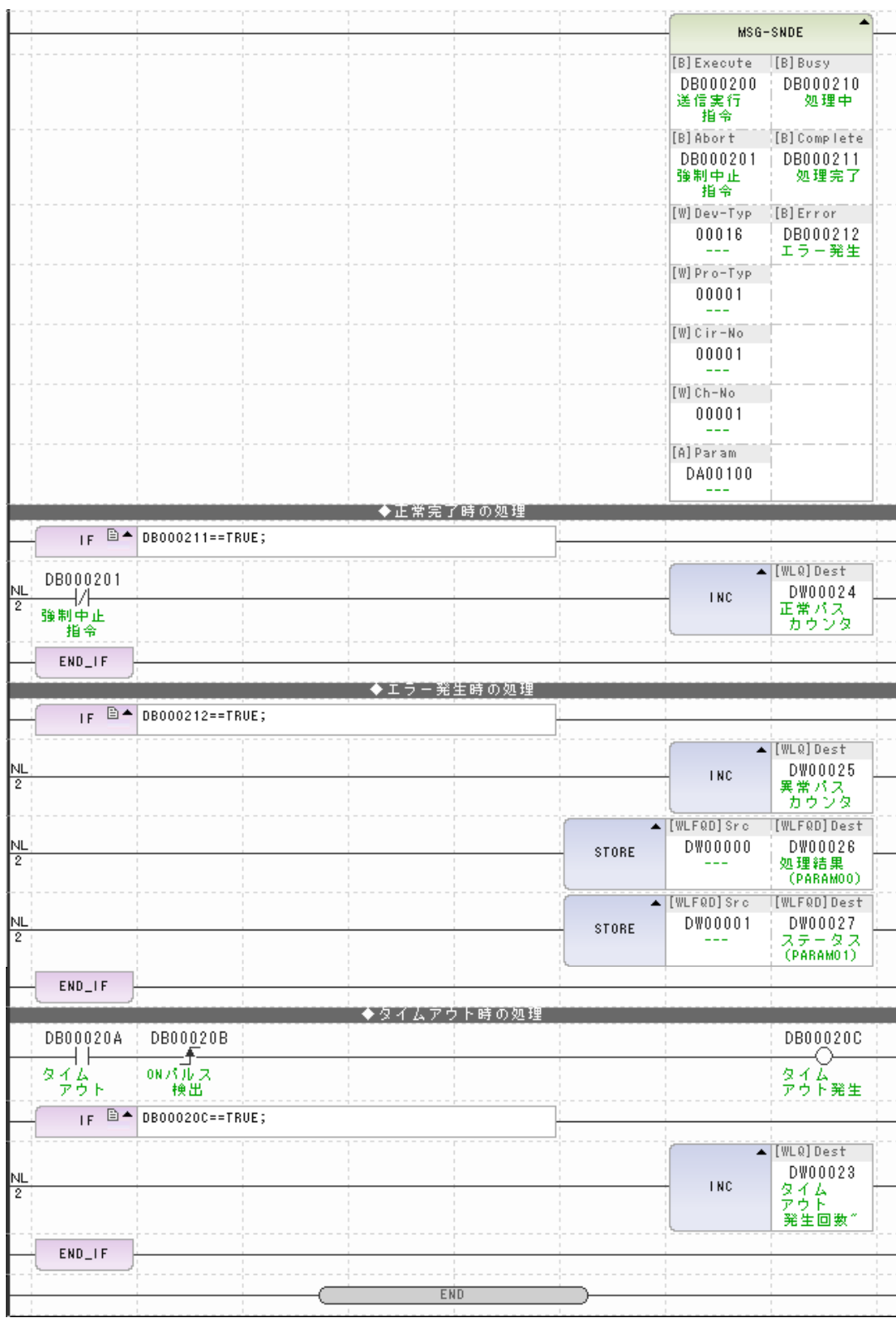

### **11.** 將資料儲存於快閃記憶體。

將 MP3000 作為主控制器使用之設定已完成。

乙太網路功能 〜 乙太網路功能

 $2^{\circ}$ 

### 目的端裝置 **(OMRON** 製 **PLC)** 連線的設定方法

請依照下列步驟來設定 OMRON 製 PLC (CJ 系列 )。

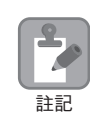

CJ 系列為 OMRON 製產品。 CJ 系列相關設定細節,請洽詢 OMRON。

#### **1.** 設定乙太網路元件的節點位址 例如,將網路節點設定為 **02H**。

- **2.** 啟動 **CX-PROGRAMER**。
- **3.** 新增專案。

#### **4.** 進行網路相關設定。

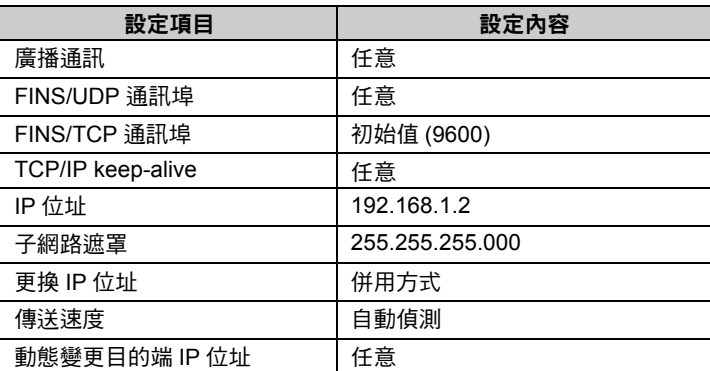

(註)設定 OMRON 裝置時,乙太網路元件的節點位址必須和 IP 位址的下一個位數一致 ( 若 IP 位址是 192.168.001.002 時為 2)。(否則, OMRON 乙太網路元件就有可能會發生錯誤) 利用 FINS/UDP 指令進行通訊時,FINS/UDP 通訊埠必須和 MP3000 目的端通訊埠編號一致。

#### **5.** 進行 **FINS/TCP** 連線相關設定。請依照下表所示,設定 **FINS/TCP No. 1** 連線。

( 註 )執行 FINS/UDP 通訊時,不需進行 FINS/TCP 連線設定。

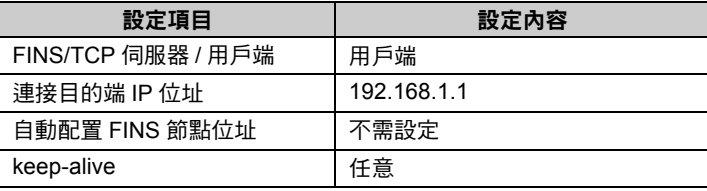

#### **6.** 如有需要,請設定路由表。

- ( 註 )1. 同一個網域內需設定不同的 IP 位址。 如欲瞭解 IP 位址相關問題,請洽詢公司網路管理員。
	- 2. MP3000 如欲使用多組連線來傳送訊息時,OMRON 製 PLC 的 FINS/TCP 亦必須設定為相同的連線組數。
	- 3. 若要使用 FINS/UDP,則不需再設定 FINS/TCP 連線。

設定作業已全部完成。

### ◆ 通訊的起始方法

請依照下列步驟,將資料由 MP3000 保持暫存器寫入 OMRON 製 PLC 內置單元的輸出輸入繼電器中。

**1. OMRON** 製 **PLC** 開始執行訊息接收動作。

開始接收訊息的動作係由系統自動執行,使用者無需進行任何操作。

#### **2.** 開啟 **MP3000** 電源後,系統即開始訊息傳送動作。

在階梯圖程式範例中,系統開始低速掃描 ( 或高速掃描 ) 2 秒後, 就會開始執行訊息傳送函數的指令 (DB000201)。接著,當訊息傳送函數正常完成或異常完成作業時,指令 (DB000201) 會先 ON/OFF,並 且連續執行訊息傳送函數。

(註 )MP3000 在執行完 MSG-SNDE 函數後,就會開始建立 TCP 連線。

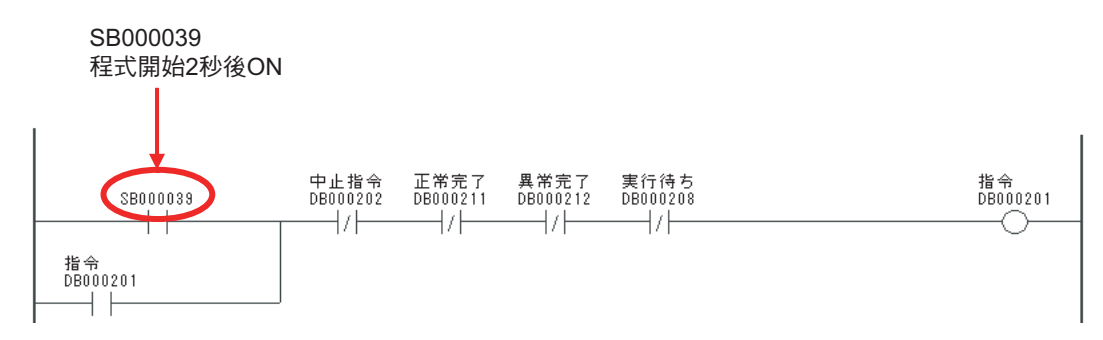

 $\overline{2}$ 

#### 路由功能

## 路由功能

本節將說明 MP3000 和 OMRON 製 PLC 進行路由連接,並執行 I/O 訊息及訊息函數 (MSG-SNDE、MSG-RCVE) 傳送 / 接收時的限制事項。

# **MP3000** 作為主控制器使用時

使用 I/O 訊息通訊及 MSG-SNDE 函數,並以 MP3000 為主控制器進行訊息傳送時,傳送來源端將會被當 作同一個網域 ( 區域網路 ) 裡的目的端。無法再指定其他網路上的傳送目的端。

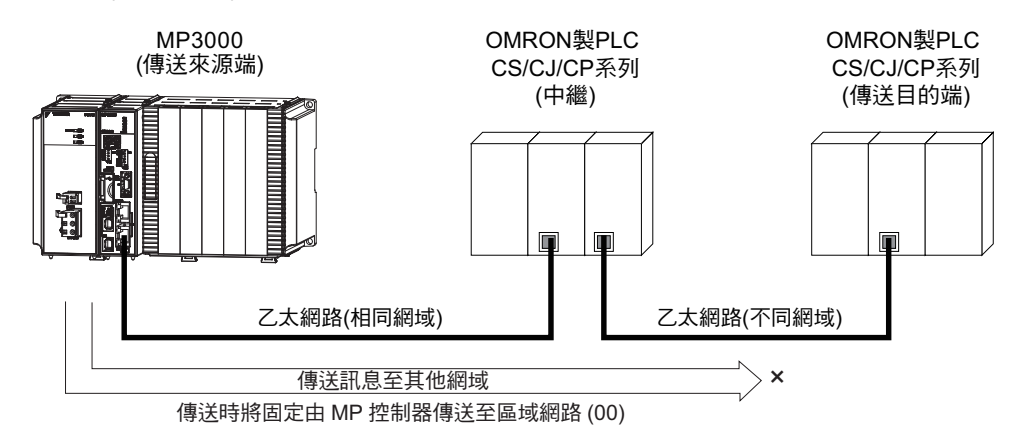

## **MP3000** 作為從屬控制器使用時

使用自動接收功能及 MSG-RCVE 函數,並以 MP3000 為從屬控制器,接收經路由的訊息時,傳送來源端 位於其他網域上的節點也會接收到訊息,不但如此,還能回應至傳送來源端。

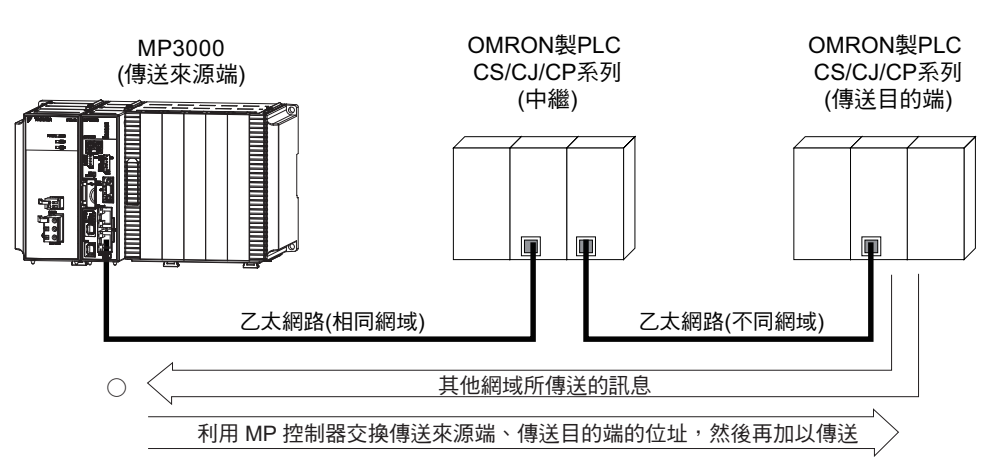

路由功能

# 將 **MP3000** 當作路由時

MP3000 無法經路由傳送不同網域的訊息。

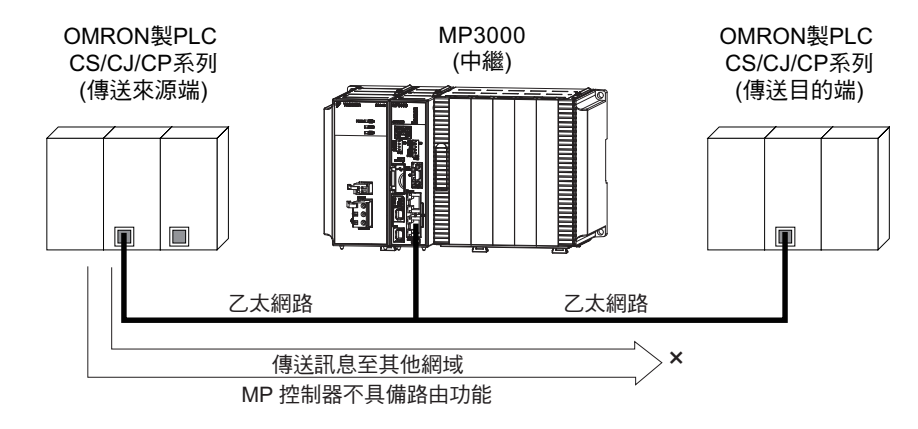

 $2^{\circ}$ 

### 訊息函數

訊息函數可作為 FINS 通訊協定的傳送接收使用者程式之用。只要設定好訊息函數所需要的輸入項目和參數 後,即可進行訊息資料之傳送及接收。具有 FINS 通訊協定進行訊息通訊時的設定方法和 MEMOBUS 訊息 相同。

## **MSG-SNDE** 函數 **(** 輸出輸入項目 **)**

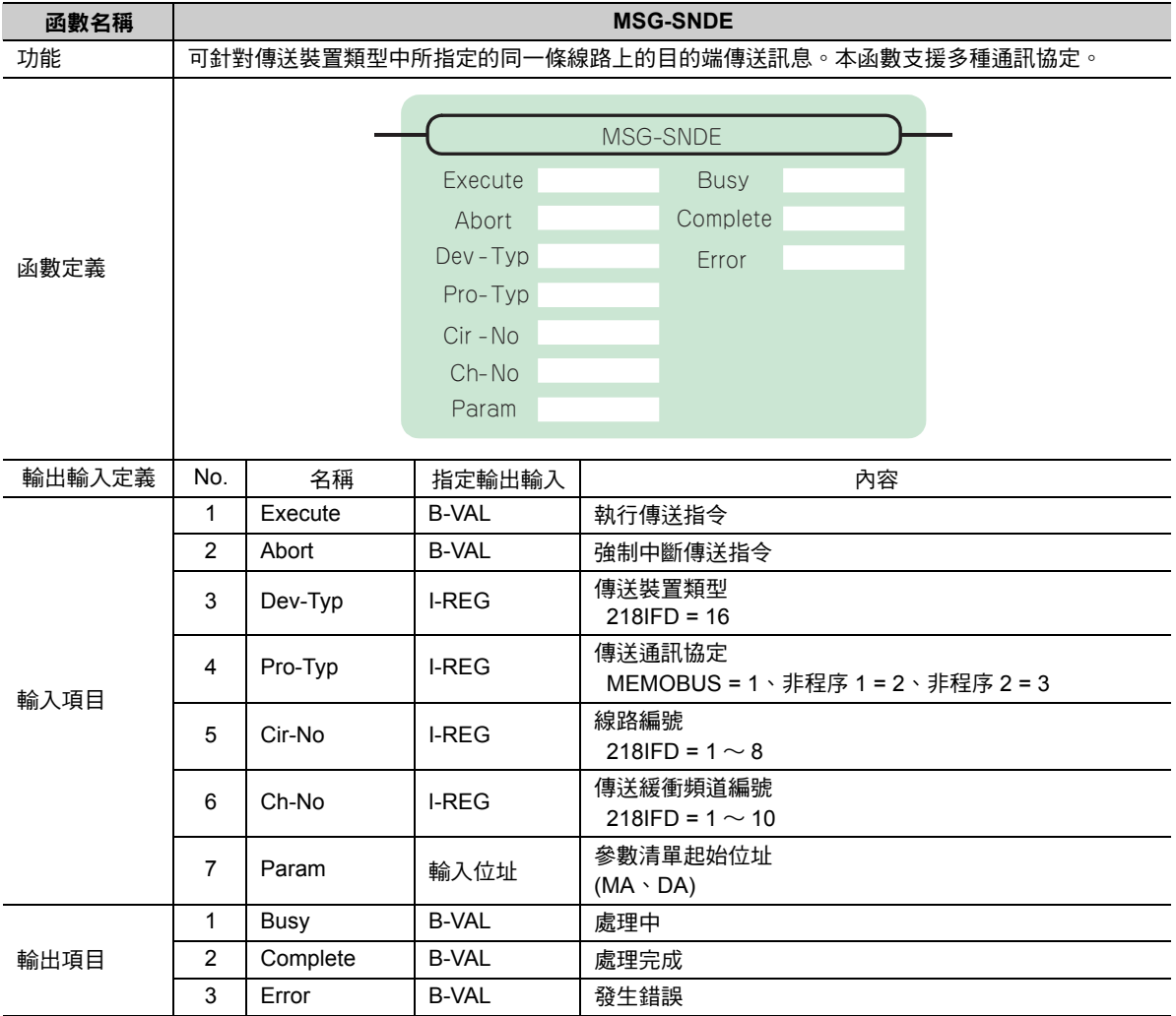

## ◆ Execute (執行傳送指令)

指定用來執行訊息傳送指令的位元。

當 [Execute] 功能啟動後,系統就會開始執行訊息傳送的處理作業。

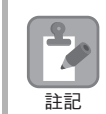

[Complete (處理完成)]或[Error (發生錯誤)]被設定為ON前,[Execute]必須維持為ON的狀態。如需連續執 行傳送指令時,掃描次數必須大於 1 次且 [Execute] 需設定為 OFF。

## ◆ Abort (強制中斷傳送指令)

指定用來執行強制中斷傳送訊息指令的位元。

當 [Abort] 被設定為 ON 後,系統就會強制中斷訊息傳送動作。[Abort] 的執行順位優於 [Execute]。

## ◆ Dev-Typ (傳送裝置類型)

用來指定傳送裝置的類型碼。

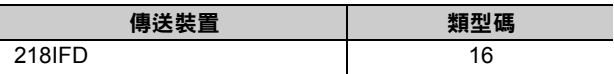

## ◆ Pro-Typ ( 傳送通訊協定 )

用來指定傳送通訊協定的類型碼。

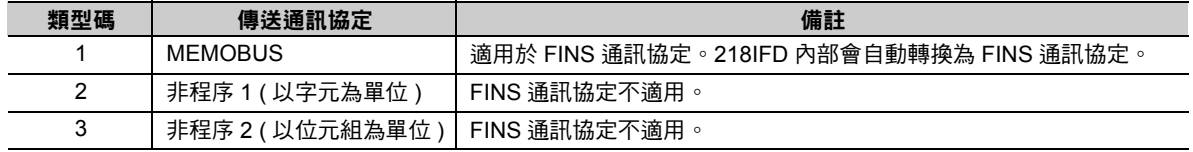

## ◆ Cir-No (線路編號)

用來指定傳送裝置的線路編號。

所輸入的編號需和 MPE720 模組架構定義視窗中所顯示的線路編號相同。

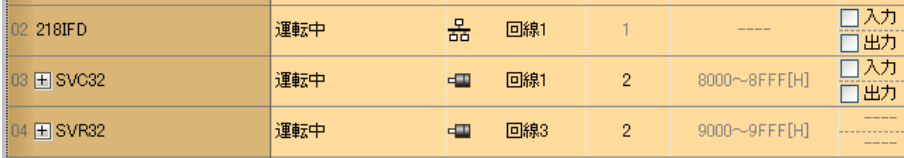

下表所示為線路編號的有效範圍。

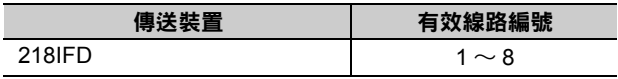

 $2<sup>7</sup>$ 

### **Ch-No (** 傳送緩衝頻道編號 **)**

用來指定傳送緩衝區的頻道編號。

只要頻道編號在有效範圍內,即可指定為任何編號。

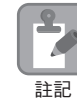

同時執行多個函數時,同一組連線的頻道編號請勿重複。但未同時執行多個函數時,即使頻道編號重複 也無妨。

下表所示為頻道編號的有效範圍。

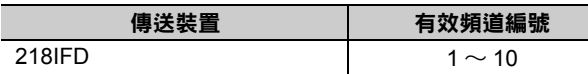

若傳送裝置為 218IFD,其傳送接收共用的傳送緩衝區共有 10 個頻道,因此只要使用頻道編號 1 ~ 10,即 可讓 10 組連線同時進行傳送 ( 或接收 ) 作業。

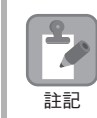

需要 MSG-SNDE 函數 ( 或 MSG-RCVE 函數 ), 以同時進行連線。

### **Param (** 參數清單起始位址 **)**

指定參數清單的起始位址。

系統會從您所設定位址的第 29 個字元開始自動編成參數清單。請在參數清單中輸入功能碼及相關的參數資 料,系統將會輸出處理結果及狀態訊息。

### 參數清單的起始位址被設定為 「**DA00000**」時 範例

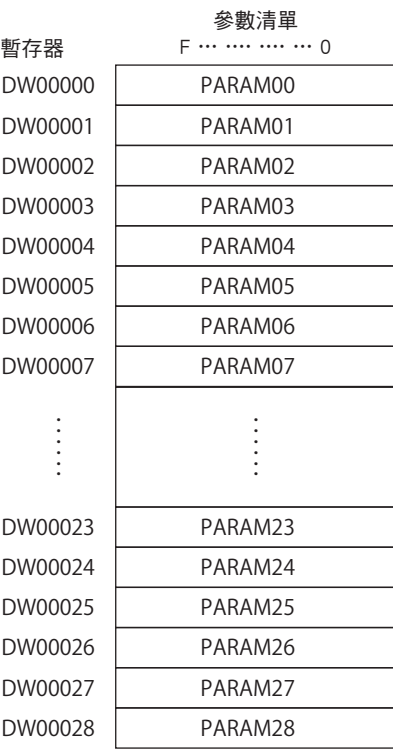

## ◆ Busy (處理中)

指定用來報告訊息傳送狀態的位元。 執行訊息接收處理或強制中斷作業時,[Busy] 就會變為 ON。 當 [Busy] 變為 ON 時,[Execute] 或 [Abort] 亦必須維持 ON 狀態。

## ◆ Complete (處理完成)

指定用來報告訊息接收完成的位元。

當訊息傳送處理或強制中斷作業正常結束後,只要 1 次掃描後,[Complete] 就會變為 ON 狀態。

## ◆ Error ( 發生錯誤 )

指定用來報告訊息傳送錯誤的位元。 發生錯誤時,只要 1 次掃描後,[Error] 就會變為 ON 狀態。 下圖所示為利用 MSG-SNDE 函數來指定位元類型時之輸出輸入項目的時間圖。

・ 一般狀態

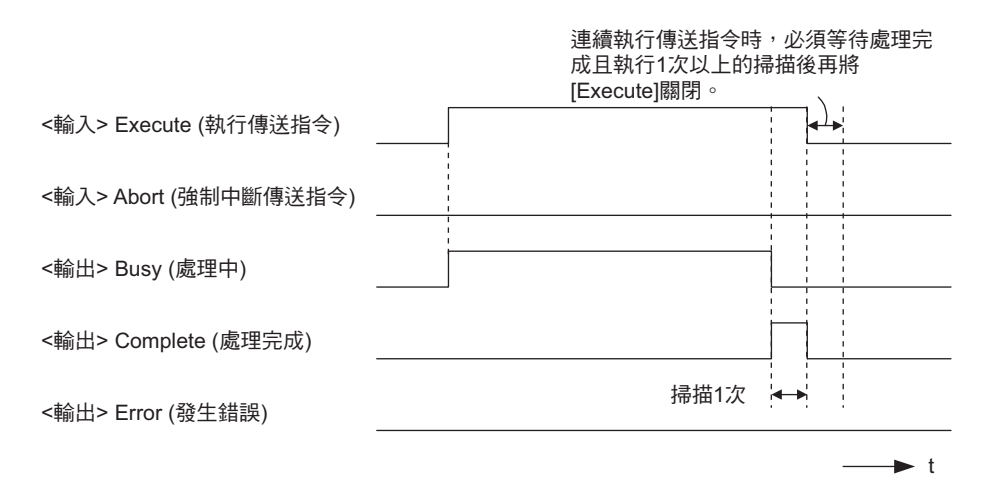

#### ・ 強制中斷時

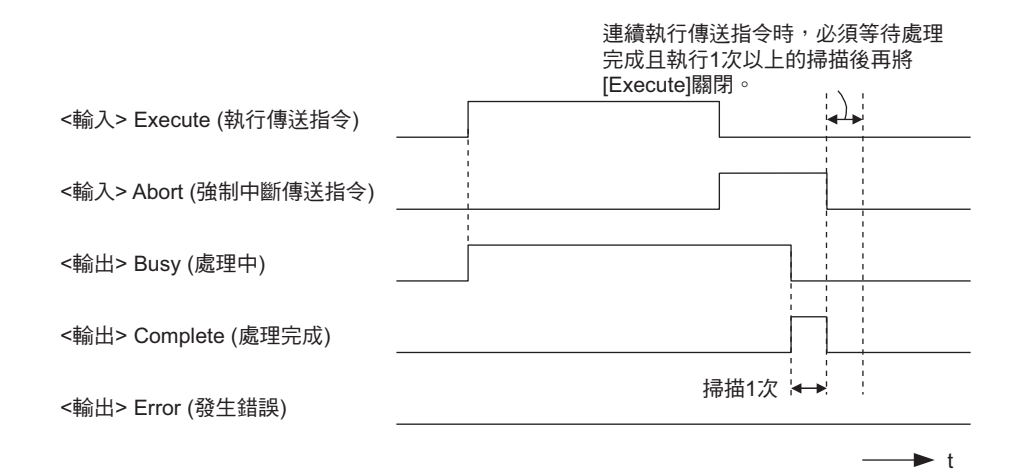

乙太網路功能 〜 乙太網路功能

#### ・ 發生錯誤時

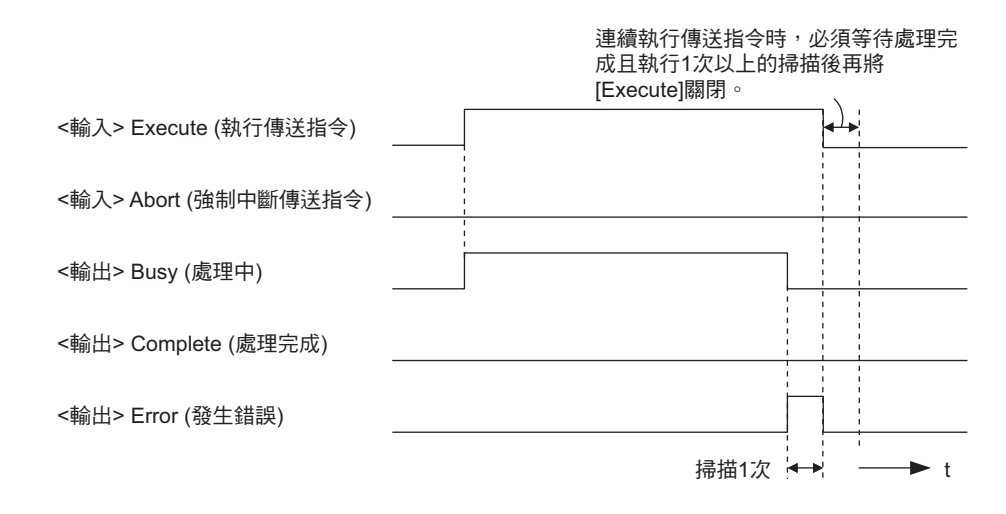

# **MSG-SNDE** 函數 **(** 參數 **)**

下表所示為利用 MSG-SNDE 函數的 PARAM 所指定的位址內容。

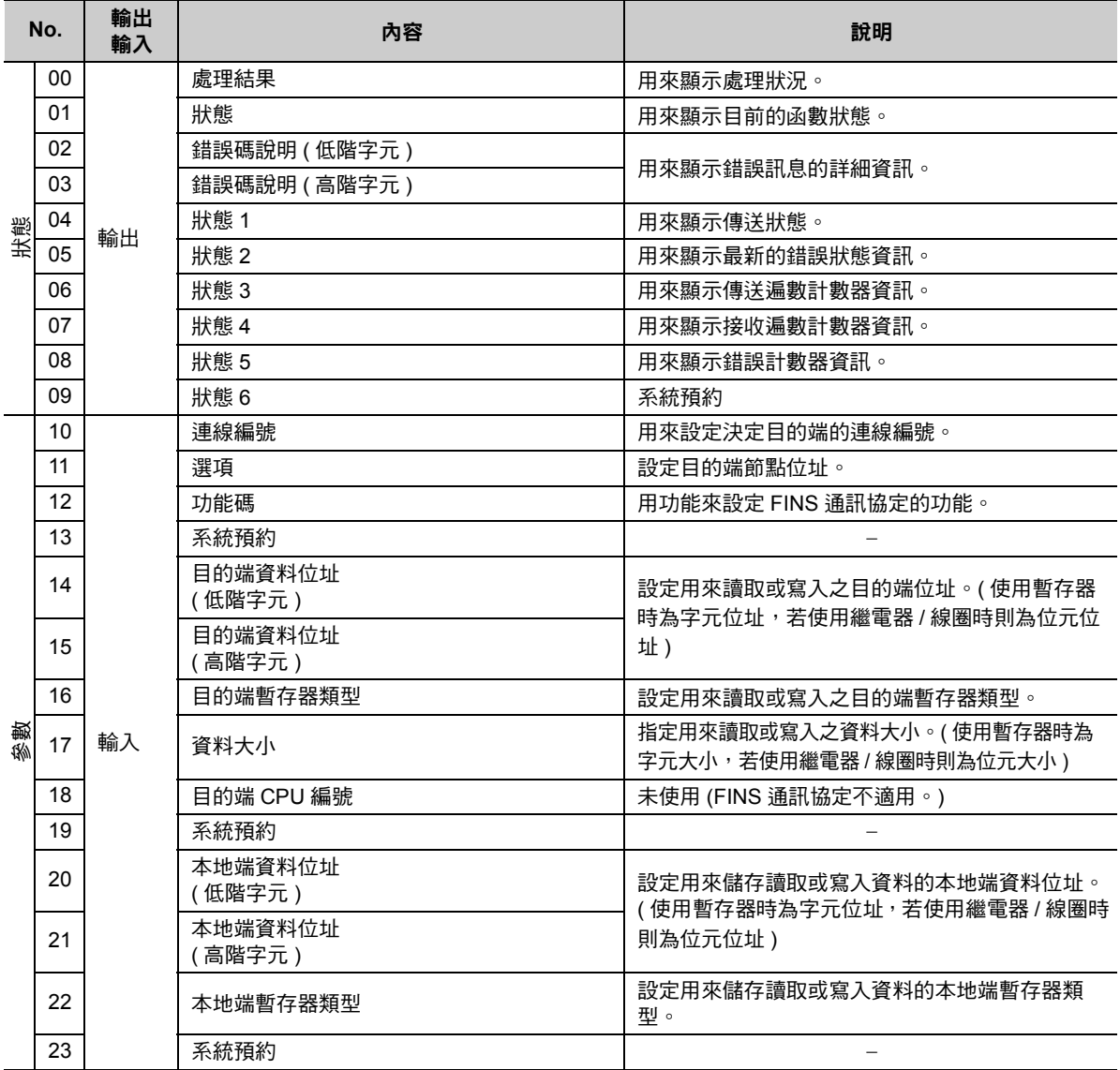

( 續上頁 )

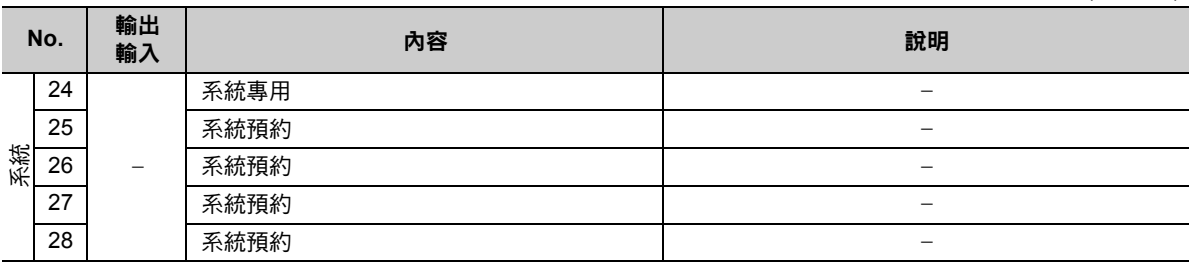

## 處理結果 **(PARAM00)**

用來顯示處理結果。

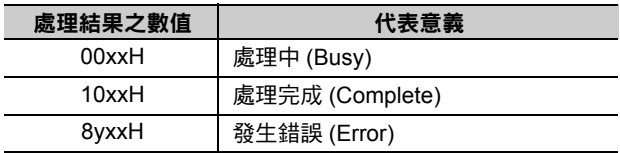

( 註 )低位元組係作為分析系統之用。

如欲進一步瞭解系統相關訊息,請參閱以下章節。

■ → 錯誤碼說明 (PARAM02、[PARAM03\)\(](#page-242-0)第 2-225 頁)

## 狀態 **(PARAM01)**

用來顯示傳送位置 ( 傳送裝置 ) 狀態。

下圖所示為位元配置及其相關說明。

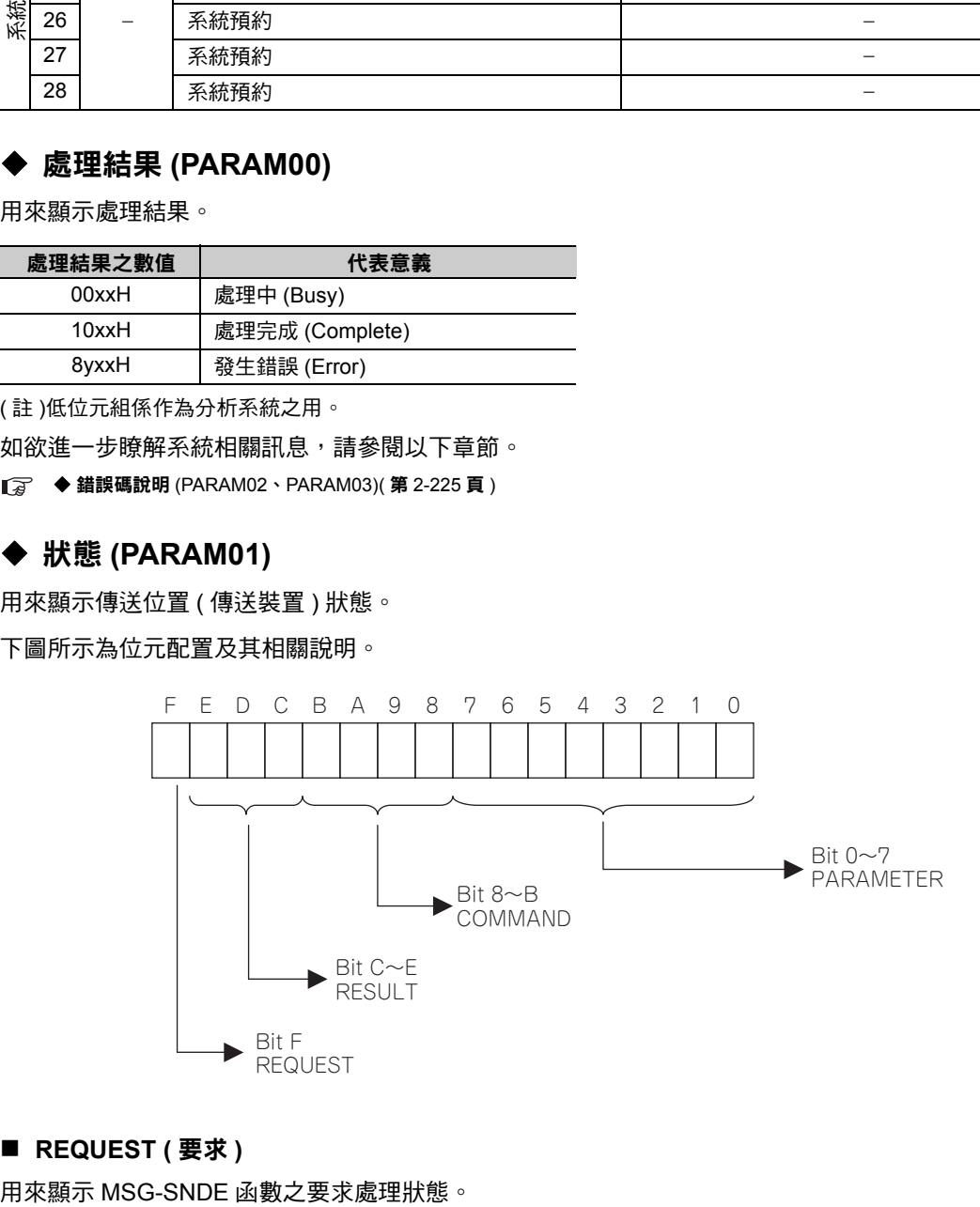

#### ■ REQUEST ( 要求 )

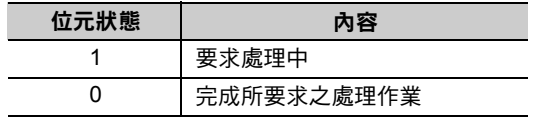

乙太網路功能 〜 乙太網路功能

 $2<sup>7</sup>$ 

#### ■ RESULT (結果)

用來顯示 MSG-SNDE 函數的執行結果。

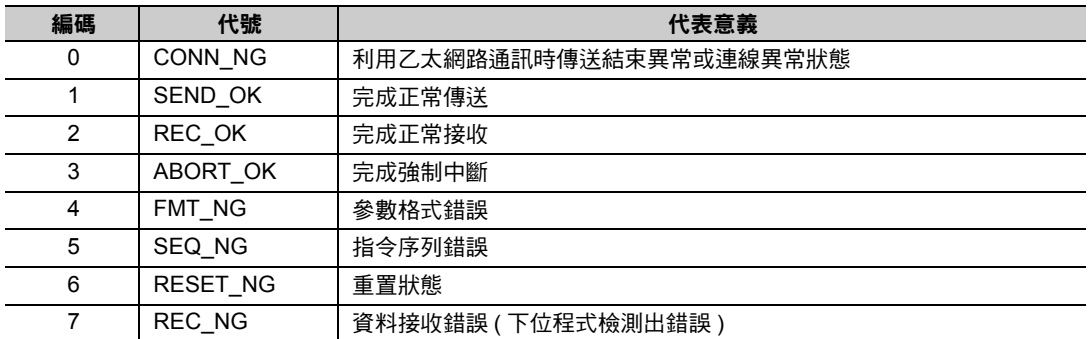

#### ■ COMMAND (指令)

用來顯示 MSG-SNDE 函數的處理指令。

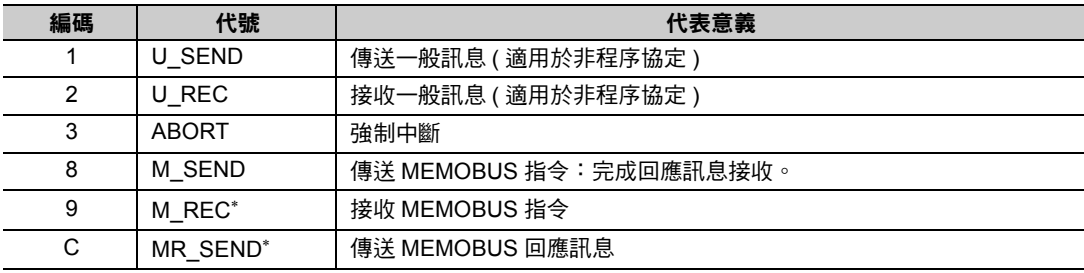

 $*$  當 M\_REC 執行完成後,就會開始執行 MR\_SEND。

#### ■ **PARAMETER** ( 參數 )

當 RESULT (處理結果) = 4 (FMT\_NG:參數格式錯誤) 時,畫面上就會顯示下表所示的錯誤碼,若為其他 狀況,則會顯示連線編號。

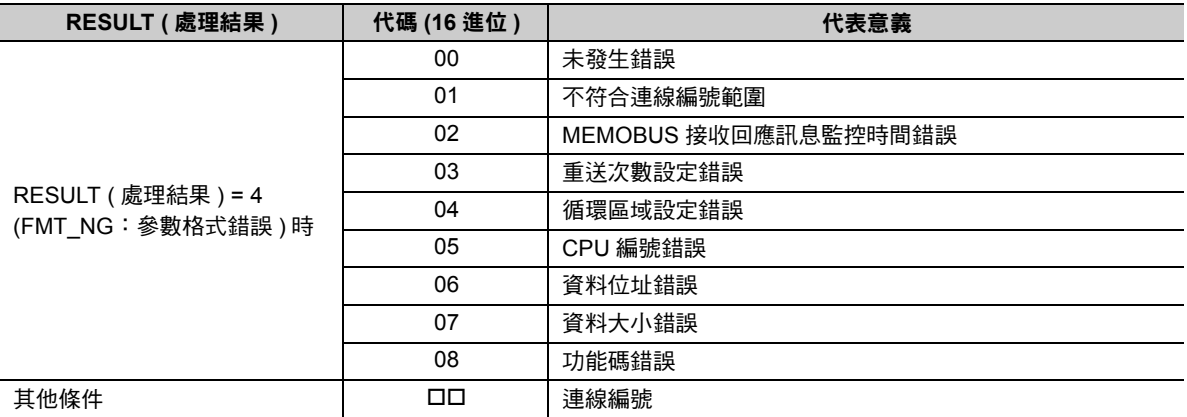

## <span id="page-242-0"></span>錯誤碼說明 **(PARAM02**、**PARAM03)**

顯示錯誤碼的詳細代碼。

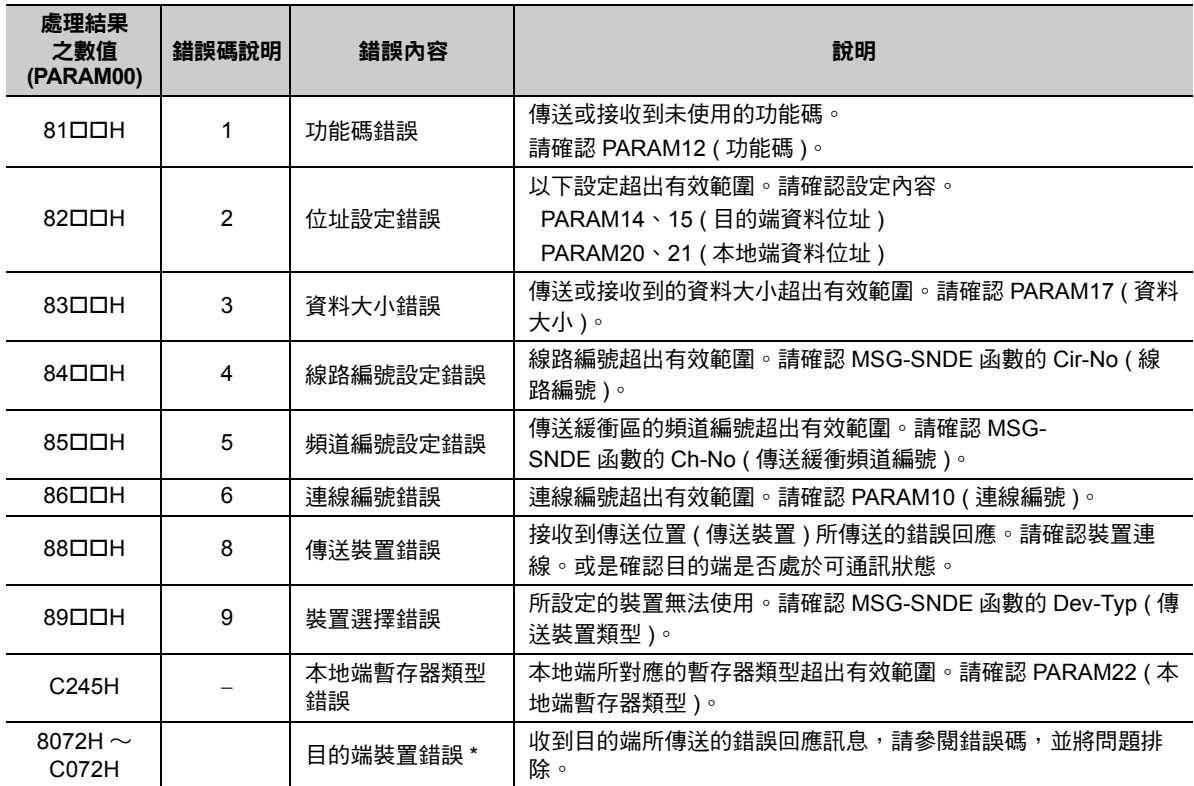

\* 收到目的端裝置所傳送的錯誤回應訊息時,PARAM00 ( 處理結果 ) 將顯示以下內容。

處理結果 (PARAM00):□□ 72H ( □□代表錯誤碼 )

請在□□中填入 OMRON 製 PLC 所傳送的結束碼加上 「80H」後之數值。

結束碼相關資訊請參閱以下手冊。

**SYSMAC** 通訊指令參考手冊 **(OMRON)**

## ◆ 狀態 1 (PARAM04)

顯示狀態資訊。

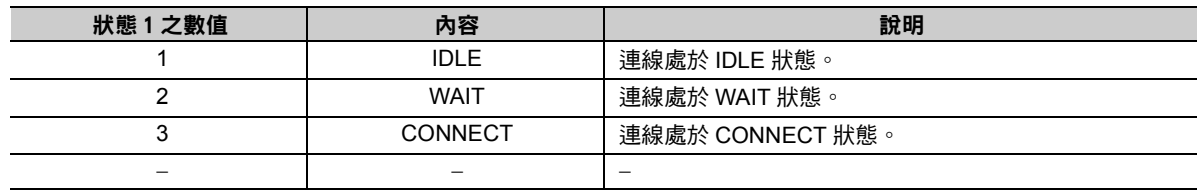

( 註 )系統會依每次掃描的函數執行時間自動更新狀態。

### 狀態 **2 (PARAM05)**

顯示最新的錯誤資訊。

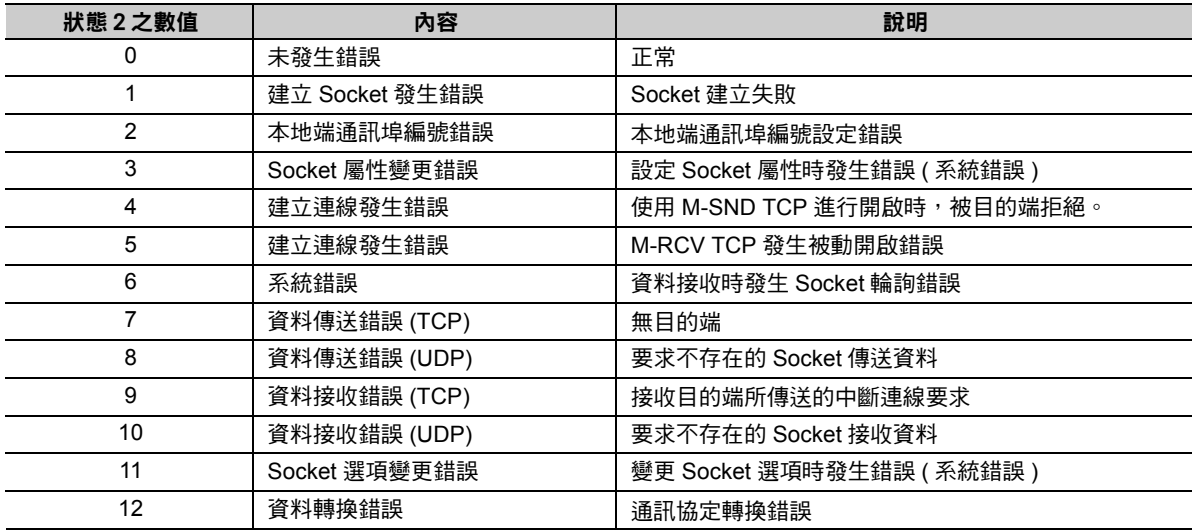

( 註 )系統會依每次掃描的函數執行時間自動更新狀態。

### ◆ 狀態 3 (PARAM06)

用來顯示傳送遍數計數器資訊。

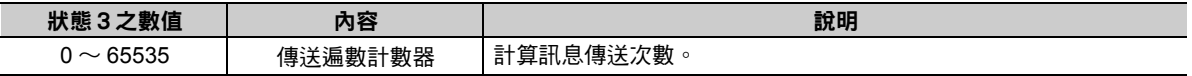

( 註 )系統會依每次掃描的函數執行時間自動更新狀態。

### 狀態4 **(PARAM07)**

用來顯示接收遍數計數器資訊。

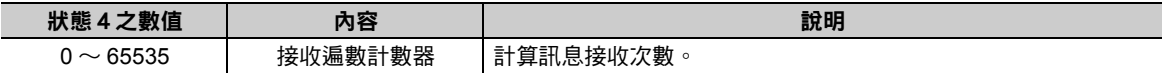

( 註 )系統會依每次掃描的函數執行時間自動更新狀態。

#### 狀態5 **(PARAM08)**

用來顯示錯誤計數器資訊。

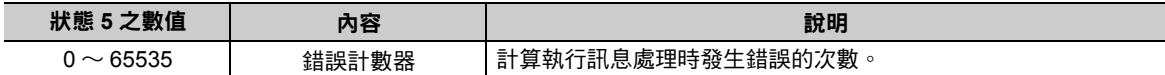

( 註 )系統會依每次掃描的函數執行時間自動更新狀態。

### 狀態6 **(PARAM09)**

FINS 通訊協定不適用。

### 連線編號 **(PARAM10)**

指定目的端。

若傳送裝置為 218IFD 時,請輸入連線編號。下表所示為有效設定範圍。

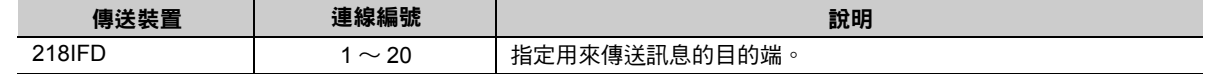

( 註 )所輸入的編號需和 MPE720 之 218IFD 詳細定義視窗中的連線編號相同。

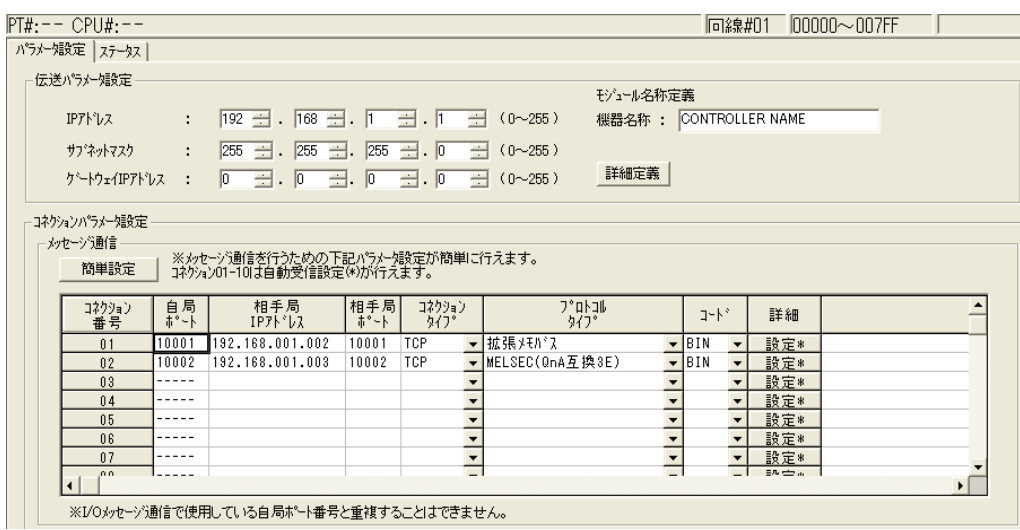

## 選項 **(PARAM11)**

可將選項 1 字元的高位元組當作序號位址,低位元組設定為目的端節點位址。

下表所示為有效設定範圍。

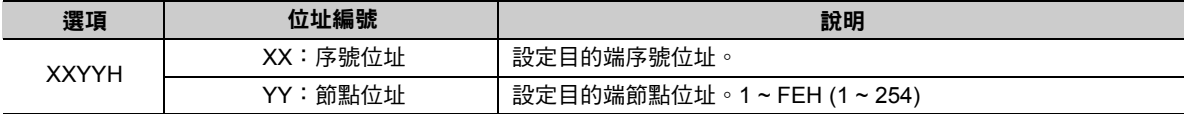

( 註 )1. 利用模組進階定義視窗中的連線參數,即可設定 MP3000 的節點位址。 2. MP3000 的序號位址已經被固定為 00H。

## ◆ 功能碼 (PARAM12)

設定用來傳送的功能代碼。

設定完成後,即可開始使用登錄在功能代碼中的功能。

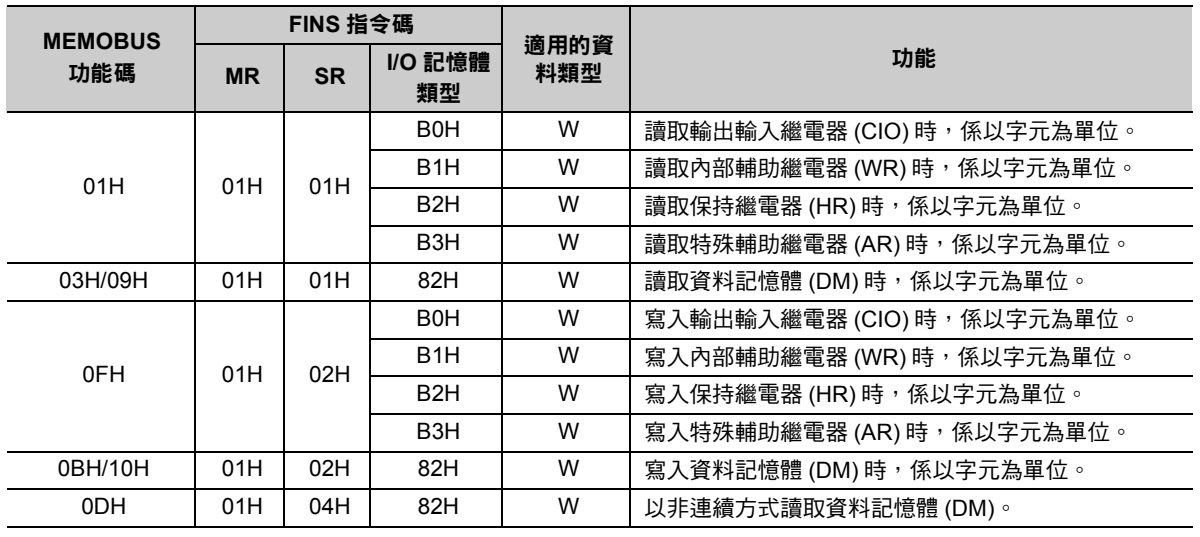

( 註 )W:字元 ( 頻道 ) 類型

### 系統預約 **(PARAM13)**

於系統中使用。

 $\mathbf{P}$ **P** 註記

請勿在使用者程式中變更 PARAM13 數值。

## 目的端資料位址 **(PARAM14**、**PARAM15)**

用來設定目的端的資料起始位址。

輸入起始位址時,請以 10 進位或 16 進位來表示。

起始位址為 **MW01000** 時,請輸入 「**1000 (10** 進位 **)**」或 「**3E8H (16** 進位 **)**」。 範例

OMRON 製 PLC 裝置類型及裝置範圍不同,所使用的功能碼及資料位址設定範圍亦各有不同。

繼電器對應表

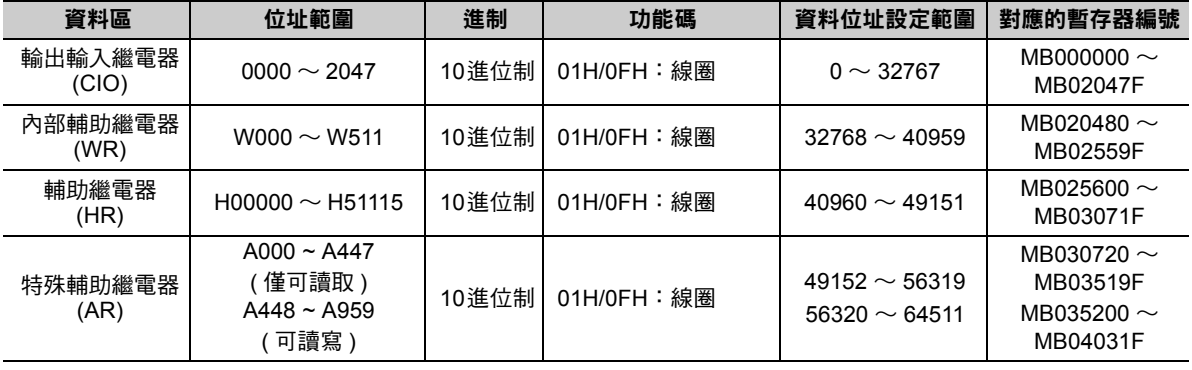

#### 資料記憶體對應表

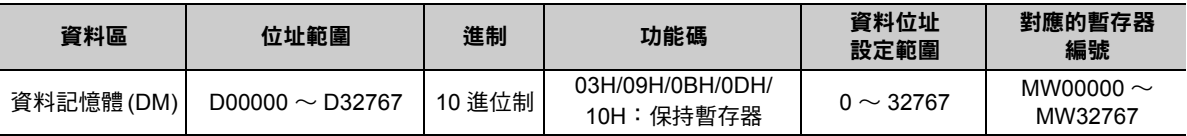

(註)1. 即使所設定的資料位址符合裝置範圍,但 OMRON 製 PLC 裝置區的範圍仍有可能出現不同的情形。 詳情請參閱以下使用手冊。

**OMRON** 製 **PLC** 使用手冊

2. MP3000 所對應的暫存器編號可利用 MSG-SNDE 函數偏移設定功能來進行調整。

## **◆ 目的端暫存器類型 (PARAM16)**

FINS 通訊協定不適用。

## <span id="page-246-0"></span>◆ 資料大小 (PARAM17)

設定要求讀取或寫入的資料大小 ( 位元數或字元數 )。 設定時請注意,取決於偏移值、資料位址及資料大小的最終位址不得超過資料位址的有效範圍。 設定資料大小時之有效範圍依功能碼及資料區而異。

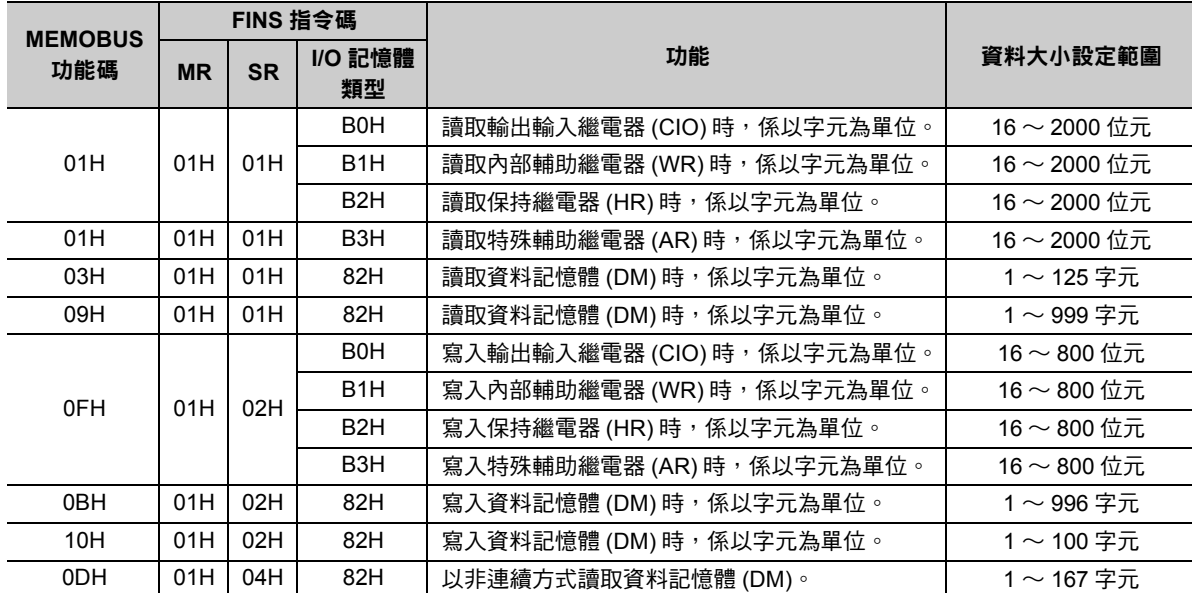

( 註 )繼電器讀取及寫入時皆以字元為單位。指定資料大小時則以 16 位元為單位 (16、32、48⋯)。

# 目的端 **CPU** 編號 **(PARAM18)**

FINS 通訊協定不適用。

# 系統預約 **(PARAM19)**

於系統中使用。

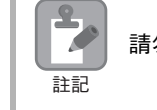

請勿在使用者程式中變更 PARAM19 數值。

## 本地端資料位址 **(PARAM20**、**PARAM21)**

設定 MP3000 讀取資料的儲存位置及寫入資料的儲存位置。 本項為位址 0 之後的字元偏移值。

### 本地端暫存器類型 **(PARAM22)**

設定 MP3000 讀取資料的儲存位置及寫入資料的儲存位置。

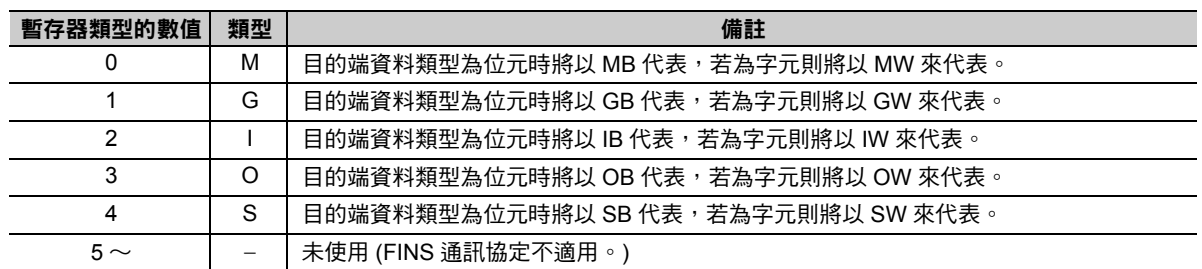

適用之暫存器類型依寫入、讀取而異。

下表所示為暫存器的類型組合。

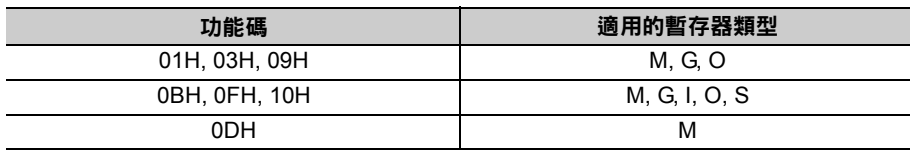

## 系統預約 **(PARAM23)**

於系統中使用。

 $\frac{2}{\sqrt{2}}$ 註記

請勿在使用者程式中變更 PARAM23 數值。

## ◆ 系統專用 (PARAM24)

於系統中使用 ( 可記憶目前所使用的傳送緩衝區頻道編號 )。

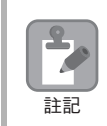

啟動電源並進行第一次掃描後,請務必利用使用者程式將 PARAM24 數值設定為 「0」。日後使用系統 時,請勿再利用使用者程式來變更 PARAM24 數值。

## 系統預約 **(PARAM25 ~ PARAM28)**

於系統中使用。

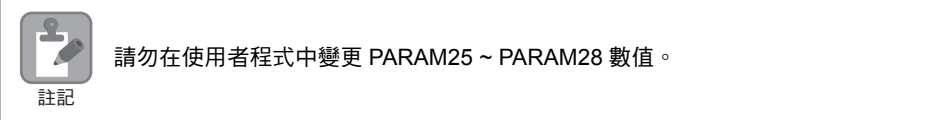

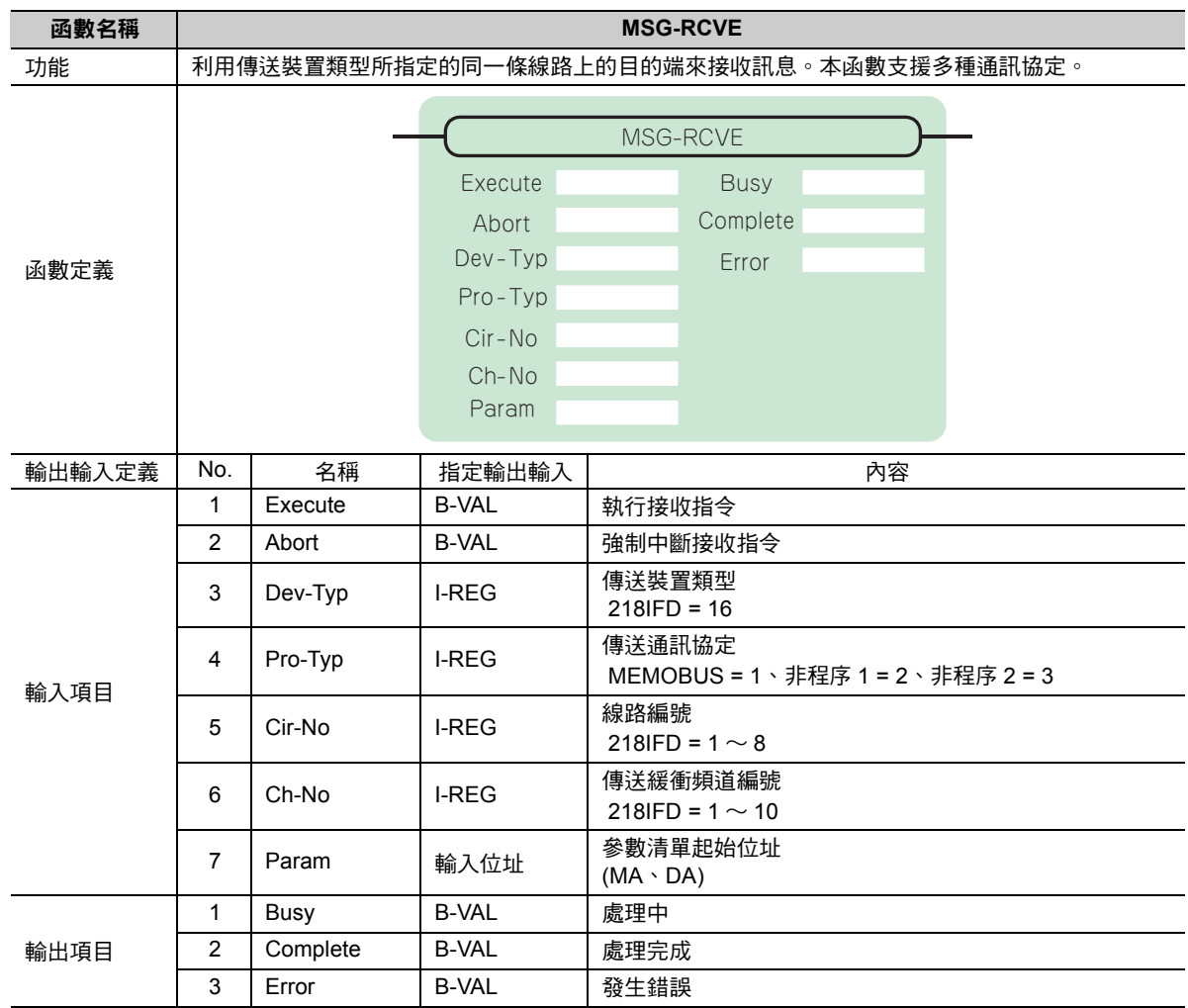

# **MSG-RCVE** 函數 **(** 輸出輸入項目 **)**

## ◆ Execute (執行接收指令)

指定用來執行訊息接收指令的位元。

當 [Execute] 功能啟動後,系統就會開始執行訊息接收的處理作業。

### ◆ Abort (強制中斷接收指令)

指定執行強制中斷訊息接收指令的位元。

當 [Abort] 被設定為 ON 後,系統就會強制中斷訊息接收動作。[Abort] 的執行順位優於 [Execute]。

### ◆ Dev-Typ (傳送裝置類型)

用來指定傳送裝置的類型碼。

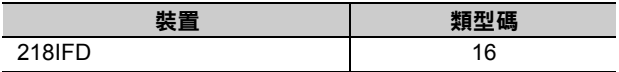

## ◆ Pro-Typ ( 傳送通訊協定 )

用來指定傳送通訊協定的類型碼。

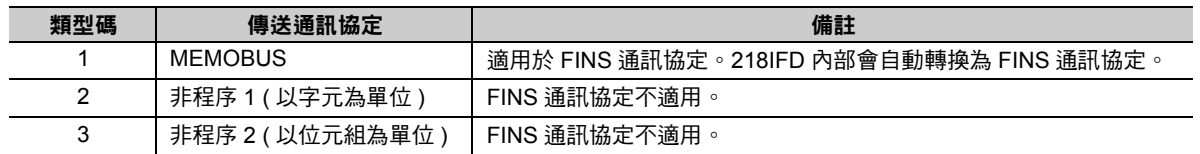

### ◆ Cir-No (線路編號)

用來指定傳送裝置的線路編號。

所輸入的編號需和 MPE720 模組架構定義視窗中所顯示的線路編號相同。

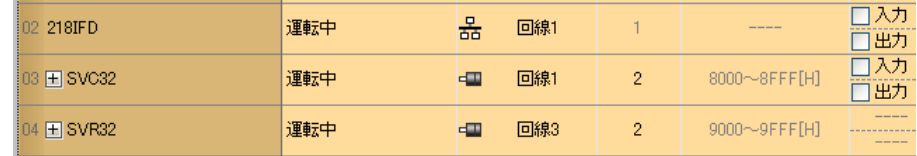

下表所示為線路編號的有效範圍。

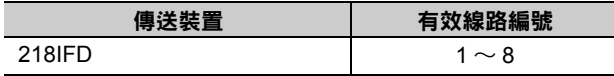

### ◆ Ch-No (傳送緩衝頻道編號)

用來指定傳送緩衝區的頻道編號。

只要頻道編號在有效範圍內,即可指定為任何編號。

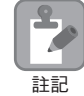

同時執行多個函數時,同一組連線的頻道編號請勿重複。但未同時執行多個函數時,即使頻道編號重複 也無妨。

下表所示為頻道編號的有效範圍。

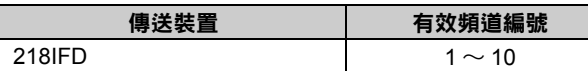

若傳送裝置為 218IFD,其傳送接收共用的傳送緩衝區共有 10 個頻道,因此只要使用頻道編號 1 ~ 10,即 可讓 10 組連線同時進行接收 ( 或傳送 ) 作業。

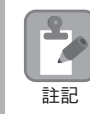

需要 MSG-RCVE 函數 ( 或 MSG-SNDE 函數 ), 以同時進行連線。

## **Param (** 參數清單起始位址 **)**

指定參數清單的起始位址。

系統會從您所設定位址的第 52 個字元開始自動編成參數清單。請在參數清單中輸入連線編號及相關的參數 資料。系統將會輸出處理結果及狀態訊息。

範例 參數清單的起始位址被設定為 「**DA00000**」時

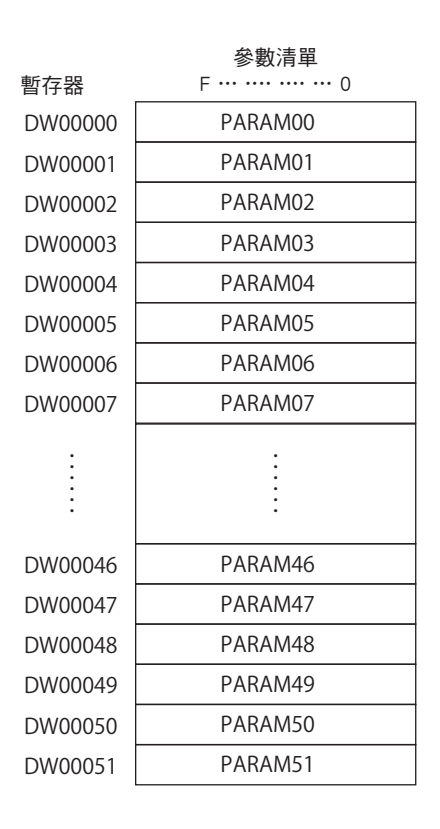

## ◆ Busy (處理中)

指定用來報告目前處於訊息接收狀態的位元。 執行訊息接收處理或強制中斷作業時,[Busy] 就會變為 ON。 當 [Busy] 變為 ON 時,[Execute] 或 [Abort] 亦必須維持 ON 狀態。

## ◆ Complete (處理完成)

指定用來報告訊息接收完成的位元。

當訊息接收處理或強制中斷作業正常結束後,只要 1 次掃描後,[Complete] 就會變為 ON 狀態。

### ◆ Error ( 發生錯誤 )

指定用來報告訊息接收錯誤的位元。 發生錯誤時,只要 1 次掃描後,[Error] 就會變為 ON 狀態。 下圖所示為利用 MSG-RCVE 函數來指定位元類型時之輸出輸入項目時間圖。

#### ・ 一般狀態

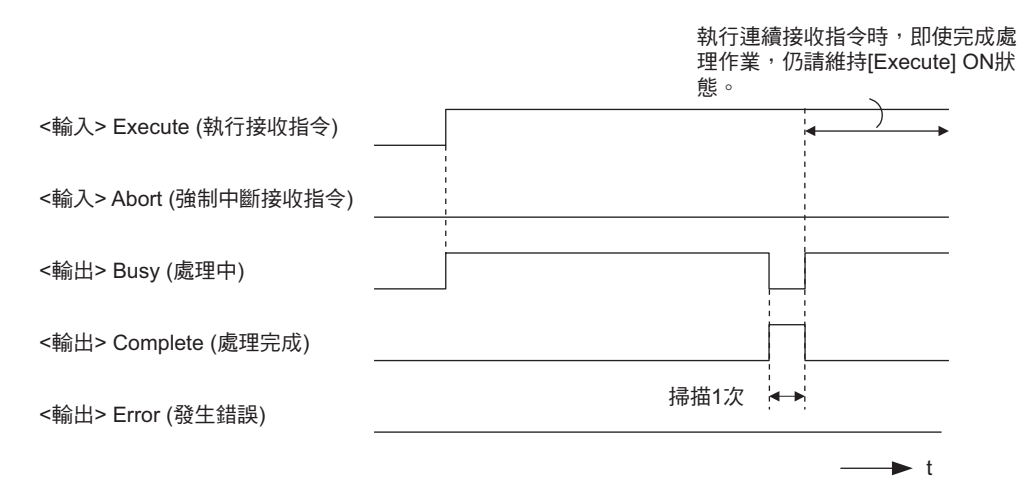

#### ・ 強制中斷時

 $\blacktriangleright$  t <輸入> Execute (執行接收指令) <輸入> Abort (強制中斷接收指令) <輸出> Busy (處理中) <輸出> Complete (處理完成) <輸出> Error (發生錯誤) 掃描1次 ←→ 執行連續接收指令時,即使完成處 理作業,仍請維持[Execute] ON狀 態。

#### ・ 發生錯誤時

執行連續接收指令時,即使發生錯誤, ……<br>- 10請維持[Execute] ON狀態。

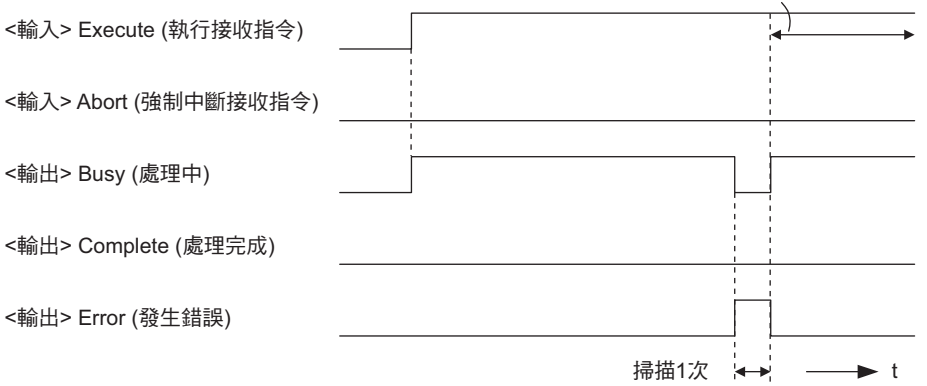
# **MSG-RCVE** 函數 **(** 參數 **)**

下表所示為利用 MSG-RCVE 函數的 PARAM 所指定的位址內容。

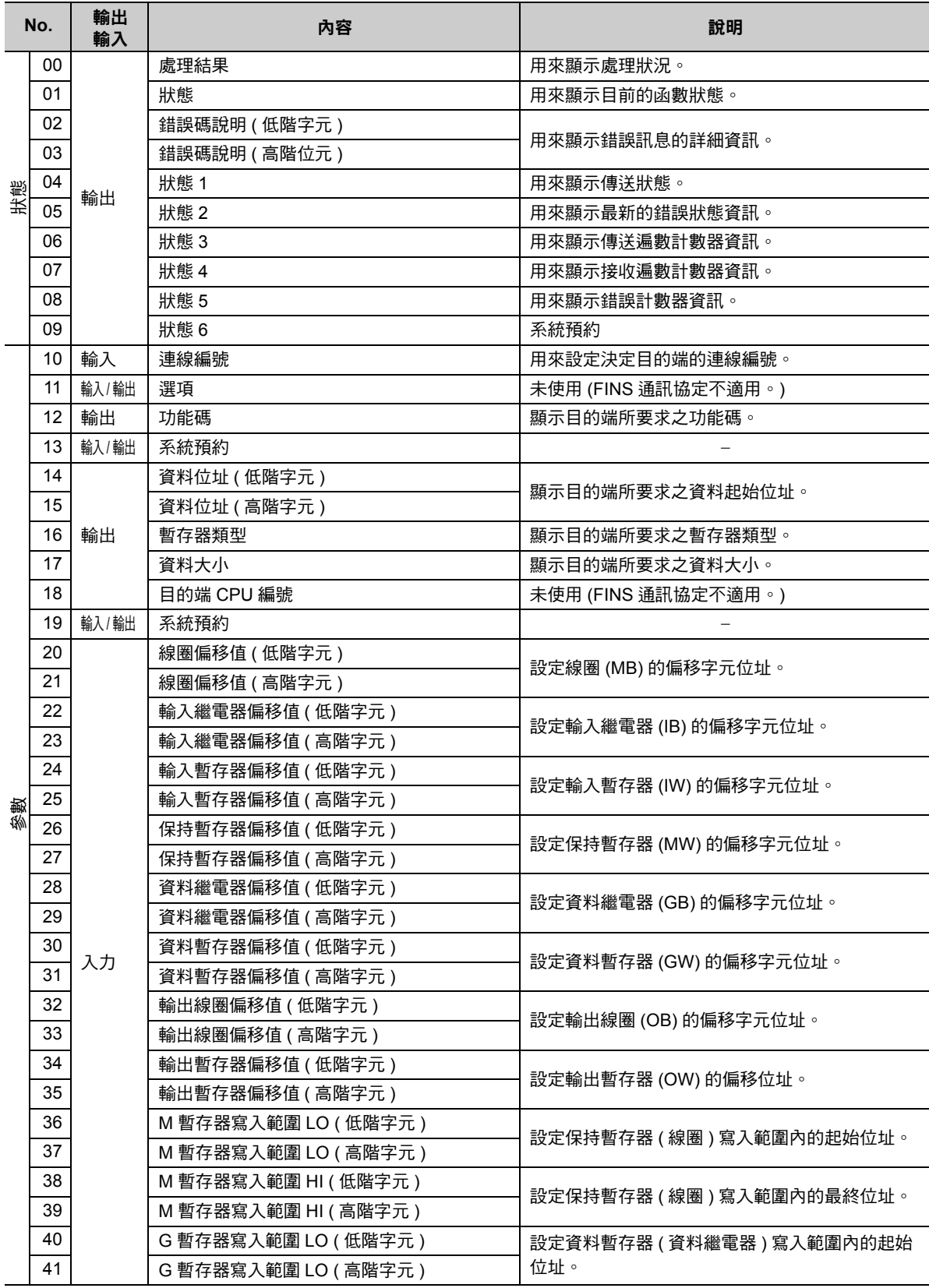

( 續下頁 )

 $\overline{2}$ 

( 續上頁 )

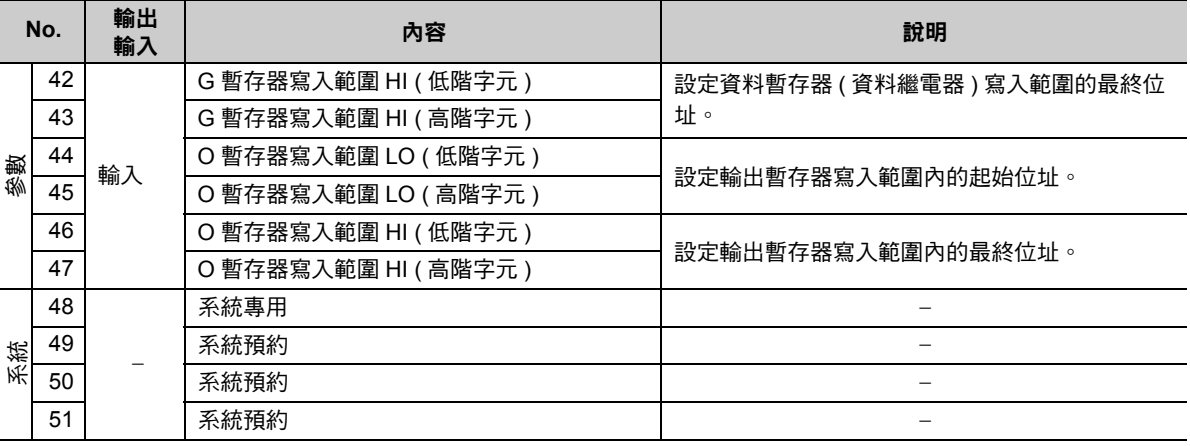

### 處理結果 **(PARAM00)**

用來顯示處理結果。

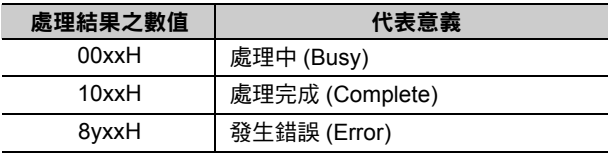

( 註 )低位元組係作為分析系統之用。

如欲進一步瞭解系統相關訊息,請參閱以下章節。

■ ◆ 錯誤碼說明 (PARAM02, [PARAM03\)\(](#page-255-0)第 2-238 頁)

### ◆ 狀態 (PARAM01)

用來顯示傳送位置 ( 傳送裝置 ) 狀態。 下圖所示為位元配置及其詳細說明。

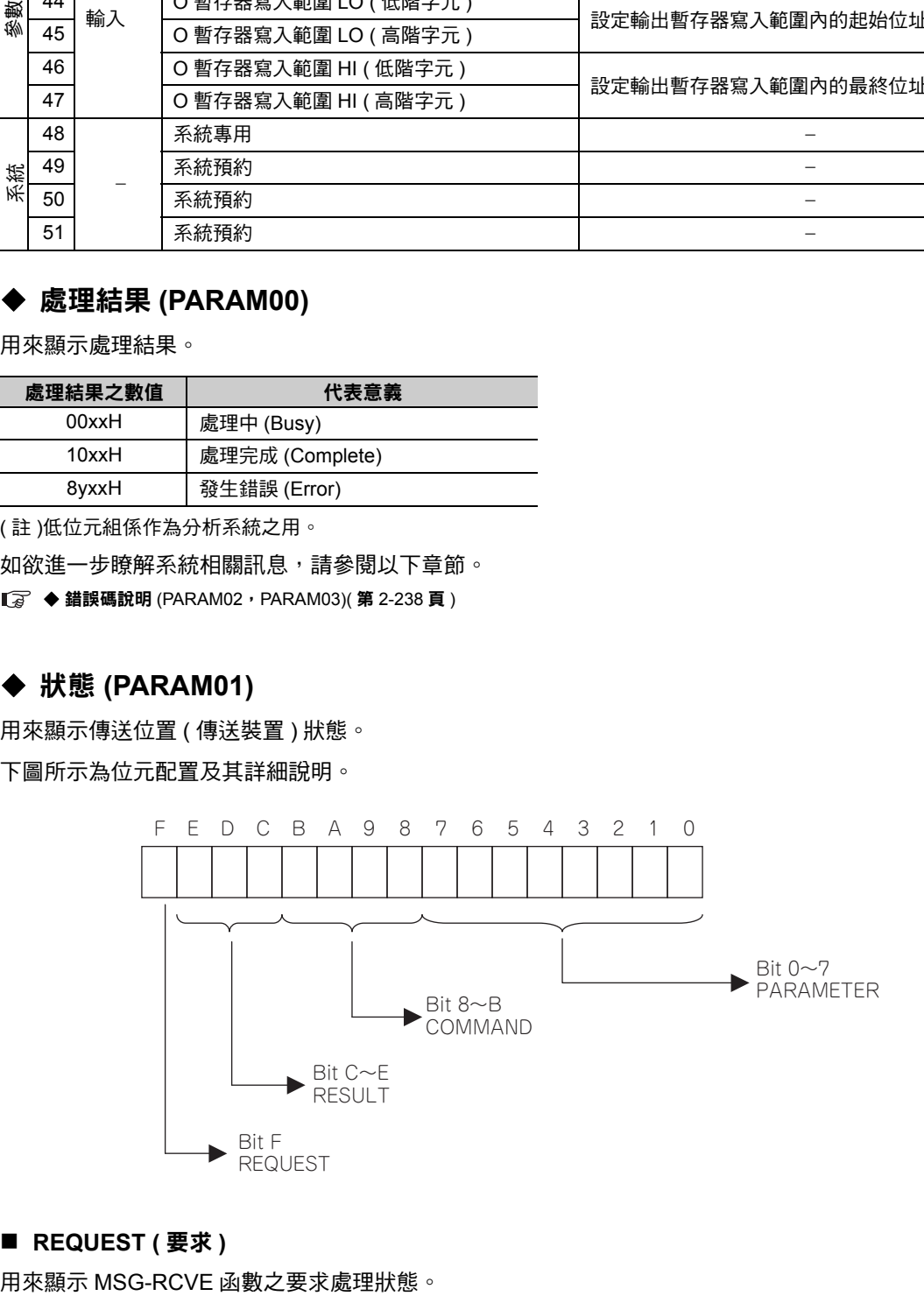

### ■ REQUEST (要求)

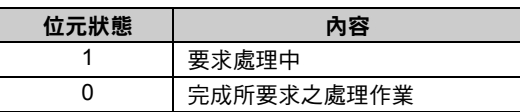

### ■ RESULT (結果)

用來顯示 MSG-RCVE 函數的執行結果。

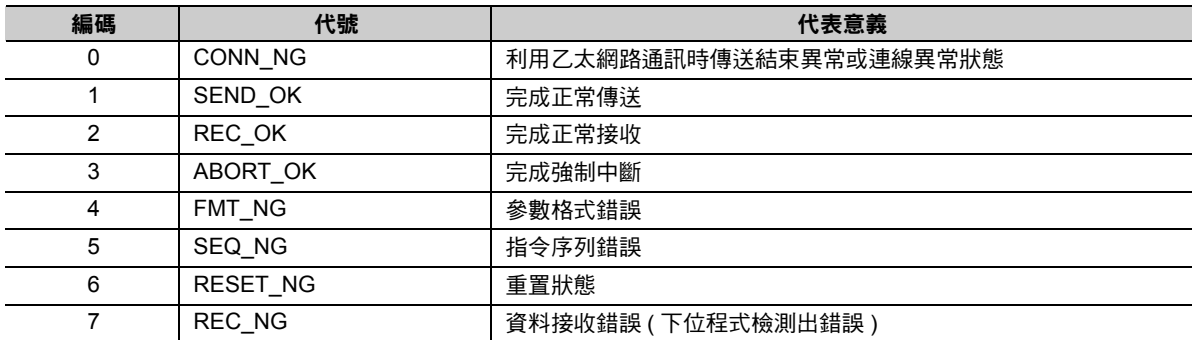

#### ■ COMMAND (指令)

用來顯示 MSG-RCVE 函數的處理指令。

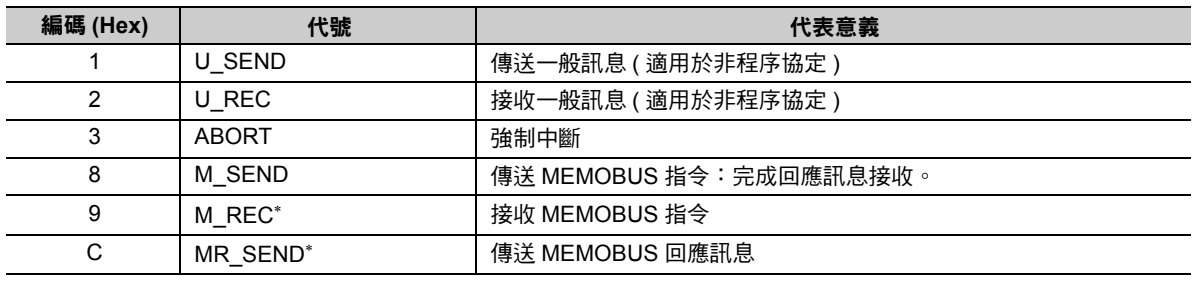

 $^{\star}$  當 M\_REC 執行完成後,就會開始執行 MR\_SEND。

### ■ **PARAMETER** ( 參數 )

當 RESULT ( 處理結果 ) = 4 (FMT\_NG: 參數格式錯誤 ) 時,畫面上就會顯示下表所示的錯誤碼,若為其他 狀況,則會顯示連線編號。

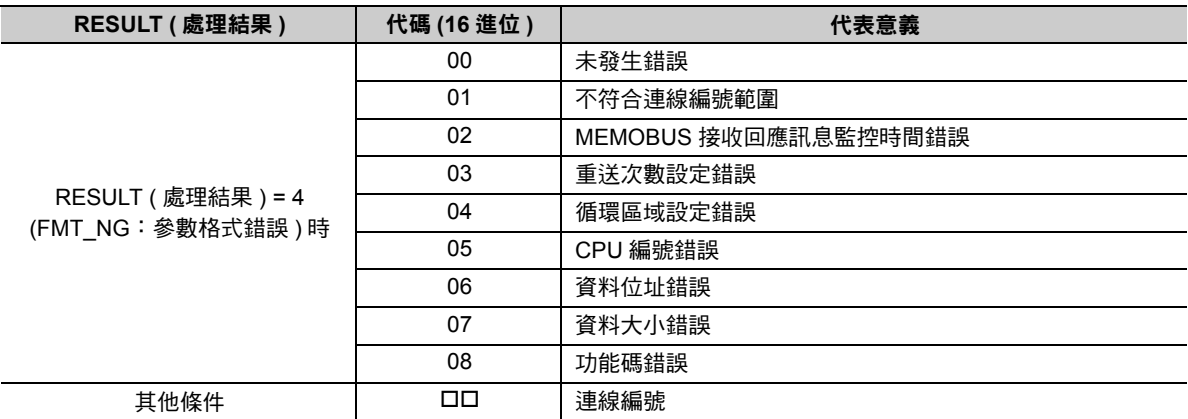

# <span id="page-255-0"></span>◆ 錯誤碼說明 (PARAM02, PARAM03)

顯示錯誤碼的詳細代碼。

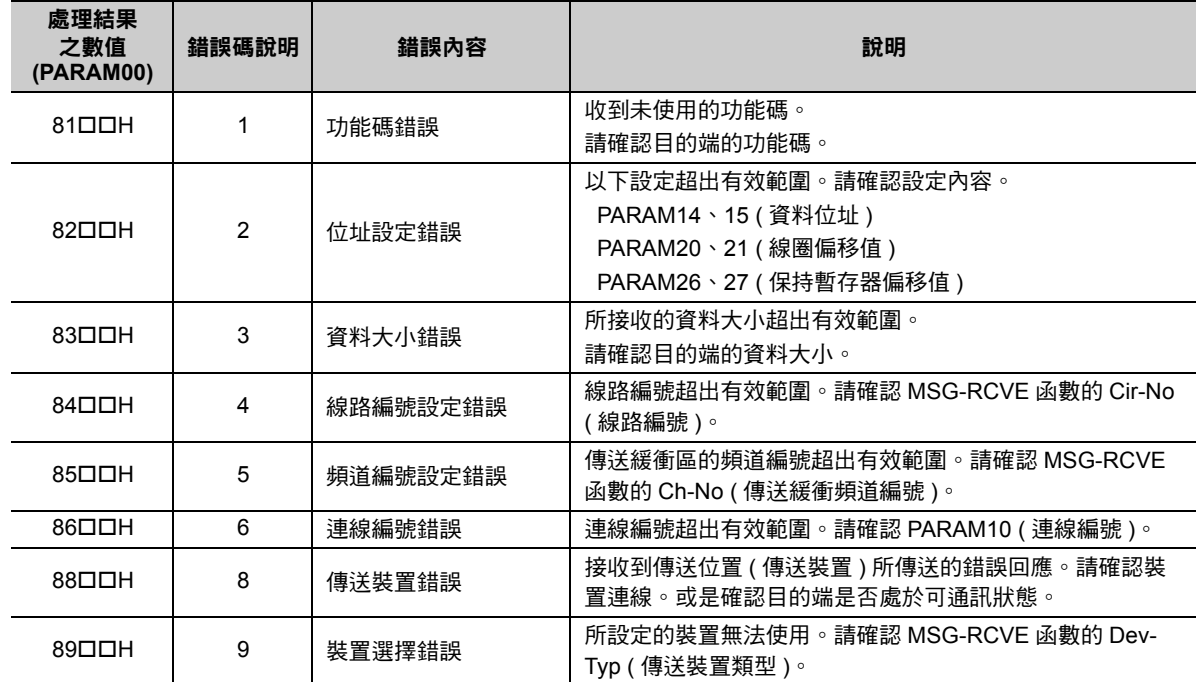

## 狀態1 **(PARAM04)**

顯示狀態資訊。

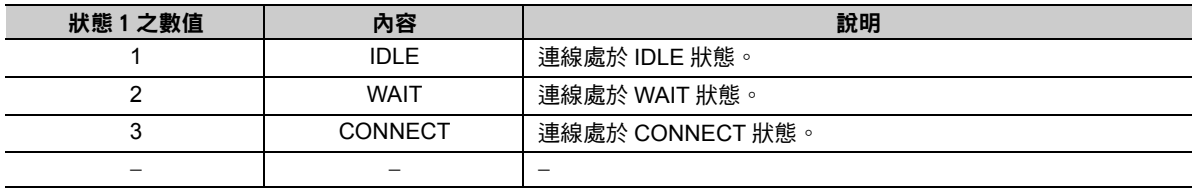

# 狀態2 **(PARAM05)**

顯示最新的錯誤資訊。

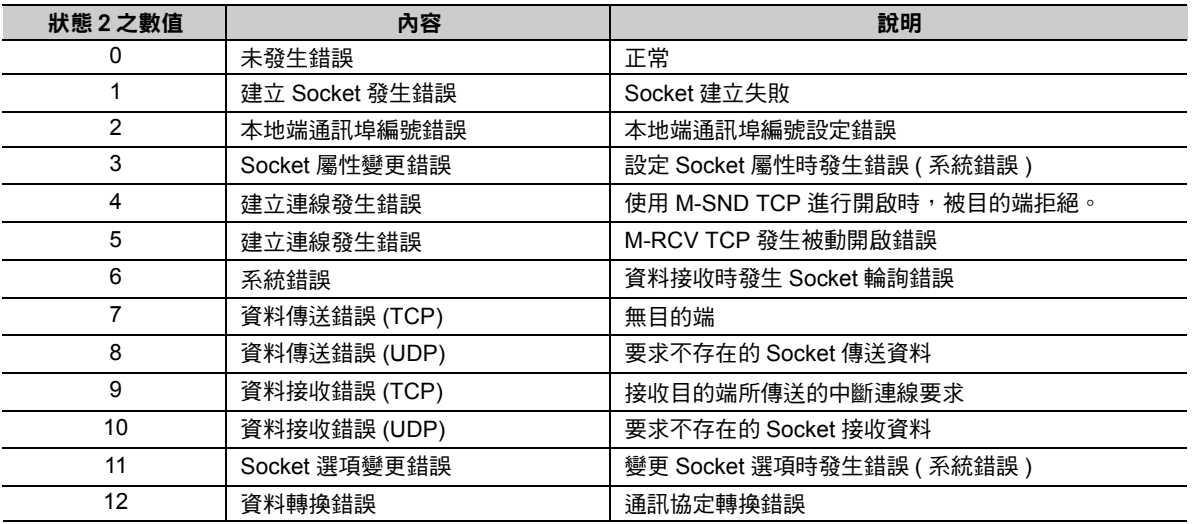

## 狀態3 **(PARAM06)**

用來顯示傳送遍數計數器資訊。

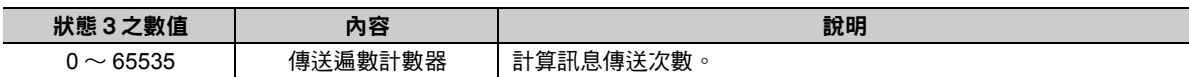

# 狀態4 **(PARAM07)**

用來顯示接收遍數計數器資訊。

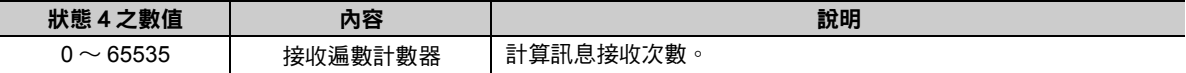

# 狀態5 **(PARAM08)**

用來顯示錯誤計數器資訊。

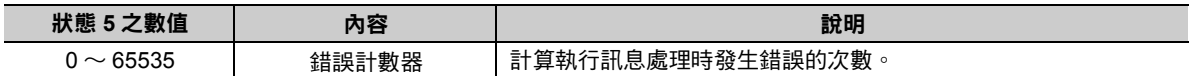

### 狀態6 **(PARAM09)**

FINS 通訊協定不適用。

# 連線編號 **(PARAM10)**

指定目的端。

若傳送裝置為 218IFD 時,請輸入連線編號。下表所示為有效設定範圍。

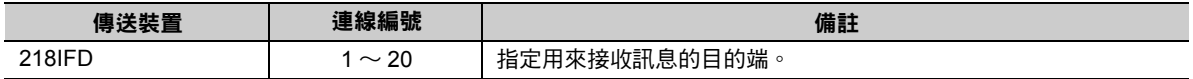

( 註 )所輸入的編號需和 MPE720 之 218IFD 詳細定義視窗中的連線編號相同。

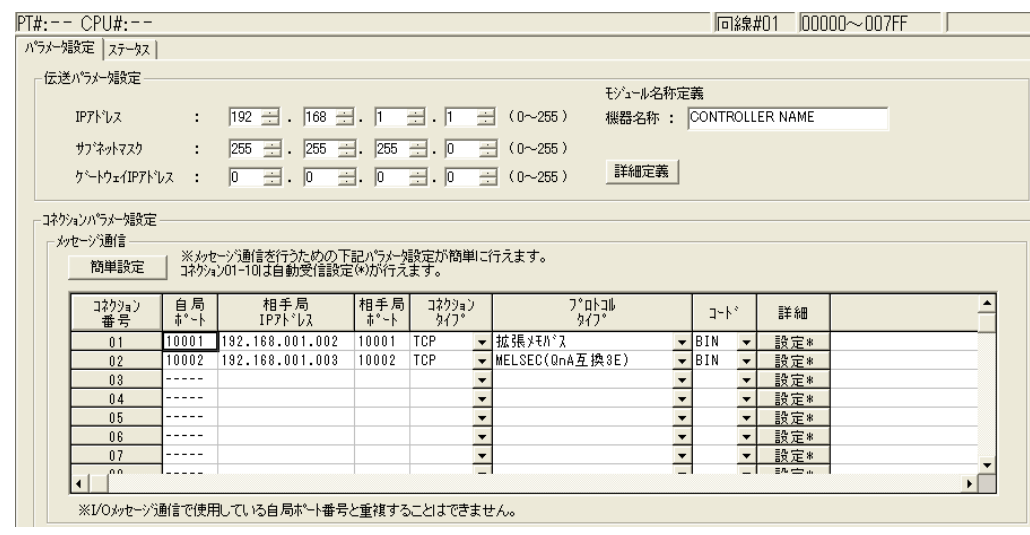

 $2^{\circ}$ 

### 選項 **(PARAM11)**

FINS 通訊協定不適用。

### ◆ 功能碼 (PARAM12)

顯示所接收到功能碼。

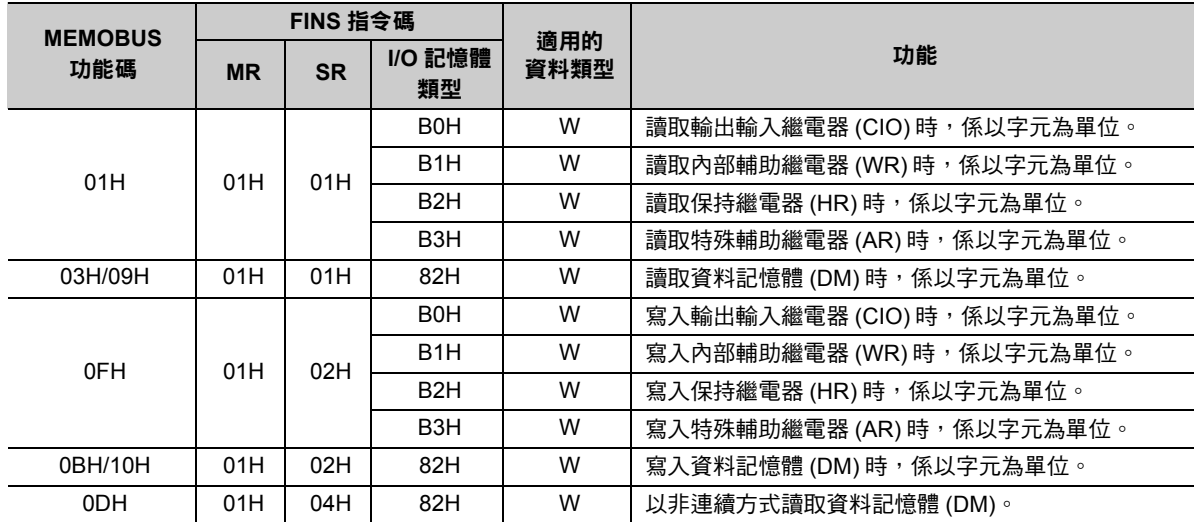

( 註 )W:字元 ( 頻道 ) 類型

# ◆ 系統預約 (PARAM13)

於系統中使用。

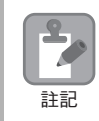

請勿在使用者程式中變更 PARAM13 數值。

# 資料位址 **(PARAM14**、**PARAM15)**

顯示目的端所要求的資料位址。

資料區取決於裝置類型及裝置範圍。

### 繼電器對應表

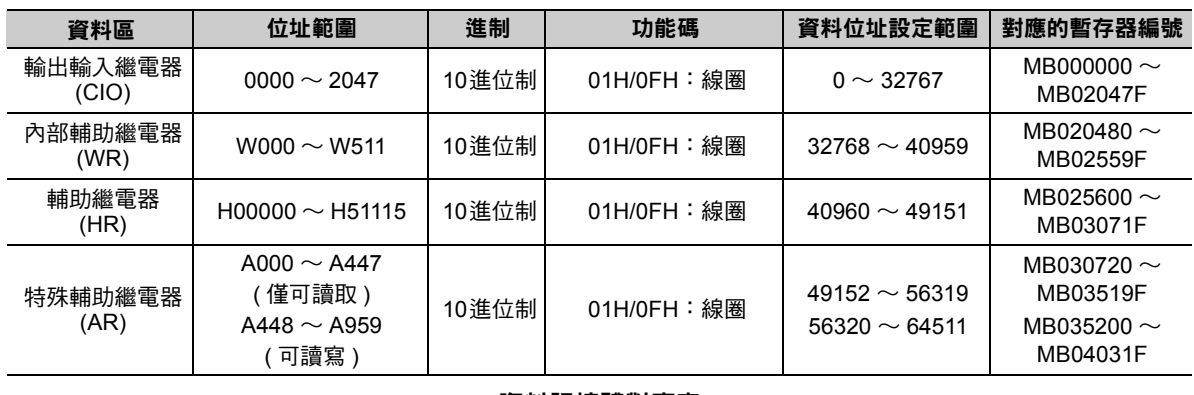

### 資料記憶體對應表

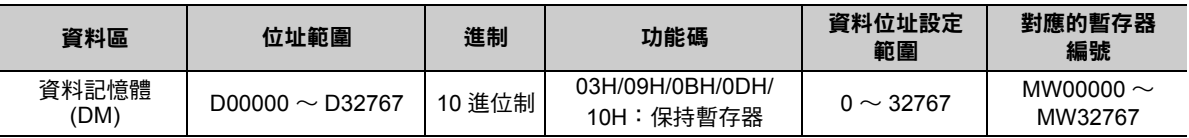

## ◆ 暫存器類型 (PARAM16)

FINS 通訊協定不適用。

# ◆ **資料大小 (PARAM17)**

顯示目的端所要求的讀取或所寫入的資料大小 ( 位元數或字元數 )。

# 目的端 **CPU** 編號 **(PARAM18)**

FINS 通訊協定不適用。

# 系統預約 **(PARAM19)**

於系統中使用。

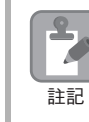

請勿在使用者程式中變更 PARAM19 數值。

### 偏移值 **(PARAM20 ~ PARAM27)**

本功能可用來設定 MP3000 資料位址的偏移值。

MP3000 會將偏移功能所設定的字元數相對應位址錯開。

( 註 )偏移值不得設定為負數值。

本系統備有不同的偏移專用參數,適合各種暫存器類型使用。

下表所示為偏移專用參數一覽表。

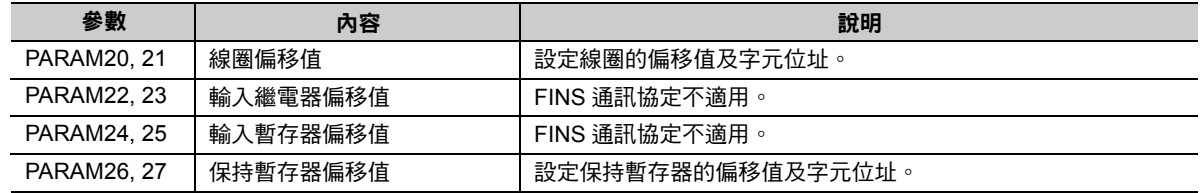

有效的偏移專用參數依功能碼而異。

下表所示為功能碼所對應之有效參數一覽表。

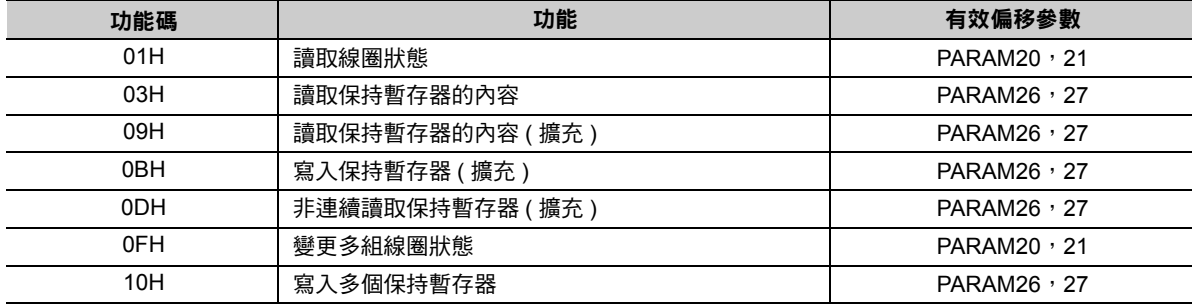

### 資料繼電器偏移值 **(PARAM28**、**PARAM29)**

FINS 通訊協定不適用。

### 資料暫存器偏移值 **(PARAM30**、**PARAM31)**

FINS 通訊協定不適用。

### 輸出線圈偏移值 **(PARAM32**、**PARAM33)**

FINS 通訊協定不適用。

#### 輸出暫存器偏移值 **(PARAM34**、**PARAM35)**

FINS 通訊協定不適用。

#### **M** 暫存器寫入範圍 **(PARAM36 ~ PARAM39)**

設定目的端要求寫入資料時之位址許可範圍。一旦位址超出許可範圍時,寫入要求就會發生錯誤。

請將 M 暫存器寫入範圍 (PARAM36 ~ PARAM39) 設定為字元位址。

( 註 )1. MP3000 用來儲存目的端所要求寫入資料之目的地皆為 M 暫存器。

2. 利用寫入範圍參數,即可指定同意訊息寫入的 M 暫存器範圍。

下表所示為寫入範圍參數。

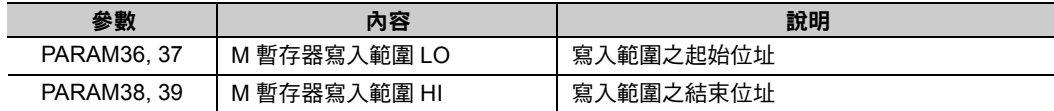

設定寫入範圍時,必須符合以下的公式條件。

0 ≦ M 暫存器寫入範圍 LO ≦ M 暫存器寫入範圍 HI ≦ M 暫存器位址最大值

只有在使用下述功能碼時,寫入範圍才為有效。

0BH ( 寫入保持暫存器 ( 擴充 ))

0FH ( 變更多組線圈狀態 )

10H ( 寫入多個保持暫存器 )

可寫入的 **M** 暫存器位址設定為 **MW0001000 ~ MW0001999** 時 PARAM36=03E8Hex(1000) PARAM37=0000Hex(0000) PARAM38=07CFHex(1999) PARAM39=0000Hex(0000)  $-$ 旦出現 MW01000 ~ MW01999 以外的寫入要求時,就會被 MP3000 視為錯誤,而且不執行寫入 動作。 範例

### **G** 暫存器寫入範圍 **LO (PARAM40**、**PARAM41)**

FINS 通訊協定不適用。

### **G** 暫存器寫入範圍 **HI (PARAM42**、**PARAM43)**

FINS 通訊協定不適用。

### **O** 暫存器寫入範圍 **LO (PARAM44**、**PARAM45)**

FINS 通訊協定不適用。

 **O** 暫存器寫入範圍 **HI (PARAM46**、**PARAM47)** FINS 通訊協定不適用。

# ◆ 系統專用 (PARAM48)

於系統中使用 ( 可記憶目前所使用的傳送緩衝區頻道編號 )。

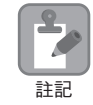

啟動電源並進行第一次掃描後,請務必利用使用者程式將 PARAM48 數值設定為 「0」。日後使用系統 時,請勿再利用使用者程式來變更 PARAM48 數值。

# 系統預約 **(PARAM49 ~ PARAM51)**

於系統中使用。

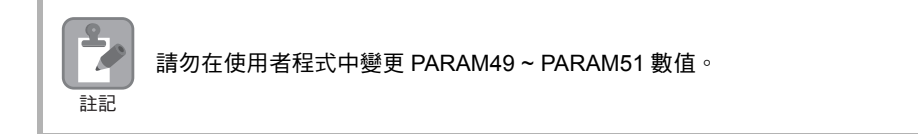

 $2<sup>7</sup>$ 

# **2.9** 與光洋電子工業製 **PLC** 互相通訊 **(MODBUS/TCP** 通訊協定 **)**

MP3000 和光洋電子工業製 PLC 透過乙太網路進行通訊時係使用 MODBUS/TCP 通訊協定作為通訊協定。利 用 MODBUS/TCP 通訊協定,主控制器即可讀取 / 寫入從屬控制器的暫存器內容。 接下來將說明 MP3000 當作從屬控制器,以及當作主控制器使用時之作法。

# **MP3000** 作為從屬控制器使用時 **(** 使用自動接收功能 **)**

接下來將說明如何使用自動接收功能,和光洋電子工業製 PLC 進行通訊的方法。

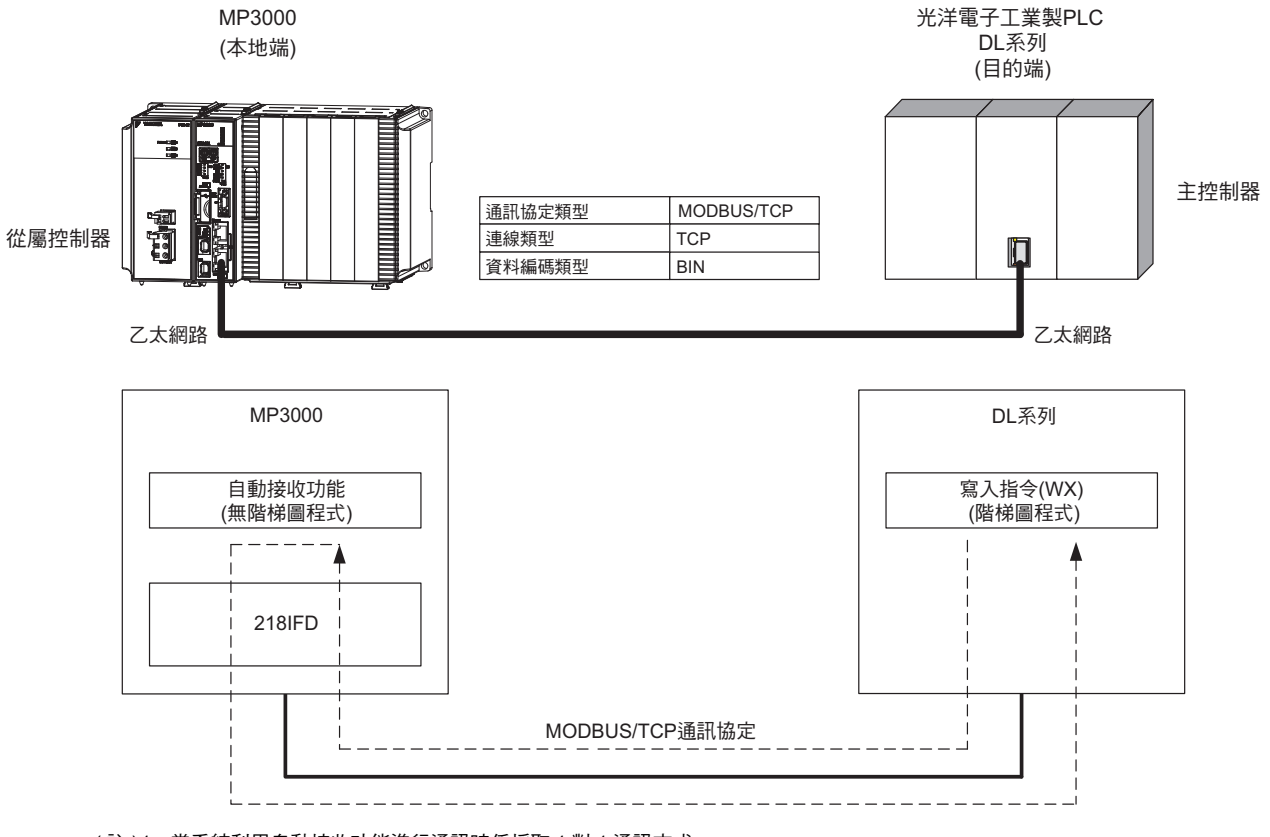

- ( 註 )1. 當系統利用自動接收功能進行通訊時係採取 1 對 1 通訊方式。
	- 2. 和多台目的端裝置進行通訊時,必須使用訊息接收函數 (MSG-RCVE)。

# 設定範例

下圖所示係以光洋電子工業製 PLC ( 主控制器 ) 的保持暫存器 (R1200 ~ R1261) 內容寫入 MP3000 ( 從屬控 制器 ) 的保持暫存器 (MW00000 ~ MW00049) 為例。

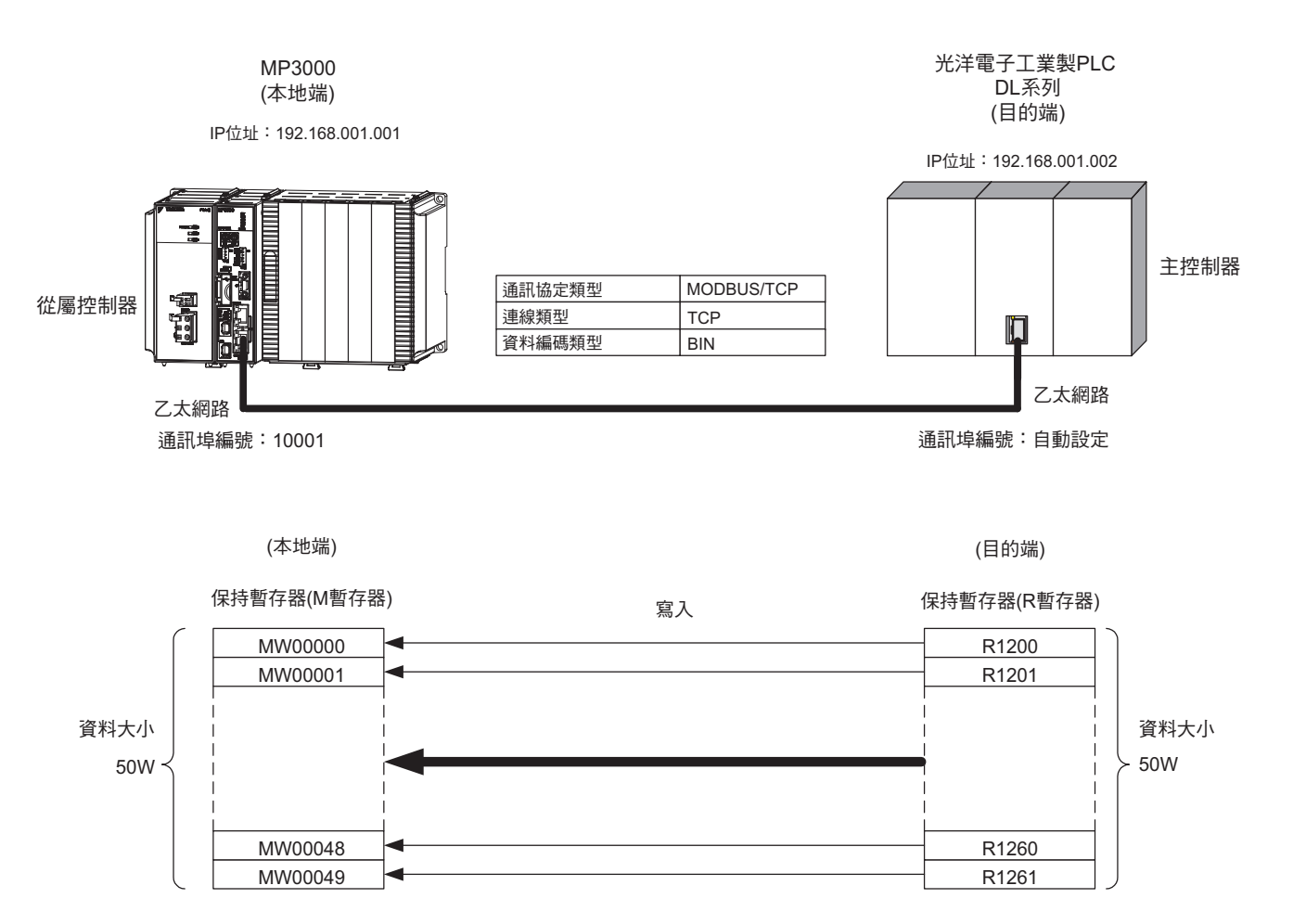

 $2<sup>7</sup>$ 

## ◆ MP3000 的設定方法

請依照下列步驟來設定 MP3000。

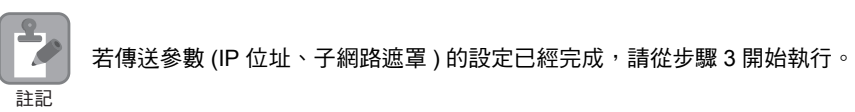

### **1.** 請雙擊模組架構定義視窗中的 **218IFD** 區塊。

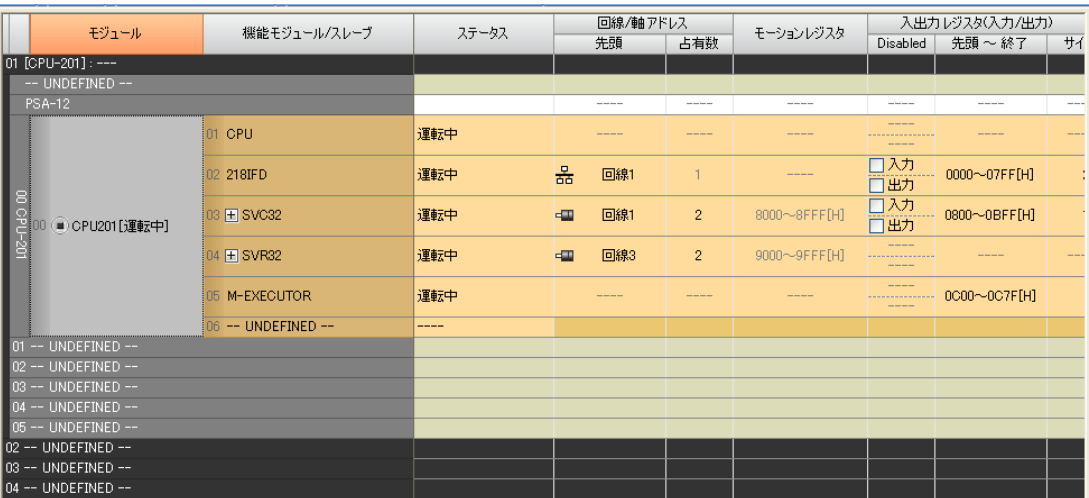

即可顯示 218IFD 詳細定義視窗。

### **2.** 設定傳送參數。

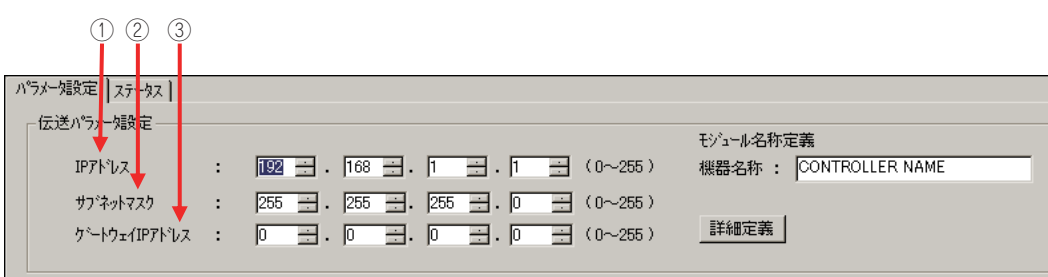

請在 [IP 位址 ] 窗格中輸入 「192.168.001.001」。

請在 [ 子網路遮罩 ] 窗格中輸入 「255.255.255.000」。

請在 [ 閘道 IP 位址 ] 窗格中輸入 「000.000.000.000」。

**3.** 請點擊 **[** 設定連線參數 **]** 群組中 **[** 訊息通訊 **]** 的 **[** 簡易設定 **]** 鍵。

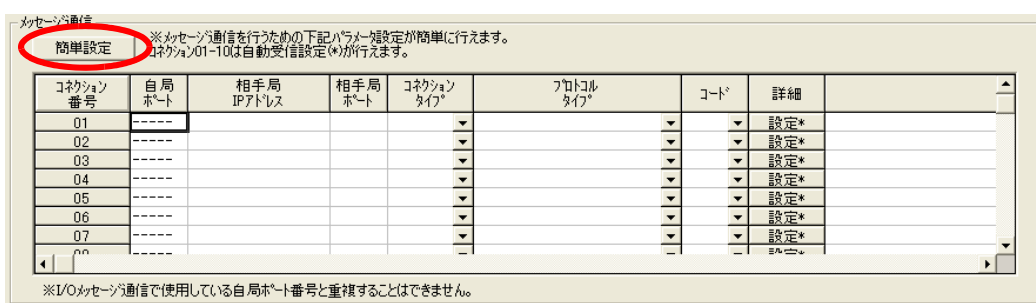

畫面上就會出現訊息通訊簡易設定視窗。

**4.** 設定連線參數。

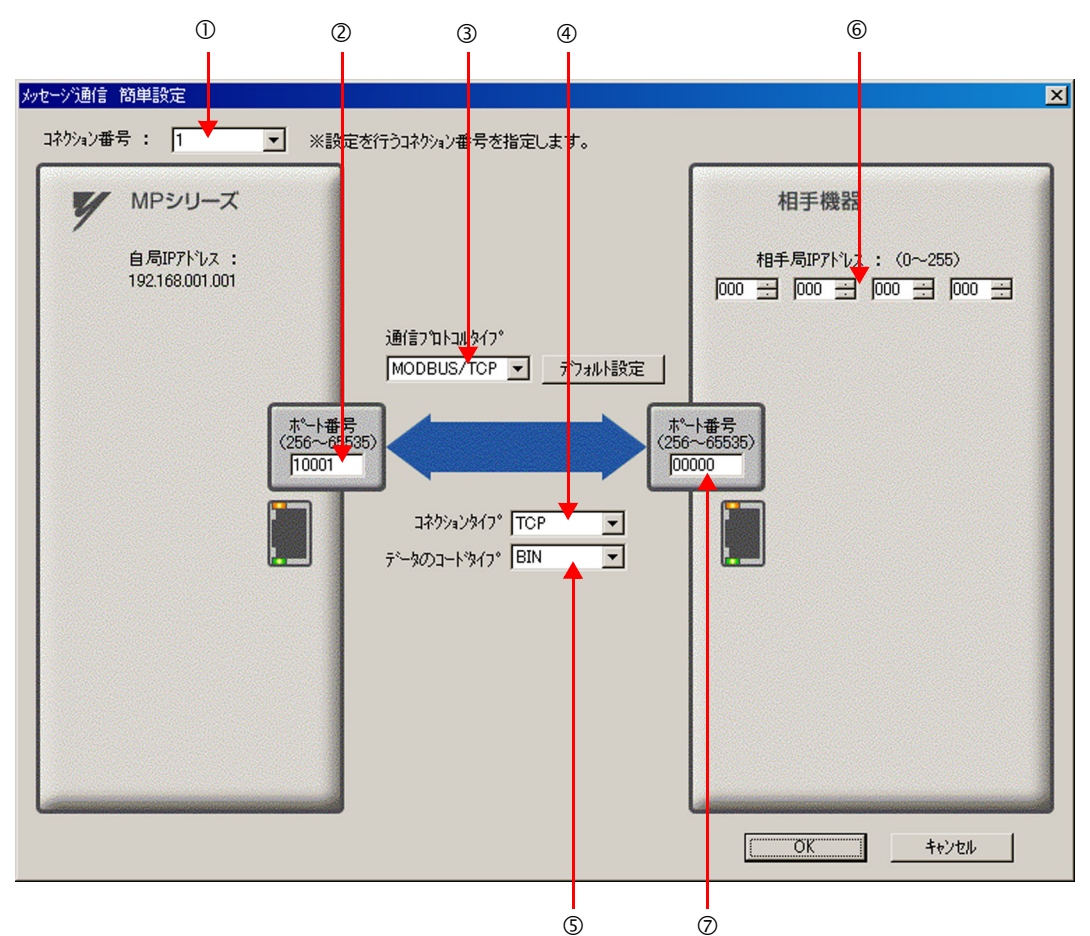

請由 [ 連線編號 ] 窗格中選擇 [1]。

請在 MP 系列的 [ 通訊埠編號 ] 窗格中輸入 「10001」。

- ③ 請由 [ 通訊協定類型 ] 對話框中選擇 [MODBUS/TCP],並點擊 [ 初始值設定 ]。
- 請由 [ 連線類型 ] 窗格中選擇 [TCP]。
- 請在 [ 資料編碼類型 ] 窗格中選擇 [BIN]。
- 請在目的端裝置的 [ 目的端 IP 位址 ] 窗格中輸入 「000.000.000.000」。
- 請在目的端裝置的 [ 通訊埠編號 ] 窗格中輸入 「00000」。

#### **5.** 請點擊 **[OK]** 鍵。

#### **6.** 請在參數設定確認視窗中點擊 **[** 是 **]** 鍵。

( 註 )若相同連線編號的參數已經設定完成,這時候只要在參數設定確認視窗中點擊 [ 是 ] 鍵,那麼訊息通訊簡易設定視 窗中所設定的參數就會被覆寫上去。

### **7.** 請確認設定值,並雙擊 **[** 詳細 **]** 窗格中的 **[** 設定 **]** 鍵。

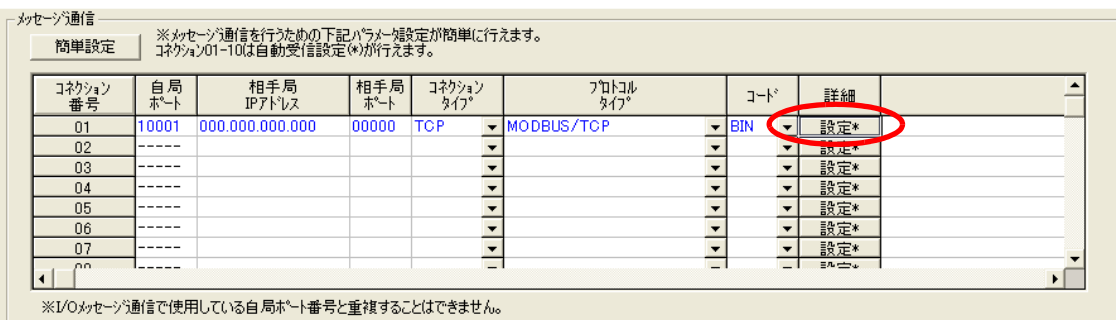

**8.** 點擊 **[** 自動接收 **]** 畫面中的 **[** 啟動 **]** 選項,然後再點擊 **[OK]** 鍵。

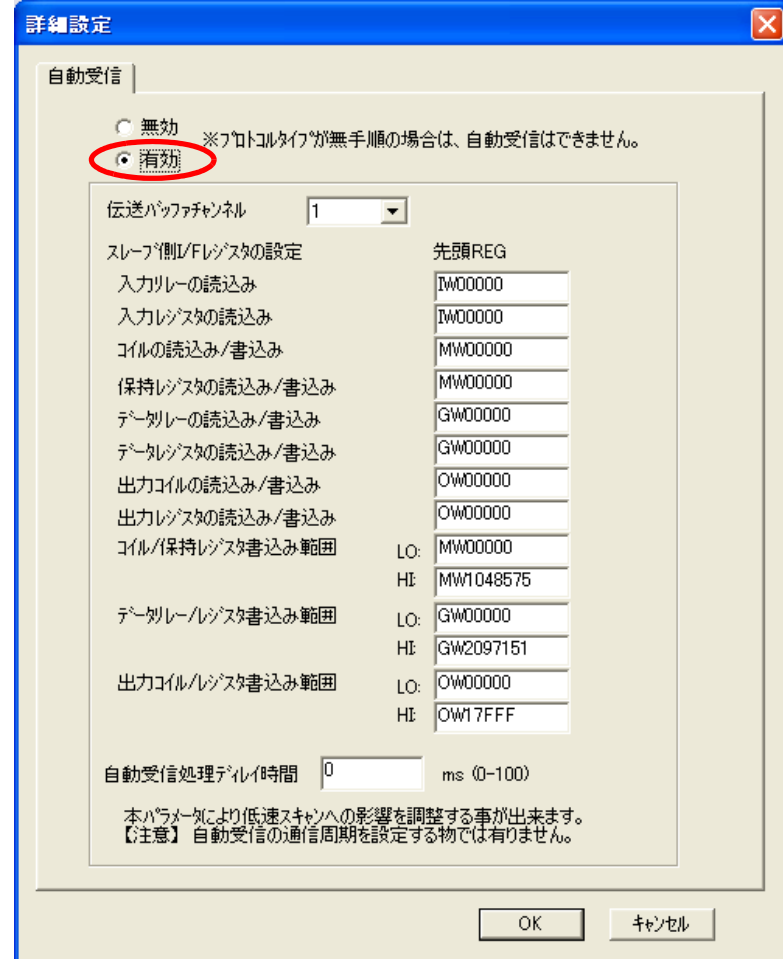

- ( 註 )1. 如欲進一步瞭解自動接收設定,請參閱以下章節。
	- **2.2** 詳細定義之設定方法 **(** 第 **2-5** 頁 **)**
	- 2. 利用訊息函數 (MSG-SNDE、MSG-RCVE) 連線前,必須先關閉自動接收功能。在自動接收功能啟動狀態下使 用訊息函數,將造成通訊作業無法正常執行。

### **9.** 將資料儲存於快閃記憶體。

( 註 )變更參數、連線參數時,請先將變更內容儲存在快閃記憶體中,重新開啟電源後,變更即可生效。 MP3000 作為從屬控制器使用時之相關設定已經全部完成。

### 目的端裝置 **(** 光洋電子工業製 **PLC)** 連線的設定方法

請依照下列步驟來設定光洋電子工業製 PLC (DL 系列 )。

 $\Omega$ P 註記

DL 系列為光洋電子工業所生產之產品。 DL 系列相關設定細節,請洽詢光洋電子工業。

- **1.** 啟動 **DirectSoft32 Program**。
- **2.** 新增專案。
- **3.** 啟動 **NetEdit3**。
- **4.** 依序進入 「**ECOM Settings**」- 「**Configuration**」- 「**General**」後,即可進行網路相關設定。

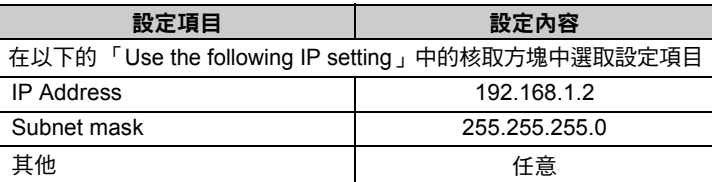

**5.** 依序進入 「**ECOM Settings**」- 「**Configuration**」- 「**Peer to Peer**」後,即可進行 **MODBUS/ TCP** 相關設定。

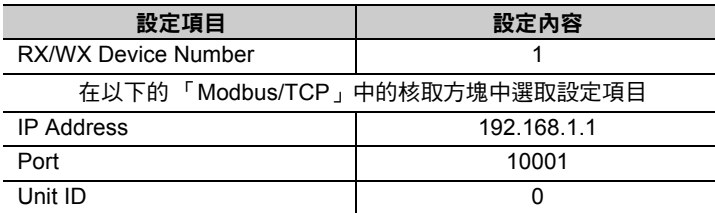

( 註 )同一個網域內需設定不同的 IP 位址。

如欲瞭解 IP 位址相關問題,請洽詢公司網路管理員。

 $\overline{2}$ 

#### **6.** 編寫通訊用階梯圖程式。

載入 (LDS) 指令可用來指定基數、ECOM Slot 位置及伺服器節點編號。

**LDS K301** 範例

基數:0 (CPU base)、ECOM Slot 編號:1、伺服器節點編號:01

載入 (LDS) 指令可用來指定所要傳送的資料位元組數。

**LDS K100** 範例

位元組數:100 (50W)

LDR 指令可用來指定主控制器記憶體區。 **LDS O1200**

```
範例
```
主控制器記憶體區:01200 設定用來儲存 DL 系列傳送資料的起始暫存器。

寫入 (WX) 指令可用來指定從屬控制器記憶體區,並執行訊息傳送。

**WX TA0** 範例

從屬控制器記憶體區:R0 (TA0) 請設定 MP3000 所寫入的暫存器起始位址 ( 偏移值 )。 若未使用 MP3000 來設定偏移值,當您指定 R0 (TA0) 後,系統就會以 MP3000 的 MW00000 為起始,依規定的資料大小寫入資料。

( 註 )如欲進一步瞭解階梯圖程式,請洽詢光洋電子工業。

以上為所有設定步驟。必要時,請在其他參數設定完成後,將資料傳送到 PLC。

### ◆ 通訊的起始方法

請依照下列步驟,將資料從光洋電子工業製 PLC 內置的保持暫存器寫入 MP3000 的保持暫存器中。

- **1.** 開啟 **MP3000** 電源後,系統即開始訊息接收動作。 開始接收訊息的動作係由系統自動執行,使用者無需進行任何操作。
- **2.** 執行光洋電子工業製 **PLC** 的寫入指令 **(WX)** 後,即可開始進行訊息傳送。 當訊息從光洋電子工業製 PLC 被傳送出來後,MP3000 就會接收到該訊息。

# **MP3000** 作為主控制器使用時 **(** 使用 **I/O** 訊息通訊功能 **)**

接下來將說明如何利用 I/O 訊息通訊功能,和光洋電子工業製 PLC 互相進行通訊。

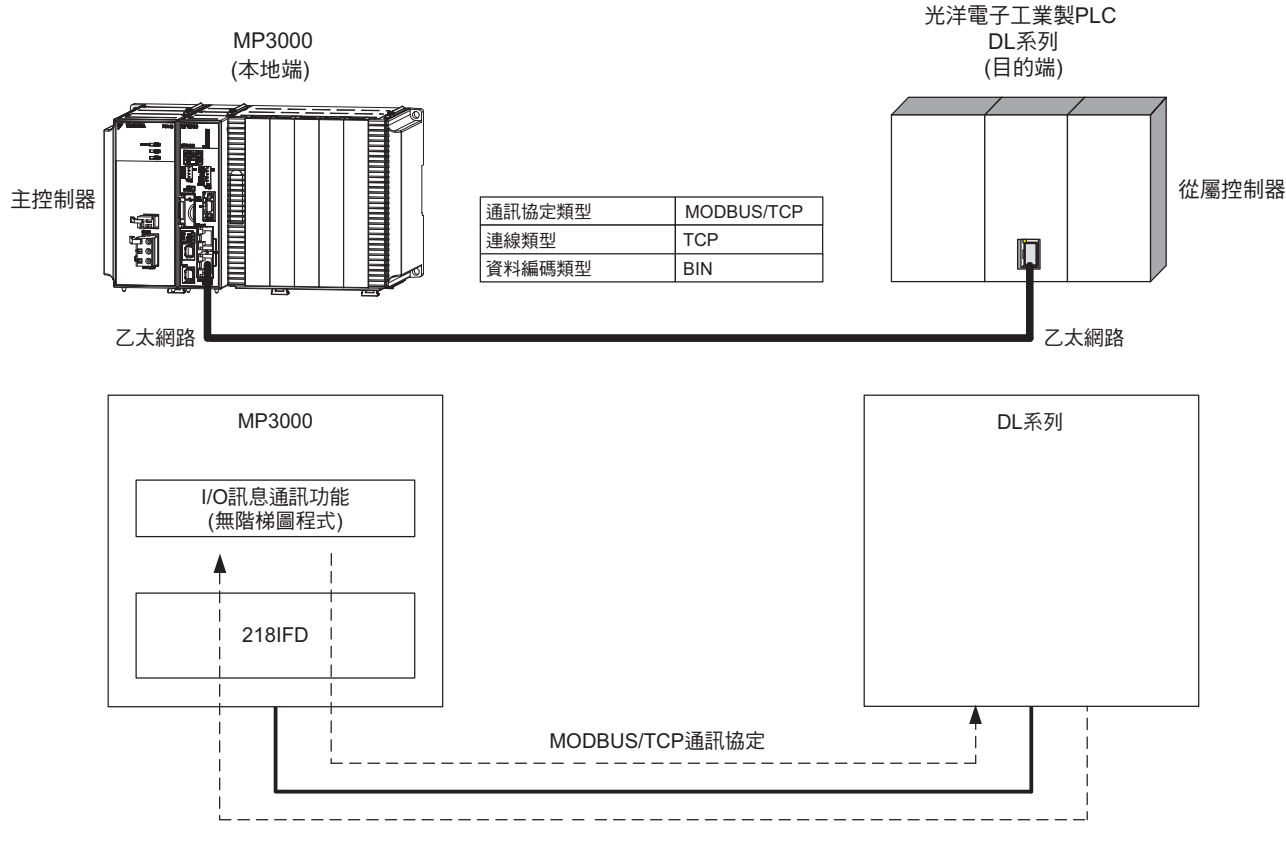

- ( 註 )1. I/O 訊息通訊採用 1 對 1 的通訊方式。
	- 2. 若使用 MODBUS/TCP 通訊協定和 DL 系列進行通訊時,系統僅能讀取 / 寫入保持暫存器的資料。
	- 3. 除了和多台目的端裝置進行通訊、讀取 / 寫入保持暫存器的資料外, 如需讀取線圈狀態、繼電器資料, 或是變更線圈 狀態時,亦請使用訊息傳送函數 (MSG-SNDE) 來執行相關作業。

 $2<sup>1</sup>$ 

# 設定範例

下圖係以 MP3000 ( 主控制器 ) 輸出暫存器 (OW00064 ~ OW00095) 中的資料被寫入光洋電子工業製 PLC ( 從屬控制器 ) 內置的保持暫存器 R1300 ~ R1361) 為例。

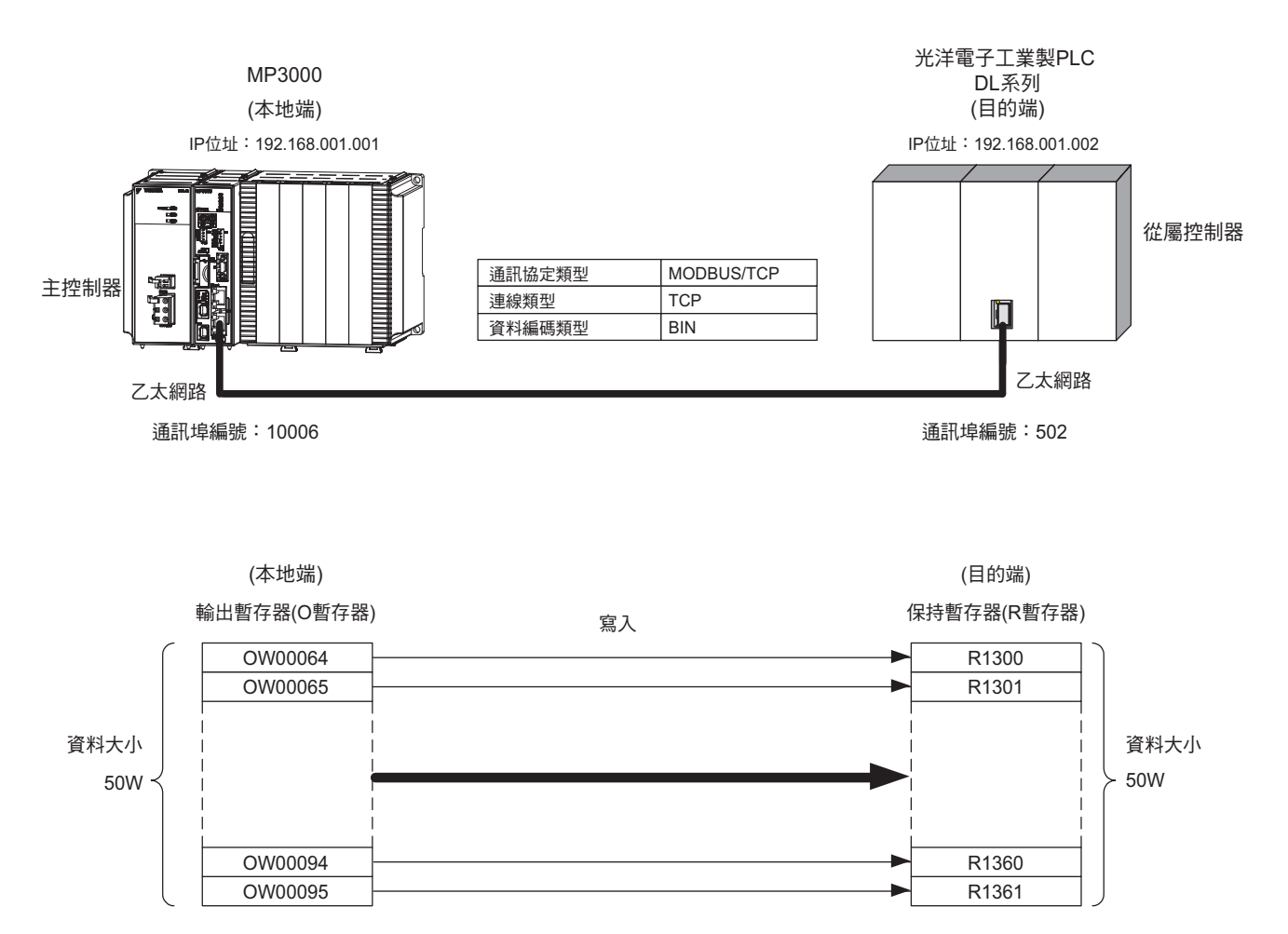

## ◆ MP3000 的設定方法

請依照下列步驟來設定 MP3000。

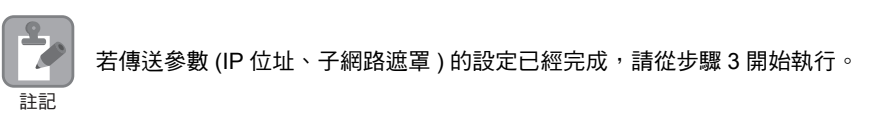

#### **1.** 請雙擊模組架構定義視窗中的 **218IFD** 區塊。

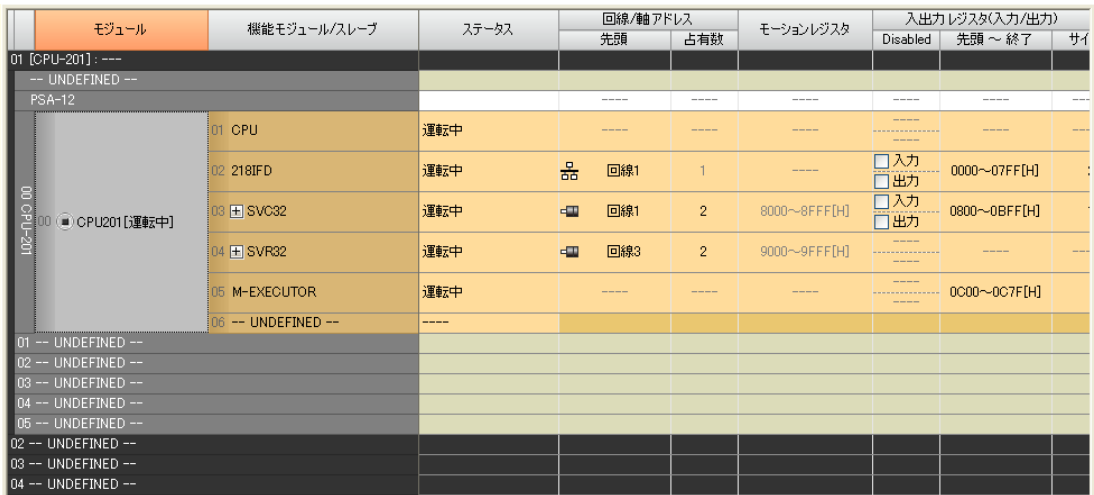

即可顯示 218IFD 詳細定義視窗。

### **2.** 設定傳送參數。

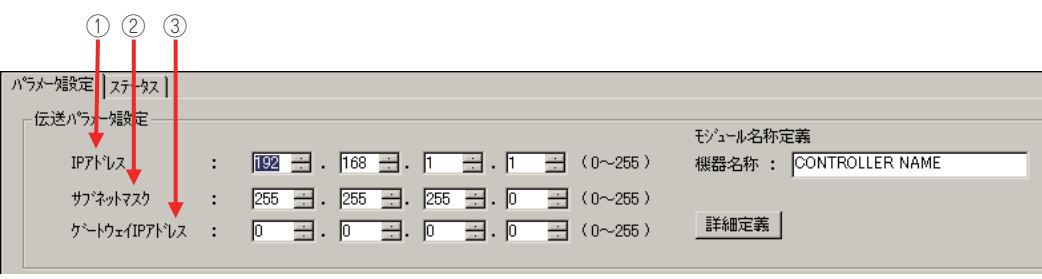

請在 [IP 位址 ] 窗格中輸入 「192.168.001.001」。

請在 [ 子網路遮罩 ] 窗格中輸入 「255.255.255.000」。

請在 [ 閘道 IP 位址 ] 窗格中輸入 「000.000.000.000」。

#### **3.** 在 **[** 連線參數設定 **]** 群組中,找到 **[I/O** 訊息通訊 **]** 區塊並點擊 **[** 啟動 **]** 選項。

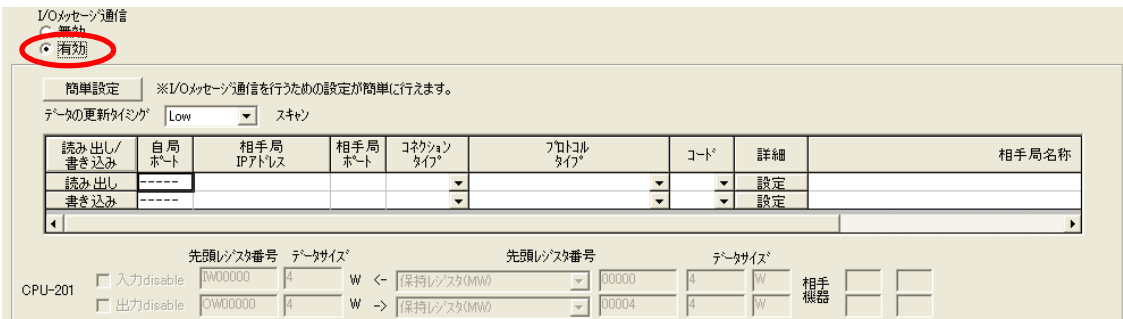

#### **4.** 設定連線參數。

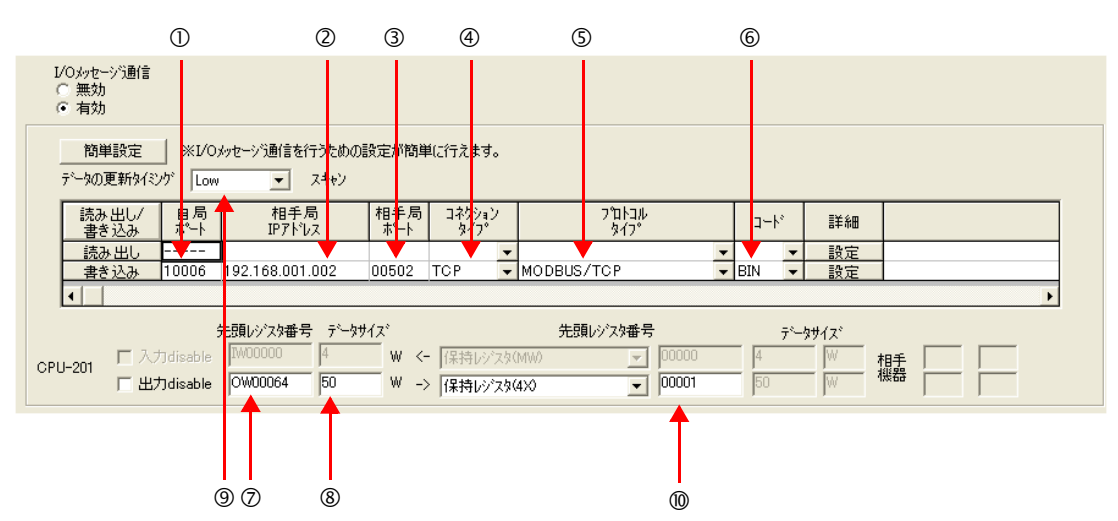

請在 [ 本地端通訊埠 (MP3000)] 窗格中輸入 「10006」。

請在 [ 目的端 IP 位址 ( 目的端裝置 )] 窗格中輸入 「192.168.001.002」。

- 請在 [ 目的端通訊埠 ( 目的端裝置 )] 窗格中輸入 「502」。
- 請由 [ 連線類型 ] 窗格中選擇 [TCP]。
- 從 [ 協定類型 ] 對話框中選擇 [MODBUS/TCP]。
- 請在 [ 編碼 ] 窗格中選擇 [BIN]。

請在 [ 起始暫存器編號 ] 窗格中輸入 「OW0064」,指定讀取資料的儲存目的地。

請在 [ 資料大小 ] 窗格中輸入 「50」以作為寫入資料的大小。

◎ 請在 [ 資料更新時間 ] 窗格中選擇 「Low 」,以作為 CPU 和 218IFD 輸出輸入資料的更新時間。 請輸入 「4X00001」以作為您所要寫入資料的目的端裝置的暫存器類型及起始位址。

( 註 )1. 使用 I/O 訊息通訊時,若同時執行讀取 / 寫入暫存器等作業時,訊息將會從不同的通訊埠編號分別被送出, 因此您所要連線的目的端裝置必須建立接收專用連線,以接收 2 種訊息。

2. 所謂資料更新時間就是 CPU 和 218IFD 接收資料的時間。由於本系統和目的端裝置並非同步進行通訊,因此不 一定會依照您所設定的資料更新時間點將訊息傳送到目的端裝置。

#### **5.** 將資料儲存於快閃記憶體。

( 註 )變更參數、連線參數時,請先將變更內容儲存在快閃記憶體中,重新開啟電源後,變更即可生效。 將 MP3000 作為主控制器使用之設定已完成。

### 目的端裝置 **(** 光洋電子工業製 **PLC)** 連線的設定方法

請依照下列步驟來設定光洋電子工業製 PLC (DL 系列 )。

 $\Omega$ Z. 註記

DL 系列為光洋電子工業所生產之產品。 DL 系列相關設定細節,請洽詢光洋電子工業。

- **1.** 啟動 **DirectSoft32 Program**。
- **2.** 新增專案。
- **3.** 啟動 **NetEdit3**。
- **4.** 依序進入 「**ECOM Settings**」- 「**Configuration**」- 「**General**」後,即可進行網路相關設定。

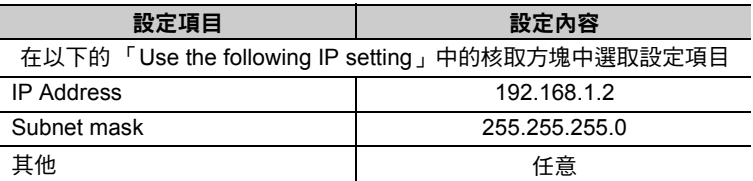

**5.** 依序進入 「**ECOM Settings**」- 「**Configuration**」- 「**Peer to Peer**」後,即可進行 **MODBUS/ TCP** 相關設定。

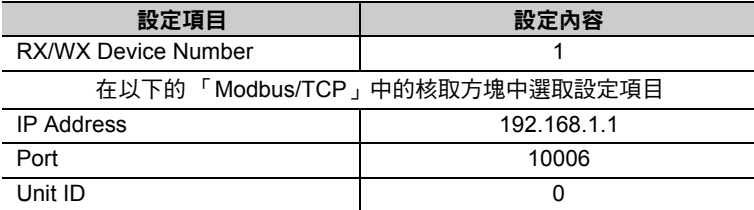

( 註 )同一個網域內的 IP 位址不可設定為相同的數值。

如欲瞭解 IP 位址相關問題,請洽詢公司網路管理員。

以上為光洋電子工業製 PLC 所有設定步驟。必要時,請在其他參數設定完成後,將資料傳送到 PLC。

### ◆ 通訊的起始方法

請依照下列步驟,將 MP3000 輸出暫存器的資料寫入光洋電子工業製 PLC 的保持暫存器中。

- **1.** 光洋電子工業製 **PLC** 開始執行接收動作。 開始接收訊息的動作係由系統自動執行,使用者無需進行任何操作。
- **2.** 開啟 **MP3000** 電源後,系統即開始訊息傳送動作。 開始傳送訊息的動作係由系統自動執行,使用者無需進行任何操作。

# **2.10** 與 **JTEKT** 製 **PLC** 互相通訊 **(TOYOPUC** 通訊協定 **)**

當 MP3000 和 JTEKT 製 PLC 透過乙太網路互相通訊時,系統將使用 TOYOPUC 通訊協定以作為通訊協 定。使用 TOYOPUC 通訊協定,即可讀取 / 寫入主控制器和從屬控制器的暫存器內容。

接下來將說明 MP3000 當作從屬控制器,以及當作主控制器使用時之作法。

MP3000 作為從屬控制器使用時之通訊方法有 2 種,一種是利用自動接收功能,另一種則是利用 MSG-RCVE 函數來進行通訊。

MP3000 當作主控制器使用時其中一種通訊方法就是使用 MSG-SNDE 函數。

# **MP3000** 作為從屬控制器使用時 **(** 使用自動接收功能 **)**

接下來將說明如何使用自動接收功能,和 JTEKT 製 PLC 進行通訊的方法。

用來當作主控制器使用的 JTEKT 製 PLC 必須先編寫階梯圖程式 (SPW 指令 ),才能將資料寫入 2PORT-EFR 檔案記憶體中。

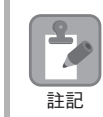

使用 SPW 指令,即可將資料寫入 2PORT-EFR 檔案記憶體。 詳情請參閱以下使用手冊。 註記 **2PORT-EFR** 模組使用手冊 **(JTEKT)** 

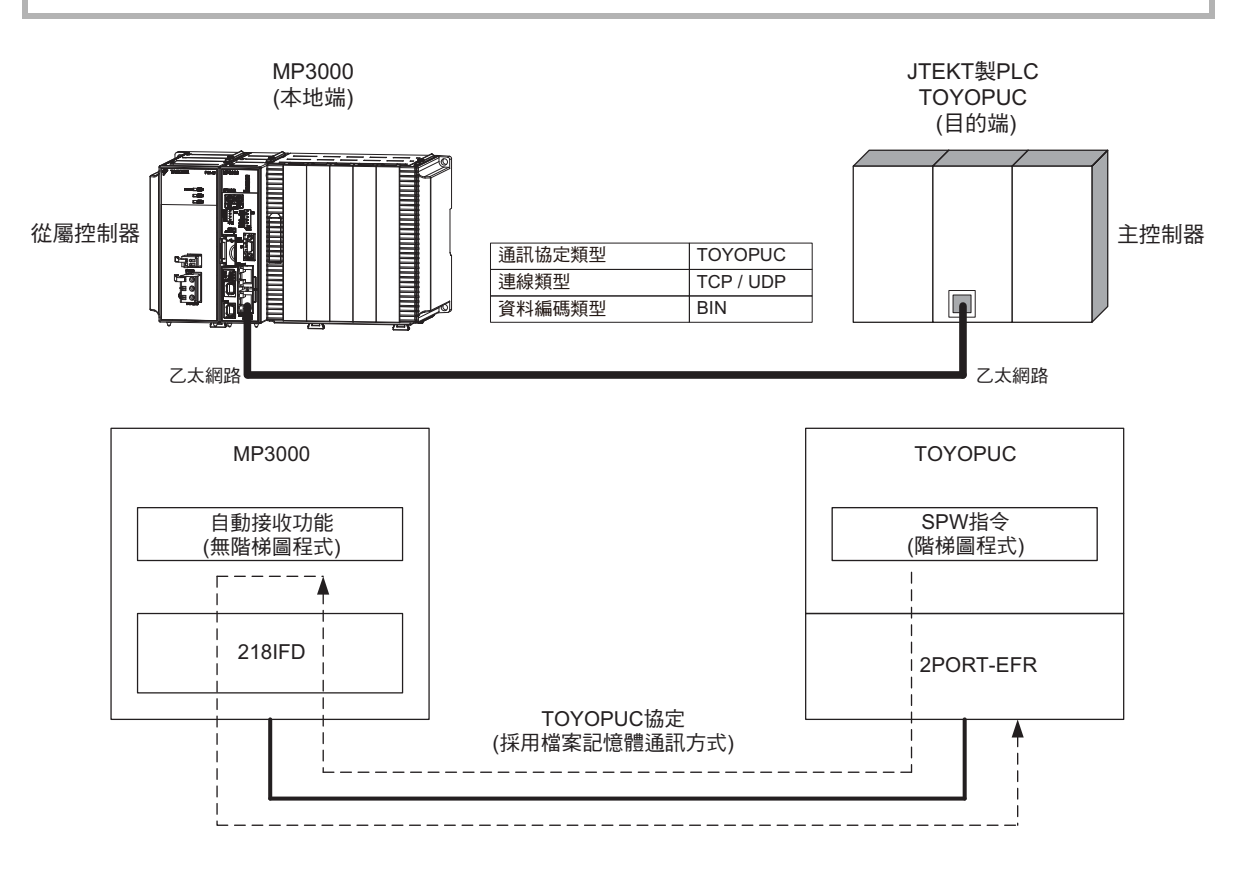

# 通訊格式

MP3000 當作從屬控制器使用時,會接收到檔案記憶體所傳送的下述指令格式,然後再將回應傳送回主控制 器。回應傳送完成後,MP3000 的 MSG-RCVE 函數即完成作業。

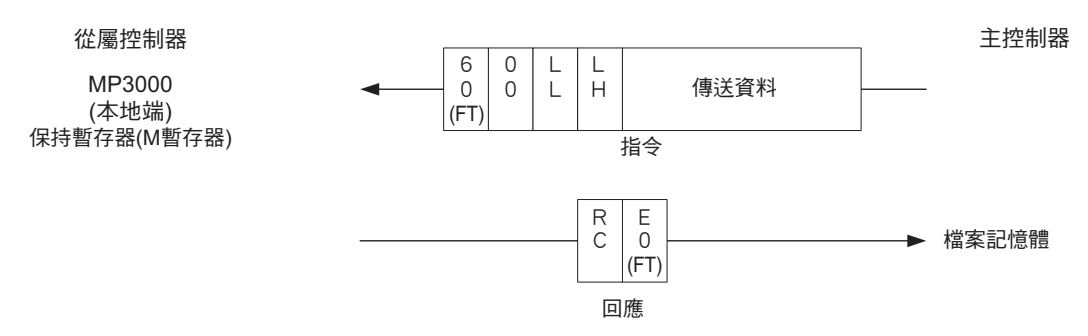

(註)上圖省略了乙太網路標頭、TCP/UDP 標頭及 FCS 等,僅顯示資料部分的通訊格示。

# 與檔案記憶體對應的 **MP3000** 暫存器

下表所示為 2PORT-EFR 檔案記憶體傳送資料區與 MP3000 暫存器之間的對應關係。

無論 2PORT-EFR 連線編號為何,系統皆會將資料儲存於 MP3000 保持暫存器的起始 (MW00000) ( 預設值 )位置。若要將資料儲存在任一個保持暫存器,這時候就必須進入自動接收設定選項,並啟用偏移值功能。

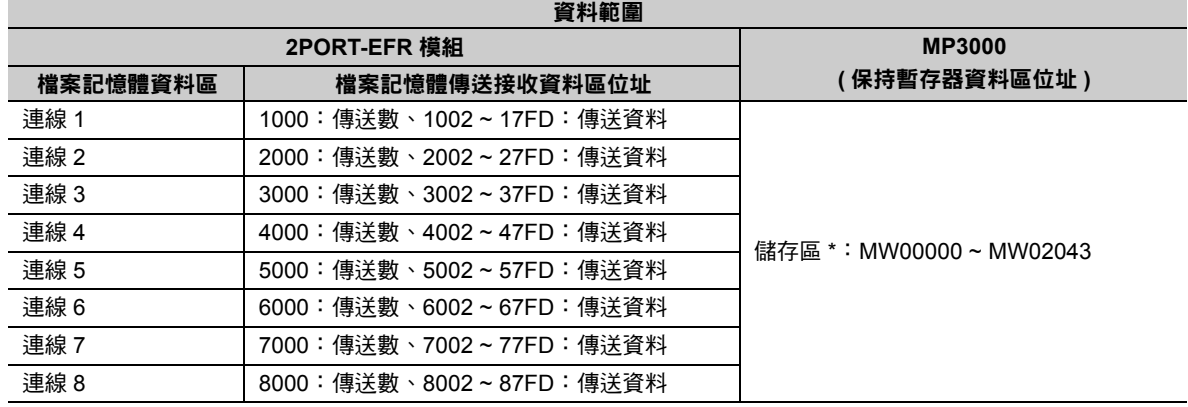

\* 利用自動接收設定選項中的偏移值功能,即可將 MW00000 ~ MW65534 任一組位址儲存在起始位置。

### 傳送大小

下表所示為每次利用檔案記憶體方式的通訊格式時,自動接收功能所能收到的資料大小。

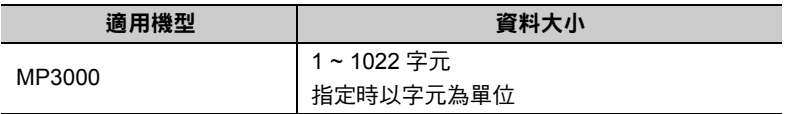

# 設定範例

下圖係以 JTEKT 製 PLC ( 主控制器 ) 檔案記憶體 1002 ~ 10C9 的資料被寫入、MP3000 ( 從屬控制器 ) 保 持暫存器 MW00000 ~ MW00099 為例。

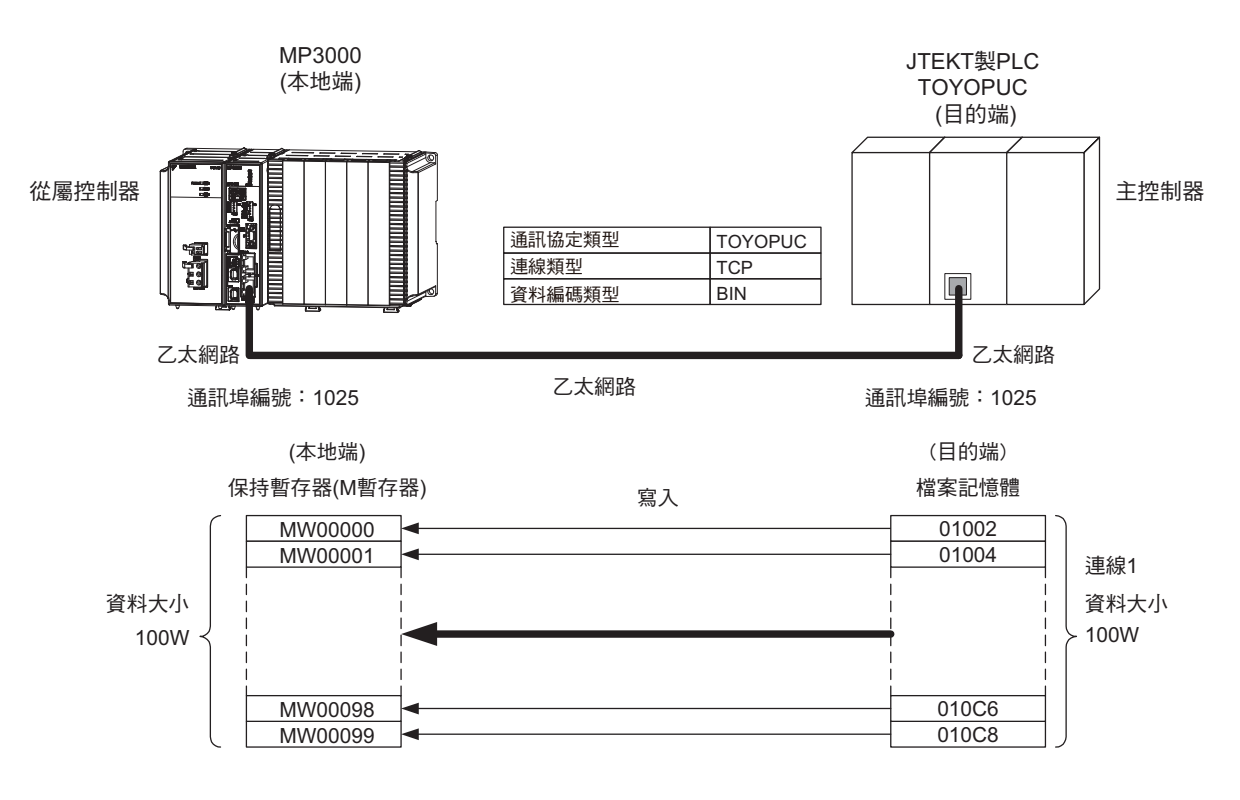

### ◆ MP3000 的設定方法

請依照下列步驟來設定 MP3000。

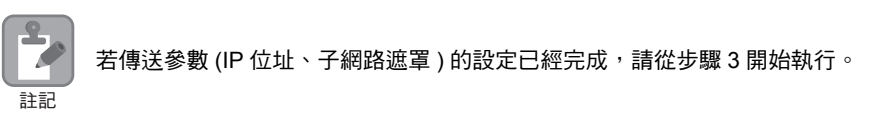

#### **1.** 請雙擊模組架構定義視窗中的 **218IFD** 區塊。

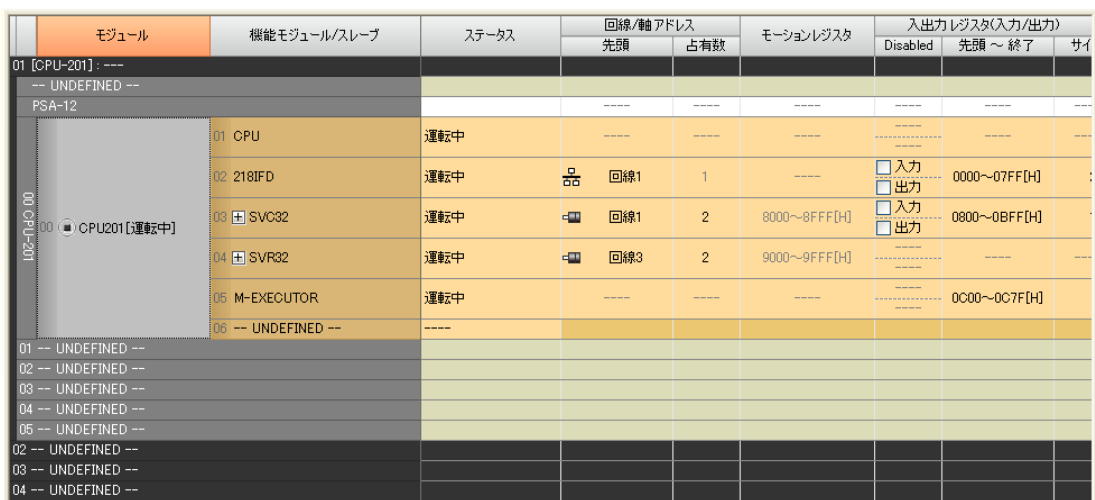

即可顯示 218IFD 詳細定義視窗。

**2.** 設定傳送參數。

○公重/曲

簡単設定

コ初ション<br>番号

 $01$ 

 $\overline{02}$ 

 $03$ 

 $\overline{04}$ 

 $05$  $\frac{6}{06}$ 

 $\frac{07}{1}$ 

自局

-----

 $---$ 

 $\frac{1}{2}$ 

1. . . . .

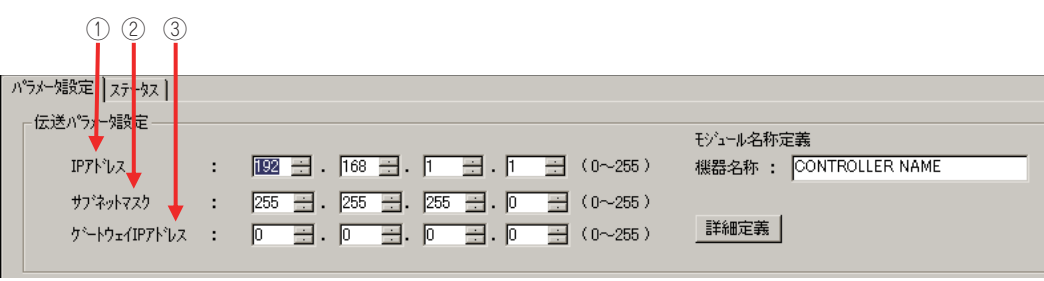

ንግ<u>ካ</u><br>\* አረን\*

 $1 - k^2$ 

 $\frac{1}{1}$ 

 $\frac{1}{2}$   $\frac{1}{2}$   $\frac{1}{2}$   $\frac{1}{2}$   $\frac{1}{2}$ 

詳細

設定\*  $\overline{1}$ 

設定\* <del>▼ 設定\*</del><br>▼ 設定\*

<mark>▼</mark> | 設定\*<br>▼ | 設定\*

▼ 設定\*

請在 [IP 位址 ] 窗格中輸入 「192.168.001.001」。

請在 [ 子網路遮罩 ] 窗格中輸入 「255.255.255.000」。

**3.** 請點擊 **[** 設定連線參數 **]** 群組中 **[** 訊息通訊 **]** 的 **[** 簡易設定 **]** 鍵。

相手局<br>IPアドレス

※I/Oメッセージ通信で使用している自局ポート番号と重複することはできません。

畫面上就會出現訊息通訊 簡易設定視窗。

請在 [ 閘道 IP 位址 ] 窗格中輸入 「000.000.000.000」。

ーン<br>※メッセージ通信を行うための下記パラメー短数定が簡単に行えます。<br>ユネケィン01-10は自動受信設定(\*)が行えます。

相手局 コネクション<br>ホ<sup>ペ</sup>ト タイプ

 $| \cdot | \cdot | \cdot | \cdot | \cdot | \cdot | \cdot |$ 

 $\overline{\phantom{a}}$ 

ъſ

〜 乙太網路功能

 $2<sup>7</sup>$ 

乙太網路功能

#### **4.** 設定連線參數。

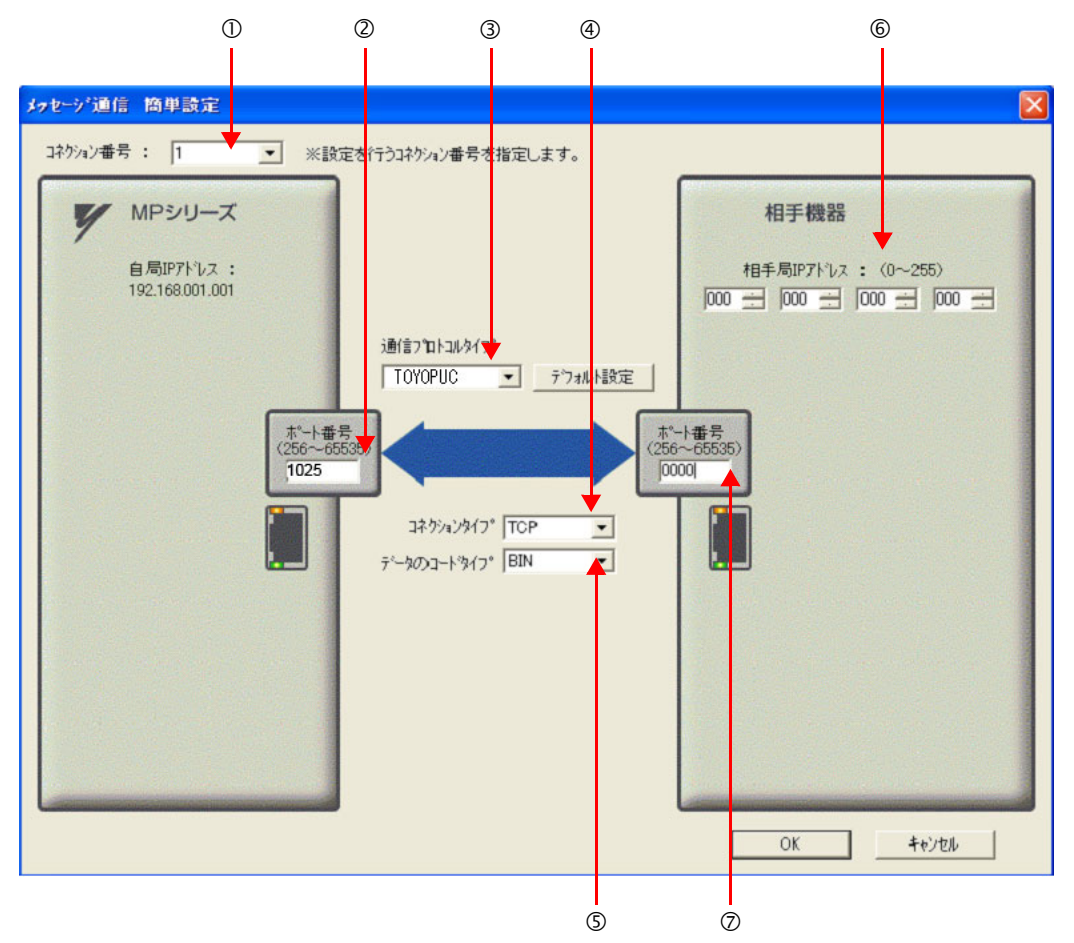

請由 [ 連線編號 ] 窗格中選擇 [1]。

請在 MP 系列的 [ 通訊埠編號 ] 窗格中輸入 「1025」。

- 從 [ 通訊協定類型 ] 對話框中選擇 [TOYOPUC]。
- 請由 [ 連線類型 ] 窗格中選擇 [TCP]。
- 請在 [ 資料編碼類型 ] 窗格中選擇 [BIN]。
- 請在目的端裝置的 [ 目的端 IP 位址 ] 窗格中輸入 「000.000.000.000」。
- 請在目的端裝置的 [ 通訊埠編號 ] 窗格中輸入 「0000」。
- (註 )1. 使用自動接收功能時,訊息函數 (MSG-SNDE、MSG-RCVE) 需設定為連線編號 01 以外的數字。連線編 號 01 的自動接收功能在出廠時已被預設為 「啟動」。
	- 2. 在以上的視窗畫面中,系統被設定為非被動連線 ( 目的端通訊埠、IP 位址被設定為 0), 如需更改為被動連線方 式,請在 6、⑦ 窗格中輸入目的端裝置的通訊埠編號及 IP 位址。
	- 3. 若要利用 UDP 指令來進行通訊,請先在 $\theta$  [ 連線類型 ] 窗格中選擇 [UDP]。
- **5.** 請點擊 **[OK]** 鍵。

#### **6.** 請在參數設定確認視窗中點擊 **[** 是 **]** 鍵。

(註 )若相同連線編號的參數已經設定完成,這時候只要在參數設定確認視窗中點擊 [ 是 ] 鍵,那麼訊息通訊簡易設定視 窗中所設定的參數就會被覆寫上去。

### **7.** 請確認設定值,並雙擊 **[** 詳細 **]** 窗格中的 **[** 設定 **]** 鍵。

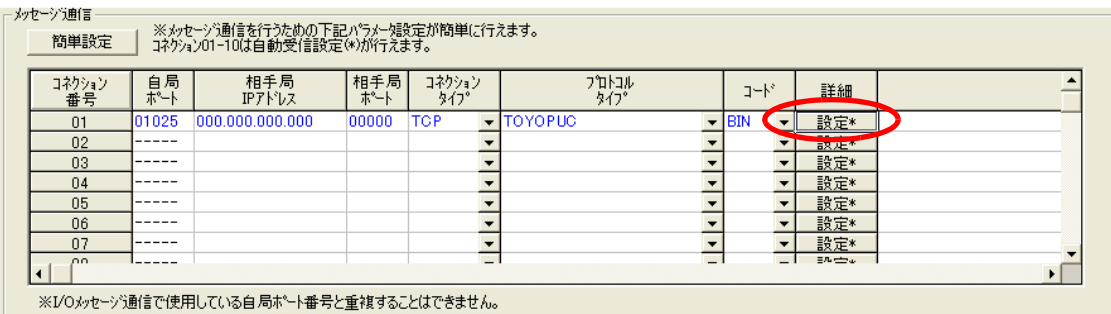

**8.** 點擊 **[** 自動接收 **]** 畫面中的 **[** 啟動 **]** 選項,然後再點擊 **[OK]** 鍵。

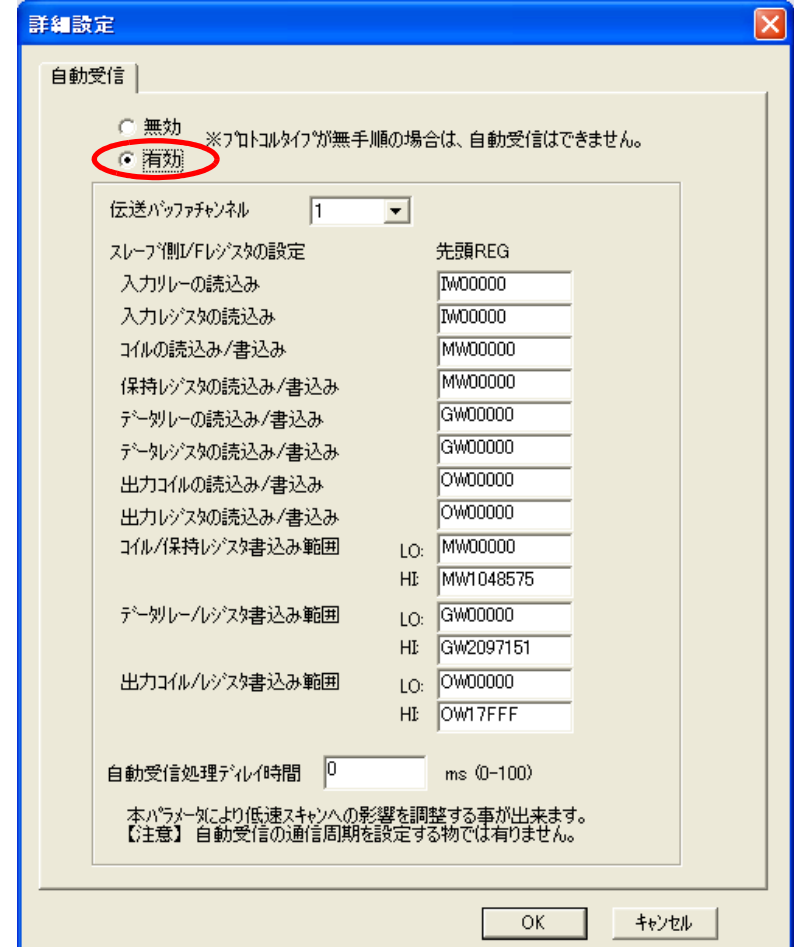

- (註 )1. 如欲進一步瞭解自動接收設定,請參閱以下章節。
	- **2.2** 詳細定義之設定方法 **(** 第 **2-5** 頁 **)**
	- 2. 利用訊息函數 (MSG-SNDE、MSG-RCVE) 連線前,必須先關閉自動接收功能。在自動接收功能啟動狀態下使 用訊息函數,將造成通訊作業無法正常執行。

#### **9.** 將資料儲存於快閃記憶體。

(註 )變更參數、連線參數時,請先將變更內容儲存在快閃記憶體中,重新開啟電源後,變更即可生效。 MP3000 作為從屬控制器使用時之相關設定已經全部完成。

 $2^{\circ}$ 

### 目的端裝置 **(JTEKT** 製 **PLC)** 連線的設定方法

請依照下列步驟來設定 JTEKT 製 PLC (TOYOPUC)。

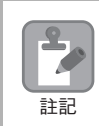

TOYOPUC 為 JTEKT 所生產的產品。 如欲進一步瞭解 TOYOPUC 設定方法,請參閱下述使用手冊。 **2PORT-EFR** 模組使用手冊 **(JTEKT)**

- **1.** 利用 **2PORT-EFR** 模組的 **DIP** 開關,來設定乙太網路傳送速度。
- **2.** 啟動 **PCWIN** 程式編寫軟體。
- **3.** 設定 **I/O** 模組。選擇乙太網路功能後,**2PORT-EFR** 模組的識別碼將變為 「**B3**」。
- **4.** 設定連接的模組名稱。進入連接參數選項並進行連接設定後,即可開始選擇 **2PORT-EFR** 模組所備配 置的裝置編號、**Slot** 編號,接著在 「乙太網路」選項中設定連接模組名稱。
- **5.** 設定通訊參數。

乙太網路設定範例

| 設定項目       | 設定內容        |
|------------|-------------|
| 本機節點 IP 位址 | 192.168.1.2 |
| 連線 1       | 滴用          |
| 诵訊協定開啟方式   | TCP 啟用      |
| 本機節點通訊埠編號  | 1025        |
| 其他節點資料表編號  |             |

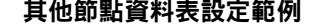

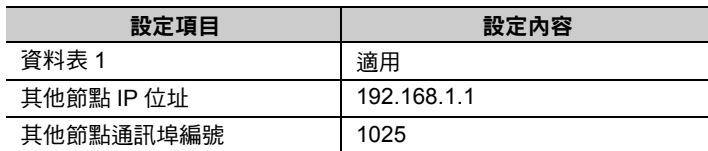

#### 各種計時器設定範例

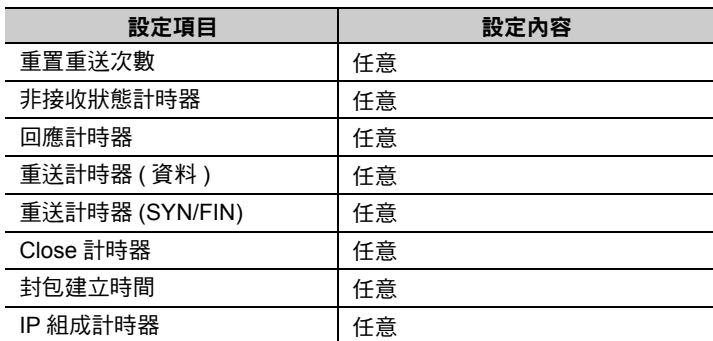

#### 子網路遮罩 **/** 預設閘道 **IP** 位址範例

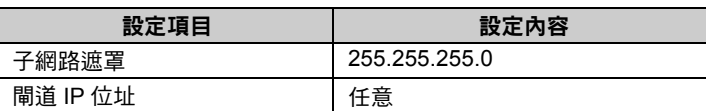

(註)執行 TCP 通訊時,如欲使用自動接收功能,請先使用 2PORT-EFR 協定開啟方式啟用 TCP。MP3000 可執行適合 TCP 目 的端特定主動及 TCP 目的端非特定主動模式的動作。

#### **6.** 請編寫階梯圖程式,以便將資料傳送到網路連線 **1** 的檔案記憶體傳送資料區。

( 註 )如欲瞭解 SPW 指令相關之階梯圖程式,請參閱下述使用手冊。 **2PORT-EFR** 模組使用手冊 **(JTEKT)**

設定作業已全部完成。

### 通訊的起始方法

請依照下列步驟,將 JTEKT 製 PLC 內置檔案記憶體中的資料寫入 MP3000 的保持暫存器中。

- **1.** 開啟 **MP3000** 電源後,系統即開始訊息接收動作。 開始接收訊息的動作係由系統自動執行,使用者無需進行任何操作。
- **2.** 請利用 **JTEKT** 製 **PLC** 來執行連線 **1** 的開啟處理作業,接著系統就會開始傳送資料。 ( 註 )當 MP3000 的自動接收功能啟動後,便會進入等待 TCP 連線狀態。此時,請利用 JTEKT 製 PLC 來啟動 MP3000 電源。

 $2^{\circ}$ 

# **MP3000** 作為從屬控制器使用時 **(** 使用 **MSG-RCVE** 函數 **)**

接下來將說明如何使用 MSG-RCVE 函數,和 JTEKT 製 PLC 進行通訊的方法。

用來當作主控制器使用的 JTEKT 製 PLC 必須先編寫階梯圖程式 (SPW 指令 ),才能將資料寫入 2PORT-EFR 檔案記憶體中。

 $\mathbf{L}$ ł.

使用 SPW 指令,即可將資料寫入 2PORT-EFR 檔案記憶體。 詳情請參閱以下使用手冊。 註記 **2PORT-EFR** 模組使用手冊 **(JTEKT )**

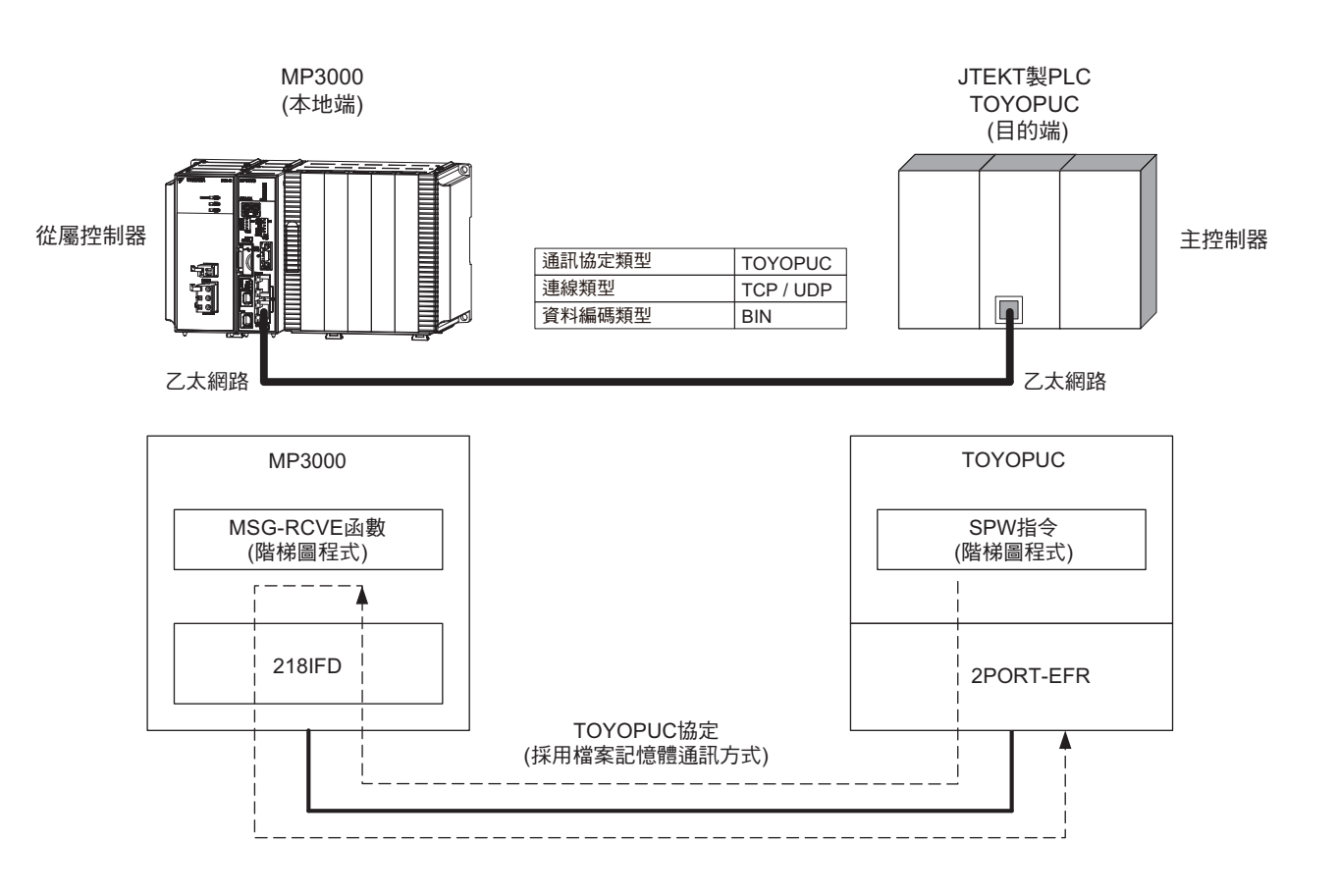

2-264

# 通訊格式

MP3000 當作從屬控制器使用時,會接收到檔案記憶體所傳送的下述指令格式,然後再將回應傳送回主控制 器。回應傳送完成後,MP3000 的 MSG-RCVE 函數即完成作業。

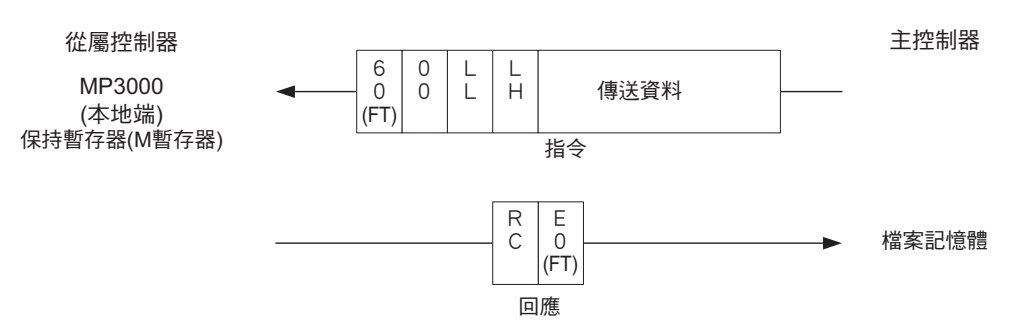

(註)上圖省略了乙太網路標頭、TCP/UDP 標頭及 FCS 等,僅顯示資料部分的通訊格示。

# 與檔案記憶體對應的 **MP3000** 暫存器

下表所示為 2PORT-EFR 檔案記憶體傳送資料區與 MP3000 暫存器之間的對應關係。

無論 2PORT-EFR 連線編號為何,系統皆會將資料儲存於 MP3000 保持暫存器的起始 (MW00000) ( 預設值 ) 位置。若要將資料儲存在任一個保持暫存器,則必須使用 MSG-RCVE 函數中的保持暫存器偏移值 (MSG-RCVE函數中的PARAM26、PARAM27 等參數)。當PARAM26、PARAM27 被設定為10000時,2PORT-EFR 所傳送出來的資料就會被儲存在 MW10000 中。

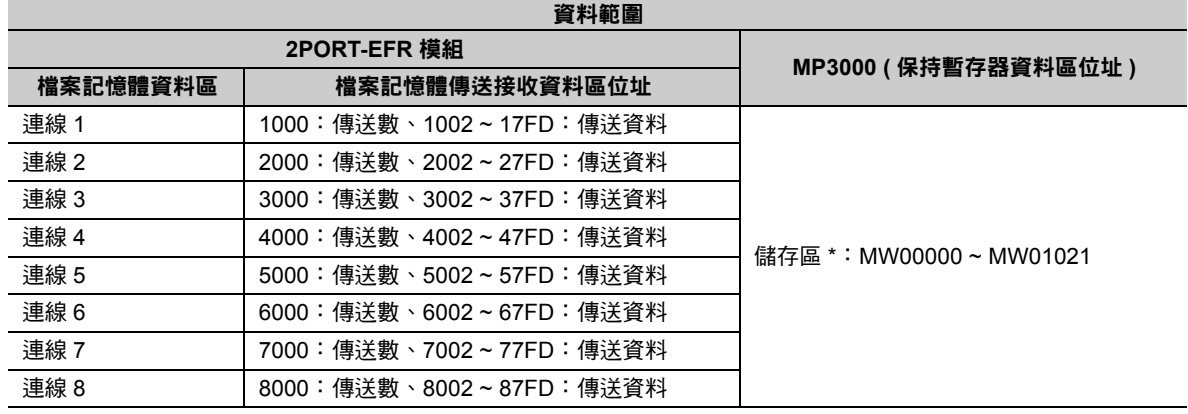

\* 藉由 MSG-RCVE 函數中的保持暫存器偏移值功能,即可將 MW00000 ~ MW65534 其中的任一個位址設定為起始位置。

# 傳送大小

下表所示為每次利用檔案記憶體方式的通訊格式時,MSG-RCVE 函數所能收到的資料大小。

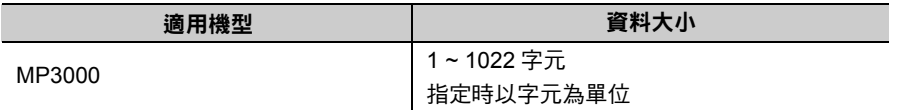

 $\mathcal{P}$ 

# 設定範例

下圖係以 JTEKT 製 PLC ( 主控制器 ) 檔案記憶體 3002 ~ 3191200 其中 200 個字元的資料被寫入 MP3000 ( 從屬控制器 ) 保持暫存器 MW05000 ~ MW05199 為例。

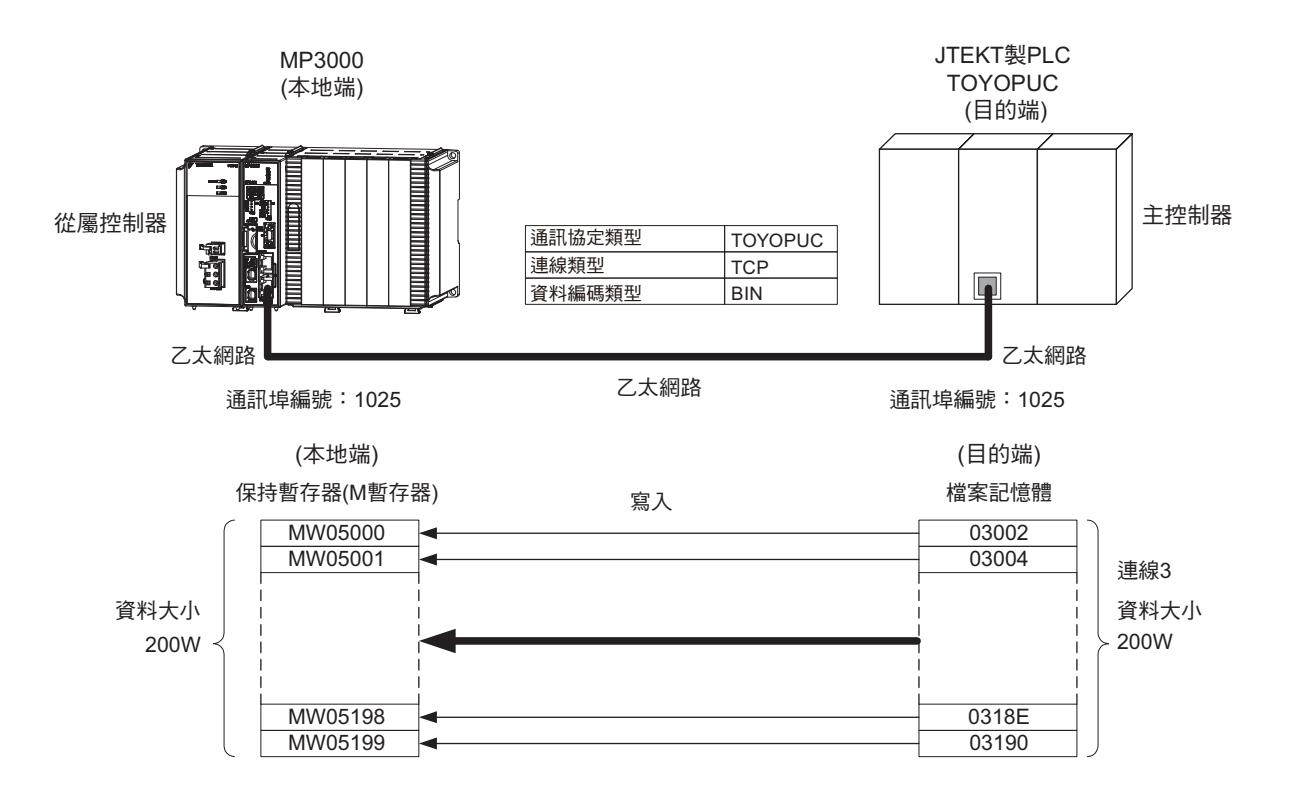

### ◆ MP3000 的設定方法

請依照下列步驟來設定 MP3000。

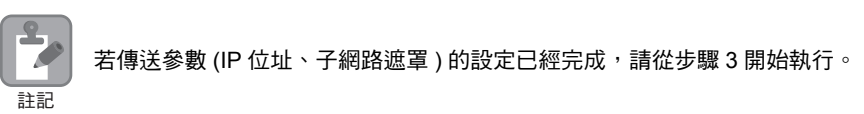

#### **1.** 請雙擊模組架構定義視窗中的 **218IFD** 區塊。

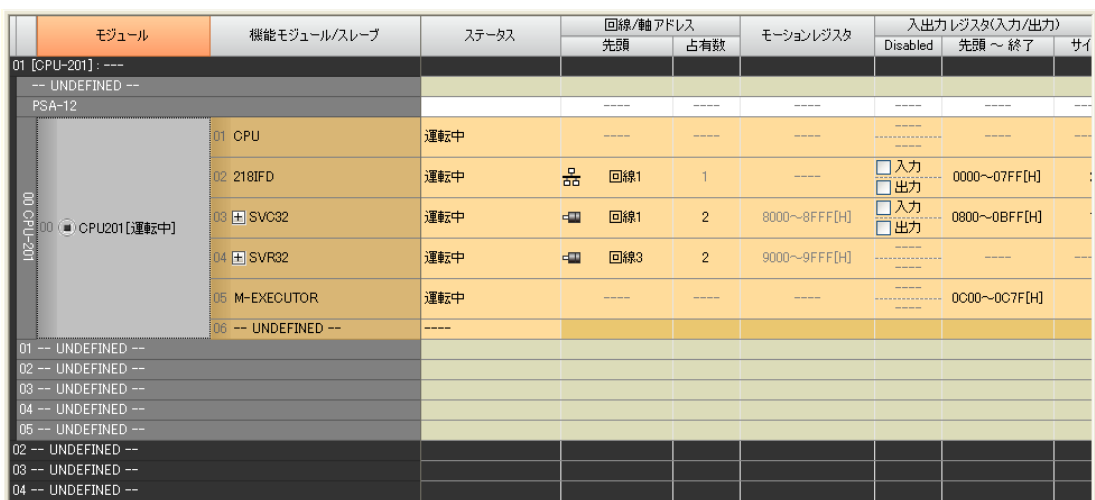

即可顯示 218IFD 詳細定義視窗。

**2.** 設定傳送參數。

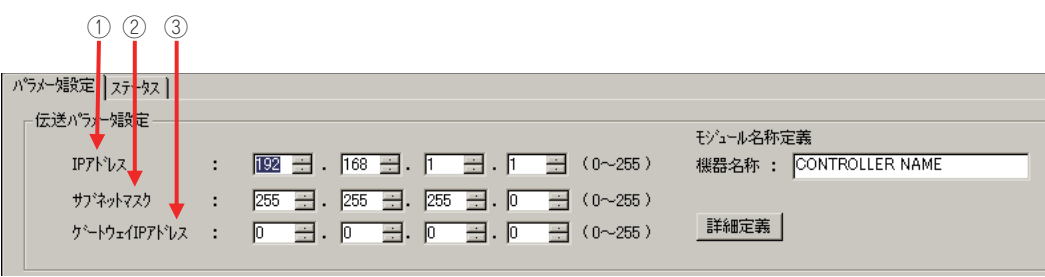

請在 [IP 位址 ] 窗格中輸入 「192.168.001.001」。

 請在 [ 子網路遮罩 ] 窗格中輸入 「255.255.255.000」。 請在 [ 閘道 IP 位址 ] 窗格中輸入 「000.000.000.000」。

#### **3.** 請點擊 **[** 設定連線參數 **]** 群組中 **[** 訊息通訊 **]** 的 **[** 簡易設定 **]** 鍵。

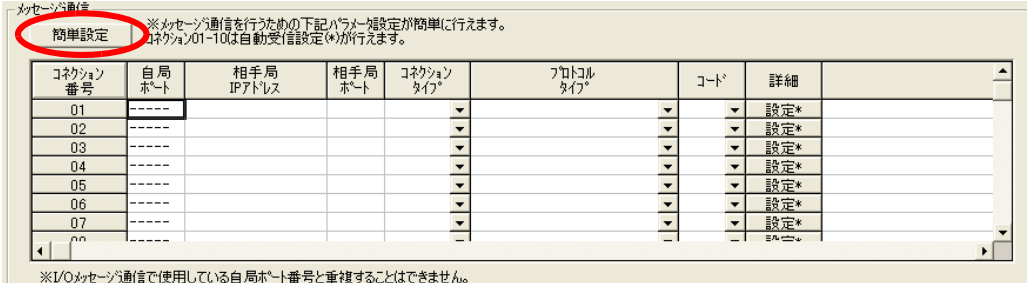

畫面上就會出現訊息通訊 簡易設定視窗。

**4.** 設定連線參數。

### $\begin{array}{ccc} \mathbb{O} & \mathbb{O} & \mathbb{O} & \mathbb{O} & \mathbb{O} \end{array}$ カセーデ通信 簡単設定 1ネケション番号: 1 <mark>▼</mark> ※設定<mark>を行うコネクション番号</mark>を指定します ■ MPシリーズ 相手機器 自局IPアドレス: 相手局IP가 Vス: (0~255) 192.168.001.001  $\boxed{000 \div 000 \div 0$ 通信プロトコルタ ■ デウ<mark>:</mark>ルト設定 **TOYOPUC** ボ<sup>ート番号</sup> 术"一ト番号<br>(256~65535) 1025  $|0000|$ コネケションタイフ® TCP  $\overline{\phantom{0}}$ テータのコートタイプ BIN  $\overline{\phantom{0}}$  $OK$ キャンセル  $\circ$  (5) (7)

- 請由 [ 連線編號 ] 窗格中選擇 [1]。
- 請在 MP 系列的 [ 通訊埠編號 ] 窗格中輸入 「1025」。
- 從 [ 通訊協定類型 ] 對話框中選擇 [TOYOPUC]。
- 請由 [ 連線類型 ] 窗格中選擇 [TCP]。
- 請在 [ 資料編碼類型 ] 窗格中選擇 [BIN]。
- 請在目的端裝置的 [ 目的端 IP 位址 ] 窗格中輸入 「000.000.000.000」。
- 請在目的端裝置的 [ 通訊埠編號 ] 窗格中輸入 「0000」。
- ( 註 )1. 對於訊息函數 (MSG-SNDE、MSG-RCVE) 所使用的連線,必須先關閉自動接收功能。在自動接收功能啟 動狀態下使用訊息函數,將造成通訊作業無法正常執行。
	- 2. 在以上的視窗畫面中,系統被設定為非被動連線 ( 目的端通訊埠、IP 位址被輸入為 0),如需更改為被動連線方 式,請在 6、2窗格中輸入目的端裝置的通訊埠編號及 IP 位址。
	- 3. 若要利用 UDP 指令來進行通訊,請先在 4 [ 連線類型 ] 窗格中選擇 [UDP]。

#### **5.** 請點擊 **[OK]** 鍵。

- **6.** 請在參數設定確認視窗中點擊 **[** 是 **]** 鍵。
	- ( 註 ) 若相同連線編號的參數已經設定完成,這時候只要在參數設定確認視窗中點擊 [ 是 ] 鍵,那麼訊息通訊簡易設定視窗 中所設定的參數就會被覆寫上去。

## **7.** 請確認設定值,並雙擊 **[** 詳細 **]** 窗格中的 **[** 設定 **]** 鍵。

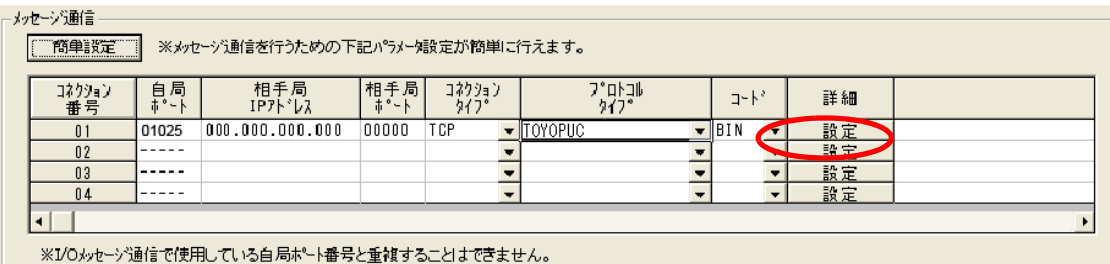

### **8.** 進入 **[** 自動接收 **]** 畫面並點擊 **[** 關閉 **]** 鍵。

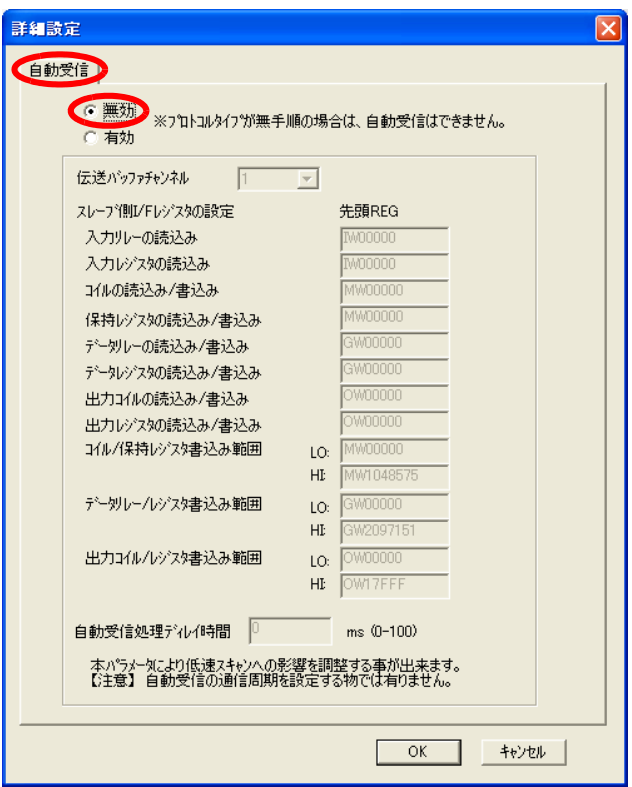

(註 )變更參數、連線參數時,請先將變更內容儲存在快閃記憶體中,重新開啟電源後,變更即可生效。

### **9.** 編寫 **MSG-RCVE** 函數的階梯圖程式。

以下所示為階梯圖程式範例。

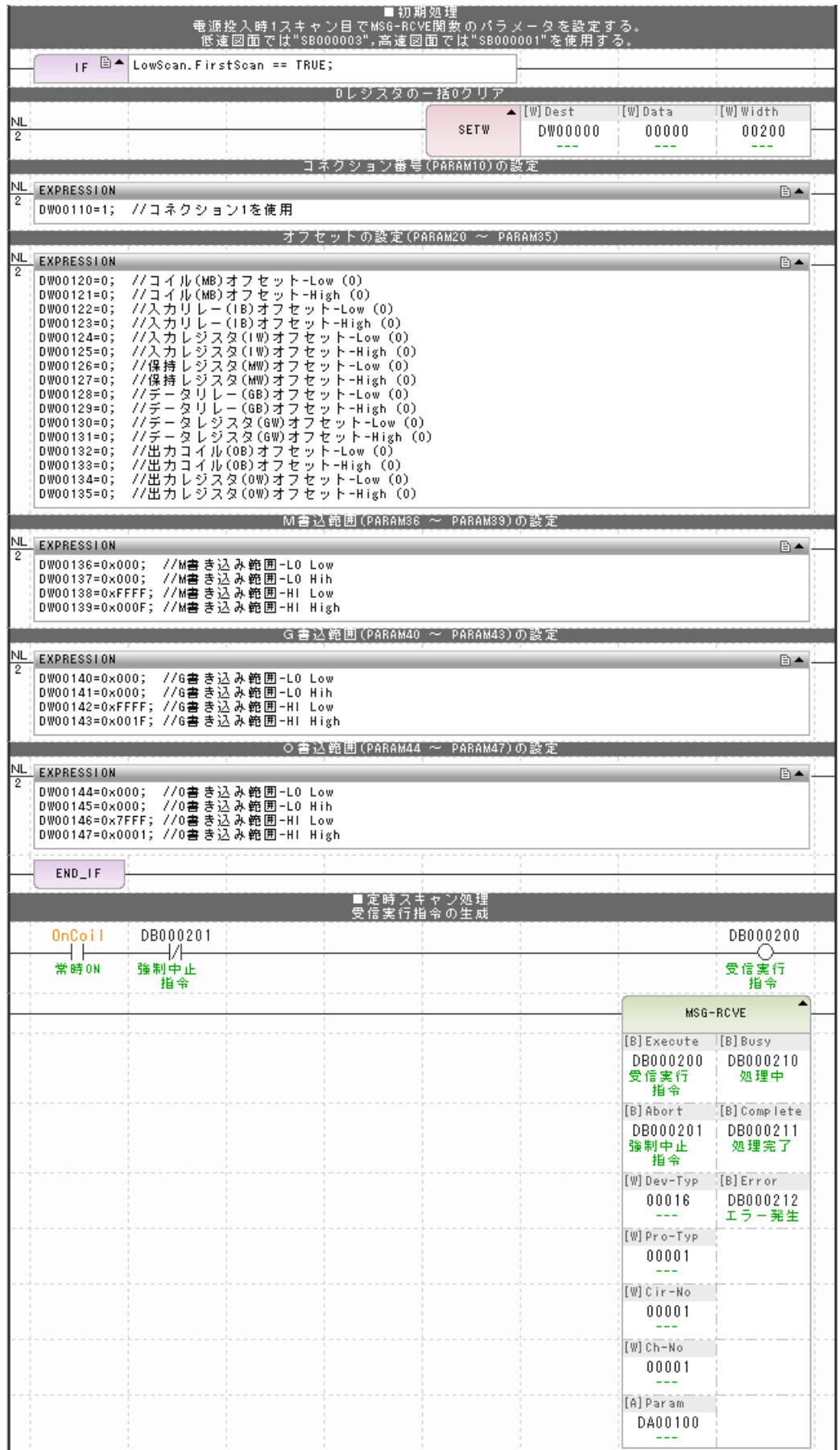
#### MP3000 作為從屬控制器使用時 ( 使用 MSG-RCVE 函數 )

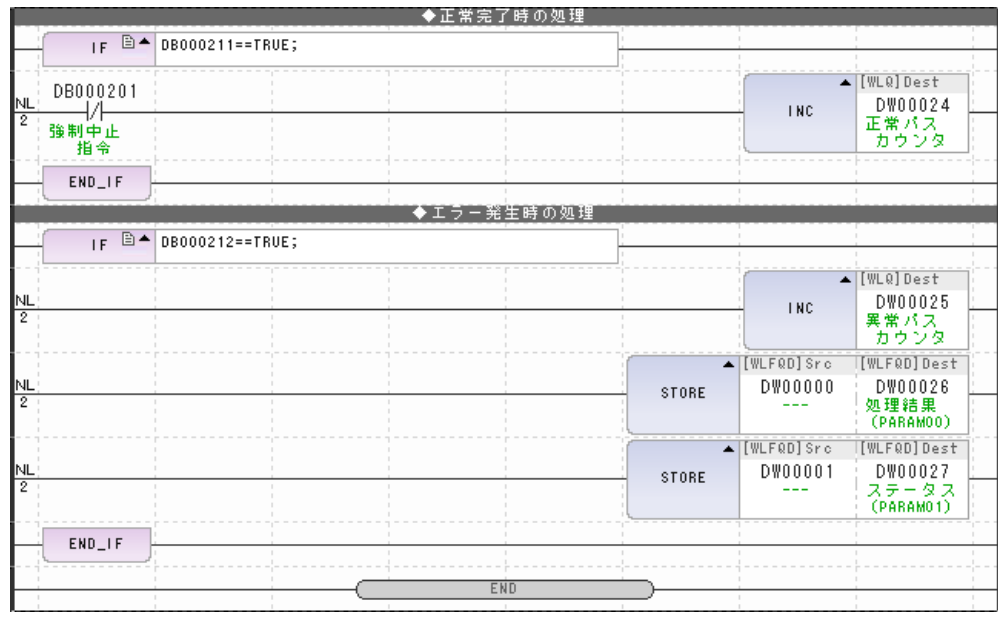

#### **10.** 將資料儲存於快閃記憶體。

MP3000 作為從屬控制器使用時之相關設定已經全部完成。

 $2<sup>7</sup>$ 

MP3000 作為從屬控制器使用時 ( 使用 MSG-RCVE 函數 )

#### 目的端裝置 **(JTEKT** 製 **PLC)** 連線的設定方法

請依照下列步驟來設定 JTEKT 製 PLC (TOYOPUC)。

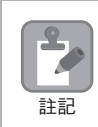

TOYOPUC 為 JTEKT 所生產的產品。 如欲進一步瞭解 TOYOPUC 設定方法,請參閱下述使用手冊。 **2PORT-EFR** 模組使用手冊 **(JTEKT)**

- **1.** 利用 **2PORT-EFR** 模組的 **DIP** 開關,來設定乙太網路傳送速度。
- **2.** 啟動 **PCWIN** 程式編寫軟體。
- **3.** 設定 **I/O** 模組。選擇乙太網路功能後,**2PORT-EFR** 模組的識別碼將變為 「**B3**」。
- **4.** 設定連接的模組名稱。進入連接參數選項並進行連接設定後,即可開始選擇 **2PORT-EFR** 模組所備配 置的裝置編號、**Slot** 編號,接著在 「乙太網路」選項中設定連接模組名稱。
- **5.** 設定通訊參數。

#### 乙太網路設定範例

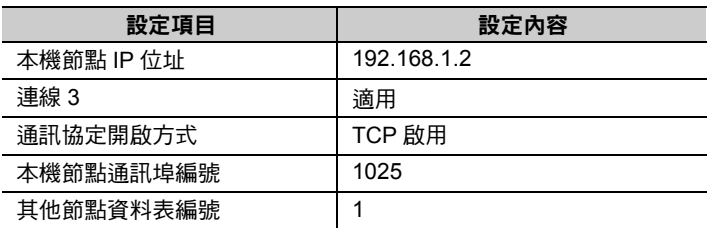

#### 其他節點資料表設定範例

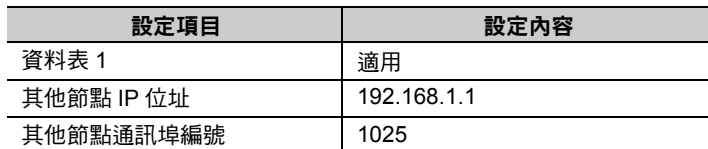

#### 各種計時器設定範例

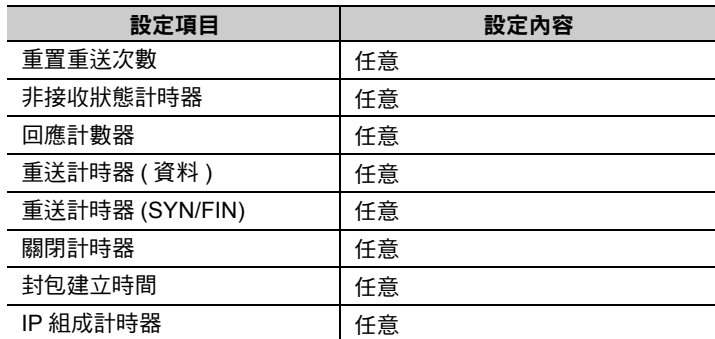

#### 子網路遮罩 **/** 閘道 **IP** 位址範例

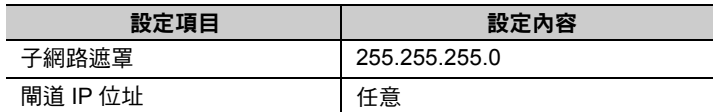

(註)執行 TCP 通訊時,若使用 2PORT-EFR 協定開啟方式使 TCP 啟用時,,請先利用 MP3000 來執行 MSG-RCVE 函 數,然後再開始接收訊息。若要將 2PORT-EFR 協定開啟方式改為 TCP 目的端特定主動或 TCP 目的端非特定主動 方式時,必須利用 MP3000 來執行 MSG-SNDE 函數。

MP3000可利用MSG-SNDE函數來啟用TCP,或是利用MSG-RCVE函數來執行適合TCP目的端特定主動及TCP目的 端非特定主動模式的動作。

MP3000 作為從屬控制器使用時 ( 使用 MSG-RCVE 函數 )

#### **6.** 請編寫階梯圖程式,以便將資料傳送到網路連線 **1** 的檔案記憶體傳送資料區。

( 註 )如欲瞭解 SPW 指令相關之階梯圖程式,請參閱下述使用手冊。 **2PORT-EFR** 模組使用手冊 **JTEKT Corporation**

設定作業已全部完成。

## ◆ 通訊的起始方法

請依照下列步驟,將 JTEKT 製 PLC 內置檔案記憶體中的資料寫入 MP3000 的保持暫存器中。

**1.** 開啟 **MP3000** 電源後,系統即開始訊息接收動作。

階梯圖範例程式會先開始掃描 MP3000,然後再執行訊息接收函數。當控制器運轉時,只要利用常時 ON 線圈,即可進入執行訊息接收函數的狀態。

**2.** 請利用 **JTEKT** 製 **PLC** 來執行連線 **3** 的開啟處理作業,接著系統就會開始傳送資料。

( 註 )當 MP3000 的 MSG-RCVE 函數啟動後,便會進入等待 TCP 連線狀態。此時,請利用 JTEKT 製 PLC 來啟動 MP3000 電源。

常時ON線圈常時0N<br>SB000004 DB000202 ⊣∕⊦

指令<br>DB000201

 $2<sup>7</sup>$ 

# **MP3000** 作為主控制器使用時 **(** 使用 **MSG-SNDE** 函數 **)**

接下來將說明如何使用 MSG-SNDE 函數,和 JTEKT 製 PLC 進行通訊的方法。

若要利用被當作從屬控制器的 JTEKT 製 PLC 內置 2PORT-EFR 檔案記憶體來讀取資料,必須先編寫階梯 圖程式 (SPR 指令 )。

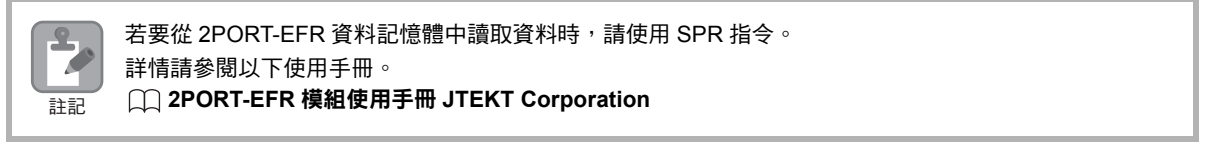

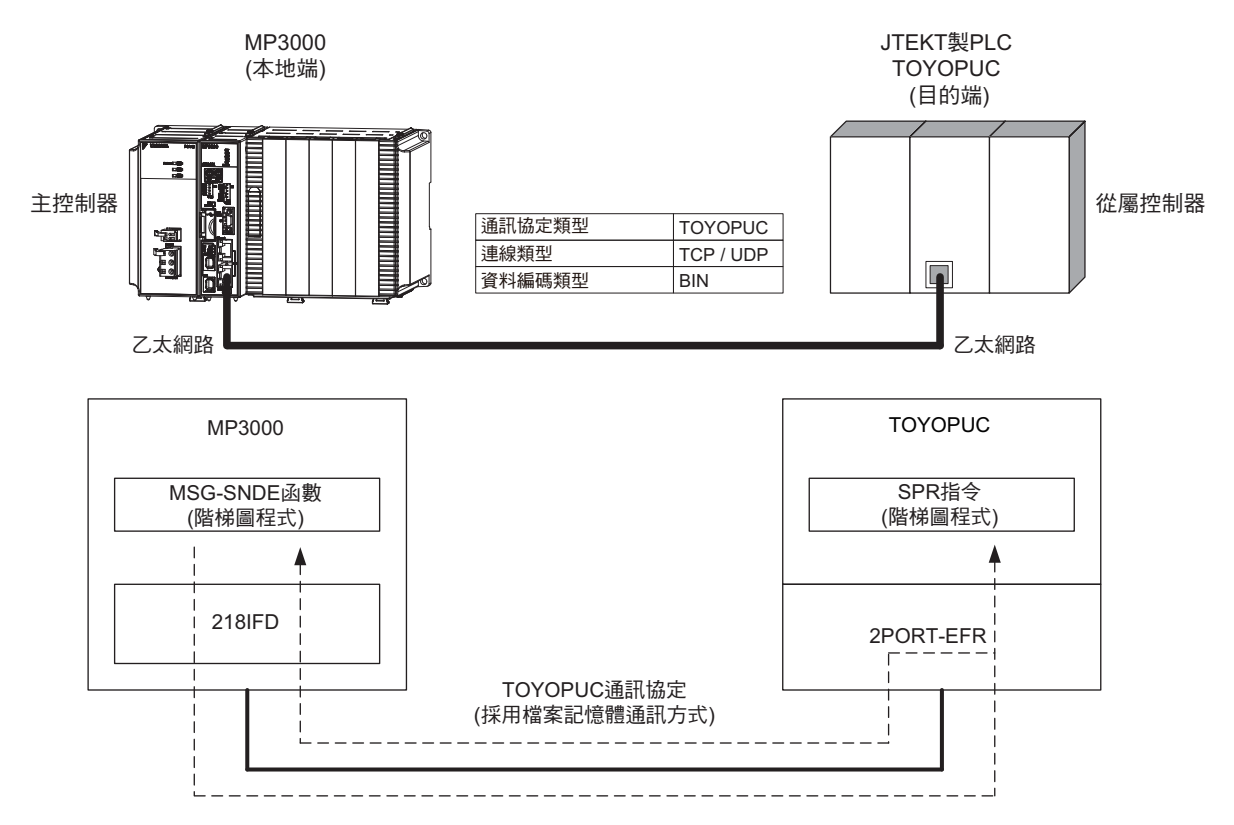

# 通訊格式

將 MP3000 當作主控制器使用,並且傳送以下採用資料記憶體方式的指令格式後,系統就會收到回應。當 系統收到回應後, MSG-SNDE 函數即完成所有的處理作業。

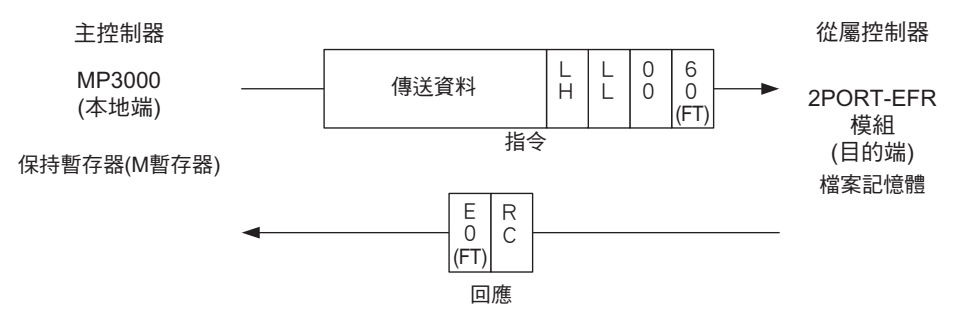

( 註 )上圖省略了乙太網路標頭、TCP/UDP 標頭及 FCS 等,僅顯示資料部分的通訊格示。

# 與檔案記憶體對應的 **MP3000** 暫存器

下表所示為 2PORT-EFR 檔案記憶體接收資料區與 MP3000 暫存器之間的對應關係。

無論 2PORT-EFR 連線編號為何,MP3000 皆可將任一個保持暫存器中的資料儲存至檔案記憶體接收資料 區中。

指定傳送資料時,必須使用 MSG-SNDE 函數的資料位址 (MSG-SNDE 函數中的 PARAM14、PARAM15 參 數 ) 以及保持暫存器偏移值 (MSG-SNDE 函數中的 PARAM20、PARAM21、PARAM22 參數 )。當 PARAM14、PARAM15 等參數被設定為 10000, PARAM20、PARAM21 被設定 20000, 且 PARAM22 被設定 為 0 後, 傳送至 2PORT-EFR 的資料就會變為 MW10000 + MW20000 = MW30000 所儲存的資料。

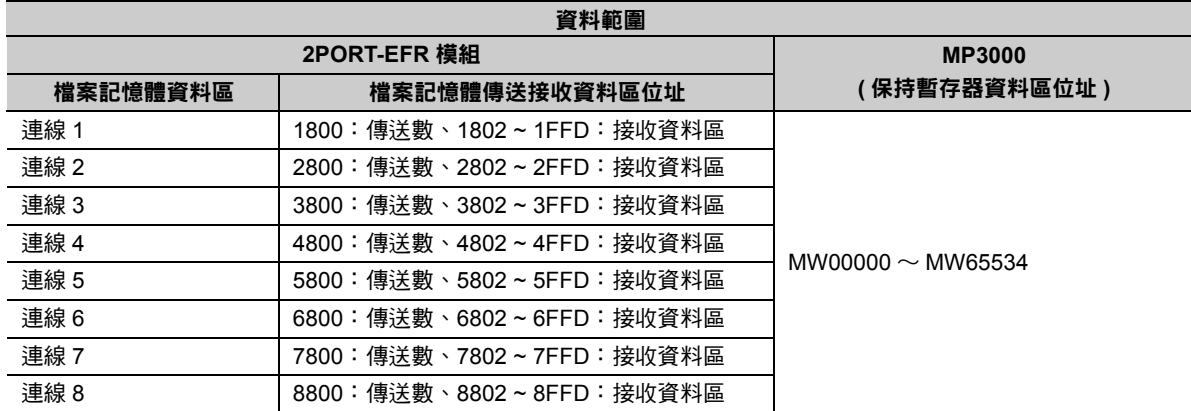

( 註 )利用 MSG-SNDE 函數的資料位址設定及保持暫存器偏移值功能等,即可將 MW00000 ~ MW65534 其中任一個位 址當作傳送資料的起始位置。

# 傳送大小

下表所示為 MSG-SNDE 函數所能傳送的資料大小。

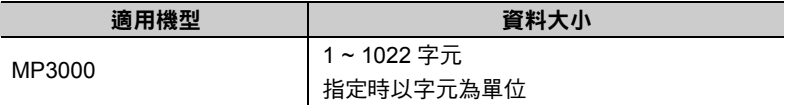

 $\overline{2}$ 

# 設定範例

下圖係以 MP3000 ( 主控制器 ) 保持暫存器 MW30000 ~ MW30299 其中 300 個字元被寫入 JTEKT 製 PLC ( 從屬控制器 ) 的檔案記憶體 5802 ~ 5A59 為例。

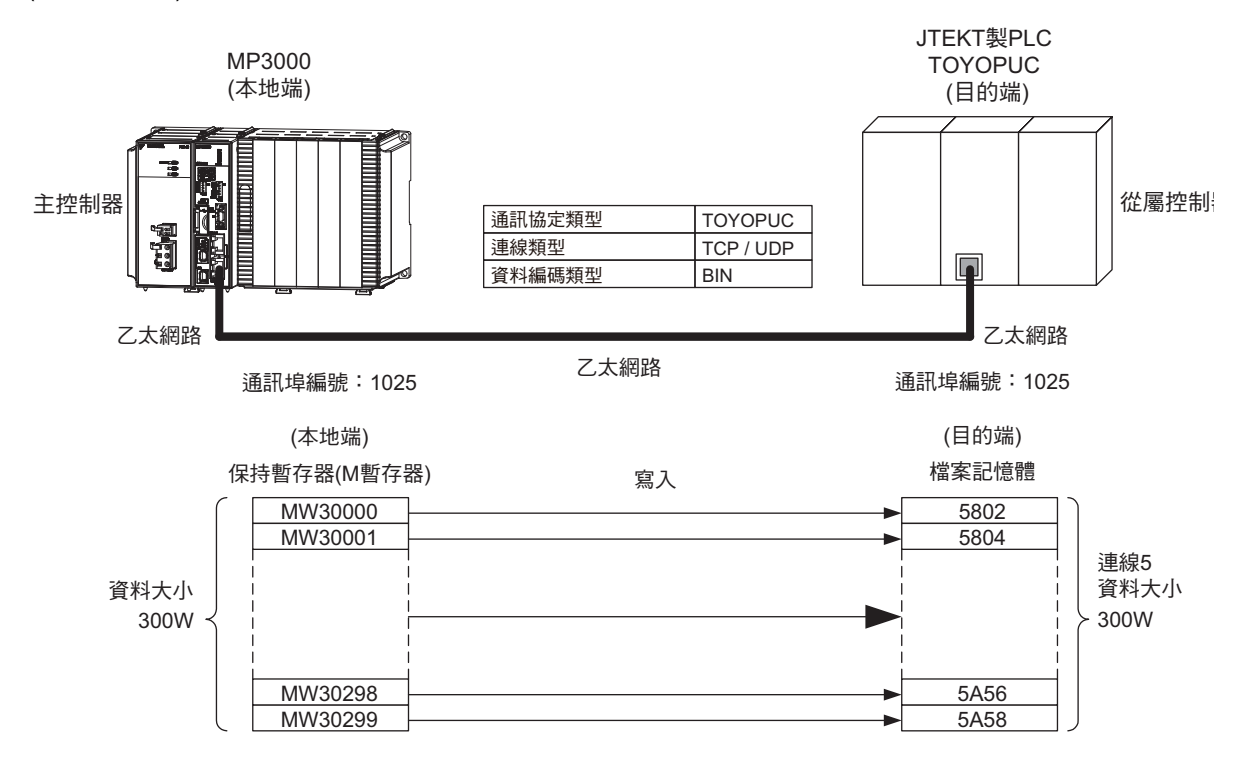

### ◆ MP3000 的設定方法

請依照下列步驟來設定 MP3000。

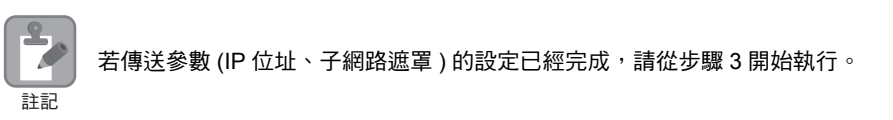

#### **1.** 請雙擊模組架構定義視窗中的 **218IFD** 區塊。

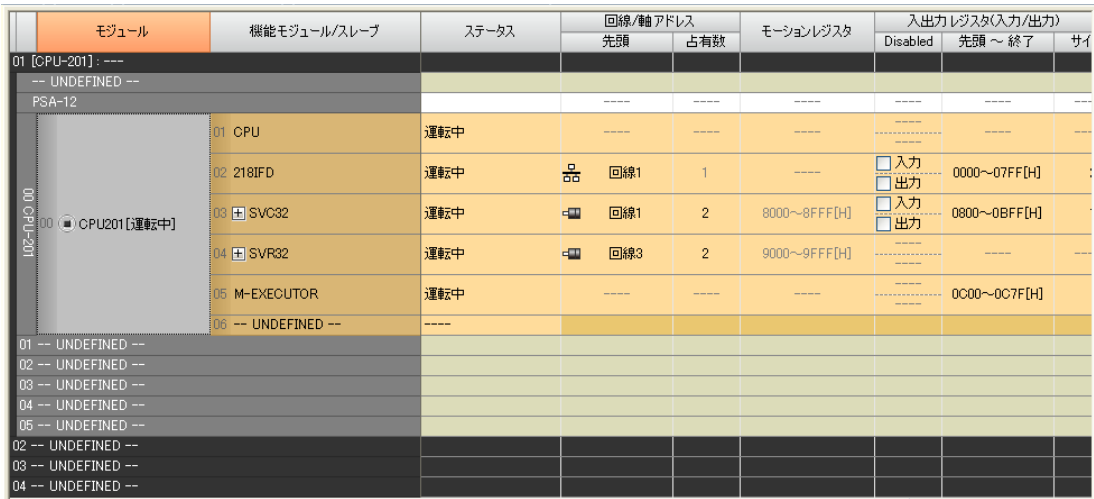

即可顯示 218IFD 詳細定義視窗。

**2.** 設定傳送參數。

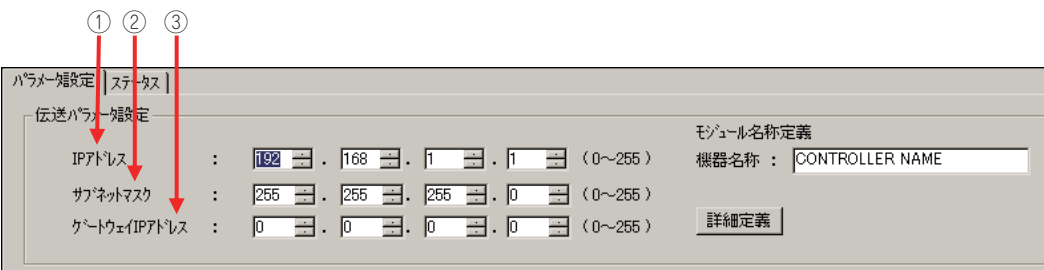

請在 [IP 位址 ] 窗格中輸入 「192.168.001.001」。

請在 [ 子網路遮罩 ] 窗格中輸入 「255.255.255.000」。

請在 [ 閘道 IP 位址 ] 窗格中輸入 「000.000.000.000」。

**3.** 請點擊 **[** 設定連線參數 **]** 群組中 **[** 訊息通訊 **]** 的 **[** 簡易設定 **]** 鍵。

| コ初ション<br>- 番号 | 自局<br>ポート | 相手局<br>IPアドレス | 相手局<br>ホート | コネクション<br>タイプ | プロトコル<br>317°            | コード | 詳細   |  |
|---------------|-----------|---------------|------------|---------------|--------------------------|-----|------|--|
| 01            |           |               |            |               |                          |     | 設定*  |  |
| 02            | ----      |               |            |               |                          |     | 設定*  |  |
| 03            |           |               |            |               |                          |     | 設定*  |  |
| 04            |           |               |            |               |                          |     | 設定*  |  |
| 05            |           |               |            |               | $\overline{\phantom{a}}$ |     | 設定*  |  |
| 06            |           |               |            |               | $\overline{\phantom{a}}$ |     | 設定*  |  |
| 07            |           |               |            |               |                          |     | 設定*  |  |
| nn.           |           |               |            |               |                          |     | 日本世界 |  |

畫面上就會出現訊息通訊 簡易設定視窗。

- - **4.** 設定連線參數。

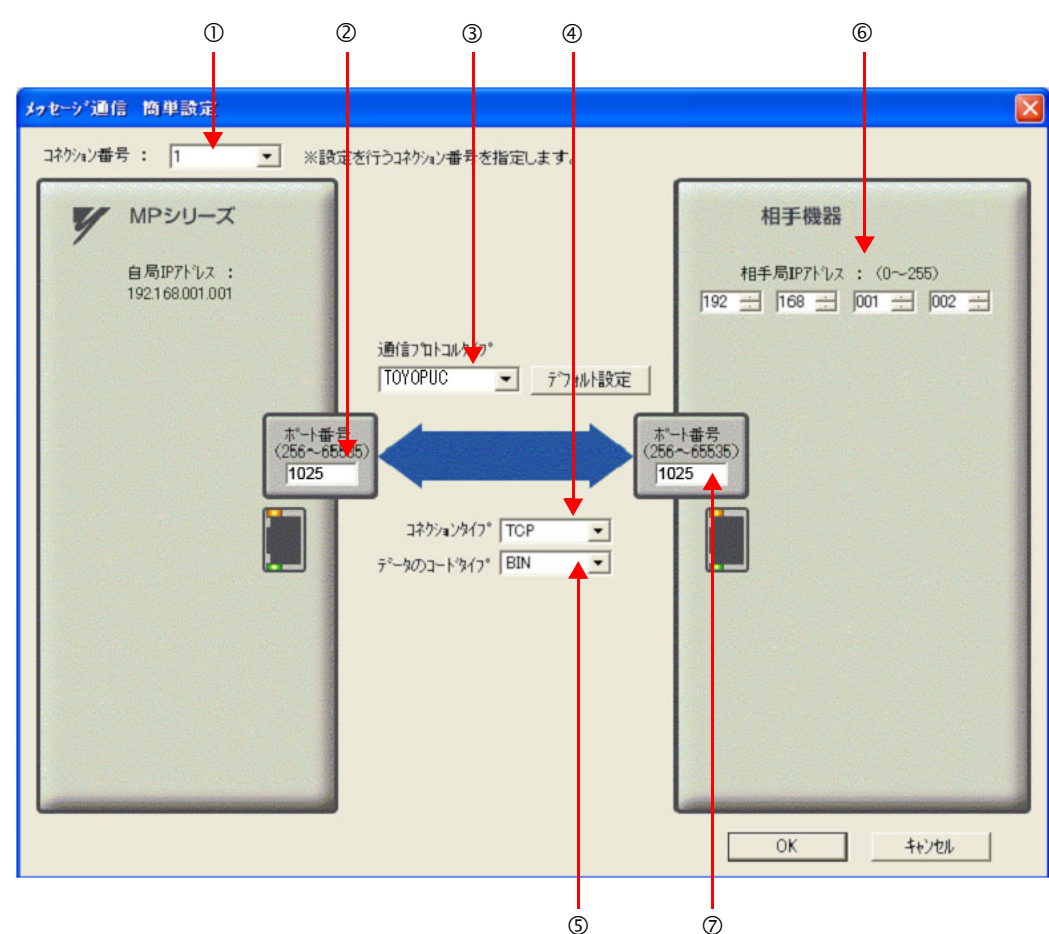

- 請由 [ 連線編號 ] 窗格中選擇 [1]。
- 請在 MP 系列的 [ 通訊埠編號 ] 窗格中輸入 「1025」。
- 從 [ 通訊協定類型 ] 對話框中選擇 [TOYOPUC]。
- 請由 [ 連線類型 ] 窗格中選擇 [TCP]。
- 請在 [ 資料編碼類型 ] 窗格中選擇 [BIN]。
- 請在目的端裝置的 [ 目的端 IP 位址 ] 窗格中輸入 「192.168.001.002」。
- 請在目的端裝置的 [ 通訊埠編號 ] 窗格中輸入 「1025」。
- $($  註  $)$ 1. 利用訊息函數 (MSG-SNDE、MSG-RCVE) 連線前,必須先關閉自動接收功能。在自動接收功能啟動狀態 下使用訊息函數,將造成通訊作業無法正常執行。
	- 2. MP3000 被當作主控制器 ( 連線用戶端 ) 使用時,必須設定為完全被動連線 ( 目的端裝置 IP 位址、通訊埠編號 需設定為 0 以外之數值 ) 模式。
	- 3. 若要利用 UDP 指令來進行通訊,請先在 4 [ 連線類型 ] 窗格中選擇 [UDP]。
- **5.** 請點擊 **[OK]** 鍵。
- **6.** 請在參數設定確認視窗中點擊 **[** 是 **]** 鍵。
	- (註)若相同連線編號的參數已經設定完成,這時候只要在參數設定確認視窗中點擊 [ 是 ] 鍵,那麼訊息通訊簡易設定視窗 中所設定的參數就會被覆寫上去。

## **7.** 請確認設定值,並雙擊 **[** 詳細 **]** 窗格中的 **[** 設定 **]** 鍵。

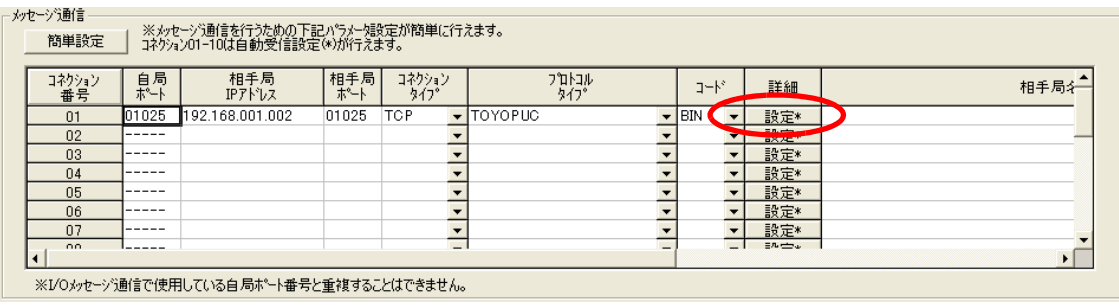

#### **8.** 進入 **[** 自動接收 **]** 畫面並點擊 **[** 關閉 **]** 鍵。

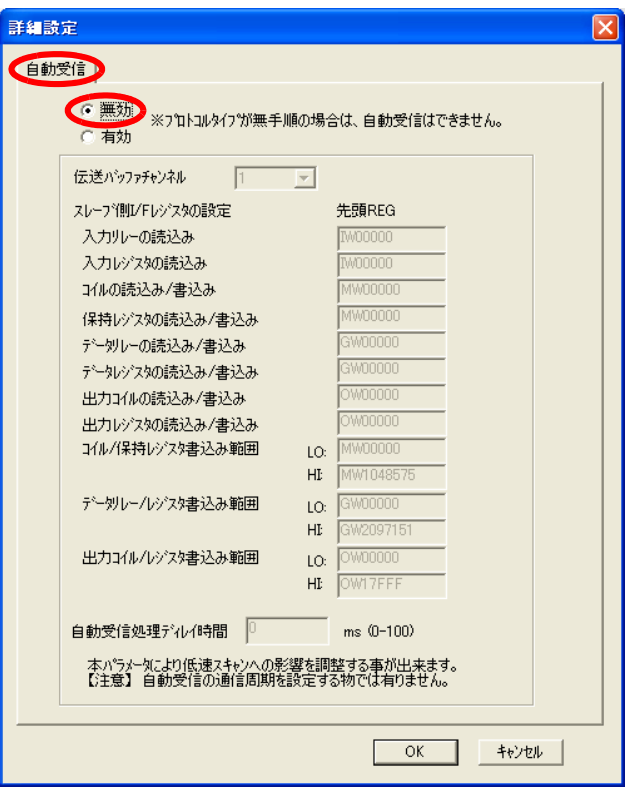

( 註 ) 變更參數、連線參數時,請先將變更內容儲存在快閃記憶體中,重新開啟電源後,變更即可生效。

#### **9.** 編寫 **MSG-SNDE** 函數的階梯圖程式。

以下所示為階梯圖程式範例。

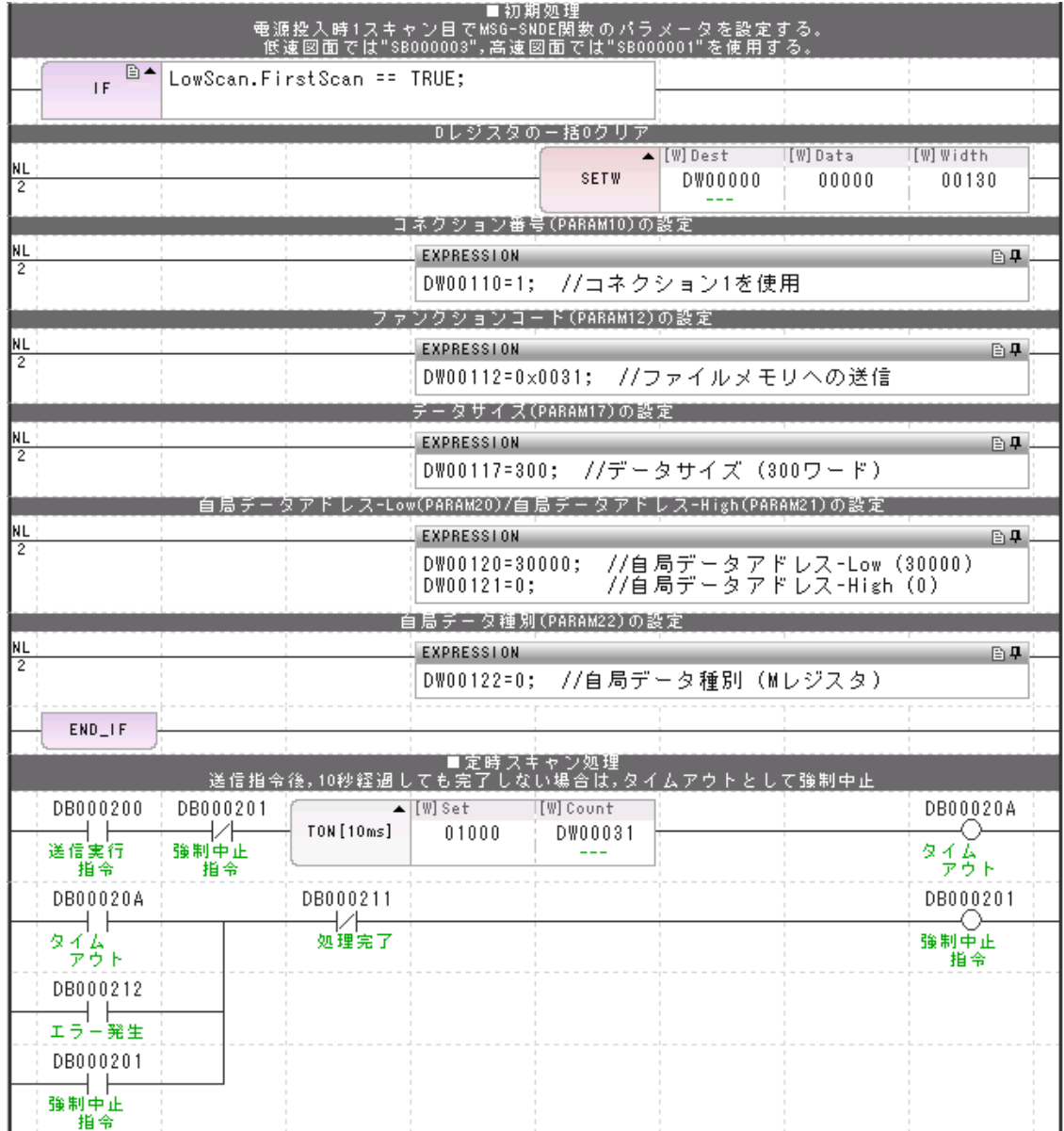

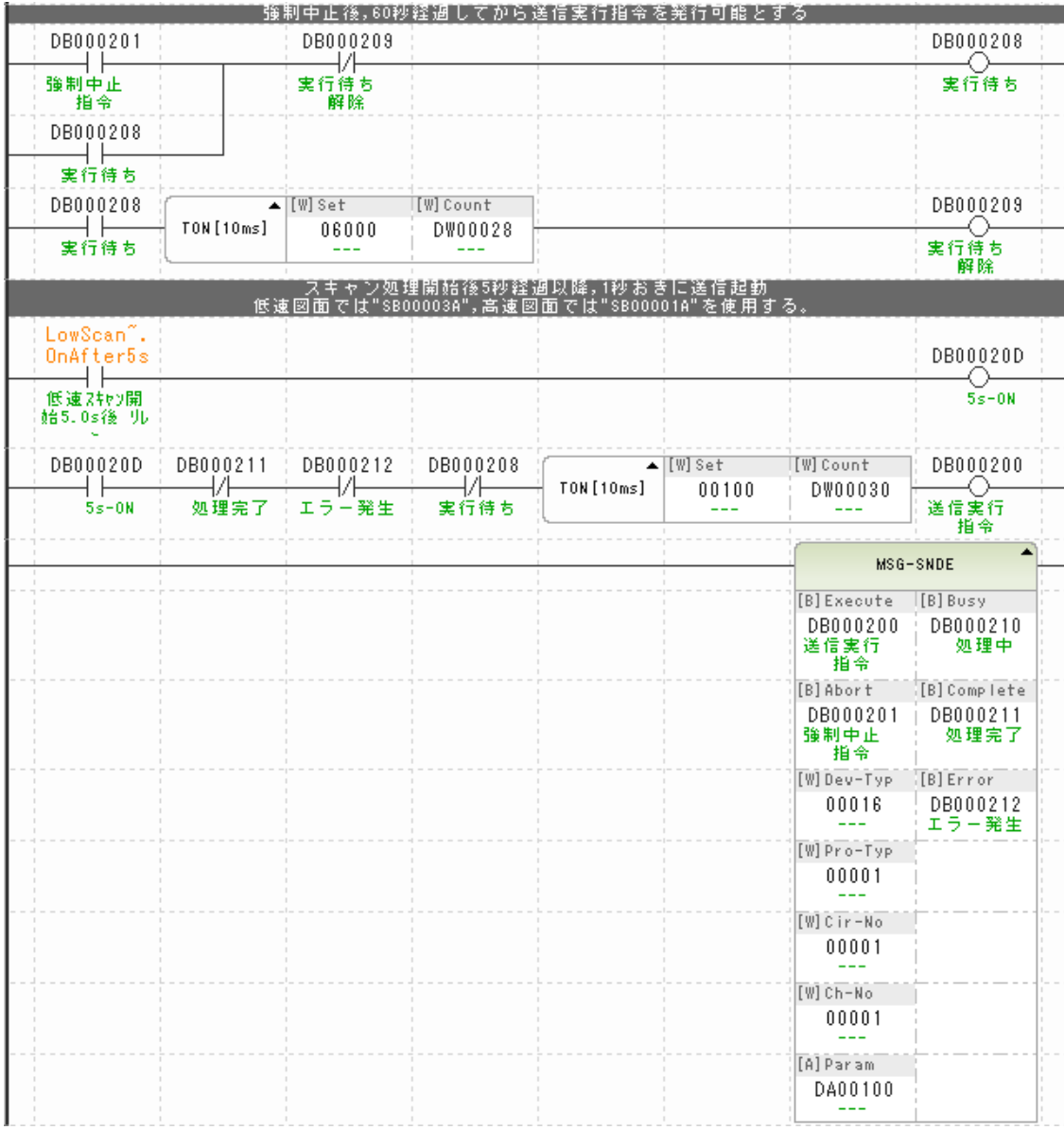

 $\overline{2}$ 

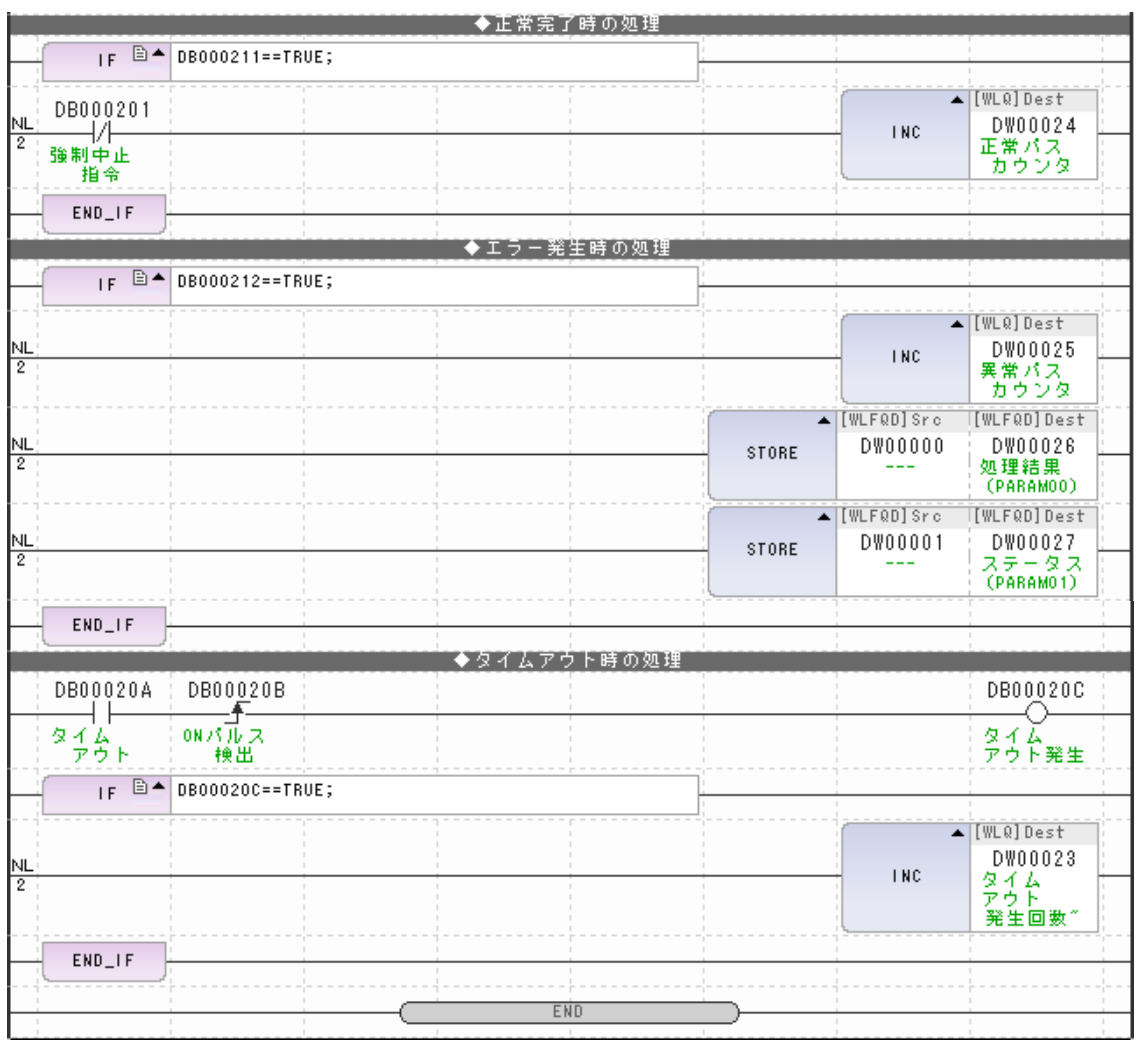

### **10.** 將資料儲存於快閃記憶體。

將 MP3000 作為主控制器使用之設定已完成。

#### 目的端裝置 **(JTEKT** 製 **PLC)** 連線的設定方法

請依照下列步驟來設定 JTEKT 製 PLC (TOYOPUC)。

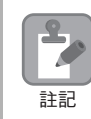

TOYOPUC 為 JTEKT 所生產的產品。 如欲進一步瞭解 TOYOPUC 設定方法,請參閱下述使用手冊。 **2PORT-EFR** 模組使用手冊 **JTEKT Corporation**

- **1.** 利用 **2PORT-EFR** 模組的 **DIP** 開關,來設定乙太網路傳送速度。
- **2.** 啟動 **PCWIN** 程式編寫軟體。
- **3.** 設定 **I/O** 模組。選擇乙太網路功能後,**2PORT-EFR** 模組的識別碼將變為 「**B3**」。
- **4.** 設定連接的模組名稱。進入連接參數選項並進行連接設定後,即可開始選擇 **2PORT-EFR** 模組所備配 置的裝置編號、**Slot** 編號,接著在 「乙太網路」選項中設定連接模組名稱。
- **5.** 設定通訊參數。

#### 乙太網路設定範例

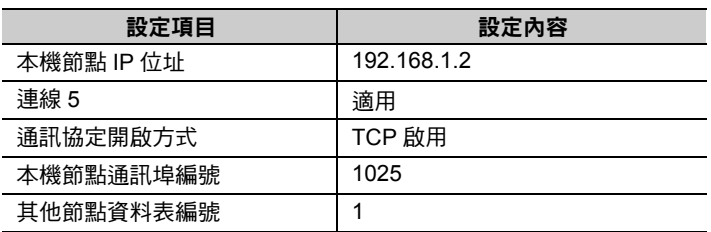

#### 其他節點資料表設定範例

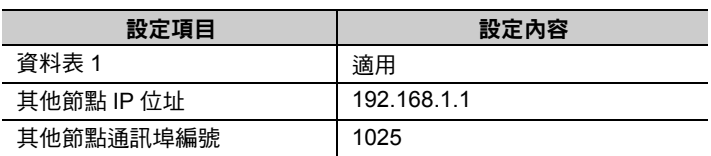

#### 各種計時器設定範例

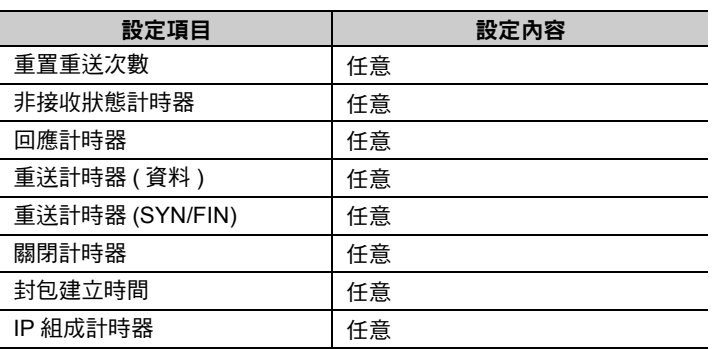

#### 子網路遮罩 **/** 閘道 **IP** 位址範例

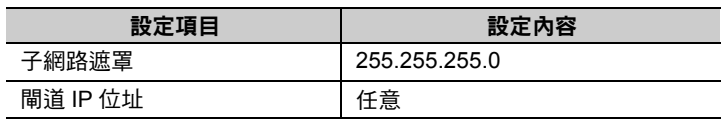

(註)執行 TCP 通訊時,若使用 2PORT-EFR 協定開啟方式啟用 TCP 時,請先利用 MP3000 來執行 MSG-RCVE 函數, 然後再開始接收訊息。若要將 2PORT-EFR 協定開啟方式改為 TCP 目的端特定主動或 TCP 目的端非特定主動方式 時,必須利用 MP3000 來執行 MSG-SNDE 函數。MP3000 可利用 MSG-SNDE 函數來啟用 TCP,或是利用 MSG-RCVE 函數來執行適合 TCP 目的端特定主動及 TCP 目的端非特定主動模式的動作。

乙太網路功能 〜 乙太網路功能

```
6. 編寫可利用網路連線 5 的檔案記憶體接收資料區來傳送資料的階梯圖程式。
```
(註 )如欲瞭解 SPR 指令相關之階梯圖程式,請參閱下述使用手冊。 **2PORT-EFR** 模組使用手冊 **(JTEKT)**

設定作業已全部完成。

### 通訊的起始方法

請利用下列步驟將 MP3000 的保持暫存器資料寫入 JTEKT 製 PLC 內置的檔案記憶體中。

#### **1.** 請在 **TCP** 目的端特定被動的狀態下啟動 **JTEKT** 製 **PLC**。

#### **2.** 開啟 **MP3000** 電源後,系統即開始訊息傳送動作。

在階梯圖程式範例中,系統開始低速掃描 ( 或高速掃描 ) 2 秒後, 就會開始執行訊息傳送函數的指令 (DB000201)。接著,當訊息傳送函數正常完成或異常完成作業時,指令 (DB000201) 會先 ON/OFF, 並 且連續執行訊息傳送函數。

(註) MP3000 在執行完 MSG-SNDE 函數後,就會開始建立 TCP 連線。

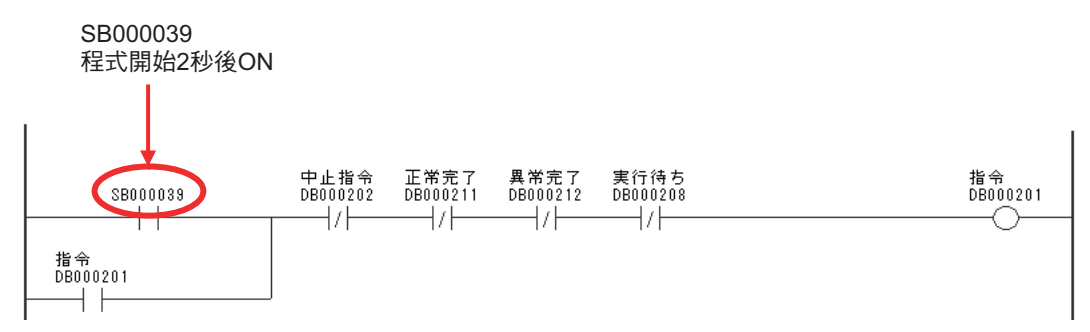

訊息函數可作為 TOYOPUC 通訊協定的傳送接收使用者程式之用。只要設定好訊息函數所需要的輸入項目 和參數後,即可進行訊息資料之傳送及接收。具有 TOYOPUC 通訊協定進行訊息通訊時的設定方法和 MEMOBUS 訊息相同。

# **MSG-SNDE** 函數 **(** 輸出輸入項目 **)**

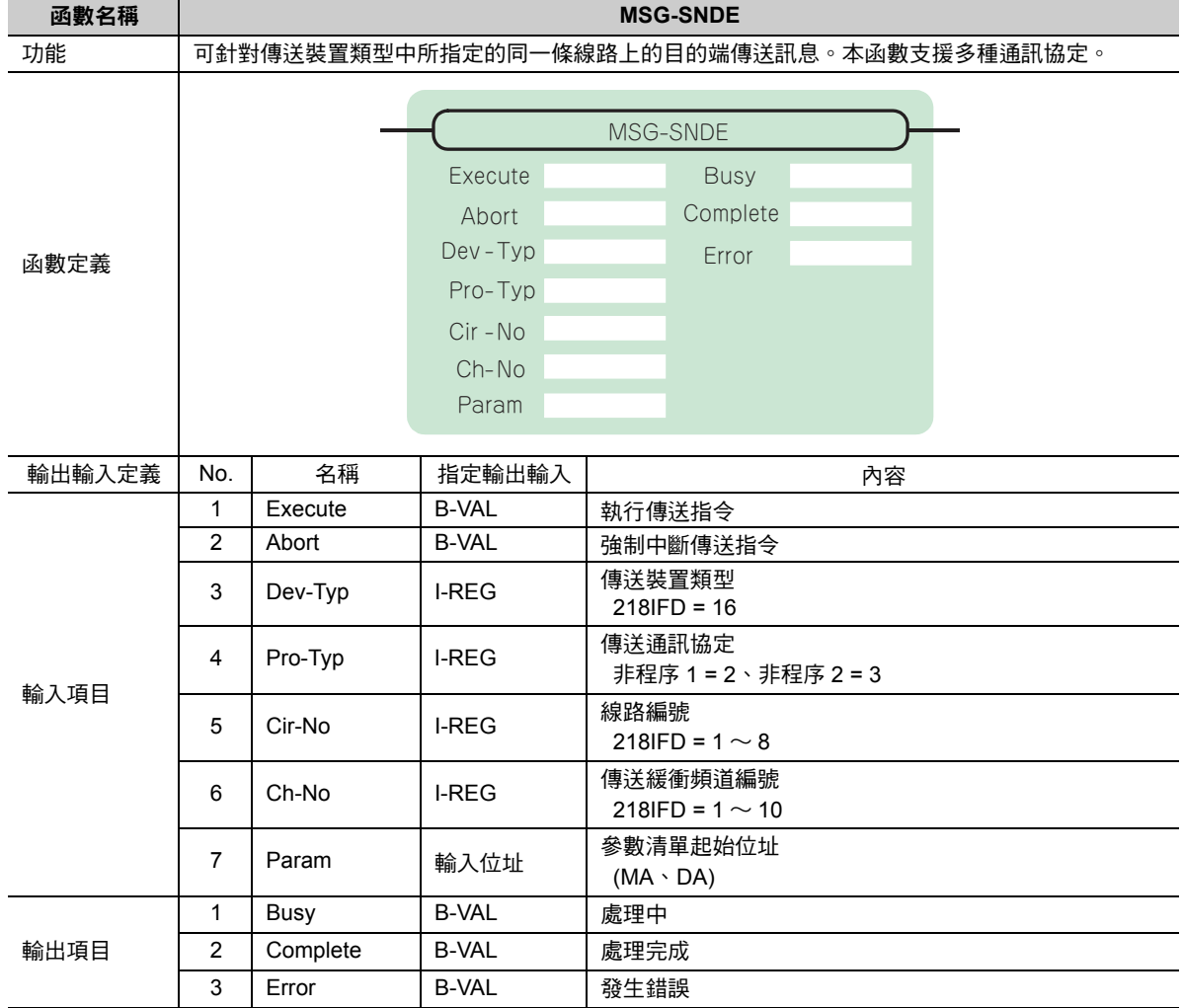

# ◆ Execute ( 執行傳送指令 )

指定用來執行訊息傳送指令的位元。

當 [Execute] 功能啟動後,系統就會開始執行訊息傳送的處理作業。

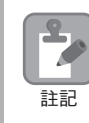

[Complete (處理完成)]或[Error (發生錯誤)]被設定為ON前,[Execute]必須維持為ON的狀態。如需連續執 行傳送指令時,掃描次數必須大於 1 次且 [Execute] 需設定為 OFF。

## ◆ Abort (強制中斷傳送指令)

指定用來執行強制中斷傳送訊息指令的位元。

當 [Abort] 被設定為 ON 後,系統就會強制中斷訊息傳送動作。[Abort] 的執行順位優於 [Execute]。

## ◆ Dev-Typ (傳送裝置類型)

用來指定傳送裝置的類型碼。

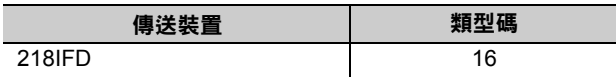

## ◆ Pro-Typ ( 傳送通訊協定 )

用來指定傳送通訊協定的類型碼。

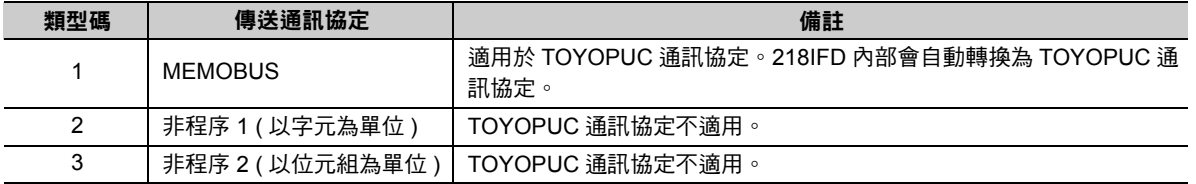

## ◆ Cir-No (線路編號)

用來指定傳送裝置的線路編號。

所輸入的編號需和 MPE720 模組架構定義視窗中所顯示的線路編號相同。

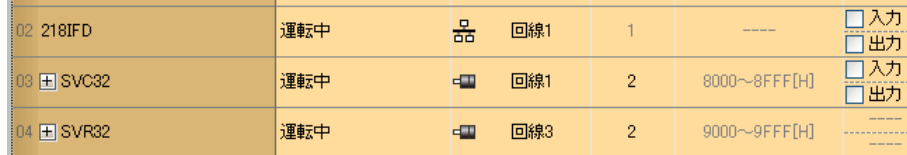

下表所示為線路編號的有效範圍。

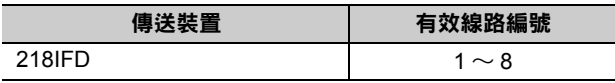

## **Ch-No (** 傳送緩衝頻道編號 **)**

用來指定傳送緩衝區的頻道編號。

只要頻道編號在有效範圍內,即可指定為任何編號。

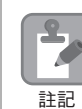

同時執行多個函數時,同一組連線的頻道編號請勿重複。但未同時執行多個函數時,即使頻道編號重複 也無妨。

下表所示為頻道編號的有效範圍。

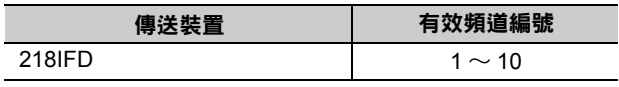

若傳送裝置為 218IFD,其傳送接收共用的傳送緩衝區共有 10 個頻道,因此只要使用頻道編號 1 ~ 10,即 可讓 10 組連線同時進行傳送 ( 或接收 ) 作業。

 $\mathbf{\Omega}$ **P** 註記

需要 MSG-SNDE 函數 ( 或 MSG-RCVE 函數 ), 以同時進行連線。

## **Param (** 參數清單起始位址 **)**

指定參數清單的起始位址。

系統會從您所設定位址的第 29 個字元開始自動編成參數清單。請在參數清單中輸入功能碼及相關的參數資 料,系統將會輸出處理結果及狀態訊息。

#### 參數清單的起始位址被設定為 「**DA00000**」時 範例

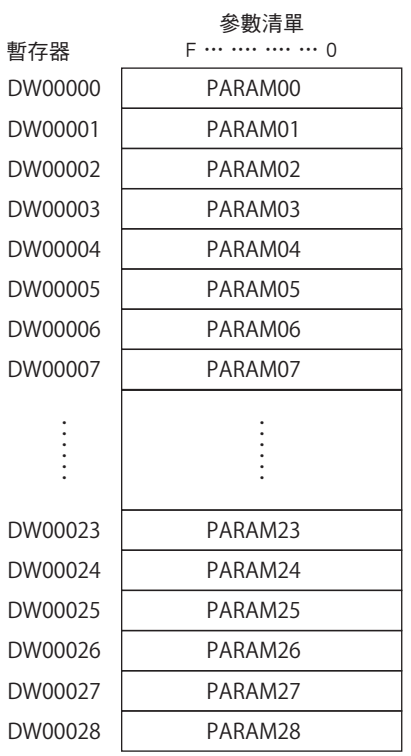

乙太網路功能 〜 乙太網路功能

#### ◆ Busy (處理中)

指定用來報告訊息傳送狀態的位元。 執行訊息接收處理或強制中斷作業時,[Busy] 就會變為 ON。 當 [Busy] 變為 ON 時,[Execute] 或 [Abort] 亦必須維持 ON 狀態。

### ◆ Complete (處理完成)

指定用來報告訊息接收完成的位元。

當訊息傳送處理或強制中斷作業正常結束後,只要 1 次掃描後,[Complete] 就會變為 ON 狀態。

### ◆ Error ( 發生錯誤 )

指定用來報告訊息傳送錯誤的位元。 發生錯誤時,只要 1 次掃描後,[Error] 就會變為 ON 狀態。

下圖所示為利用 MSG-SNDE 函數來指定位元類型時之輸出輸入項目的時間圖。

#### ・ 一般狀態

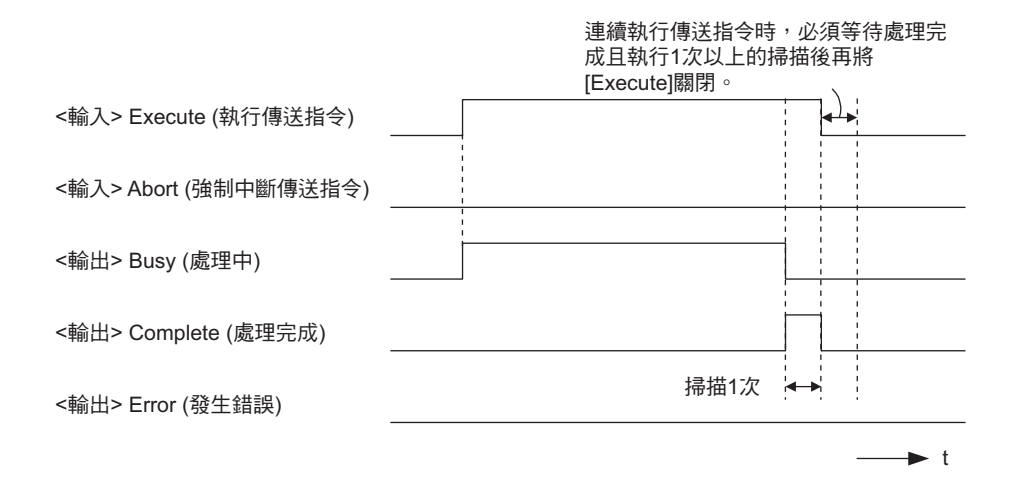

#### ・ 強制中斷時

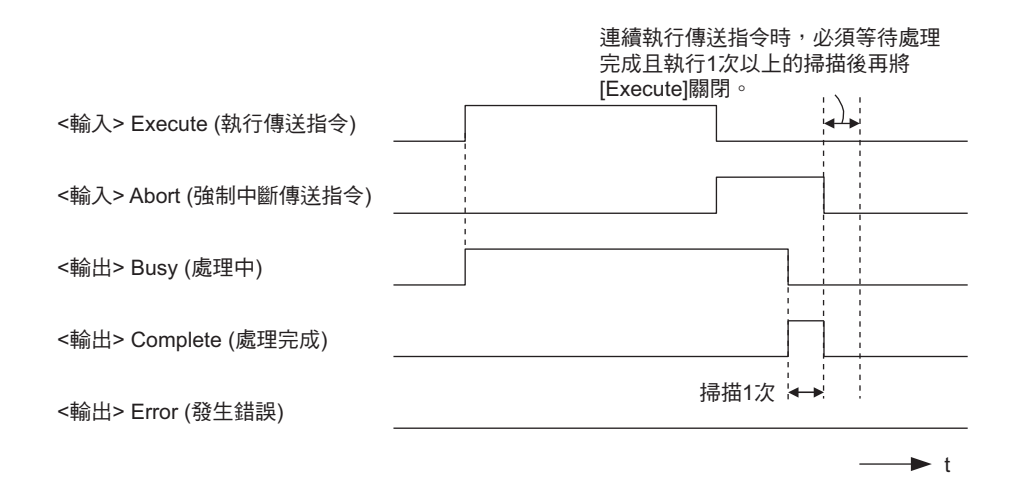

・ 發生錯誤時

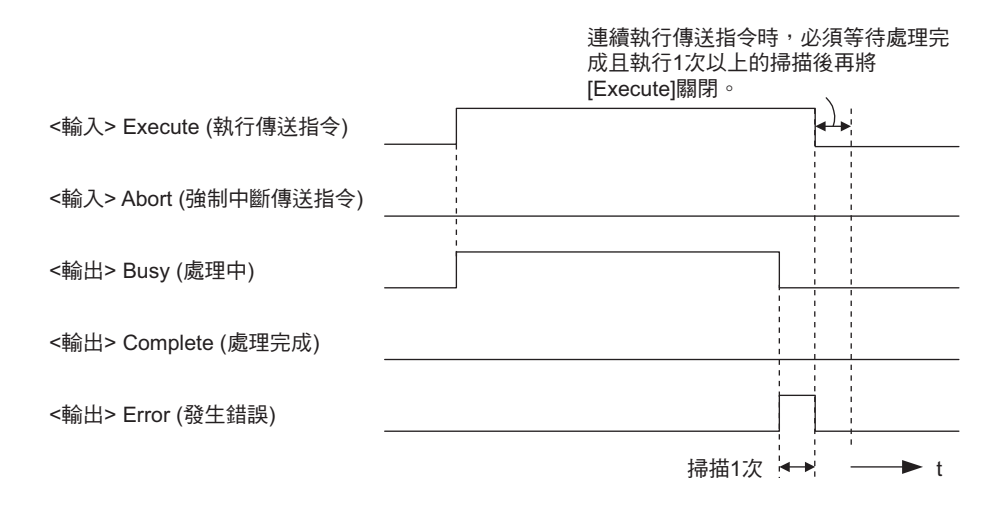

# **MSG-SNDE** 函數 **(** 參數 **)**

**No.** 輸出 輸入 內容 說明 狀態 00 輸出 處理結果 用來顯示處理狀況。 01 狀態 用來顯示目前的函數狀態。  $\begin{array}{r|l} 02 & \hspace*{1.1cm} \text{d} \ddot{\text{a}}\text{d}\text{d}\text{d}\text{d}\text{d}\text{e} \text{d}\text{e} \text{d}\$ 04 狀態 1 用來顯示傳送狀態。 05 |  $\overline{a}$  | 狀態 2 | ポンプ | 用來顯示最新的錯誤狀態資訊。 06 株態 3 はらのある 相來顯示傳送遍數計數器資訊。 07 | 狀態 4 またちのおります - 用來顯示接收遍數計數器資訊。 08 | 狀態 5 | 我想示錯誤計數器資訊。 09 | 狀態 6 | 系統預約 參數 10 輸入 連線編號 キュー エコート 日本設定決定目的端的連線編號。 11 選項 未使用 (TOYOPUC 通訊協定不適用 )。 12 功能碼 用功能來設定 TOYOPUC 通訊協定的功能。 13 系統預約 14 目的端資料位址<br>(低階字元) 設定用來讀取或寫入之目的端位址。( 使用暫存器時為字元位址, 15 日的端資料位址 若使用繼電器 / 線圏時則為位元位址 ) ( 高階字元 ) 16 日的端暫存器類型 最近用來讀取或寫入之目的端暫存器類型。 <sup>17</sup> 資料大小 指定用來讀取或寫入之資料大小。( 使用暫存器時為字元大小,若 使用繼電器 / 線圈時則為位元大小 ) 18 | 日的端 CPU 編號 | 未使用 (TOYOPUC 通訊協定不適用 )。 19 系統預約 20 本地端資料位址<br>(低階字元) 設定用來儲存讀取或寫入資料的本地端資料位址。( 使用暫存器時 為字元位址,若使用繼電器 / 線圈時則為位元位址 ) <sup>21</sup> 本地端資料位址 ( 高階字元 ) 22 本地端暫存器類型 設定用來儲存讀取或寫入資料的本地端暫存器類型。 **23** 系統預約 スペット スペット おおところ こうしゃ あいしゃ こうしゃ こうしゃ こうしゃ こうしゃ

下表所示為利用 MSG-SNDE 函數的 PARAM 所指定的位址內容。

( 續下頁 )

( 續上頁 )

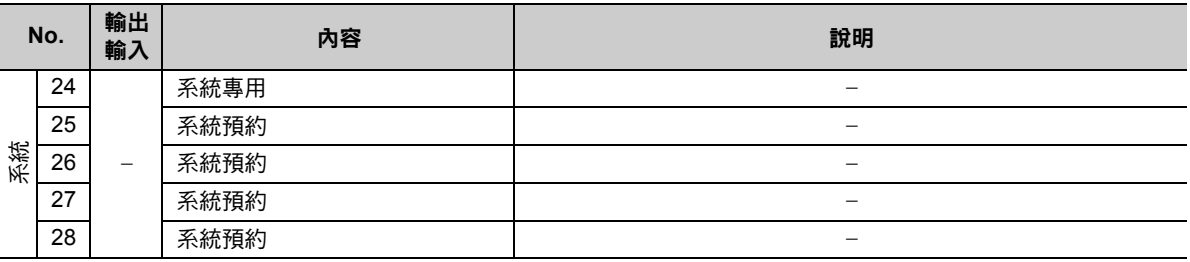

## 處理結果 **(PARAM00)**

用來顯示處理結果。

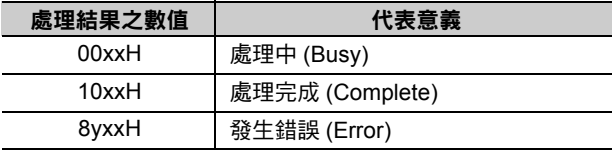

( 註 )低位元組係作為分析系統之用。

如欲進一步瞭解系統相關訊息,請參閱以下章節。

■ → 錯誤碼說明 (PARAM02、[PARAM03\)\(](#page-309-0)第 2-292 頁)

## 狀態 **(PARAM01)**

用來顯示傳送位置 ( 傳送裝置 ) 狀態。

下圖所示為位元配置及其相關說明。

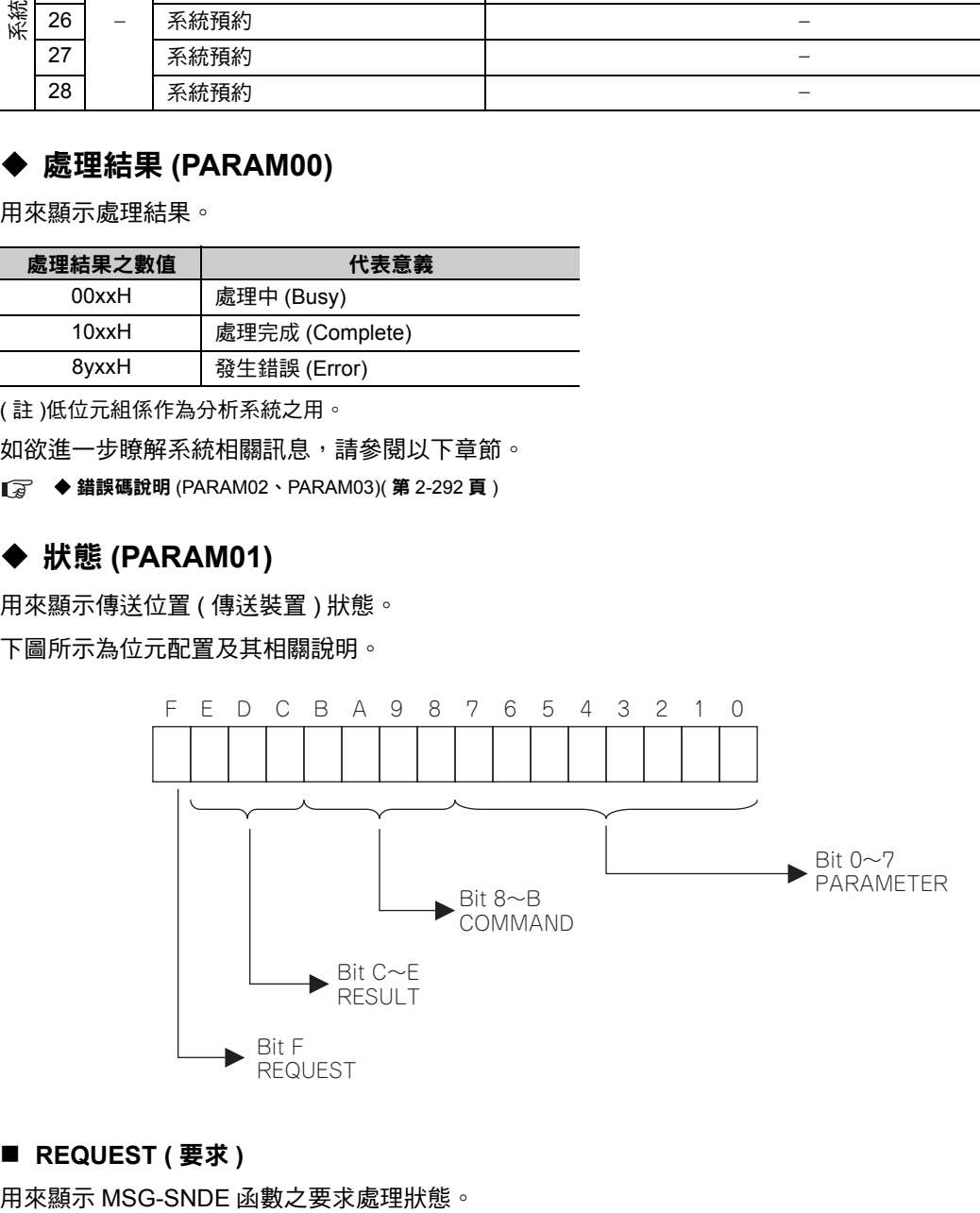

#### ■ REQUEST ( 要求 )

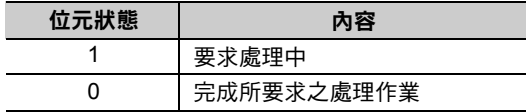

#### ■ RESULT (結果)

用來顯示 MSG-SNDE 函數的執行結果。

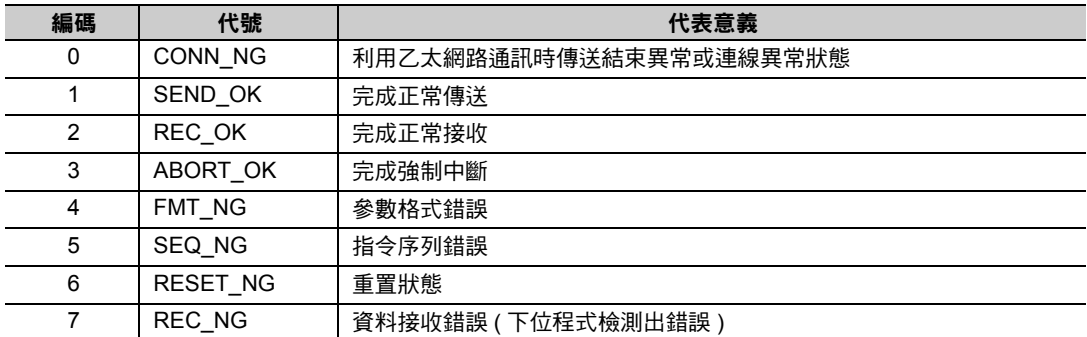

#### ■ COMMAND (指令)

用來顯示 MSG-SNDE 函數的處理指令。

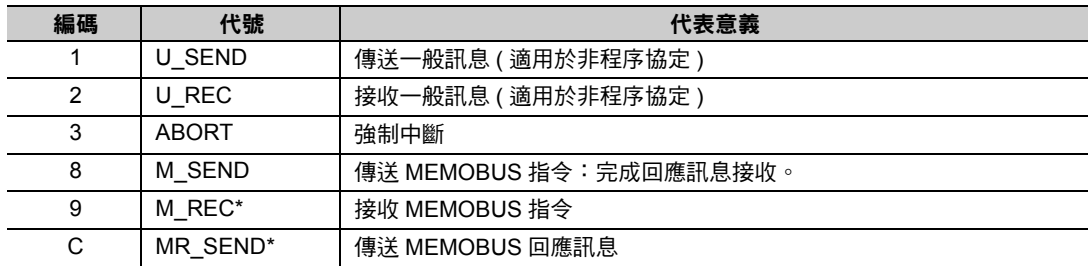

 $^*$ 當 M\_REC 執行完成後,就會開始執行 MR\_SEND。

#### ■ **PARAMETER** ( 參數 )

當 RESULT (處理結果) = 4 (FMT\_NG: 參數格式錯誤) 時,畫面上就會顯示下表所示的錯誤碼,若為其他 狀況,則會顯示連線編號。

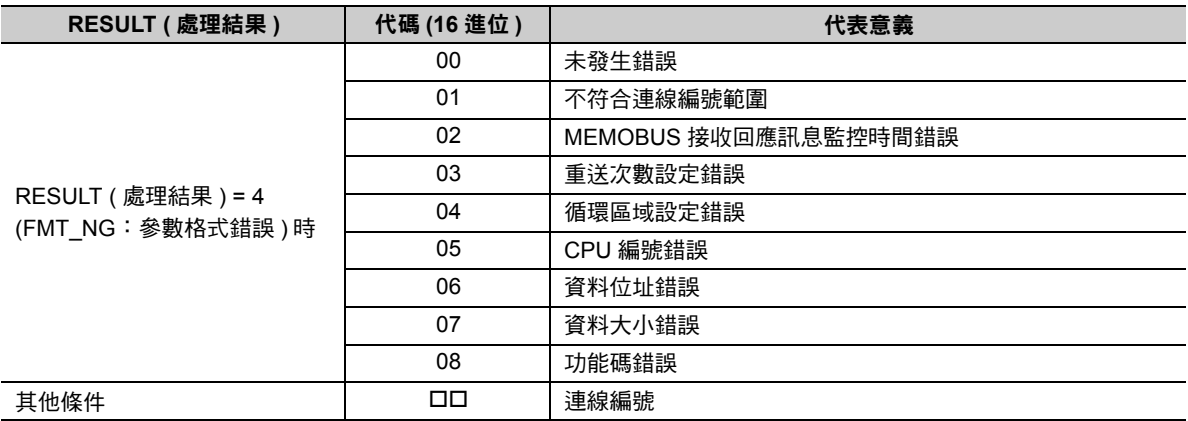

## <span id="page-309-0"></span>錯誤碼說明 **(PARAM02**、**PARAM03)**

顯示錯誤碼的詳細代碼。 

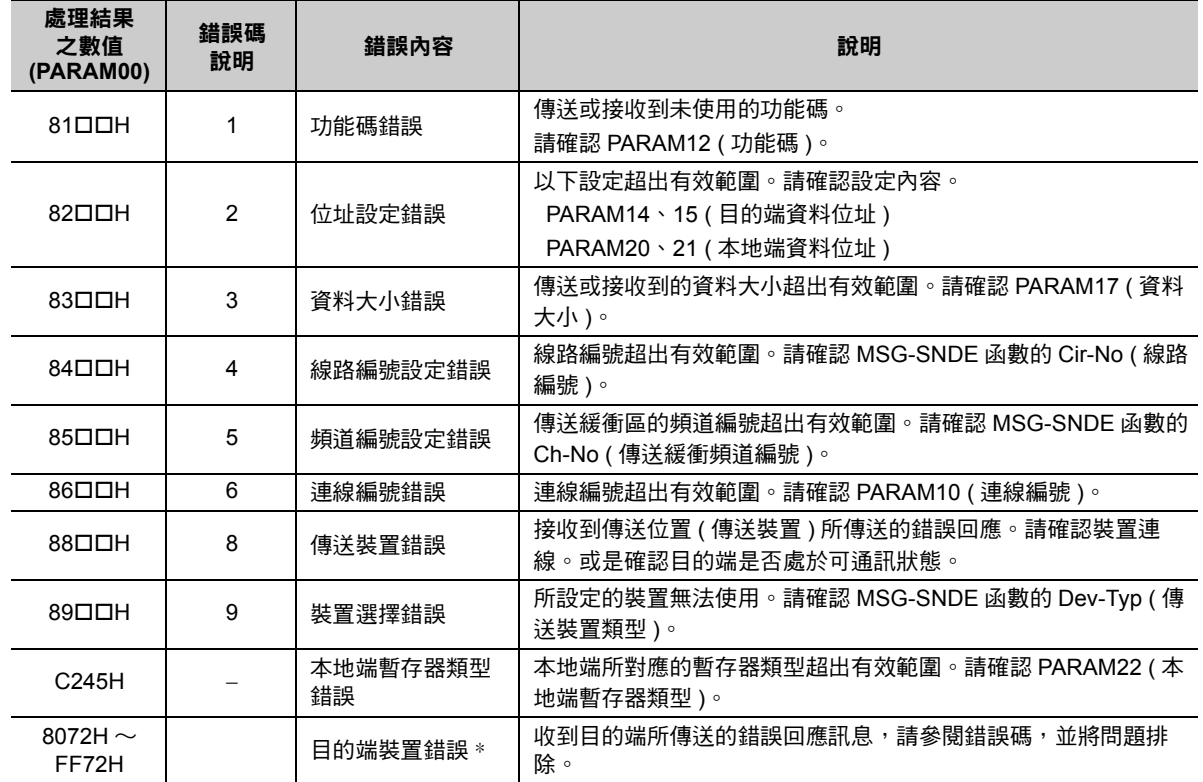

\* 收到目的端裝置所傳送的錯誤回應訊息時,PARAM00 ( 處理結果 ) 將顯示以下內容。

處理結果 (PARAM00):□□ 72H ( □□代表錯誤碼 )

請在□□中填入 JTEKT 製 PLC 所傳送的結束碼加上 「80H」後之數值。

結束碼相關資訊請參閱以下手冊。

**2PORT-EFR** 模組使用手冊 **JTEKT Corporation** 

## ◆ 狀態 1 (PARAM04)

顯示狀態的狀態資訊。

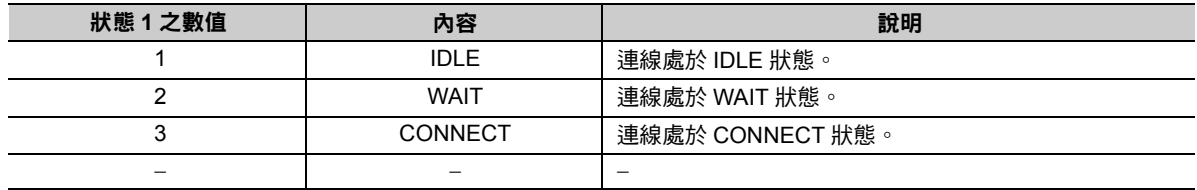

( 註 )系統會依每次掃描的函數執行時間自動更新狀態。

# 狀態 **2 (PARAM05)**

顯示最新的錯誤資訊。

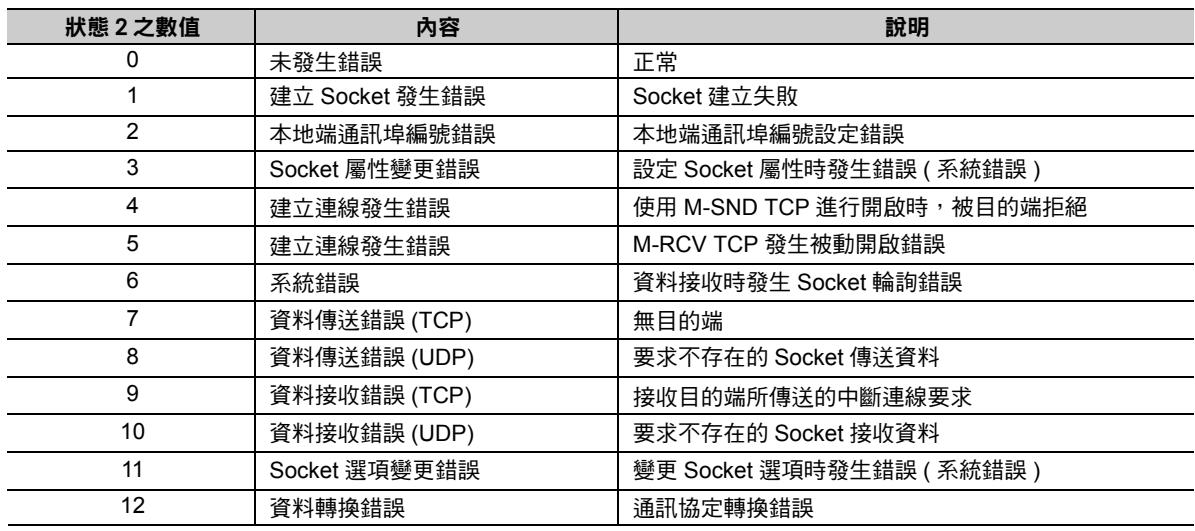

( 註 )系統會依每次掃描的函數執行時間自動更新狀態。

## ◆ 狀態 3 (PARAM06)

用來顯示傳送遍數計數器資訊。

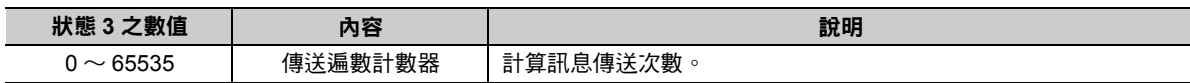

( 註 )系統會依每次掃描的函數執行時間自動更新狀態。

## 狀態 **4 (PARAM07)**

用來顯示接收遍數計數器資訊。

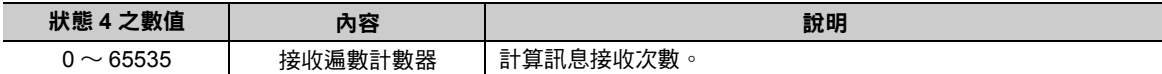

( 註 )系統會依每次掃描的函數執行時間自動更新狀態。

## 狀態 **5 (PARAM08)**

用來顯示錯誤計數器資訊。

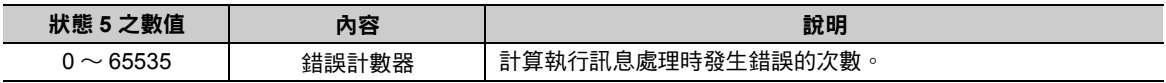

( 註 )系統會依每次掃描的函數執行時間自動更新狀態。

## 狀態 **6 (PARAM09)**

TOYOPUC 通訊協定不適用。

 $2^{\circ}$ 

## 連線編號 **(PARAM10)**

指定目的端。

```
若傳送裝置為 218IFD 時,請輸入連線編號。下表所示為有效設定範圍。
```
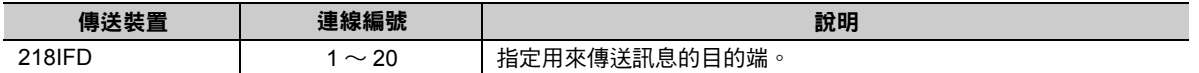

( 註 )所輸入的編號需和 MPE720 218IFD 詳細定義視窗中的連線編號相同。

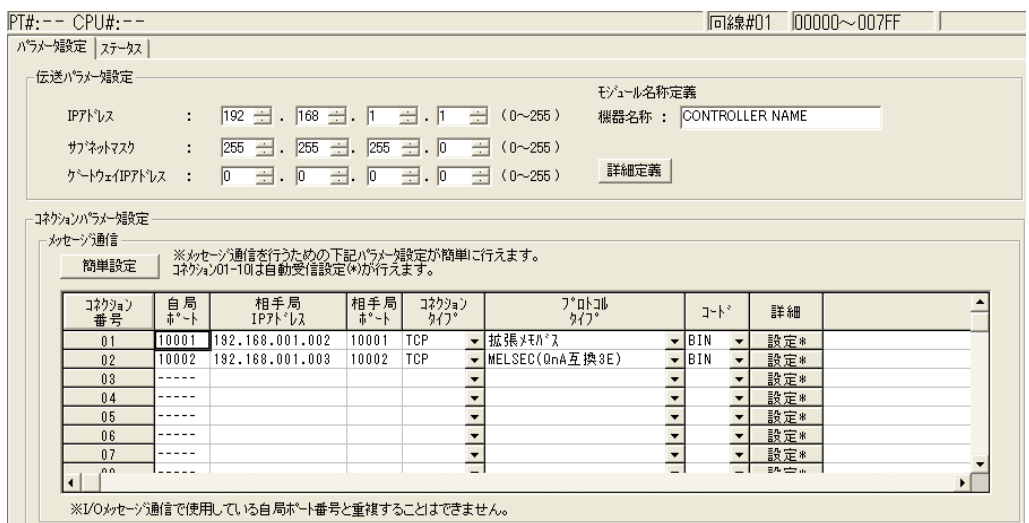

## 選項 **(PARAM11)**

TOYOPUC 通訊協定不適用。

## ◆ 功能碼 (PARAM12)

設定用來傳送的功能代碼。

設定完成後,即可開始使用登錄在功能代碼中的功能。

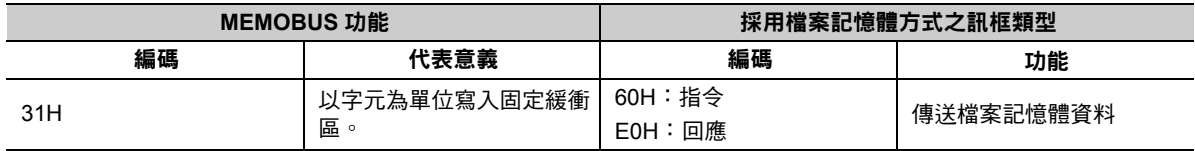

## ◆ 系統預約 (PARAM13)

於系統中使用。

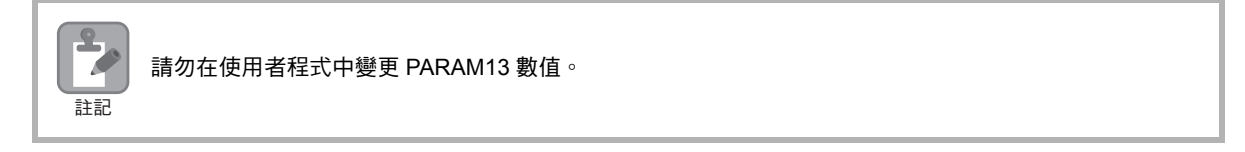

### 目的端資料位址 **(PARAM14**、**PARAM15)**

用來設定目的端的資料起始位址。

輸入起始位址時,請以 10 進位或 16 進位來表示。

起始位址為 **MW01000** 時,請輸入 「**1000 (10** 進位 **)**」或 「**3E8H (16** 進位 **)**」。 範例

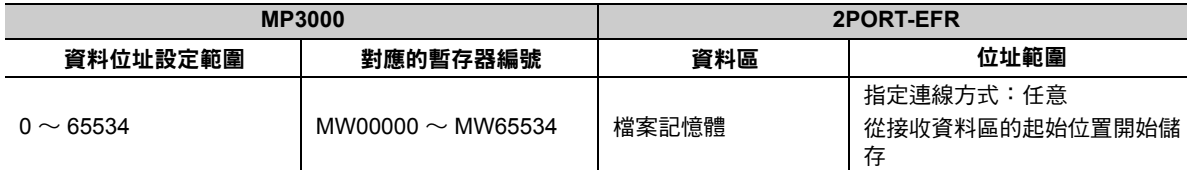

( 註 )1. 無法指定 2PORT-EFR 檔案記憶體的位址。

2. 若要指定 2PORT-EFR 的連線編號,請進入 218IFD 進階定義視窗後再進行連線設定。目的端通訊埠編號設定完成 後,連線編號就會被配置為所指定的目的端通訊埠編號。

## **◆ 目的端暫存器類型 (PARAM16)**

TOYOPUC 通訊協定不適用。

## ◆ 資料大小 (PARAM17)

設定要求讀取或寫入的資料大小 ( 位元數或字元數 )。

設定時請注意,取決於偏移值、資料位址及資料大小的最終位址不得超過資料位址的有效範圍。

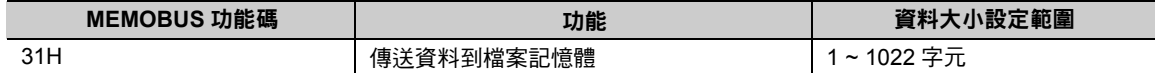

### 目的端 **CPU** 編號 **(PARAM18)**

TOYOPUC 通訊協定不適用。

## 系統預約 **(PARAM19)**

於系統中使用。

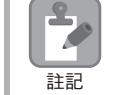

請勿在使用者程式中變更 PARAM19 數值。

## 本地端資料位址 **(PARAM20**、**PARAM21)**

設定 MP3000 用來儲存寫入資料的位址。

本項為位址 0 之後的字元偏移值。

 $\overline{2}$ 

## 本地端暫存器類型 **(PARAM22)**

設定 MP3000 讀取資料的儲存位置及寫入資料的儲存位置。

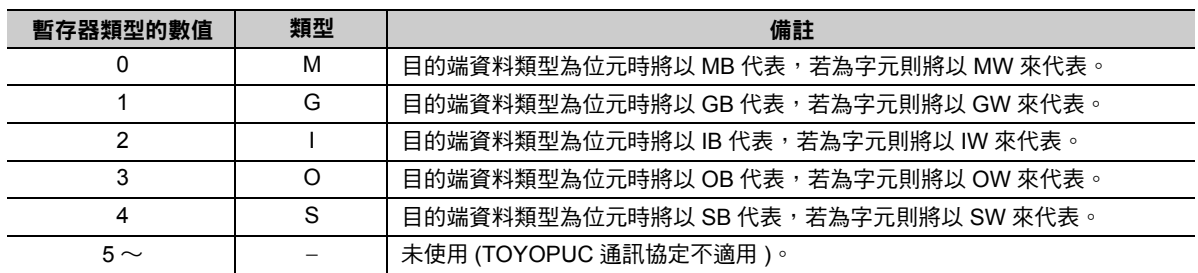

適用之暫存器類型依寫入、讀取而異。

下表所示為暫存器的類型組合。

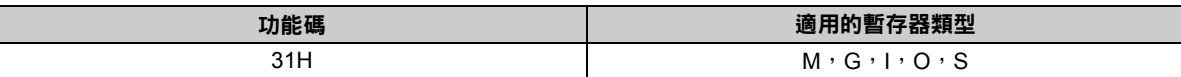

\* 可將寫入資料位址表儲存於本地端暫存器中。

當寫入資料位址表中的內容指定完成後,系統就能讀取本機 M、G、I、O、S 暫存器中所儲存的資料,然後再寫入目的端。

## 系統預約 **(PARAM23)**

於系統中使用。

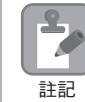

請勿在使用者程式中變更 PARAM23 數值。

### **◆ 系統專用 (PARAM24)**

於系統中使用 ( 可記憶目前所使用的傳送緩衝區頻道編號 )。

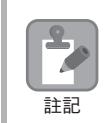

啟動電源並進行第一次掃描後,請務必利用使用者程式將 PARAM24 數值設定為 「0」。日後使用系統 時,請勿再利用使用者程式來變更 PARAM24 數值。

## 系統預約 **(PARAM25 ~ PARAM28)**

於系統中使用。

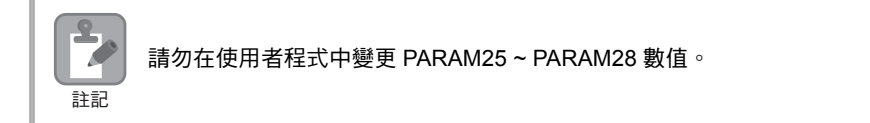

訊息函數

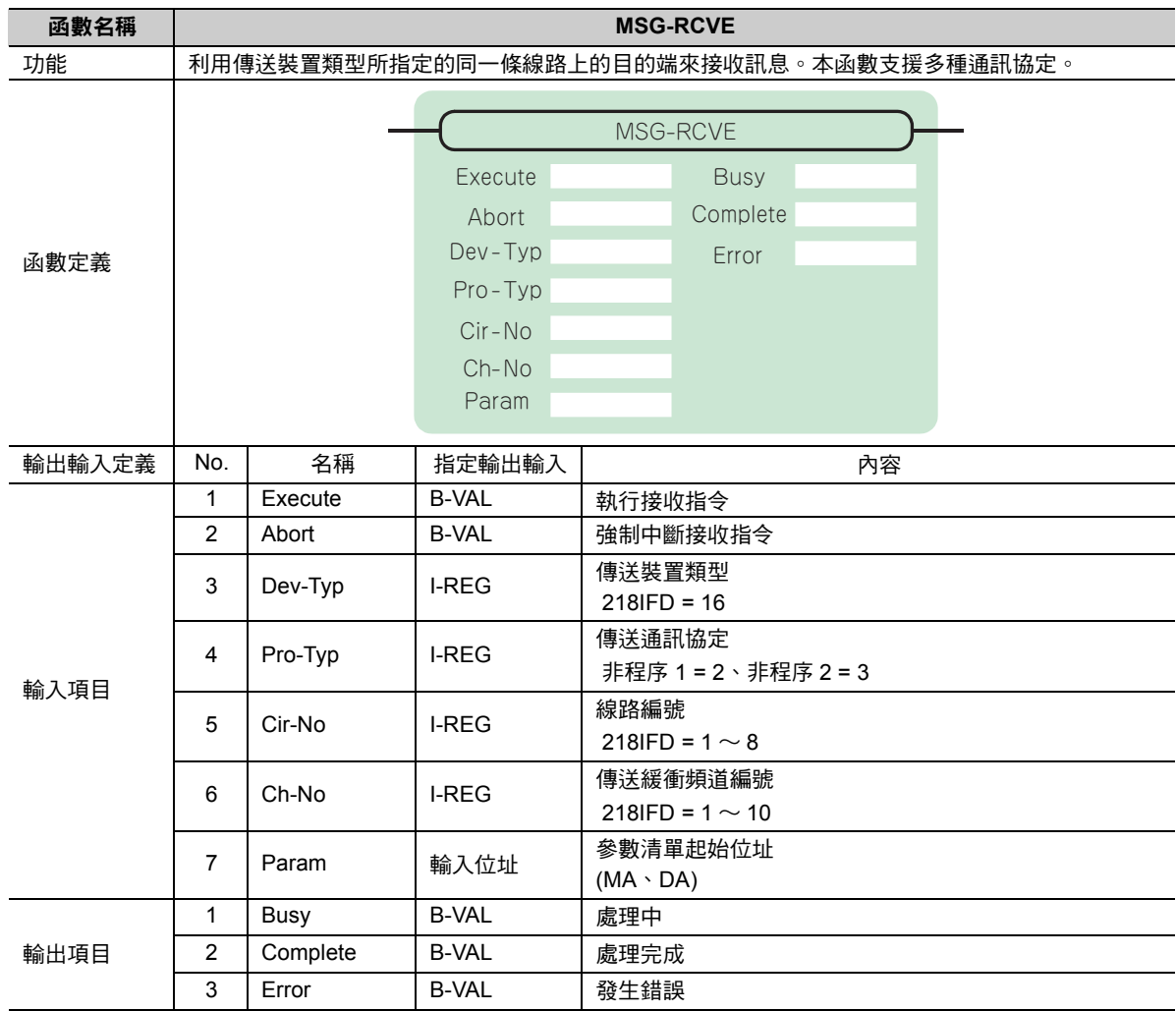

# **MSG-RCVE** 函數 **(** 輸出輸入項目 **)**

## ◆ Execute ( 執行接收指令 )

指定用來執行訊息接收指令的位元。

當 [Execute] 功能啟動後,系統就會開始執行訊息接收的處理作業。

## ◆ Abort (強制中斷接收指令)

指定執行強制中斷訊息接收指令的位元。

當 [Abort] 被設定為 ON 後,系統就會強制中斷訊息接收動作。[Abort] 的執行順位優於 [Execute]。

## ◆ Dev-Typ (傳送裝置類型)

用來指定傳送裝置的類型碼。

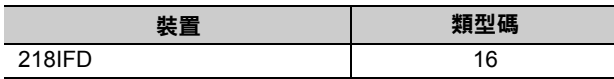

# ◆ Pro-Typ ( 傳送通訊協定 )

用來指定傳送通訊協定的類型碼。

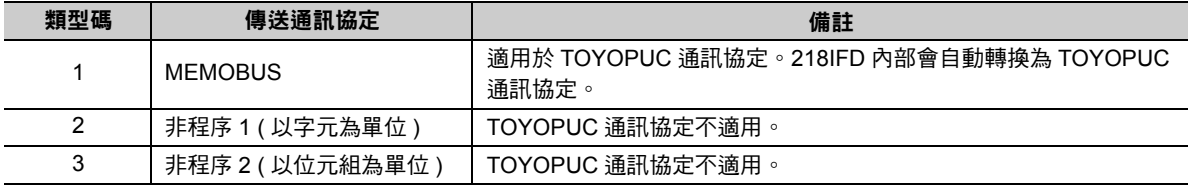

# ◆ Cir-No (線路編號)

用來指定傳送裝置的線路編號。

所輸入的編號需和 MPE720 模組架構定義視窗中所顯示的線路編號相同。

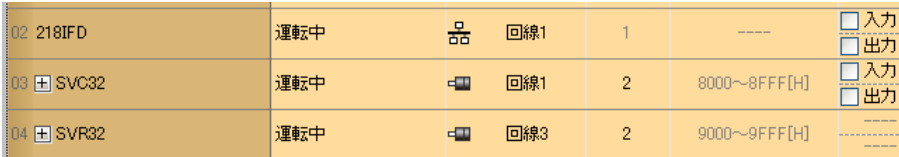

下表所示為線路編號的有效範圍。

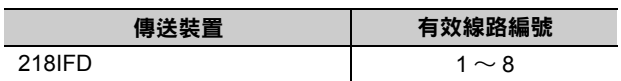

## **Ch-No (** 傳送緩衝頻道編號 **)**

用來指定傳送緩衝區的頻道編號。

只要頻道編號在有效範圍內,即可指定為任何編號。

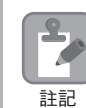

同時執行多個函數時,同一組連線的頻道編號請勿重複。但未同時執行多個函數時,即使頻道編號重複 也無妨。

下表所示為頻道編號的有效範圍。

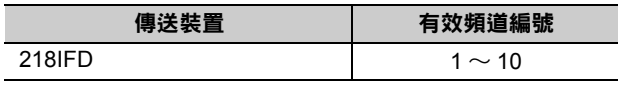

若傳送裝置為 218IFD,其傳送接收共用的傳送緩衝區共有 10 個頻道,因此只要使用頻道編號 1 ~ 10,即 可讓 10 組連線同時進行接收 ( 或傳送 ) 作業。

 $\mathbf{\Omega}$ **September** 註記

需要 MSG-RCVE 函數 ( 或 MSG-SNDE 函數 ), 以同時進行連線。

## **Param (** 參數清單起始位址 **)**

指定參數清單的起始位址。

系統會從您所設定位址的第 52 個字元開始自動編成參數清單。請在參數清單中輸入連線編號及相關的參數 資料。系統將會輸出處理結果及狀態訊息。

#### 參數清單的起始位址被設定為 「**DA00000**」時 範例

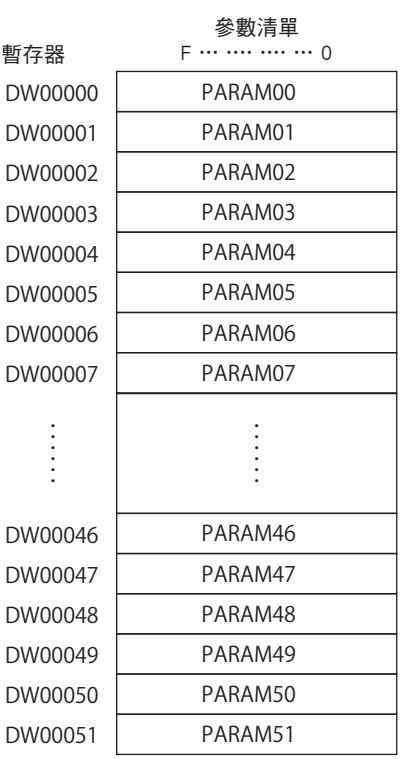

乙太網路功能 〜 乙太網路功能

#### ◆ Busy (處理中)

指定用來報告目前處於訊息接收狀態的位元。 執行訊息接收處理或強制中斷作業時,[Busy] 就會變為 ON。 當 [Busy] 變為 ON 時,[Execute] 或 [Abort] 亦必須維持 ON 狀態。

### ◆ Complete (處理完成)

指定用來報告訊息接收完成的位元。

當訊息接收處理或強制中斷作業正常結束後,只要 1 次掃描後,[Complete] 就會變為 ON 狀態。

## ◆ Error ( 發生錯誤 )

指定用來報告訊息接收錯誤的位元。 發生錯誤時,只要 1 次掃描後,[Error] 就會變為 ON 狀態。 下圖所示為利用 MSG-RCVE 函數來指定位元類型時之輸出輸入項目時間圖。

#### ・ 一般狀態

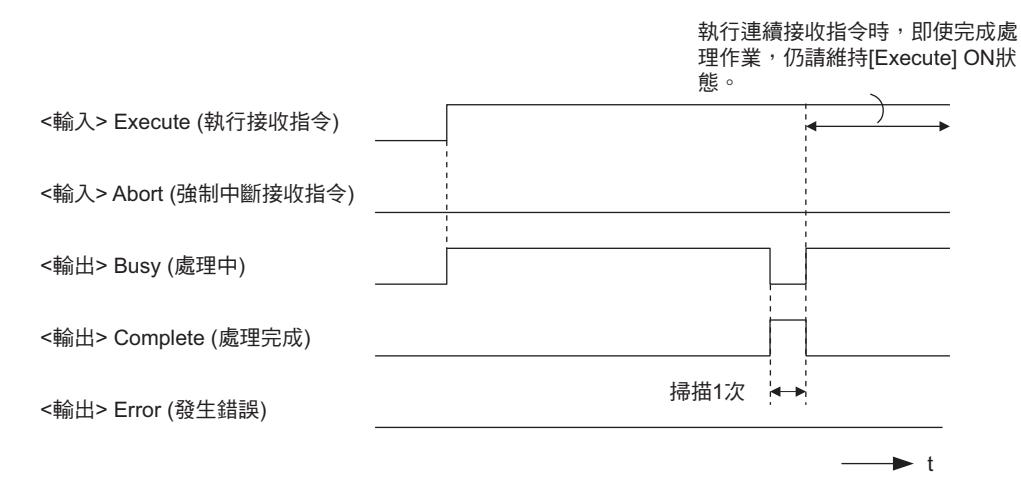

#### ・ 強制中斷時

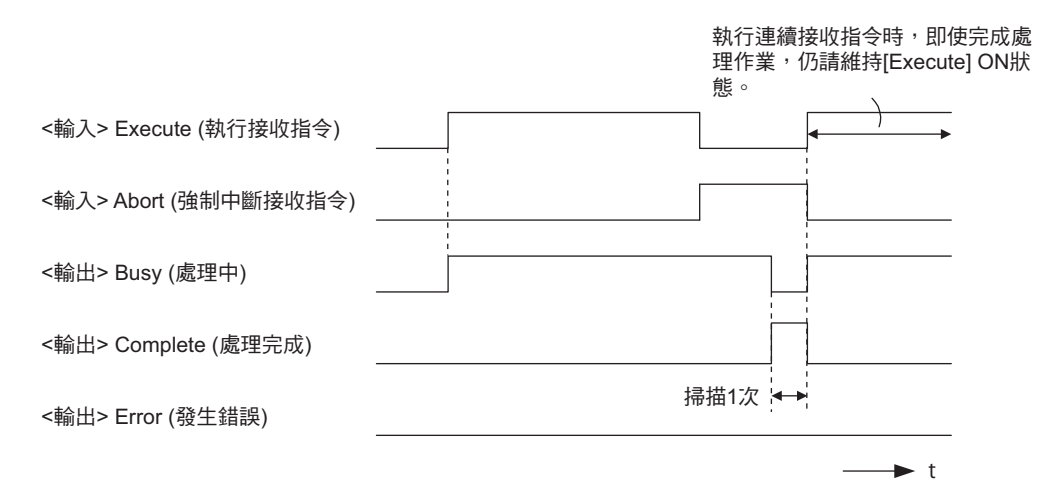

・ 發生錯誤時

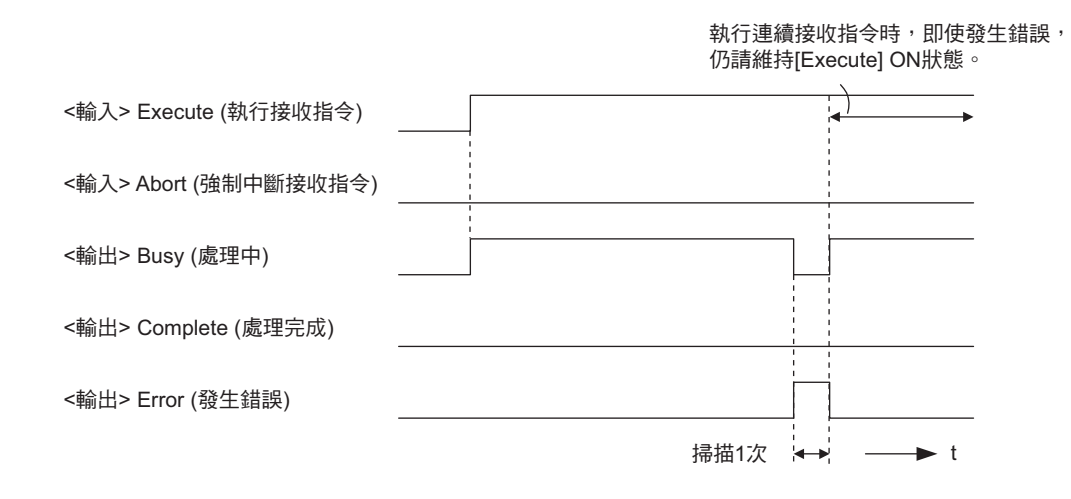

# **MSG-RCVE** 函數 **(** 參數 **)**

下表所示為利用 MSG-RCVE 函數的 PARAM 所指定的位址內容。

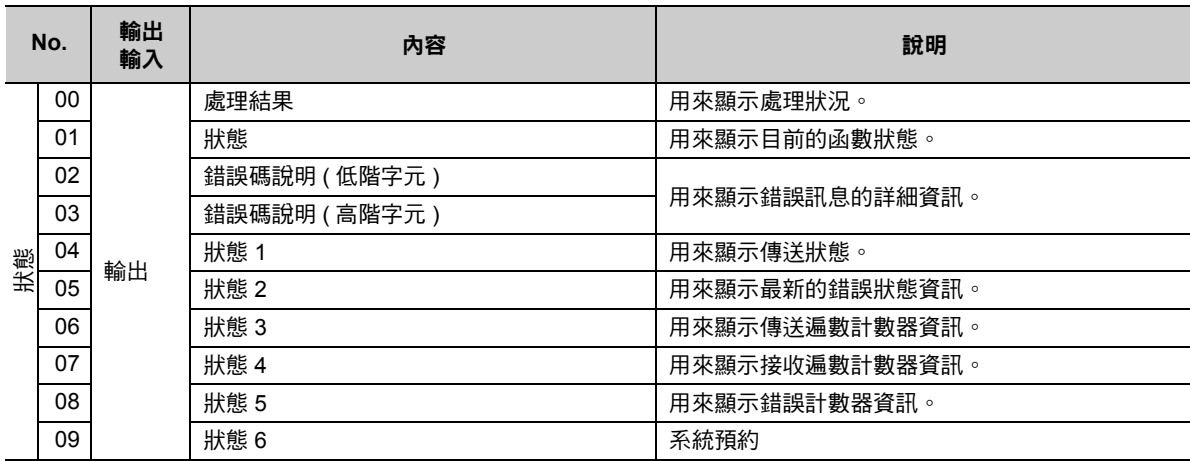

( 續下頁 )

 $\overline{2}$ 

( 續上頁 )

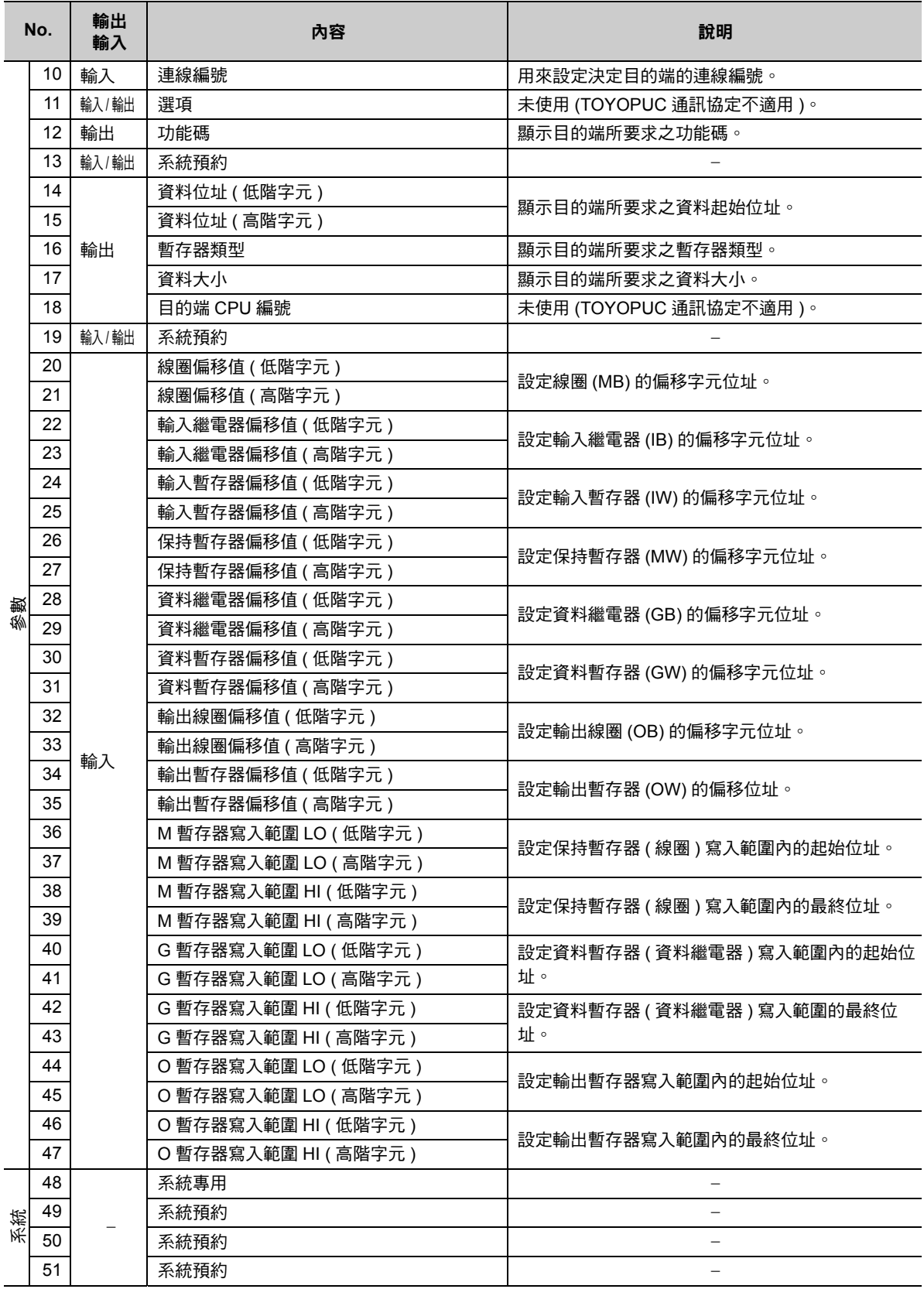

# 處理結果 **(PARAM00)**

用來顯示處理結果。

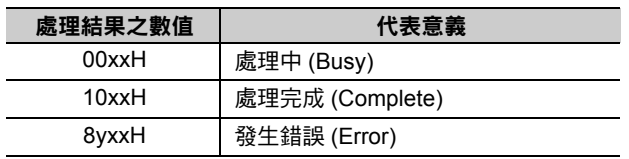

( 註 )低位元組係作為分析系統之用。

如欲進一步瞭解系統相關訊息,請參閱以下章節。

■ ● 錯誤碼說明 (PARAM02、[PARAM03\)\(](#page-321-0)第 2-304 頁)

# 狀態 **(PARAM01)**

用來顯示傳送位置 ( 傳送裝置 ) 狀態。

下圖所示為位元配置及其詳細說明。

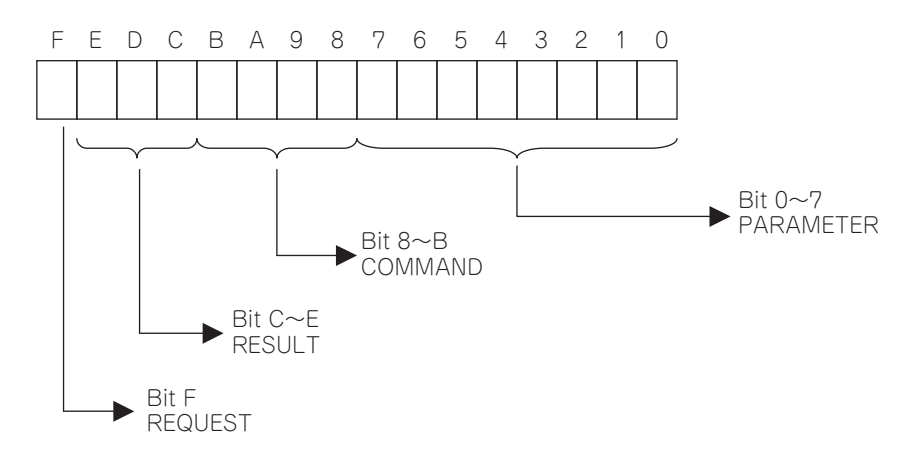

#### ■ REQUEST ( 要求 )

用來顯示 MSG-RCVE 函數的執行結果。

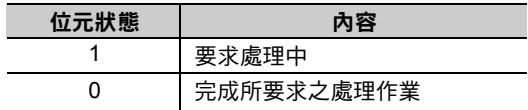

#### ■ RESULT (結果)

用來顯示 MSG-RCVE 函數的執行結果。

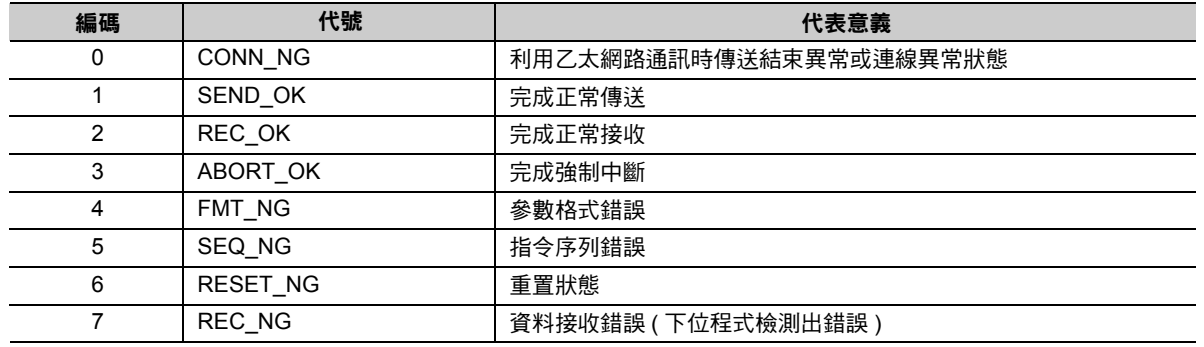

乙太網路功能 〜 乙太網路功能

#### ■ COMMAND (指令)

用來顯示 MSG-RCVE 函數的處理指令。

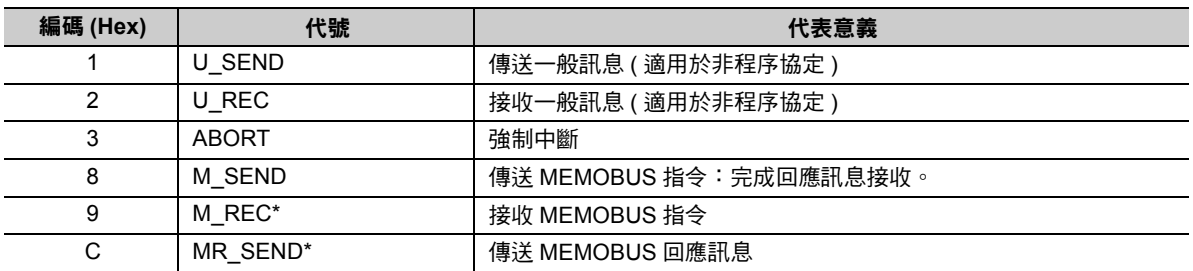

\* 當 M\_REC 執行完成後,就會開始執行 MR\_SEND。

#### ■ **PARAMETER** ( 參數 )

當 RESULT (處理結果) = 4 (FMT\_NG:參數格式錯誤) 時,畫面上就會顯示下表所示的錯誤碼,若為其他 狀況,則會顯示連線編號。

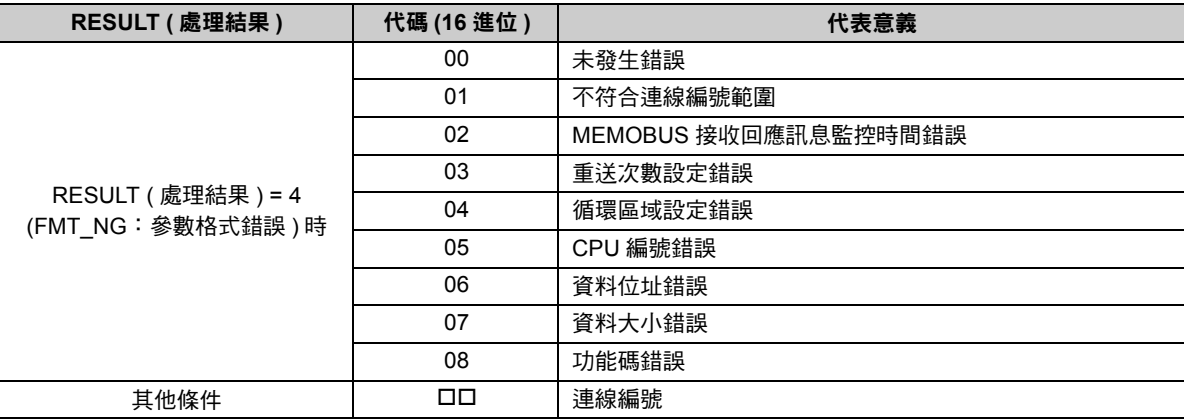

## <span id="page-321-0"></span>錯誤碼說明 **(PARAM02**、**PARAM03)**

顯示錯誤碼的詳細代碼。

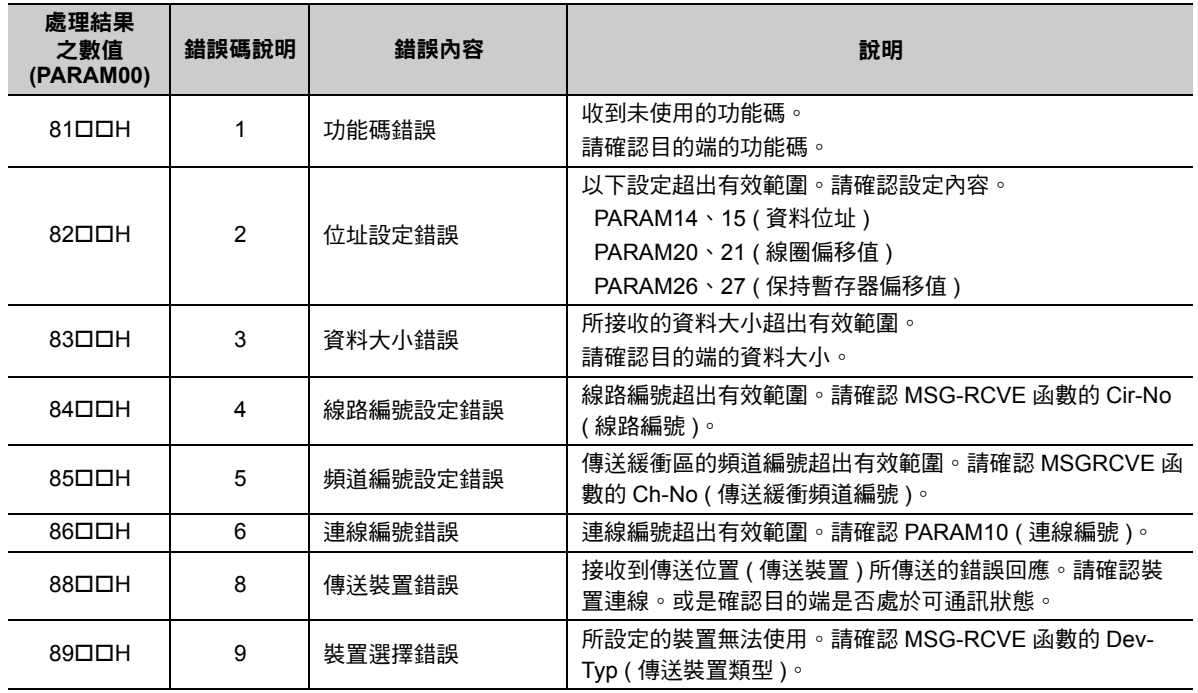

## 狀態1 **(PARAM04)**

顯示狀態資訊。

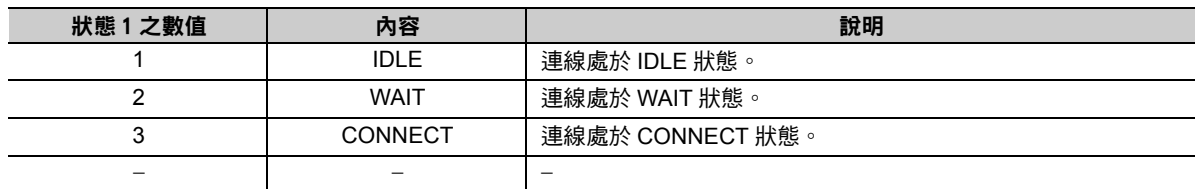

#### 狀態2 **(PARAM05)**

顯示最新的錯誤資訊。

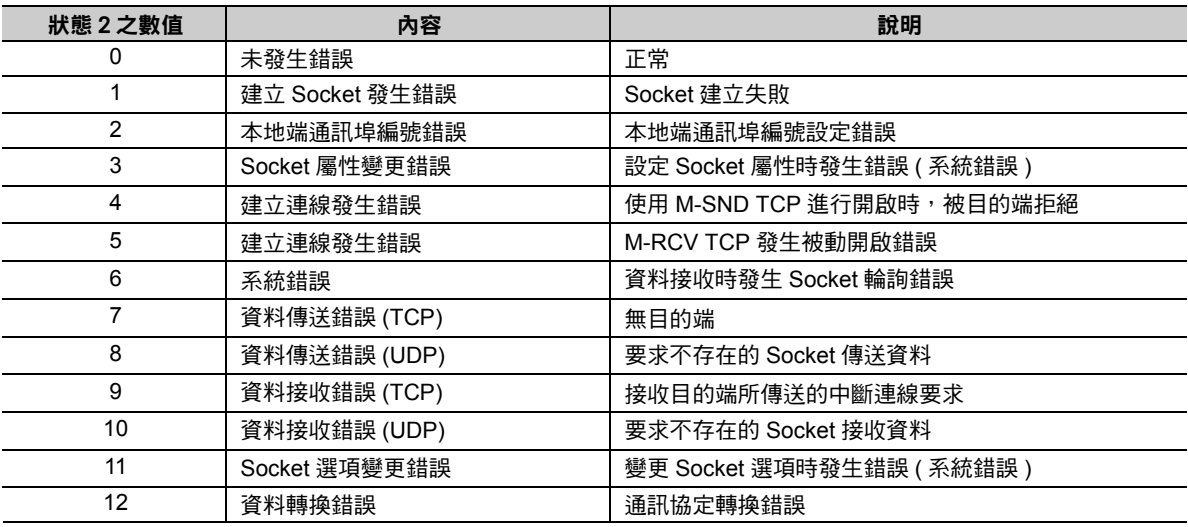

## 狀態3 **(PARAM06)**

用來顯示傳送遍數計數器資訊。

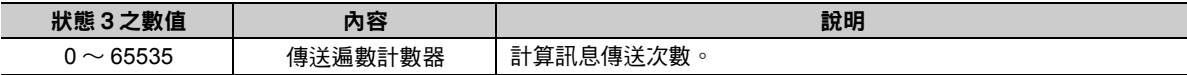

### 狀態4 **(PARAM07)**

用來顯示接收遍數計數器資訊。

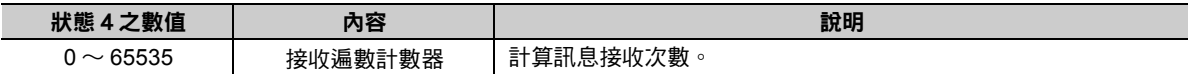

## 狀態5 **(PARAM08)**

用來顯示錯誤計數器資訊。

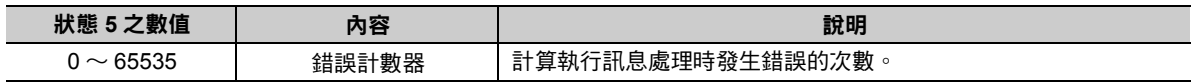

## 狀態6 **(PARAM09)**

TOYOPUC 通訊協定不適用。

乙太網路功能 〜 乙太網路功能

## 連線編號 **(PARAM10)**

指定目的端。

```
若傳送裝置為 218IFD 時,請輸入連線編號。下表所示為有效設定範圍。
```
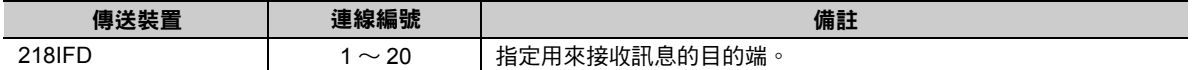

( 註 )所輸入的編號需和 MPE720 218IFD 詳細定義視窗中的連線編號相同。

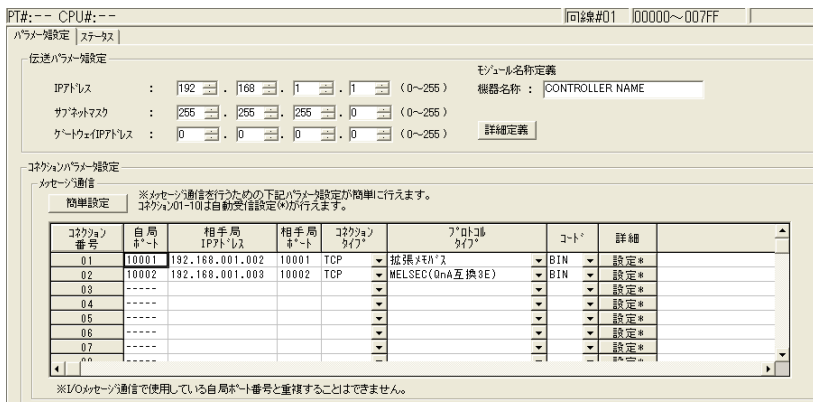

#### 選項 **(PARAM11)**

TOYOPUC 通訊協定不適用。

## ◆ 功能碼 (PARAM12)

顯示所接收到功能碼。

當系統接收到 2PORT-EFR 所傳送的檔案記憶體資料後,就會將資料轉換為 MEMOBUS 指令 31H 格式, 然後再傳送到 CPU 模組。

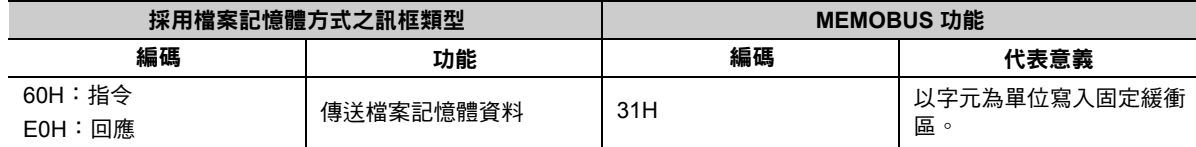

## 系統預約 **(PARAM13)**

於系統中使用。

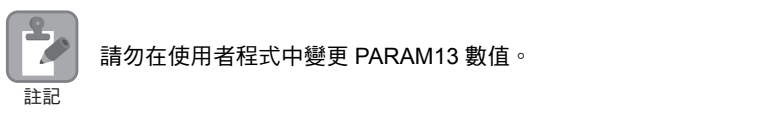
訊息函數

## 資料位址 **(PARAM14**、**PARAM15)**

TOYOPUC 通訊協定不適用。

## ◆ 暫存器類型 (PARAM16)

TOYOPUC 通訊協定不適用。

## ◆ 資料大小 (PARAM17)

顯示目的端所要求的寫入資料大小 ( 字元數 )。

## 目的端 **CPU** 編號 **(PARAM18)**

TOYOPUC 通訊協定不適用。

## 系統預約 **(PARAM19)**

於系統中使用。

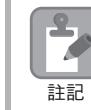

請勿在使用者程式中變更 PARAM19 數值。

## 偏移值 **(PARAM20 ~ PARAM27)**

本功能可用來設定 MP3000 資料位址的偏移值。 MP3000 會將偏移功能所設定的字元數相對應位址錯開。 ( 註 )偏移值不得設定為負數值。

本系統備有不同的偏移專用參數,適合各種暫存器類型使用。

下表所示為偏移專用參數一覽表。

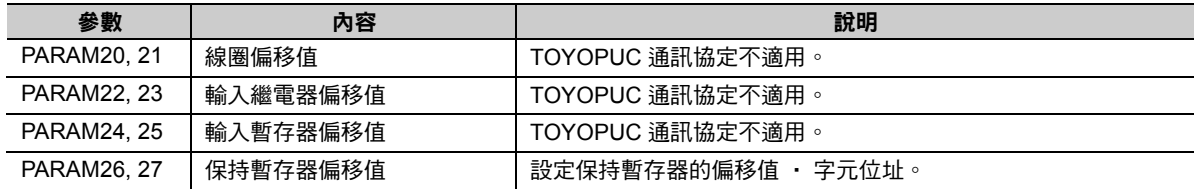

## 資料繼電器偏移值 **(PARAM28**、**PARAM29)**

TOYOPUC 通訊協定不適用。

## 資料暫存器偏移值 **(PARAM30**、**PARAM31)**

TOYOPUC 通訊協定不適用。

輸出線圈偏移值 **(PARAM32**、**PARAM33)**

TOYOPUC 通訊協定不適用。

## 輸出暫存器偏移值 **(PARAM34**、**PARAM35)**

TOYOPUC 通訊協定不適用。

#### ◆ M 暫存器寫入範圍 (PARAM36 ~ PARAM39)

設定目的端要求寫入資料時之位址許可範圍。一旦位址超出許可範圍時,寫入要求就會發生錯誤。 請將 M 暫存器寫入範圍 (PARAM36 ~ PARAM39) 設定為字元位址。

( 註 )1. MP3000 用來儲存目的端所要求寫入資料之目的地皆為 M 暫存器。 2. 利用寫入範圍參數,即可指定同意訊息寫入的 M 暫存器範圍。

下表所示為寫入範圍參數。

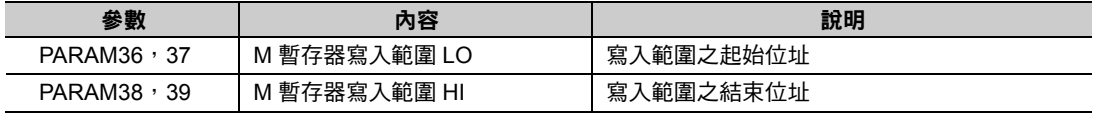

設定寫入範圍時,必須符合以下的公式條件。

0 ≦ M 暫存器寫入範圍 LO ≦ M 暫存器寫入範圍 HI ≦ M 暫存器位址最大值

## **G** 暫存器寫入範圍 **LO (PARAM40**、**PARAM41)**

TOYOPUC 通訊協定不適用。

## **G** 暫存器寫入範圍 **HI (PARAM42**、**PARAM43)**

TOYOPUC 通訊協定不適用。

## **O** 暫存器寫入範圍 **LO (PARAM44**、**PARAM45)**

TOYOPUC 通訊協定不適用。

### **O** 暫存器寫入範圍 **HI (PARAM46**、**PARAM47)**

TOYOPUC 通訊協定不適用。

## **◆ 系統專用 (PARAM48)**

於系統中使用 ( 可記憶目前所使用的傳送緩衝區頻道編號 )。

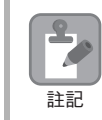

啟動電源並進行第一次掃描後,請務必利用使用者程式將 PARAM48 數值設定為 「0」。日後使用系統 時,請勿再利用使用者程式來變更 PARAM48 數值。

## 系統預約 **(PARAM49 ~ PARAM51)**

於系統中使用。

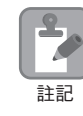

請勿在使用者程式中變更 PARAM49 ~ PARAM51 數值。

# **2.11** 與 **Windows** 電腦 **(FA-Server)** 互相通訊

MP3000 可利用自動接收功能,讓 Windows PC (FA-Server) 透過乙太網路進行通訊。 接下來將說明將 MP3000 作為從屬控制器使用的情形。

# **MP3000** 作為從屬控制器使用時 **(** 使用自動接收功能 **)**

在此將說明如何使用自動接收功能,與支援擴充 MEMOBUS 通訊協定的 FA-Server 4.0 (Roboticsware 製 FA 系列 ) + Microsoft Visual Basic 6.0 進行通訊的方法。

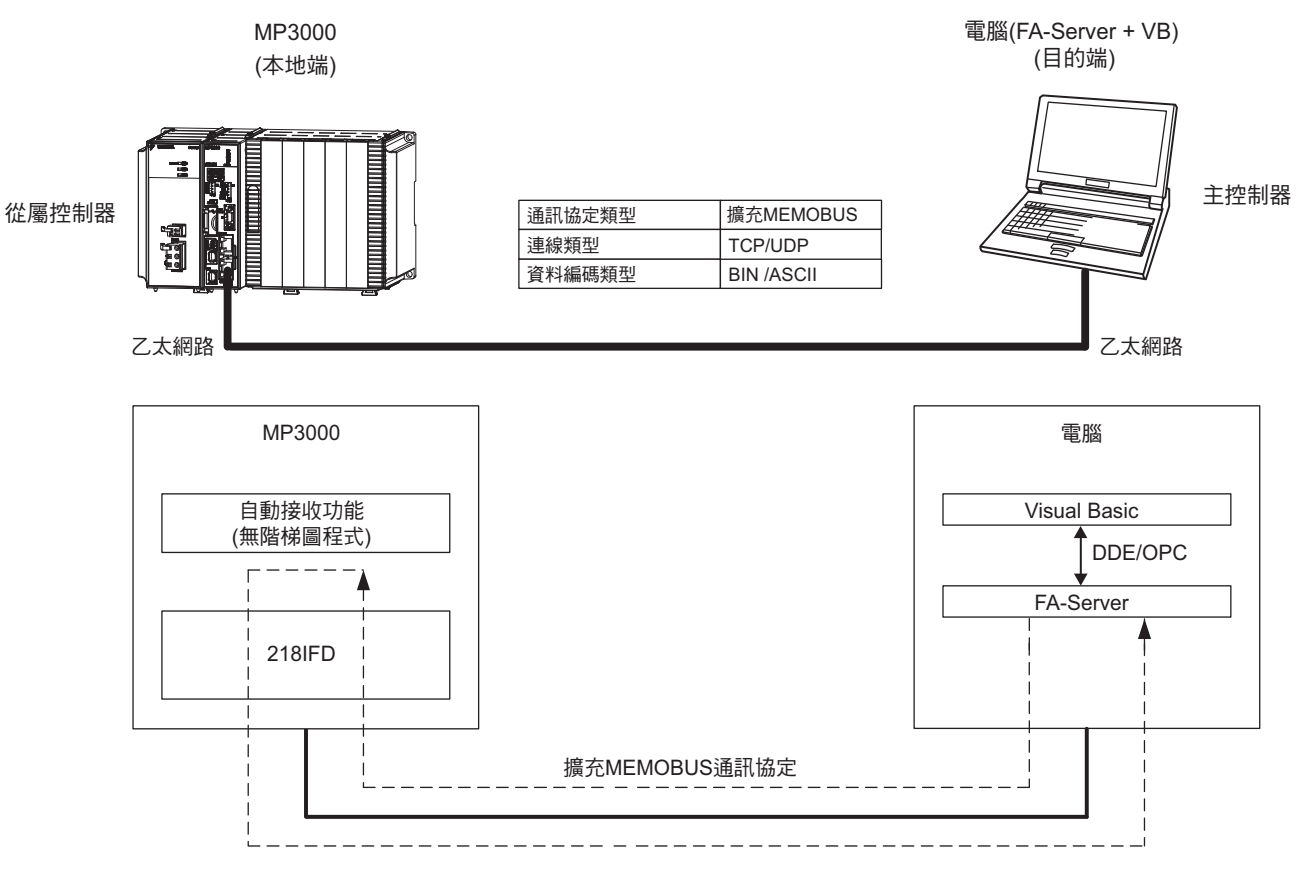

- ( 註 )1. 當系統利用自動接收功能進行通訊時係採取一對一通訊方式。
	- 2. 和多台目的端裝置進行通訊時,必須使用訊息接收函數 (MSG-RCVE)。

## 設定範例

下圖係以 MP3000 ( 從屬控制器 ) 保持暫存器 (MW00000 ~ MW00003) 的資料透過 FA-Server, 顯示在以 Microsoft Visual Basic 6.0 編寫而成的訊框上,並同時利用寫入鍵將數值同一個暫存器為例。

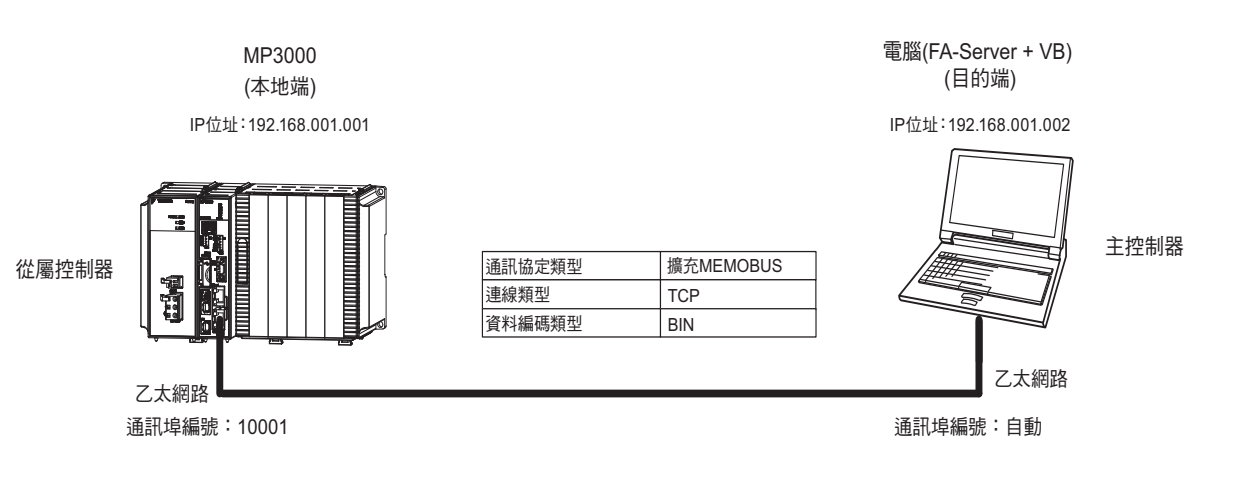

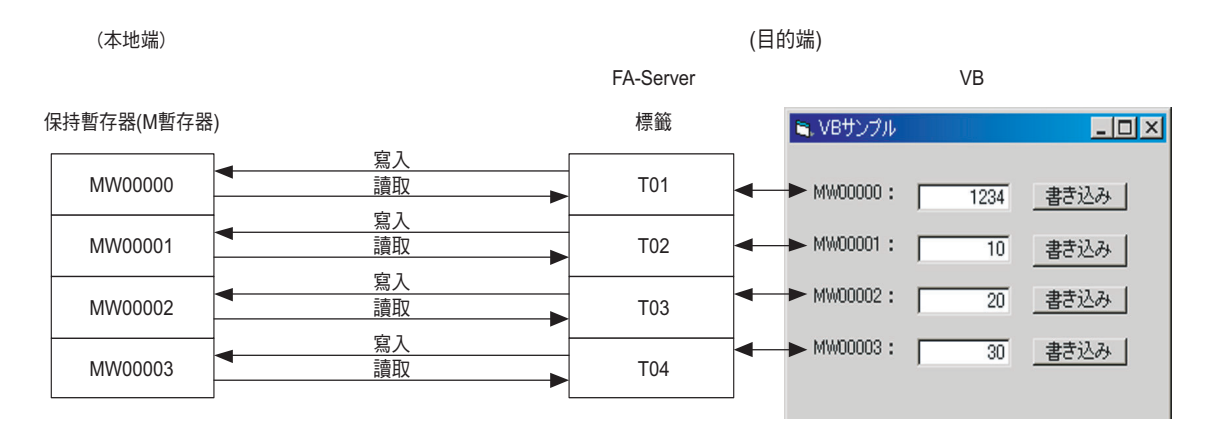

## ◆ MP3000 的設定方法

請依照下列步驟來設定 MP3000。

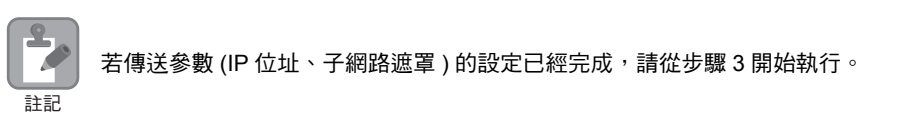

#### **1.** 請雙擊模組架構定義視窗中的 **218IFD** 區塊。

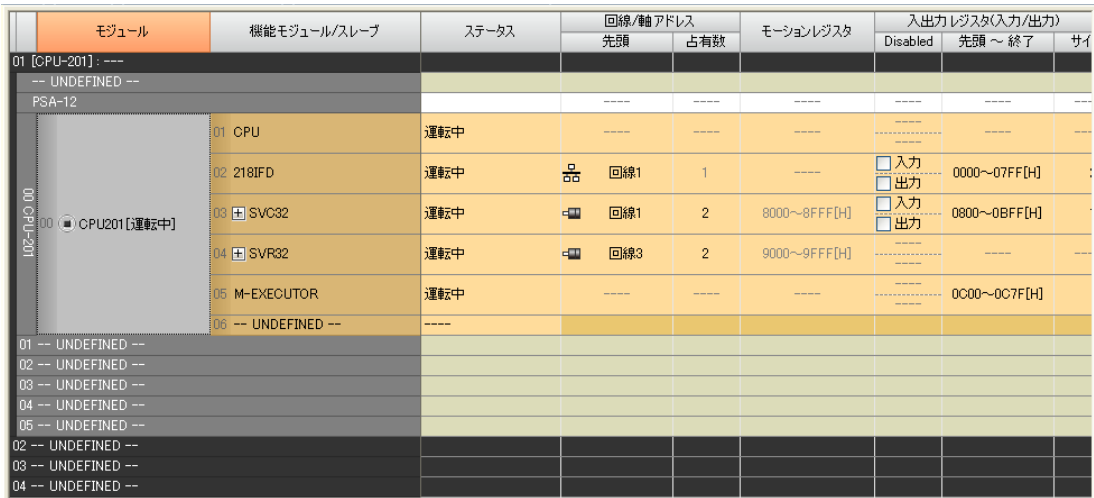

即可顯示 218IFD 詳細定義視窗。

**2.** 設定傳送參數。

簡単設定 1初泊)<br>番号

 $-01$ 

 $\overline{02}$ 

 $03$ 

 $\frac{1}{04}$ 

 $\overline{05}$ 

06

 $\overline{07}$ 

 $\mathbb{C}^{\prime}$ 

高い

 $\equiv$ 

. . . .

 $---$ 

----

ululu<br>Harika

.....

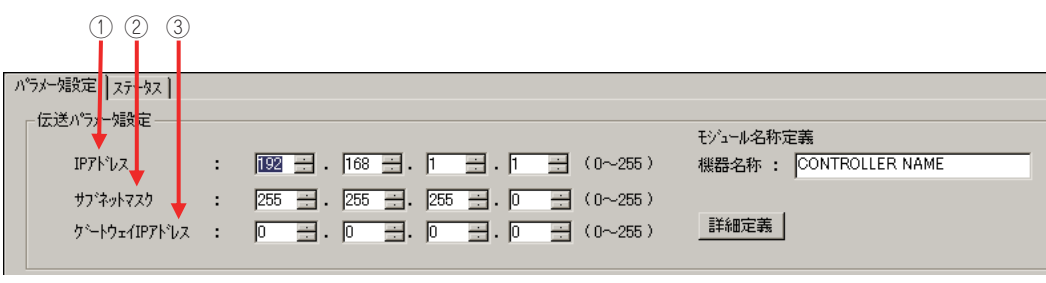

 $\frac{1}{2}$  $\frac{1}{2}$  $\frac{1}{2}$  $\frac{1}{2}$  $\frac{1}{2}$  $\frac{1}{2}$ 

 $\mathbb{H}^{\perp}$ 

 $\overline{\mathbf{r}}$ 設定\*

 $11111111111111$ 

詳細 設定\*

設定\*

- 設定\*

**設定** 

■ 設定\*<br>■設定\*

 請在 [IP 位址 ] 窗格中輸入 「192.168.001.001」。 請在 [ 子網路遮罩 ] 窗格中輸入 「255.255.255.000」。 請在 [ 閘道 IP 位址 ] 窗格中輸入 「000.000.000.000」。

 $\overline{\phantom{a}}$ 

ьĒ

**3.** 請點擊 **[** 設定連線參數 **]** 群組中 **[** 訊息通訊 **]** 的 **[** 簡易設定 **]** 鍵。 俗面的 **Aut** →<br>■ ※メッセーシラ通信を行うための下記パラメー婦段定が簡単に行えます。<br>■ コネウィン01-10は自動受信設定(\*)が行えます。

相手局

コネクション<br>タイプ

 $\overline{\phantom{a}}$ 

 $\frac{1}{1}$ 

 $\frac{1}{1}$ 

 $\overline{\mathbf{r}}$ 

|<br>|相手局<br>|IPアドレス

※I/Oメッセージ通信で使用している自局ポート番号と重複することはできません。

畫面上就會出現訊息通訊簡易設定視窗。

 $2<sup>7</sup>$ 

**4.** 設定連線參數。

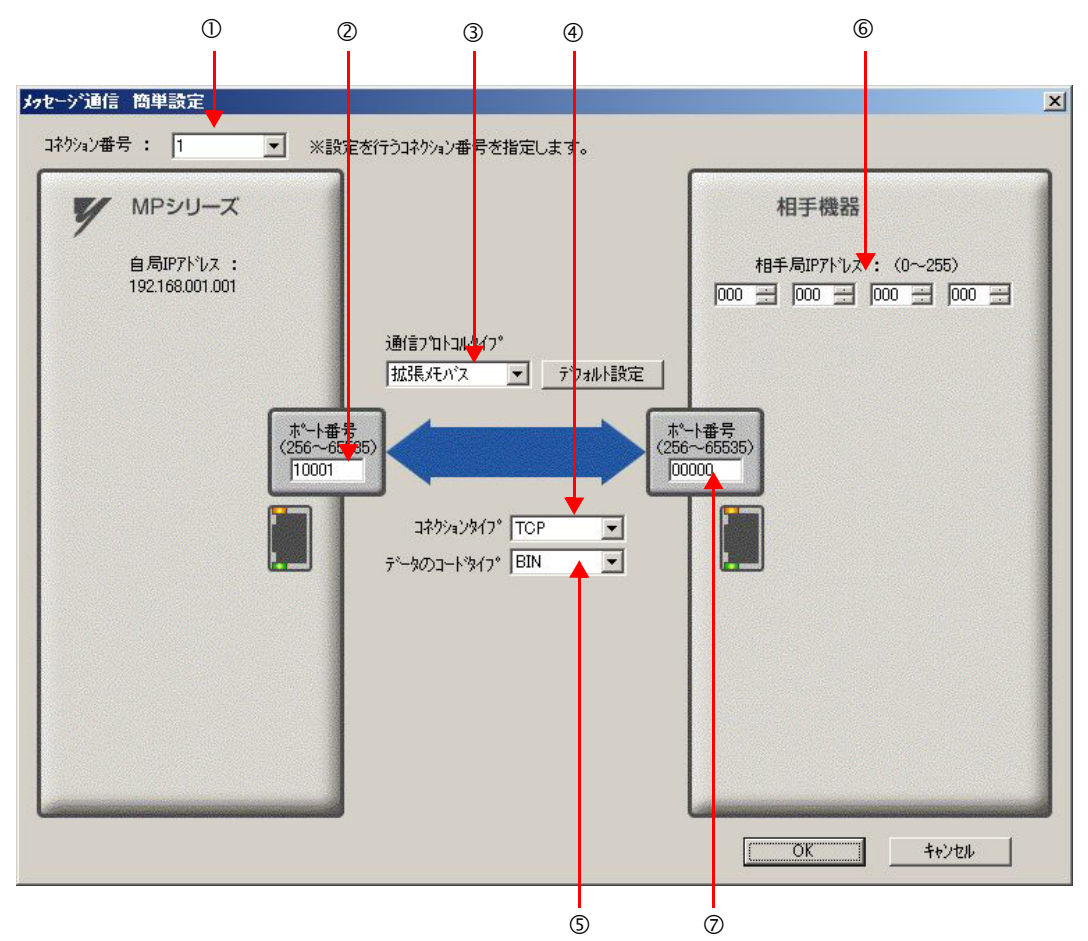

- 請由 [ 連線編號 ] 窗格中選擇 [1]。
- 請在 MP 系列的 [ 通訊埠編號 ] 窗格中輸入 「10001」。
- 請由 [ 通訊協定類型 ] 對話框中選擇 [ 擴充 MEMOBUS],並點擊 [ 初始值設定 ]。
- 請由 [ 連線類型 ] 窗格中選擇 [TCP]。
- 請在 [ 資料編碼類型 ] 窗格中選擇 [BIN]。
- 請在目的端裝置的 [ 目的端 IP 位址 ] 窗格中輸入 「000.000.000.000」。
- 請在目的端裝置的 [ 通訊埠編號 ] 窗格中輸入 「00000」。
- **5.** 請點擊 **[OK]** 鍵。
- **6.** 請在參數設定確認視窗中點擊 **[** 是 **]** 鍵。
	- (註 )若相同連線編號的參數已經設定完成,這時候只要在參數設定確認視窗中點擊 [ 是 ] 鍵,那麼訊息通訊簡易設定視 窗中所設定的參數就會被覆寫上去。

ı

MP3000 作為從屬控制器使用時 ( 使用自動接收功能 )

## **7.** 請確認設定値,並雙擊 **[** 詳細 **]** 窗格中的 **[** 設定 **]** 鍵。

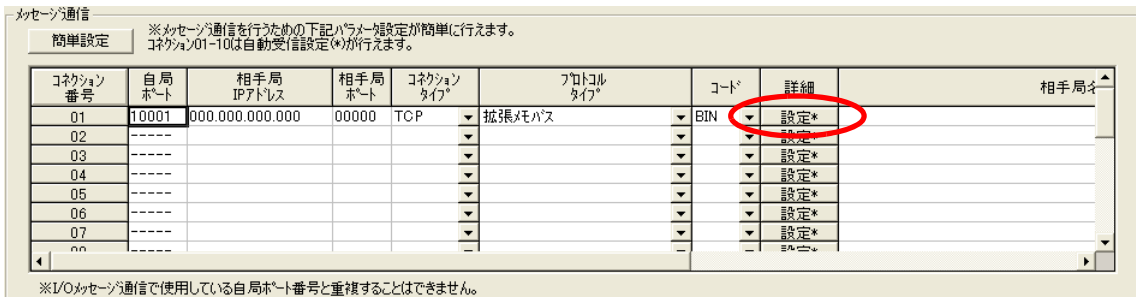

## **8.** 點擊 **[** 自動接收 **]** 畫面中的 **[** 啟動 **]** 選項,再點擊 **[OK]** 鍵。

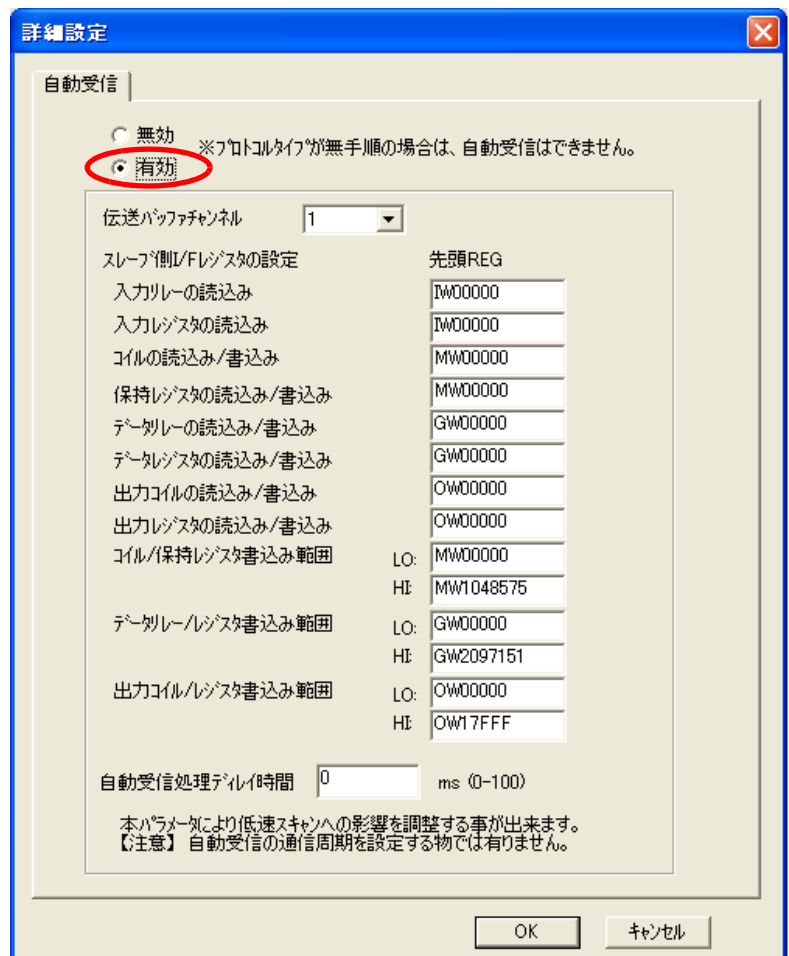

( 註 )1. 如欲進一步瞭解自動接收設定,請參閱以下章節。

**2.2** 詳細定義之設定方法 **(** 第 **2-5** 頁 **)**

Ш

2. 利用訊息函數 (MSG-SNDE、MSG-RCVE) 連線前,必須先關閉自動接收功能。在自動接收功能啟動狀態下使 用訊息函數,將造成通訊作業無法正常執行。

#### **9.** 儲存於快閃記憶體。

(註)變更參數、連線參數後,請先將變更內容儲存在快閃記憶體中,重新開啟電源後,變更即可生效。 MP3000 作為從屬控制器使用時之相關設定已經全部完成。

目的端連線裝置 **(PC FA-Server**、**Visual Basic)** 的設定方法

請依照下列步驟來設定 FA-Server 和 Visual Basic。

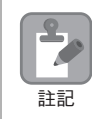

FA-Server 係 Roboticsware 所生產的產品。 如欲進一步瞭解 FA-Server 及 Visual Basic 設定方法,請洽詢 Roboticsware。

- 設定 **FA-Server**
- **1.** 啟動 **FA-Server**。
- **2.** 請從左方的工具選擇 **[Tag]** 正下方的 「**Driver**」並按滑鼠右鍵,然後再選擇 **[** 新增元件 **]**。
- **3.** 請從驅動器清單中,依序選擇 **[** 安川電機 **] [** 乙太網路 **] [CP9200SH/MP920** \*\*\* **218IF]**。
- **4.** 請在新增的元件 「例:**U01**」上按一下滑鼠右鍵,並選擇 **[** 性質 **]**。
- **5.** 先進入 **[** 性質 **]** 視窗後,點選 「基本設定」索引標籤,接著再選擇 **[** 通訊設定 **]** 鍵後,即可開始進行通 訊設定。

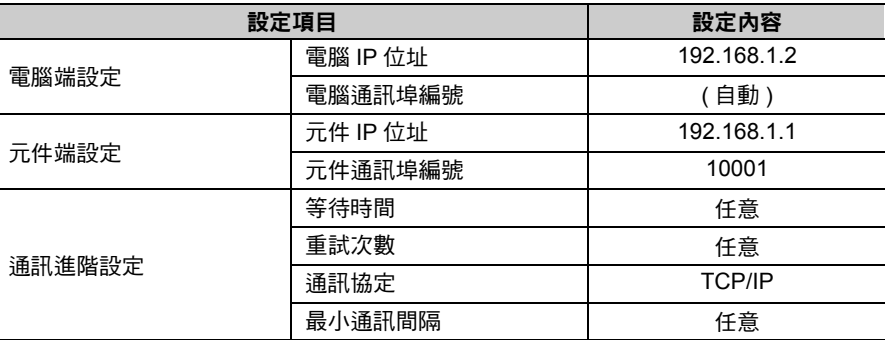

( 註 )同一個網域內需設定不同的 IP 位址。

如欲瞭解 IP 位址相關問題,請洽詢公司網路管理員。

- **6.** 先在 「例:**U01**」上按一下滑鼠右鍵,以 「新增資料夾」,然後在 「例:**F01**」上再按一次滑鼠右鍵, 即可選擇 **[** 新增索引標籤 **]**。接著,再以同樣的方法,新增另外 **3** 個索引標籤。
- **7.** 利用 「新增索引標籤」新增 「例:**T01 ~ T04**」,接著在該索引標籤上按一下滑鼠右鍵,選擇 **[** 性質 **]**。
- **8.** 進入 **[** 性質 **]** 視窗,並選擇 「設定位址」索引標籤讀取 **MP3000** 後,即可開始設定您所要寫入的暫存 器。

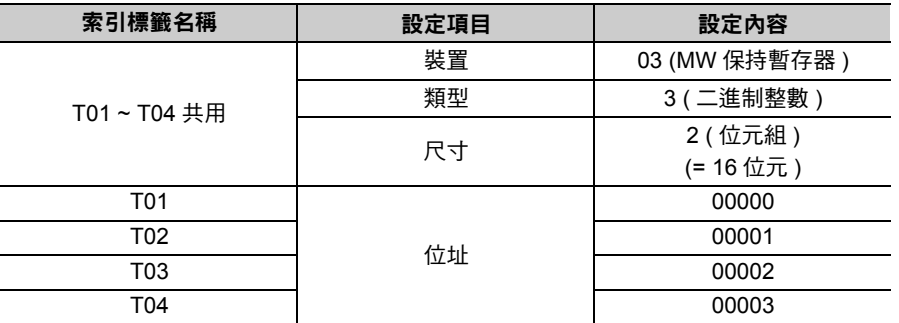

**9.** 請找到左側樹狀目錄,並依照所使用的連線方法,在 「**Interface**」正下方的 「**DDE** \*」或 「**OPC**」 等進行性質設定。

\* 若要設定 DDE,請進入性質畫面,並確認 「基本設定」索引標籤 「標題名稱」右方的核取方塊是否已經勾選完 成。

以上為 FA-Server 的所有設定作業。必要時,請在其他參數設定完成後儲存設定內容。

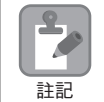

除 DDE/OPC 可作為 Visual Basic 和 FA-Server 之間的介面外,IPLink 亦可適用。 如需瞭解更進一步資訊,請洽詢 Roboticsware。

#### ■ 設定 Visual Basic

使用 Visual Basic 時,必須透過 FA-Server,並依照下列步驟,來編寫用來存取 MP3000 的暫存器。

若要利用 Visual Basic 來存取 FA-Server,可使用 2 種方法,第一種是使用 DDE (Dynamic Data Exchange),另一種則是使用 OPC (Ole for process contorol)。

- ・ 利用 **Visual Basic** 來執行 **DDE** 連結時
	- $\overline{0}$  當 MP3000 設定完成後,請先開啟電源,再將已完成前述設定的 FA-Server 設定為連線狀態。
	- ② 啟動 Visual Basic 6.0,並利用開新檔案功能,選擇 「標準 EXE」。
	- 將標準工具列上的 「TextBox」貼在 4 個表格上。
	- 請依照下述順序,分別設定 「TextBox」的性質。
		- 此時,畫面上將出現裝置的數值。

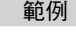

#### 設定 「**TextBox**」以讀取 **T01 (MW00000)** 的數值

Link Topic FASERVER | U01.F01 Link Item T01 Link Mode  $1 -$ 自動

將標準工具列上的 「CommandButton」貼在 4 個表格上。

雙擊 「CommandButton」,然後再分別寫入下列程式碼。

設定 「**CommandButton**」以將 「**TextBox**」值寫入 **T01 (MW00000)** Private Sub Command1\_Click() Text1.LinkPoke End Sub 範例

#### ・ 利用 **Visual Basic** 來執行 **OPC** 連結時

- $0$  當 MP3000 設定完成後,請先開啟電源,再將已完成前述設定的 FA-Server 設定為連線狀態。
- ② 啟動 Visual Basic 6.0,並利用開新檔案功能,選擇 「標準 EXE」。
- 從專案選單上選擇 「設定參照」,並選取 「OPC Automation2.0」的核取方塊。
- 將標準工具列上的 「TextBox」貼在 4 個表格上。
- 編寫以下的程式碼,以便在表格載入 / 卸載時進行處理。 ・伺服器連線處理、設定存取路徑 ( 「U01.F01.」 ) ・新增項目 ( 「T01」 ) 等
- 將標準工具列上的 「CommandButton」貼在 4 個表格上。
- 雙擊 「CommandButton」,並加上下述程式碼。

設定 「**CommandButton**」以便將 「**TextBox**」數值寫入 **T01 (MW00000)** (利用步驟 5, 將 T01 設定為第 1 個操作) Private Sub Command1\_Click() Dim vntValue(1) As Variant Dim IngltemServerError() As Long VntValue(1) = CDbl(Text1.Text) gobjMyOpcGroup.SyncWrite 1, glngItemServerHandles, vntValue, lngItemServerErrors End Sub 範例 )

以上為 Visual Basic 編寫程式的方法。必要時,請在程式變更完成後進行儲存 ( 儲存為 EXE 檔 )。

## ◆ 開始通訊方式

請依照下列步驟,讓電腦 (Visual Basic) 的 FA-Server 和 MP3000 互相進行通訊。

- **1.** 開啟 **MP3000** 電源後,系統即開始訊息接收動作。 開始接收訊息的動作係由系統自動執行,使用者無需進行任何操作。
- **2.** 啟動 **FA-Server**,並設定為連線狀態。
- **3.** 啟動以 **Visual Basic** 所編寫而成的程式。 即可和 MP3000 開始進行通訊。

# **2.12** 與 **Windows** 電腦 **(** 需安裝 **Visual Basic** 應用程式 **)** 互相通訊

MP3000 可利用自動接收功能,讓 Windows PC(Visual Basic 程式) 透過乙太網路進行通訊。 接下來將說明將 MP3000 作為從屬控制器使用的情形。

# **MP3000** 作為從屬控制器使用時 **(** 使用自動接收功能 **)**

在此將說明如何利用自動接收功能,並透過擴充 MEMOBUS 通訊協定和電腦 (Microsoft Visual Basic.NET 2003) 進行通訊的方法。

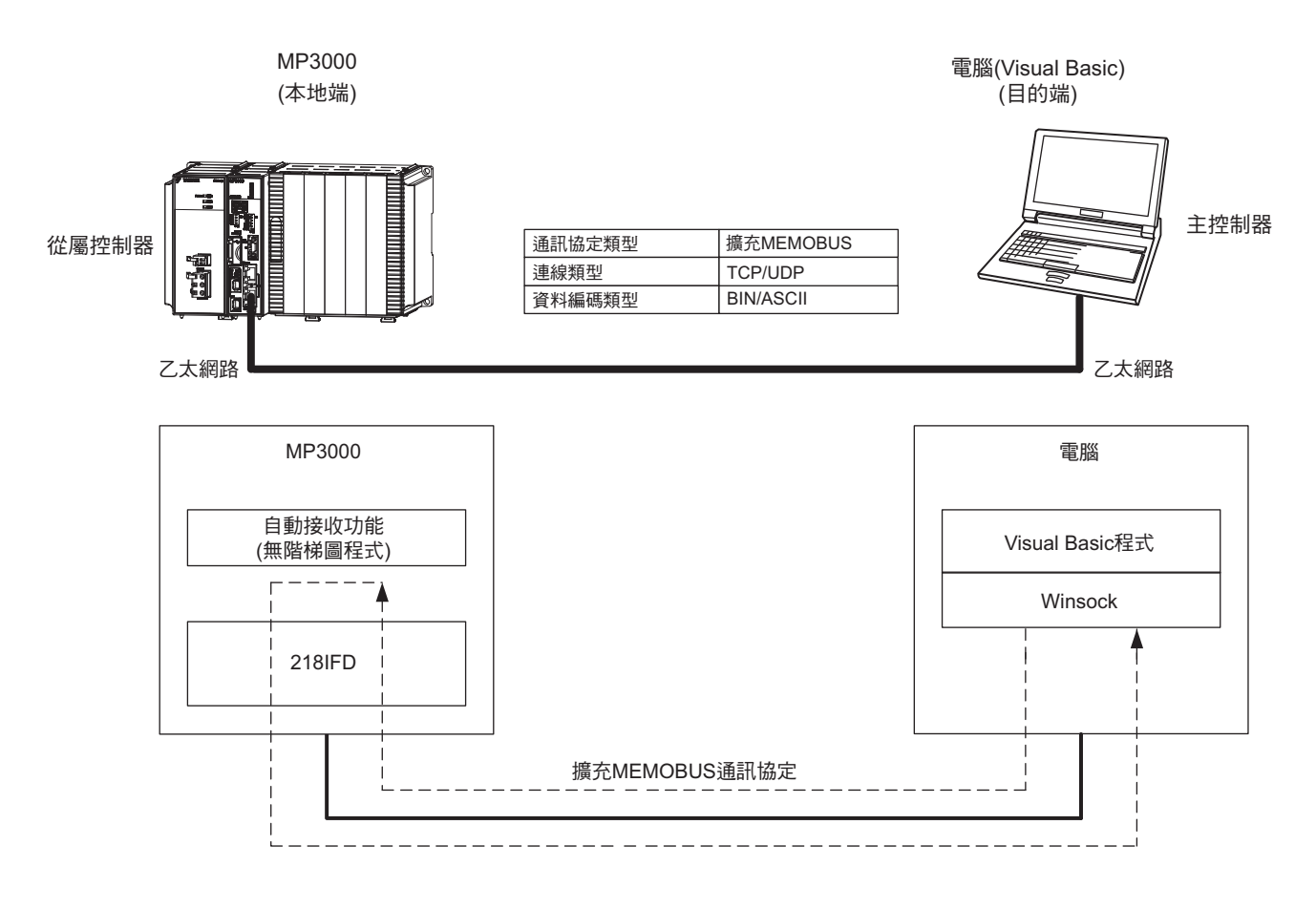

## 設定範例

下圖係以 MP3000 ( 從屬控制器 ) 內置保持暫存器 (MW00000 ~ MW00009) 的資料被顯示在以 Microsoft Visual Basic.NET 2003 所編寫的表格為例。

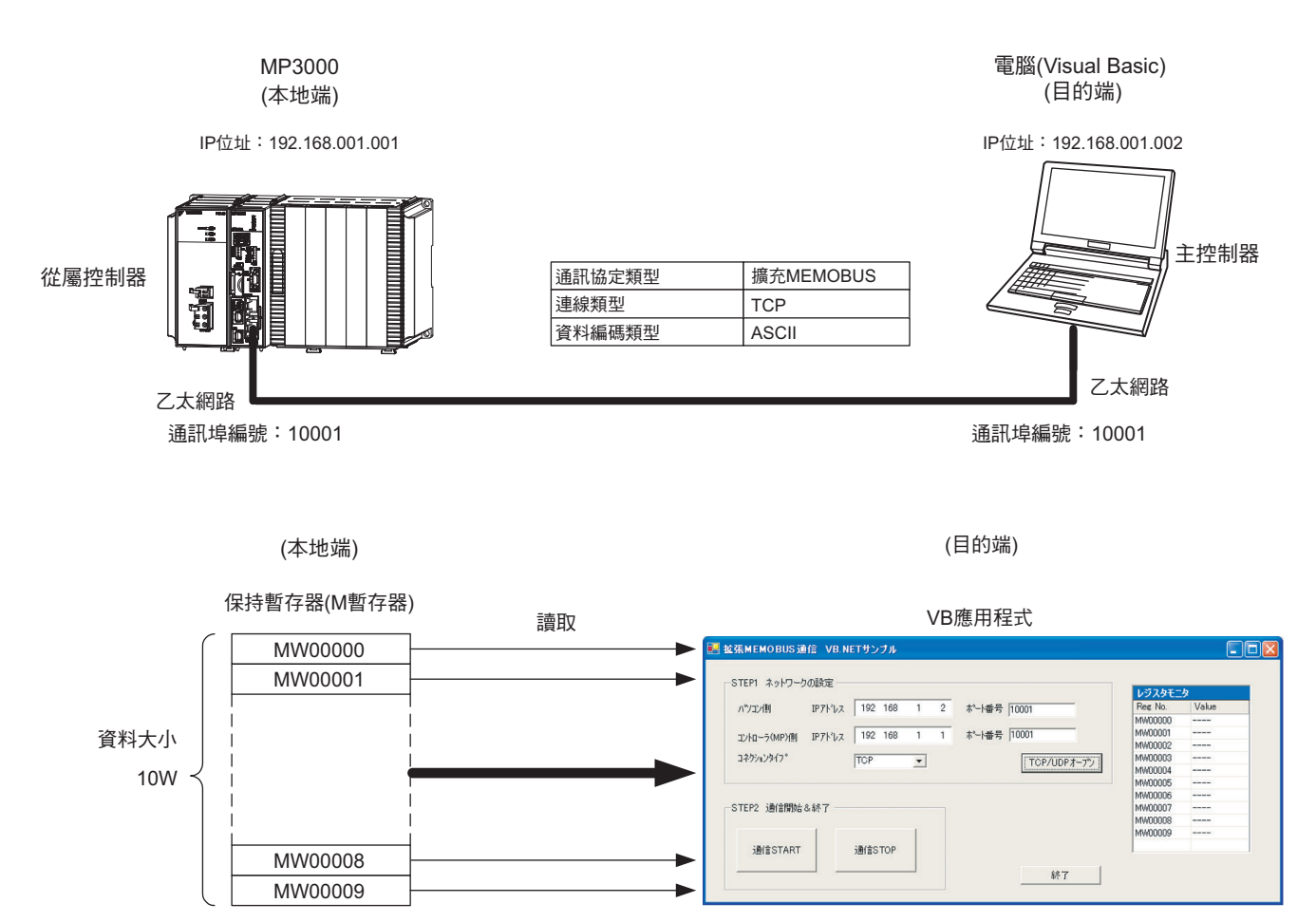

## ◆ MP3000 的設定方法

請依照下列步驟來設定 MP3000。

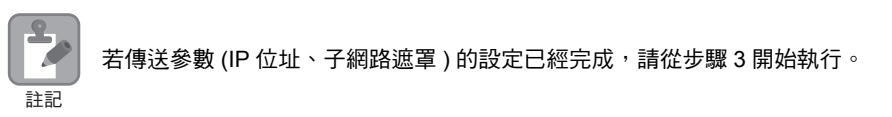

#### **1.** 請雙擊模組架構定義視窗中的 **218IFD** 區塊。

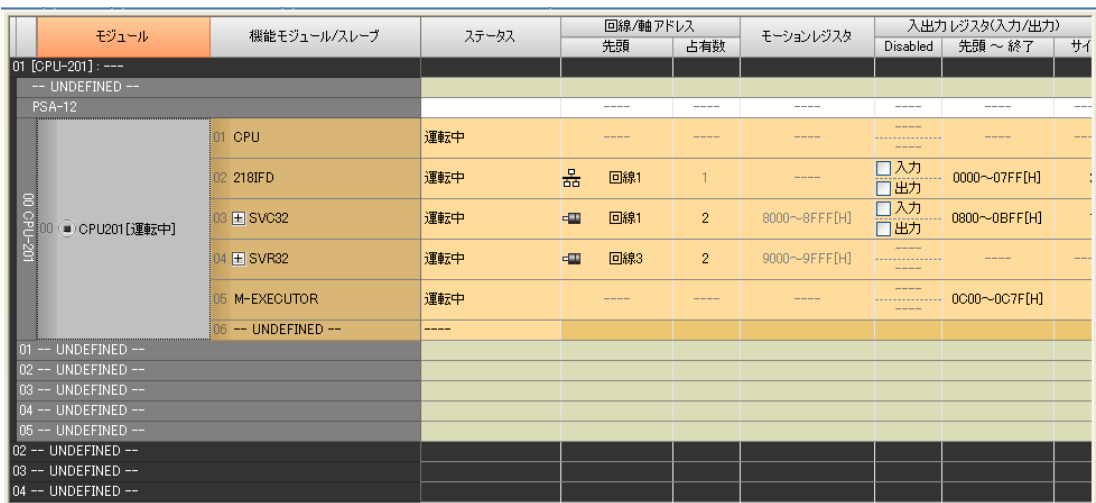

即可顯示 218IFD 詳細定義視窗。

**2.** 設定傳送參數。

冷重信

簡単設定

コ初ション<br>番号

 $01$ 

 $\overline{02}$ 

 $\overline{03}$ 

 $04$  $\frac{0}{05}$ 

**06** 

 $\overline{07}$  $\Gamma$  高い

. . . . .

. . . . .

....

 $---$ 

للمست

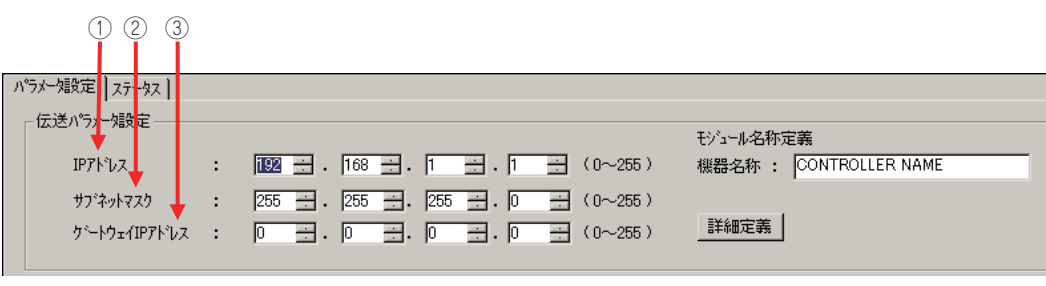

 請在 [IP 位址 ] 窗格中輸入 「192.168.001.001」。 請在 [ 子網路遮罩 ] 窗格中輸入 「255.255.255.000」。

畫面上就會出現訊息通訊簡易設定視窗。

請在 [ 閘道 IP 位址 ] 窗格中輸入 「000.000.000.000」。

相手局

コネクション

 $\frac{1}{1}$ 

 $\frac{1}{\sqrt{2}}$ 

 $\overline{ }$ 

 $| 4 | 4 | 4 | 4 | 4 | 4$ 

 $\frac{1}{2}$  $\frac{1}{2}$  $\frac{1}{4}$  $\frac{1}{2}$  $\frac{1}{2}$ 

 $\overline{\phantom{a}}$ 

 $\mathbf{r}$ 

**3.** 請點擊 **[** 設定連線參數 **]** 群組中 **[** 訊息通訊 **]** 的 **[** 簡易設定 **]** 鍵。

■ ※ Ayセージ通信を行うための下記 パラメー婚没定が簡単に行えます。<br>■ コネケット 201-10は自動受信設定(\*)が行えます。

相手局<br>IP7ドレス

※I/Oメッセージ通信で使用している自局ポート番号と重複することはできません。

 $\mathbb{E}^{\perp}$ 詳細 - 設定\*  $| 1 | 1 | 1 | 1 | 1 | 1 | 1 | 1$ 

**設定\*** 

■<br>設定\*<br>。設定\*

il纹定\*<br>設定\*

■<br>|設定\*<br>|™⇔\*

乙太網路功能 〜 乙太網路功能

#### **4.** 設定連線參數。

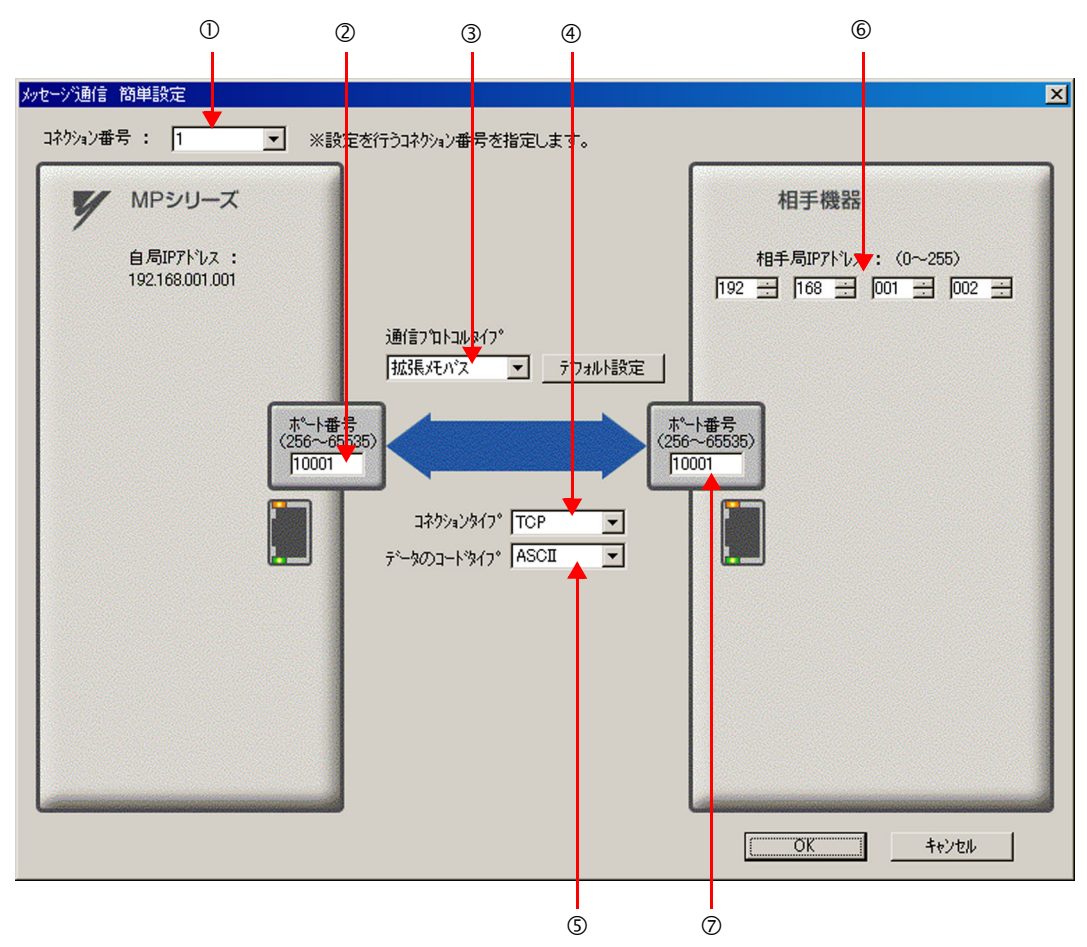

- 請由 [ 連線編號 ] 窗格中選擇 [1]。
- 請在 MP 系列的 [ 通訊埠編號 ] 窗格中輸入 「10001」。
- 請由 [ 通訊協定類型 ] 對話框中選擇 [ 擴充 MEMOBUS],並點擊 [ 初始值設定 ]。
- 請由 [ 連線類型 ] 窗格中選擇 [TCP]。
- 請在 [ 資料編碼類型 ] 窗格中選擇 [ASCII]。
- 請在目的端裝置的 [ 目的端 IP 位址 ] 窗格中輸入 「192.168.001.002」。
- 請在目的端裝置的 [ 通訊埠編號 ] 窗格中輸入 「10001」。
- **5.** 請點擊 **[OK]** 鍵。
- **6.** 請在參數設定確認視窗中點擊 **[** 是 **]** 鍵。
	- (註)若相同連線編號的參數已經設定完成,這時候只要在參數設定確認視窗中點擊 [ 是 ] 鍵, 那麼訊息通訊簡易設定視 窗中所設定的參數就會被覆寫上去。

## **7.** 請確認設定值,並雙擊 **[** 詳細 **]** 窗格中的 **[** 設定 **]** 鍵。

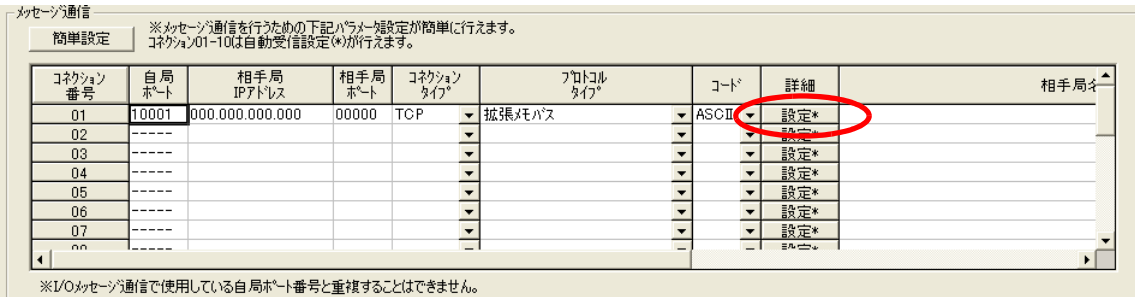

## **8.** 點擊 **[** 自動接收 **]** 畫面中的 **[** 啟動 **]** 選項,然後再點擊 **[OK]** 鍵。

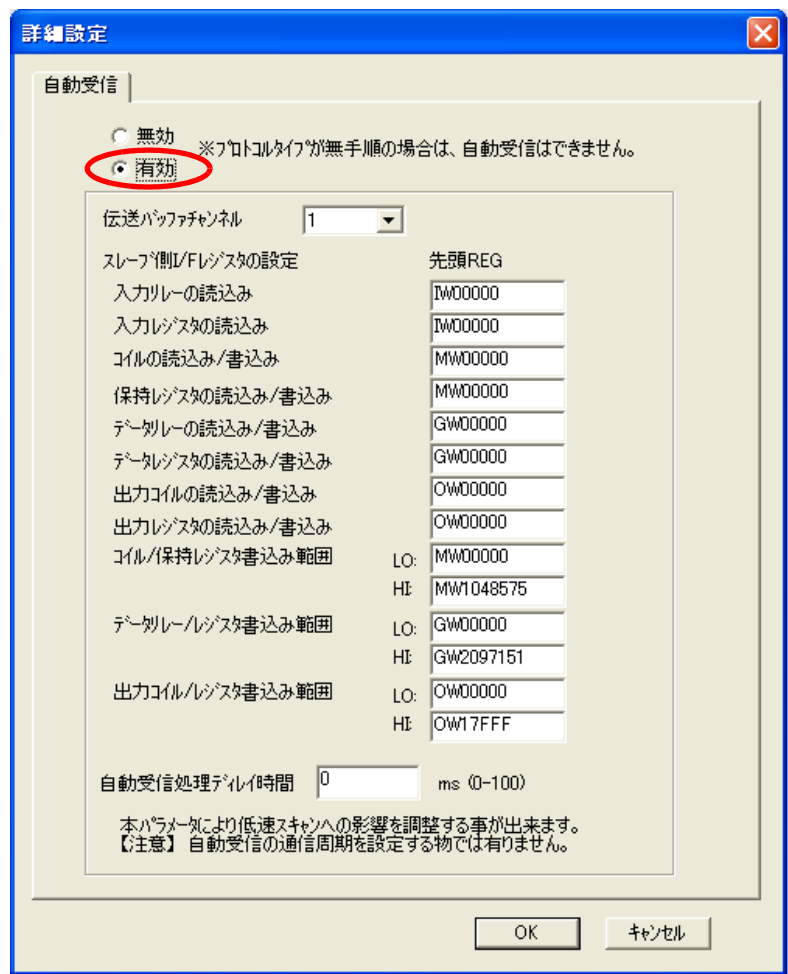

- ( 註 )1. 如欲進一步瞭解自動接收設定,請參閱以下章節。
	- **2.2** 詳細定義之設定方法 **(** 第 **2-5** 頁 **)**
	- 2. 利用訊息函數 (MSG-SNDE、MSG-RCVE) 連線前,必須先關閉自動接收功能。在自動接收功能啟動狀態下使 用訊息函數,將造成通訊作業無法正常執行。

### **9.** 儲存於快閃記憶體。

(註 )變更參數、連線參數後,請先將變更內容儲存在快閃記憶體中,重新開啟電源後,變更即可生效。 MP3000 作為從屬控制器使用時之相關設定已經全部完成。

 $2<sup>7</sup>$ 

## 設定您所要連接的目的端裝置 **(** 電腦 **Visual Basic** 程式 **)**

在此將說明用來連接 MP3000 和電腦的 Visual Basic 程式概要以及範例程式。

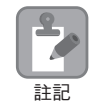

本說明書中所刊載之範例程式僅為舉例之用,無法保證動作無虞。此外,您必須先在電腦端安裝好 Visual Basic。

## **Visual Basic** 程式概要

以下範例係 MP3000 和電腦用來連線的 Visual Basic 程式畫面。

範例程式會在開始進行通訊後,讀取 MP3000 保持暫存器 (MW00000 ~ MW00009)10W,並將現在值顯示 在畫面上。

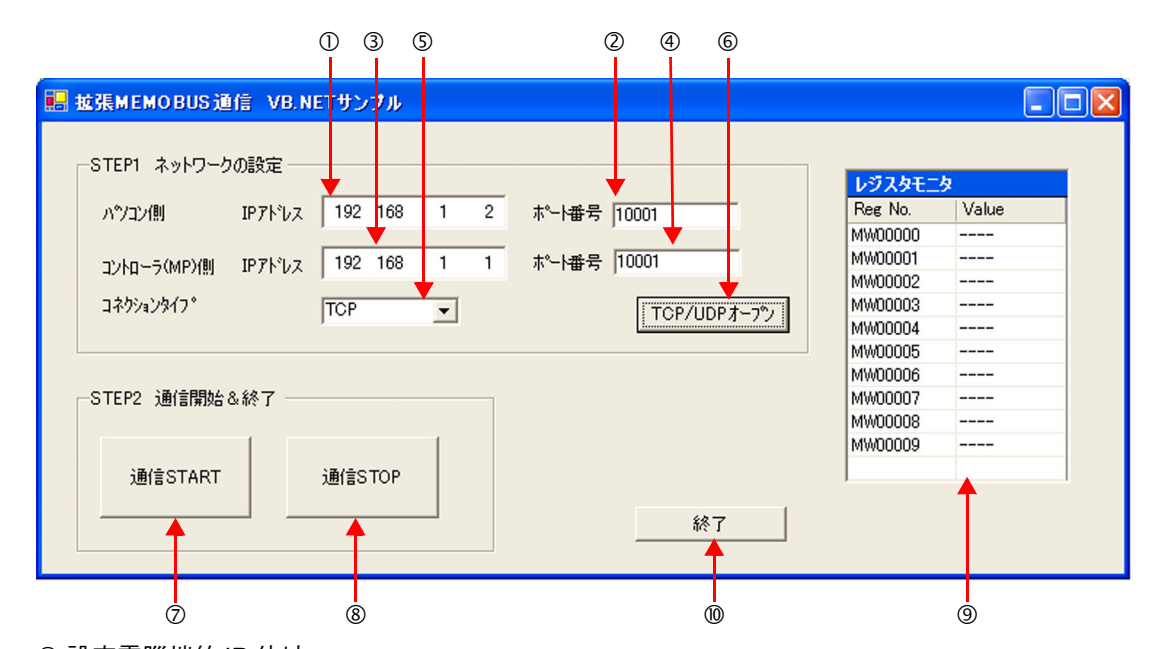

- 設定電腦端的 IP 位址。
- 設定電腦端通訊埠編號。
- 設定控制器 (MP) 端的 IP 位址。
- 設定控制器 (MP) 端的通訊埠編號。
- 選擇連線類型。
- 啟動 TCP/UDP 開啟處理作業。
	- 按下按鍵後,系統就會根據第 ① ~ ⑥ 項的數值來建立 Socket,並執行 TCP 開啟處理作業。
- 開始執行訊息通訊 ( 讀取 MP3000 暫存器數值 )。

 按下按鍵後,系統就會啟動週期為 100 ms 的計時器,並依週期別來執行訊息傳送接收等處理作業。 此時 MP3000 所讀取到的暫存器數值將會顯示在暫存器的螢幕上。

結束執行訊息通訊 ( 讀取 MP3000 暫存器數值 )。

按下按鍵後,週期為 100 ms 的計時器便會停止動作,此時系統將停止訊息接收傳送等處理作業。

- 畫面上將顯示 MP3000 所讀取到的暫存器數值。
- 結束程式。
	- 按下按鍵後,系統就會執行 Socket Close 處理,並結束程式。

#### ■ Visual Basic 範例程式

以下為範例程式。

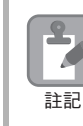

程式環境必須適用 Socket 資料庫 (Winsock)。

#### 表格程式範例

以下所示的程式範例係先從「Form」的工具箱元件中選擇「Timer」,然後再貼上。此外,請先載入 「Form」,然後再對 「Timer」進行初始化。

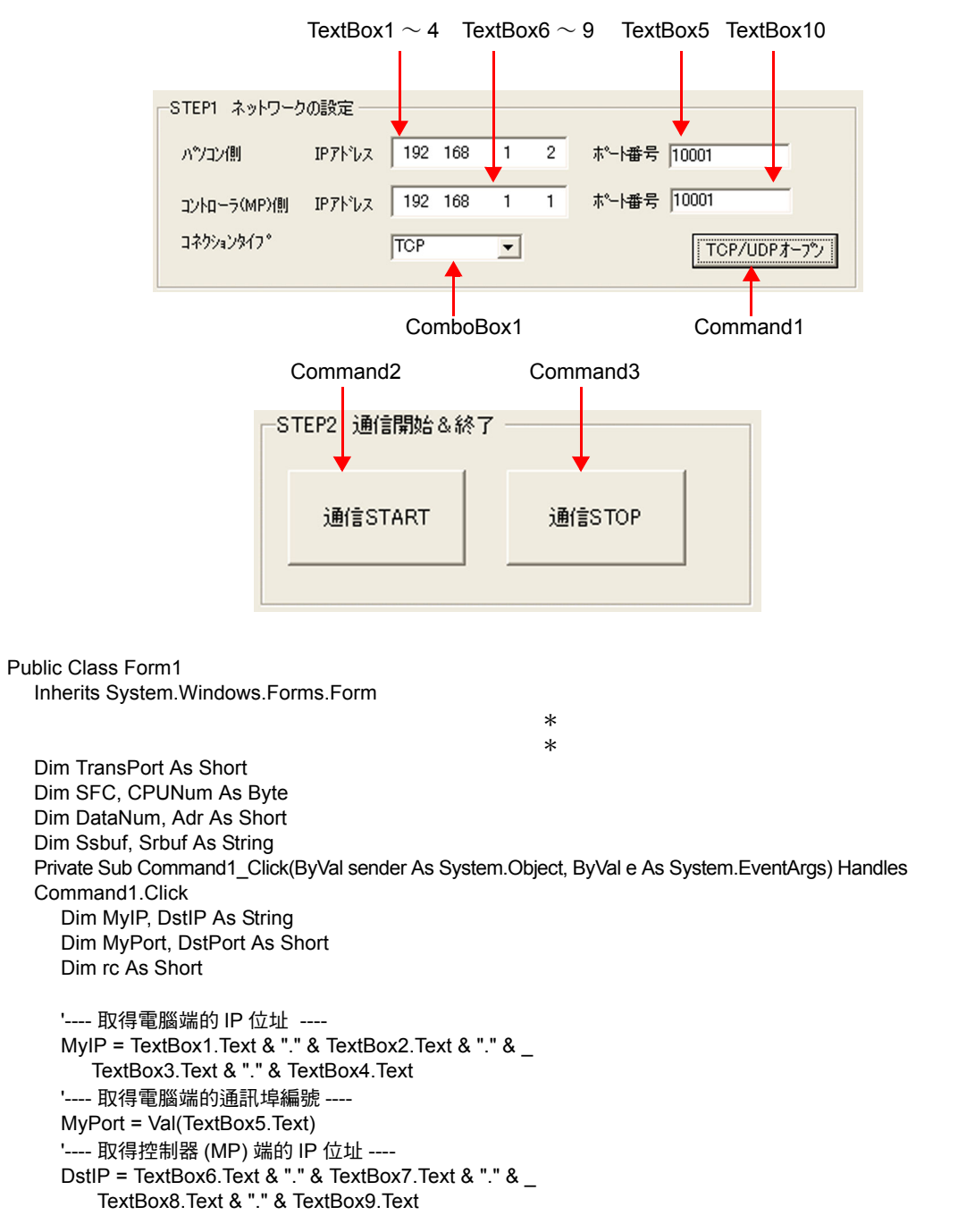

```
'---- 取得控制器 (MP) 端的通訊埠編號 ----
  DstPort = Val(TextBox10.Text)
  '---- 取得連線類型 ----
  TransPort = ComboBox1. SelectedIndex ' 0:TCP 1:UDP
  '---- TCP/UDP 開啟處理 ----
  rc = MemobusMasterMain(TransPort, MyIP, MyPort, DstIP, DstPort)
  If rc = 0 Then
    MsgBox ("Socket 建立 完成 ")
  Else
    MsgBox ("Socket 建立 失敗 ")
  End If
 End Sub
Private Sub Command2_Click(ByVal sender As System.Object, ByVal e As System.EventArgs) Handles 
Command2.Click
  'Timer 處理 ---Start
  Timer1.Interval = 100 '100ms
  Timer1.Enabled = True
End Sub
 Private Sub Command3_Click(ByVal sender As System.Object, ByVal e As System.EventArgs) Handles 
 Command3.Click
  'Timer 處理 ---Stop
  Timer1.Enabled = False
 End Sub
' 下列作業會在 Timer 啟動後, 以週期 100 ms 的頻率啟動並執行處理
 Private Sub Timer1_Tick(ByVal sender As System.Object, ByVal e As System.EventArgs) Handles 
 Timer1.Tick
  Dim rc As Short
  SFC = &H9 ' 讀取保持暫存器的內容 ( 擴充 )
  CPUNum = 1 ' 目的端為 CPU1
  Adr = 0 ' 起始位址為 MW00000
  DataNum = 10 ' 從起始位址開始讀取 10W
  '---- 建立擴充 MEMOBUS 傳送資料 ----
  MkCmdData(SFC, CPUNum, Adr, DataNum, Ssbuf)
  '---- 傳送擴充 MEMOBUS 指令、接收回應 ----
  rc = MemobusMsg(TransPort, Ssbuf, Srbuf)
  If rc <> 0 Then
    Timer1.Enabled = False 'Timer 處理 ---Stop
    closesocket(0) ' 關閉 Socket
    WSACleanup() ' 釋放 Winsock.DLL
  End If
  '---- 將數值反映在暫存器的螢幕上 ----
  ' 記錄顯示所讀出之暫存器數值的處理
 End Sub
                         *
                         *
```
End Class

#### ・ 利用擴充 **MEMOBUS** 通訊協定執行訊息通訊之範例程式

以下所示之範例程式係藉由 Socket 管理及擴充 MEMOBUS 通訊協定來執行訊息通訊作業。

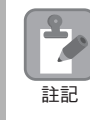

編寫範例程式時所使用的範本名稱會被製作成為 Windows 程式。

```
Module Memobus
  Dim sock As Integer
  Dim PC_addr, MP_addr As sockaddr_in
  Dim from_addr As sockaddr_in
  Dim sbuf(4095) As Byte
  Dim rbuf(4095) As Byte
  Dim DATAi, MDATAi As Short
  Dim iSerial As Short
```

```
'------------------------------------------------------------------------------
' TCP/UDP 開啟
```
'------------------------------------------------------------------------------

```
Function MemobusMasterMain(ByVal TransPort As Short, _
                   ByVal MyIP As String, ByVal MyPort As Short, _
                   ByVal DstIP As String, ByVal DstPort As Short) As Short
  Dim rc As Short
  Dim ws_data As WSADATA
```

```
'---- Winsock.dll 使用宣告 ( 第一次使用時為必要 ) ----
rc = WSAStartup(&H101S, ws_data)
If (rc \leq 0) Then
  MsgBox("Init error" & rc)
End If
```
'---- 將序列編號設定初始化 --- iSerial = 0

```
'---- 電腦端 IP 位址、通訊埠編號宣告 ----
PC_addr.sin_family = AF_INET
PC_addr.sin_addr.s_addr = inet_addr(MyIP)
PC_addr.sin_port = htons(MyPort)
```

```
'---- 取得控制器 (MP) 端的 IP 位址、通訊埠編號宣告 ----
MP_addr.sin_family = AF_INET
MP_addr.sin_addr.s_addr = inet_addr(DstIP)
MP_addr.sin_port = htons(DstPort)
```

```
'---- 建立 TCP or UDP Socket ----
If (TransPort = 0) Then
  sock = socket(AF_INET, SOCK_STREAM, 0)
Else
  sock = socket(AF_INET, SOCK_DGRAM, 0)
End If
```
 $2<sup>7</sup>$ 

```
If (sock < 0) Then
     MsgBox("Socket error " & WSAGetLastError())
     Return -1
  End If
  '---- 本地端通訊埠編號綁定 ( 配置 ) ----
  rc = bind(sock, PC\_addr, Len(PC\_addr))If (rc \leq 0) Then
     MsgBox("Bind error " & WSAGetLastError())
     closesocket(0)
     WSACleanup() ' 釋放 Winsock.DLL
     Return -1
  End If
  '---- 確立連線 ----
  If (TransPort = 0) Then
     rc = connect(sock, MP_addr, Len(MP_addr))
     If (rc \leq 0) Then
        MsgBox("Connect error " & WSAGetLastError())
        closesocket(0)
        WSACleanup() ' 釋放 Winsock.DLL
        Return -1
     End If
  End If
  Return 0
End Function
```
#### ' 傳送指令資料、接收回應資料

'------------------------------------------------------------------------------

Function MemobusMsg(ByVal TransPort As Short, ByRef Ssbuf As String, ByRef Srbuf As String) As Short Dim rc As Short

If TransPort = 0 Then rc = TcpMsg(Ssbuf, Srbuf) Else rc = UdpMsg(Ssbuf, Srbuf) End If

Return rc End Function

'------------------------------------------------------------------------------

' 傳送指令資料、接收回應資料 <TCP>

'------------------------------------------------------------------------------

'------------------------------------------------------------------------------

Function TcpMsg(ByRef Ssbuf As String, ByRef Srbuf As String) As Short Dim rc, slen As Integer Dim rlen As Short

```
rc = 0'---- 傳送指令資料 ----
  slen = send(sock, Ssbuf, DATAi * 2, 0)
   If (slen \leq DATAi * 2) Then
     MsgBox("send error " & WSAGetLastError())
     closesocket(0)
     WSACleanup() ' 釋放 Winsock.DLL
     Return -1
  End If
   '---- 接收回應資料 ----
   Srbuf = Space(4096)
   rlen = recv(sock, Srbuf, 4096, 0)
  If (rlen <= 0) Then
     MsgBox("recieve error " & WSAGetLastError())
     closesocket(0)
     WSACleanup() ' 釋放 Winsock.DLL
     Return -1
  End If
  '---- 檢查回應資料 ----
  rc = ChkRspData(rlen, Srbuf)
  If (rc \leq 0) Then
     MsgBox("recieve data format error")
  End If
  Return rc
End Function
```
'------------------------------------------------------------------------------

'------------------------------------------------------------------------------

' 傳送指令資料、接收回應資料 <UDP>

Function UdpMsg(ByRef Ssbuf As String, ByRef Srbuf As String) As Short Dim rc, slen As Integer Dim rlen As Short Dim from\_len As Short  $rc = 0$ 

```
'---- 傳送指令資料 ----
slen = sendto(sock, Ssbuf, DATAi * 2, 0, MP_addr, Len(MP_addr))
If (slen \leq DATAi * 2) Then
  MsgBox("send error " & WSAGetLastError())
End If
```
 $2<sup>7</sup>$ 

```
'---- 接收回應資料 ----
  Srbuf = Space(4096)
  from_len = Len(PC_addr)rlen = recvfrom(sock, Srbuf, 4096, 0, PC_addr, from_len)
  If (rlen \leq 0) Then
     MsgBox("recieve error " & WSAGetLastError())
     closesocket(0)
     WSACleanup() ' 釋放 Winsock.DLL
     Return -1
  End If
  '---- 檢查回應資料 ----
  rc = ChkRspData(rlen, Srbuf)
  If (rc \leq 0) Then
     MsgBox("recieve data format error")
     closesocket(0)
     WSACleanup() ' 釋放 Winsock.DLL
     Return -1
  End If
  Return rc
End Function
'------------------------------------------------------------------------------
' 建立擴充 MEMOBUS 通訊協定指令
'------------------------------------------------------------------------------
Function MkCmdData(ByVal SFC As Byte, ByVal CPUNum As Byte, _
              ByVal Adr As Short, ByVal DataNum As Short, _
              ByRef Ssbuf As String) As Object
  Dim i As Integer
  Dim Swork As String
  '---- 計算資料數 ----
  '---- MEMOBUS 資料長度 (Length 計算方式為 MFC 至資料末尾 ) ----
  Select Case SFC
     Case &H9
        MDATAi = 8
     Case Else
        MsgBox (" 功能碼錯誤 ")
           Return -1
  End Select
  '---- 計算總資料數 ----
  DATAi = MDATAi + 14 '218 標頭 (12 位元組 ) + Length 部分 (2 位元組 ) +MEMOBUS 資料長度 ( 可調整 )
  If DATAi > 4096 Then
    MsgBox(" 暫存器數錯誤 ")
     Return -1
  End If
```

```
'---- 緩衝區歸零 ----
For i = 0 To 4095
  sbuf(i) = 0Next
'---- 建立 218 標頭 ----
'---- 設定資料類型 ----
sbuf(0) = &H11 ' 擴充 MEMOBUS( 指令 )
'---- 設定序列編號 ( 每次傳送資料時會遞增 ) ----
sbuf(1) = (iSerial + 1) Mod 256
'---- 設定傳送目的端頻道編號 ----
sbuf(2) = &H0 '因 PLC 端頻道不一,因此可固定為 0
'---- 設定傳送來源端頻道編號 ----
sbuf(3) = &H0 '因電腦端並無頻道概念,因此需固定為 0
sbuf(4) = &H0 ' 預約
sbuf(5) = &H0 ' 預約
'---- 設定總資料數 (218 標頭的起始位置至 MEMOBUS 資料的末尾 ) ----
'---- 使用 SFC"09" 時, 22 位元組 = 218 標頭 (12 位元組 ) + MEMOBUS 資料 (10 位元組 ) ----
sbuf(6) = DATAi ' 資料長度 (L)
sbuf(7) = DATAi \ 256 ' 資料長度 (H)
sbuf(8) = &H0 ' 預約
sbuf(9) = &H0 ' 預約
sbuf(10) = &H0 ' 預約
sbuf(11) = &H0 ' 預約
'---- 建立 MEMOBUS 資料部分 ----
'---- Length 計算方式為 MFC 至資料末尾 ----
sbuf(12) = CByte(MDATAi And &HFF) ' 資料長度 (L)
sbuf(13) = CByte((MDATAi And &HFF00)¥256) '資料長度 (H)
'---- MFC 固定為 0x20 ----
sbuf(14) = 8H20'---- SFC ----
sbuf(15) = SFC
'---- 設定 CPU 編號 ----
sbuf(16) = CPUNum * 16
```
sbuf(17) = &H0 'Spare 固定為 0

```
'---- 設定參照編號 ----
     sbuf(18) = CByte(Adr And &HFF) 'Adr(L)
     sbuf(19) = CByte((Adr And &HFF00)\angle256) 'Adr(H)
     '---- 設定暫存器數量 ----
     sbuf(20) = CByte(DataNum And &HFF) 'DataNum(L)
     sbuf(21) = CByte((DataNum And &HFF00) 4256) 'DataNum(H)
     '---- 將 Byte 型態轉換為 String 型態 ----
     For i = 0 To 21
         Swork = Hex(sbuf(i))
        If Len(Swork) = 1 Then
           Swork = "0" + Swork
        End If
        Ssbuf = Ssbuf + Swork
     Next
     Return 0
  End Function
 '------------------------------------------------------------------------------
 ' 檢查回應資料<br>'------------------
 '------------------------------------------------------------------------------
  Function ChkRspData(ByVal rlen As Short, ByRef Srbuf As String) As Short
     Dim i, j As Integer
     Dim rcvDATAi As Short
     Dim rc As Short
     rc = 0'---- 將 String 型態轉換為 Byte 型態 ----
     j = 0For i = 0 To rlen - 1
        rbuf(i) = Val("&H" & Mid(Srbuf, j + 1, 2))
        j = j + 2Next
     '---- 檢查總資料長度 ----
     If rien = (18 + \text{sbuf}(20) * 2) * 2 Then
        rc = -1Return (rc)
     End If
     '---- 檢查封包類型 ----
     If (rbuf(0) \leq 8H19) Then
        rc = -2 Return (rc)
     End If
```

```
'---- 檢查序列編號 ----
     If (sbuf(1) \leq rbuf(1)) Then
        rc = -3Return (rc)
     End If
     '---- 檢查訊息中的總資料長度 ----
     Select Case sbuf(15)
        Case &H9
           rcvDATAi = Val(Str(sbuf(21)) & Str(sbuf(20))) * 2 + 20If ((rbuf(6) \leq rcvDATAi) And (rbuf(7) \leq rcvDATAi) \neq 256))) Then
              rc = -4Return (rc)
           End If
        Case Else
           rc = -10Return (rc)
     End Select
     '---- 檢查 MFC ----
     If (rbuf(14) \leq 8H20) Then
        rc = -6Return (rc)
     End If
     '---- 檢查 SFC ----
     If (rbuf(15) \le sbuf(15)) Then
        rc = -7Return (rc)
     End If
     '---- 檢查暫存器數量 ----
     Select Case sbuf(15)
        Case &H9S
           If ((rbuf(18) <> sbuf(20)) Or (rbuf(19) <> sbuf(21))) Then
              rc = -8Return (rc)
           End If
        Case Else
           rc = -10Return (rc)
     End Select
     '---- 讀取暫存器資料 自 rbuf (21) 開始 ----
     Return (rc)
  End Function
End Module
```
乙太網路功能 〜 乙太網路功能

 $2<sup>7</sup>$ 

## 通訊的起始方法

請依照下列步驟讓電腦 (Visual Basic 程式 ) 和 MP3000 之間互相進行通訊。

- **1.** 開啟 **MP3000** 電源後,系統即開始訊息接收動作。 開始接收訊息的動作係由系統自動執行,使用者無需進行任何操作。
- **2.** 請先啟動以 **Visual Basic** 編寫的程式,接著再依照下述步驟,和 **MP3000** 開始進行通訊。
	- ① 輸入電腦端的 IP 位址。(例: 192.168.1.2)
	- 輸入電腦端通訊埠編號。( 例:10001)
	- 3 輸入控制器 (MP) 端的 IP 位址。(例: 192.168.1.1)
	- 輸入控制器 (MP) 端的通訊埠編號。( 例:10001)
	- 選擇連線類型。( 例:TCP)
	- 請點擊 [TCP/UDP 開啟 ] 鍵。
	- 請點擊 [ 通訊 START] 鍵。
	- ( 註 ) 點擊 [ 停止通訊 ] 鍵後,系統將暫時中斷訊息通訊作業。

# **2.13** 與 **Windows** 電腦 **(Visual C++** 應用程式 **)** 互相通訊

MP3000 可利用自動接收功能,讓 Windows PC(Visual C++ 程式) 透過乙太網路進行通訊。 接下來將說明將 MP3000 作為從屬控制器使用的情形。

## **MP3000** 作為從屬控制器使用時 **(** 使用自動接收功能 **)**

在此將說明如何利用自動接收功能,並透過擴充 MEMOBUS 通訊協定和電腦 ( 以 Microsoft Visual C++.NET 所編寫而成的程式 ) 進行通訊的方法。

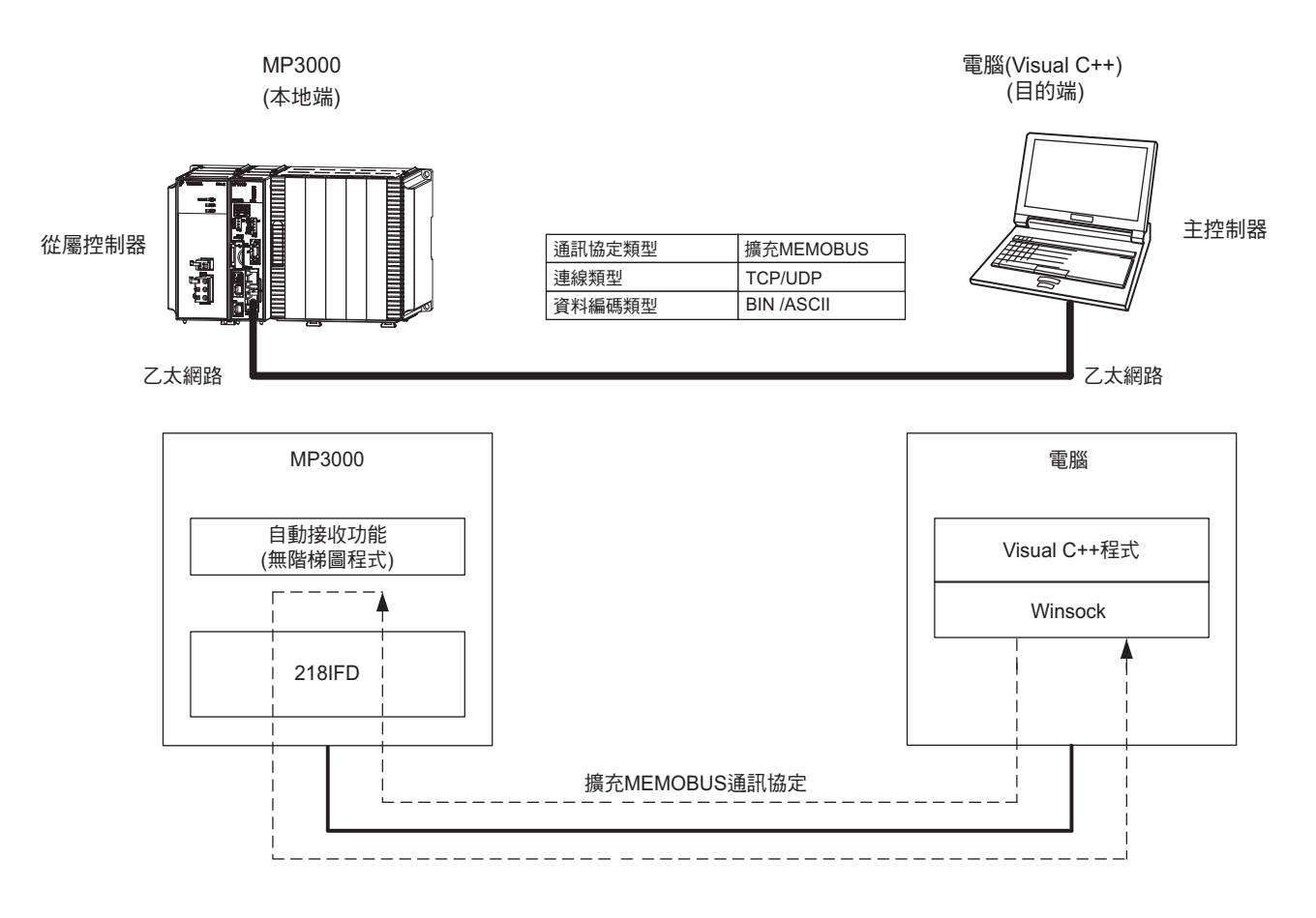

## 設定範例

下圖係以 MP3000 ( 從屬控制器 ) 內置保持暫存器 (MW00000 ~ MW00009) 的內容被顯示在 Visual C++ 所 編寫的表格為例。

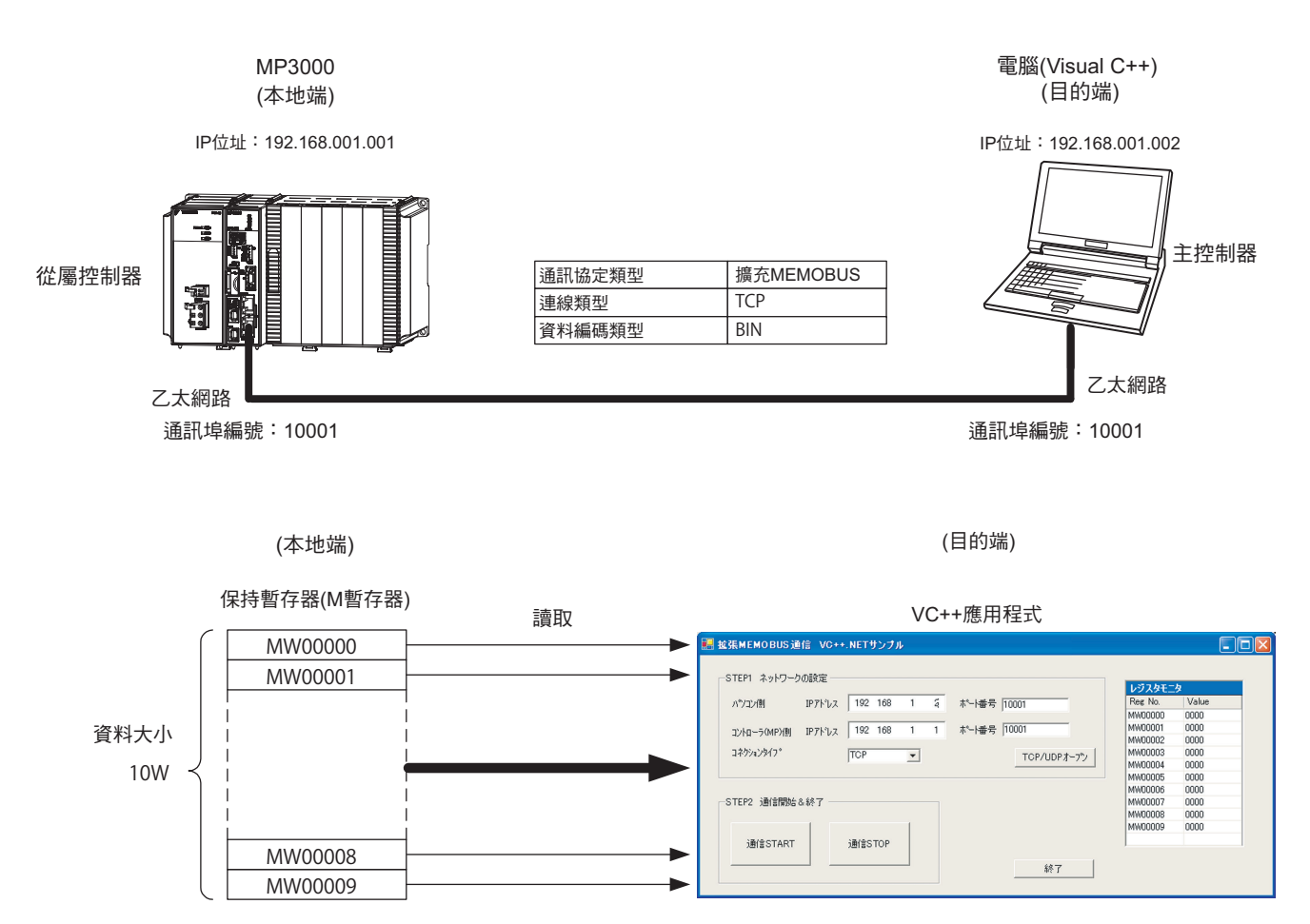

## ◆ MP3000 的設定方法

請依照下列步驟來設定 MP3000。

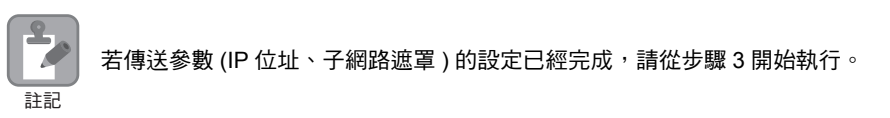

#### **1.** 請雙擊模組架構定義視窗中的 **218IFD** 區塊。

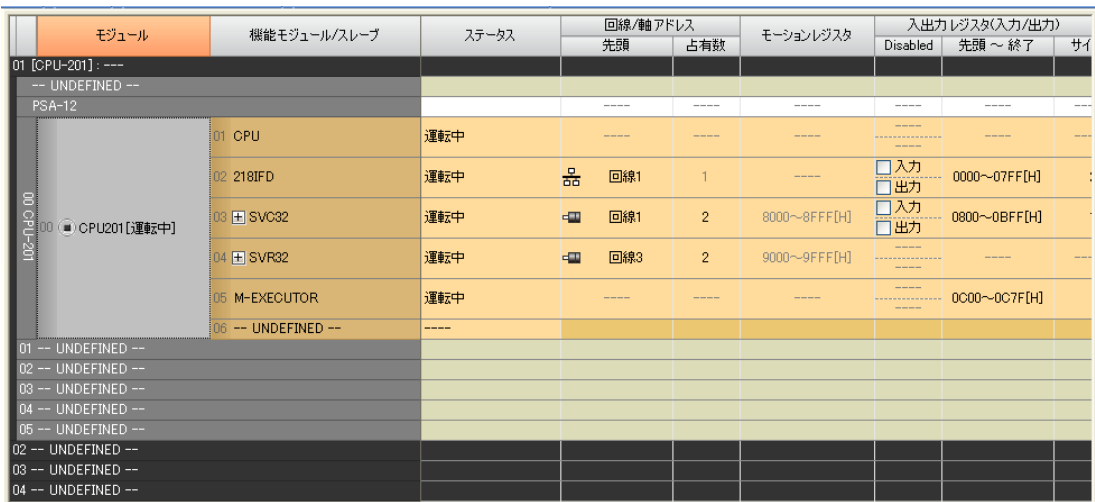

即可顯示 218IFD 詳細定義視窗。

**2.** 設定傳送參數。

冷重信

簡単設定

コ初ション<br>番号

 $01$ 

 $\overline{02}$ 

 $\overline{03}$ 

 $04$  $\frac{0}{05}$ 

 $06$ 

 $\overline{07}$  $\Gamma$  高い

. . . . .

. . . . .

....

 $---$ 

للمست

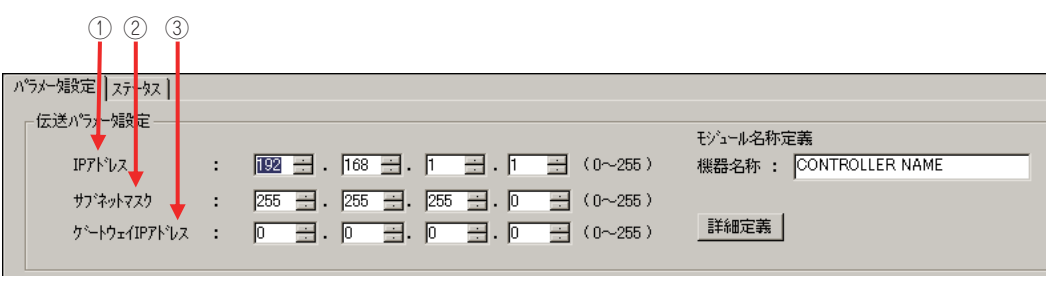

 $\frac{1}{2}$  $\frac{1}{2}$  $\frac{1}{4}$  $\frac{1}{2}$  $\frac{1}{2}$ 

 $\mathbb{E}^{\perp}$ 

 $| 1 | 1 | 1 | 1 | 1 | 1 | 1 | 1$ 

 $| 4 | 4 | 4 | 4 | 4 | 4$ 

詳細 - 設定\*

設定\*

■<br>設定\*<br>。設定\*

設定\*<br>設定\*

■<br>|設定\*<br>|™⇔\*

 請在 [IP 位址 ] 窗格中輸入 「192.168.001.001」。 請在 [ 子網路遮罩 ] 窗格中輸入 「255.255.255.000」。

請在 [ 閘道 IP 位址 ] 窗格中輸入 「000.000.000.000」。

畫面上就會出現訊息通訊簡易設定視窗。

**3.** 請點擊 **[** 設定連線參數 **]** 群組中 **[** 訊息通訊 **]** 的 **[** 簡易設定 **]** 鍵。

■ ※ Ayセージ通信を行うための下記 パラメー婚没定が簡単に行えます。<br>■ コネケット 201-10は自動受信設定(\*)が行えます。

相手局<br>IP7ドレス

相手局

コネクション

 $\frac{1}{1}$ 

 $\frac{1}{\sqrt{2}}$ 

 $\overline{ }$ 

 $\overline{\phantom{a}}$ 

 $\sqrt{ }$ 

**4.** 設定連線參數。

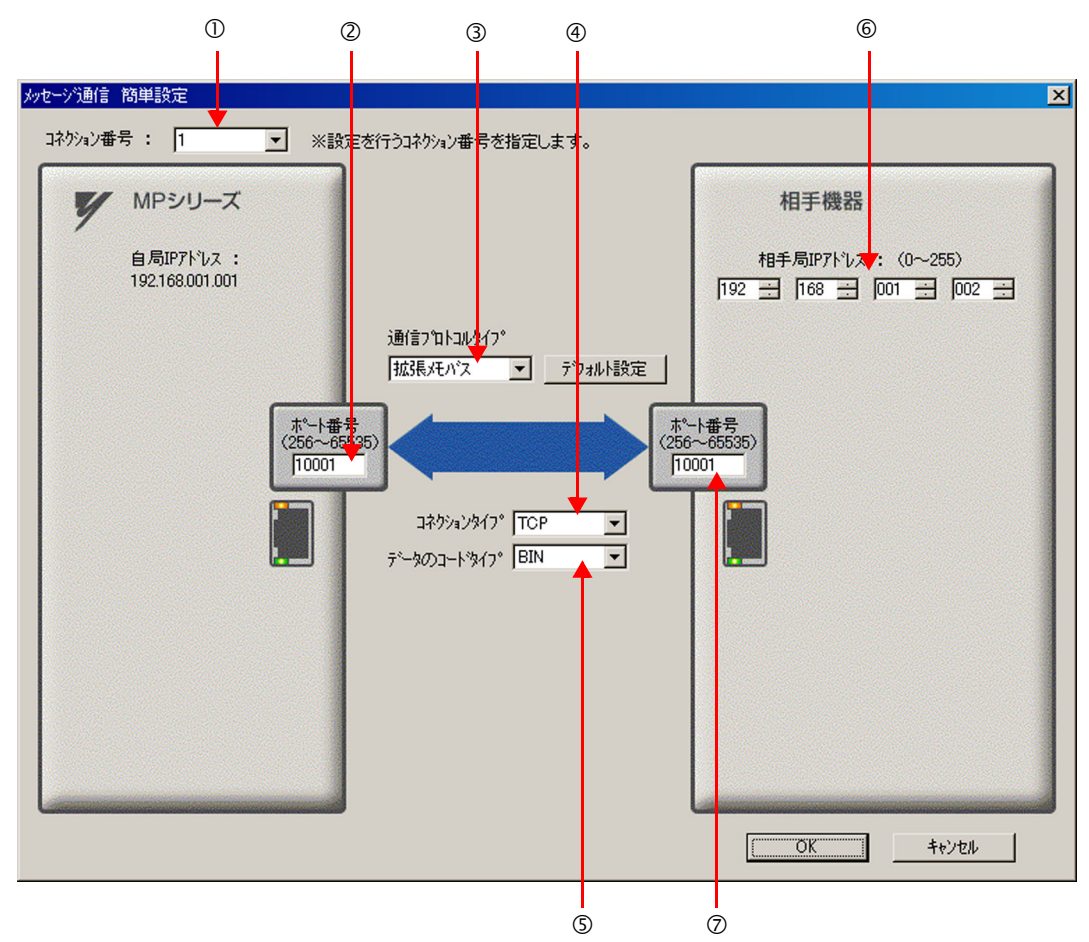

- 請由 [ 連線編號 ] 窗格中選擇 [1]。
- 請在 MP 系列的 [ 通訊埠編號 ] 窗格中輸入 「10001」。
- 請由 [ 通訊協定類型 ] 對話框中選擇 [ 擴充 MEMOBUS],並點擊 [ 初始值設定 ]。
- 請由 [ 連線類型 ] 窗格中選擇 [TCP]。
- 請在 [ 資料編碼類型 ] 窗格中選擇 [BIN]。
- 請在目的端裝置的 [ 目的端 IP 位址 ] 窗格中輸入 「192.168.001.002」。
- 請在目的端裝置的 [ 通訊埠編號 ] 窗格中輸入 「10001」。
- **5.** 請點擊 **[OK]** 鍵。
- **6.** 請在參數設定確認視窗中點擊 **[** 是 **]** 鍵。
	- (註)若相同連線編號的參數已經設定完成,這時候只要在參數設定確認視窗中點擊 [ 是 ] 鍵, 那麼訊息通訊簡易設定視 窗中所設定的參數就會被覆寫上去。

### **7.** 請確認設定值,並雙擊 **[** 詳細 **]** 窗格中的 **[** 設定 **]** 鍵。

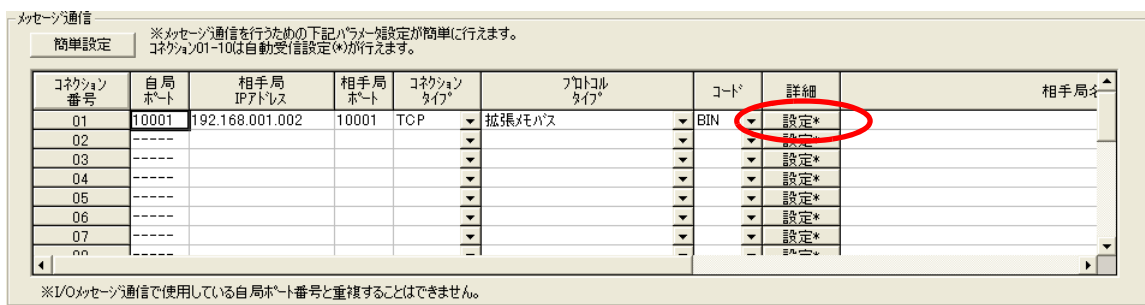

#### **8.** 點擊 **[** 自動接收 **]** 畫面中的 **[** 啟動 **]** 選項,再點擊 **[OK]** 鍵。

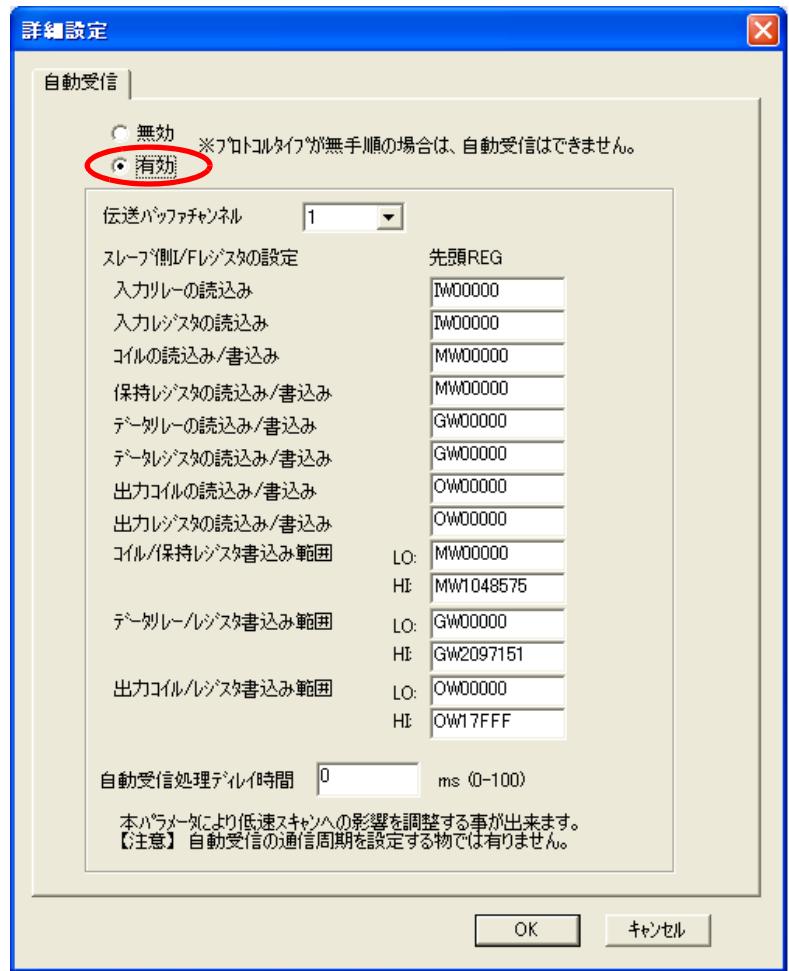

- (註 )1. 如欲進一步瞭解自動接收設定,請參閱以下章節。
	- **2.2** 詳細定義之設定方法 **(** 第 **2-5** 頁 **)**
	- 2. 利用訊息函數 (MSG-SNDE、MSG-RCVE) 連線前,必須先關閉自動接收功能。在自動接收功能啟動狀態下使 用訊息函數,將造成通訊作業無法正常執行。

### **9.** 儲存於快閃記憶體。

( 註 ) 變更參數、連線參數後,請先將變更內容儲存在快閃記憶體中,重新開啟電源後,變更即可生效。 MP3000 作為從屬控制器使用時之相關設定已經全部完成。

 $2^{\circ}$ 

## 設定您所要連接的目的端裝置 **(** 電腦 **Visual C++** 程式 **)**

在此將說明用來連接 MP3000 和電腦的 Visual C++ 程式概要以及範例程式。

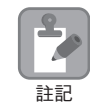

本說明書中所刊載之範例程式僅為舉例之用,無法保證動作無虞。此外,您必須先在電腦端安裝好 Visual C++。

#### ■ Visual C++ 程式概要

以下範例係 MP3000 和電腦用來連線的 Visual C++ 程式畫面。

範例程式會在開始進行通訊後,讀取 MP3000 保持暫存器 (MW00000 ~ MW00009) 10W,再將現在值顯示 在畫面上。

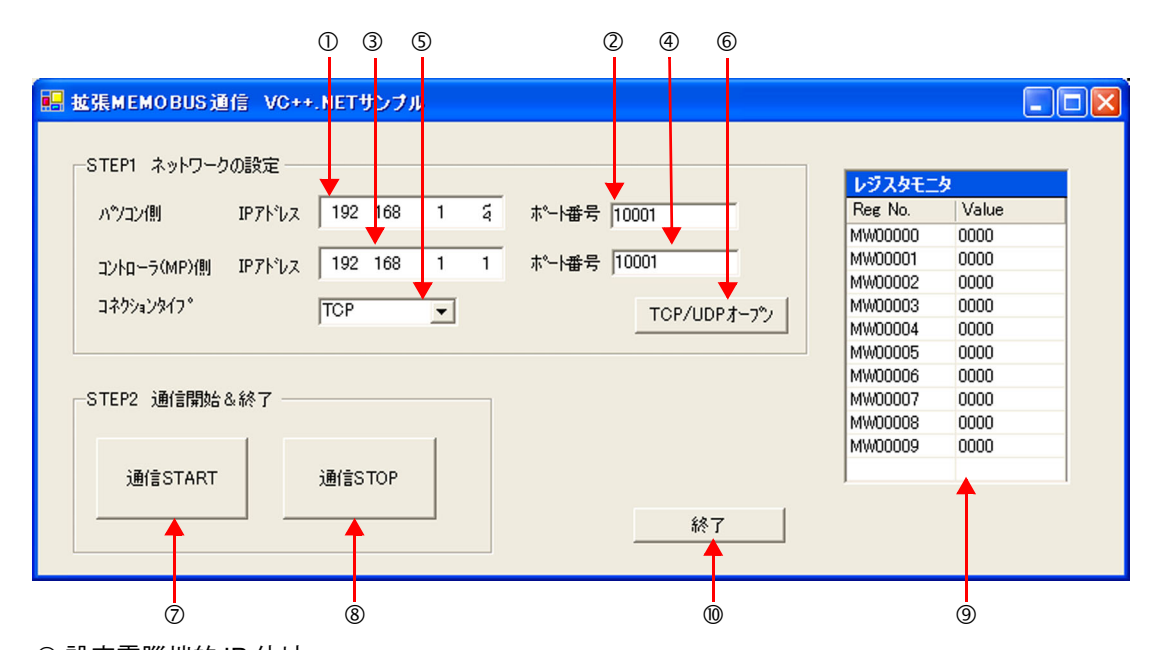

- 設定電腦端的 IP 位址。
- 設定電腦端通訊埠編號。
- 設定控制器 (MP) 端的 IP 位址。
- 設定控制器 (MP) 端的通訊埠編號。
- 選擇連線類型。
- 啟動 TCP/UDP 開啟處理作業。

按下按鍵後,系統就會根據第 ① ~ ⑥ 所設定之設定值來建立 Socket,並執行 TCP 開啟處理作業。 開始執行訊息通訊 ( 讀取 MP3000 暫存器數值 )。

按下按鍵後,系統就會啟動週期為 100 ms 的計時器,並依週期別來執行訊息傳送接收等處理作業。 此時 MP3000 所讀取到的暫存器數值將會顯示在暫存器的螢幕上。

結束執行訊息通訊 ( 讀取 MP3000 暫存器數值 )。

按下按鍵後,週期為 100 ms 的計時器便會停止動作,此時系統將停止訊息接收傳送等處理作業。

- 畫面上將顯示 MP3000 所讀取到的暫存器數值。
- 結束程式。

按下按鍵後,系統就會執行 Socket Close 處理,並結束程式。

#### ■ Visual C++ 範例程式

以下為範例程式。

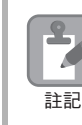

程式環境必須適用 Socket 資料庫 (Winsock)。

#### 表格程式範例

以下所示的程式範例係先從 「Form 」的工具箱元件中選擇 「Timer 」,然後再貼上。此外,請先載入 「Form」,然後再對 「Timer」進行初始化。

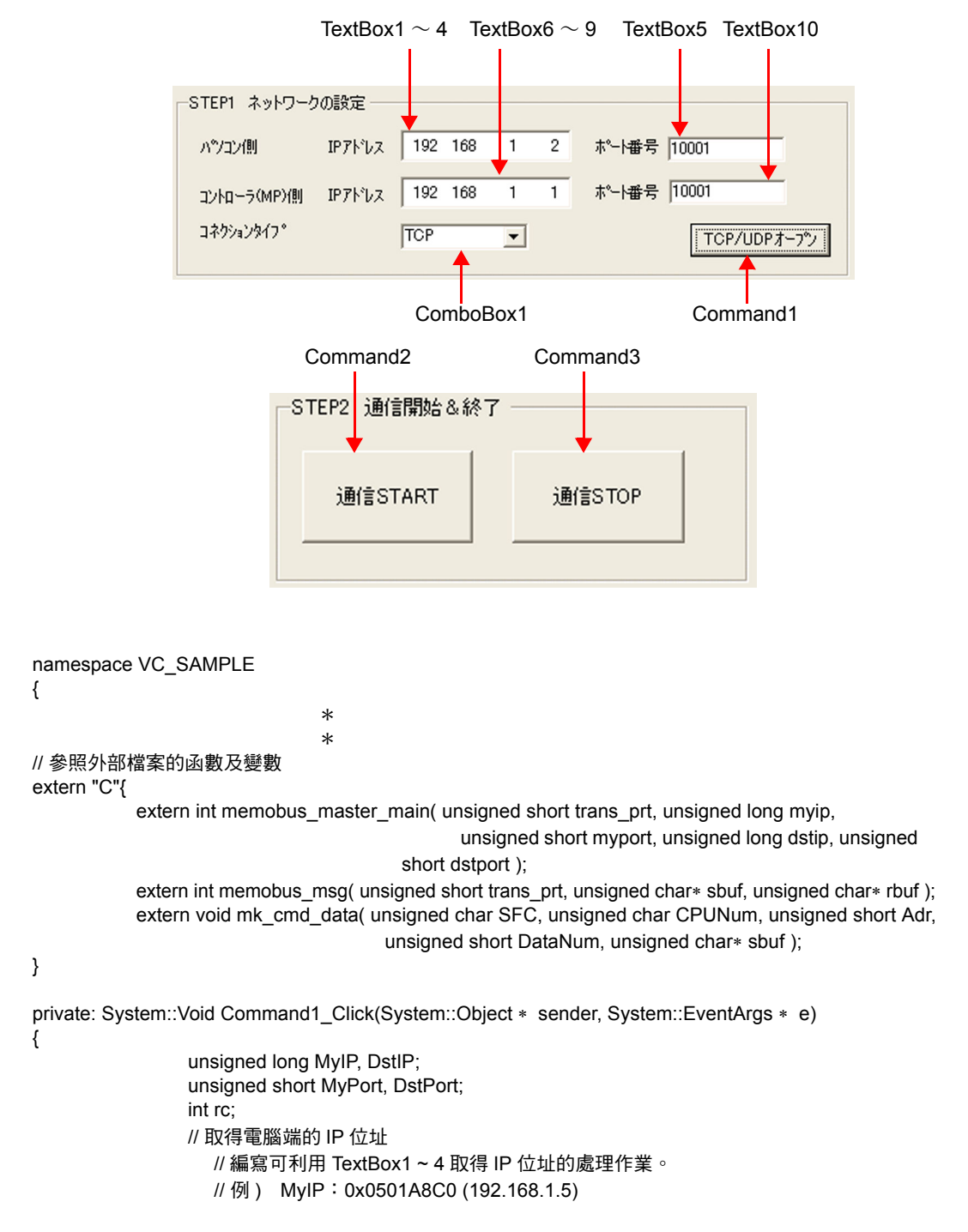

 $\mathcal{P}$ 

```
// 取得電腦端的通訊埠編號
                 // 編寫可利用 TextBox5 取得通訊埠編號的處理作業 例 ) MyPort: 10001
               // 取得控制器 (MP) 端的 IP 位址
                 // 編寫可利用 TextBox6 ~ 9 取得 IP 位址的處理作業 例 ) DstIP:0x0101A8C0
               // 取得控制器 (MP) 端的通訊埠編號
                 // 編寫可利用 TextBox10 取得通訊埠編號的處理作業 例 ) DstPort: 10001
              // 取得連線類型
                 // 編寫可利用 ComboBox1 取得連線類型的處理作業
                 // 例 ) TransPort: TCP(0) ?UDP(1)
              // TCP/UDP 開啟處理
               rc = memobus_master_main(TransPort, MyIP, MyPort, DstIP, DstPort)
                       *
                        *
}
private: System::Void Command2_Click(System::Object * sender, System::EventArgs * e)
{
        // 編寫可用來啟動計時器 (100 ms) 的處理作業。
}
private: System::Void Command3_Click(System::Object * sender, System::EventArgs * e)
{
        // 編寫可用來停止計時器的處理作業。
}
\textit{II} 下列作業會在 Timer 啟動後, 以週期 100 ms 的頻率啟動並執行處理。
private:System::XXXXX( )
{
        unsigned char SFC = &H9 // 讀取保持暫存器的內容 ( 擴充 )
        unsigned char CPUNum = 1 // 目的端為 CPU1
        unsigned short Adr = 0 // 起始位址為 MW00000
        unsigned short DataNum = 10 // 從起始位址開始讀取 10W
        // 建立擴充 MEMOBUS 傳送資料
        MkCmdData(SFC, CPUNum, Adr, DataNum, Ssbuf)
        // 傳送擴充 MEMOBUS 指令、接收回應
        rc = MemobusMsg(TransPort, Ssbuf, Srbuf)
****************************
****************************
        // 將數值反映在暫存器的螢幕上
          // 記錄顯示所讀出之暫存器數值的處理
}
\star\star\star}
```
#### ・ 利用擴充 **MEMOBUS** 通訊協定執行訊息通訊之範例程式

以下所示之範例程式係藉由 Socket 管理及擴充 MEMOBUS 通訊協定來執行訊息通訊作業。 此範例程式係以 C 語言所編寫而成,若要使用 C++ 來呼叫程式,必須先執行外部宣告 (extern 「 C 」)。

#include <stdio.h> #include <winsock.h> #include <winioctl.h>

#define TCP\_PRT 0 #define UDP\_PRT 1 #define DATA\_SIZE 4096

int sd; /\* Socket Discripter \*/ struct sockaddr\_in my; struct sockaddr\_in dst; struct sockaddr\_in from;

short DATAi; // 傳送資料數 short MDATAi; // MEMOBUS 資料長度 unsigned char iSerial; // 序列編號

// 原型宣告

int memobus\_master\_main( unsigned short trans\_prt, unsigned long myip, unsigned short myport, unsigned long dstip, unsigned short dstport ); int memobus\_msg( unsigned short trans\_prt, char  $*$  sbuf, char $*$  rbuf ); int tcp\_msg( $char*$  sbuf, char $*$  rbuf); int udp\_msq( char  $*$  sbuf, char $*$  rbuf ); void mk\_cmd\_data( unsigned char SFC, unsigned char CPUNum, unsigned short Adr, unsigned short DataNum, char\* sbuf ); int chk\_rsp\_data( int rlen, char\* sbuf, char\* rbuf );

```
//
/ TCP/UDP 開啟         /
//
int memobus_master_main( unsigned short trans_prt,
                  unsigned long myip, unsigned short myport,
                  unsigned long dstip, unsigned short dstport )
{
 WSADATA wsadata;
 int rc;
 //Winsock.dll 程序宣告 ( 第一次使用時為必要 )
 rc = WSAStartup( 0x0101, &wsadata );
 if (rc != 0)
 {
   exit(0);
 }
```

```
// 將序列編號設定初始化
iSerial = 0x00:
// sockaddr 結構體 (IP 位址、通訊埠編號 ) 的 Zero Clear
memset( (char *)&my, 0, sizeof(struct sockaddr));
memset( (char *)&dst, 0, sizeof(struct sockaddr));
// 電腦端 IP 位址、通訊埠編號宣告
my.sin_family = AF INET;
my \sin \theta addr.s \theta addr = myip;
my \sin \theta port = htons( myport );
// 取得控制器 (MP) 端的 IP 位址、通訊埠編號宣告
dst.sin_family = AF_INET;
dst.sin_addr.s_addr = dstip;
\text{dst}.\sin\ port = htons( dstport );
// 建立 TCP or UDP Socket
if( trans_prt == TCP_PRT )
{ ///TCP? 場合
   sd = socket( AF_INET, SOCK_STREAM, 0 );
}
else
{ // 使用 UDP 時
   sd = socket( AF_INET, SOCK_DGRAM, 0 );
}
if (sd \leq 0)
{
   rc = -1;
   return( rc );
}
// 本地端通訊埠編號綁定 ( 配置 )
rc = bind( sd, ( struct sockaddr *)&my, sizeof(struct sockaddr_in));
if ( rc == -1 )
{
   closesocket( sd );
  rc = -2;
   return( rc );
}
// 確立連線
if( trans_prt == TCP_PRT )
{ // 使用 TCP 時
   rc = connect( sd, ( struct sockaddr *)&dst, sizeof(struct sockaddr_in));
   if( rc == -1 )
   { // 使用 TCP 時
      closesocket( sd );
```
```
rc = -3;return( rc );
   }
 }
 return(rc);
}
//
/ 傳送指令資料、接收回應資料    /
//
int memobus msg( unsigned short trans prt, char * sbuf, char * rbuf )
{
 int rc;
 if( trans_prt == TCP_PRT)
 {
   rc = tcp_msg(sbuf, rbuf);
 }
 else
 {
   rc = udp_msg(sbuf, rbuf);
 }
 return(rc);
}
//
/ 傳送指令資料、接收回應資料 <TCP> /
//
int tcp_msg( char* sbuf, char* rbuf )
{
 int slen, rlen;
 int rc = 0;
 // 傳送指令資料
 slen = send( sd, sbuf, DATAi, 0 );
 if ( slen != DATAi ) // 傳送成功時,系統將會回報所傳送出去的位元組數
 {
   closesocket(sd);
   rc = -1;
   return ( rc );
 }
 // 接收回應資料
 rlen = recv( sd, rbuf, DATA_SIZE, 0 );
 if ( rlen <= 0) // 接收錯誤時, 就會回送 0 以下之數字
 {
   closesocket(sd);
```
 $2<sup>1</sup>$ 

```
rc = -2;
    return ( rc );
  }
  // 檢查回應資料
  rc = chk_rsp_data( rlen, sbuf, rbuf );
  if ( rc != 0 ) // 接收資料異常
  {
    closesocket(sd);
    return ( rc );
  }
  iSerial++; // 218 標頭的序列編號將會遞增
  return (rc):
}
//
/* 傳送指令資料、接收回應資料 <UDP> \hspace{1.6cm} //
//
int udp_msg(char* sbuf, char* rbuf)
{
  int slen, rlen, fromlen;
  int rc = 0;
  // 傳送指令資料
  slen = sendto( sd, sbuf, DATAi, 0, (struct sockaddr *)&dst, sizeof(struct sockaddr));
  if ( slen != DATAi ) // 傳送成功時,系統將會回報所傳送出去的位元組數。
  {
    closesocket(sd);
    rc = -1;return ( rc );
  }
  // 接收回應資料
  fromlen = sizeof(struct sockaddr);
  rlen = recvfrom( sd, rbuf, DATA_SIZE, 0, (struct sockaddr *)&from, &fromlen );
  if ( rlen <= 0 ) // 接收錯誤時, 就會回送 0 以下之數字
  {
    closesocket(sd);
    rc = -2;return ( rc );
  }
  // 檢查回應資料
  rc = chk_rsp_data( rlen, sbuf, rbuf );
  if ( rc != 0 ) // 接收資料異常
  {
    closesocket(sd);
```

```
return ( rc );
  }
  iSerial++; // 218 標頭的序列編號將會遞增
  return ( rc );
}
//
/ 建立擴充 MEMOBUS 通訊協定指令     /
//
void mk_cmd_data( unsigned char SFC, unsigned char CPUNum,
             unsigned short Adr, unsigned short DataNum, char* sbuf)
{
  // 計算資料數
  //MEMOBUS 資料長度 (Length 計算方式為 MFC 至資料末尾 )
  switch(SFC)
  {
   case 0x09:
     MDATA = 8;
      break;
   default:
      break;
  }
  // 計算總資料數
  DATAi = MDATAi + 14;//218 標頭 (12 位元組 ) + Length 部分 (2 位元組 ) +MEMOBUS 資料長度 ( 可調整 )
  // 建立 218 標頭
  // 將傳送接收緩衝區初始化
  memset( sbuf, 0x00, DATA_SIZE );
  // 設定資料類型
  sbuf[0] = 0x11; // 擴充 MEMOBUS ( 指令 )
  // 設定序列編號 ( 每次傳送資料時會遞增 )
  sbuf[1] = iSerial;
  // 設定傳送目的端頻道編號
  sbuf[2] = 0x00; // 因 PLC 端頻道或有變動, 因此可固定為 0
  // 設定傳送來源端頻道編號
  sbuf[3] = 0x00; // 因電腦端並無頻道概念, 因此需固定為 0
  sbuf[4] = 0x00; // 預約
  sbuf[5] = 0x00; // 預約
```
 $2^{\circ}$ 

```
// 設定總資料數 (218 標頭的起始位置至 MEMOBUS 資料的末尾 )
  sbuf[6] = (unsigned char)(DATAi & 0x00FF); // 資料長度 (L)
  sbuf[7] = (unsigned char)((DATAi & 0xFF00) >> 8); // 資料長度 (H)
  sbuf[8] = 0x00; // 預約
  sbuf[9] = 0x00; // 預約
  sbuf[10] = 0x00; // 預約
  sbuf[11] = 0x00; // 預約
  // 建立 MEMOBUS 資料部分
  // Length 計算方式為 MFC 至資料末尾
  sbuf[12] = (unsigned char)(MDATAi & 0x00FF); // MEMOBUS 資料長度 (L)
  sbuf[13] = (unsigned char)((MDATAi & 0xFF00) >> 8); // MEMOBUS 資料長度 (H)
  // MFC 固定為 0x20
  sbuf[14] = 0x20;
  // SFC
  sbuf[15] = SFC;
  // 設定 CPU 編號
  sbuf[16] = (unsigned char)(CPUNum << 4); // 本機 CPU 編號將固定為 0
  sbuf[17] = 0x00; // Spare 固定為 0
  // 設定參照編號
  sbuf[18] = (unsigned char)(Adr & 0x00FF); \frac{1}{4} Adr(L)
  sbuf[19] = (unsigned char)((Adr & 0xFF00) >> 8); // Adr(H)
  // 設定暫存器數量
  sbuf[20] = (unsigned char)(DataNum & 0x00FF); // DataNum(L)
  sbuf[21] = (unsigned char)((DataNum & 0xFF00) >> 8); // DataNum(H)
}
//
/ 檢查回應資料       /
//
int chk_rsp_data(int rlen, char* sbuf, char* rbuf)
{
  short rcvDATAi; // 接收總資料數
  int rc = 0;
  // 檢查總資料長度
  switch ( sbuf[15] )
  {
    case 0x09:
```

```
rcvDATAi = 20 + ( (sbuf[21] << 8) | sbuf[20] ) * 2;
     if ( rlen != rcvDATAi )
     {
        rc = -3;
        return( rc );
     }
     break;
  default:
     break;
}
// 檢查封包類型
if ( rbuf[0] != 0x19 ) //MEMOBUS 未回應
{
  rc = -4;
  return( rc );
}
// 檢查序列編號
if ( sbuf[1] != rbuf[1] ) // 指令與序列編號不一致
{
  rc = -5;
  return( rc );
}
// 檢查報文中總資料長度
if ( (rbuf[6] != (rcvDATAi & 0x00FF)) &&
  (rbuf[7] != (rcvDATAi & 0xFF00) >> 8)) //? 位元組 = 218 標頭 (12 位元組 )
{ // + MEMOBUS 資料 ( 固定為 8 位元組 + 可變 DataNum*2 位元組 )
  rc = -6;return( rc );
}
// 檢查 MEMOBUS 資料長度
// 檢查 MFC
if ( rbuf[14] != 0x20 ) //MFC 固定為 0x20
{
  rc = -7;return( rc );
}
// 檢查 SFC
if ( rbuf[15] != sbuf[15] )
{
  rc = -8;return( rc );
}
```

```
// 檢查暫存器數量
switch ( sbuf[15] )
{
   case 0x09:
      if (( rbuf[18] != sbuf[20] ) || (rbuf[19] != sbuf[21] ))
      {
         rc = -9;return( rc );
      }
      break;
   default:
      break;
}
return( rc );
```
#### ◆ 通訊的起始方法

請依照下列步驟讓電腦 (Visual C++ 程式 ) 和 MP3000 之間互相進行通訊。

- **1.** 開啟 **MP3000** 電源後,系統即開始訊息接收動作。 開始接收訊息的動作係由系統自動執行,使用者無需進行任何操作。
- **2.** 請先啟動以 **Visual C++** 編寫的程式,接著再依照下述步驟,和 **MP3000** 開始進行通訊。
	- ① 輸入電腦端的 IP 位址。(例: 192.168.1.2)
	- 輸入電腦端通訊埠編號。( 例:10001)
	- **③ 輸入控制器 (MP) 端的 IP 位址。(例: 192.168.1.1)**
	- 輸入控制器 (MP) 端的通訊埠編號。( 例:10001)
	- 選擇連線類型。( 例:TCP)
	- 請點擊 [TCP/UDP 開啟 ] 鍵。
	- 請點擊 [ 通訊 START] 鍵。
	- ( 註 ) 點擊 [ 停止通訊 ] 鍵後,系統將暫時中斷訊息通訊作業。

# **2.14** 緩衝頻道傳送

「傳送緩衝區頻道」係指 MSG-SNDE/MSG-RCVE 函數和傳送裝置之間用來收受資料的資料緩衝區。此種 資料緩衝區係由單數或複數個頻道所組成,每個頻道各有不同的「 傳送緩衝區頻道編號 」。

MSG-SNDE/MSG-RCVE 函數的輸入項目「Ch-No ( 傳送緩衝區頻道編號 )」以及「Param」( 參數一覽表 ) 中的 PARAM10 ( 連線編號 ) 設定完成後, 即可為傳送緩衝區頻道和連線建立相關性。

「連線」係指本地端和目的端裝置進行通訊時具有相關性之設定資料,您只要進入 MPE720 模組架構定義 視窗,並找到 [ 參數設定 ] 索引標籤即可進行設定。

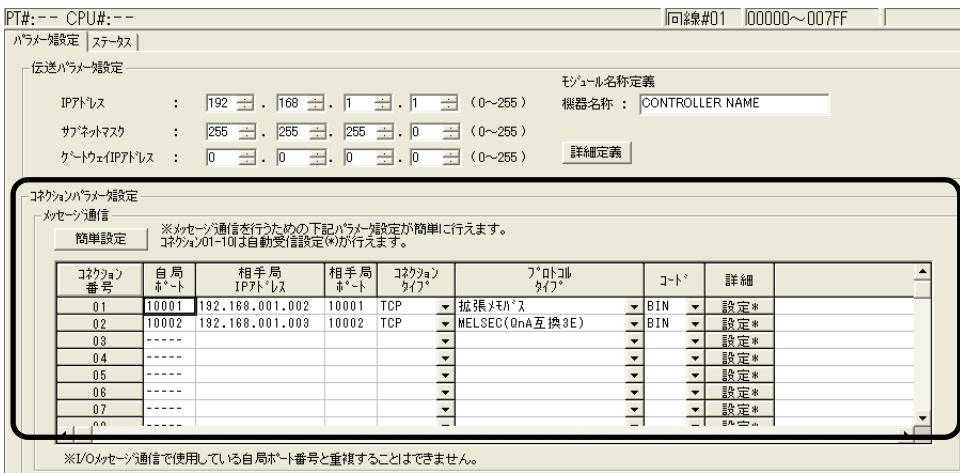

下圖所示為傳送緩衝區頻道相關之概念圖。

 $2^{\circ}$ 

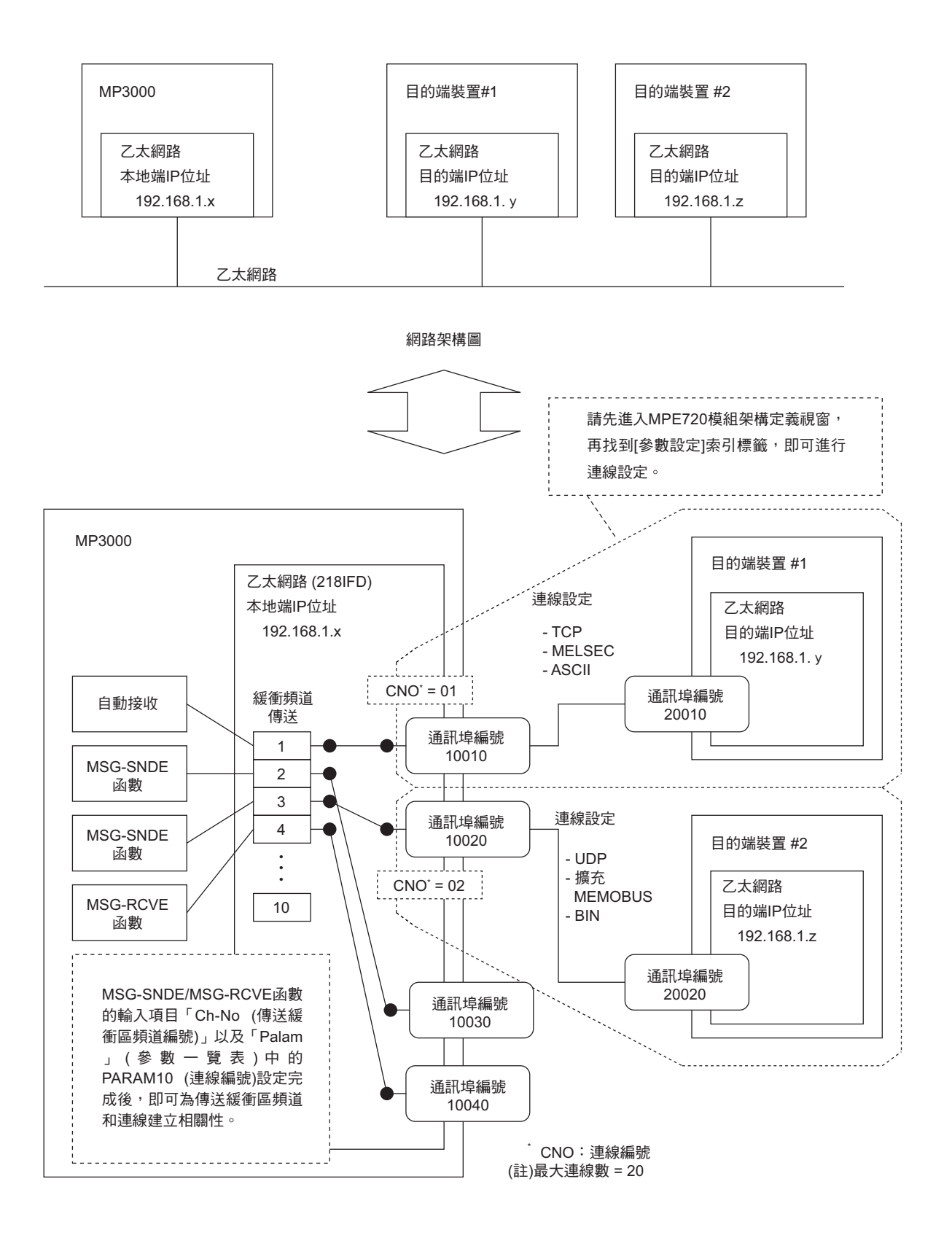

# **2.15** 訊息函數的使用方法

請先為訊息函數設定好功能碼,完成後就能使用功能碼所登錄的所有功能。 本節將說明功能碼及其使用方法。

# 函數碼一覽表

下表所示為各種通訊協定之功能碼一覽表。

#### 功能碼 | 功能 00H | 未使用 01H | 用來讀取線圈狀態。 02H | 用來讀取輸入繼電器狀態。 03H 用來讀取保持暫存器的內容。 04H | 用來讀取輸入暫存器的內容。 05H 用來變更單一線圈的狀態。 06H 用來寫入單一保持暫存器。 07H | 未使用 08H 回送測試 09H | 用來讀取保持暫存器的內容。(擴充) 0AH | 用來讀取輸入暫存器的內容。(擴充) 0BH | 用來寫入保持暫存器。(擴充) OCH 未使用 0DH | 以非連續方式讀取保持暫存器中的資料。(擴充) OEH | 以非連續方式讀取保持暫存器中的資料。(擴充) OFH 變更多組線圏的狀態。 10H - 寫入多個保持暫存器。 4341H 讀取位元資料的狀態。 4345H 變更單一位元資料的狀態。 4346H 寫入單一暫存器。 4349H | 用來讀取暫存器的內容。 434BH 寫入多個暫存器。 434DH 以非連續方式讀取暫存器中的資料。 434EH 以非連續方式寫入暫存器中的資料。 434FH 變更多個位元資料的狀態。

#### 擴充 **MEMOBUS** 通訊協定的功能碼

#### **A** 互換 **1E** 訊框協定的功能碼

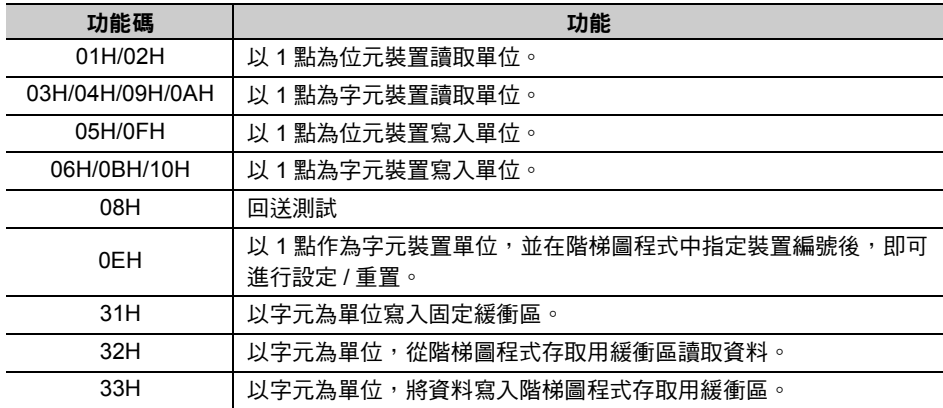

#### **QnA** 互換 **3E** 訊框協定的功能碼

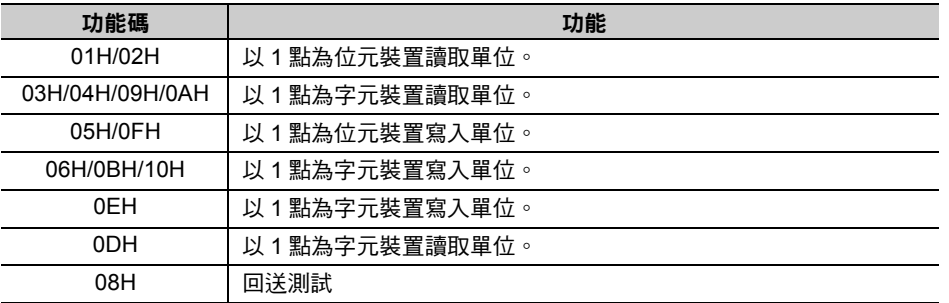

#### **FINS** 協定的功能碼

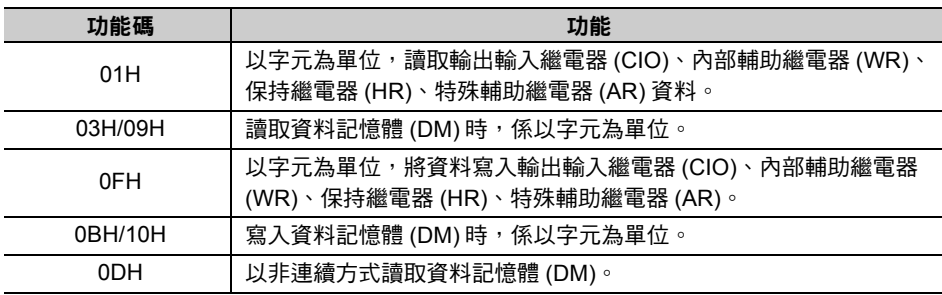

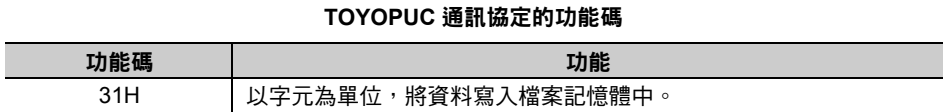

# 函數碼的使用方法

接下來將說明各種功能碼之訊息函數的使用方法。

#### 功能碼:**01H**,**02H**,**03H**,**04H**,**09H**,**0AH**

功能:用來讀取資料。

利用目的端所指定的暫存器,並依照所指定的資料大小來讀取資料,接著再儲存至本地端暫存器中。 以下所示為需設定的 MSG-SNDE 函數參數。

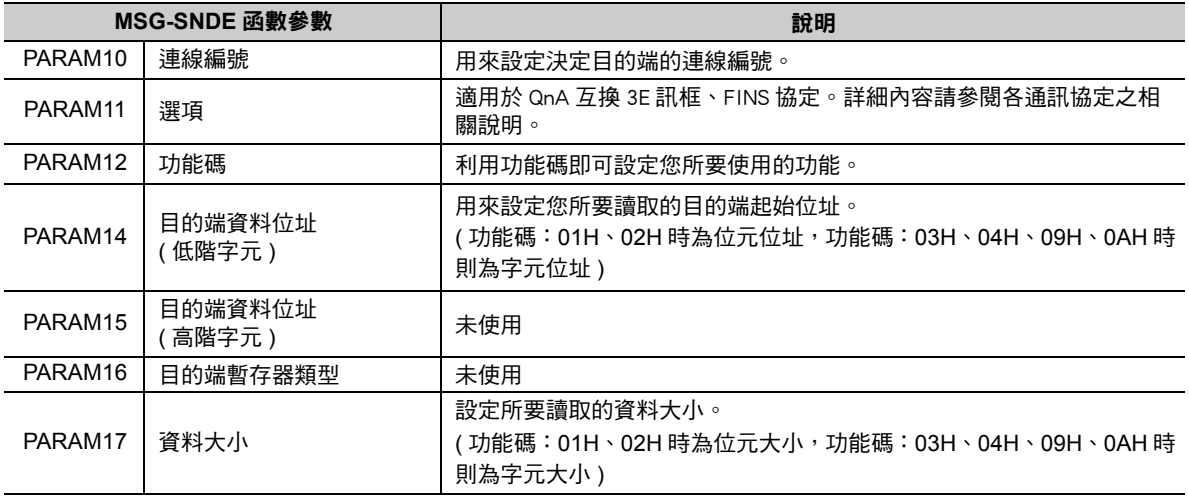

( 續下頁 )

( 續上頁 )

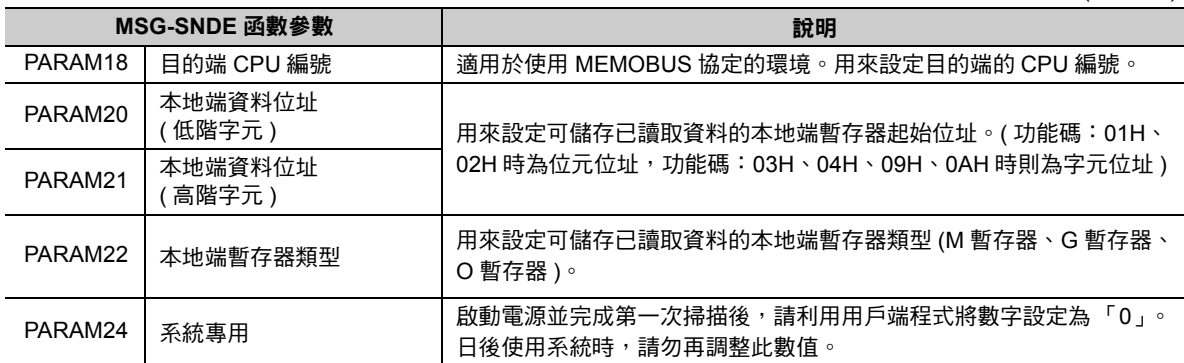

功能碼:以下係以使用 09H 來讀取保持暫存器資料為例。此範例利用目的端的 MW0030000 暫存器來讀取 200 個字元的資料,然後再將本地端的 GW0200000 暫存器作為起始位址的資料儲存起來。

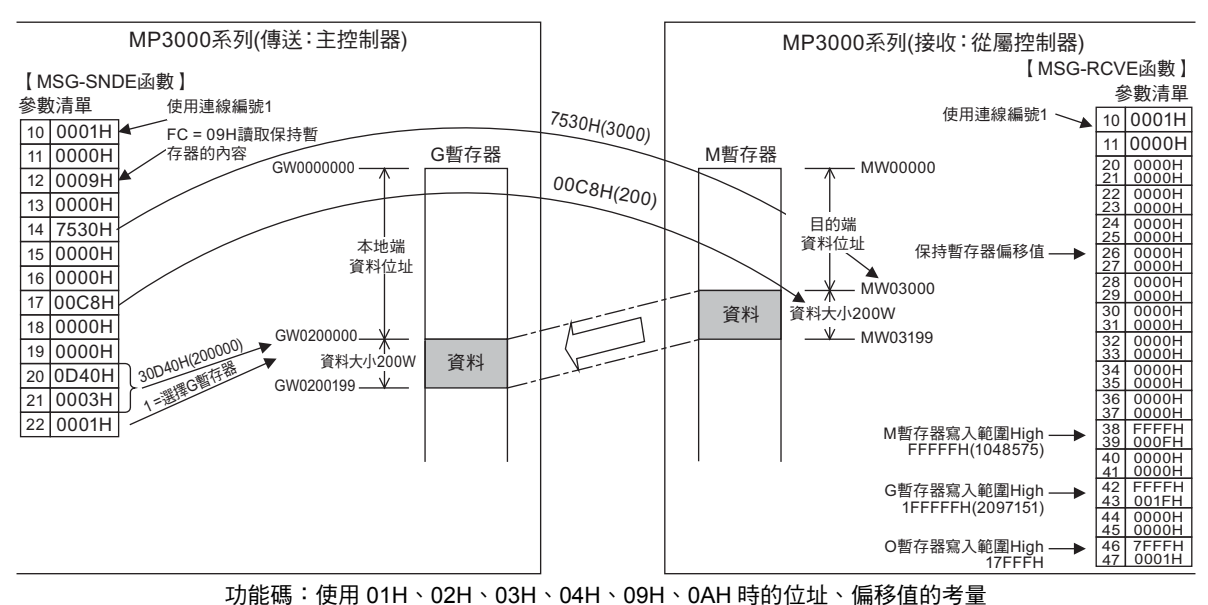

註記

 $\overline{\mathbf{2}}$ **PARTICIPALE** 

MSG-RCVE 函數的保持暫存器偏移值為 0 以外之數值時,系統所要讀取的目的端位址即為目的端資料位 址 + 保持暫存器偏移值的所在位置。

 $2^{\circ}$ 

### 功能碼:**05H**,**06H**,**0BH**,**0FH**,**10H**

功能:寫入資料。

可讀取儲存於本地端暫存器中的資料,再依所指定的資料大小,將資料寫入目的端所指定的暫存器 中。

以下所示為需設定的 MSG-SNDE 函數參數。

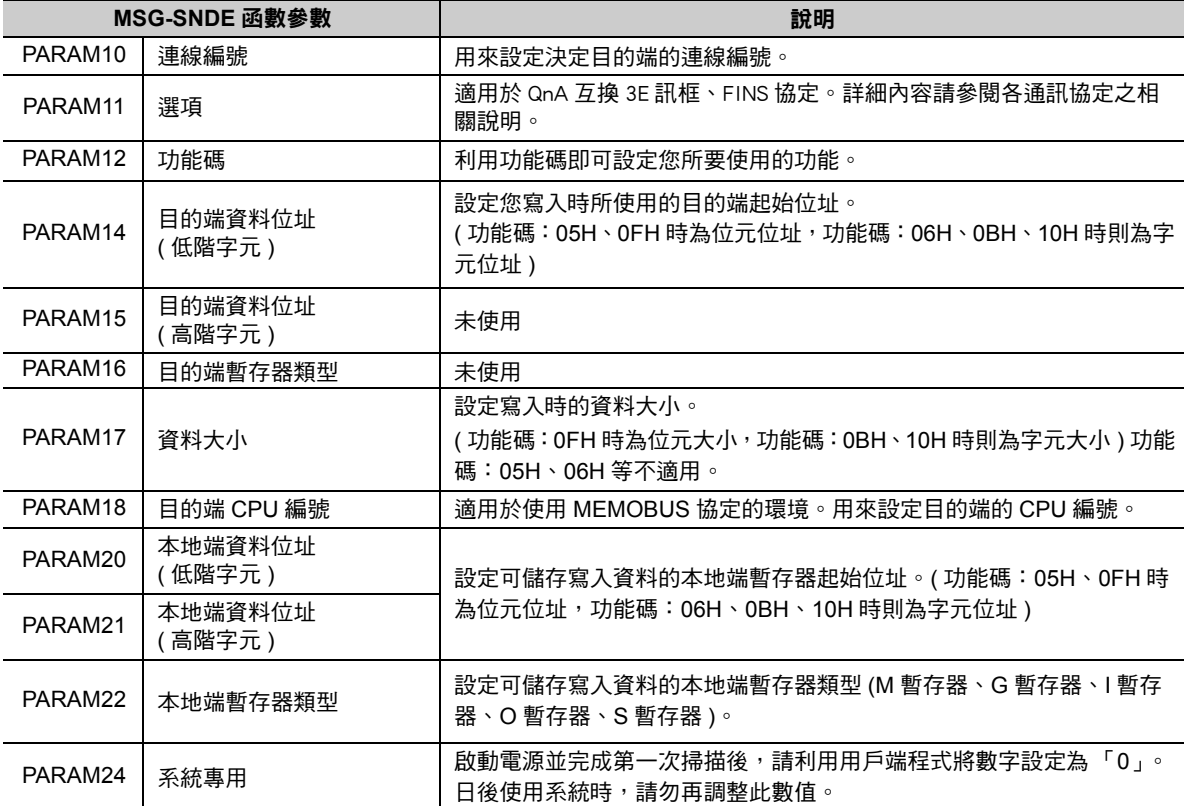

功能碼:下圖係以使用 0FH 來變更多組線圈狀態為例。此範例利用本地端 OB120000 暫存器將 400 位元的 資料寫入目的端 MB00010000 暫存器。

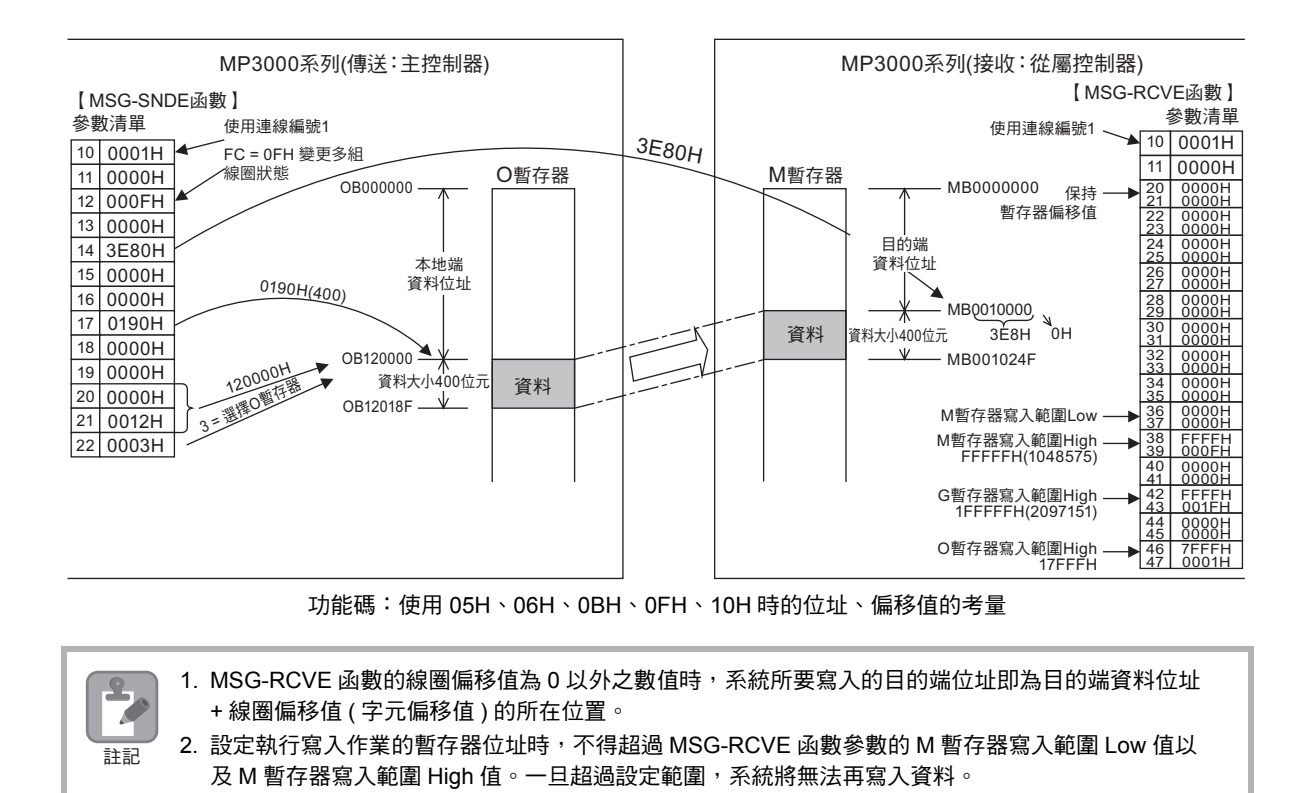

乙太網路功能 〜 乙太網路功能

 $2^{\circ}$ 

### 功能碼:**0DH**

功能:可透過所指定的多個暫存器,讀出每個點的資料。

本功能係依據儲存於本地端暫存器裡的目的端位址資料表,並透過目的端所指定的暫存器,讀出每 個字元的資料。讀取資料時,將依照您在資料大小中所指定的資料數。

目的端會讀取 M 暫存器的資料。用來儲存資料的本地端暫存器位址為目的端位址資料表所指定的每 個位址 + 本地端資料位址。

以下所示為需設定的 MSG-SNDE 函數參數。

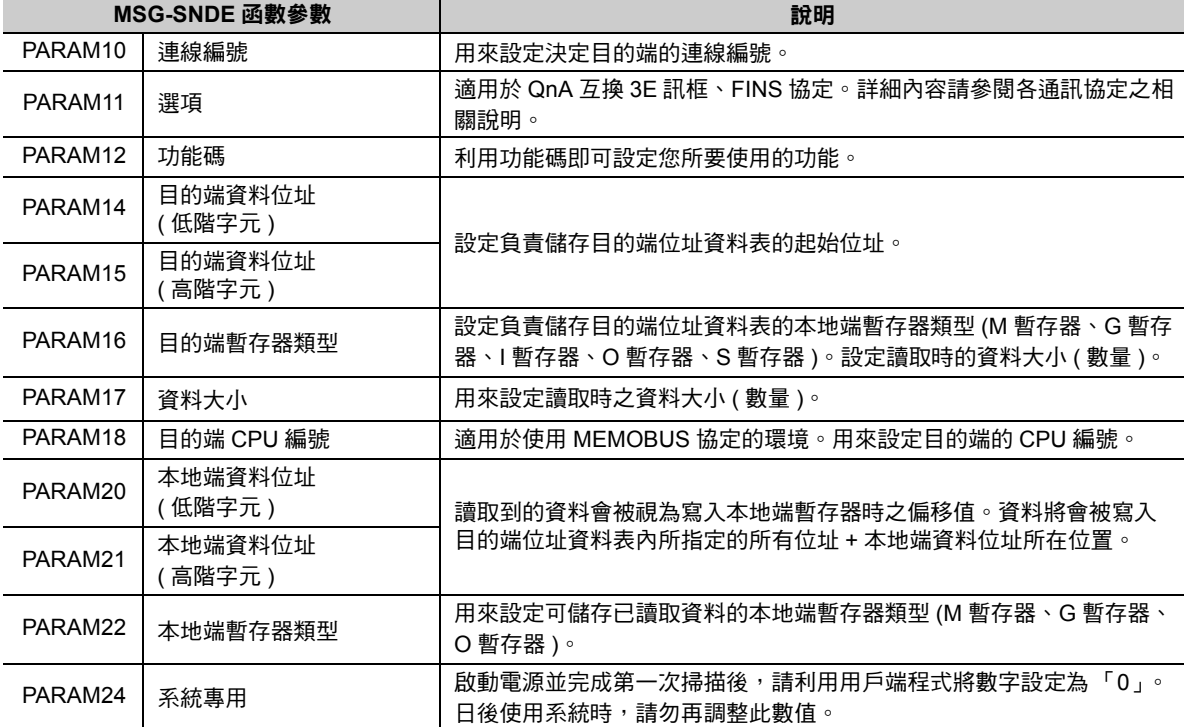

以下係以使用功能碼;0DH,並利用非連續方式讀取保持暫存器的內容為例。在此範例中,系統會先讀取 目的端 MW0001000、MW0002000、MW0003000 暫存器的內容,然後再將資料儲存於本地端 GW0002000、GW0003000、GW0004000 暫存器中。目的端位址資料表會被儲存於本地端 MW0010000 暫 存器中。

請依下圖所示,先指定好每個資料所對應的字元位址,目的端位址資料表始能成立。

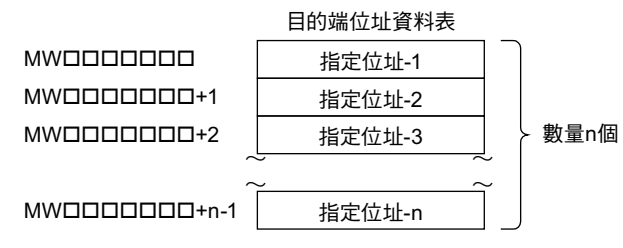

功能碼:使用 0DH 時之目的端位址資料表

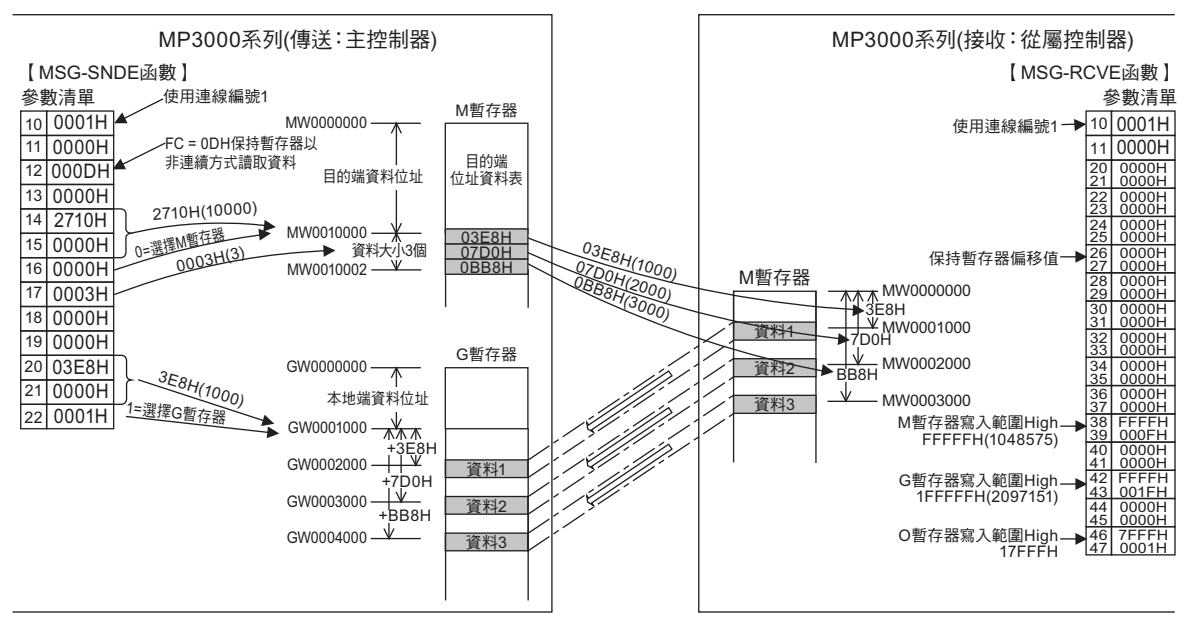

功能碼:使用 0DH 時的位址、偏移值的考量

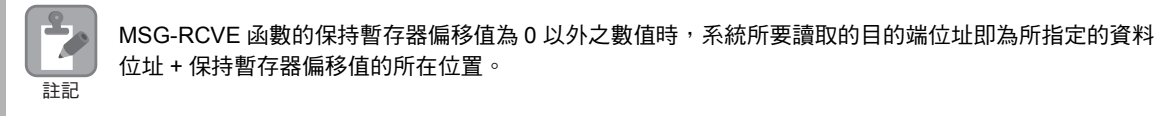

## 功能碼:**0EH**

功能:將每筆資料寫入所指定的多台暫存器中。

系統將根據儲存於本地端暫存器中的目的端位址資料表,將每個字元的資料寫入目的端所指定的暫 存器。寫入資料時,將依照您在資料大小選項中所指定的資料數量。

目的端會讀取 M 暫存器的資料。儲存寫入資料的本地端暫存器位址即為目的端位址資料表所指定的 所有位址 + 本地端資料位址。

以下所示為需設定的 MSG-SNDE 函數參數。

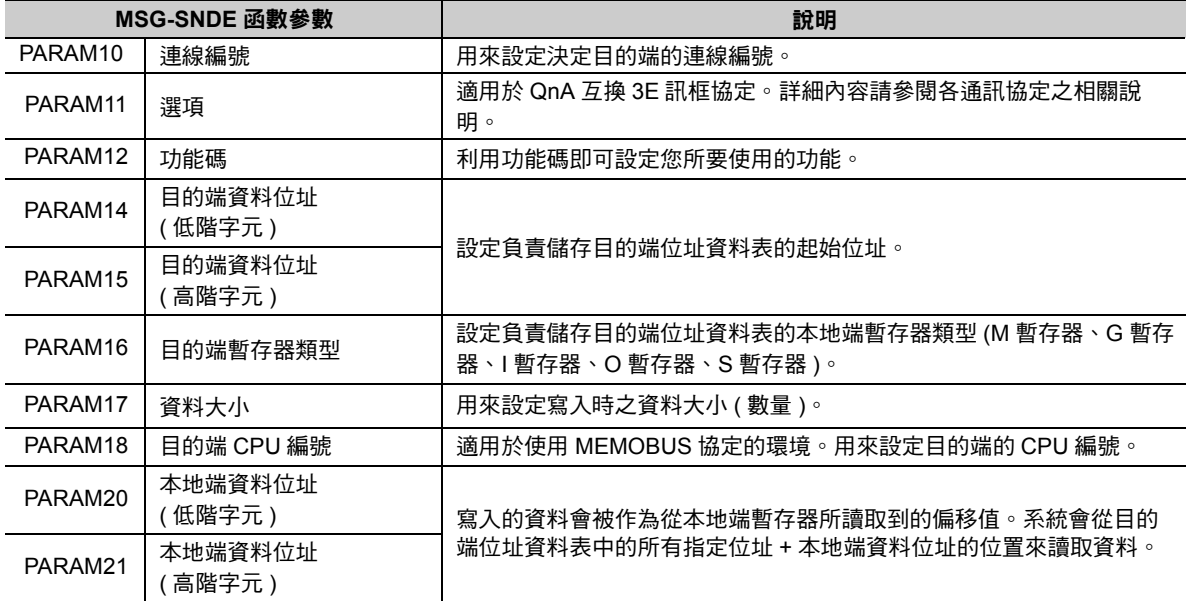

乙太網路功能

( 續下頁 )

( 續上頁 )

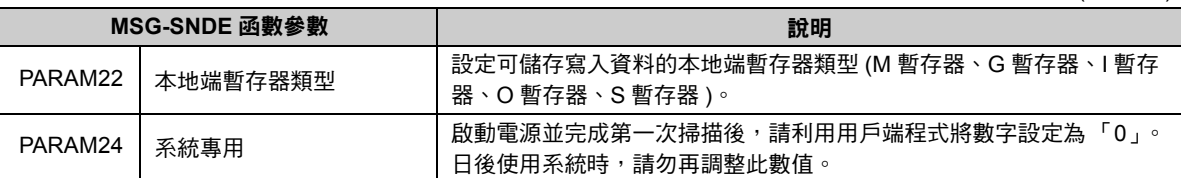

功能碼:以下係以使用 0EH,並以非連續方式寫入保持暫存器的資料為例。在此範例中,儲存於本地端 IW0002000、IW000200A、IW0002014 暫存器裡的資料將被寫入 MW0001000、MW0001010、 MW0001020 暫存器中。目的端位址資料表會被儲存於本地端 GW0200000 暫存器中。

請依下圖所示,先指定好每個資料所對應的字元位址,目的端位址資料表始能成立。

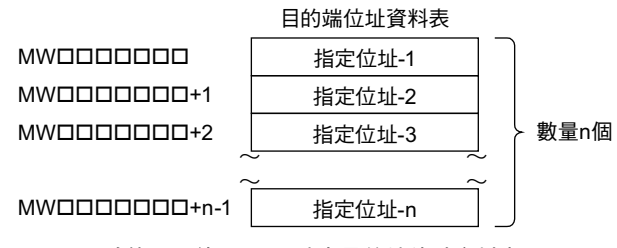

功能碼:使用 0EH 時之目的端位址資料表

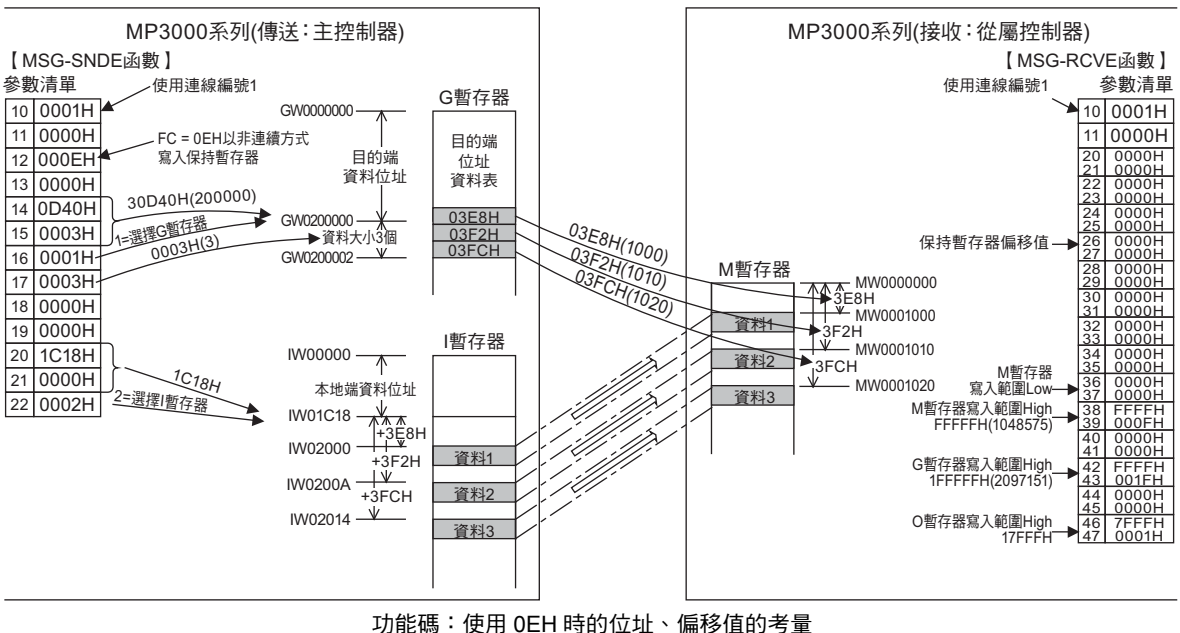

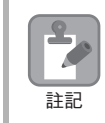

MSG-RCVE 函數的保持暫存器偏移值為 0 以外之數值時,系統所要寫入的目的端位址即為目的端資料位 址 + 保持暫存器偏移值的所在位置。

#### 功能碼:**4341H**,**4349H**

功能:可用來讀取資料 ( 利用 32 位元位址來指定目的端資料位址 )。 本功能係利用目的端所指定的暫存器,並依照指定的資料量來讀取資料,然後再儲存於本地端暫存 器中。

以下所示為需設定的 MSG-SNDE 函數參數。

| MSG-SNDE 函數參數       |                   | 說明                                                               |
|---------------------|-------------------|------------------------------------------------------------------|
| PARAM <sub>10</sub> | 連線編號              | 設定連線編號以決定通訊目的端。                                                  |
| PARAM11             | 潠項                | 未使用                                                              |
| PARAM12             | 功能碼               | 利用功能碼即可設定您所要使用的功能。                                               |
| PARAM14             | 目的端資料位址<br>(低階字元) | 用來設定您所要讀取的目的端起始位址。                                               |
| PARAM15             | 目的端資料位址<br>(高階字元) | ( 功能碼:4341H 時為位元位址,功能碼:4349H 時則為字元位址 )                           |
| PARAM16             | 目的端暫存器類型          | 用來設定讀取時的目的端暫存器類型 (M 暫存器、G 暫存器、I 暫存器、<br>O 暫存器、S 暫存器 )。           |
| PARAM17             | 資料大小              | 設定所要讀取的資料大小。<br>( 功能碼:4341H 時為位元大小,若使用功能碼:4349H 時則為字元大小 )        |
| PARAM18             | 目的端 CPU 編號        | 適用於使用 MEMOBUS 協定的環境。用來設定目的端的 CPU 編號。                             |
| PARAM20             | 本地端資料位址<br>(低階字元) | 用來設定可儲存已讀取資料的本地端暫存器起始位址。(功能碼:4341H<br>時為位元位址,功能碼:4349H 時則為字元位址 ) |
| PARAM21             | 本地端資料位址<br>(高階字元) |                                                                  |
| PARAM22             | 本地端暫存器類型          | 用來設定可儲存已讀取資料的本地端暫存器類型 (M 暫存器、G 暫存器、<br>O 暫存器 )。                  |
| PARAM24             | 系統專用              | 啟動電源並完成第一次掃描後,請利用用戶端程式將數字設定為「0」。<br>日後使用系統時,請勿再調整此數值。            |

功能碼:以下範例係使用 4349H 來讀取多台暫存器資料。此範例利用目的端的 OW10100 暫存器來讀取 1000 個字元的資料,然後再將本地端的 MW0010000 暫存器作為起始位址的資料儲存起來。

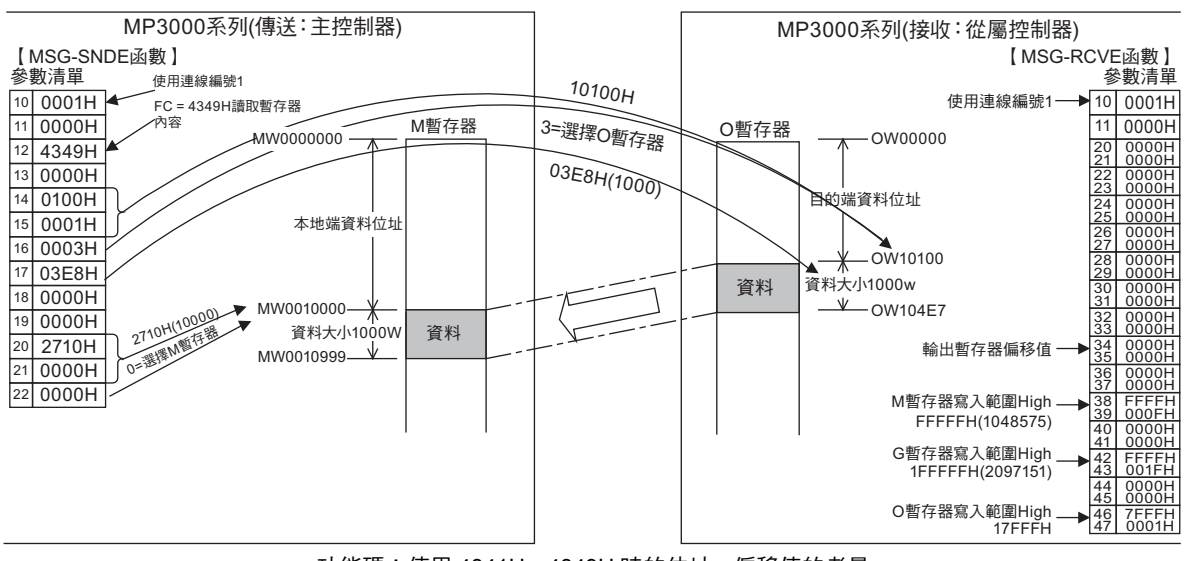

功能碼:使用 4341H、4349H 時的位址、偏移值的考量

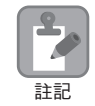

MSG-RCVE 函數的輸出暫存器偏移值為 0 以外之數值時,系統所要讀取的目的端位址即為目的端資料位 址 + 輸出暫存器偏移值的所在位置。

#### 功能碼:**4345H**,**4346H**,**434BH**,**434FH**

功能:讀取資料 ( 利用 32 位元位址來指定目的端資料位址 ) 可讀取儲存於本地端暫存器中的資料,然後再依所指定的資料大小,將資料寫入目的端所指定的暫 存器中。

以下所示為需設定的 MSG-SNDE 函數參數。

| MSG-SNDE 函數參數 |                   | 說明                                                                          |
|---------------|-------------------|-----------------------------------------------------------------------------|
| PARAM10       | 連線編號              | 用來設定決定目的端的連線編號。                                                             |
| PARAM11       | 潠項                | 未使用                                                                         |
| PARAM12       | 功能碼               | 利用功能碼即可設定您所要使用的功能。                                                          |
| PARAM14       | 目的端資料位址<br>(低階字元) | 設定您寫入時所使用的目的端起始位址。(功能碼: 4345H、434FH 時為<br>位元位址,功能碼:4346H、434BH 時則為字元位址)     |
| PARAM15       | 目的端資料位址<br>(高階字元) |                                                                             |
| PARAM16       | 目的端暫存器類型          | 設定寫入時的目的端暫存器類型 (M 暫存器、G 暫存器、O 暫存器、S 暫<br>存器)。                               |
| PARAM17       | 資料大小              | 設定寫入時的資料大小。( 功能碼:434FH 時為位元大小,功能碼:<br>434BH 時則為字元大小 ) 功能碼:4345H、4346H 等不適用。 |
| PARAM18       | 目的端 CPU 編號        | 適用於使用 MEMOBUS 協定的環境。用來設定目的端的 CPU 編號。                                        |
| PARAM20       | 本地端資料位址<br>(低階字元) | 設定可儲存寫入資料的本地端暫存器起始位址。( 功能碼:4345H、<br>434FH 時為位元位址,功能碼:4346H、434BH 時則為字元位址 ) |
| PARAM21       | 本地端資料位址<br>(高階字元) |                                                                             |
| PARAM22       | 本地端暫存器類型          | 設定可儲存寫入資料的本地端暫存器類型 (M 暫存器、G 暫存器、I 暫存<br>器、O 暫存器、S 暫存器 )。                    |
| PARAM24       | 系統專用              | 啟動電源並完成第一次掃描後,請利用用戶端程式將數字設定為「 0 」。<br>日後使用系統時,請勿再調整此數值。                     |

功能碼:以下範例使用 434FH 來變更多筆位元資料狀態。此範例利用本地端 IB120000 暫存器將 5000 位 元的資料寫入目的端 GB02000008 暫存器。

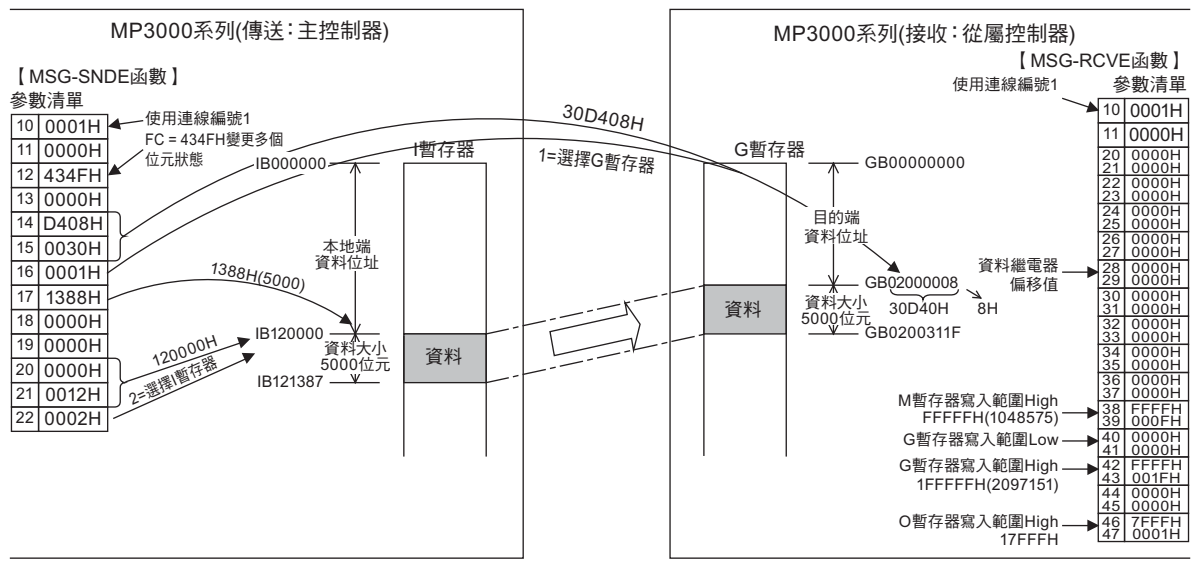

功能碼:使用 4345H、4346H、434BH、434FH 時的位址、偏移值的考量

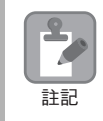

1. MSG-RCVE 函數的資料繼電器偏移值為 0 以外之數值時,系統所要寫入的目的端位址即為目的端資 料位址 + 資料繼電器偏移值 ( 字元偏移值 ) 的所在位置。

2. 設定執行寫入作業的暫存器位址時, 不得超過 MSG-RCVE 函數參數的 G 暫存器寫入範圍 Low 值以 及 G 暫存器寫入範圍 High 值。一旦超過設定範圍,系統將無法再寫入資料。

#### 功能碼:**434DH**

功能:從 32 位元位址所指定的多台暫存器中讀取每筆資料。 系統會依據儲存於本地端暫存器裡的目的端位址資料表,並利用目的端所指定的暫存器,以1個或2 個字元為單位來讀取資料。讀取資料時,將依照您在資料大小中所指定的資料數。

目的端位址資料表中已載明讀取時所使用的目的端暫存器。

以下所示為需設定的 MSG-SNDE 函數參數。

| MSG-SNDE 函數參數 |                   | 說明                                                      |
|---------------|-------------------|---------------------------------------------------------|
| PARAM10       | 連線編號              | 用來設定決定目的端的連線編號。                                         |
| PARAM11       | 潠項                | 未使用                                                     |
| PARAM12       | 功能碼               | 利用功能碼即可設定您所要使用的功能。                                      |
| PARAM14       | 目的端資料位址<br>(低階字元) | 設定負責儲存目的端位址資料表的起始位址。                                    |
| PARAM15       | 目的端資料位址<br>(高階字元) |                                                         |
| PARAM16       | 目的端暫存器類型          | 設定負責儲存目的端位址資料表的本地端暫存器類型 (M 暫存器、G 暫存<br>器)。              |
| PARAM17       | 資料大小              | 用來設定讀取時之資料大小 ( 數量 )。                                    |
| PARAM18       | 目的端 CPU 編號        | 適用於使用 MEMOBUS 協定的環境。用來設定目的端的 CPU 編號。                    |
| PARAM20       | 本地端資料位址<br>(低階字元) | 用來設定可儲存已讀取資料的本地端暫存器起始位址。                                |
| PARAM21       | 本地端資料位址<br>(高階字元) |                                                         |
| PARAM22       | 本地端暫存器類型          | 用來設定可儲存已讀取資料的本地端暫存器類型 (M 暫存器、G 暫存器 )。                   |
| PARAM24       | 系統專用              | 啟動電源並完成第一次掃描後,請利用用戶端程式將數字設定為「 0 」。<br>日後使用系統時,請勿再調整此數值。 |

功能碼:以下範例使用 434DH,並以非連續方式讀取暫存器內容。在此範例中,系統利用 MW0001000 暫 存器讀取 2 個字元,GW0200000 暫存器讀取 1 個字元,IW17FFE 暫存器讀取 2 個字元的資料,然後再以 本地端 MW0500000 暫存器為起始位址, 依序儲存資料。目的端位址資料表會被儲存於本地端 GW0020000 暫存器中。

依下圖所示,目的端位址資料表採用每筆資料由 4 個字元組成的架構。

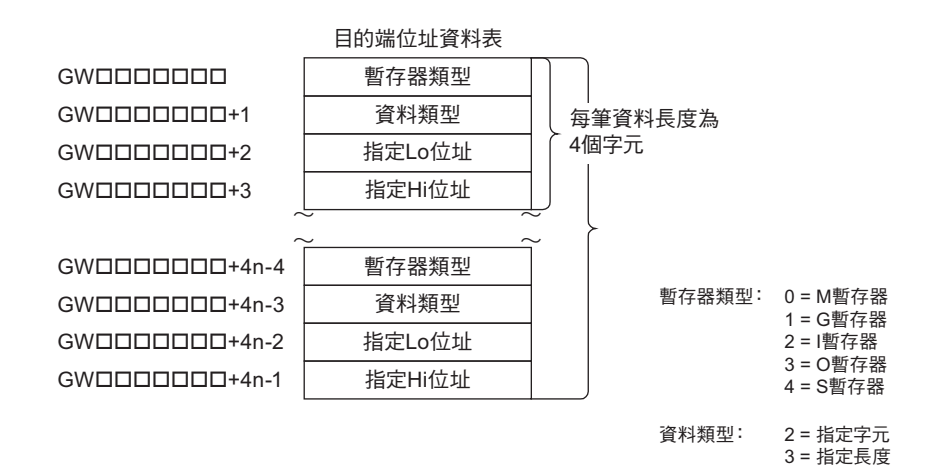

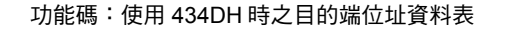

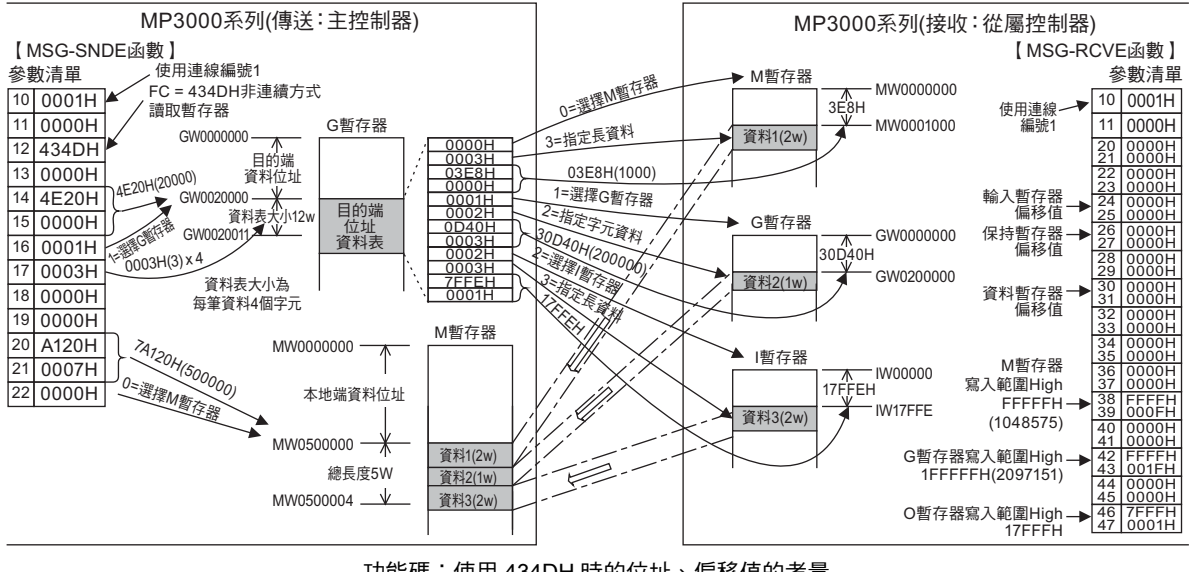

功能碼:使用 434DH 時的位址、偏移值的考量

 $\mathbf{P}$ **P** 註記

MSG-RCVE 函數的保持暫存器偏移值為 0 以外之數值時,系統所要讀取的目的端位址即為所指定的資料 位址 + 各偏移值的所在位置。

#### 功能碼:**434EH**

功能:將每筆資料寫入 32 位元位址所指定的多台暫存器中。

系統將根據儲存於本地端暫存器裡的目的端位址資料表,以1個或2個字元為單位,將資料寫入目 的端所指定的暫存器中。寫入資料時,將依照您在資料大小選項中所指定的資料數量。

目的端暫存器依目的端位址資料表中所指定的資料類型以及資料位址而異。

以下所示為需設定的 MSG-SNDE 函數參數。

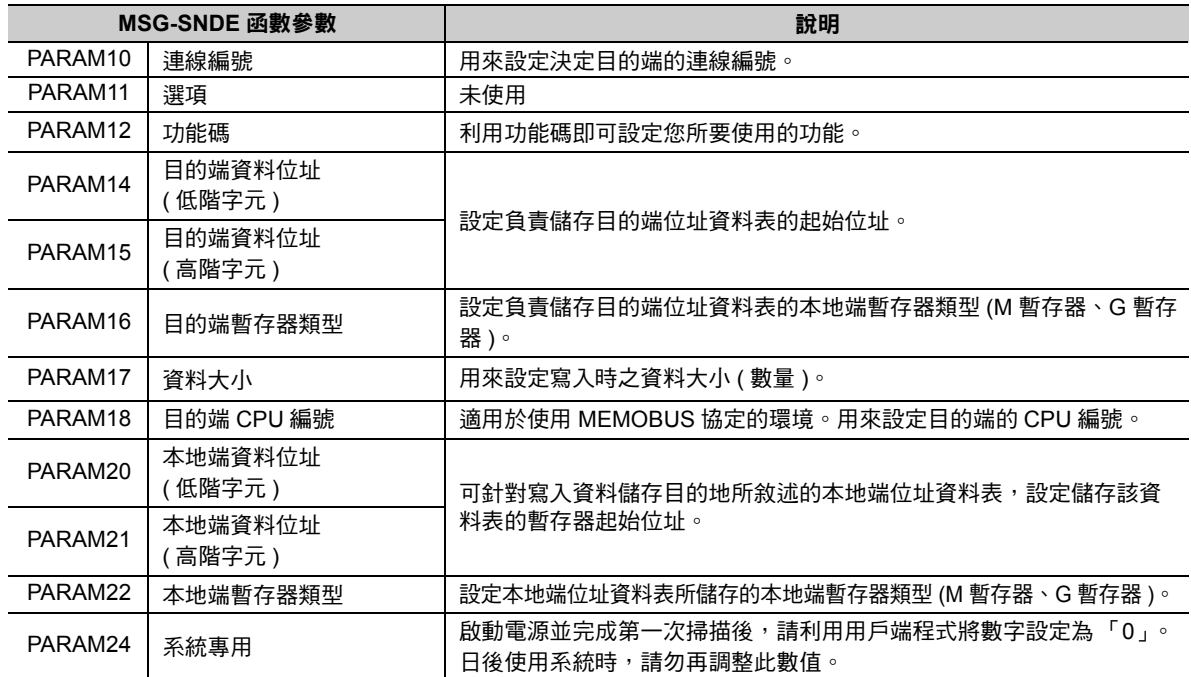

功能碼:以下係以使用 434EH,並以非連續方式寫入暫存器的資料為例。此範例係利用本地端 IW0002000 暫存器來讀取 2 個字元,MW0120000 暫存器讀取 2 個字元,SW00200 暫存器讀取 1 個字元的資料,然後 再將資料寫入目的端 MW0001000、GW1000000、GW2097151 暫存器。目的端位址資料表將被儲存於本 地端 GW0001000 暫存器,而本地端位址資料表則被儲存於自本地端 GW0002000 暫存器中。

依下圖所示,目的端位址資料表及本地端位址資料表採用每筆資料由 4 個字元組成的架構。

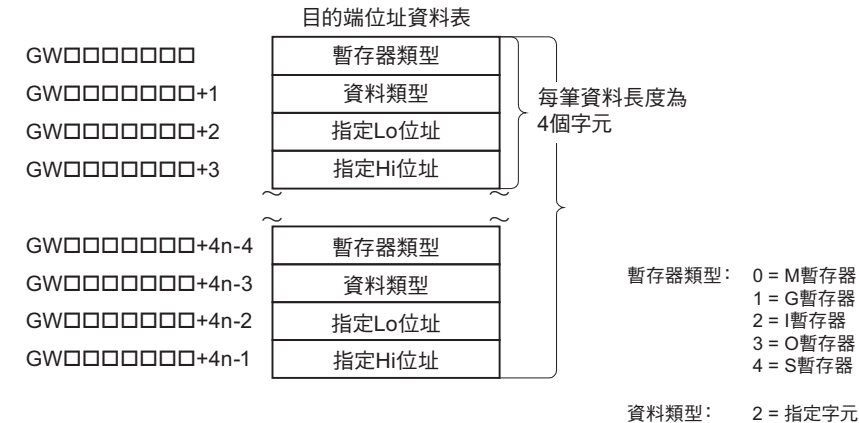

3 = 指定長度

功能碼:使用 434EH 時之目的端位址資料表

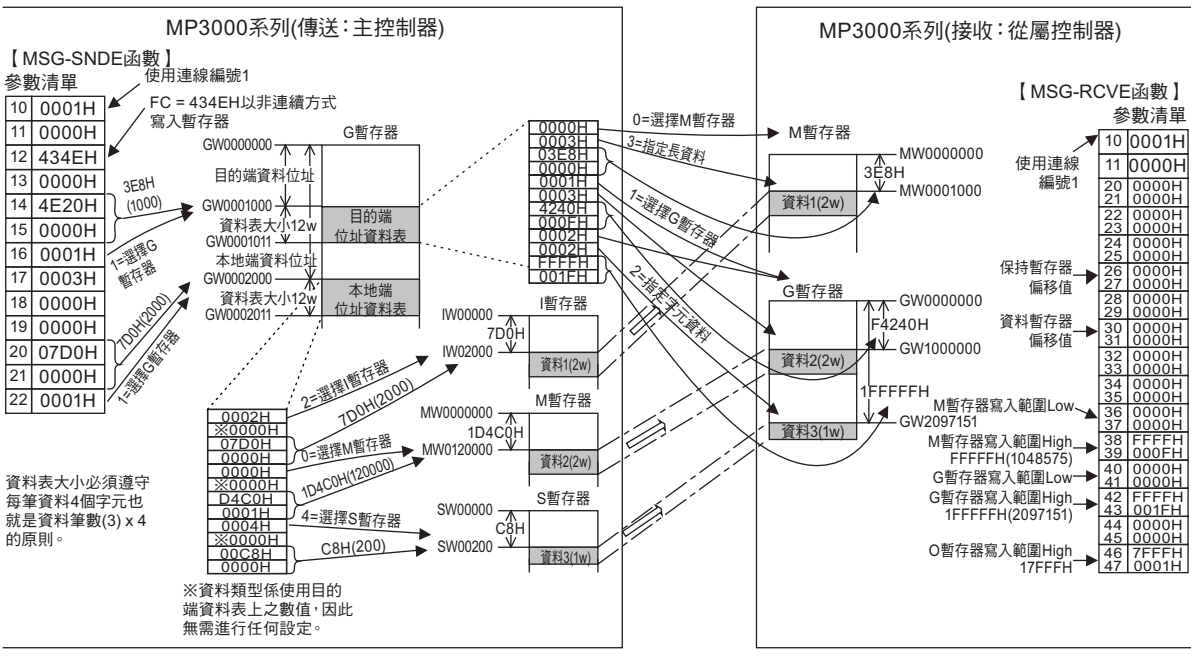

功能碼:使用 434EH 時的位址、偏移值的考量

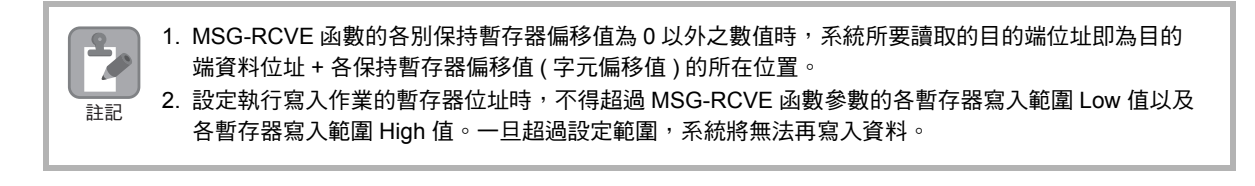

#### 功能碼:**31H**

功能:用來將資料寫入三菱序列器、或 JTEKT 序列器的檔案記憶體中。 本功能可用來讀取儲存於本地端暫存器中的資料,然後再依所指定的資料大小,將資料寫入目的端 暫存器。

本功能無法用來指定目的端暫存器位址。

以下所示為需設定的 MSG-SNDE 函數參數。

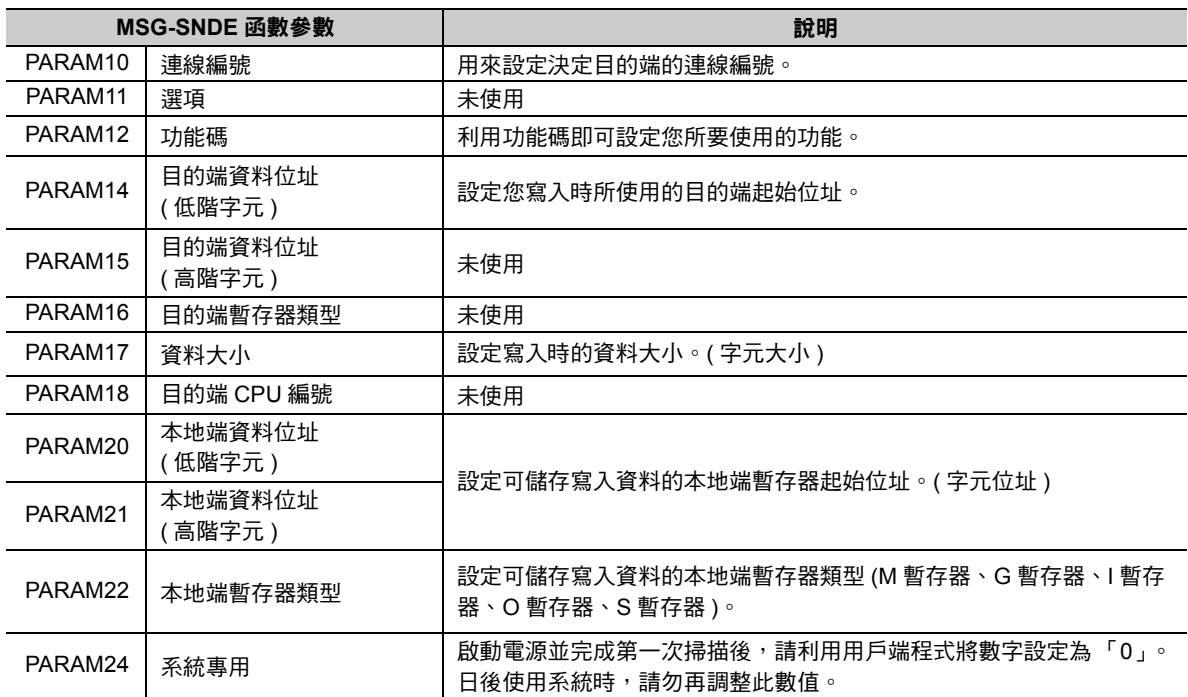

功能碼:以下範例係使用 31H 將資料寫入固定緩衝區。此範例係利用本地端 GW0500000 暫存器將 1000 字元的資料寫入目的端的固定緩衝區。

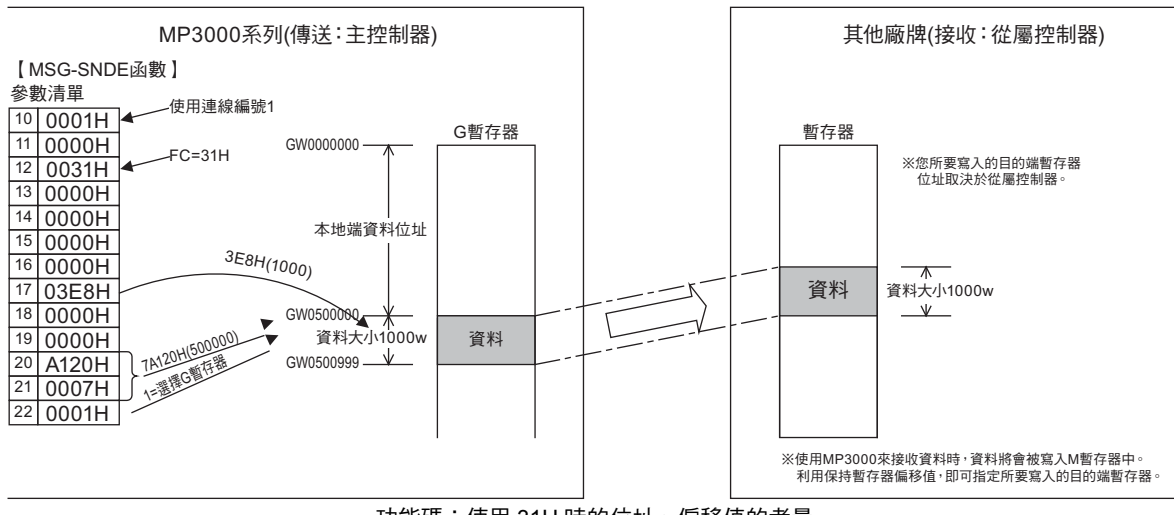

功能碼:使用 31H 時的位址、偏移值的考量

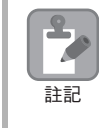

1. 利用 MP3000 來接收從屬控制器端的資料時,資料將會被寫入 MSG-RCVE 函數的保持暫存器偏移值 的所在位置。

2. 設定所要寫入的暫存器位址時,MSG-RCVE 函數參數請勿超過 M 暫存器寫入範圍 Low 及 M 暫存器 寫入範圍 High。一旦超過設定範圍,系統將無法再寫入資料。

### 功能碼:**32H**

功能:從三菱序列器的隨機存取緩衝區中讀取資料。

本功能係利用目的端所指定的暫存器,並依照指定的資料量來讀取資料,然後再將資料儲存於本地 端暫存器中。

目的端為隨機存取緩衝區。

以下所示為需設定的 MSG-SNDE 函數參數。

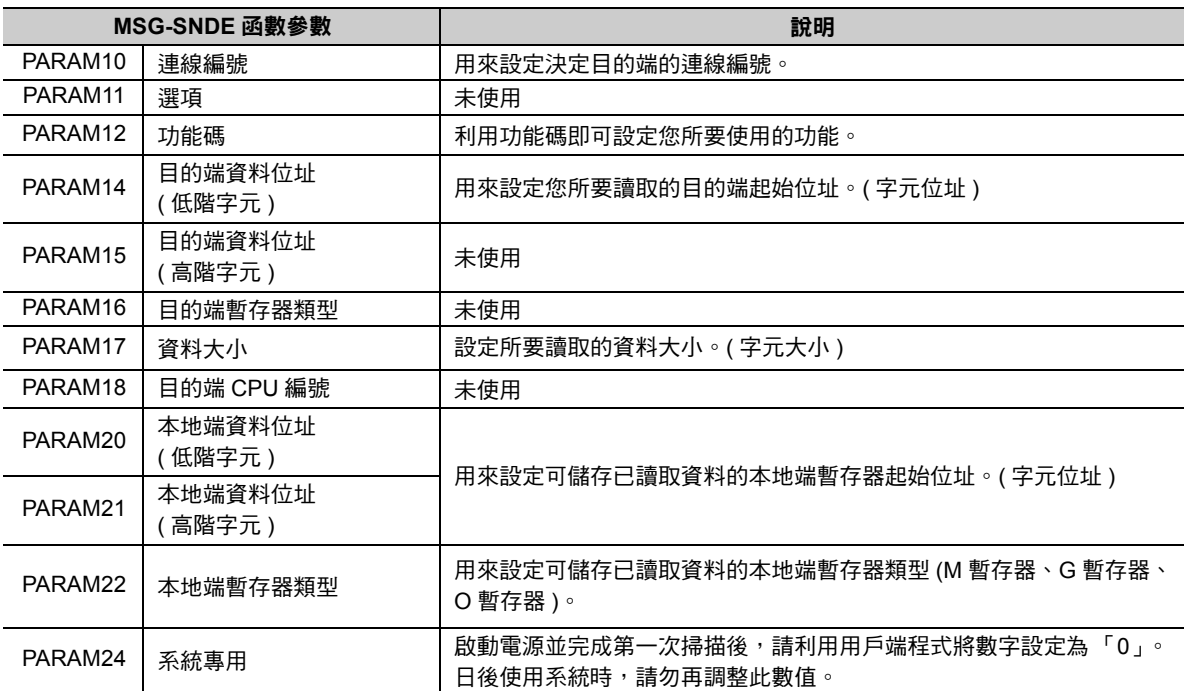

功能碼:以下範例係使用 32H 來讀取隨機存取緩衝的資料。此範例利用目的端的 00010 暫存器來讀取 500 個字元的資料,然後再將本地端的 MW0010000 暫存器作為起始位址的資料儲存起來。

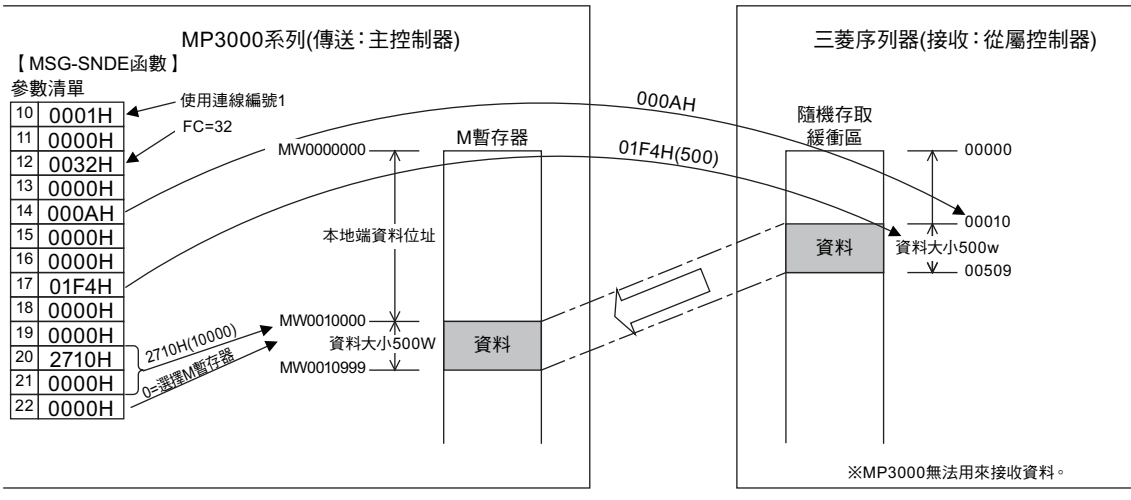

功能碼:使用 32H 時的位址、偏移值的考量

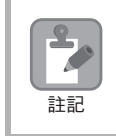

MP3000 作為從屬控制器使用時,無法利用功能碼:無法使用 32H 來接收資料。

#### 功能碼:**33H**

功能:用來將資料寫入三菱序列器的隨機存取緩衝區中。

本功能可讀取儲存於本地端暫存器中的資料,然後再利用目的端所指定的暫存器,依指定的資料大 小寫入。

目的端為隨機存取緩衝區。

以下所示為需設定的 MSG-SNDE 函數參數。

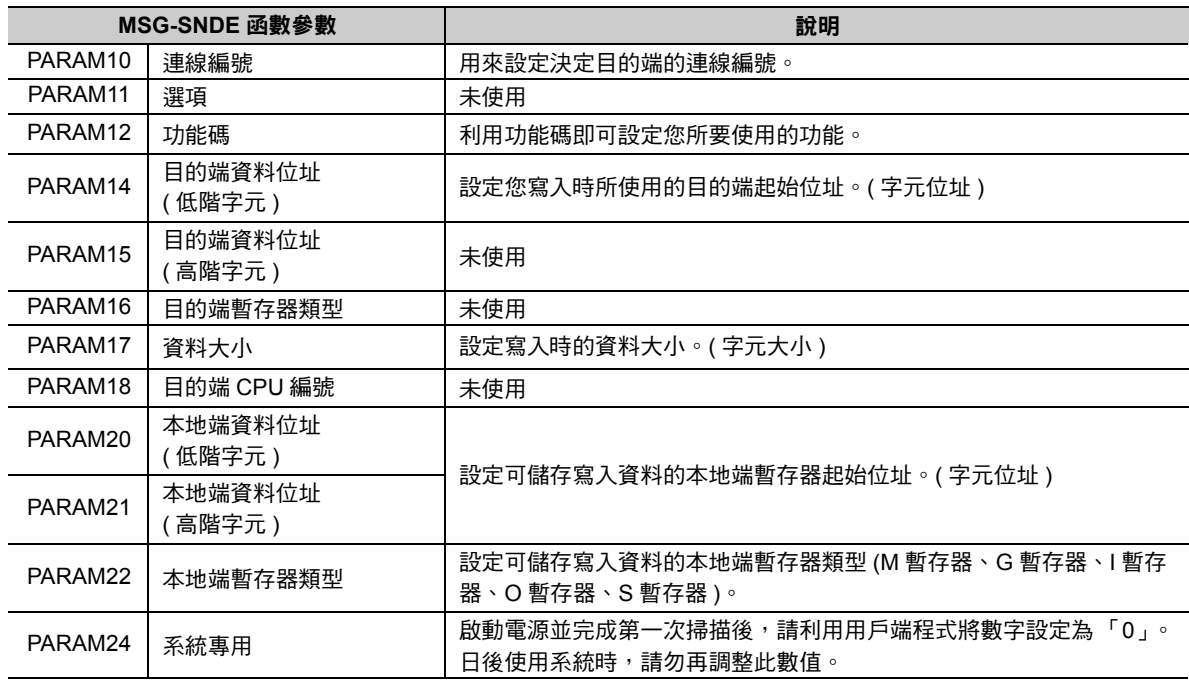

功能碼:以下範例係使用 33H 將資料寫入隨機存取緩衝區。此範例係利用本地端 IW05000 暫存器將 600 個字元的資料寫入目的端 00016 暫存器。

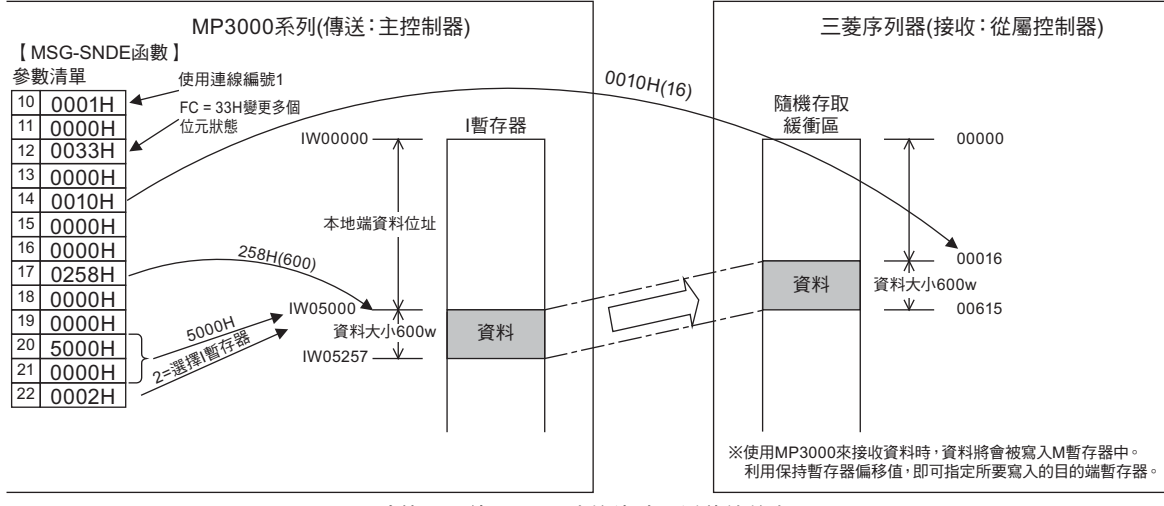

功能碼:使用 33H 時的位址、偏移值的考量

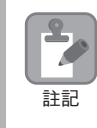

1. 利用 MP3000 來接收從屬控制器端的資料時,資料將會被寫入 MSG-RCVE 函數的保持暫存器偏移值 的所在位置。

2. 設定所要寫入的暫存器位址時,MSG-RCVE 函數參數請勿超過 M 暫存器寫入範圍 Low 及 M 暫存器 寫入範圍 High。一旦超過設定範圍,系統將無法再寫入資料。

## 非程序 **(** 無功能碼 **)**

功能:寫入資料。

本功能可用來讀取儲存於本地端暫存器中的資料,然後再依所指定的資料大小,將資料寫入目的端 M 暫存器。

目的端暫存器為 M 暫存器。

以下所示為需設定的 MSG-SNDE 函數參數。

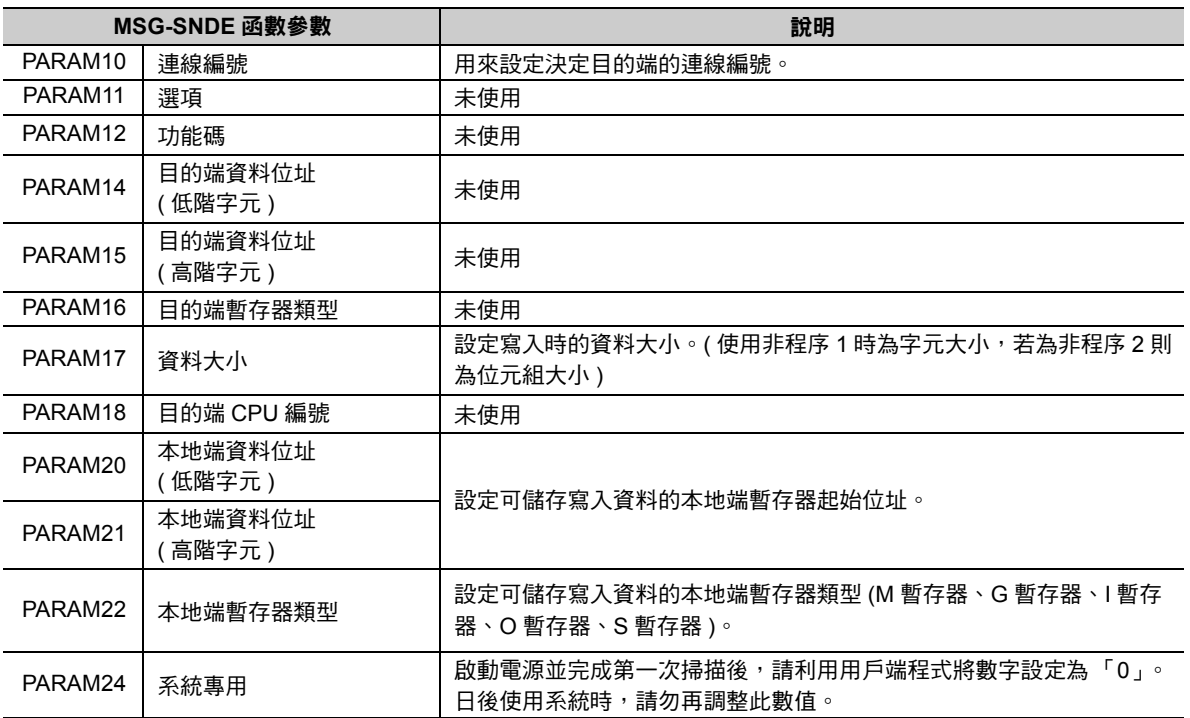

以下範例係使用非程序協定來寫入資料。此範例係利用本地端 IW07800 暫存器將 1500 個字元的資料寫入 目的端 MW0800000 暫存器。

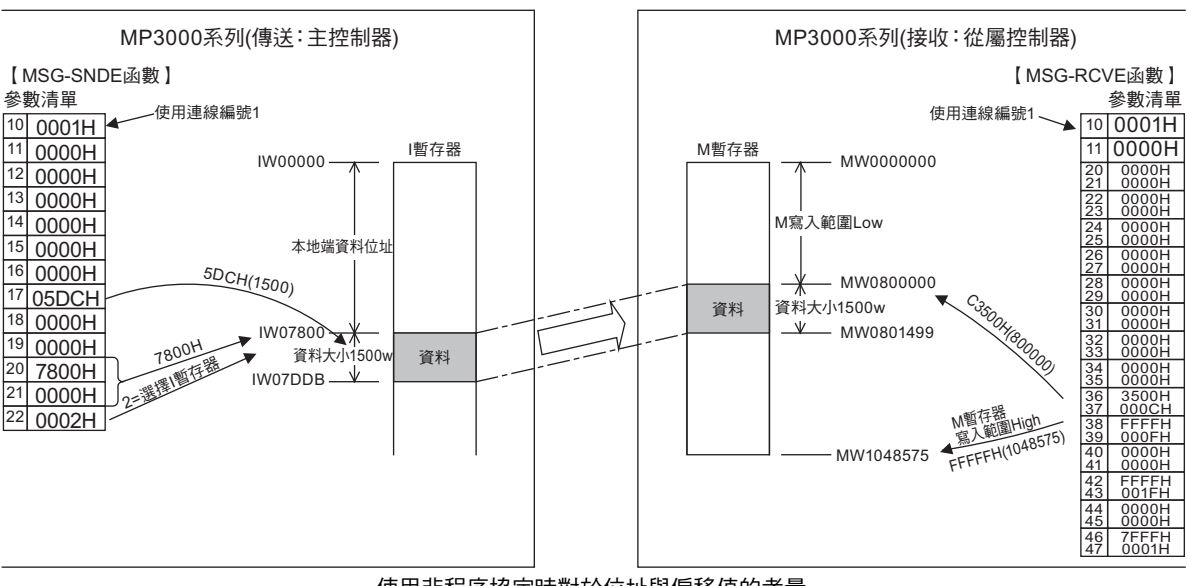

使用非程序協定時對於位址與偏移值的考量

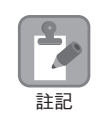

1. 請利用 MSG-RCVE 函數的 M 暫存器寫入範圍 Low 來指定目的端暫存器。

2. 設定執行寫入作業的暫存器位址時,不得超過 MSG-RCVE 函數參數的 M 暫存器寫入範圍 Low 值以 及 M 暫存器寫入範圍 High 值。一旦超過設定範圍,系統將無法再寫入資料。

# **2.16** 通訊協定說明

本節將針對擴充 MEMOBUS 通訊協定、MEMOBUS 通訊協定及非程序協定等進行更詳細的說明。

# 擴充 **MEMOBUS** 通訊協定

#### 訊息架構

以下所示的訊息架構為適合乙太網路傳送方式的訊息。本架構可供以電腦編寫應用程式時作為參考之用。 利用擴充 MEMOBUS 通訊協定來傳送或接收資料時,資料將由標頭、218 標頭、應用程式資料等 3 部分所

組成。

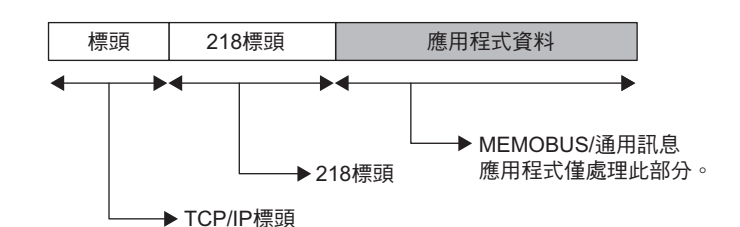

標頭即 TCP/IP、UDP/IP 所使用之標頭。標頭會自動被附加或是從 218IFD 中刪除,因此用戶端程式不需要 另外處理標頭。

218 標頭透過乙太網路傳送,使用擴充 MEMOBUS 通訊協定時必須附加此標頭。218 標頭亦會自動被附加或 是從 218IFD 中刪除,因此應用程式不需另外處理 218 標頭。

擴充 MEMOBUS 通訊協定實際的資料將被儲存在應用程式資料中。

218IFD 和上位電腦之間進行通訊前,必須利用上位電腦端的應用程式來附加、刪除 218 標頭。

應用程式資料依傳輸協定以及所使用的編碼組合不同,可分為以下不同的參數結構。

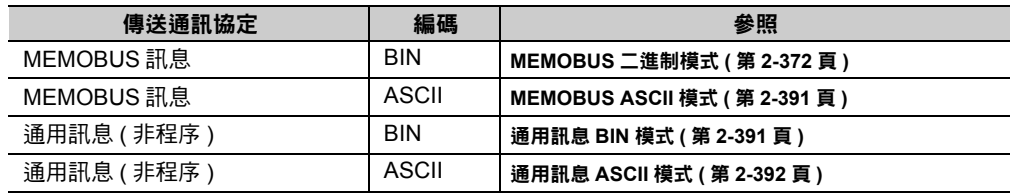

擴充 MEMOBUS 通訊協定

#### ◆ 218 標頭

透過擴充 MEMOBUS 通訊協定來進行通訊時,系統會在應用程式資料的前面附加 12 位元組的 218 標頭。 下圖所示為 218 標頭的結構及其內容。

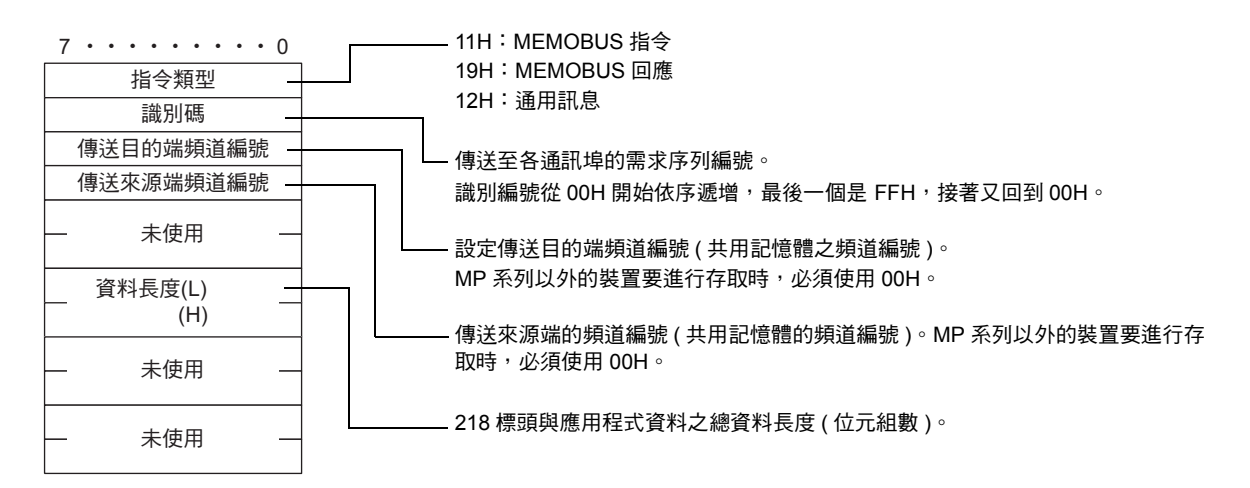

#### 擴充 **MEMOBUS** 指令

利用功能碼即可辨識擴充 MEMOBUS 訊息所構成的指令,擴充 MEMOBUS 指令的功能如下。

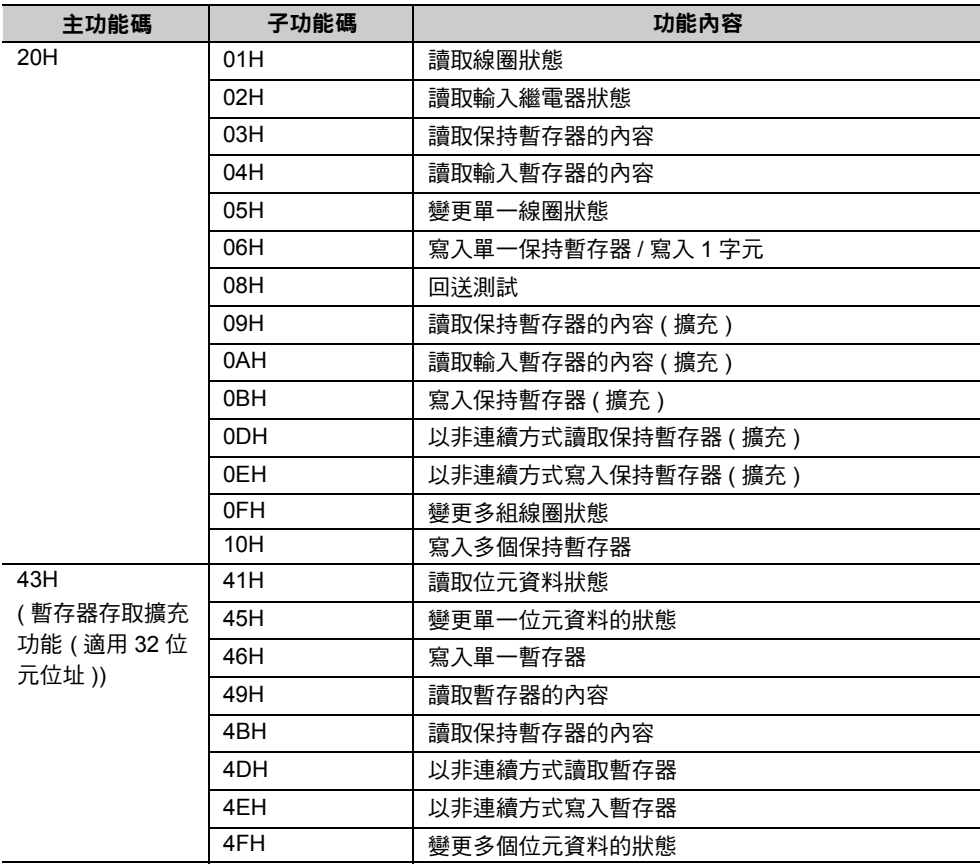

### ◆ 暫存器類型

若使用主功能碼 43H,且要求子功能碼需在讀取、寫入或狀態變更時具有參照暫存器 ( 記憶體 ) 內容之功能 時,必須先指定好目的端從屬控制器的暫存器 ( 記憶體 )。下表所示為各暫存器類型之代碼。

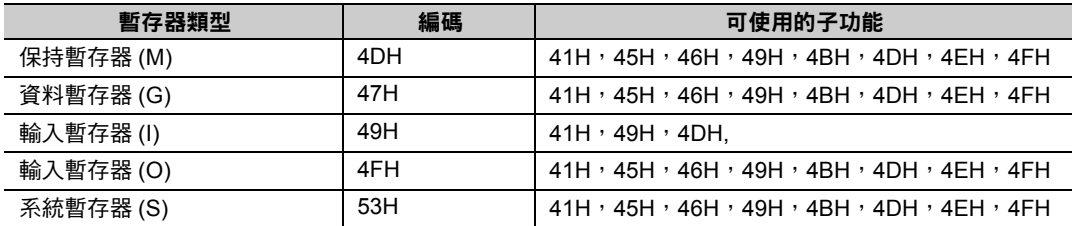

#### ◆ 資料類型

若使用主功能碼 43H,且要求子功能碼需具備暫存器非連續式讀取或暫存器非連續式寫入等功能時,必須 先指定好目的端的資料類型。下表所示為各資料類型之代碼。

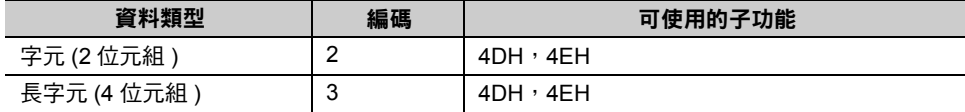

 $2^{\circ}$ 

擴充 MEMOBUS 通訊協定

## <span id="page-389-0"></span>**MEMOBUS** 二進制模式

亦即 MEMOBUS 傳送訊息時所採用之二進制模式格式。

#### ◆ 讀取線圈狀態

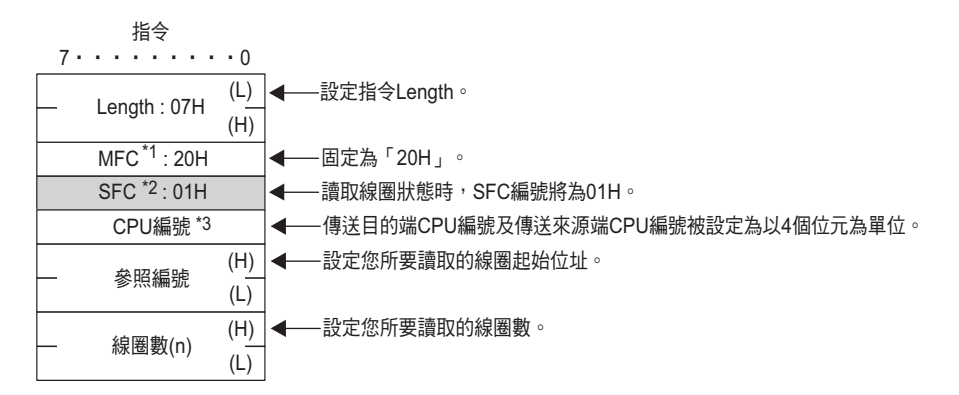

- \*1. MFC: Major Function Code 一詞之縮寫
- \*2. SFC: Sub Function Code 一詞之縮寫
- \*3. 下圖為 CPU 編號的排列方式。

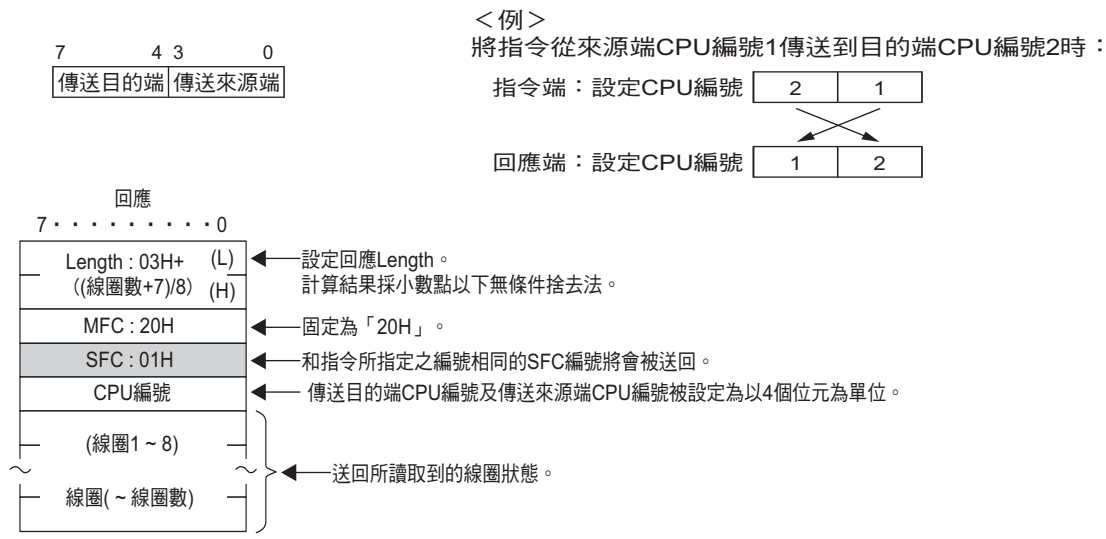

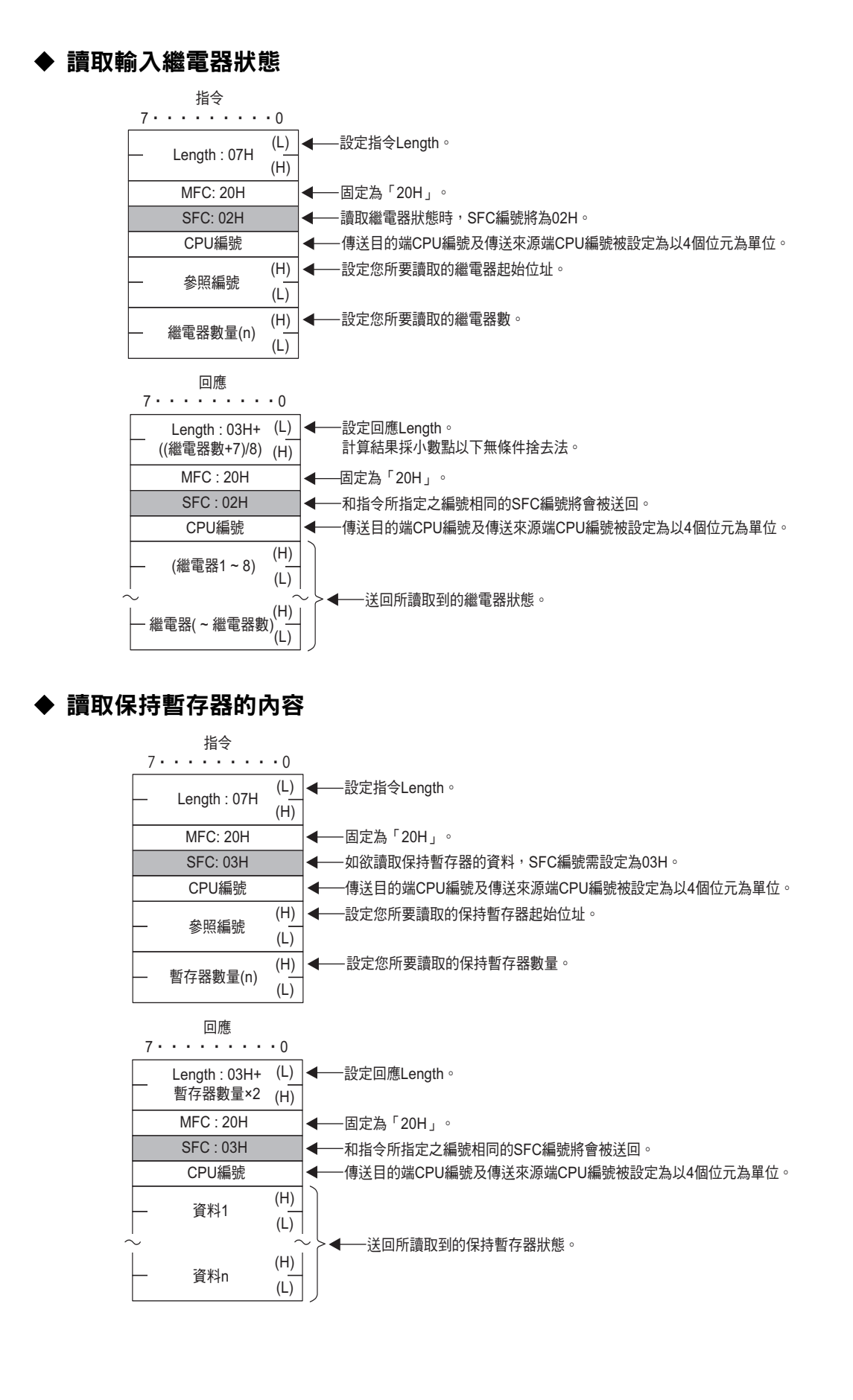

 $2^{\circ}$ 

2-373

擴充 MEMOBUS 通訊協定

### ◆ 讀取輸入暫存器的內容

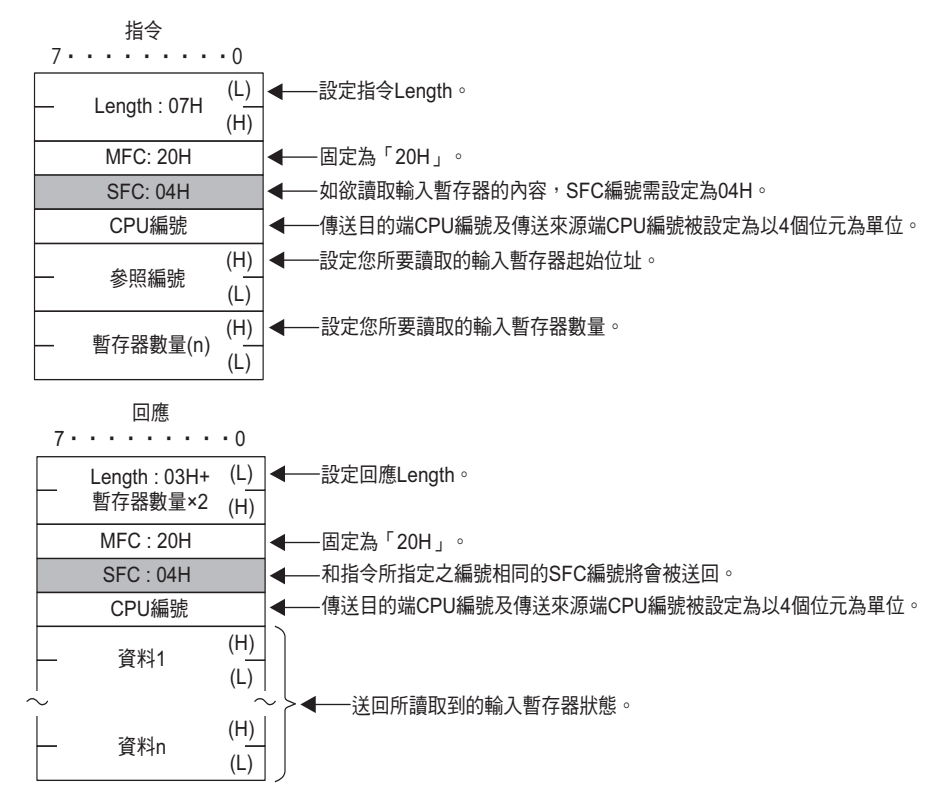

#### ◆ 變更單一線圈狀態

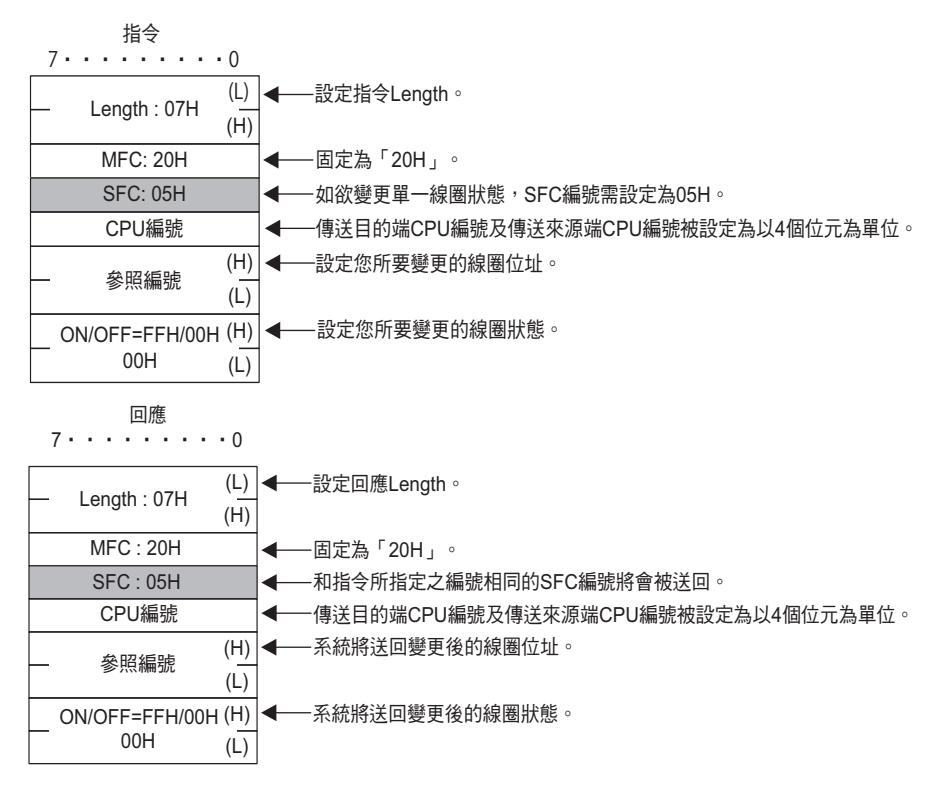

### ◆ 寫入單一保持暫存器

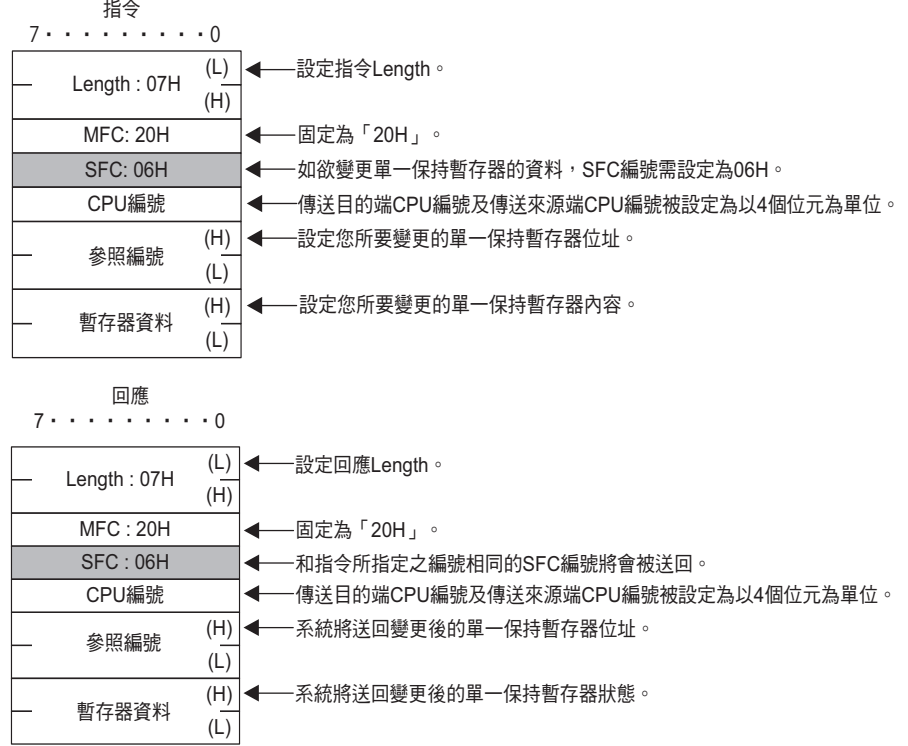

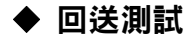

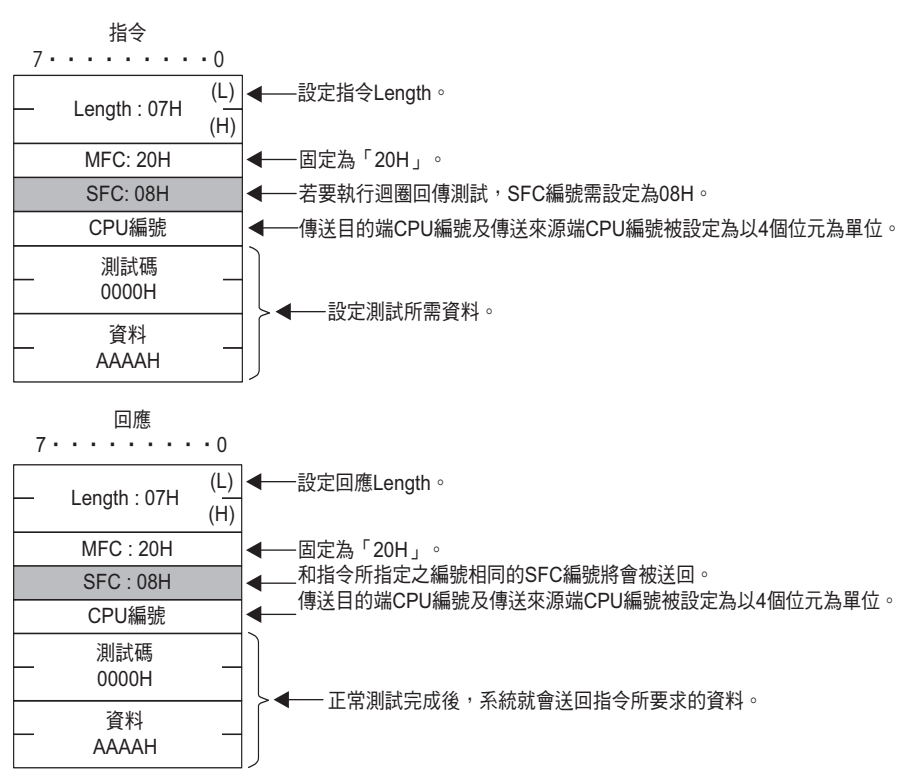

擴充 MEMOBUS 通訊協定

### 讀取保持暫存器的內容 **(** 擴充 **)**

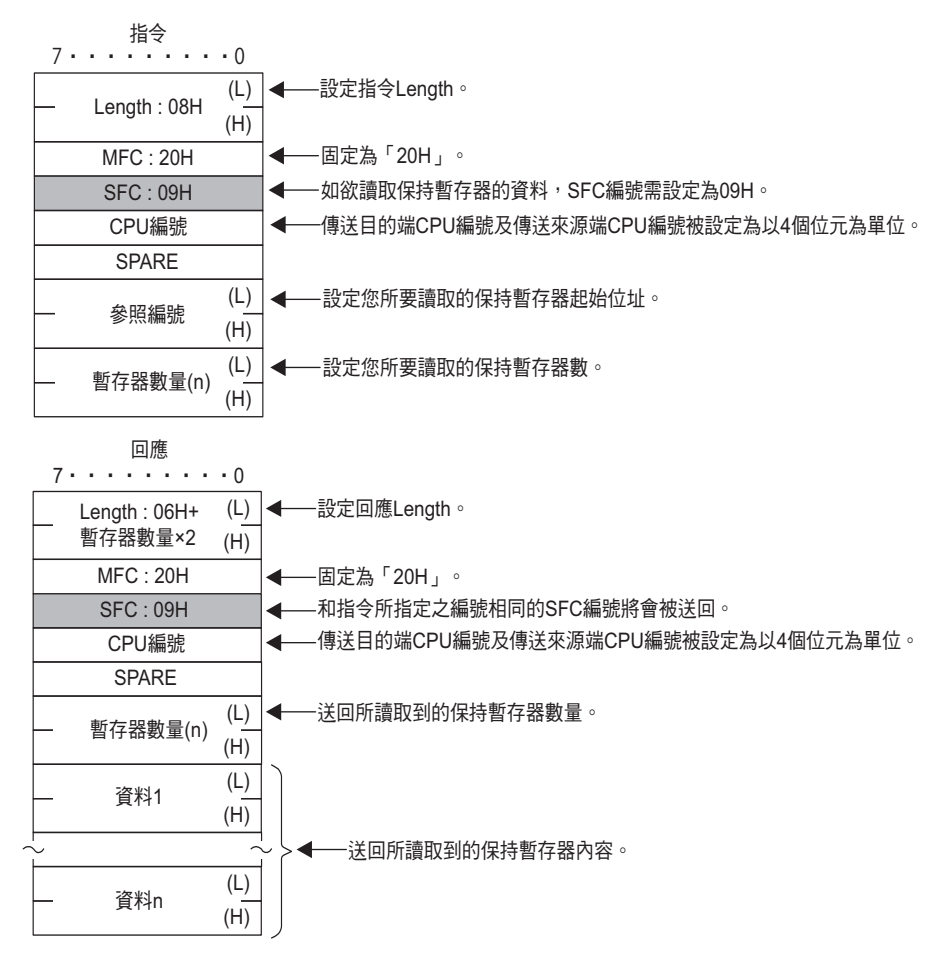

### 讀取輸入暫存器的內容 **(** 擴充 **)**

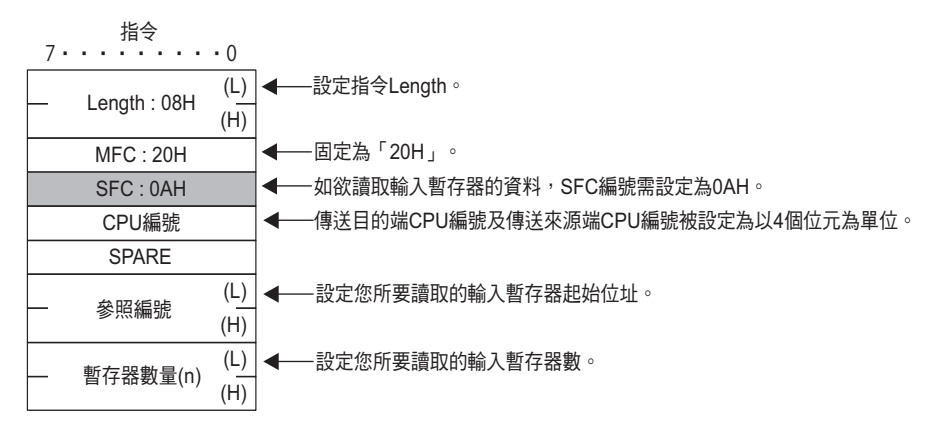

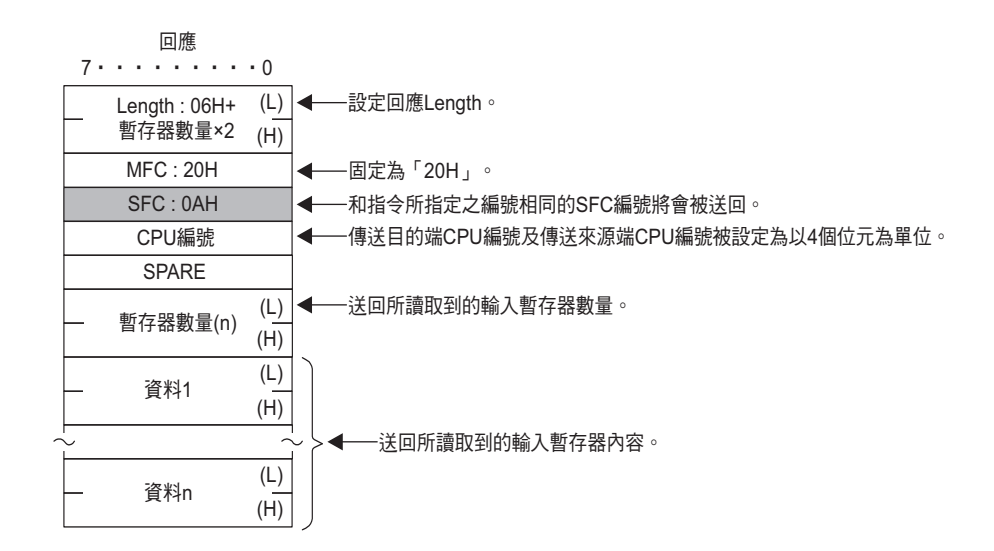

#### ◆ 寫入保持暫存器 ( 擴充 )

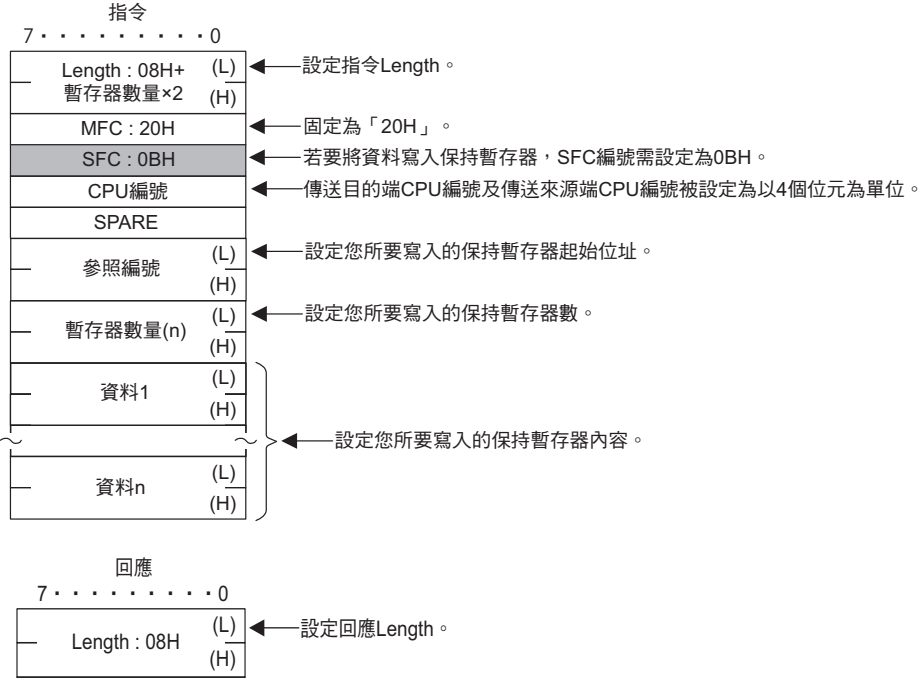

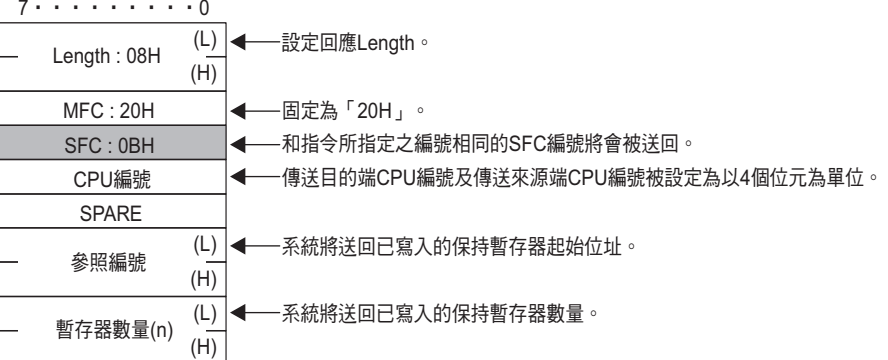

擴充 MEMOBUS 通訊協定

#### 以非連續方式讀取保持暫存器 **(** 擴充 **)**

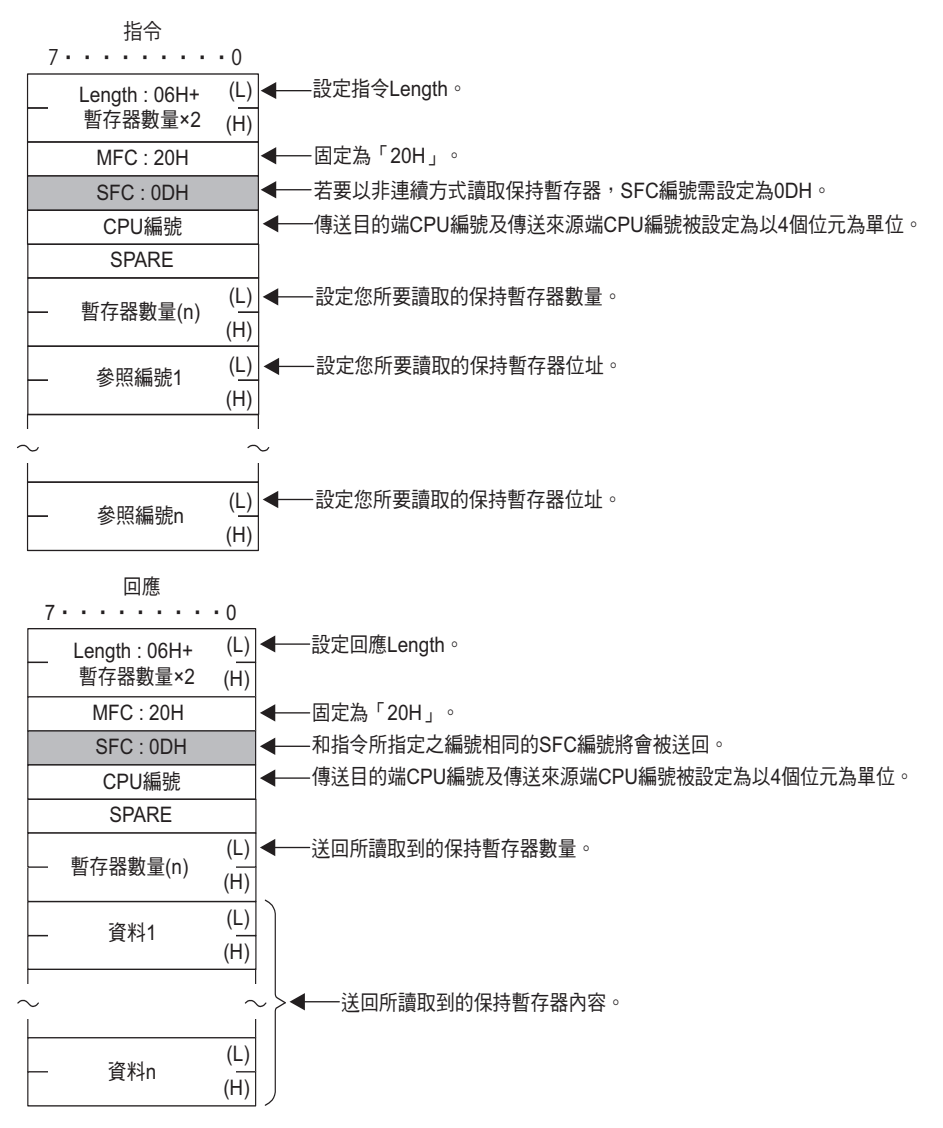
#### 以非連續方式寫入保持暫存器 **(** 擴充 **)**

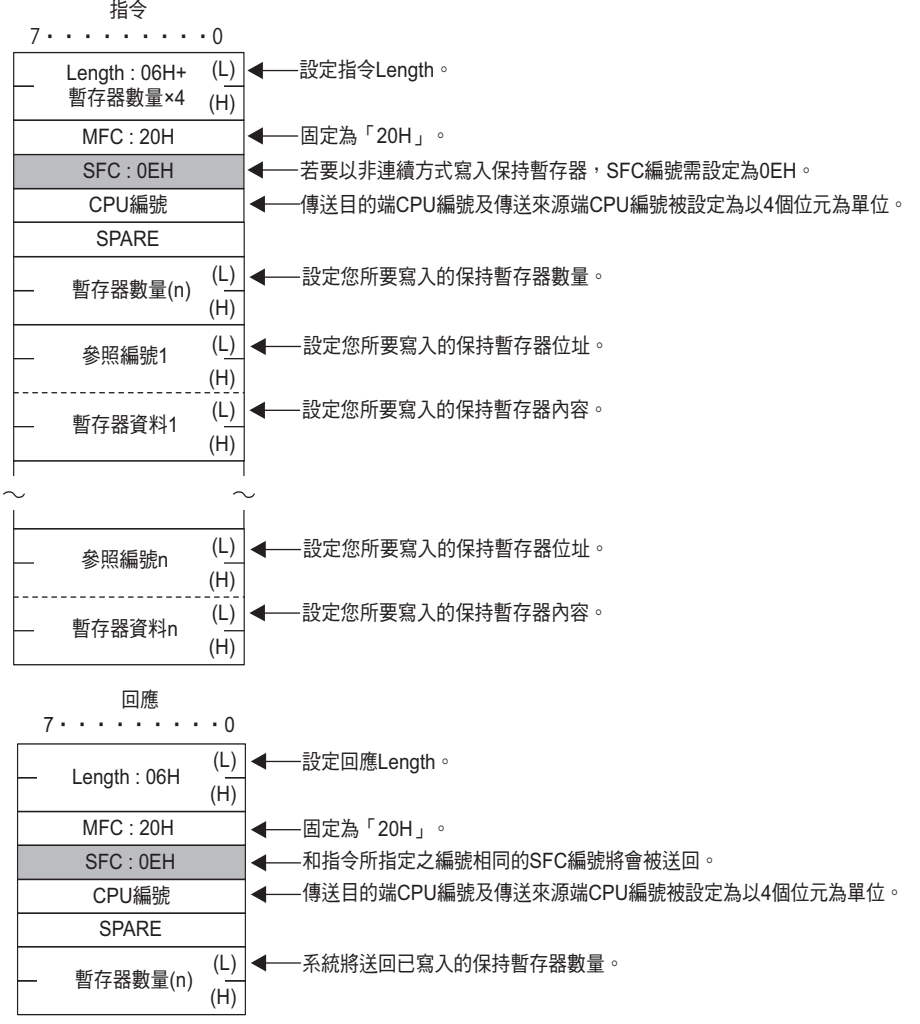

#### ◆ 變更多組線圈狀態

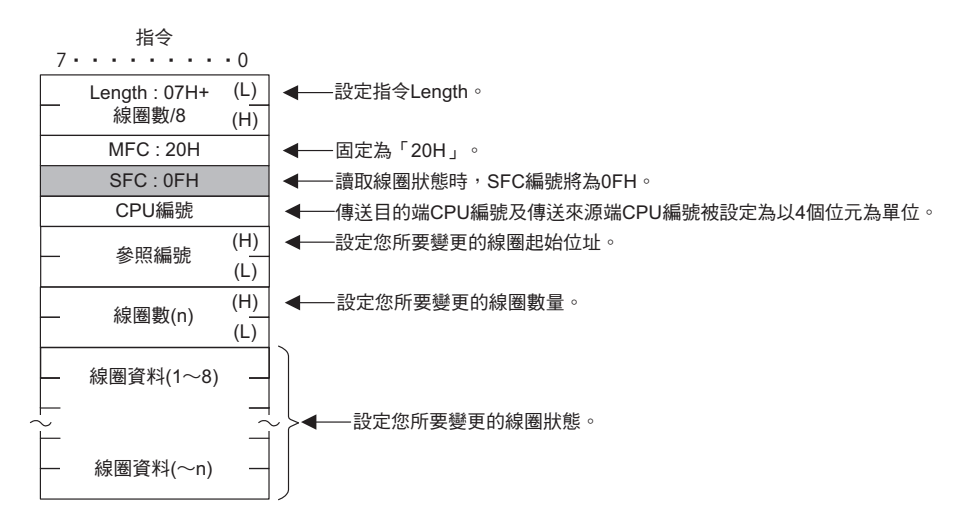

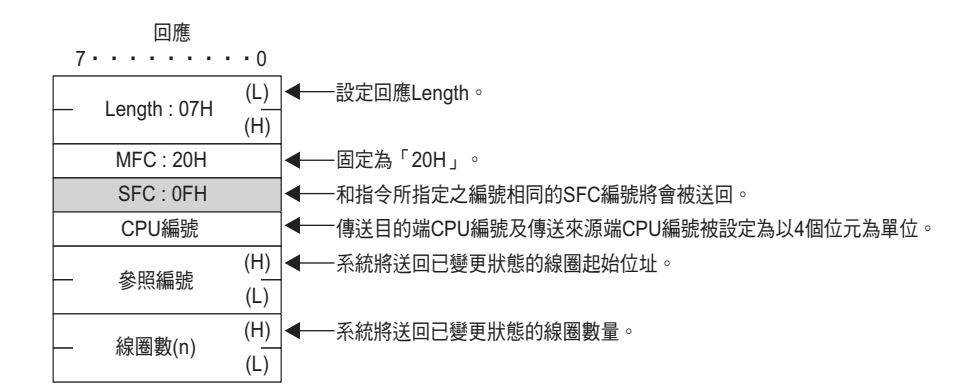

## ◆ 寫入多個保持暫存器

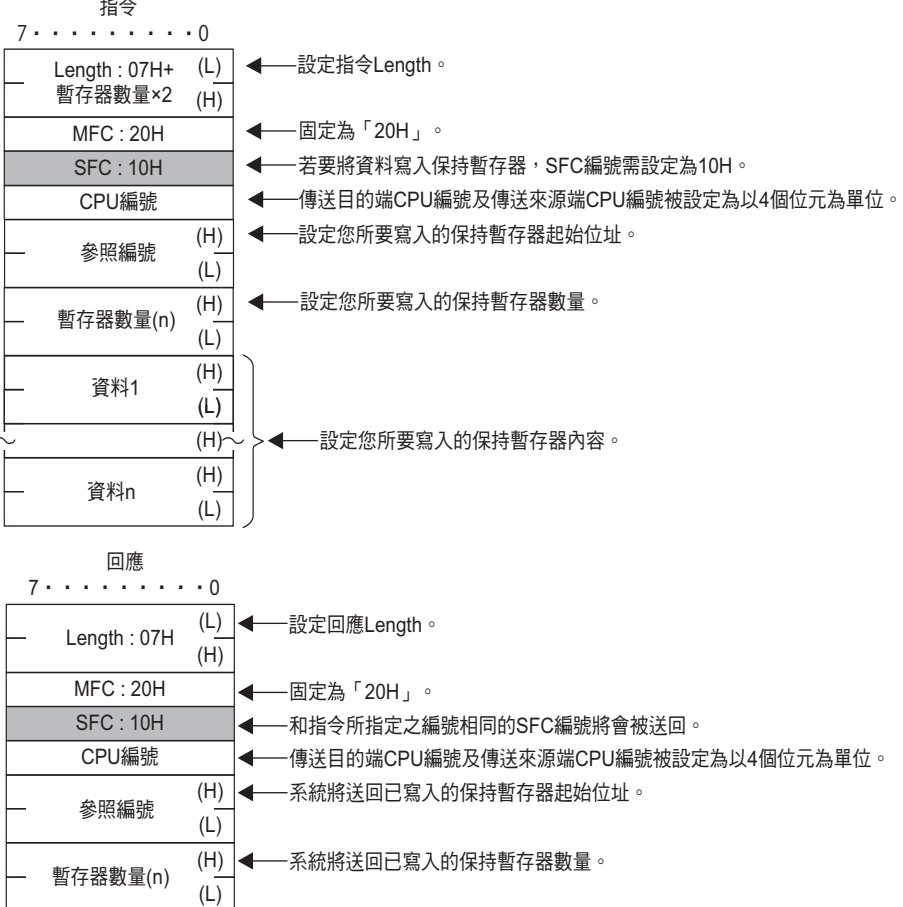

## 讀取位元資料狀態 **(32** 位元位址 **)**

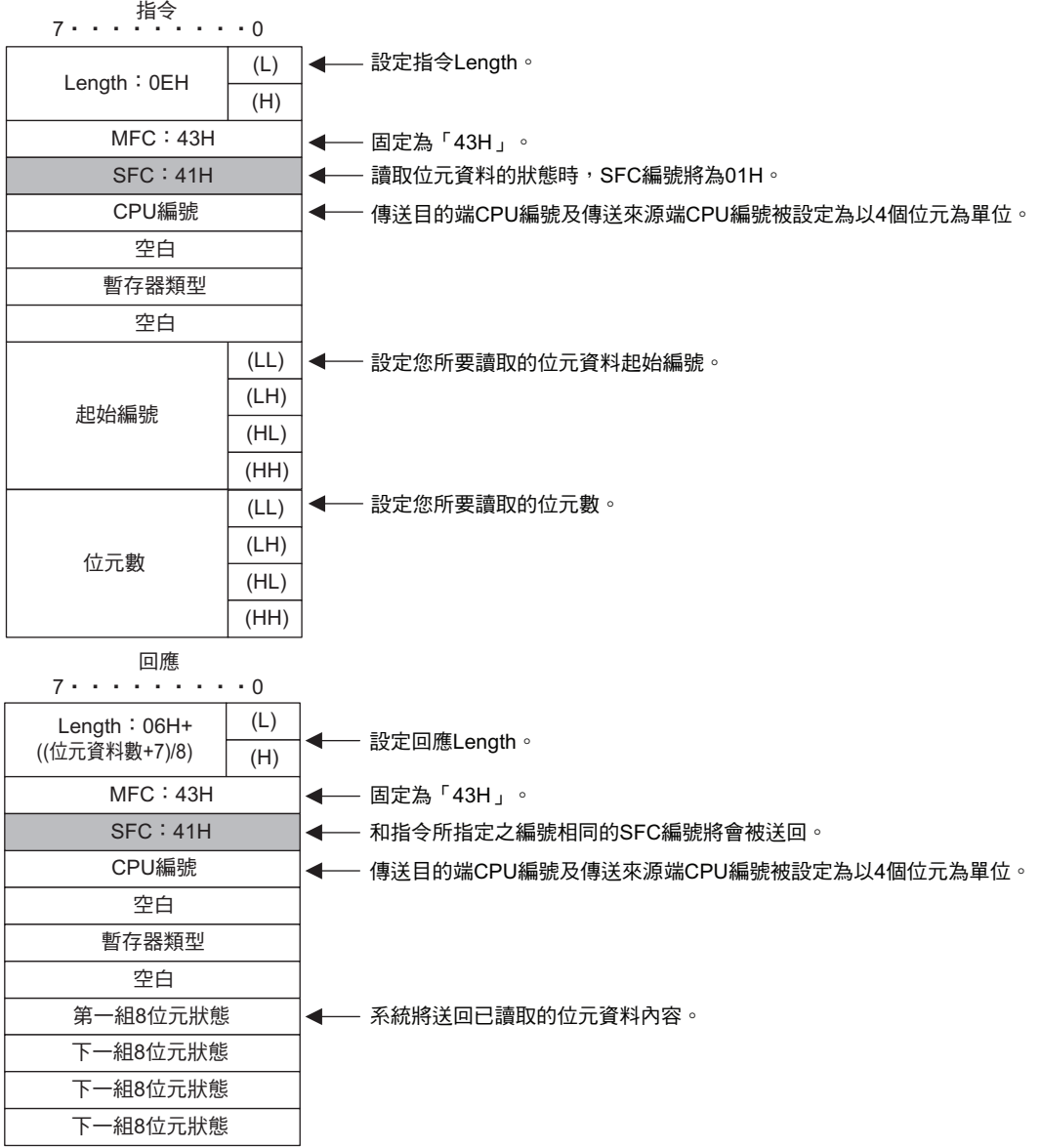

 $\overline{2}$ 

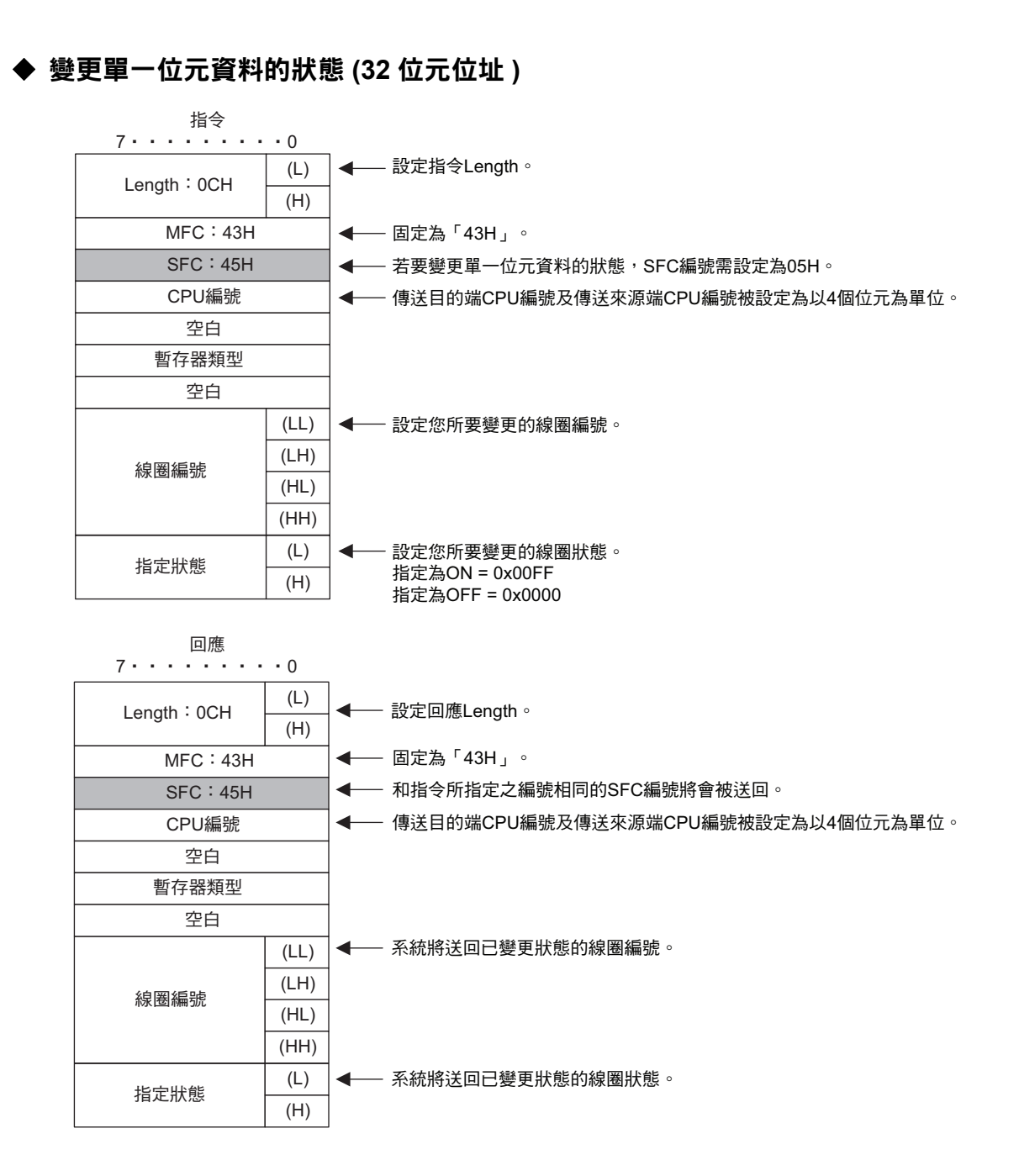

## 寫入單一暫存器 **(32** 位元位址 **)**

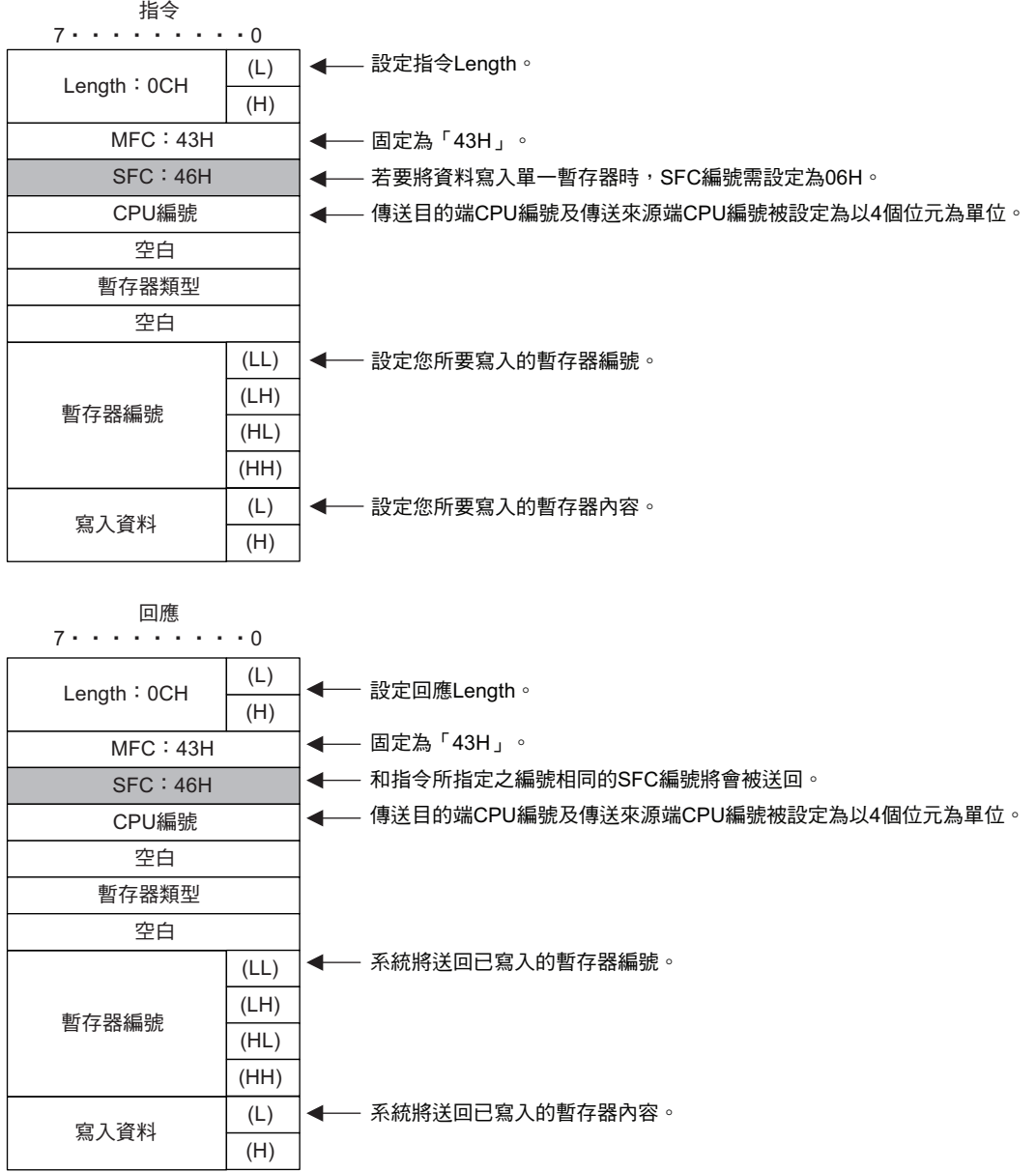

 $\overline{2}$ 

## 讀取暫存器的內容 **(32** 位元位址 **)**

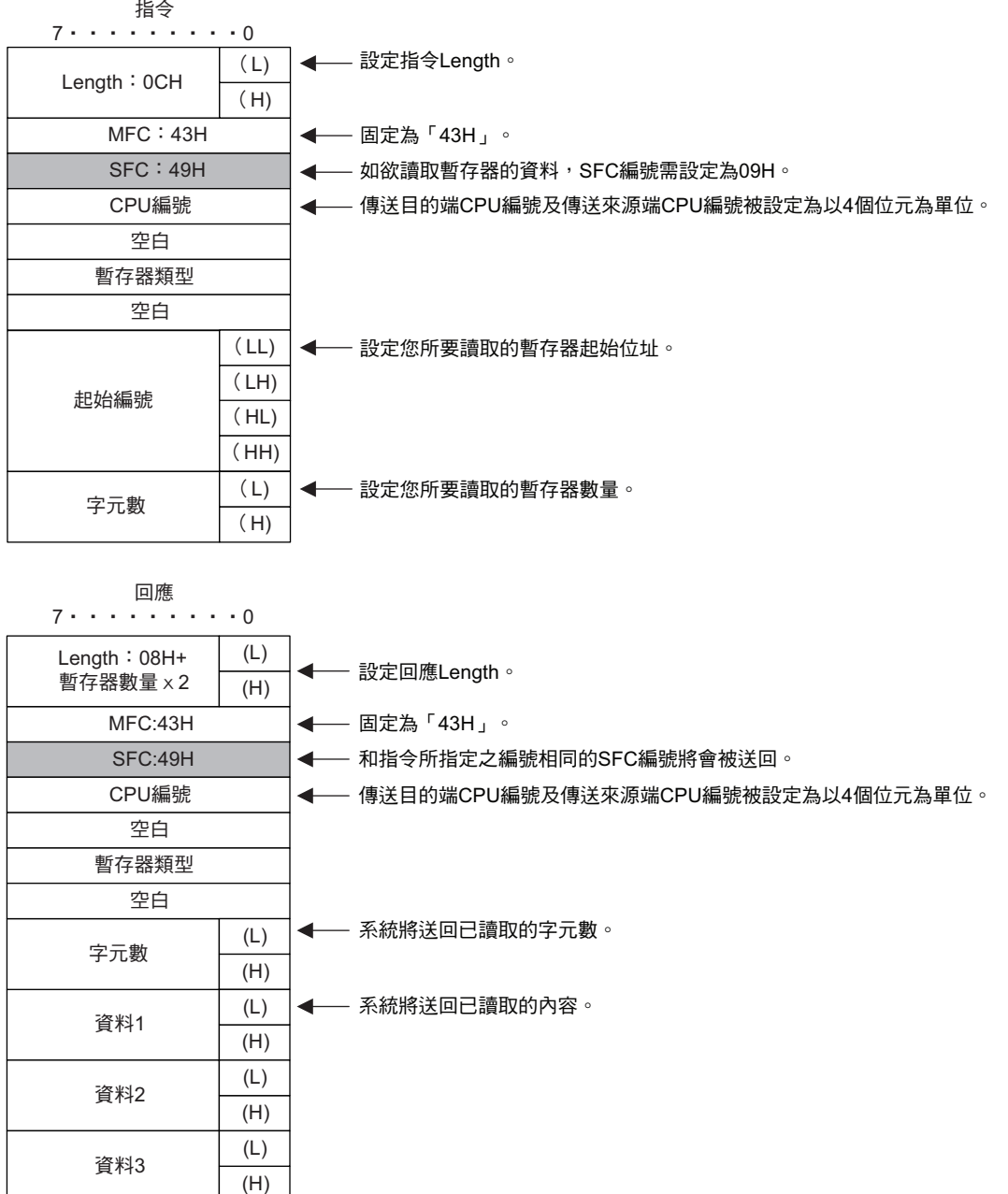

## 寫入多個暫存器 **(32** 位元位址 **)**

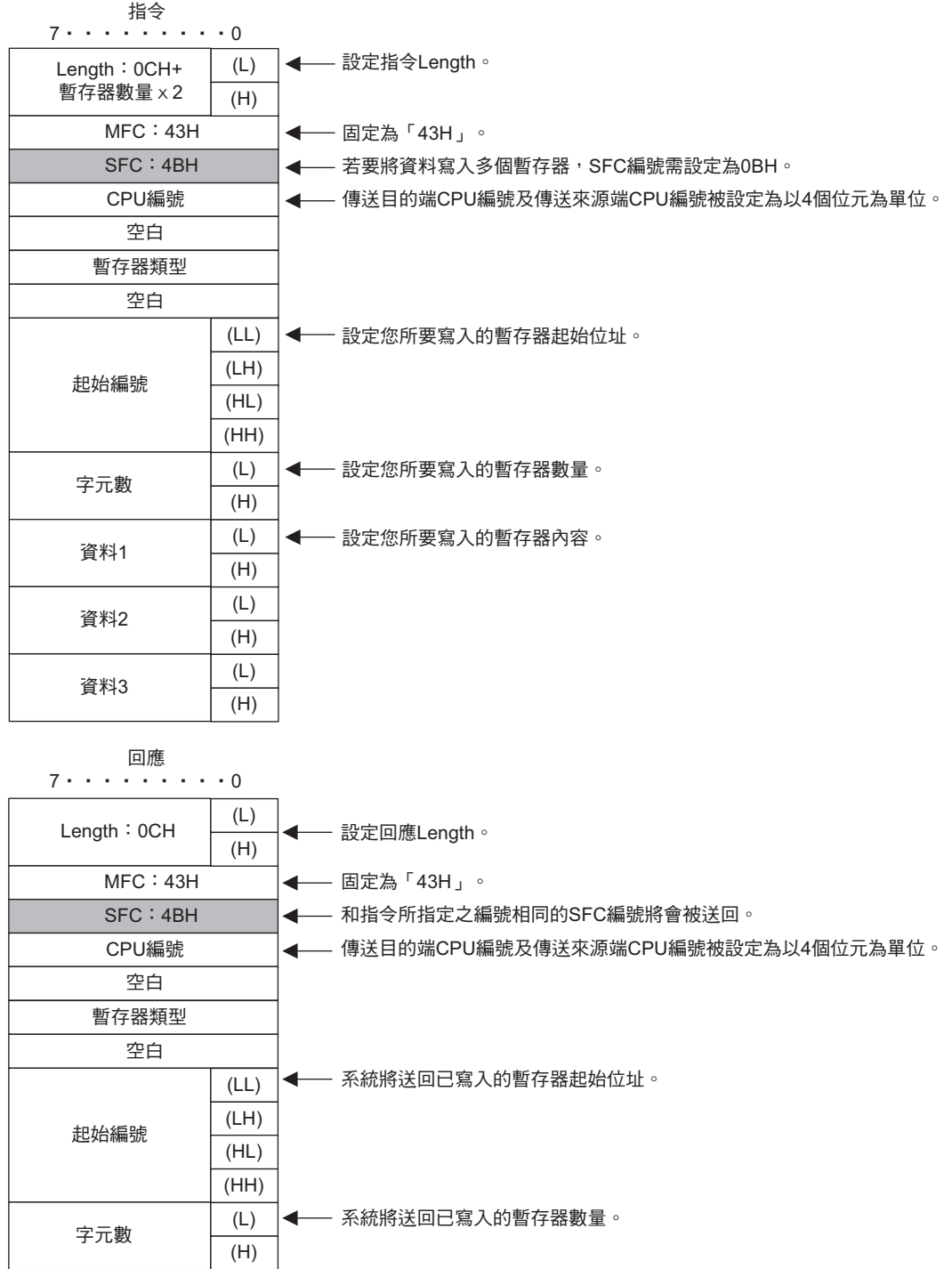

 $\overline{2}$ 

## 非連續方式讀取暫存器 **(32** 位元位址 **)**

(適用字元暫存器) 下一個讀取的暫存器內容 (適用字元暫存器)

 $(H)$ (L) (H)  $(LL)$ (LH)  $(HL)$  $|$ (HH)

下一個讀取的暫存器內容 (適用長字元暫存器)

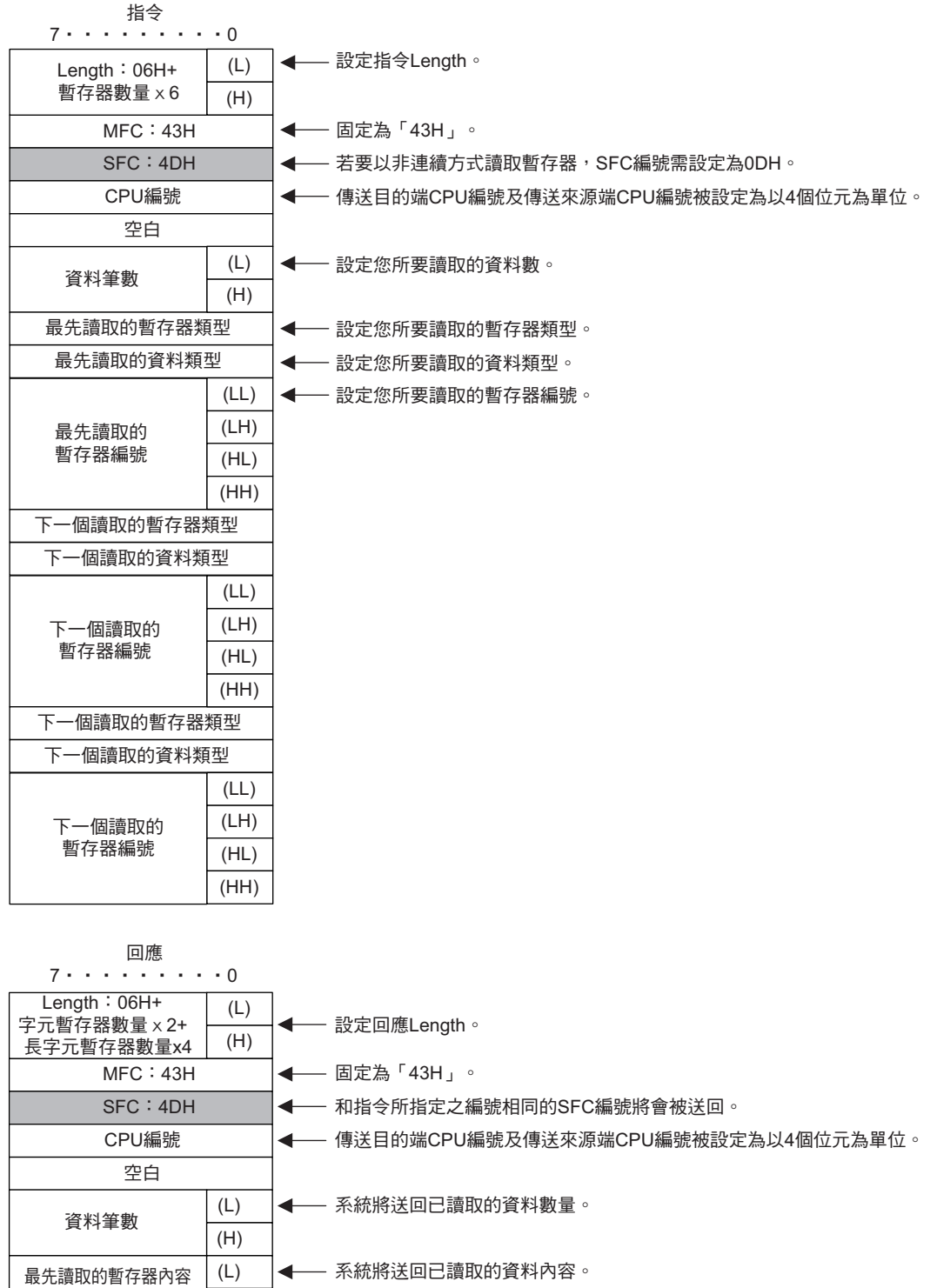

## 以非連續方式寫入暫存器 **(32** 位元位址 **)**

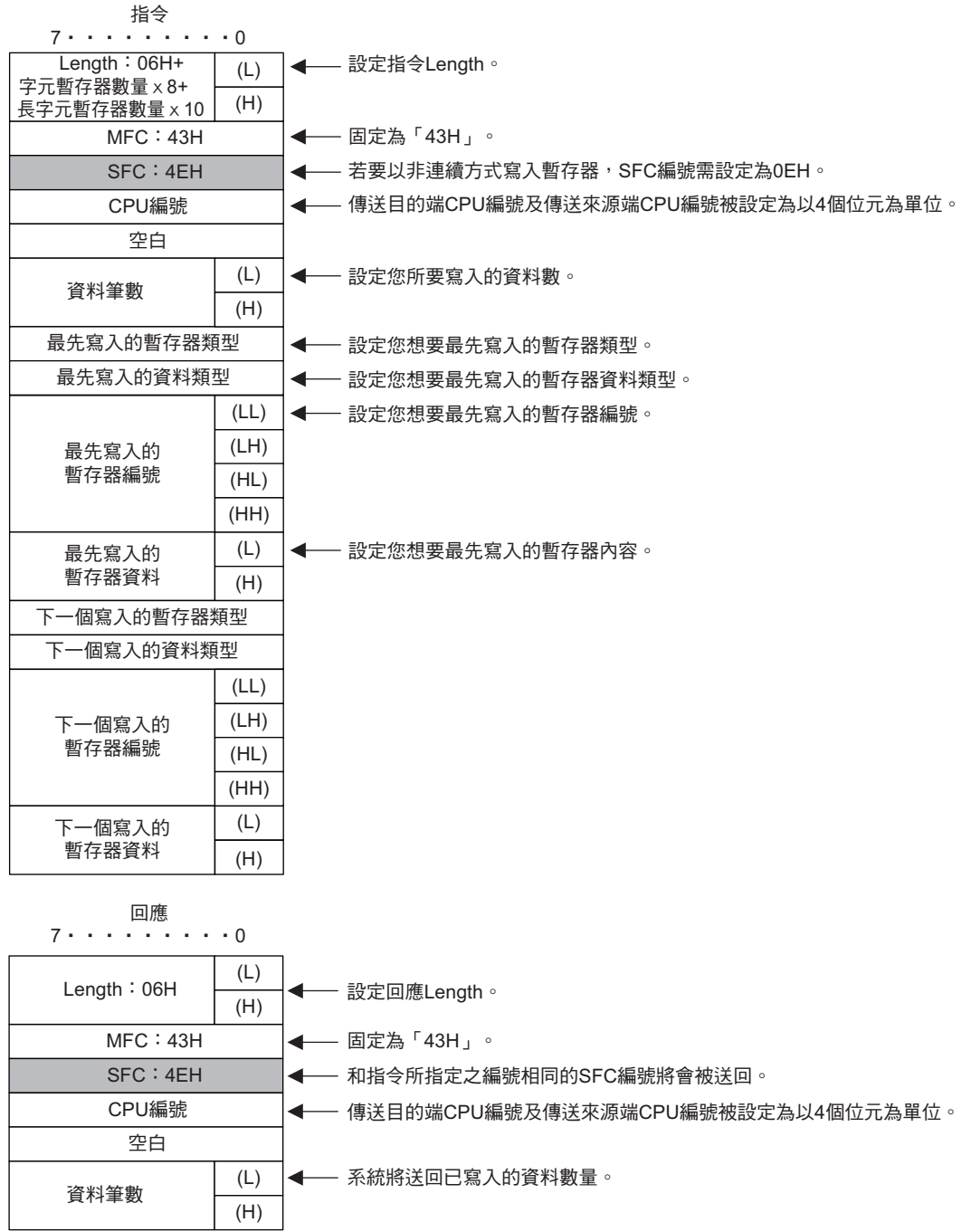

#### 變更多個位元資料的狀態 **(32** 位元位址 **)**

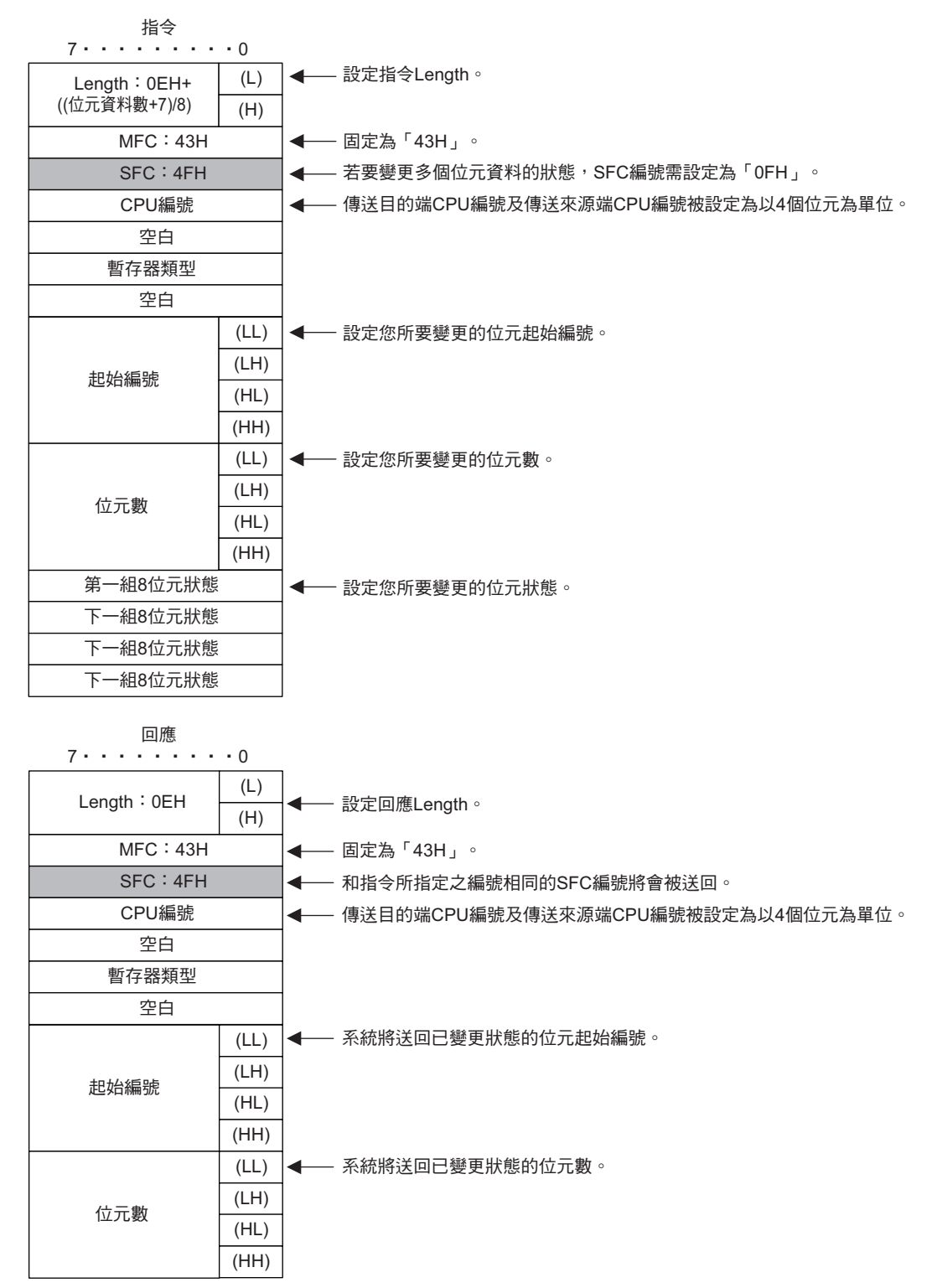

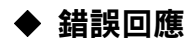

#### ■ 使用主功能碼 20H 時

系統將送回以下訊息。

- ・ 指令訊息 SFC 發生異常
- ・ 參照編號發生異常
- ・ 資料數發生異常

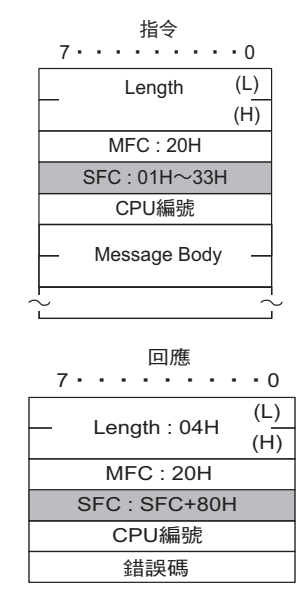

錯誤碼 | 錯誤碼= 01:SFC異常 02:參照編號異常 03:資料數異常

 $2^{\circ}$ 

#### ■ 使用主功能碼 43H 時

系統將送回以下訊息。

- ・ 暫存器類型發生異常
- ・ 所要存取的資料類型指令發生異常
- ・ 本地端暫存器類型發生異常

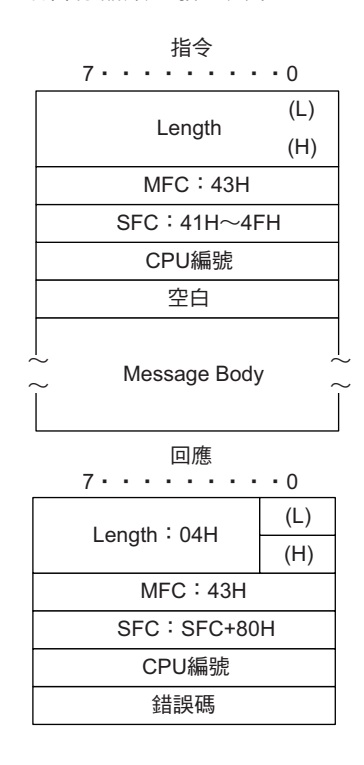

錯誤碼=01H:SFC異常 02H:參照編號異常 03H:資料數異常 40H:暫存器類型錯誤 41H:資料類型錯誤 42H:保持暫存器偏移值

#### **MEMOBUS ASCII** 模式

執行 ASCII 通訊時,系統會將二進制通訊資料轉換為 ASCII 碼後再傳送、接收資料。

下圖所示為二進制與 ASCII 碼之轉換範例。在此範例中,8 位元資料將被轉換為 2 組 ASCII 字元 (7 位元 )。 本範例僅就應用程式資料的部分如何轉換作說明,實際進行轉換時,EIF 標頭部分也會被轉換為 ASCII 碼。

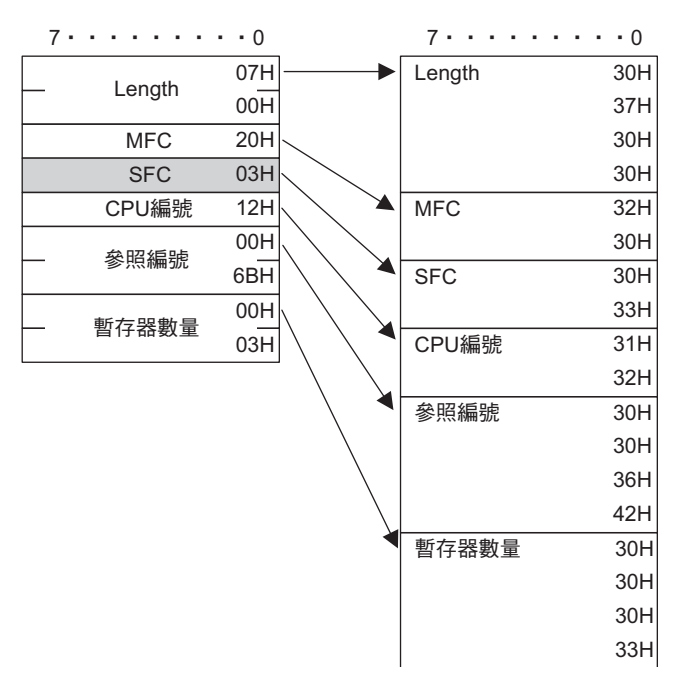

#### 通用訊息 **BIN** 模式

在通用訊息模式下,控制器的保持暫存器 (MW 暫存器 ) 數值會直接被設定為 EIF 標頭後方所附帶的應用程 式資料,然後再由系統進行傳送或接收。

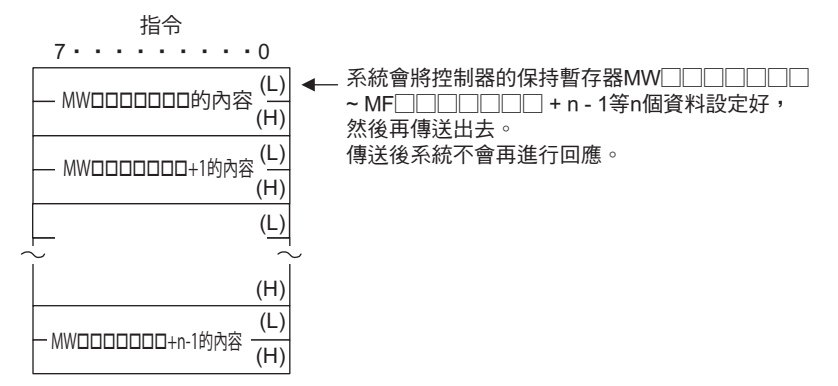

## 通用訊息 **ASCII** 模式

在 ASCII 模式下,二進制資料將會被轉換為 ASCII 碼,然後再由系統來傳送、接收資料。

下圖所示為二進制與 ASCII 碼之轉換範例。在此範例中,8 位元資料將被轉換為 2 組 ASCII 字元 (7 位元 )。 本範例僅就應用程式資料的部分如何轉換作說明,實際進行轉換時,EIF 標頭部分也會被轉換為 ASCII 碼。

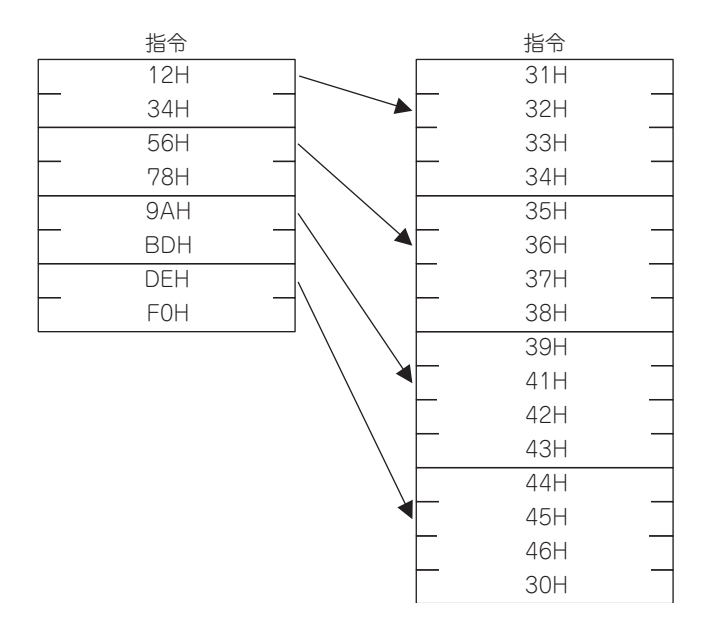

#### 訊息架構

以下所示的訊息架構為適合 217IF 傳送 /218IF 傳送方式的訊息。如需進一步瞭解,請參閱以下使用手冊。 **MEMOBUS** 說明資料工廠內通訊系統 **(** 資料編號:**SI-C815-13.60)**

利用 MEMOBUS 通訊協定來傳送、接收資料時,所有的訊息將被分為標頭及應用程式資料等 2 個部分。擴 充 MEMOBUS 通訊協定並未附帶 218 標頭。

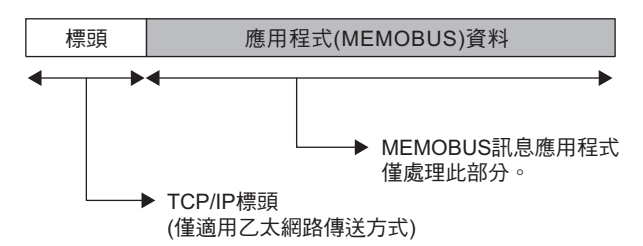

上圖所示的標頭指的是只有利用乙太網路傳送時才會加以處理的 TCP/IP、UDP/IP 標頭。標頭會自動被附 加或是從 218IFD 中刪除,因此用戶端程式不需要另外處理標頭。

進行 217IF 傳送時,只會傳送或接收應用程式 (MEMOBUS) 資料。

應用程式資料具備下列參數結構,而且 MEMOBUS 通訊協定的實際資料會被儲存起來。

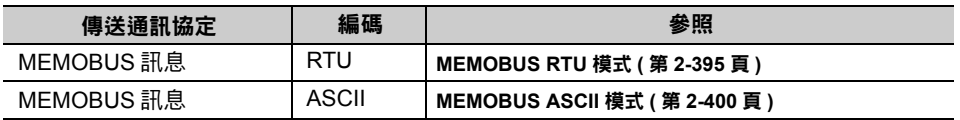

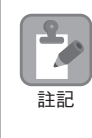

利用乙太網路來傳送資料時,使用 RTU 或是 ASCII,完全取決於連線參數所設定的目的端編碼方式。此 外,進行 217 傳送時,則依傳送參數所設定傳送模式而異。 利用乙太網路來接收資料時,系統在 RTU 模式下並不會檢查 「CRC-16」, ASCII 模式下亦不會檢查 「LRC」。這時候系統將透過 TCP、UDP、IP 標頭所附帶的錯誤檢查功能來檢查接收時是否發生錯誤。

因此傳送時不需要再計算 「CRC-16」、「LRC」。

 $\mathcal{P}$ 

#### ◆ MEMOBUS 指令

利用功能碼即可辨識 MEMOBUS 訊息所構成的指令,功能如下。

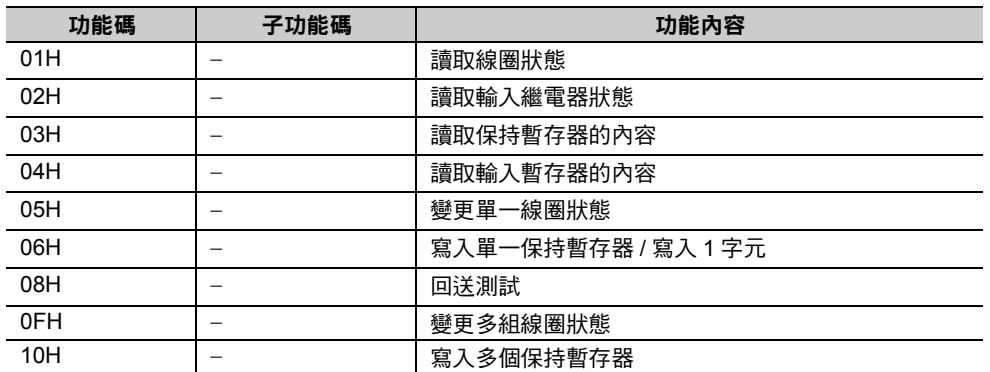

#### <span id="page-412-0"></span>**MEMOBUS RTU** 模式

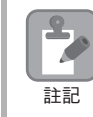

執行 218IFD 時,系統並不會在接收 MEMOBUS 通訊協定時檢查 MEMOBUS 通訊協定的 CRC-16。

#### ◆ 讀取線圈狀態

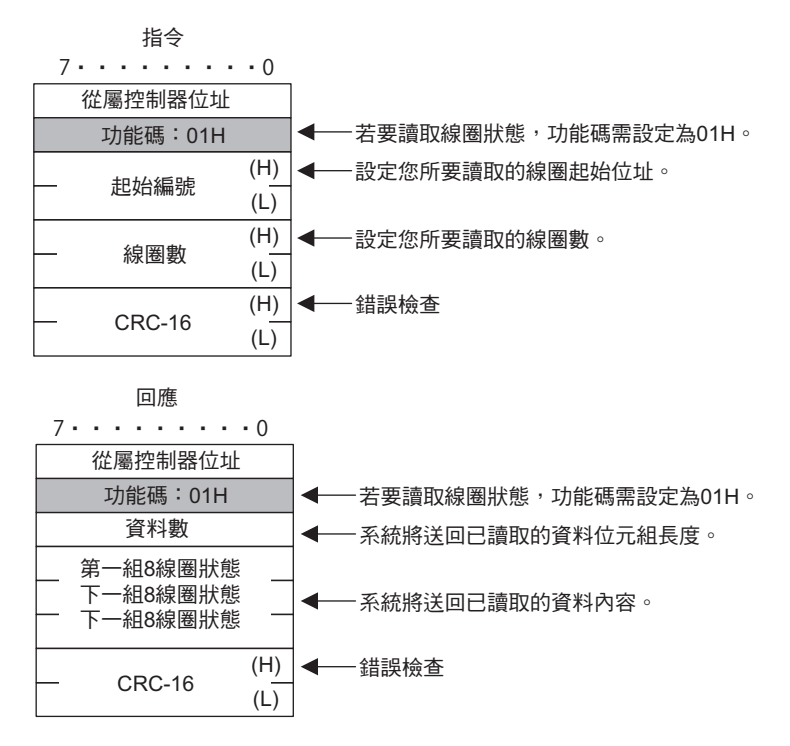

#### ◆ 讀取輸入繼電器狀態

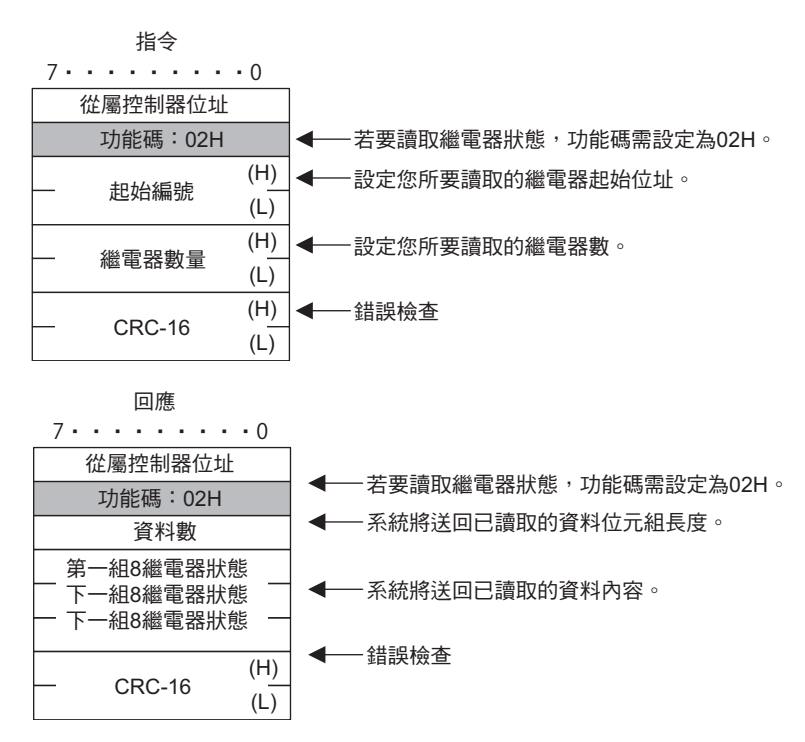

乙太網路功能 〜 乙太網路功能

#### ◆ 讀取保持暫存器的內容

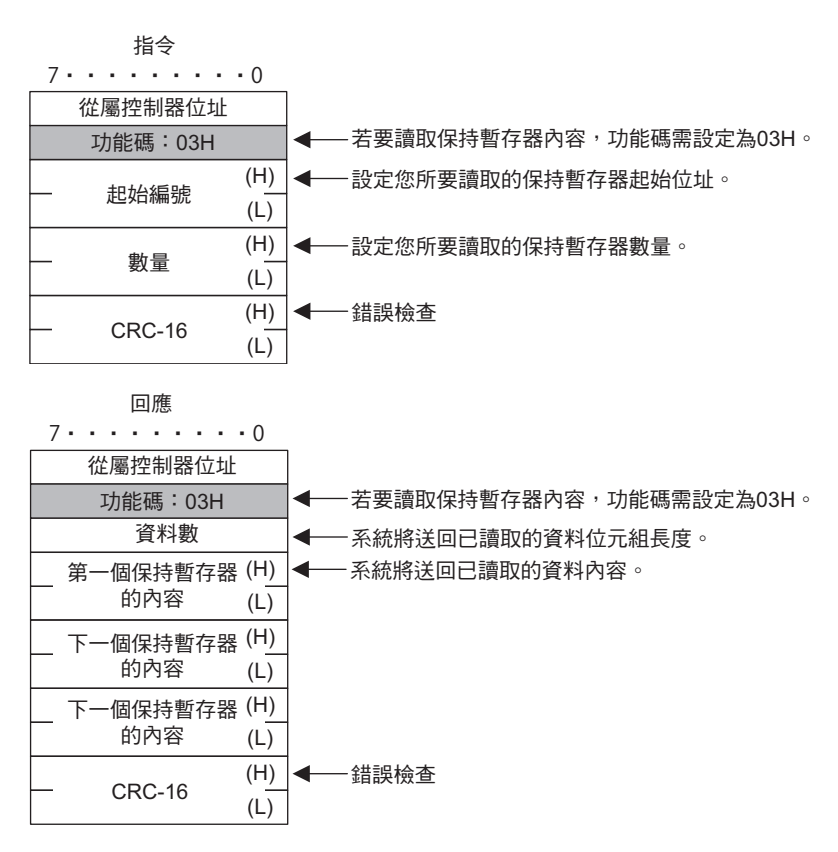

#### ◆ 讀取輸入暫存器的內容

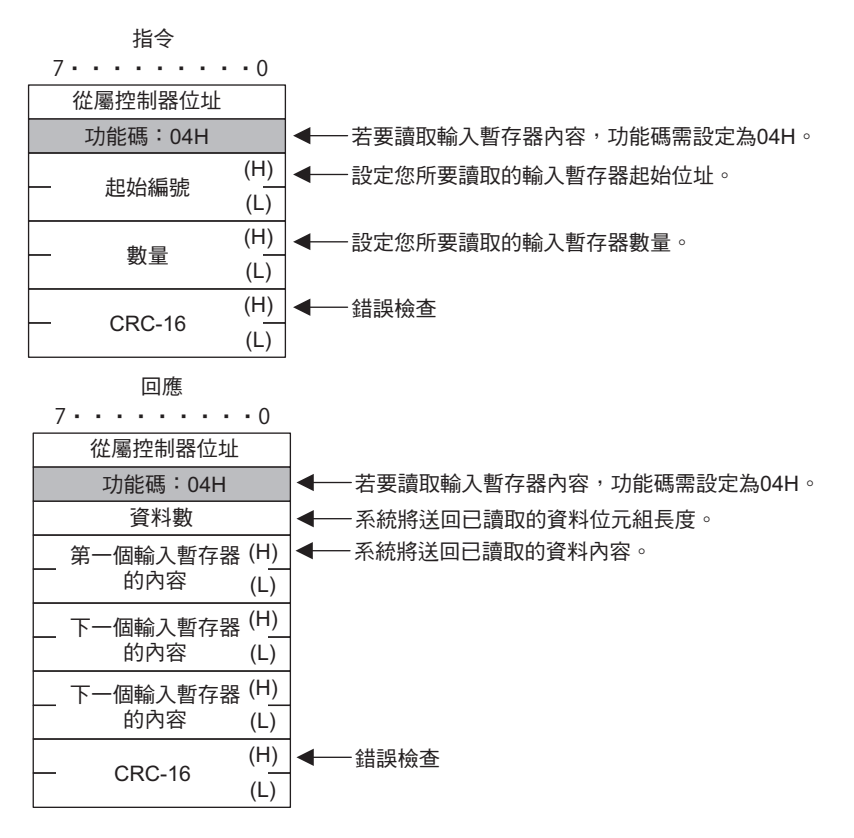

#### ◆ 變更單一線圈狀態

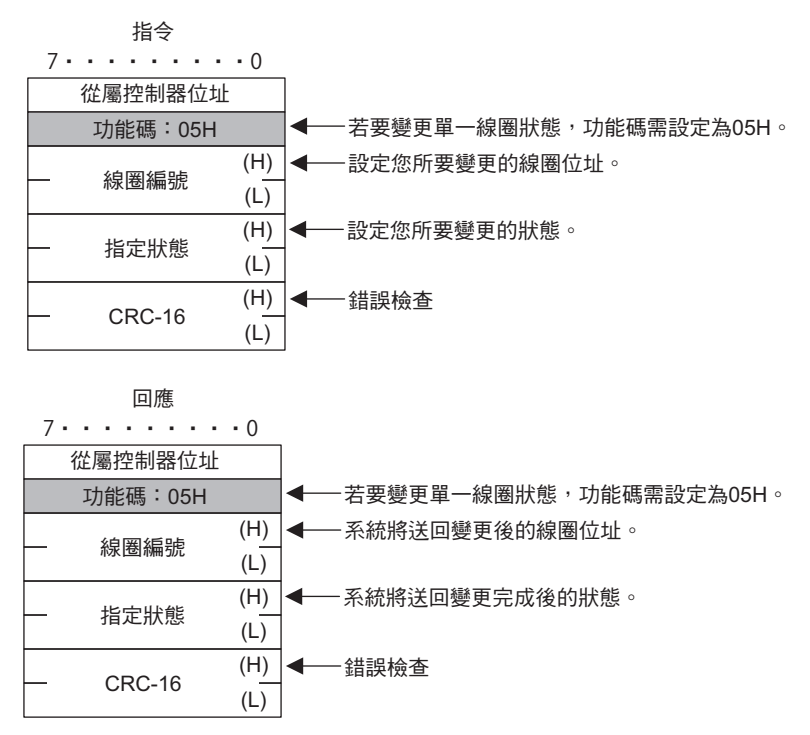

#### 變更單一保持暫存器的內容

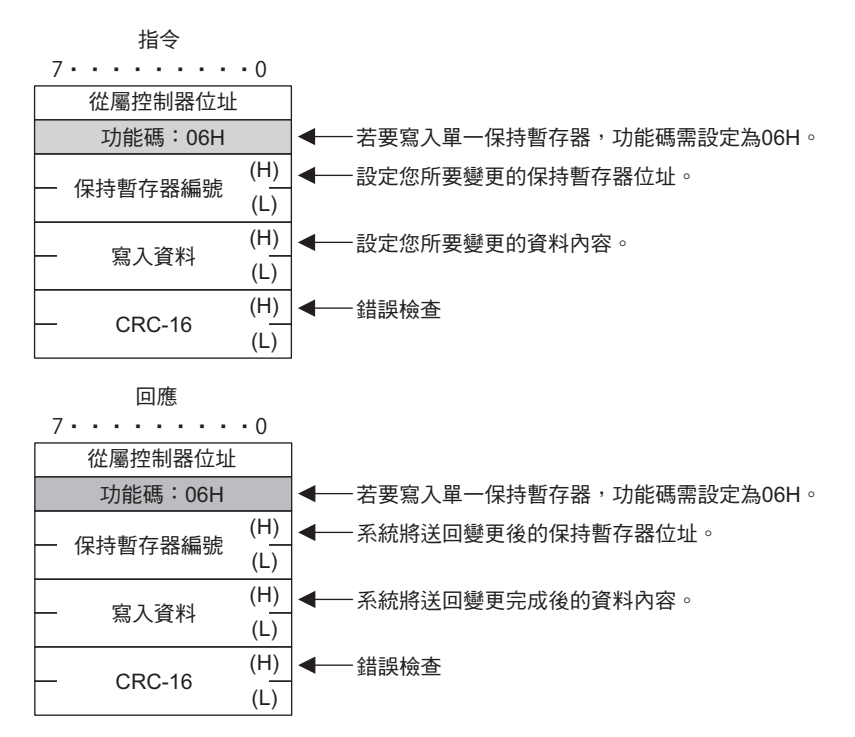

 $2^{\circ}$ 

◆ 回送測試

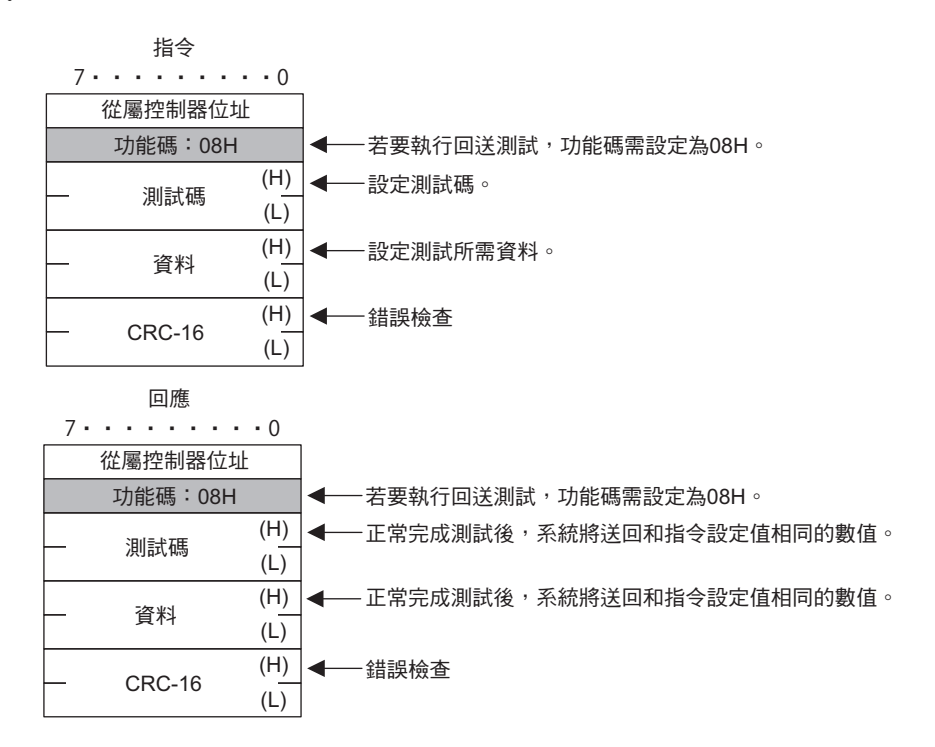

#### ◆ 變更多組線圈狀態

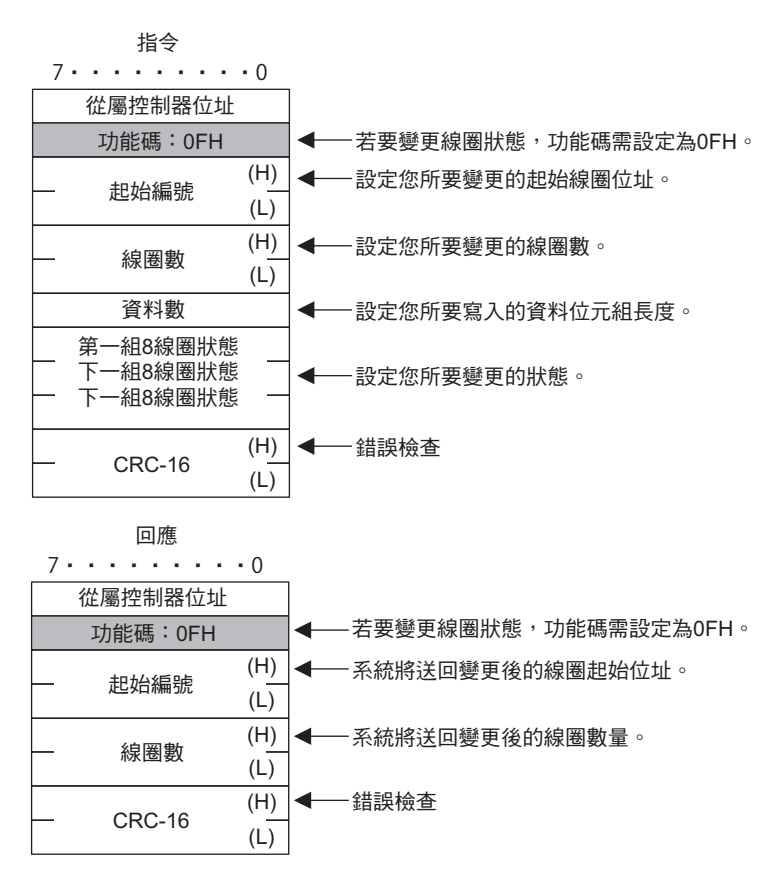

#### ◆ 寫入多個保持暫存器

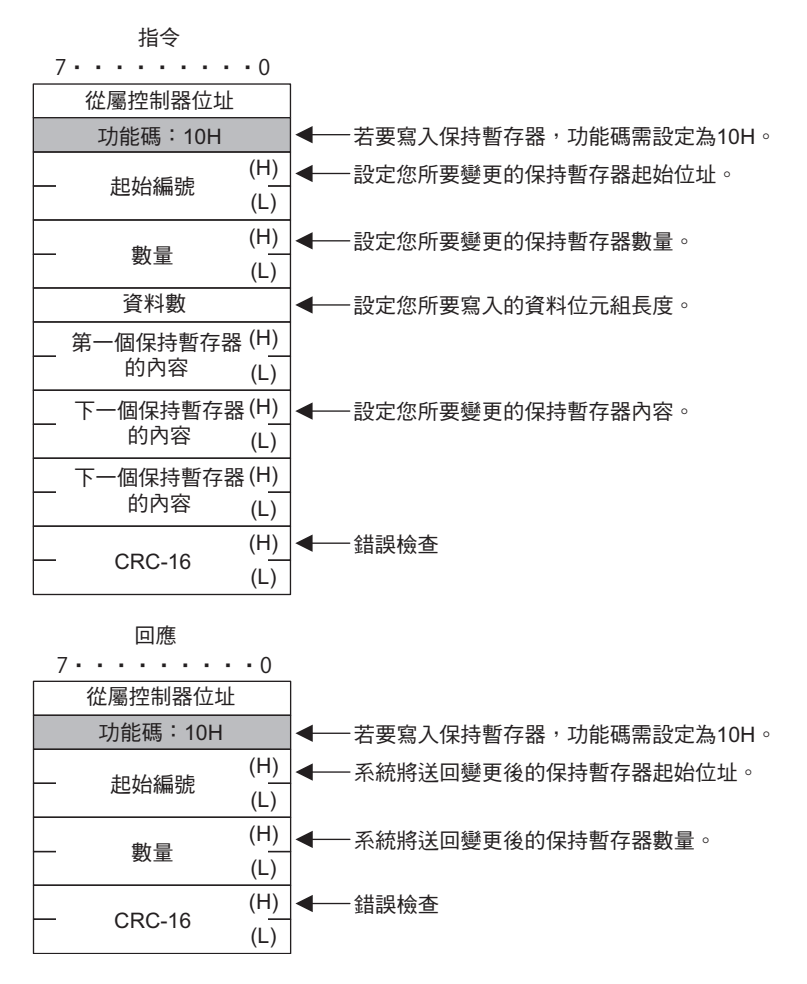

#### ◆ 錯誤回應

若指令訊息的內容錯誤,從屬控制器將不執行任何動作並送回錯誤回應訊息。

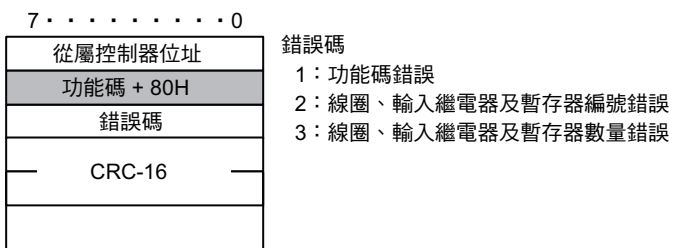

## <span id="page-417-0"></span>**MEMOBUS ASCII** 模式

執行 ASCII 通訊時,系統會將 RTU 通訊資料轉換為 ASCII 碼後再傳送、接收資料。 下圖所示為 RTU 與 ASCII 碼之轉換範例。在此範例中,應用程式資料的 8 位元資料將被轉換為 2 個 ASCII 字元 (7 位元 )。以 MEMOBUS 格式來說,代表資料起始的代碼「:」會被附加在資料最前方,而代表資 料結束的代碼 「CR」、「LF」則會被附加在資料的末尾。LRC 則為錯誤檢查碼。

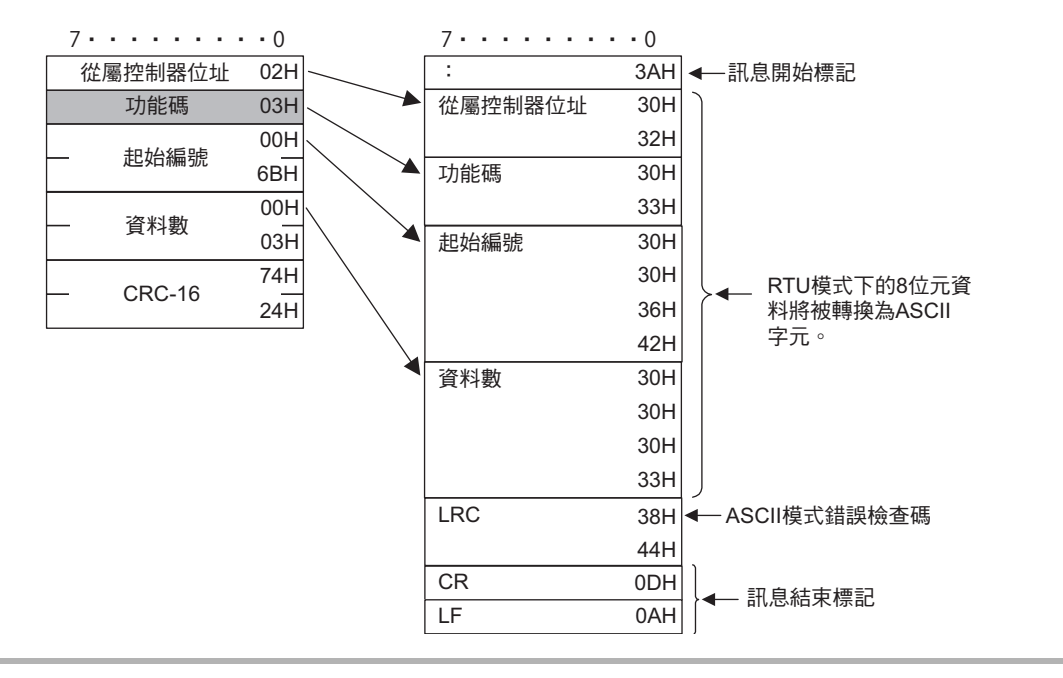

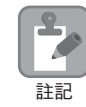

執行 218IFD 時,系統並不會在接收 MEMOBUS 通訊協定時檢查 MEMOBUS 通訊協定的 LRC。

## 非程序

#### 訊息架構

使用非程序協定作為傳送協定時,應用程式資料將被視為通用訊息處理。傳送、接收資料時,所有的訊息 將由標頭及應用程式資料等 2 個部分所組成。

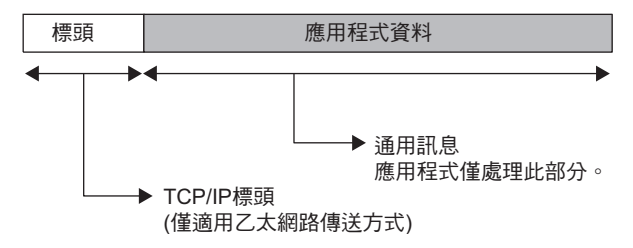

上圖所示的標頭指的是只有利用乙太網路傳送時才會加以處理的 TCP/IP、UDP/IP 標頭。標頭會自動被附 加或是從 218IFD 中刪除,因此用戶端程式不需要另外處理標頭。

應用程式資料的格式可自由設定。而且,應用程式資料存在於以下的訊息結構中。

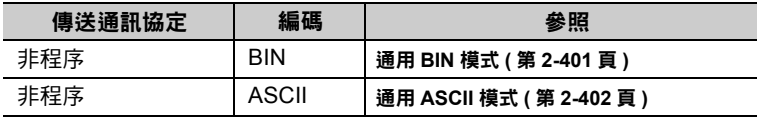

 $\bullet$ A 註記

透過乙太網路傳送資料時,採用何種編碼方式 (BIN/ASCII) 依參數所設定的代碼而異。

採用擴充 MEMOBUS 通訊協定且使用通用訊息模式時,可選擇是否在應用程式資料前方附加 218 標頭。

#### ◆ 通用訊息指令

可利用應用程式任意設定。

#### <span id="page-418-0"></span>通用 **BIN** 模式

使用非程序協定時,控制器的保持暫存器 (MW 暫存器 ) 數值將直接被設定為應用程式資料,然後再由系統 來傳送、接收。

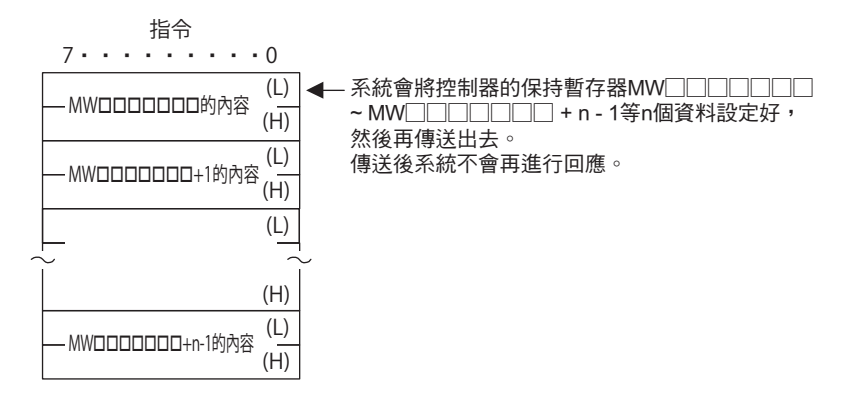

非程序

## <span id="page-419-0"></span>通用 **ASCII** 模式

在 ASCII 模式下,二進制資料將會被轉換為 ASCII 碼,然後再由系統來傳送、接收資料。

下圖所示為二進制與 ASCII 碼之轉換範例。在此範例中,8 位元資料將被轉換為 2 組 ASCII 字元 (7 位元 )。

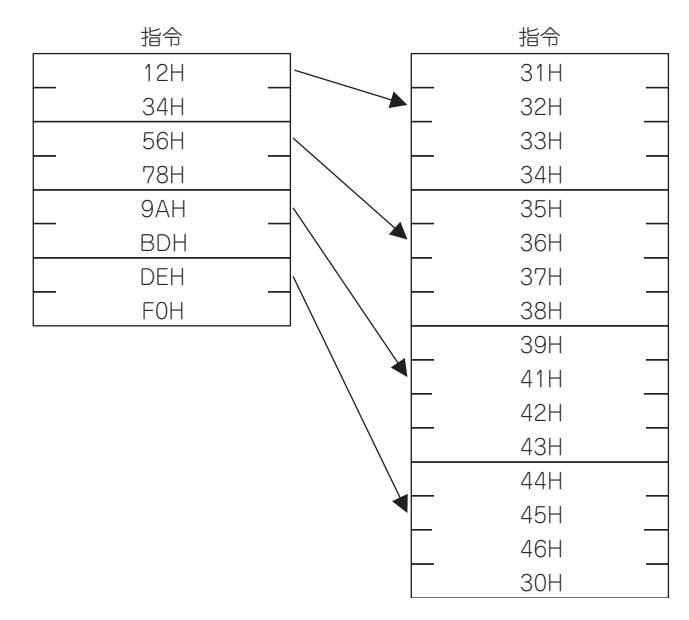

# 索引

#### 數字

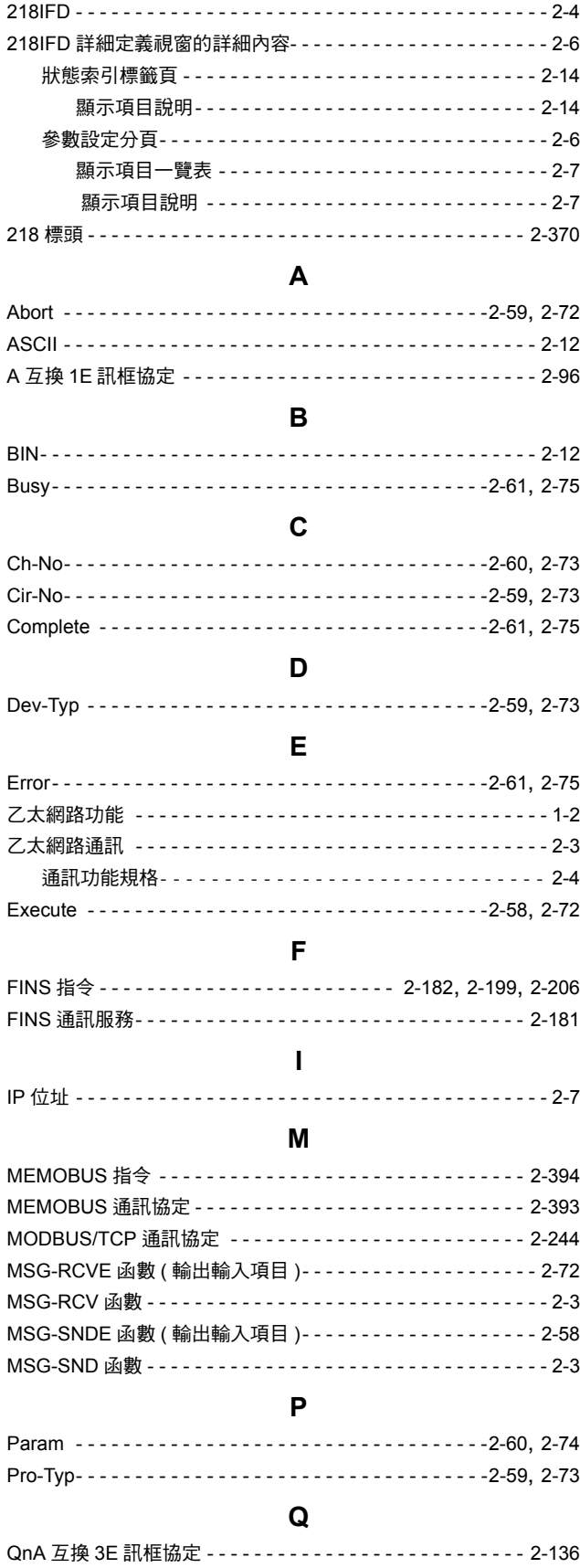

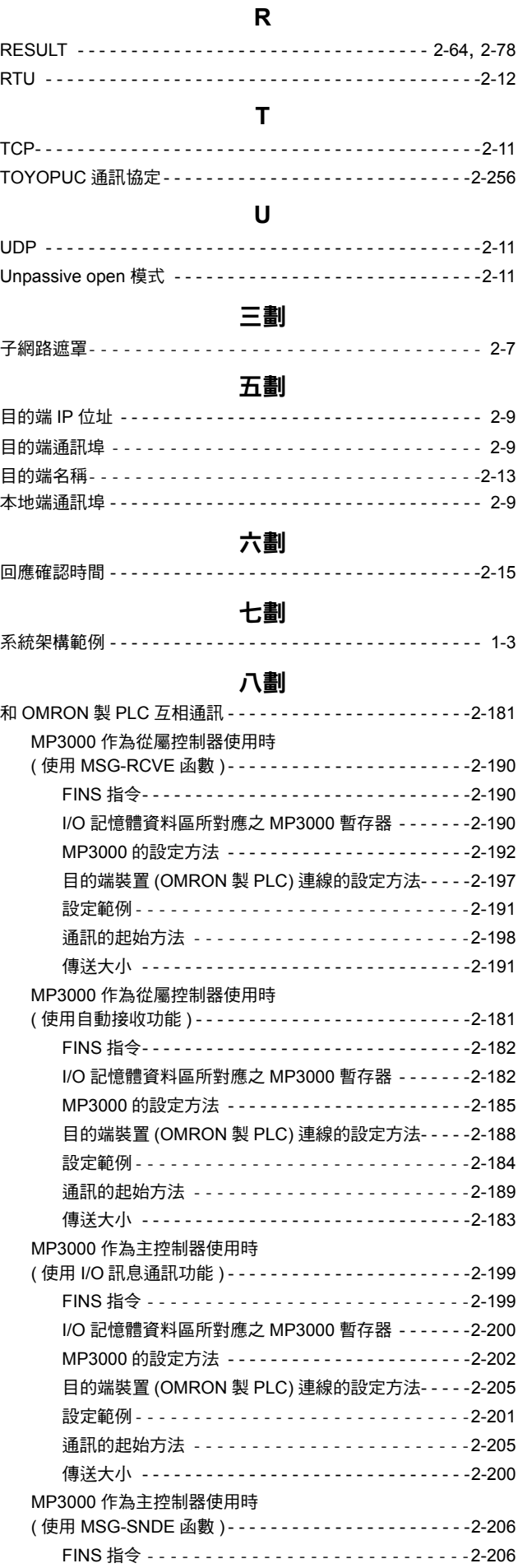

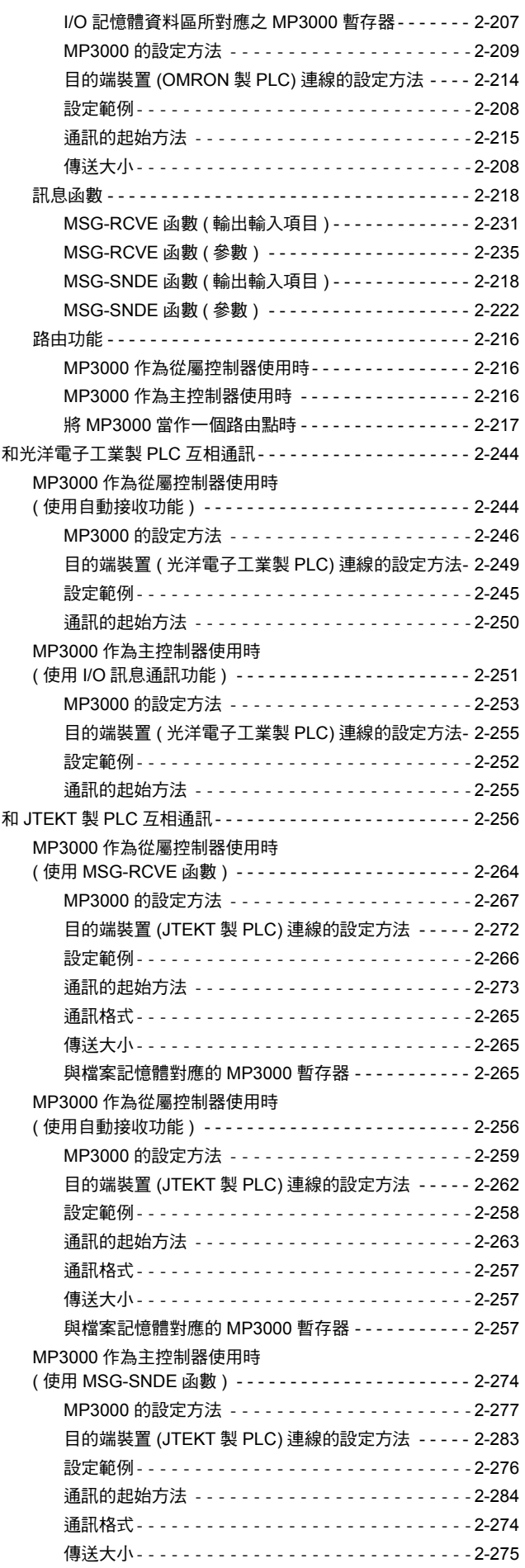

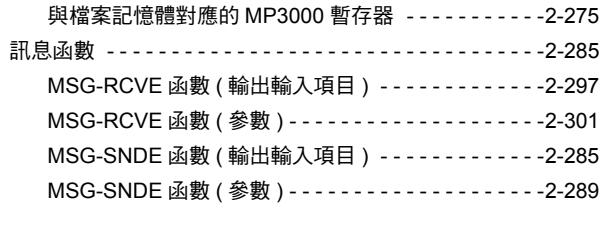

#### 十劃

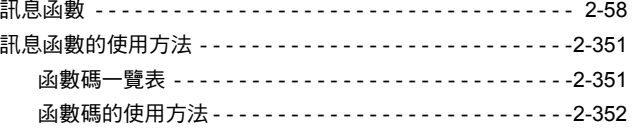

#### 十一劃

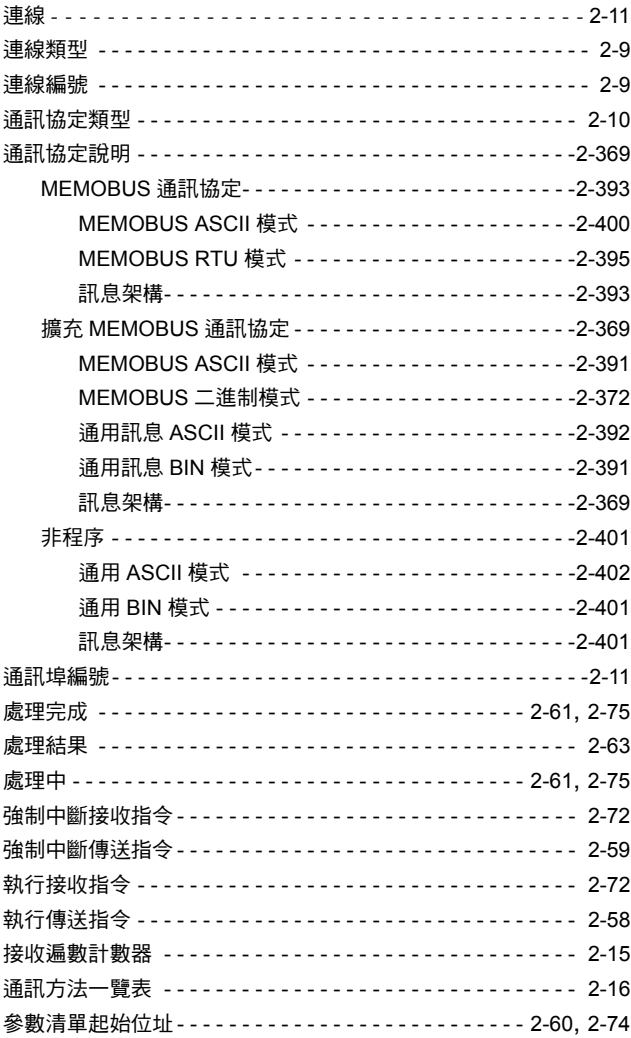

## 十二劃

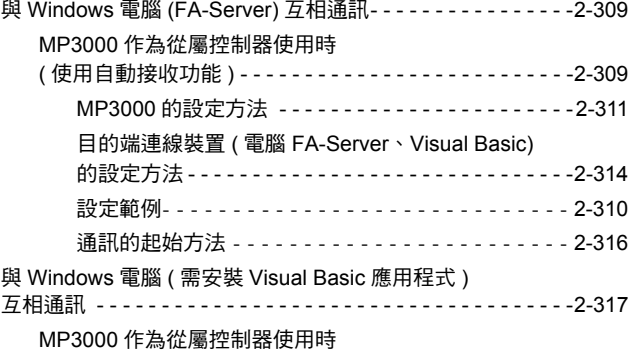

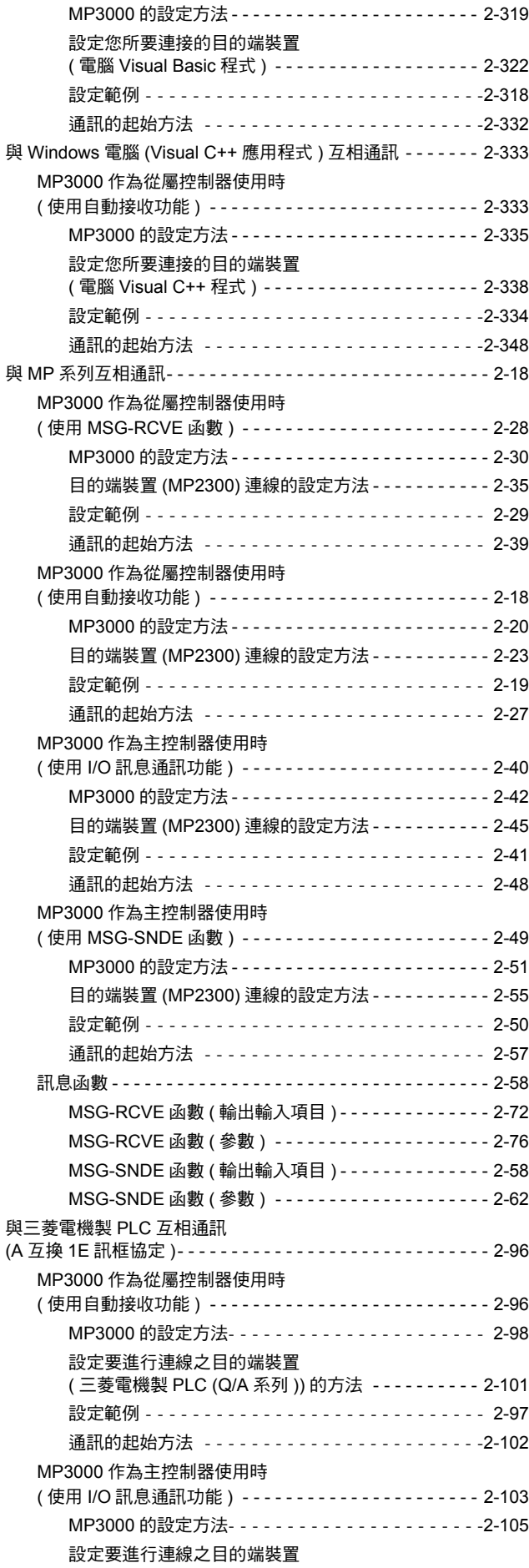

( 使用自動接收功能 ) - - - - - - - - - - - - - - - - - - - - - - - - - 2-317

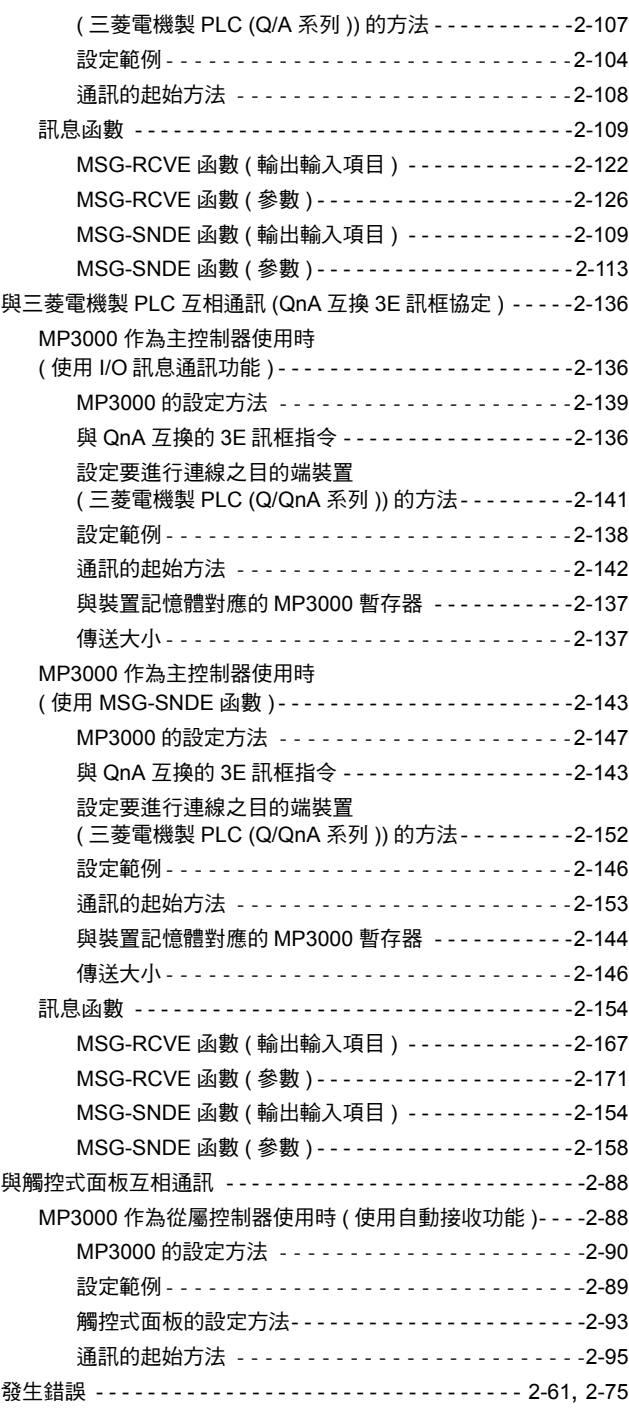

#### 十三劃

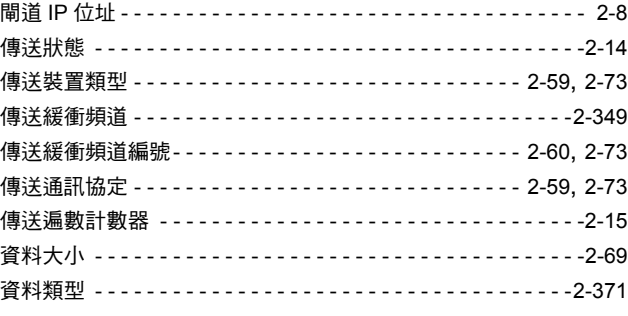

## 十五劃

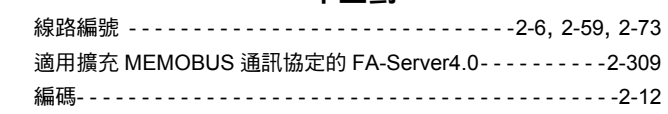

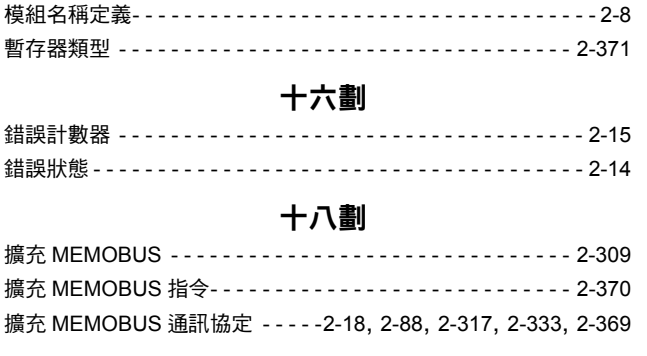

## 二十三劃

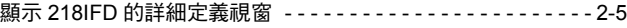

## 修訂記錄

#### 修訂相關資訊及資料編號等刊載於本書封底右下方。

l<br>L<sub>發行年月日</sub>

資料編號 YTWMNCO-15003A Published in Taiwan 2012年 3月 11-9  $\otimes$ -1

一<br>改版流水號 改版編號

し<br>初版日期

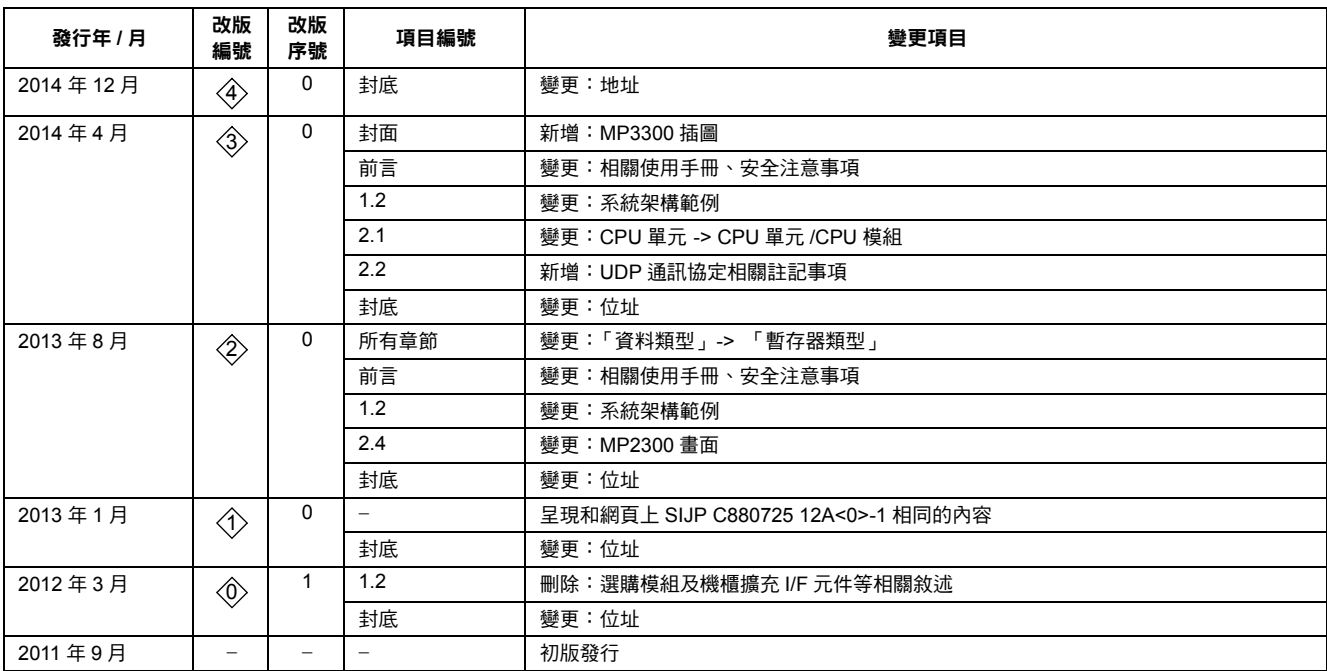

## 通訊功能 運動控制器 MP3000系列 使用手冊

## 台灣安川電機股份有限公司

事務所/技術服務中心 地址:23143新北市新店區北新路3段207號12樓 TEL: (02)8913-1333 FAX: (02)8913-1513/1519

台南服務中心 地址:74144台南市新市區創業路18號2樓 TEL: (06)505-1432 FAX: (06)505-6405

代理商 / 經銷商

**YASKAWA** 

若本產品的終端使用者為軍事單位,或是將本產品作為武器製造用途時,由於本產品必須受到日本<br>「外匯及對外貿易法」之規範,因此本產品出口時必須經過嚴格的審查並辦理所需的出口手續。 為改善產品,本產品額定值、規格及尺寸等若有變更,恕不另行通知。 如需瞭解本說明書相關內容,請洽詢本公司經銷商或上述業務部門。

> 資料編號 YTWMNCO-15003A 版權所有,嚴禁任意轉載或複製 14-7-10 Published in Taiwan  $20144412 \rightarrow 11-9$  4 -0